# **DipTrace. Руководство пользователя**

© 2016 Novarm Ltd.

# **Введение**

Этот учебник позволит легко и быстро научиться проектировать схемы, печатные платы, библиотеки корпусов и компонентов, а также изучить различные дополнительные возможности пакета программ по проектированию печатных плат DipTrace. Если у вас возникли какие-либо вопросы во время изучения учебника, свяжитесь с нами через Портал Поддержки или по email: support $@d$ iptrace.com. Эта версия учебника создана для DipTrace версии 3.0.0.2 (14 июня 2016), но будет актуальна в той или иной степени и для других версий программы.

# Содержание

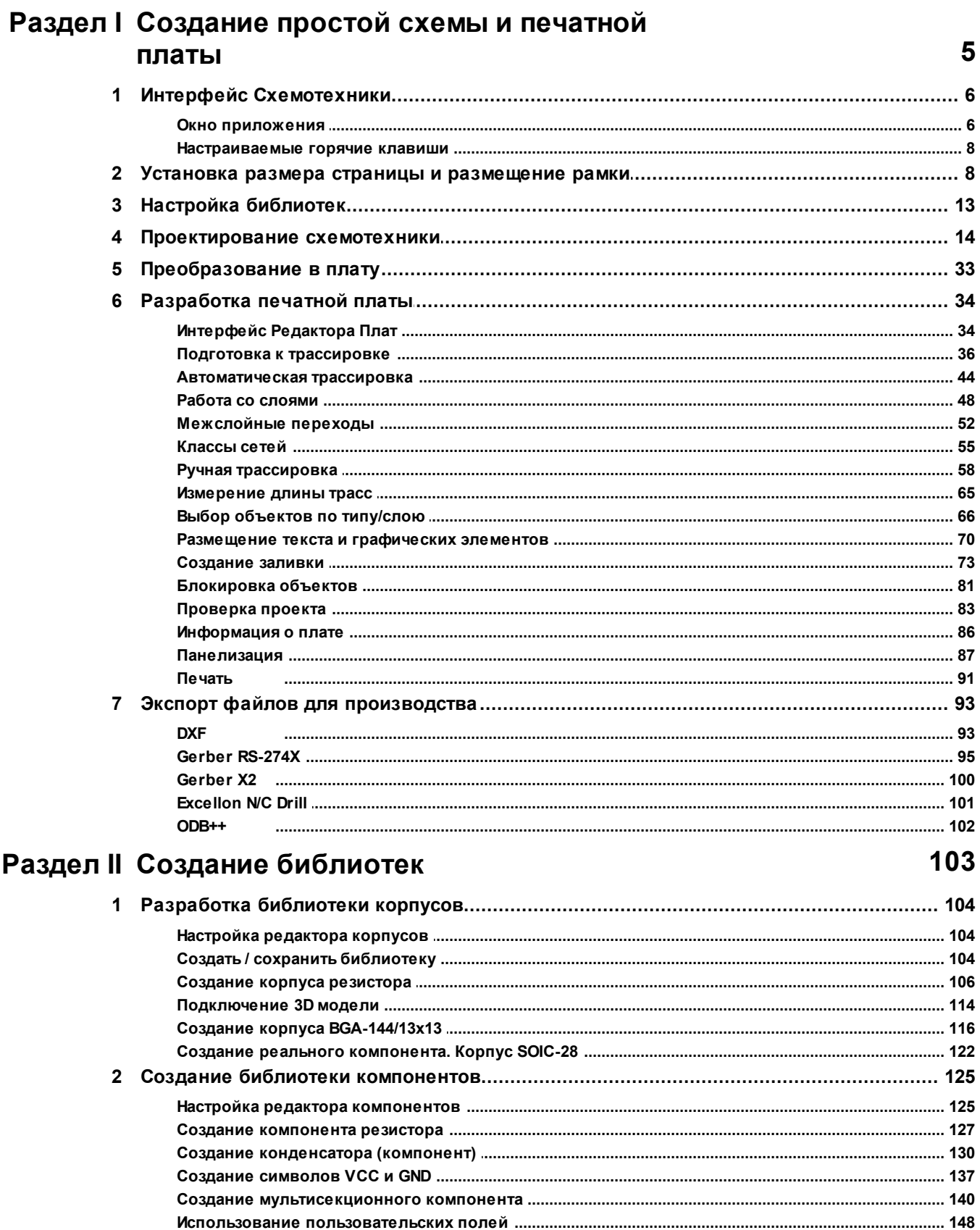

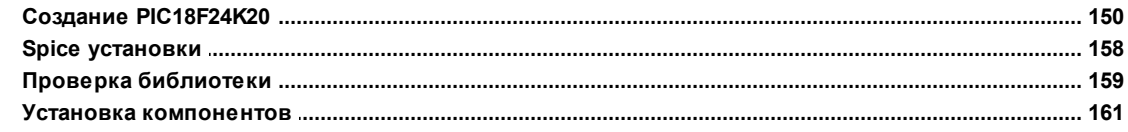

# Раздел III Использование различных функций пакета

# 166

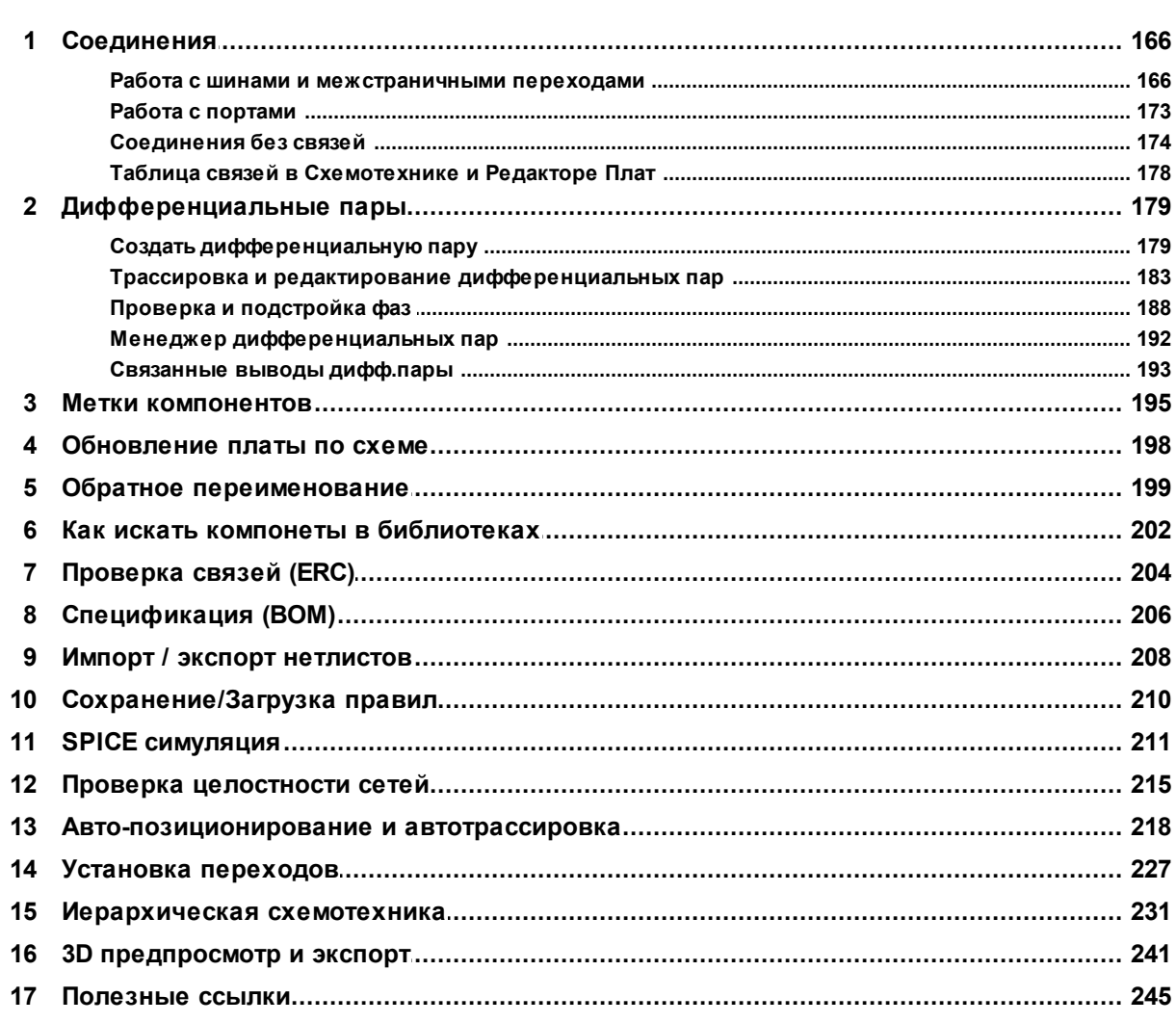

 $\overline{\mathbf{4}}$ 

# **1 Создание простой схемы и печатной платы**

В этом учебнике на примере простого проекта мы попытаемся пройти через все основные этапы создания электронной печатной платы, научимся создавать принципиальную схему затем печатную плату и экспортировать файлы для производителя. Кроме того познакомимся со многими полезными функциями DipTrace и разберем базовые примеры их реализации на практике. Когда у вас будет представление о возможностях программы, тогда вы сможете сами выбирать наиболее подходящий путь в каждом конкретном случае, а пока необходимо четко следовать изложенным пошаговым инструкциям для того, чтобы понять как работает та или иная функция.

Ниже приведена схема, которую мы будем создавать в качестве примера, используя Схемотехнику (программный модуль входящий в состав пакета DipTrace). Откройте программу DipTrace Схемотехника, нажав "Пуск / Все программы / DipTrace / Schematic" для пользователей ОС Windows или "Приложения / DipTrace Launcher / Schematic" если у вас MacOS.

Если вы запускаете программу DipTrace Schematic в первый раз, то увидите диалоговое окно выбора цветовой схемы (настройки цветов—кнопка **Установка Цветов**) и графического режима. В учебнике будет использован белый фон как наиболее удобный для печати, но вы можете использовать другой. Также вы можете изменить цветовую схему или задать цвета в любое время, выбрав "Вид / Цветовые установки" из главного меню.

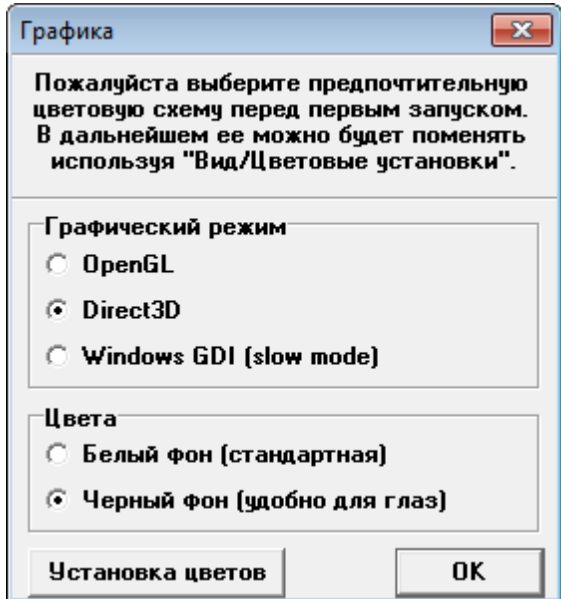

Аналогичное диалоговое окно появится при первом запуске Редактора Плат PCB Layout. Редактор Компонентов и Редактор Корпусов используют цветовые установки, заданные в Схемотехнике и Редакторе Плат соответственно.

DipTrace предлагает выбрать графический режим который лучше всего подходит вашему компьютеру:

**1. Direct3D**—наиболее быстрый режим для обычного компьютера, мы рекомендуем использовать для работы именно его если у вас нет графической карты профессионального уровня. Однако этот режим зависим от аппаратной

совместимости, драйверов и их версий, поэтому некоторые компьютеры (в основном с новейшими или, наоборот, устаревшими ОС и драйверами) могут иметь проблемы в этом режиме (артефакты или исчезающие объекты на экране).

**2. OpenGL**—обычно работает немного медленнее чем Direct3D, однако этот режим более универсален, подходит для различных операционных систем и менее зависим от аппаратной совместимости и драйверов. Он наиболее предпочтителен для рабочих станций оснащенных профессиональной графической картой с аппаратным ускорением OpenGL. В любом случае можно использовать оба режима на сложных проектах и выбрать наиболее подходящий.

**3. Windows GDI** может быть использован как альтернатива, если Direct3D и OpenGL не работают корректно с вашей графической картой. Этот режим значительно медленнее, но он не зависит от операционной системы, драйверов и т.д. Тем не менее для небольших и средних проектов его вполне достаточно чтобы комфортно работать.

В течении работы над проектом мы иногда будем скрывать панель Менеджера проекта (на правой стороне экрана), чтобы получить больше места в зоне построения. Это актуально в нашем случае поскольку при иллюстрировании учебника разрешение экрана было уменьшено для более четкого отображения мелких символов. Чтобы включить или выключить эту панель выберите "Вид / Панели инструментов / Менеджер проекта", или используйте горячие клавиши *Ctrl+2* по умолчанию. Однако вы наверняка имеете экран с большим разрешением, поэтому панель менеджера проекта скрывать не придется.

## **1.1 Интерфейс Схемотехники**

#### **1.1.1 Окно приложения**

Главное окно приложения Схемотехника состоит из следующего: область построения, главное меню, панель инструментов, Менеджера проекта, панели Установить компонент и панель подсказок.

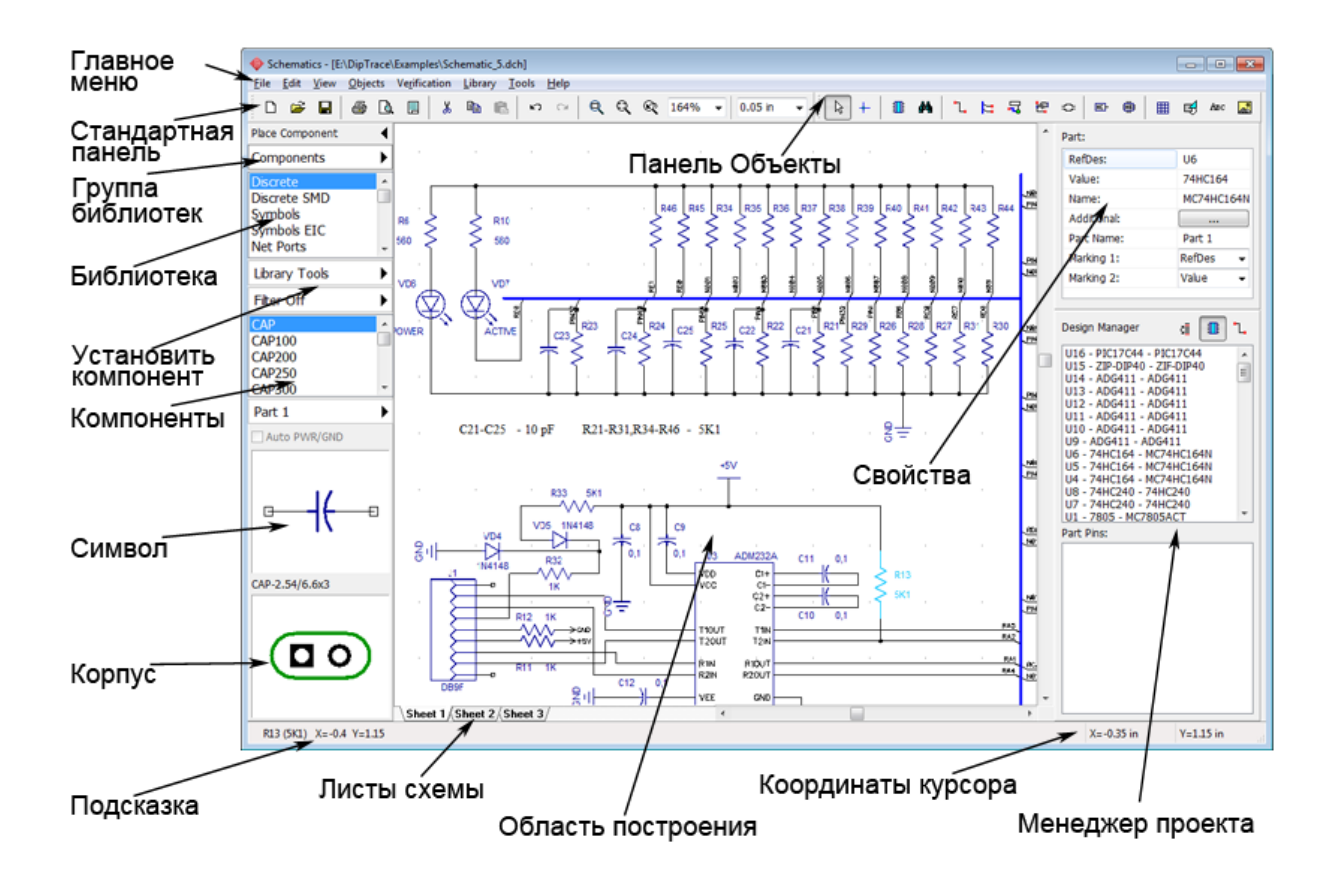

**Область построения**—область программы где непосредственно рисуется схема и размещаются все ее компоненты.

**Стандартная панель**—основные инструменты по работе с файлами, настройка форматок, масштаба и шага сетки.

**Панель Объекты**—режим по умолчанию, найти и установить компонент, создание связей, шин, дифференциальных пар и многое другое.

**Панель Установить Компонент**—выберите библиотеку из группы библиотек, затем выберите компонент и установите его в области построения, для поиска можно использовать разнообразные сортировочные фильтры. Панель дает доступ ко всем настройкам системы библиотек программы.

**Панель Свойства**—свойства выбранного инструмента или объекта.

**Менеджер проекта**—позволяет быстро найти компонент или сеть (включая выводы) на схеме.

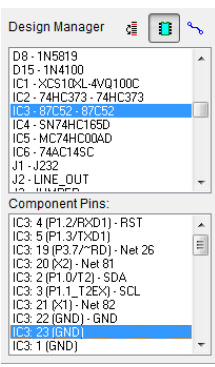

Нажмите  $\boxed{1}$ для отображения списка компонентов, или  $\boxed{1}$ , —для отображения списка сетей. Выберите компонент или сеть из списка, и все контактные площадки выбранного объекта появятся в списке ниже. Кликните один раз левой кнопкой мыши чтобы подсветить выбранные объекты в области построения, двойной клик по объекту в списке увеличит и передвинет область построения так, чтобы выбранные объекты оказались в центре.

Нажмите <sup>с≣</sup> чтобы сортировать список по алфавиту (полезно после изменения порядка RefDes меток или добавления новых компонентов).

**Панель подсказок**—в левой части всплывает подсказка, а в правой—текущие координаты курсора.

Для того чтобы скрыть/отобразить какую-либо из панелей, выберите "Вид / Панели / <ПАНЕЛЬ>" из главного меню или используйте горячие клавиши от *Ctrl + 1*до *Ctrl + 4*.

#### **1.1.2 Настраиваемые горячие клавиши**

DipTrace позволяет настраивать горячие клавиши используемые программой. Таким образом вы можете выбрать наиболее привычную для себя комбинацию и не переучиваться, пересаживаясь на DipTrace с другой САПР. Выберите "Инструменты / Настройки Горячих Клавиш" из главного меню в каком-либо модуле программы: Схемотехника, Редактор Плат, Редактор Компонентов или Редактор Корпусов чтобы настроить клавиши в соответствующей программе.

Давайте для примера установим другую комбинацию горячих клавишдля создания нового файла:

- Кликните в соответствующем поле левой кнопкой мыши,

- Нажмите новую комбинацию на клавиатуре.

Если новая комбинация уже используется в программе, DipTrace предложит либо изменить ее, либо продолжить.

*Обратите внимание, что в этом учебнике мы упоминаем горячие клавиши по умолчанию.*

Нажмите **Установить горячие клавиши по умолчанию**, чтобы вернуть значения по умолчанию.

*Некоторые комбинации зарезервированы программой. В Справке DipTrace вы найдете полный список используемых комбинаций и их функции.*

## **1.2 Установка размера страницы и размещение рамки**

Установите размер страницы и чертежной рамки: "Файл / Параметры страницы" из главного меню, выберите **А4 ГОСТ 2.301-6** в шаблонах листа, затем в нижней части

 $\boxed{\blacksquare \square \square \square \square \square}$ • Схемотехника .<br>Файл Правка Вид Объекты Проверка Библиотека Инструменты Справка EE ES ABC Установить компонент < Свойства Компоненты  $\blacktriangleright$ Параметры страницы Ŀ Discrete SMD Шаблон листа: А4 ГОСТ 2.301-68  $\blacktriangledown$   $\Box$ Symbols Symbols EIC Размеры и рамка Штампы Net Ports Поля рамки Настройки печати  $\overline{\phantom{a}}$ Инструменты Левое:  $\boxed{0.787}$  in Редактор штампов Сортировка Выкл. ▶ Правое:  $\boxed{0.197}$   $\Rightarrow$  in Менеджер проекта  $\mathbf{c}$   $\boxed{1}$   $\boxed{1}$ Размеры листа **CAP100** Верхнее: 0.197  $\frac{1}{x}$  in Ширина: 11.709 in  $C$  $AD$  $200$ **Нижнее: 0.197**  $\frac{4}{x}$  in **CAP250** Высота: 8.259 in **CAP300** CADORO **• Разметка зон рамки** -Part 1  $\overline{\phantom{a}}$ Стандарт зон: ISO - Шрифт разметки зон √ Авт. VCC и GND Количество зон:  $X: 6$  $Y:4$ Показывать границы зон Ширина зон:  $X: [0 \quad \text{in}$  in  $\mathbf{F}$  $Y: [0 \quad \ldots \quad ]$  in Выводы секции **• Показывать рамку и штамп • Показывать лист** CAP-2.54/6.6x3 Область применения: Текущий лист  $\Box$ Ок Отмена  $\sqrt{\text{N}_H + 1}$  $X = -0.3$  in  $Y = 2.15$  in

окна установите галочки **Показывать рамку и штамп** и **Показывать лист**, затем нажмите **Закрыть**.

*Рамку и лист можно скрыть или отобразить выбрав "Вид / Рамка и штамп" и "Вид / Границы листа" из главного меню.*

Кнопки *+(плюс)* или *-(минус)*, а также колесо мыши изменяют масштаб схемы. Нажмите кнопку *- (минус)* несколько раз пока границы листа не станут видны. Кроме того можно изменить масштаб, выбрав нужное значение на Стандартной панели, либо просто ввести новое.

*© 2016 Novarm Ltd.*

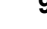

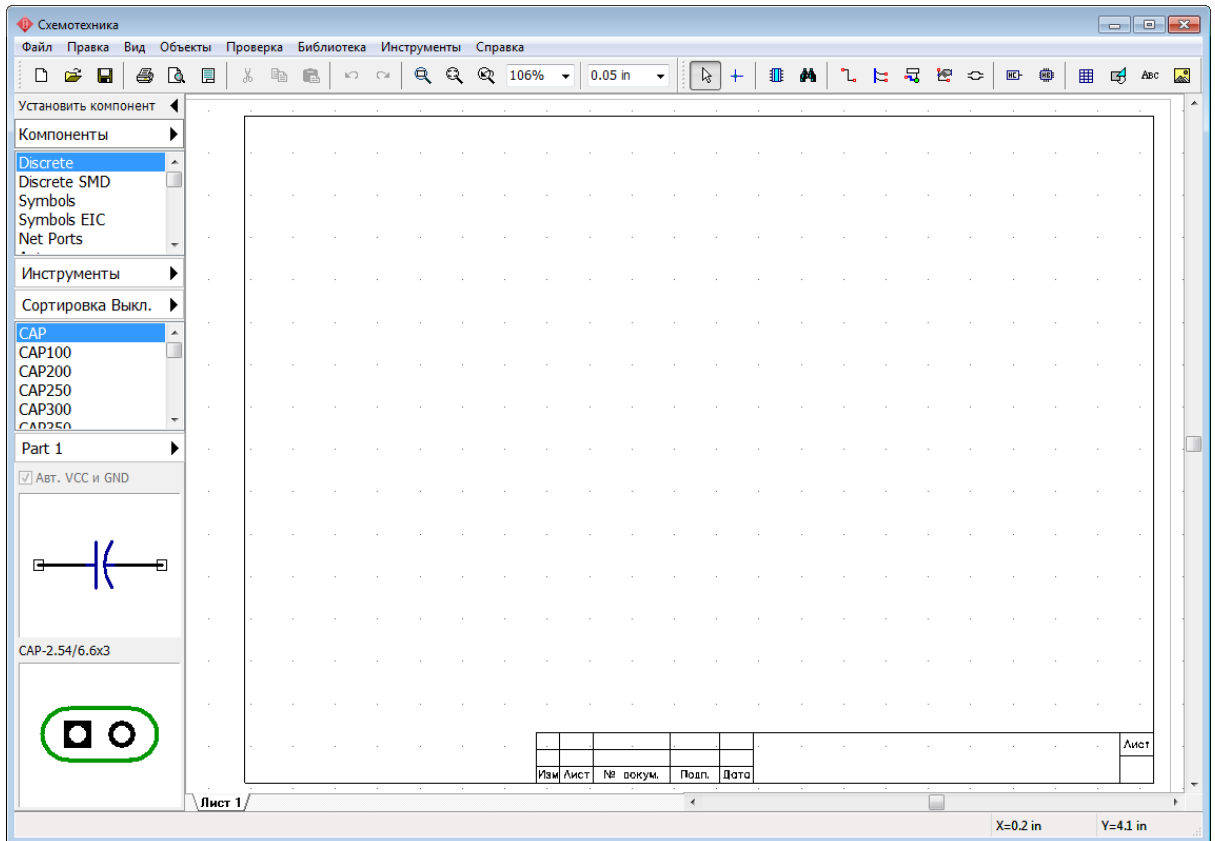

Чтобы ввести текст внутри рамки наведите курсор на нужное поле (оно должно подсветиться зеленым), затем нажмите левую кнопку мыши, появится окно со свойствами поля. В этом диалоговом окне можно ввести текст, выбрать его положение и шрифт. В нашем случае введите текст "Мультивибратор", нажмите кнопку **Шрифт** и выберите размер шрифта **12**.Затем нажмите **OK**, чтобы закрыть диалоговое окно шрифта, а затем еще раз **ОК**, чтобы закрыть панель свойств поля и применить изменения.

*Заметьте, что поле позволяет вводить многострочный текст.* 

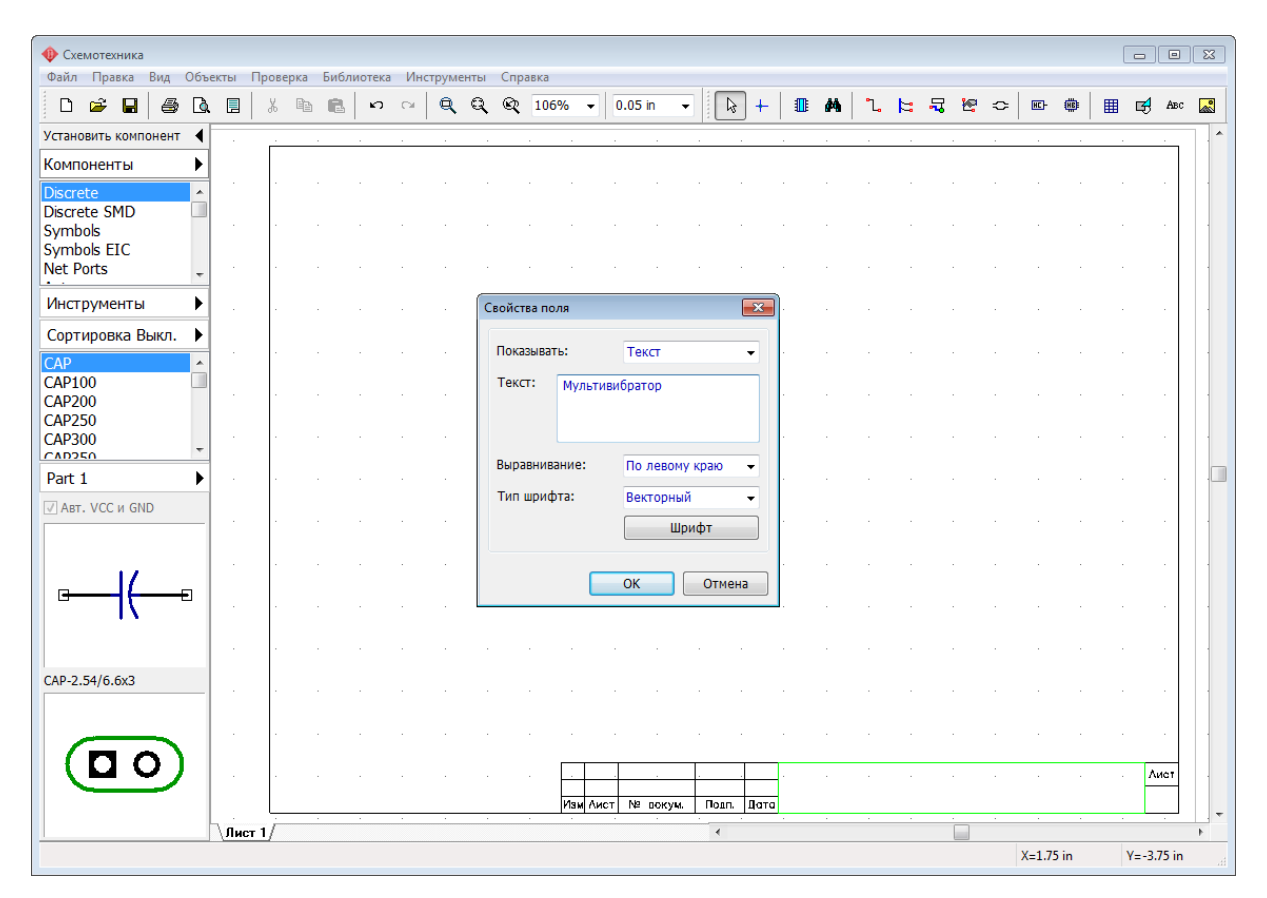

*Текст в этом поле сохраняется только для текущего проекта. Для создания пользовательских шаблонов в том числе с определенным текстом, воспользуйтесь* **Редактором Штампов** (больше дет алей <sup>в</sup> Справке DipTrace Схемот ехника <sup>в</sup> <sup>т</sup> еме Редакт ор Шт ампов).

Изображение можно масштабировать, указав курсором на нужное место и нажимая клавишу *+* несколько раз или вращая колесо мыши. Вы можете использовать инструмент **Масштабировать окно**. Для увеличения масштаба заданного

прямоугольника на все окно: щелкните кнопку **Масштабировать окно** , укажите курсором левый верхний угол области, которую вы хотите увеличить, нажмите и удерживайте левую кнопку мыши и переместите курсор к противоположному углу области, затем отпустите кнопку. Для возврата к предыдущему масштабу и

положению, используйте кнопку .

*© 2016 Novarm Ltd.*

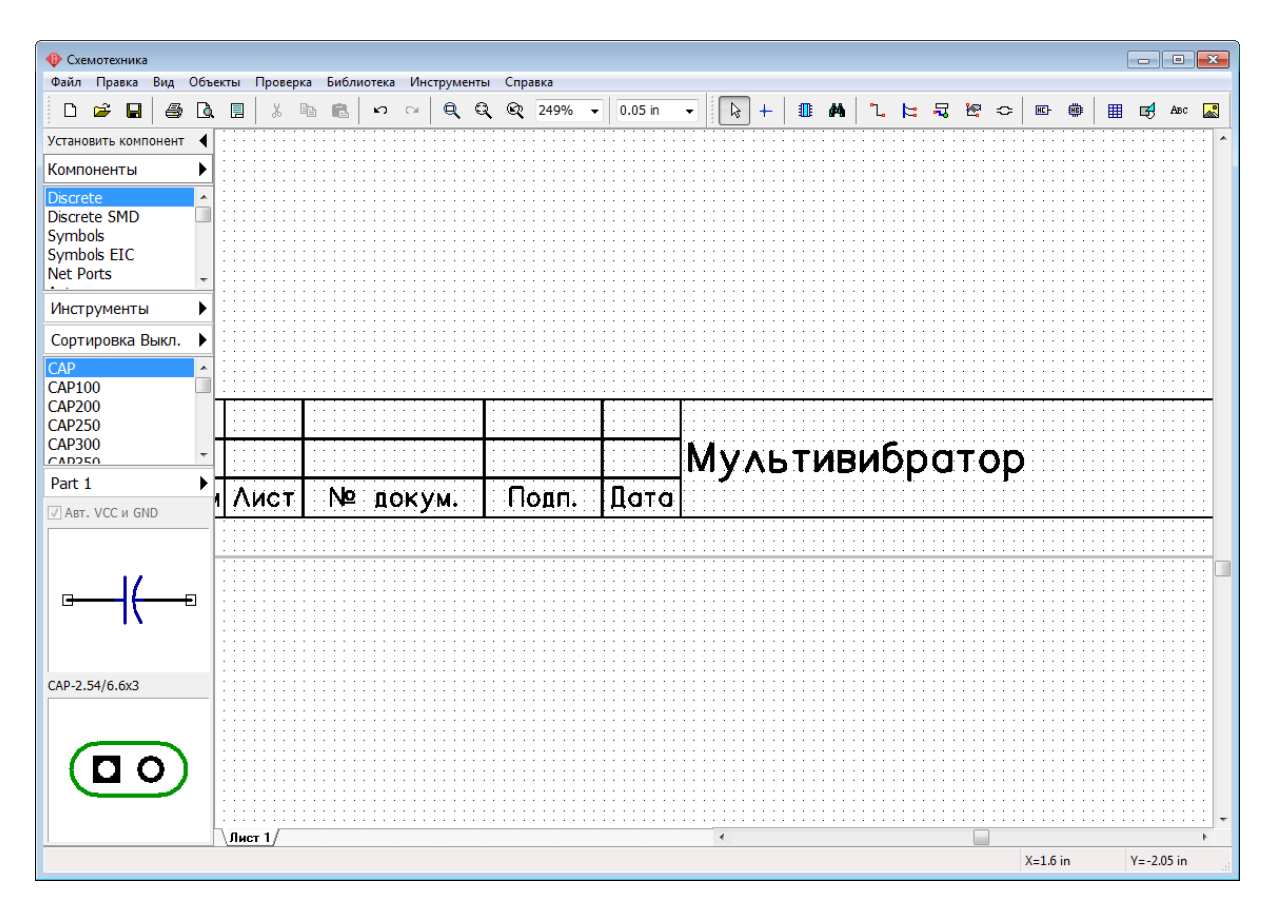

Выберите "Файл / Сохранить как" из главного меню, введите имя файла в котором вы хотите сохранить схему, и выберите директорию. Затем нажмите кнопку **Сохранить**.

# **1.3 Настройка библиотек**

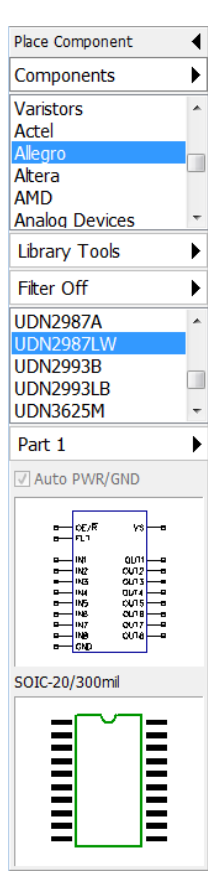

DipTrace обладает интегрированой системой по управлению библиотеками, изменения сделанные в одном модуле программы, автоматически обновляются в других модулях. Все библиотеки организованы по группам библиотек, для поиска компонента используются настраиваемые сортировочные фильтры. На панели **Установить компонент** имеются все необходимые инструменты для управления библиотеками и установки компонентов на схему.

#### **Настройка групп библиотек**

Нажмите Компоненты (название кнопки показывает активную группу библиотек) по умолчанию в программе есть три группы библиотек:

**Компоненты**—группа где содержатся все стандартные библиотеки компонентов, они сортированы по алфавиту и типу;

**Пользовательские Компоненты**—(пользователь может добавлять или удалять библиотеки в этой группе), по умолчанию эта группа пуста и предлагается как место хранения пользовательских библиотек;

**Библиотеки Проекта**—(эта группа содержит только компоненты текущей схемы в библиотеке Кэш Проекта), группа пуста, если в программе не открыта ни одна схема.

Для удобства все необходимые для создания нашей схемы компоненты мы соберем в одной группе—Польз Компоненты. Выберите **Польз. Компоненты**, затем нажмите

Инструменты и выберите **Добавить библиотеку к "Польз Компоненты".** В

появившимся диалоговом окне выберите группу библиотек **Компоненты** из списка

**Добавить из группы**. Группа библиотек Компоненты содержит все стандартные библиотеки компонентов которые поставляются вместе с программой. Выберите библиотеки: Discrete, Symbols и Fairchild, для выбора нескольких библиотек за раз используйте клавишу *Ctrl*. Нажмите **OK** когда закончите.

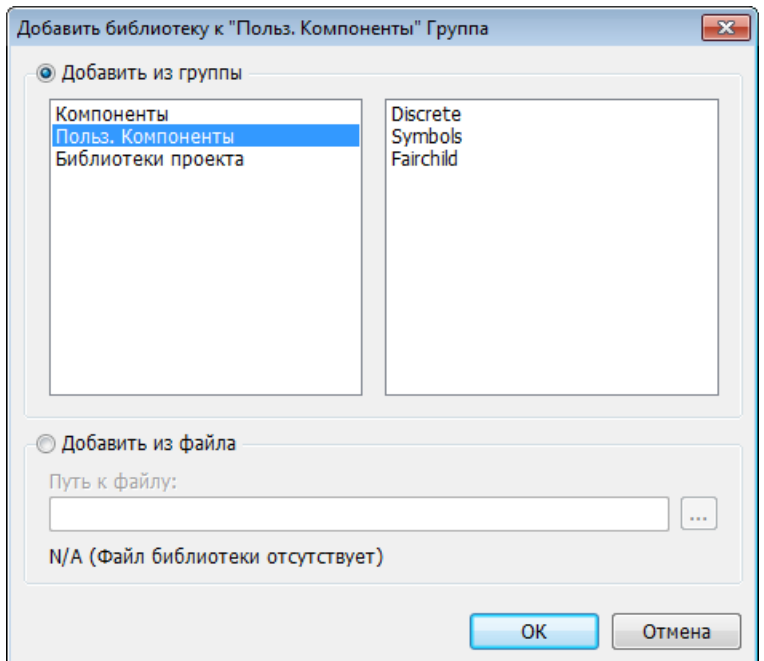

Выбранные библиотеки появятся в группе Польз. Компоненты и мы сможем приступить к созданию схемы нашего проекта.

#### **Добавить библиотеку из отдельного файла**

Если у вас есть библиотека, которая существует просто как файл на диске и в DipTrace не отображается, то необходимо добавить такую библиотеку в систему библиотек программы, чтобы можна было с ней работать. Эта функция полезна в случае когда библиотеку вы получили от другого человека, либо программа была переустановлена.

Нажмите Инструменты **•** затем выберите **Добавить библиотеку к <название** 

**группы>**, нажмите на пункт **Добавить из файла**, а потом нажмите **и выберите** файл библиотеки на жестком диске компьютера.

Кроме того библиотеки можна подключать и в диалоговом окне **Подключение**

**библиотек**. Там также доступны инструменты по настройке и созданию новых групп библиотек. Для того чтобы открыть диалоговое окно Подключение библиотек, выберите "Польз. Компоненты (<Текущая Группа Библиотек>) \ Подключение библиотек" на панели **Установить компонент**).

*Обратите внимание что диалоговое окно Подключение библиотек общее для всех модулей программы, поэтому в нем отображаются как библиотеки компонентов так и библиотеки корпусов по отдельности от компонентов, хотя непосредственно на панели Установить компонент в Схемотехнике библиотеки корпусов недоступны.*

## **1.4 Проектирование схемотехники**

В Схемотехнике установите размер сетки 0.1 дюйма. Вы можете выбрать эту сетку из списка (при первом запуске установлена сетка 0.05), или же увеличить размер сетки с помощью комбинации *Ctrl + знак плюса(+)*. Чтобы уменьшить сетку используйте *Ctrl +*

*знак минуса(-)*. Если нужного размера сетки нет, то его можно добавить, для этого выберите "Вид / Изменение стандартных" из главного меню. Вы обратили внимание, что мы используем дюймы. В DipTrace можно изменить текущие единицы измерения на миллиметры или милы без потери точности, для этого выберите "Вид / Единицы измерения", но мы этого пока делать не будем.

Приступим к созданию схемы. Выберите библиотеку Fairchild из группы Польз. Компоненты.

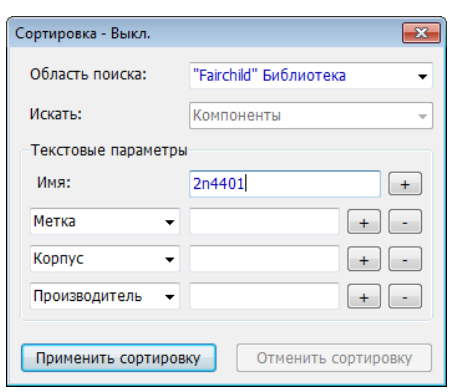

#### **Поиск компонента в библиотеке**

Когда библиотека выбрана, внизу отображается список компонентов этой библиотеки, найдите в нем транзистор 2N4401 или воспользуйтесь для поиска сортировкой. Выберите "Объекты / Поиск Компонентов" с главного меню, или нажмите кнопку

Сортировка Выкл. .

В диалоговом окне убедитесь, что как область поиска выбрана библиотека Fairchild, затем введите "2n4401" в поле **Имя**, и нажмите

**Применить Сортировку**. Теперь только компоненты с именами в которых есть "2n4401" отображаются в списке компонентов библиотеки. Все остальные компоненты библиотеки скрыты, а сама кнопка теперь светится зеленым и показывает текущий статус фильтров сортировки.

#### Закройте диалоговое окно.

*Обратите внимание, что можно расширить диапазон отображаемых компонентов если ввести только часть имени компонента. Если одного имени компонента недостаточно, то можно добавить новые сортировочные фильтры которые сузят результаты сортировки. Можно отобразить только компоненты с определенной меткой, корпусом, значением, документом, производителем, и т.д.,*

 $\partial$ ля того чтобы добавлять или удалять фильтры, используйте кнопки  $\lfloor + \rfloor$ и $\lfloor$ 

#### **Установка компонентов**

Кликните левой кнопкой по нужному транзистору на панели **Установить компонент**, затем кликните в области построения, чтобы разметить там этот транзистор. Кликните правой кнопкой мыши на пустом месте области построения чтобы выйти из режима установки компонентов.

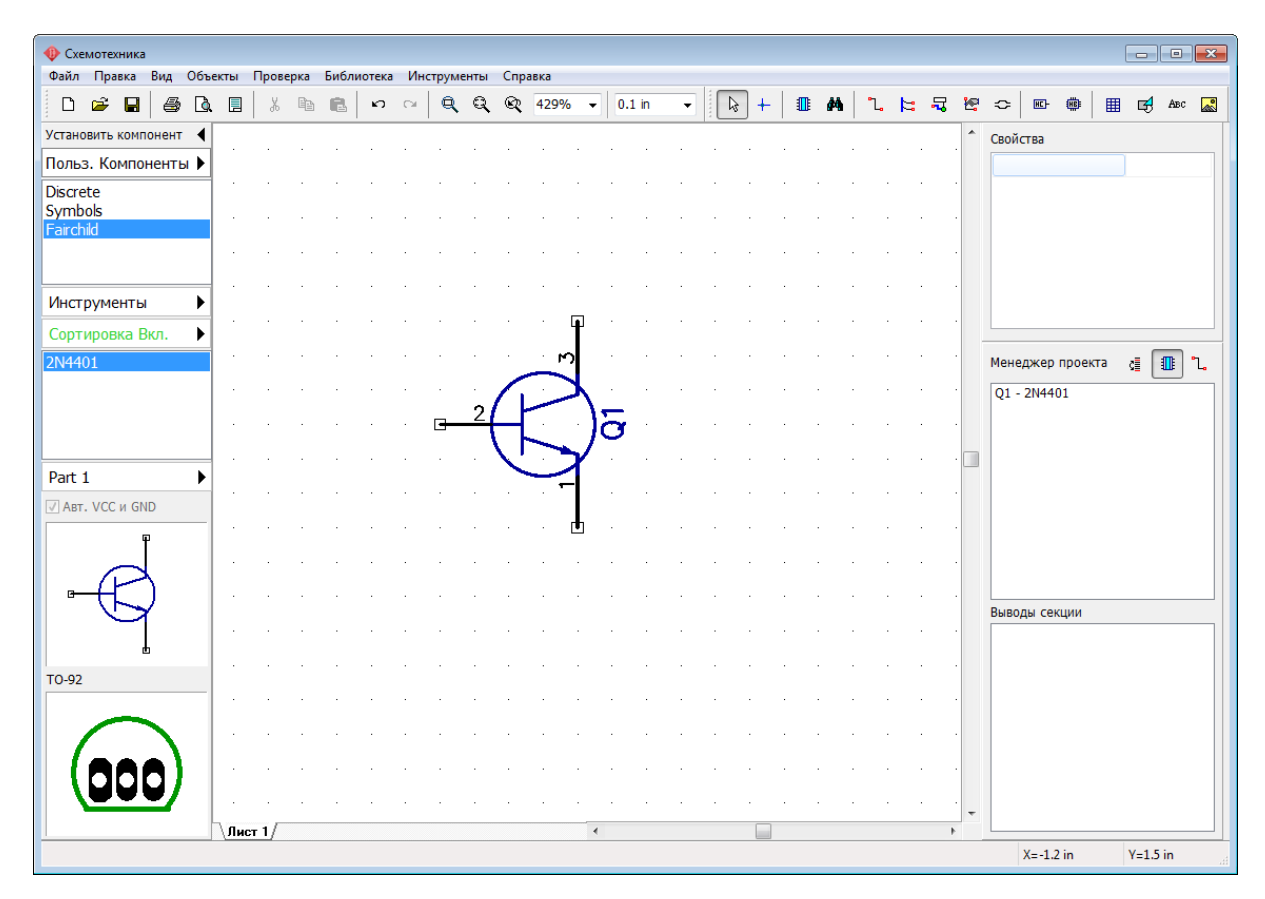

Для того чтобы переместить уже установленный компонент, наведите стрелку мыши на его символ и нажмите левую кнопку мыши. Вы захватите компонент, затем переместите его в нужное место, удерживая левую кнопку мыши. Чтобы переместить несколько компонентов, нужно сначала их выделить, а затем уже переместить. Чтобы выбрать несколько объектов нажмите и удерживайте клавишу *Ctrl,* при этом щелкайте по каждому символу, который вы хотите выделить. Есть и другой способ: переместите курсор в верхний левый угол группы символов, щелкните левой кнопкой и удерживая ее в нажатом состоянии переместите курсор в нижний правый угол группы, затем отпустите кнопку (если была нажата клавиша *Ctrl*, выделение будет инвертировано).

Заметьте, что метка компонента (RefDes) транзистора—Q1. Если вы хотите изменить ее, выделите курсором символ и нажмите правую кнопку, затем выберите самый верхний пункт (метка компонента) в появившемся подменю. В диалоговом окне укажите новую метку и нажмите **ОК**.

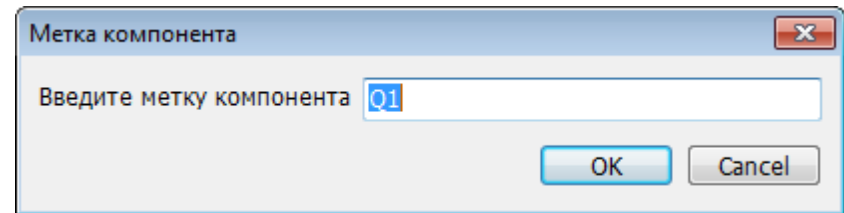

Нам нужно два транзистора для нашей схемы, поэтому выберите транзистор 2N4401 в списке компонентов и разместите его в области построения схемы (страница на которой вы работаете). Обратите внимание что для второго транзистора не нужно изменять метку, это происходит автоматически. Для того чтобы повернуть компонент, нажмите *Пробел* или *R* на клавиатуре перед тем как установить его в области построения.

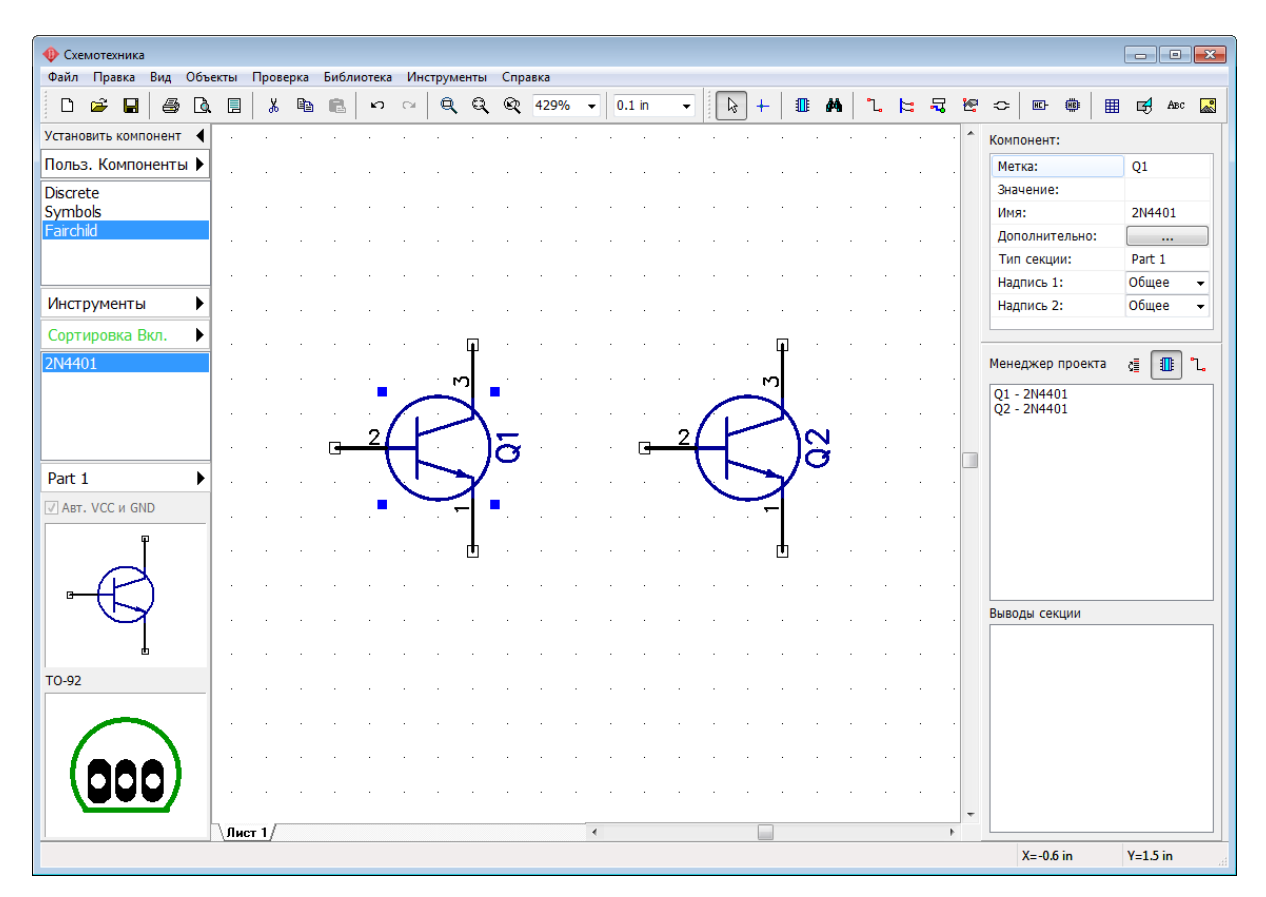

Когда сортировка активна (о чем свидетельствует надпись на соответствующей кнопке на панели Установить Компонент) все компоненты библиотеки, которые не соответствуют установленным сортировочным фильтрам будут скрыты. Нажмите **Сортировка Вкл.**, а затем нажмите **Отменить Сортировку** и закройте это диалоговое окно.

Выберите библиотеку Discrete и найдите в ней компонент RES400 (из имени понятно что это резистор с расстоянием между выводами 400 мил). Кстати, если вы предпочитаете работать с метрическими единицами измерения, просто выберите "Вид / Единицы измерения / mm", мы же пока этого делать не будем.

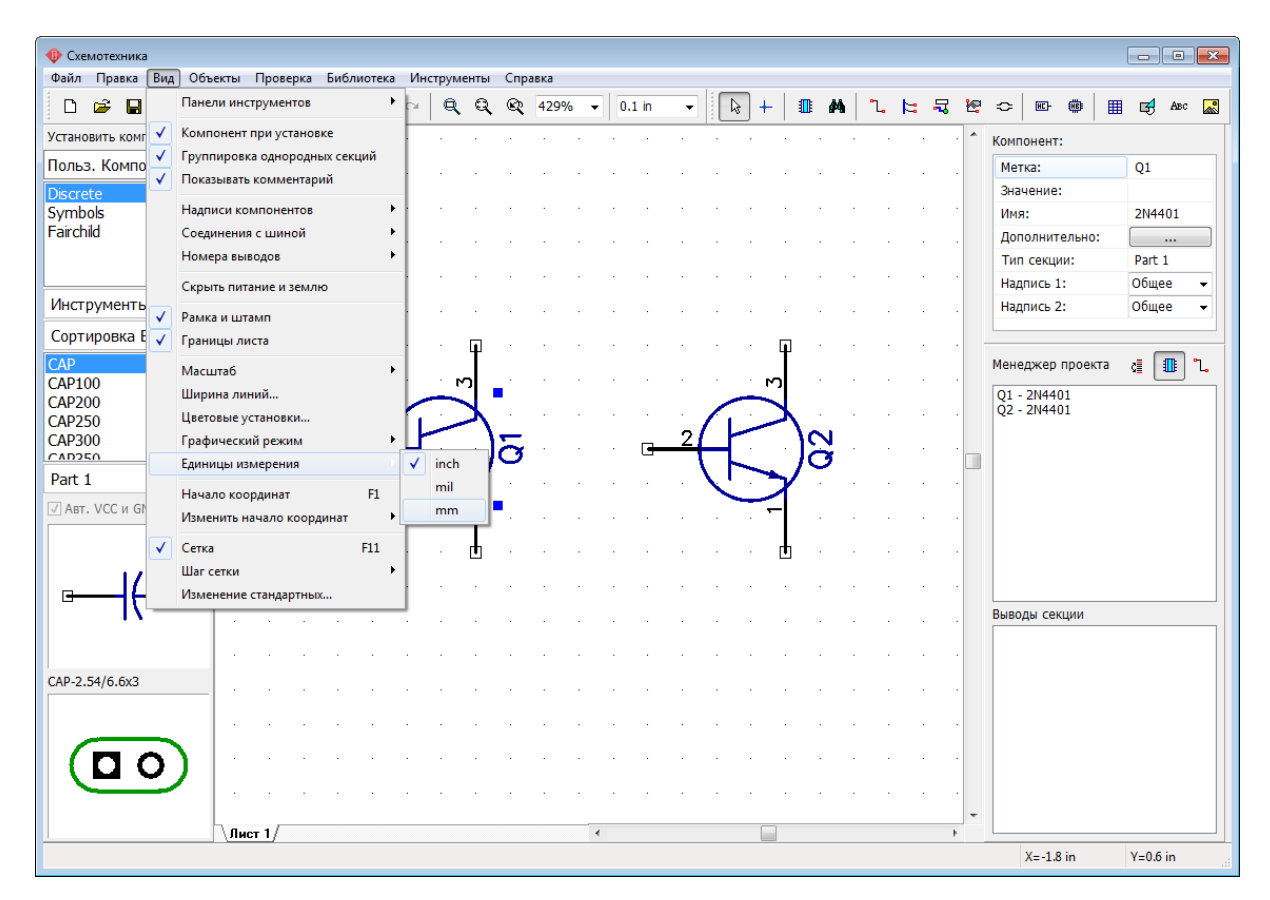

#### **Копирование Компонентов**

Нам нужно 4 резистора для нашей схемы. Вы можете их установить таким же образом, как мы поступили с транзисторами Q1 и Q2, но мы воспользуемся другим методом. Выделите резистор, который вы уже установили и скопируйте его три раза. Это можно сделать двумя способами:

**1.** Просто выберите "Правка / Копировать" в главном меню, а затем "Правка / Вставить" три раза или щелкните правой кнопкой мыши на том месте, где вы хотите вставить символ и выберите **Вставить** в появившемся подменю.

**2.** Второй метод называется Создать матрицу. Выберите резистор, затем выберите "Правка / Создать матрицу" в главном меню (или просто нажмите комбинацию *Ctrl+M*).

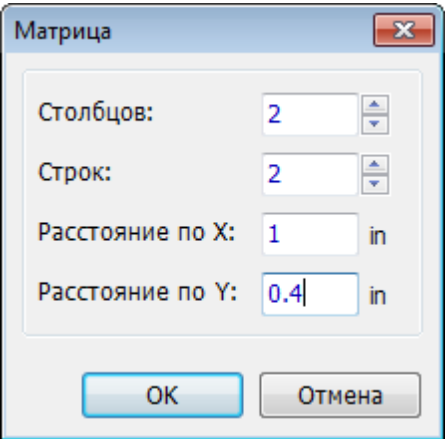

В диалоговом окне **Матрица** укажите количество столбцов и строк (в нашем случае 2 столбца и 2 строки дадут 4 резистора) и расстояния (в нашем случае 1 дюйм между столбцами и 0,4 дюйма между строками), затем нажмите **OK**. Теперь вы можете увидеть получившуюся матрицу резисторов.

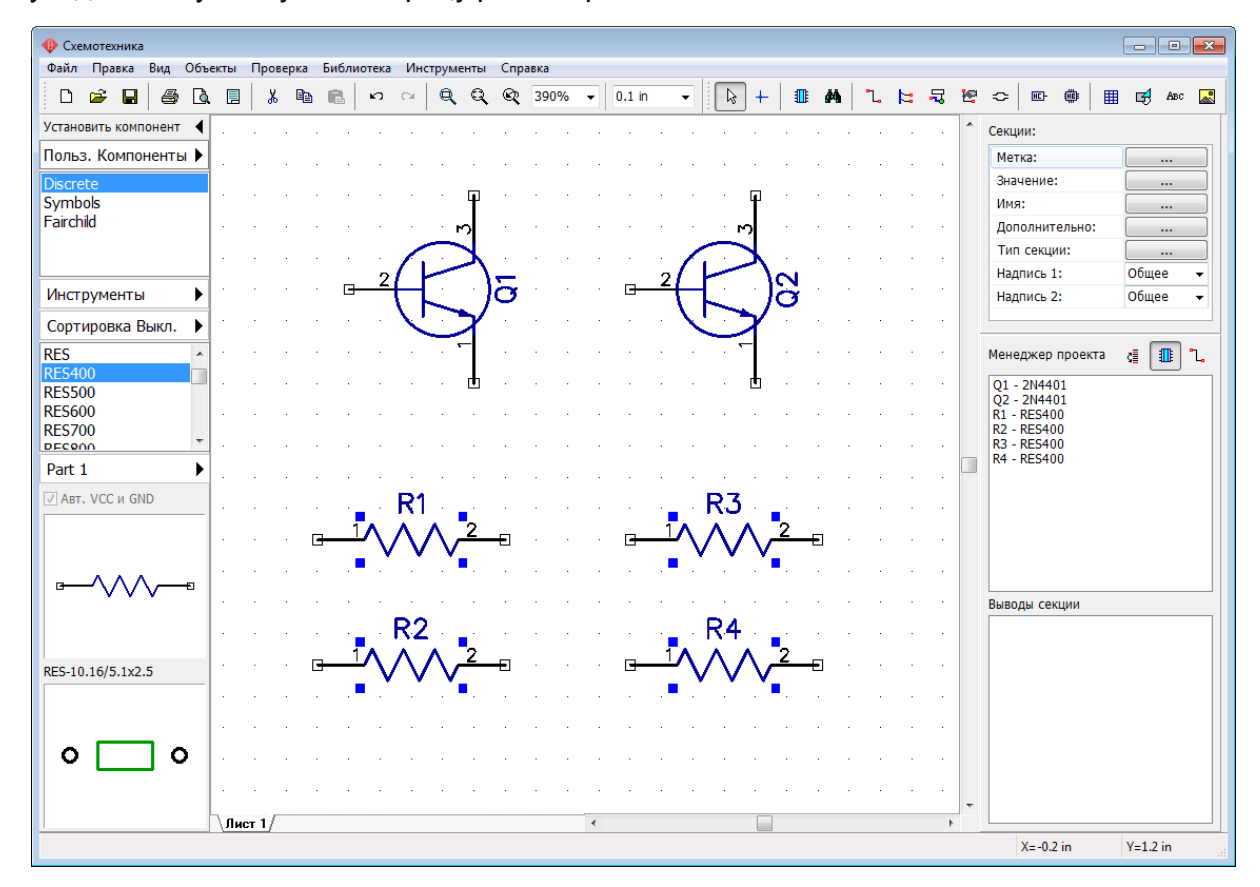

Переместите резисторы в нужное положение на схеме и поверните на 90 градусов, используйте *Пробел* или клавишу *R* для вращения символов. Также можно выбрать команду "Правка / Вращение" из главного меню или кликнуть правой кнопкой мыши на символе и выбрать **Вращение** из подменю.

Можете использовать клавишу *Shift* для ортогонального перемещения.

*Заметьте что проект можно панорамировать, используя правую кнопку или колесо мыши: установите курсор в области построения, затем нажмите и удерживайте правую кнопку или колесо мыши и переместите проект в новое положение.*

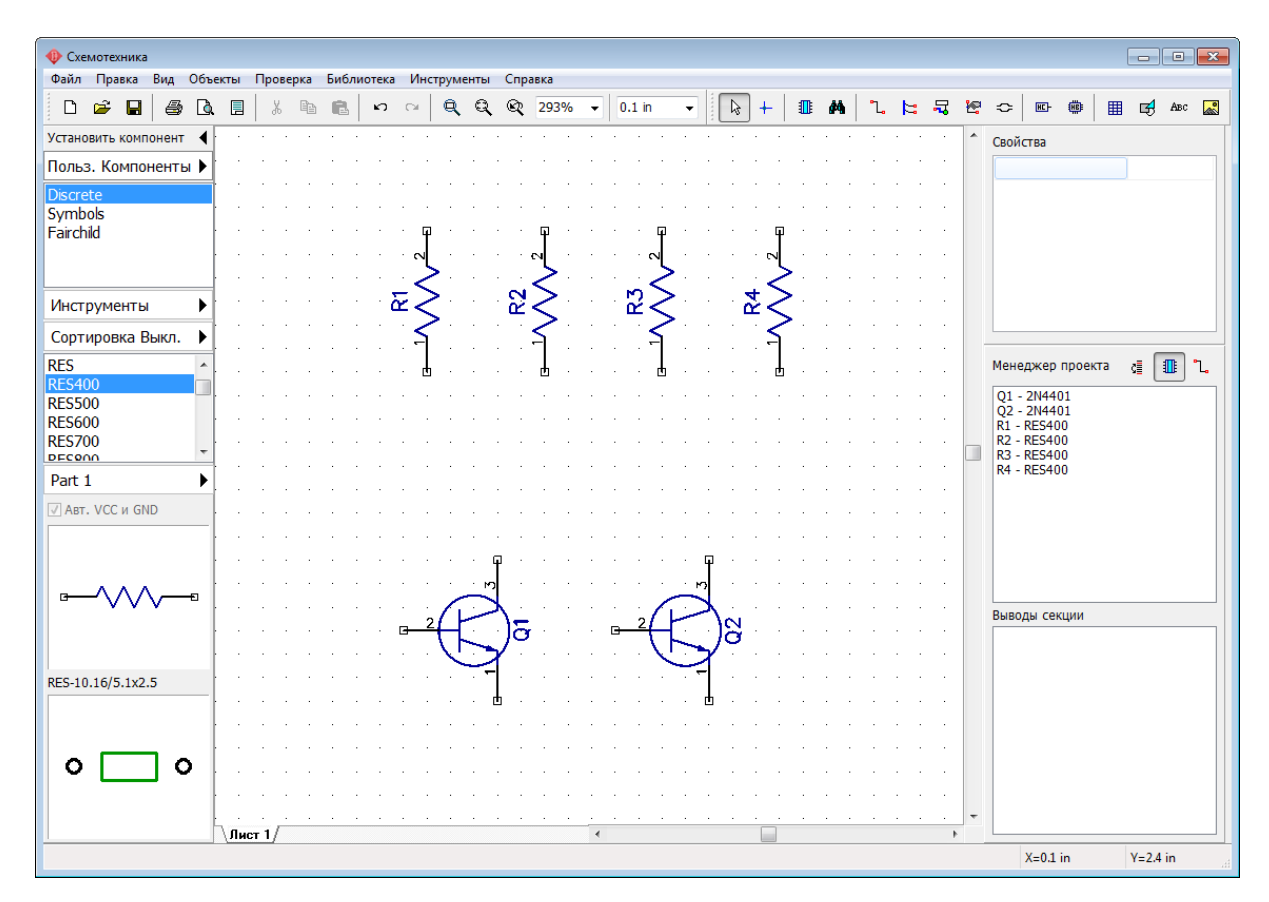

#### **Настройка маркировки компонента**

Расположение меток компонентов Q1 и Q2 нас не устраивает, мы хотим чтобы они были под символами компонентов, а не рядом с ними. Для этого выберите оба транзистора, затем кликните правой кнопкой мыши по одному из них, и выберите **Свойства** из подменю. В появившимся диалоговом окне выберите закладку **Надписи** и в разделе **Основная надпись** выберите **Выравнивание: Снизу**.

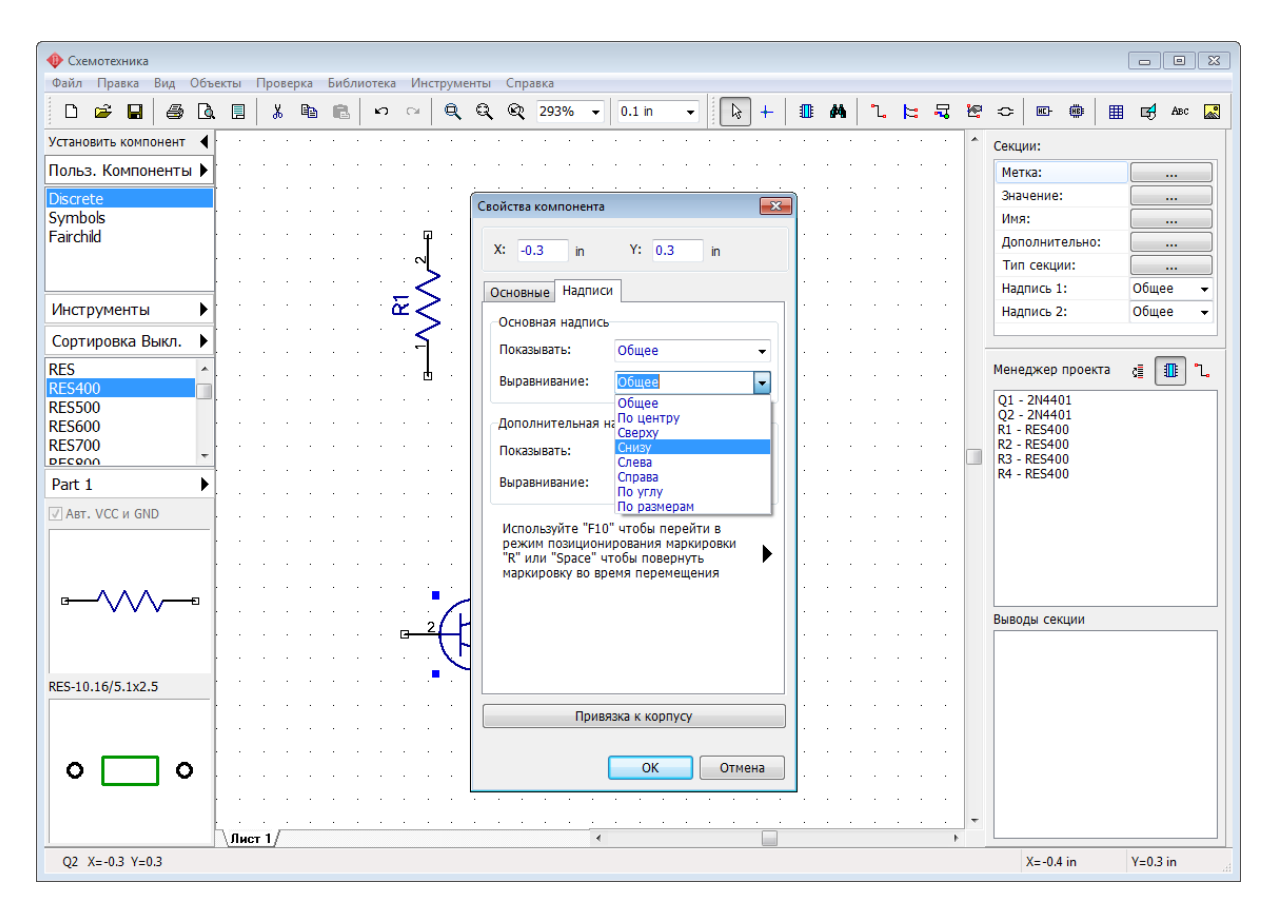

#### Нажмите **ОК**.

Теперь нам нужно видеть не только метки но и имена этих транзисторов прямо на схеме. Для этого мы снова выберем эти компоненты (если они уже не выбраны), откроем диалоговое окно **Свойства** с помощью подменю, выберем закладку **Надписи** и в разделе **Дополнительная надпись** установим **"Показывать: Имя"** и **"Выравнивание: По углу"**.

Обратите внимание что метки компонентов уже отображены в области построения, хотя мы их не выбирали и в этих полях стоит значение Общее. Это означает что применяются параметры отображения по умолчанию, они установленные для всех компонентов схемы. Отображение метки компонента и является параметром по умолчанию.

Если необходимо более точно настроить положение маркировки по отношению к компоненту, в диалоговом окне **Свойства компонента** нажмите на **черную стрелочку** (Развернуть).

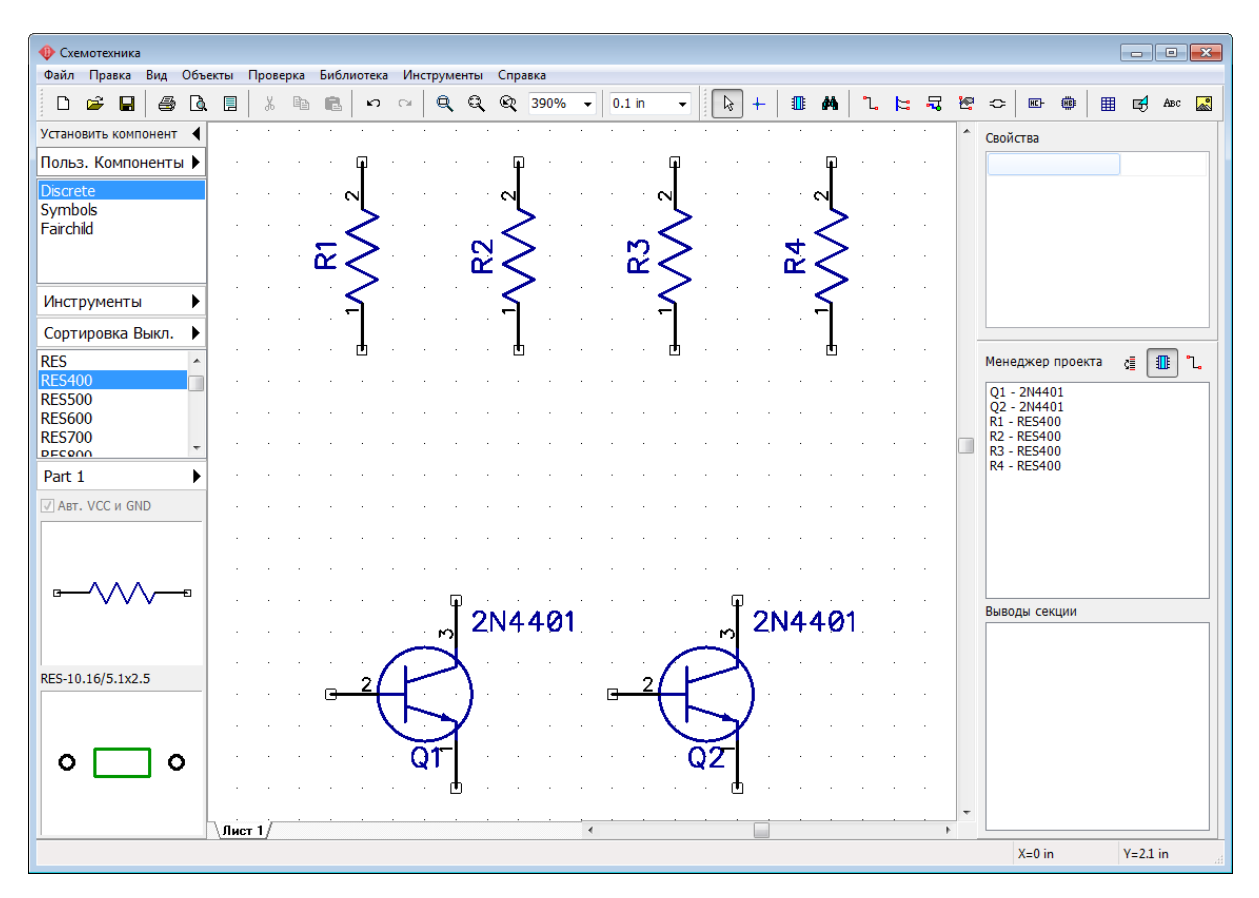

Если вы не хотите видеть номера выводов компонентов на всей схеме, выберите "Вид / Номера выводов / Скрыть" в главном меню.

Если вы хотите скрыть номера выводов на схеме только для определенных компонентов, кликните по ним правой кнопкой мыши, и выберите **Номера выводов** из подменю. Маркировки можно вращать во время их перемещения с помощью клавиш *Пробел* и *R* на клавиатуре.

Иногда автоматическими средствами не удается достичь желаемого расположения, поэтому маркировку любого компонента можно двигать прямо на схеме с помощью мыши. Выберите "Вид / Надписи компонентов / Позиционирование F10" с главного меню или нажмите *F10* на клавиатуре.

Для доступа ко всевозможным настройкам отображения маркировок по умолчанию, обращайтесь к пункту главного меню "Вид / Надписи компонентов". Эти установки применяются ко всем компонентам на схеме, кроме тех у которых выбраны пользовательские настройки.

Если вы случайно сделали что-то чего не хотели, всегда можно вернуть схему на шаг

назад или вперед с помощью кнопок  $\Box$  на стандартной панели инструментов. DipTrace запоминает до 50 шагов. Не забывайте сохранять вашу схему в файле. Выберите "Файл / Сохранить" или нажмите на дискету на стандартной панели инструментов. Если текущая схема еще никогда не была сохранена, то появится диалоговое окно **Сохранить Как**, в нем можно выбрать директорию и ввести имя файла схемы. Если схема уже сохранена в файле, то простого нажатия *Ctrl+S* уже достаточно. Диалоговое окно Сохранить как можно вызвать отдельно с помощью главного меню (пункт "Файл") и сохранить схему в еще одном файле, это часто необходимо в качестве меры предосторожности.

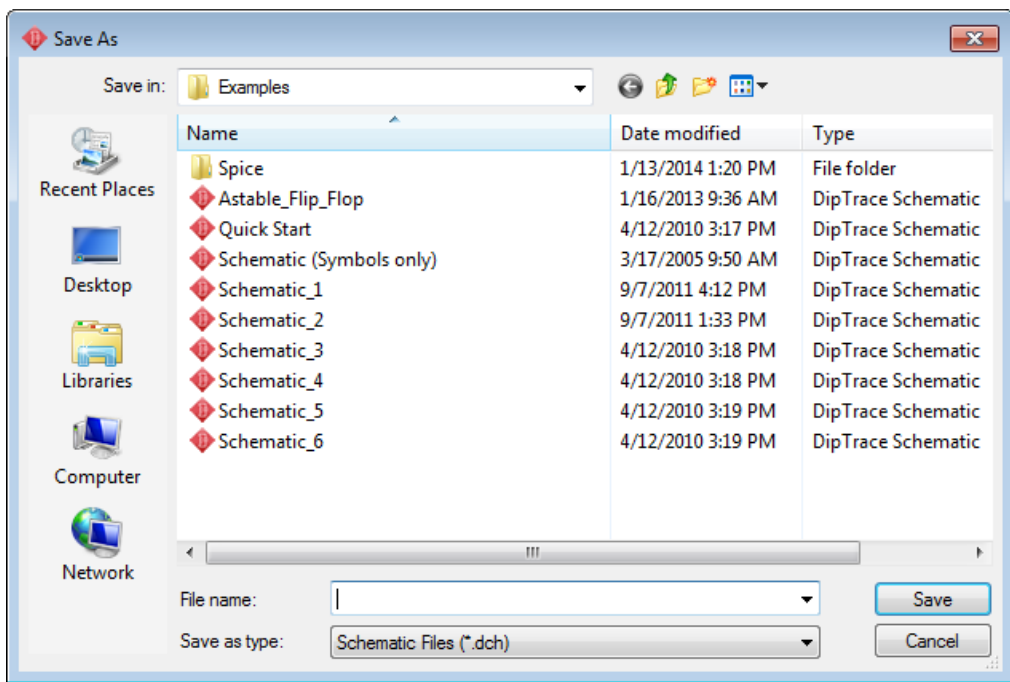

#### **Создание связей**

Давайте соединим вывод №1 резистора R1 с базой транзистора Q1 (вывод №2).

Сначала убедимся что мы находимся в режиме по умолчанию (кнопка  $\boxed{\mathbb{Q}}$  находится в нажатом положении). Наведите курсор мыши на вывод №1 резистора R1, кликните по нему один раз левой кнопкой, затем наведите мышь на вывод базы транзистора Q1 и кликните по нему чтобы создать связь между компонентами.

Теперь нам нужно зеркально отобразить транзистор Q2, так нам будет легче рисовать эту схему. Сперва вернитесь в режим По умолчанию (кликните правой кнопкой на пустом месте), затем кликните правой кнопкой по транзистору и выберите "Отражение / Горизонтально" из подменю.

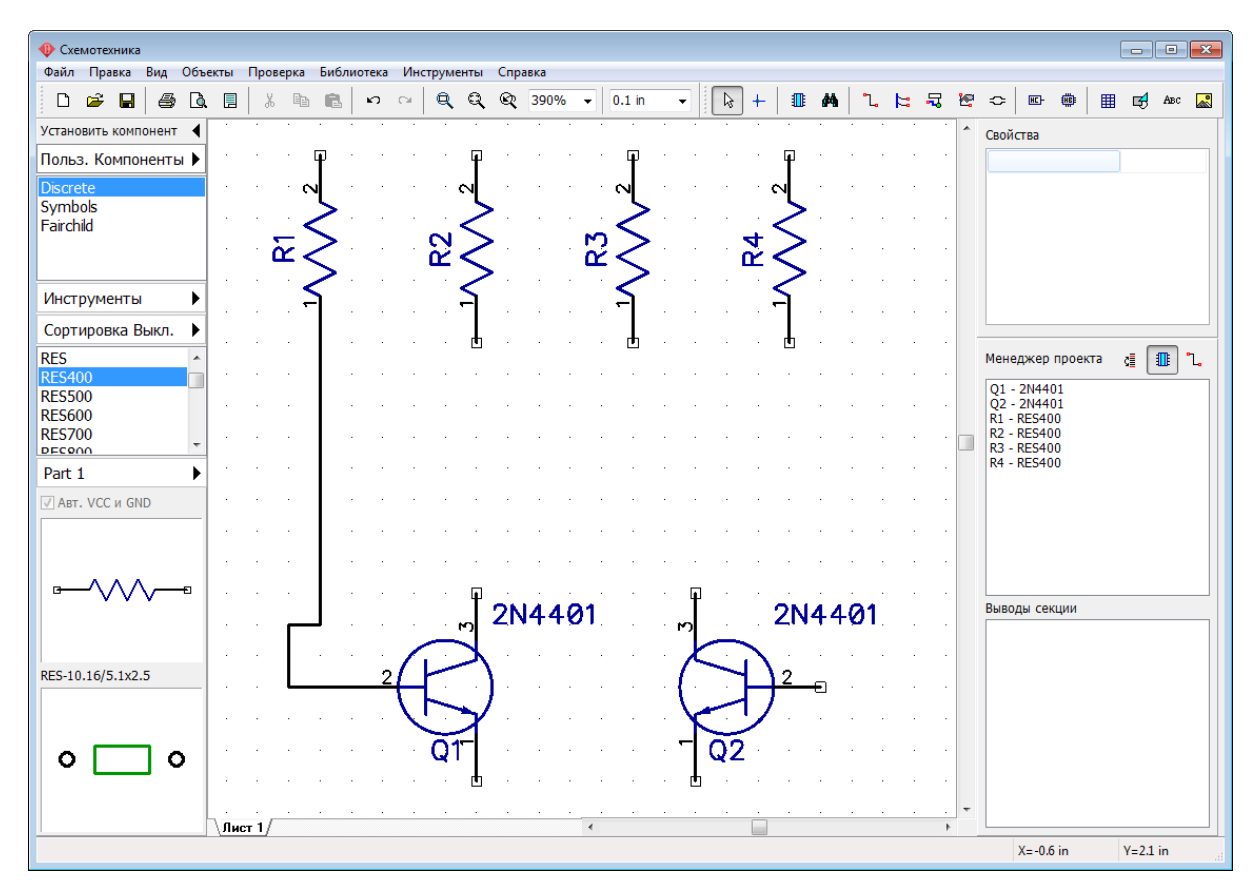

DipTrace создает линии связей по умолчанию в автоматическом режиме, если вы хотите полностью контролировать то как рисуется линия связи между выводами, нужно

в режиме установки сетей (когда нажата кнопка ) на панели **Установка связи** выбрать **Ручной** в поле **Режим Разводки**, или просто нажмите *М* на клавиатуре.

Наверняка вам потребуется немного подвигать компоненты, чтобы они располагались ровнее и схема была красивее. Для перемещения резистора наведите курсор на него, нажмите левую кнопку и удерживая ее двигайте компонент. В нужном положении отпустите кнопку.

Подсоедините R4 к базе Q2, R2 к коллектору Q1 и R3 к коллектору Q2, как показано на рисунке.

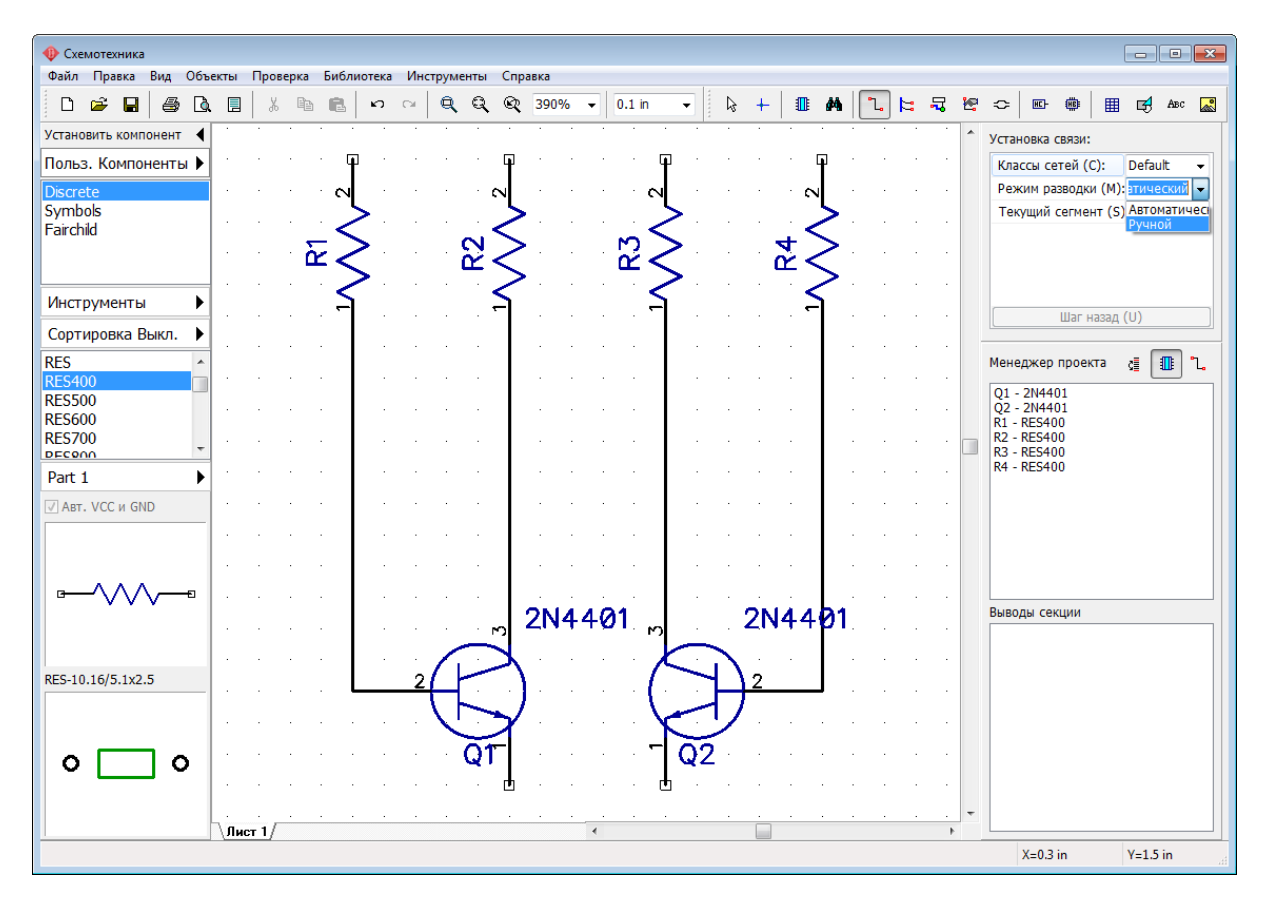

Теперь выберите конденсатор CAP100RP из библиотеки Discrete и разместите его дважды. Можете включить опцию отображения имен выводов и для этих компонентов. Так как символы конденсаторов невелики, возможно, придется изменить размер шрифта при отображении имен.

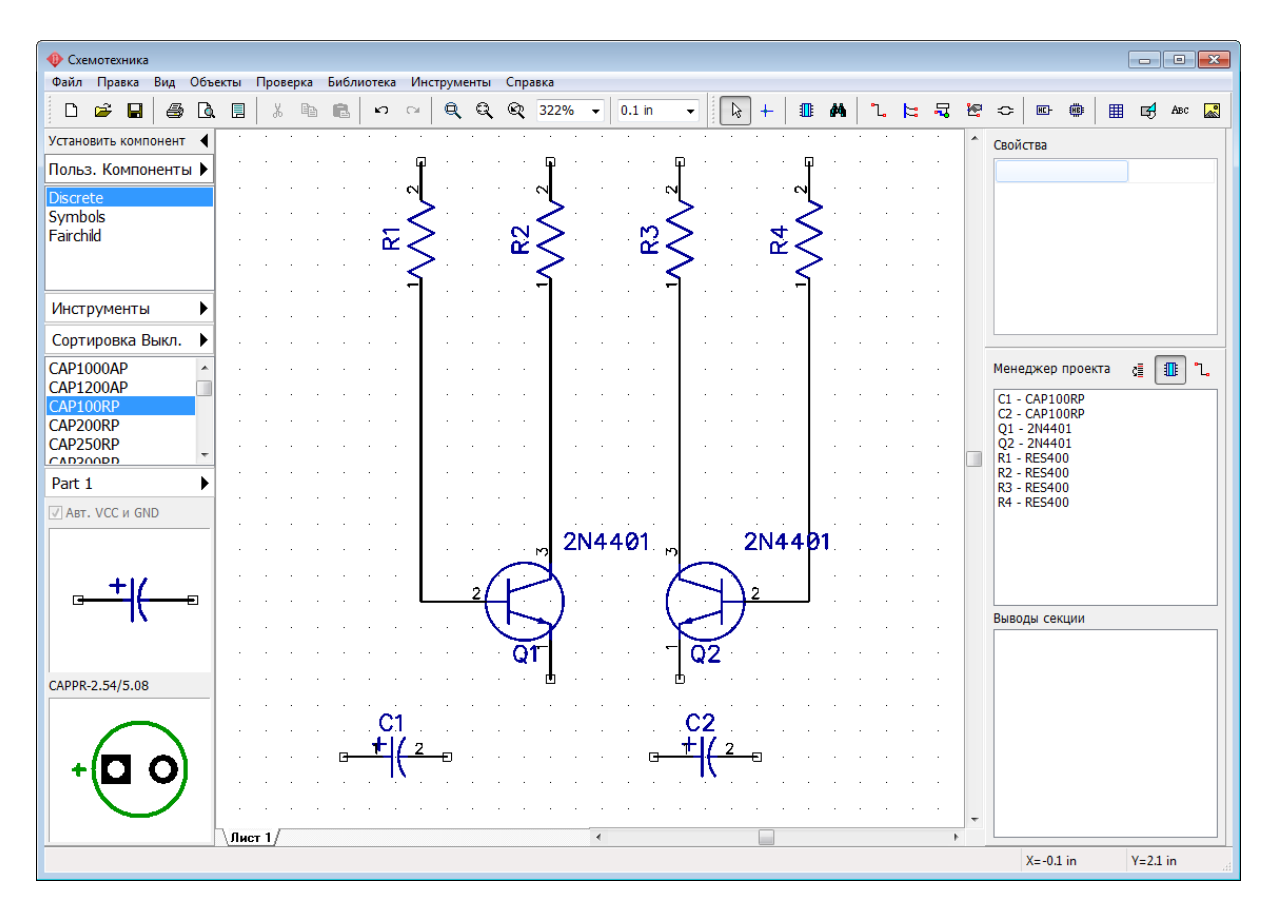

Разверните зеркально C2 чтобы положительный вывод был с правой стороны, для этого щелкните правой кнопкой и выберите "Отражение / Горизонтально" из подменю компонента.

Переместите конденсаторы C1 и C2 в положение между транзисторами Q1 и Q2 с соблюдением полярности. В случае если расстояние между компонентами недостаточное, схему нужно немного подкорректировать. Выделите компоненты Q2, R3, R4 и связи между ними (зажав левую кнопку мыши переместите курсор так чтобы обозначить прямоугольную область выделения, все объекты внутри этого прямоугольника будут выбраны, когда вы отпустите кнопку мыши).

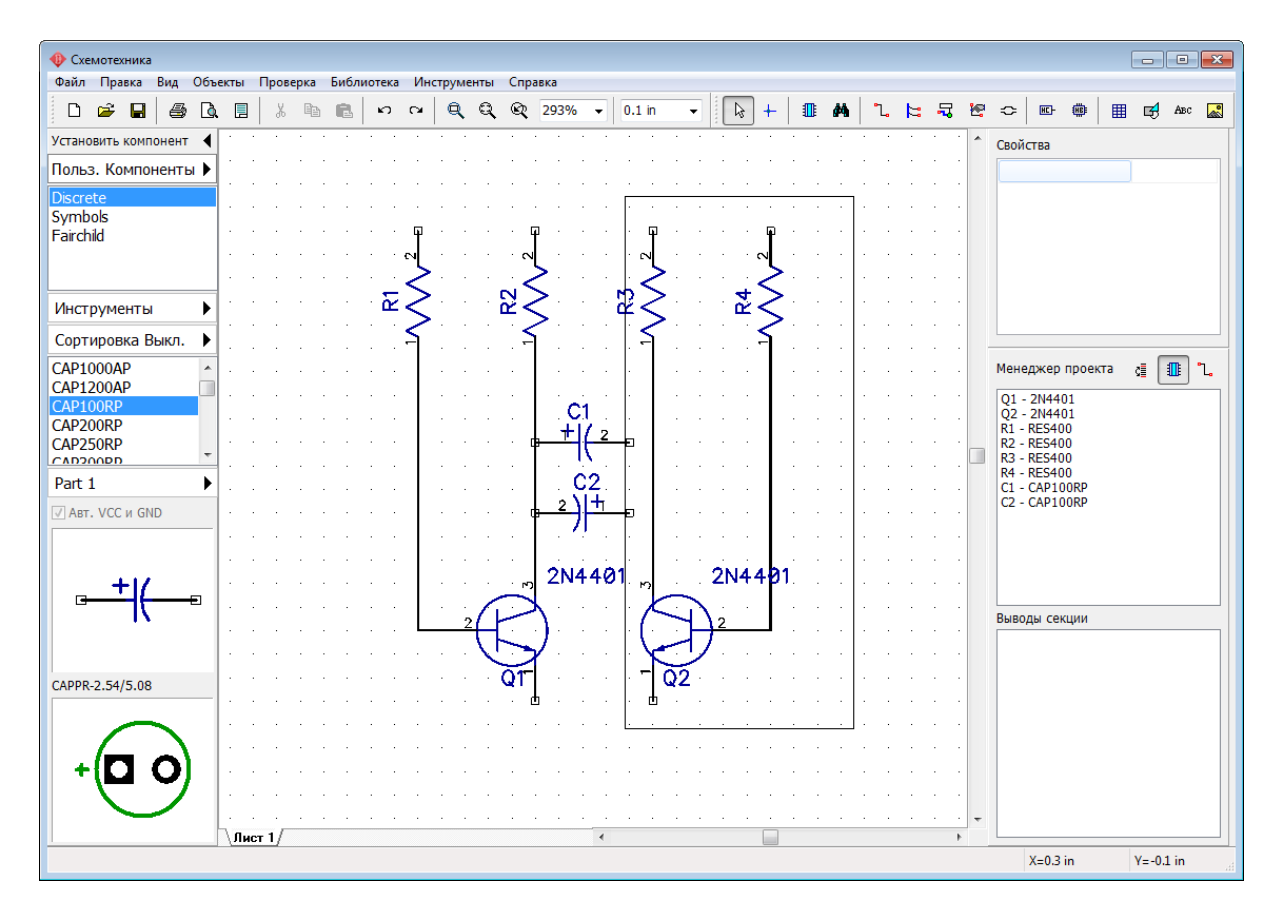

Теперь зажав левую кнопку мыши на одном из выбранных компонентов можно переместить их немного правее чтобы освободить больше места для нормального подключения конденсаторов.

Нажмите правую кнопку мыши один раз для отмены выделения, если вы в режиме по умолчанию, и два раза, если вы в другом режиме (первый щелчок возвращает в режим по умолчанию).

Теперь соедините С1: 1 (+) с базой Q1: подведите стрелку мыши к выводу C1:1 (+), сделайте щелчок левой кнопкой, а потом кликните левой кнопкой по участку линии связи между выводами R1:1 и Q1:2 и сделайте еще один щелчок левой кнопкой для завершения линии. Соедините конденсатор С2 между коллектором Q1 и базой Q2, как показано на рисунке.

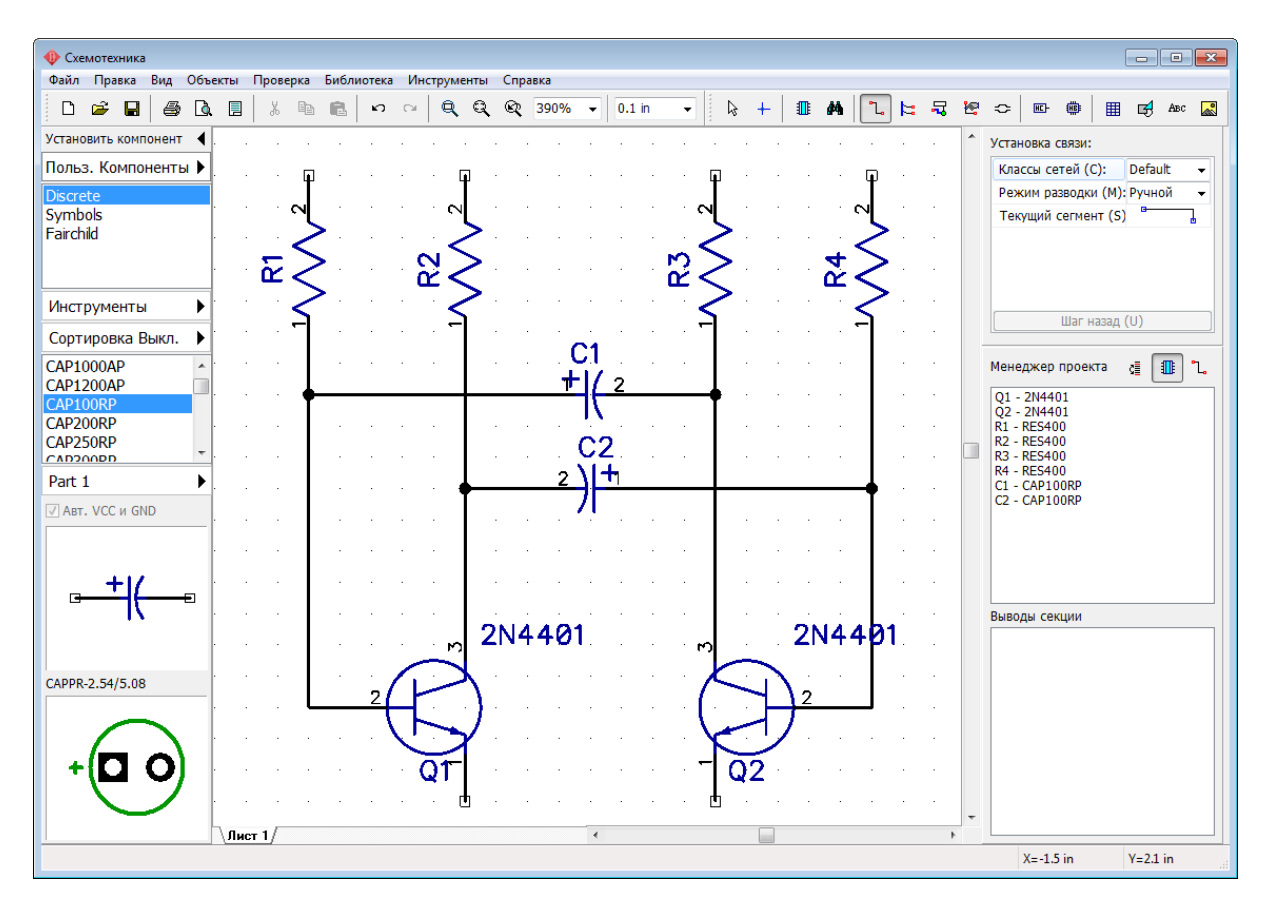

Теперь прокрутите список компонентов библиотеки Discreet немного ниже, чтобы найти компонент LED и установите два таких на схему. Затем измените их метки на "LED1" и "LED2" (для этого нужно кликнуть правой кнопкой по компоненту и выбрать самый верхний пункт из подменю), поверните эти компоненты как показано на рисунке (нажмите *R* три раза). Наверняка вам может понадобится и подкорректировать положение и угол поворота непосредственно меток светодиодов, для этого воспользуйтесь инструментом *F10*. Теперь подключите светодиоды на схеме.

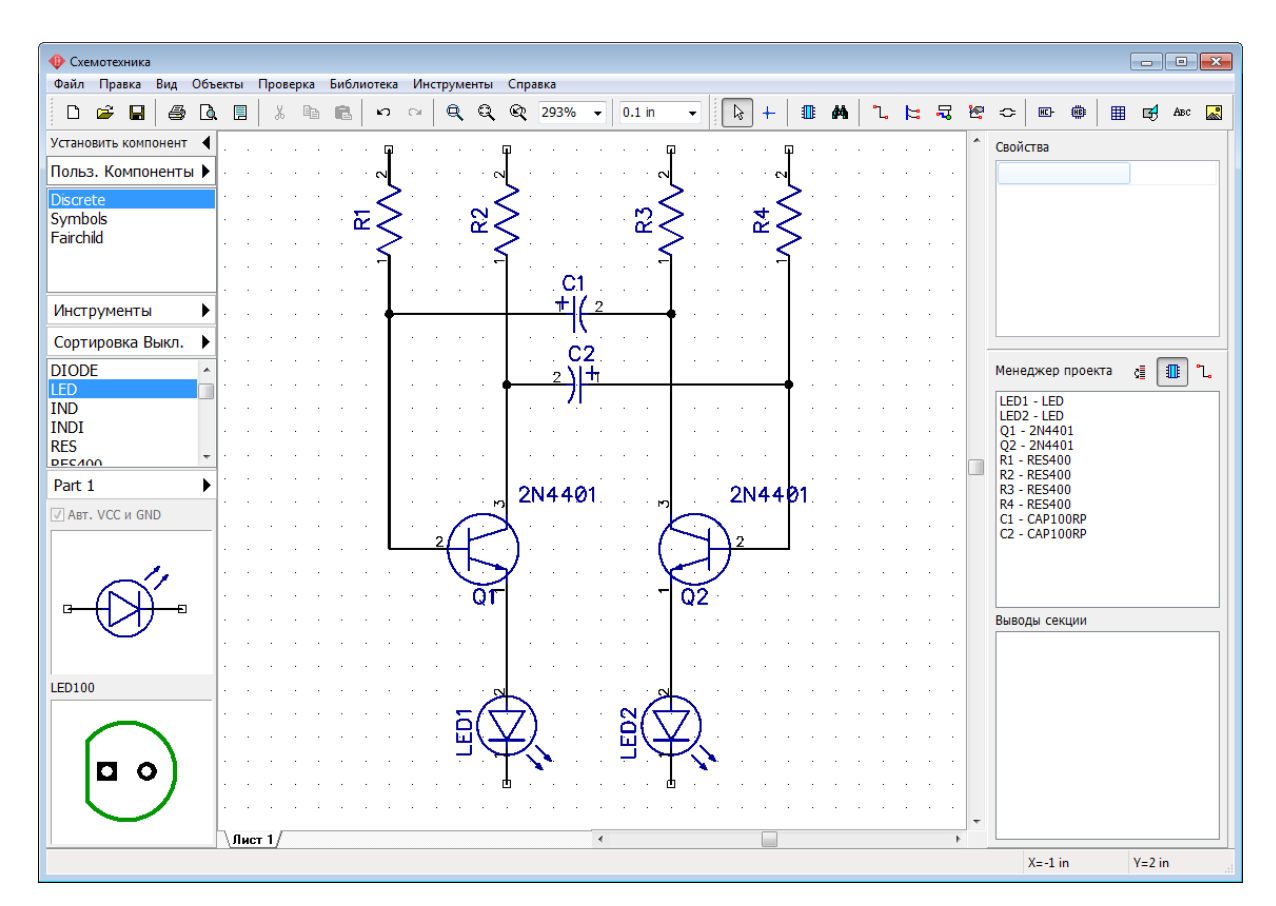

Теперь схеме нужна батарея, мы установим символ батареи SOURCE\_BATTERY2 из библиотеки Symbols. Измените метку символа батареи, и подключите ее на схеме как на картинке. Обратите внимание, что в местах соединения двух проводов (линий связи) вы должны обязательно видеть небольшие черные круги, если их нет, то провода не соединены.

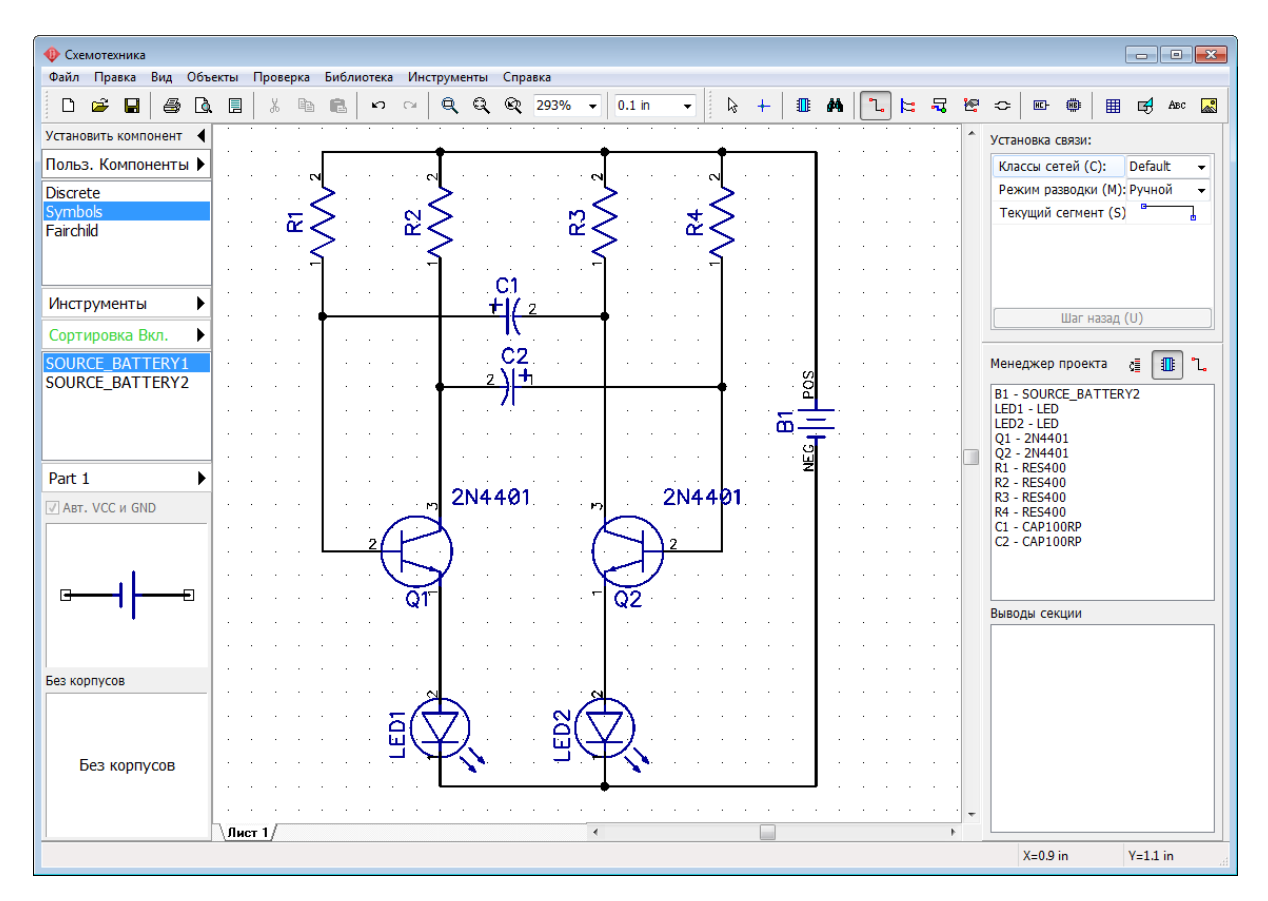

Если вы хотите переместить существующую линию связи, наведите на нее курсор чтобы подсветить (программа покажет возможные направления перемещения), теперь нажмите и удерживайте левую кнопку мыши и переместите линию в новое положение.

*Заметьте, если вы в режиме Установка связи щелкните по существующей связи, вы начнете создавать новую линию связи. Режим Установка связи автоматически активируется, если вы щелкните по одному из выводов компонента, также вы можете выбрать этот режим из главного меню "Объекты / Схема / Установка*

*связи" или нажатием кнопки .*

Если вы хотите удалить связь (участок между двумя узлами), наведите курсор на линию связи, нажмите правую кнопку мыши и выберите **Удалить связь**. Для удаления участка связи выберите **Удалить линию** в подменю. Заметьте что вы можете использовать **Шаг назад** для возвращения к предыдущей версии схемотехники.

Теперь давайте добавим значение сопротивления 10kΩ для всех резисторов на этой схеме. Поскольку символ "омега" это Unicode символ, он не будет нормально работать в векторных шрифтах, которые по умолчанию установлены в программе. Для того чтобы DipTrace поняла символ "Ω", нужно использовать TrueType шрифты. Для этого выберите пункт "Вид / Надписи компонентов / Шрифт / TrueType" из главного меню. Поскольку шрифты этого типа выглядят немного иначе, возможно, потребуется немного изменить его размер (в нашем случае 6pt вполне подходит).

*Специальные символы можно вводить различными способами. Мы рекомендуем копировать их из Таблицы Символов ("Пуск / Программы / Стандартные / Служебные / Таблица символов" если вы работаете на Windows).*

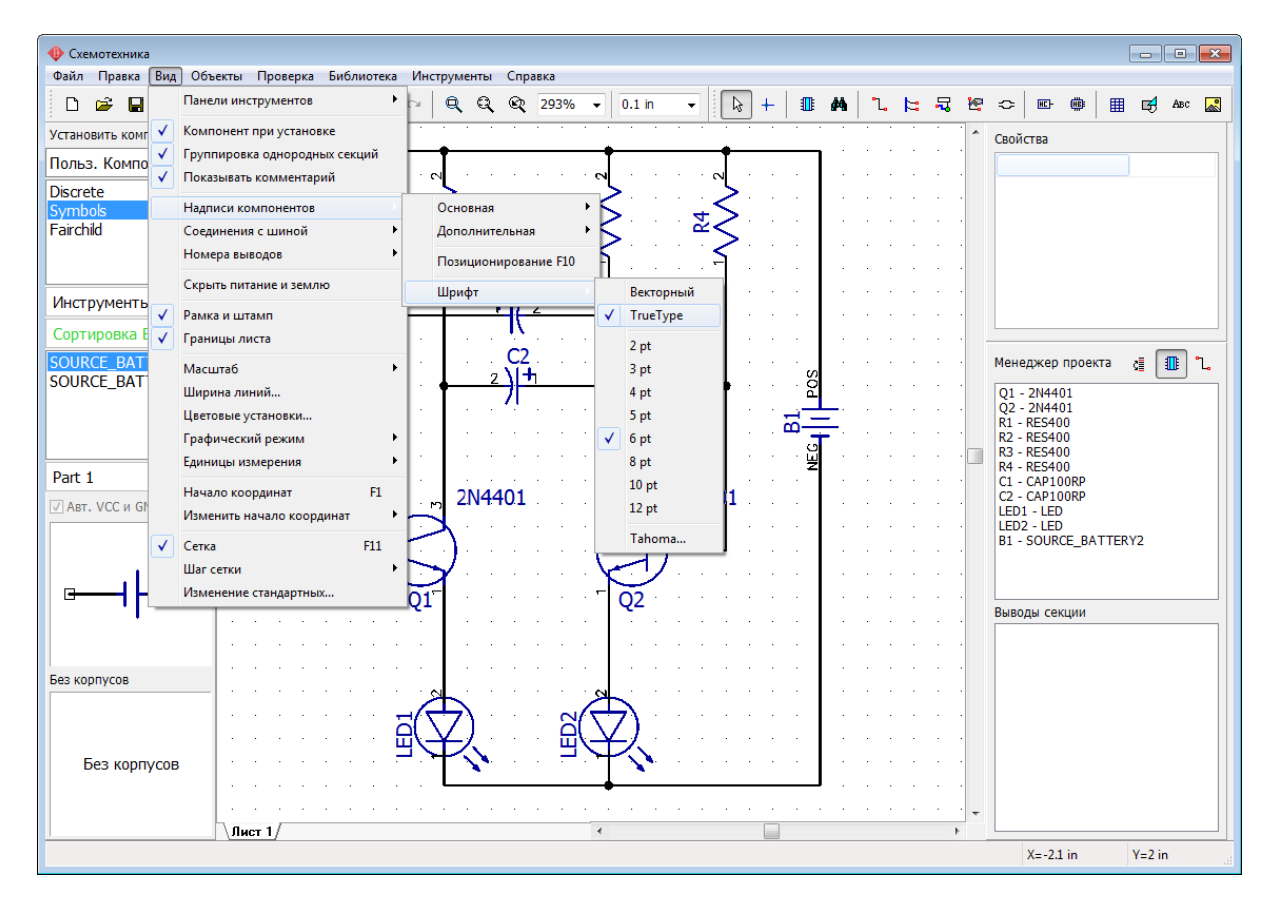

Теперь выберите четыре резитора (зажав левую кнопку обрисуйте область выделения вокруг них), кликните правой кнопкой на одном из выделенных резисторов, выберите **Свойства** в подменю, и введите "10kΩ" в поле **Значение** на вкладке **Основные**. Затем щелкните вкладку **Надписи** и выберите **Основная надпись / Показывать: Значение**, затем **Дополнительная надпись / Показывать: Метка** и щелкните **ОК**.

.

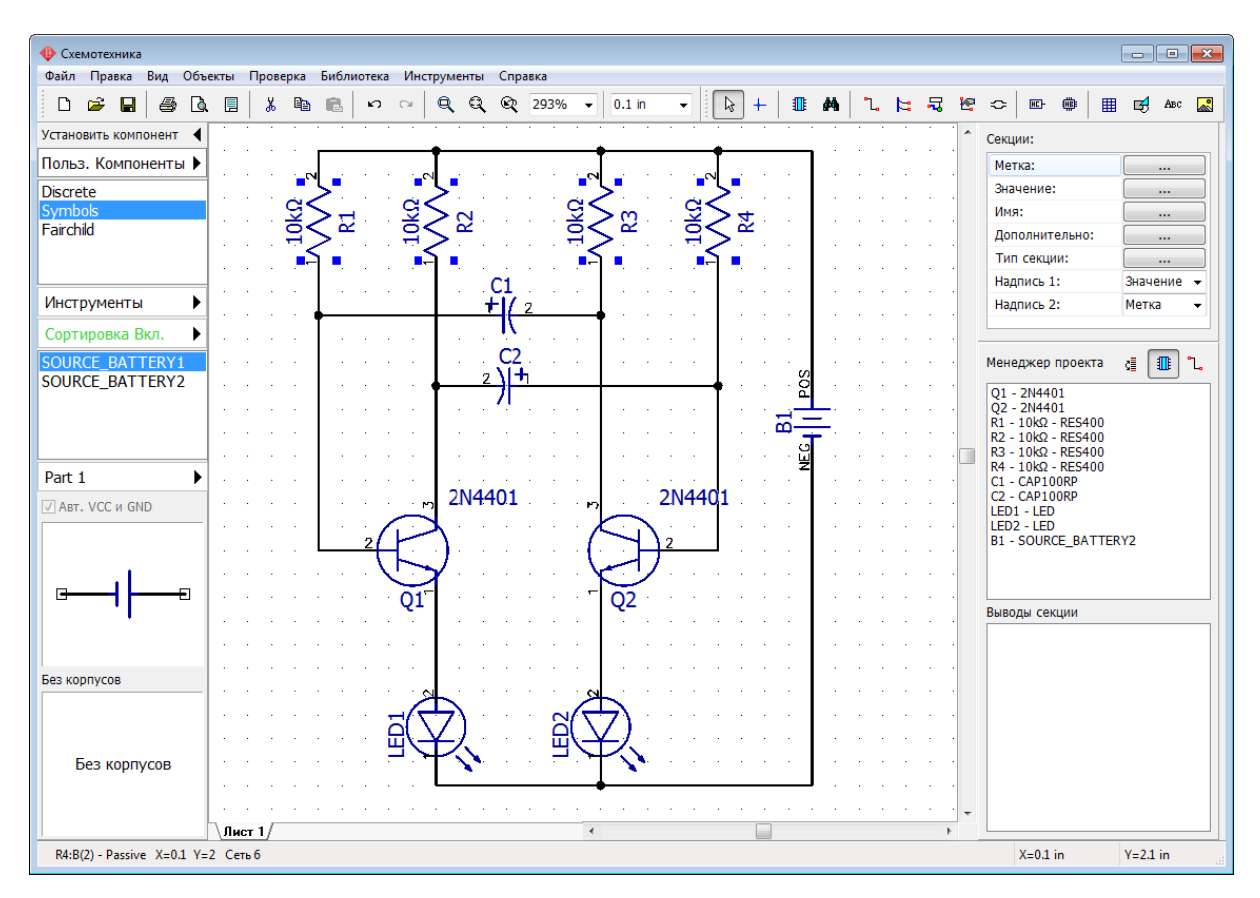

Обратите внимание, что компонент батареи питания мы взяли из библиотеки Symbols. Все компоненты в этой библиотеке имеют только символы и не имеют корпусов (об этом говорит надпись "Без корпусов" на панели Установить компонент). Следовательно такой компонент на плате отображаться не будет, а программа выдаст предупреждение об ошибке.

Нам необходимо прикрепить корпус к этому символу, чтобы получить полноценный рабочий компонент. Кликните правой кнопкой мыши по компоненту батареи и выберите **Привязка к корпусу** в подменю. В левой части диалогового окна вы увидите список всех компонентов текущей схемы, убедитесь что выбран B1 - SOURCE\_BATTERY2 и в окне предпросмотра вы видите символ компонента.

В правой части диалогового окна в списке **Библиотеки корпусов**, выберите группу библиотек **Корпуса**. Как вы знаете, в этой группе только стандартные библиотеки корпусов компонентов отдельно от их схемотехнических символов. Выберите библиотеку **Misc** из списка, и в списке **Корпуса** (чуть ниже) найдите корпус **BAT-2** (можете воспользоваться сортировочными фильтрами если хотите).

В большинстве случаев программа сама находит и назначает схемотехническим выводам соответствующие контактные площадки корпуса (КП), **но не в нашем случае**

Положительная КП батареи обычно имеет квадратную форму, а отрицательная круглую. Для установления соответствия воспользуемся **Таблицей привязки**. Кликните по соответствующему выводу в таблице и ведите соответствующий номер контактной площадки в колонку **Номер КП**. Отрицательный вывод должен быть подключен к КП №2, а положительный—к КП №1.

*Вы также можете назначить соответствующие контактные площадки с помощью мыши, для этого нужно кликнуть левой кнопкой по выводу в поле предпросмотра символа, а потом*—*по соответствующей КП в поле предпросмотра корпуса.* 

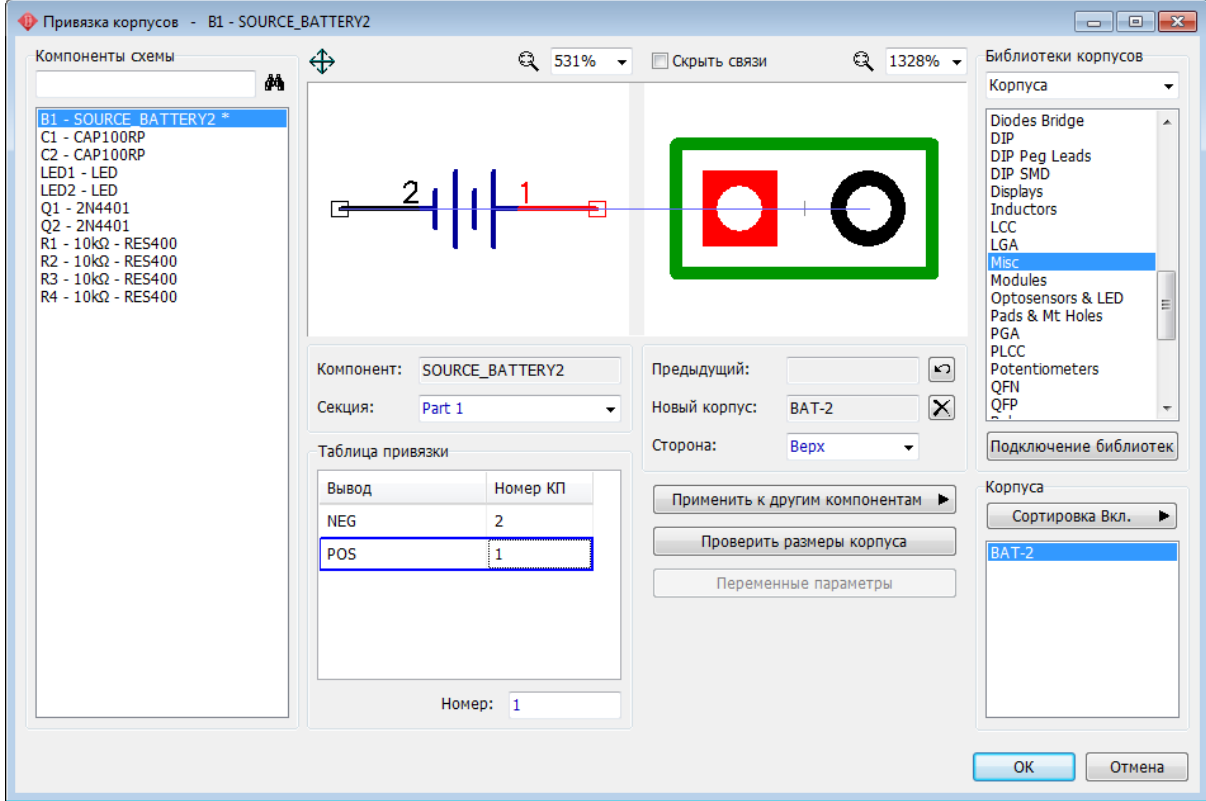

Нажмите **ОК** чтобы применить изменения.

*Обратите внимание, что некоторые символы специально не имеют корпусов (например, символы сетевых портов VCC, GND и другие в библиотеке Net Ports).*

Наша схема теперь готова стать платой. Не забудьте сохранить схему в файле, выберите "Файл / Сохранить" с главного меню или нажмите на дискету на Панели инструментов.

Схему можно распечатать или сохранить в виде BMP или JPG файла. Длясохранения в PDF формат необходимо установить сторонний PDF-принтер и выбрать его в списке принтеров при печати (такие программы широко распространены в интернете).

Выберите "Файл / Предварительный просмотр" из главного меню, чтобы полностью подготовить схемотехнику к печати. Нажмите **Печатать все** для того, чтобы напечатать все листы схемы, или—**Печатать текущий лист** для печати каждого листа отдельно. Нажмите **Сохранить** чтобы сохранить схему в виде BMP/JPG файла.

## **1.5 Преобразование в плату**

Сохраненные файлы Схемотехники DipTrace (\*.dch) можно открывать в Редакторе Плат PCB Layout, но куда проще выбрать "Файл / Преобразовать в плату" из главного меню Схемотехники. В диалоговом окне вы можете применить текущие правила схемы на плате, либо использовать настройки любой другой платы. Нажмите **ОК** и схема

#### откроется в виде платы.

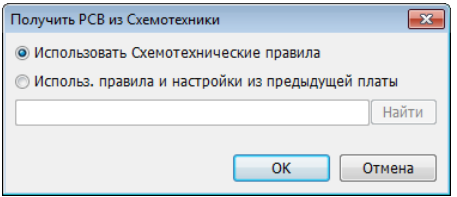

В случае некорректного выхода из программы или если вы случайно забыли сохранить схему в файле, можно попробовать востановить схему выбрав "Файл / Востановить последний" из главного меню Схемотехники или Редактора Плат.

Для того чтобы скрыть или отобразить панель менеджера проекта, используйте комбинацию клавиш *Ctrl+3* или "Вид / Панели инструментов / Менеджер проекта" из главного меню.

### **1.6 Разработка печатной платы**

### **1.6.1 Интерфейс Редактора Плат**

Окно DipTrace PCB Layout состоит из таких основных элементов: область построения, панели инструментов, панель Установить компонент, панель Менеджер проекта с вкладками панелей слоев / объектов / свойств и панель подсказок внизу.

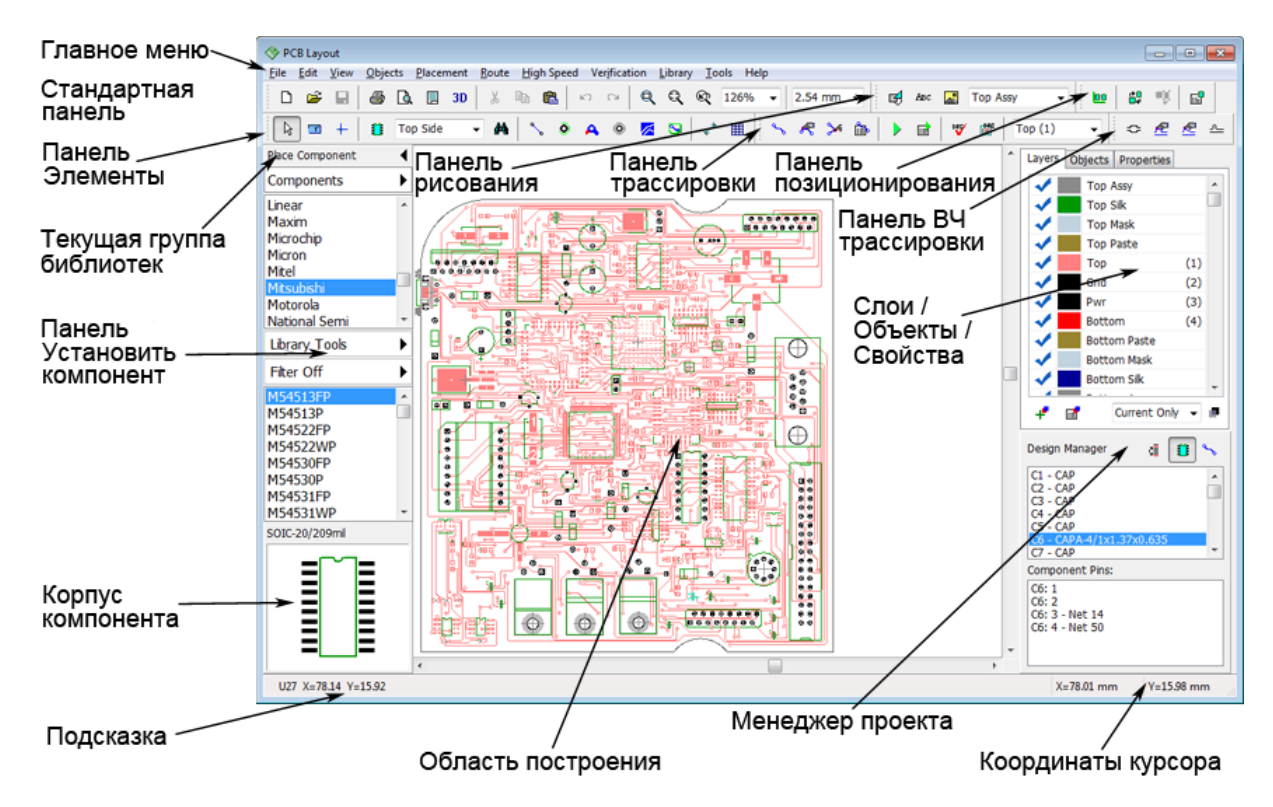

Все компоненты и объекты размещаются в области построения. Для доступа к основным функциям программы служит главное меню.

Окно приложения также включает:

**Стандартная панель**—инструменты для работы с файлами, печати, настройки форматок, запуска 3D режима, изменения сетки и масштаба.

**Панель Элементы**—перейти в режим по умолчанию, линейка, изменить начало координат, установить компонент, создать таблицу, линию связи, медную заливку, монтажное отверстие и т.д.

**Панель трассировки**—инструменты для создания и редактирования медных дорожек, автотрассировщик, проверка правил проекта, выбора активного слоя платы.

**Панель позиционирования**—автоматическое и ручное позиционирования компонентов на плате.

**Панель рисования**—создавайте разнообразные фигуры и полигоны, текст, вставляйте графические файлы.

**Панель ВЧ трассировки**—создать дифференциальную пару, редактировать дорожки пары раздельно, выравнивание фаз.

**Панель Установить компонент**—выберите библиотеку и установите компонент в области построения. Группы библиотек, настройка системы библиотек, сортировочные фильтры, предпросмотр корпусов.

**Слои / Объекты / Свойства**—(активная вкладка зависит от выбранного инструмента или объекта).

Вкладка **Слои** служит для работы со слоями платы (создавать / удалять / настраивать) и выбора режима отображения слоев.

Вкладка **Объекты** служит для того чтобы скрыть / отобразить разнообразные объекты в области построения.

Вкладка **Свойства** показывает свойства выбранного инструмента или объекта и позволяет настроить его.

**Менеджер проекта**—позволяет быстро найти объект на плате. Панель точно такая же как и в Схемотехнике.

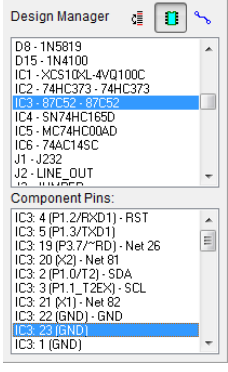

Нажмите  $\boxed{11}$ для отображения списка компонентов, или  $\boxed{1}$ для отображения списка сетей. Выберите компонент или сеть из списка, и все контактные площадки выбранного объекта появятся в списке ниже. Кликните один раз левой кнопкой мыши чтобы подсветить выбранные объекты в области построения, двойной клик по объекту в списке увеличит и передвинет область построения так чтобы выбранные объекты оказались в центре.

Нажмите <sup>с≣</sup> чтобы сортировать список по алфавиту (полезно после изменения порядка RefDes меток или добавления новых компонентов).

**Панель Подсказок**—в левой части всплывает подсказка, а в правой—текущие координаты курсора.

Для того чтобы скрыть / отобразить какую-либо из панелей, выберите "Вид / Панели / <ПАНЕЛЬ>" из главного меню или горячие клавиши от *Ctrl + 1*до *Ctrl + 4*.

#### **1.6.2 Подготовка к трассировке**

Трассировка сама по себе является одним из завершающих этапов разработки платы, но ее результаты напрямую зависят от того, насколько хорошо проект был подготовлен.

Сразу после того как вы преобразовали схему в плату, компоненты расположены

хаотично. Нажмите **на Панели позиционирования или выберите** "Позиционирование / Упорядочить компоненты" из главного меню чтобы все компоненты были аккуратно сгруппированы возле точки начала координат в области построения (пересечение синих линий) в соответствии с параметрами позиционирования.

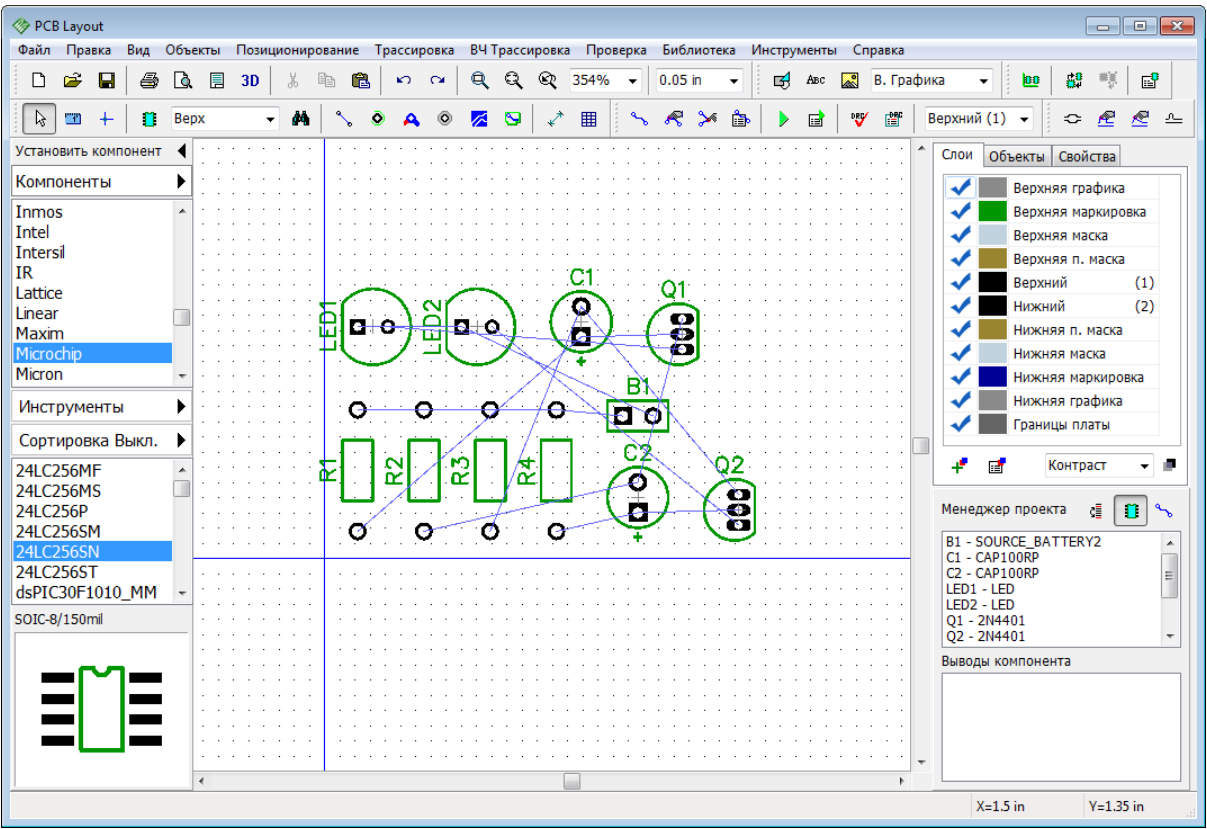

После преобразования в плату также можно использовать инструменты Автопозиционирование и Позиционирование по списку, которые позволяют получить максимум от ручного и автоматического позиционирования компонентов. Сейчас же мы расположим компоненты вручную, а с автоматическим позиционированием познакомимся в <u>третей части учебника</u>|21ଣै.

#### **Надписи компонентов (маркировка)**

Прежде всего давайте убедимся, что метки компонентов отображаются в области построения, для этого выберите пункт "Вид / Надписи корпусов / Основная / Метки" из главного меню. Эта команда отобразит метки для всех корпусов компонентов на плате, кроме тех, у которых установлены пользовательские параметры. Если расположение маркировки вам не подходит, выберите пункт "Вид / Надписи корпусов / Основная / Выравнивание / По размерам" главного меню или выравняйте надписи другими режимами. Для изменения размера шрифта меток корпусов, выберите "Вид / Надписи корпусов / Шрифт / 5 pt" или другого размера, но делать метки слишком большими нет
смысла.

Обычно для Редактора Плат лучше использовать векторные шрифты, но для корректного отображения кириллицы или Unicode символов необходимо изменить тип шрифта на TrueType, для этого в главном меню выберите пункт "Вид / Надписи корпусов / Шрифт / TrueType". TrueType и векторные шрифты отличаются.

Если вы хотите чтобы какой-либо компонент на плате имел другие настройки отображения надписей, кликните правой кнопкой по корпусу компонента и выберите **Свойства** из подменю, затем переключитесь во вкладку **Надписи** и измените необходимые параметры. Не забывайте, что всегда к вашим услугам инструмент ручного перемещения меток корпусов, вызываемый клавишей *F10* или "Вид / Надписи корпусов / Позиционирование F10". В этом режиме можно перемещать или вращать (только с шагом 90 градусов) любые текстовые объекты на плате.

### **Ручное позиционирование корпусов**

Теперь давайте приступим непосредственно к позиционированию компонентов в соответствии с нашими предпочтениями и требованиями проекта. Зачастую компоненты питания группируются в одной части платы, а функциональные блоки—в другой. Если имеете дело с высокочастотными сетями, не забывайте соблюдать необходимые требования разводки и дифференциальные сигналы. Сейчас мы используем сетку размером 0.05 дюйма (1.27 мм), вы можете изменить размер сетки на панели инструментов. Для изменения единиц измерения выберите пункт "Вид / Единицы измерения" из главного меню.

Давайте расположим компоненты приблизительно как на рисунке ниже: с резисторами вверху и светодиодами внизу. Перетаскивайте компоненты в области построения зажимая левую кнопку мыши. Для вращения компонентов на 90 градусов во время перетаскивания, используйте горячие клавиши *R* или *Пробел*. Для того чтобы повернуть компонент на другой угол, кликните правой кнопкой мыши по нему и выберите пункт **Задать угол** или **Режим вращения**—провернуть компонент на точный угол либо визуально прямо в области построения.

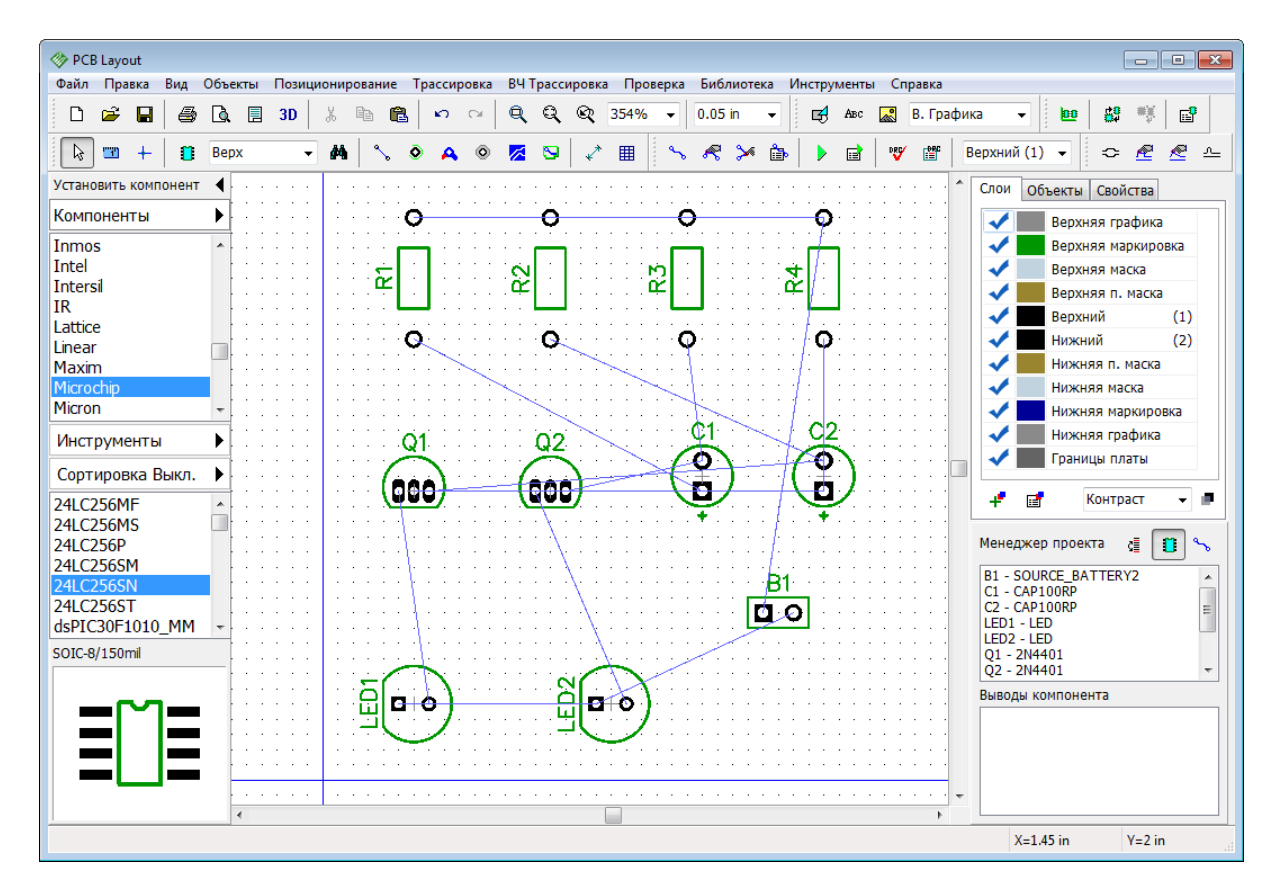

Нажмите *F12* чтобы оптимизировать линии связей (тонкие синие линии в области построения), это не влияет на структуру сетей, только изменяет то как сети отображаются.

### **Как изменять структуру сетей проекта**

Давайте немного попрактикуемся в изменении сетей на плате, будем добавлять и удалять связи. Наведите курсор на один из выводов (например, R2:1), щелкните правой кнопкой, выберите **Удалить из сети** и вывод будет удален из сети.

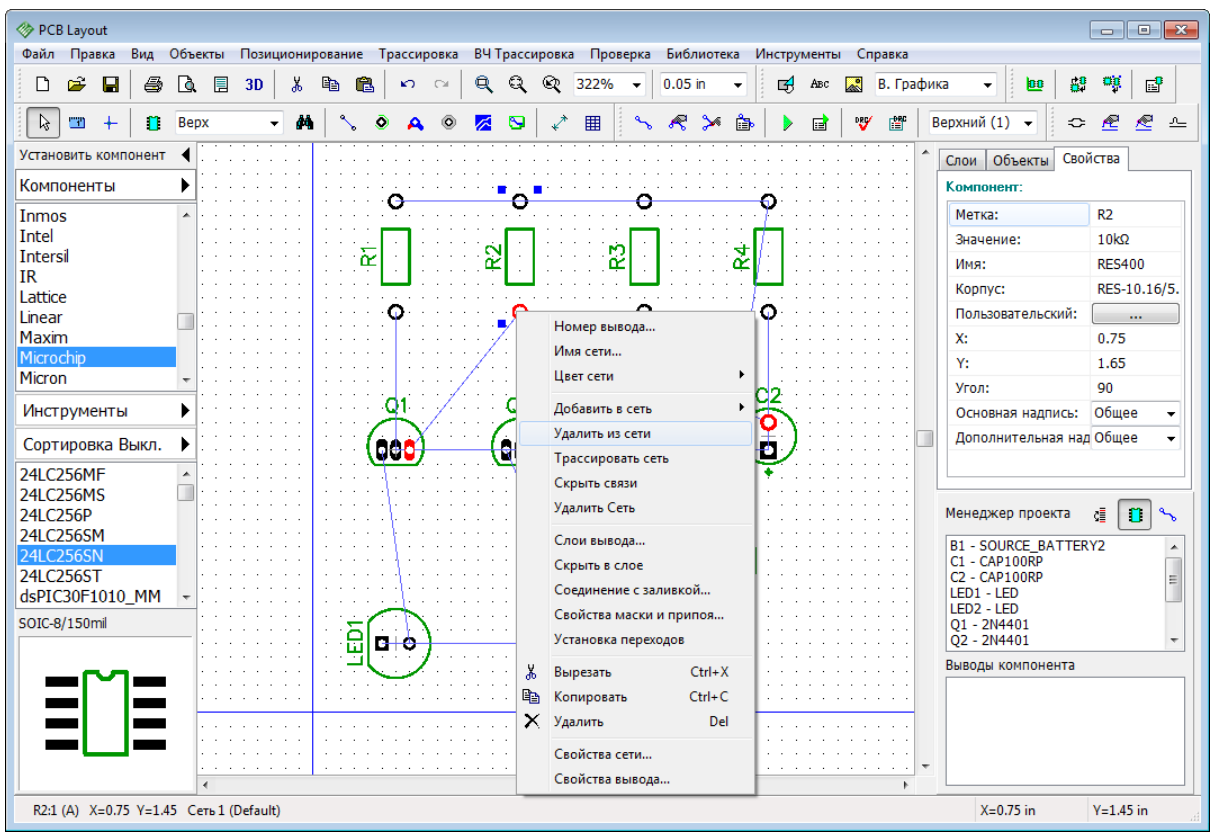

Для того чтобы создать связь в ручную, нажмите на кнопку Создать связь <u>**Вария.**</u> на Панели объектов, затем переместите курсор и кликните левой кнопкой мыши сначала на первой а потом на второй КП. Вы только что создали связь между выводами (появилась синяя линия). Для удаления существующей связи, нажмите правой кнопкой на выводе, а в появившемся подменю выберите **Удалить связь**.

Если вы хотите добавить несколько выводов к сети, не создавая линии связи вручную, сделайте щелчок правой кнопкой на выводе и выберите "Добавить в сеть / Выбрать из списка".

Также вы можете изменить структуру сетей с помощью таблицы связей. Для ее открытия выберите "Трассировка / Таблица связей" в главном меню. В этом диалоговом окне можно легко создать новые связи или добавлять/удалять контактные площадки корпусов к/из сети.

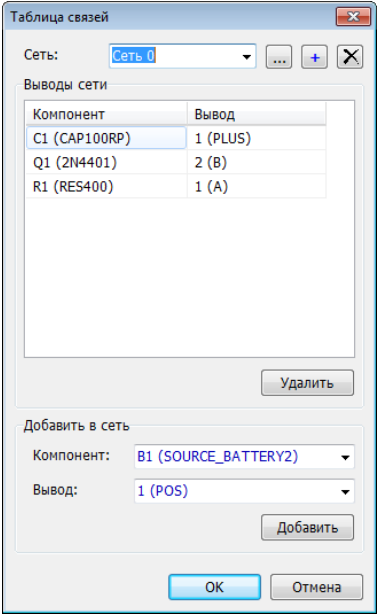

Выберите сеть из низпадающего списка **Сеть** и чуть ниже появятся все компоненты и контактные площадки подключенные к этой сети (их можно легко добавлять или удалять). Для того чтобы добавить новую КП к сети, нужно выбрать компонент и вывод использую низпадающие меню **Добавить в сеть** и нажать кнопку **Добавить**.

Теперь если вы вносили каки-либо изменения в структуру сетей, пожалуйста нажмите **Шаг назад**

чтобы вернуться к предыдущему состоянию проекта.

Закройте Таблицу связей. Кстати, если вы каким-то образом потеряете вашу плату или схему из-за некорректного выхода из программы, воспользуйтесь функциями "Файл / Востановить последний" в Редакторе Плат или Схемотехнике.

Чтобы исключить случайные изменения в структуру сетей проекта можете выбрать "Трассировка / Заблокировать структуру связей".

#### **Границы платы**

Заметьте, мы еще не задали границы платы. При использовании автотрассировщика, границы платы (многоугольник для сложных, четырехугольник для простых плат) создается автоматически в зависимости от ограничений введенных в настройках автотрассировки. Но в большинстве случаев размеры платы строго определяются перед расстановкой компонентов и трассировкой. Границы простых по форме плат можно создавать в DipTrace, если форма платы достаточно сложная, то будет проблематично нарисовать ее в программе, поэтому в таком случае лучше воспользоваться DXF импортом.

Выберите "Объекты / Границы платы" из главного меню или нажмите  $\Box$ , затем щелкая левой кнопкой мыши задайте углы платы, щелкните правой кнопкой для завершения полигона и выберите **Ввод** из подменю. Для данного проекта нам потребуется прямоугольная или квадратная плата размером около 5 см.

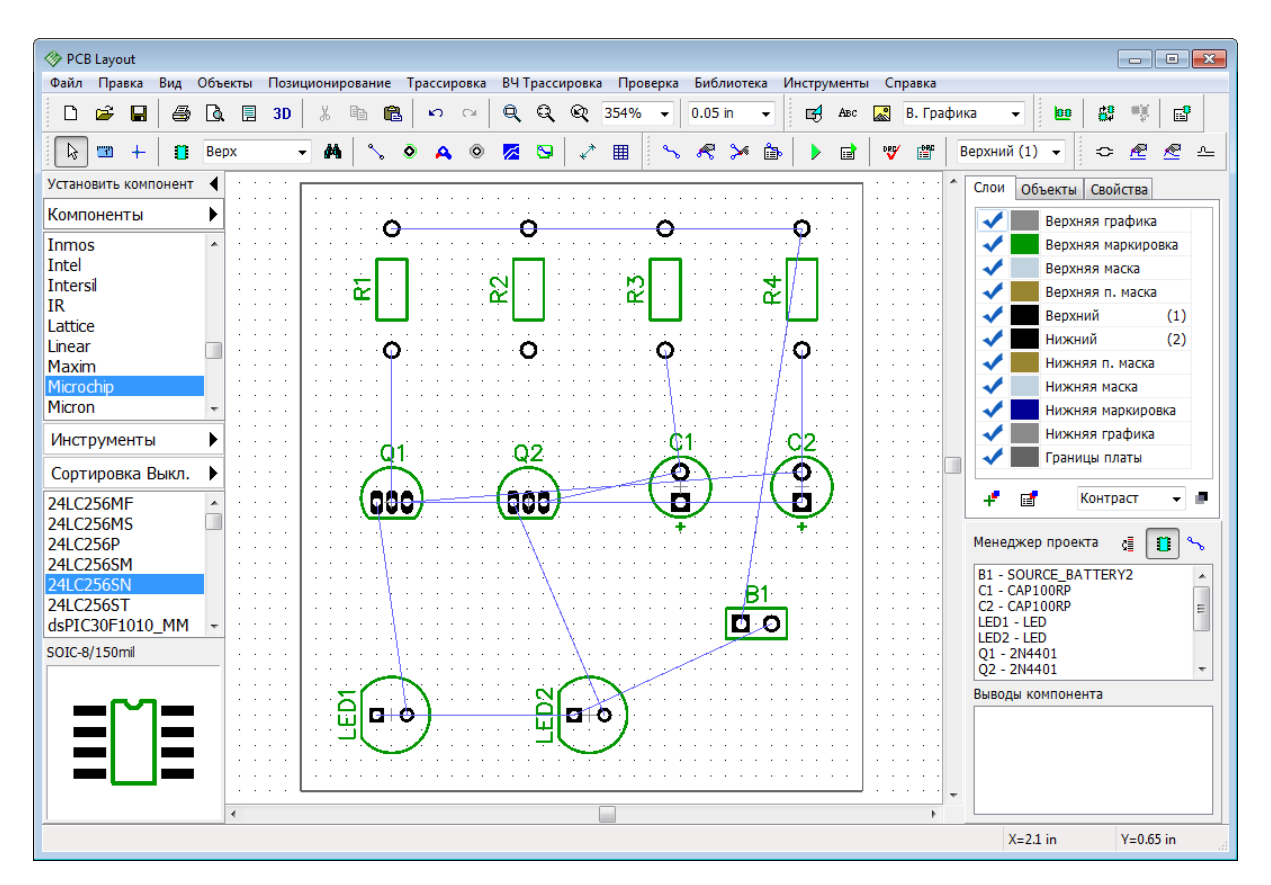

*Заметьте что вы можете построить границы платы или ее фрагмент в виде дуги, для этого кликните правой кнопкой и выберите* **Реж им дуги***из подменю.* 

Чтобы вставить точку в завершенный полигон, кликните правой кнопкой на выбранном месте контура платы и выберите **Установить точку** из подменю, затем перетащите ее в другое положение если нужно. При щелчке правой кнопкой по точке появится подменю, где вы можете заменить участок из линий дугой, а точку из полигона можно будет удалить. Координаты точки отображаются в виде подсказки при наведении курсора.

Другой способ—задать размеры платы в диалоговом окне **Границы платы**, "Объекты / Координаты вершин" из главного меню программы.

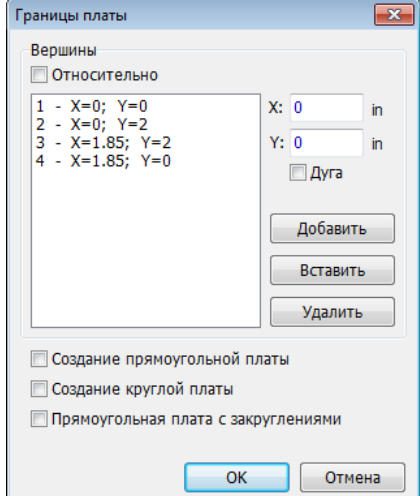

В этом диалоговом окне можно добавлять, вставлять и удалять точки границ платы. Координаты могут отображаться и редактироваться в абсолютных и относительных значениях (последний режим обычно более удобный). Можно создавать дуги, для этого нужно просто поставить галочку **Дуга** и выбранная точка станет ее вершиной.

*© 2016 Novarm Ltd.*

Для автоматического создания прямоугольной платы установите галочку **Создание прямоугольной платы** и просто задайте первую точку, ширину и высоту платы. Кроме того можно автоматически создавать круглые платы и прямоугольные платы с закруглениями. Затем щелкните **OK**для принятия изменений или **Отмена** для закрытия диалогового окна. Также вы можете использовать "Объекты / Удалить границы платы" из главного меню для удаления границ платы.

#### **Начало координат**

Обратите внимание что начало координат проекта очень важно и во многом определяет то, насколько удобно будет дальнейшая работа с данным проектом. Мы рекомендуем всегда размещать точку начала координат в левом нижнем углу платы (если у нее есть углы). Если вы с точностью рисовали как указывали рисунки в учебнике, то точка начала координат уже должна быть расположена правильно, она обозначается пересечением двух тонких синих линий. Если вы не видите этих линий в области построения, выберите "Вид / Начало координат" из главного меню или просто

горячую клавишу *F1*. Если его положение не подходит для нашей платы, нажмите и щелкните левой кнопкой мыши в левом нижнем углу платы, программа помогает целится.

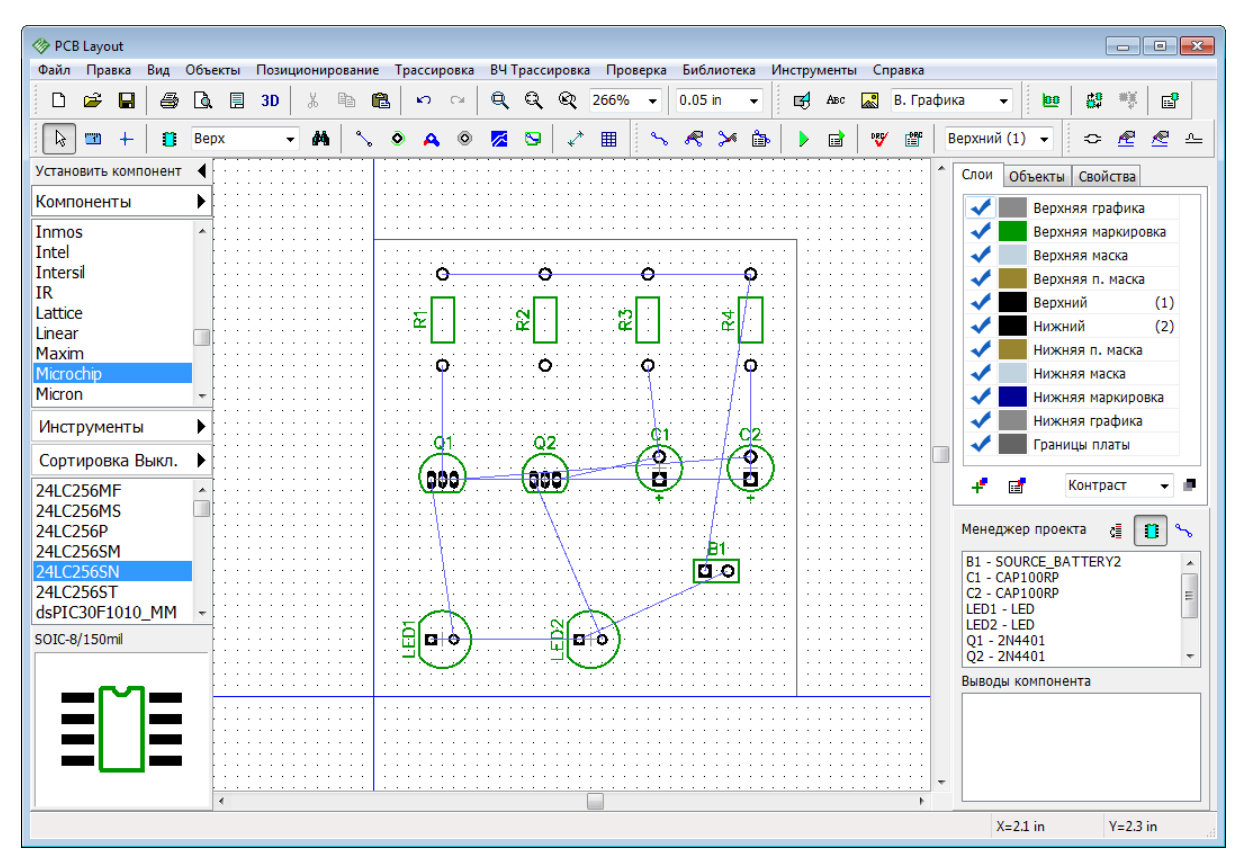

Все координаты в программе будут отображаться и редактироваться относительно точки начала координат. Но ее положение всегда можно изменить.

*Обратите внимание что все корпуса имеют собственные точки начала координат, которые задаются в Редакторе Корпусов. Координаты корпусов считаются по положению их точек начала координат. Они отображаются при установке корпуса, если находятся не в центре. Для отображения или скрытия начал координат для выбранных корпусов сделайте щелчок правой кнопкой по*

*одному из них и выберите "Начало координат корпуса / Скрыть (Показать)" из подменю.*

# **Вырез в плате**

В DipTrace можно создавать вырезы в плате любой формы. Мы попробуем создать простой прямоугольный вырез между светодиодами и транзисторами.

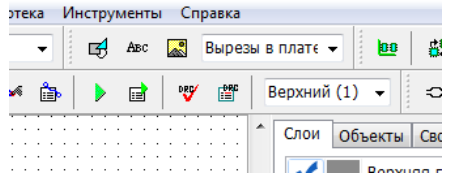

Выберите слой **Вырез в плате**, используя ниспадающее меню на Панели рисования, затем выберите инструмент прямоугольник и нарисуйте прямоугольник в области разработки, возможно, область построения нужно будет приблизить, масштабировать или изменить единицы измерения чтобы достичь максимальной точности.

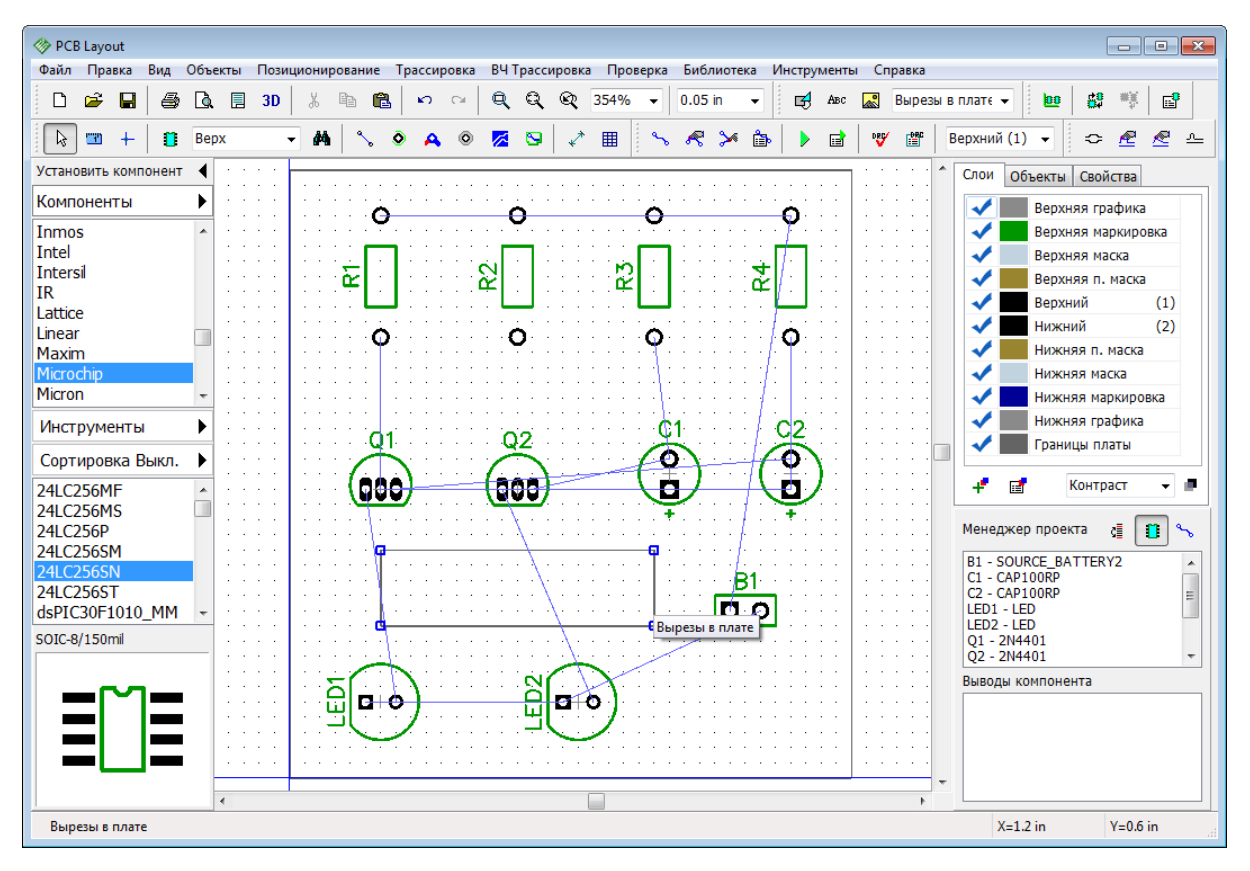

Кроме того можно просто нарисовать фигуру на любом слое платы или импортировать фигуру из DXF файла и после ее создания, кликнуть правой кнопкой по ней, выбрать **Свойства** в подменю, затем в диалоговом окне выбрать **Тип: Вырез Платы** и нажать **ОК**.

*Обратите внимание что чисто визуально слои границ платы и выреза платы не отличаются, поэтому будьте внимательны когда рисуете плату чтобы не перепутать их расположение.*

# **Барьер трассировки**

Барьер трассировки это область на плате, где не должно быть медных токопроводящих элементов (дорожки, заливки). В этой области автотрассировщик дорожек не создает, а если вы нарисуете их там вручную, то программа будет сообщать об ошибках.

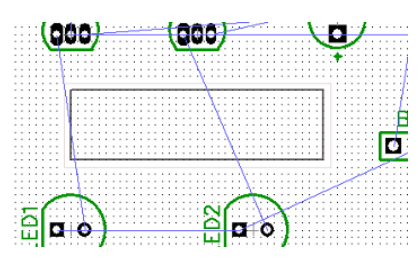

Значение отступа до границ платы не соблюдается для слоя **Вырез Платы** что может в будущем причинить нам неудобства, поэтому мы воспользуемся барьером трассировки чтобы обеспечить отступ медных элементов от выреза. Поскольку мы планируем трассировать плату только в одном слое (Нижний) то давайте выберем его, нажав на клавишу *2*, а потом установим слой **Барьер** в ниспадающем списке на Панели рисования и нарисуем прямоугольник который будет слегка больше чем вырез платы в Нижнем слое. Перед началом рисования рекомендуем изменить размер сетки на 0.025 дюйма. После рисования переключитесь обратно в верхний слой с помощью клавиши 1.

# **1.6.3 Автоматическая трассировка**

Пришло время трассировать нашу плату. DipTrace предлагает два автотрассировщика: высококачественный современный "Shape-based" автотрассировщик на много превосходящий своих конкурентов из других САПР-пакетов и простой сеточный трассировщик, позволяющий трассировать несложные платы с перемычками.

Простые платы могут быть трассированы в одном (нижнем) слое, что дает очевидные преимущества—эффективность и скорость получения конечного прототипа. При односторонней трассировке дорожки, вероятно, будут длинее, чем при двухсторонней, однако для простых проектов это не критично.

Давайте настроим параметры автотрассировки. Откройте пункт главного меню "Трассировка / Выбор автотрассировщика" и выберите **Shape Router**. Теперь выбранный автотрассировщик нужно настроить, выберите "Трассировка / Параметры автотрассировки".

*Заметьте, окно параметров автотрассировки отличается в зависимости от выбранного автотрассировщика.*

В диалоговом окне **Настройки Shape-based автотрассировщика**, перейдите на вкладку **Настройки**, поставьте галочку **Использовать приоритетные направления по слоям**, выберите **Верхний** слой в таблице и, используя ниспадающий список **Направление**, выберите **Выкл.**. Таким образом автотрассировщик уже не будет создавать дорожки на верхнем слое платы.

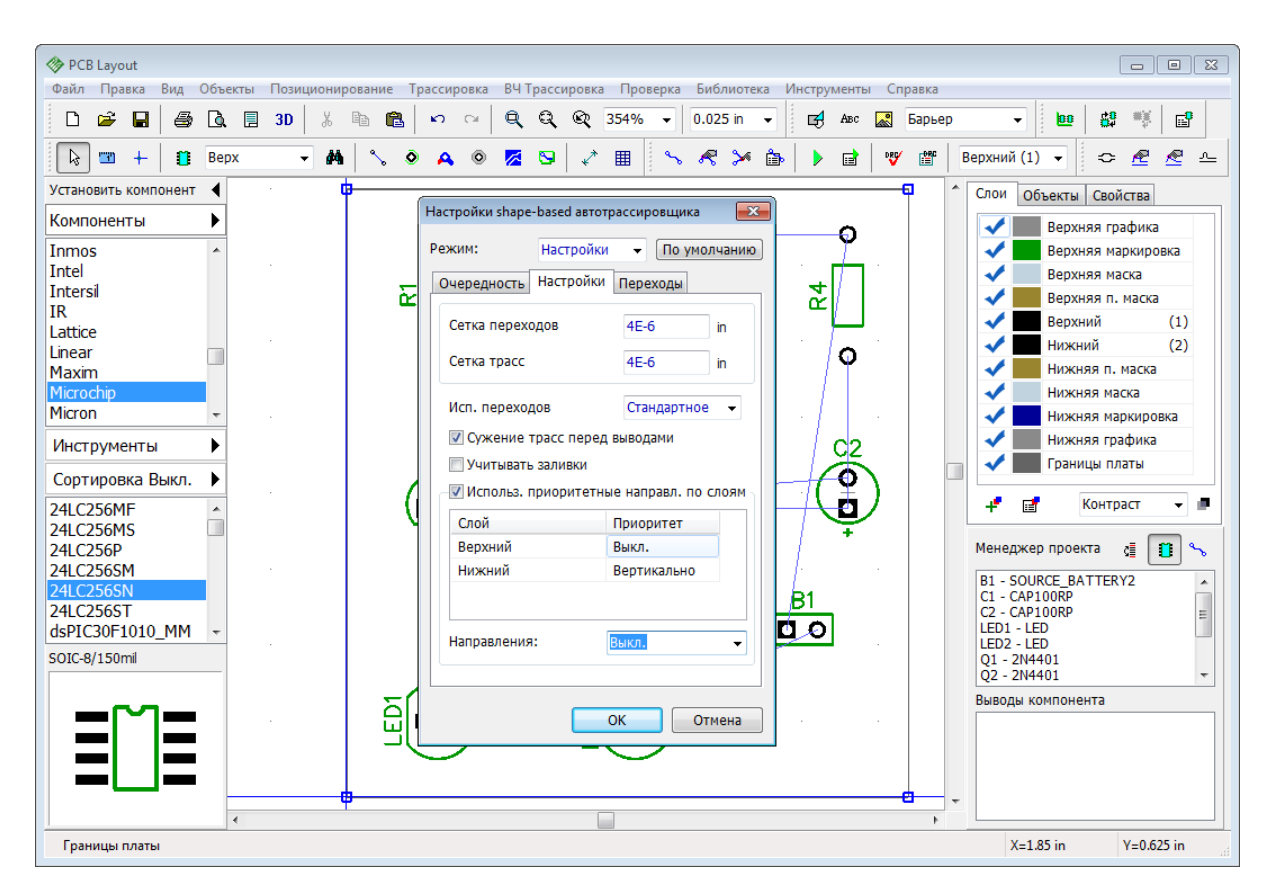

Если вы хотите иметь плату трассированную с перемычками, нужно выбрать Grid Router как текущий автотрассировщик и поставить галочку **Использовать перемычки** в окне настроек автотрассировщика.

Нажмите **OK**чтобы применить изменения и закрыть окно параметров автотрассировщика. Теперь выберите "Трассировка / Параметры трассировки". В этом окне можно поменять значения по умолчанию ширины трасс, зазоров между трассами и выводами, а также параметры по умолчанию для межслойных переходов.

*Обратите внимание что меняя параметры по умолчанию, вы на самом деле изменяете параметры* **Default** *класса сетей и* **Default** *стиля межслойных переходов.*

Для простых проектов вроде нашего врядли нужно будет использовать больше классов сетей или стилей переходов, но если нажать **Все Классы**, то откроется диалоговое окно классов сетей, а если нажать **Все Стили**, то откроется окно стилей переходов. Как работать <u>со слоями</u>|ssৗи переходами|s2ৗмы покажем немного позже. Также можно установить некоторые другие параметры трассировки во вкладке **Настройки**.

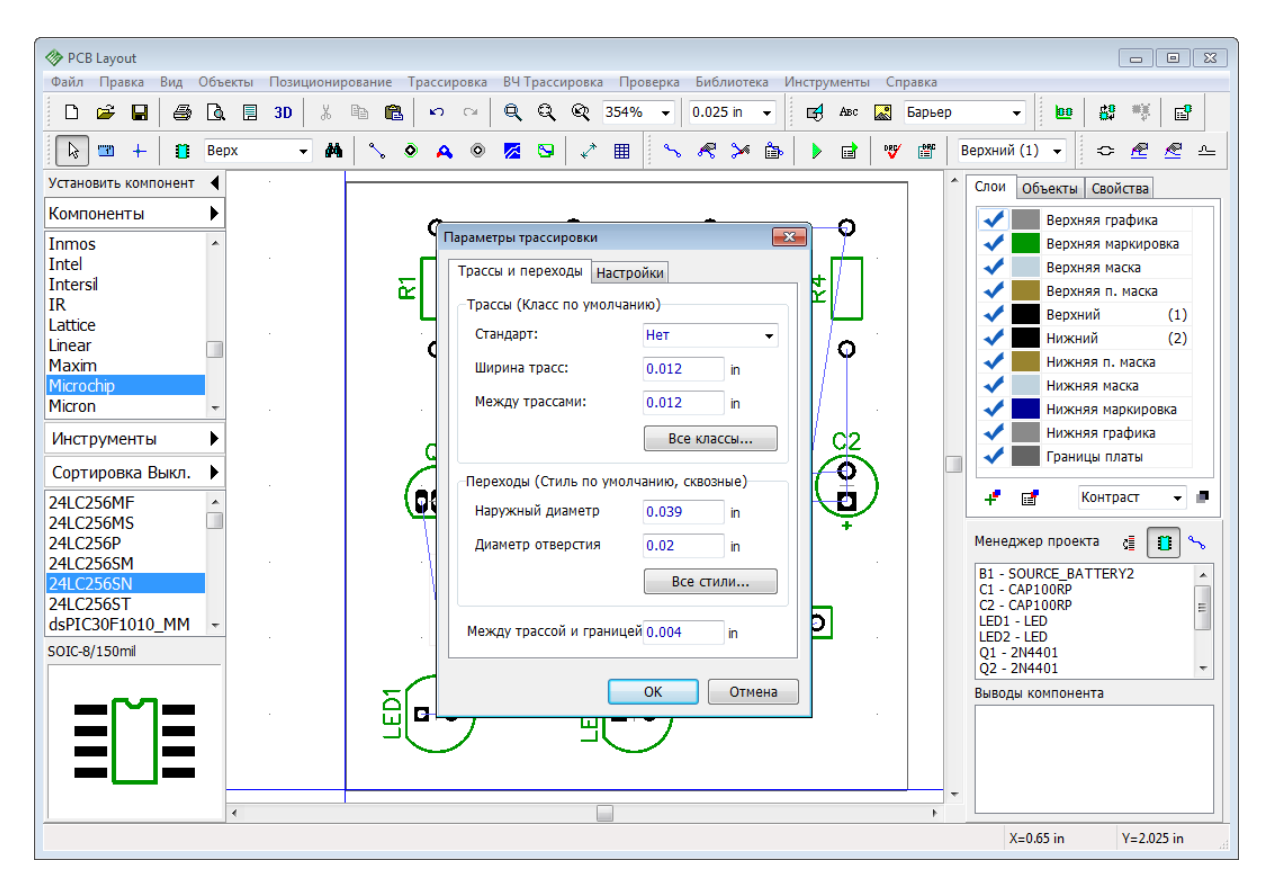

Если вы абсолютный новичок, то рекомендуем установить параметры как на картинке сверху, чтобы не возникили проблемы при дальнейшем изучении данного учебника. Теперь нажмите **ОК** и верните размер сетки к 0.05 дюйма.

Запустите разводку платы, выбрав "Трассировка / Запуск", и плата будет трассирована. Также для запуска автотрассировщика можно использовать горячие клавиши *Ctrl+F9*. Плата будет трассирована спустя секунду.

*Обратите внимание, что цвет дорожек и контактных площадок зависит от цвета текущего слоя платы. Мы будем работать со слоями в следующем пункте учебника.*

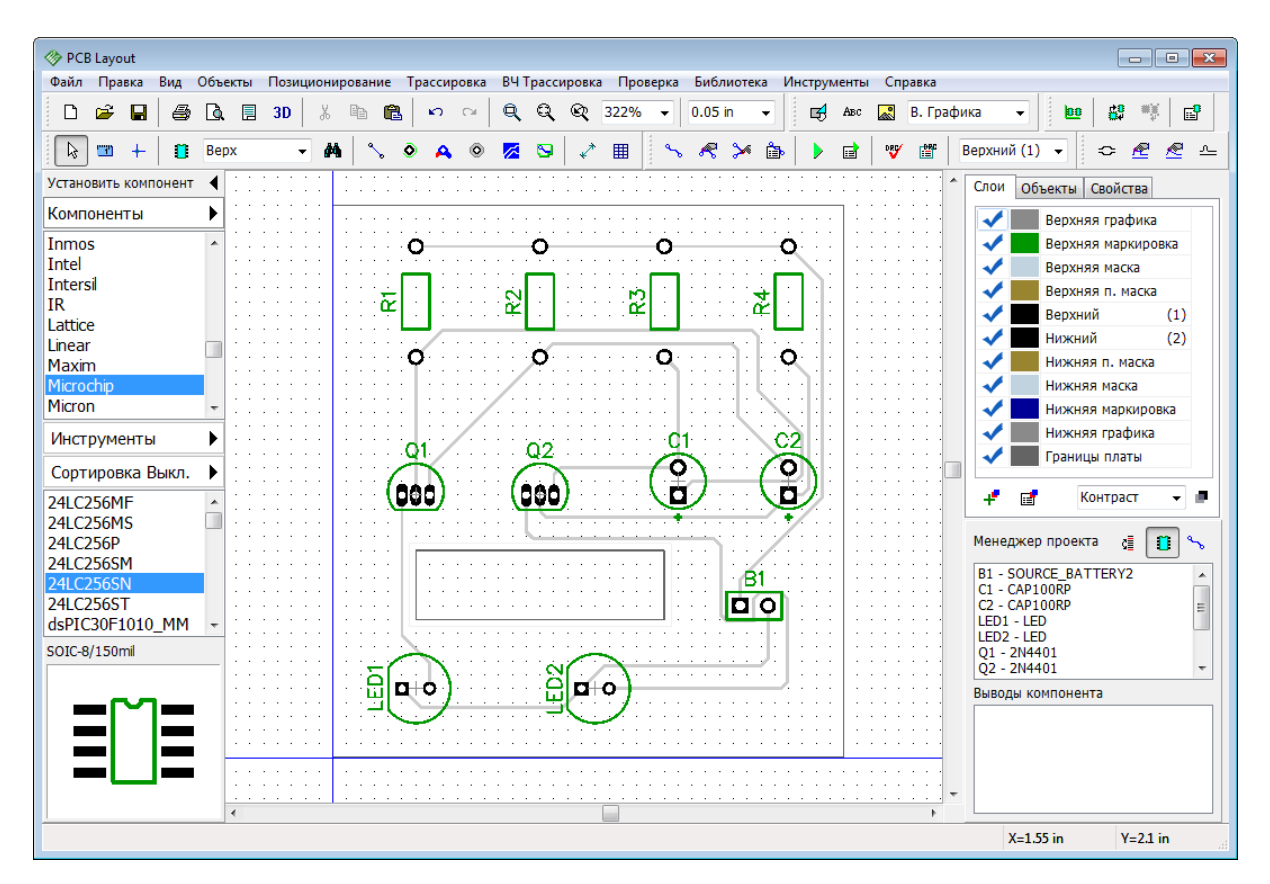

#### **Автоматическая проверка DRC**

В DipTrace существует несколько процедур проверки на разных этапах разработки, например, Проверка ошибок (DRC). Эта функция запускается автоматически после трассировки. Она проверяет размеры объектов и зазоры между ними, а также следит за соблюдением параметров длины и фазами высокоскоростных сигналов в соответствии с правилами которые определяет пользователь. Все нарушения отображаются в появляющемся списке, а также отмечаются прямо в области построения кружочками красного и цвета маджента. Проверка DRC может работать в обычном режиме и в режиме Real-time DRC (в реальном времени). Если опция **Realtime DRC** включена, то вы уже должны были заметить ее результаты—красные кружочки появляющиеся в местах, где зазоры между объектами становились очень маленькими, впрочем по умолчанию эта опция должна быть отключена, поэтому к ее деталям мы вернемся позже.

Пока давайте запустим DRC, выбрав "Проверка / Показать ошибки трассировки" из

главного меню, или нажав на Панели инструментов. Для того чтобы посмотреть или отредактировать правила проверки, выберите пункт "Проверка / Параметры проверки ошибок". Для того чтобы скрыть цветные кружочки ошибок в области построения, выберите пункт "Проверка / Скрыть ошибки трассировки". Также вы можете отключить автозапуск DRC после автотрассировки, для этого просто уберите галочку "Трассировка / Выбор Автотрассировщика / Запустить DRC после автотрассировки" в главном меню.

Теперь сохраните плату, выберите "Файл / Сохранить" в главном меню, а в появившимся диалоговом окне выберите папку и нажмите **Сохранить**.

*Если вы хотите закончить проект побыстрее, можете пропустить все пункты*

вплоть до <u>"Печати"</u>|91<sup>1</sup>, потому что плата уже фактически готова. Но мы *рекомендуем все же пройти хотя бы этот раздел учебника, чтобы познакомиться с базовыми функциями программы.*

# **1.6.4 Работа со слоями**

Вы заметили что дорожки отображены неконтрастно поскольку по умолчанию активен верхний слой и включен контрастный режим показа слоев, а у нас дорожки только на нижнем слое.

Для того чтобы выбрать другой слой, обратите внимание на панель Менеджера проекта (нажмите комбинацию *Ctrl+3* если эта панель скрыта), и в списке слоев кликните два раза левой кнопкой по нужному слою, или воспользуйтесь соответствующей клавишей быстрого доступа на клавиатуре (они записаны в скобках рядом с названием слоя, для верхнего и нижнего слоя можно также использовать клавиши *T*и *B* соответственно). Кроме того активный слой можно выбрать с помощью ниспадающего списка рядом с кнопками DRC, как вам будет удобнее. Мы же сделали двойной клик на слое **Нижний** в списке (обратите внимание, что кликать нужно именно по названию слоя, а не по синей галочке или прямоугольнику). Давайте заодно поменяем цвет слоя на более яркий, кликните левой кнопкой на цветном прямоугольнике рядом с нижним слоем и выберите, например, красный цвет в появившимся диалоговом окне, затем нажмите **ОК**.

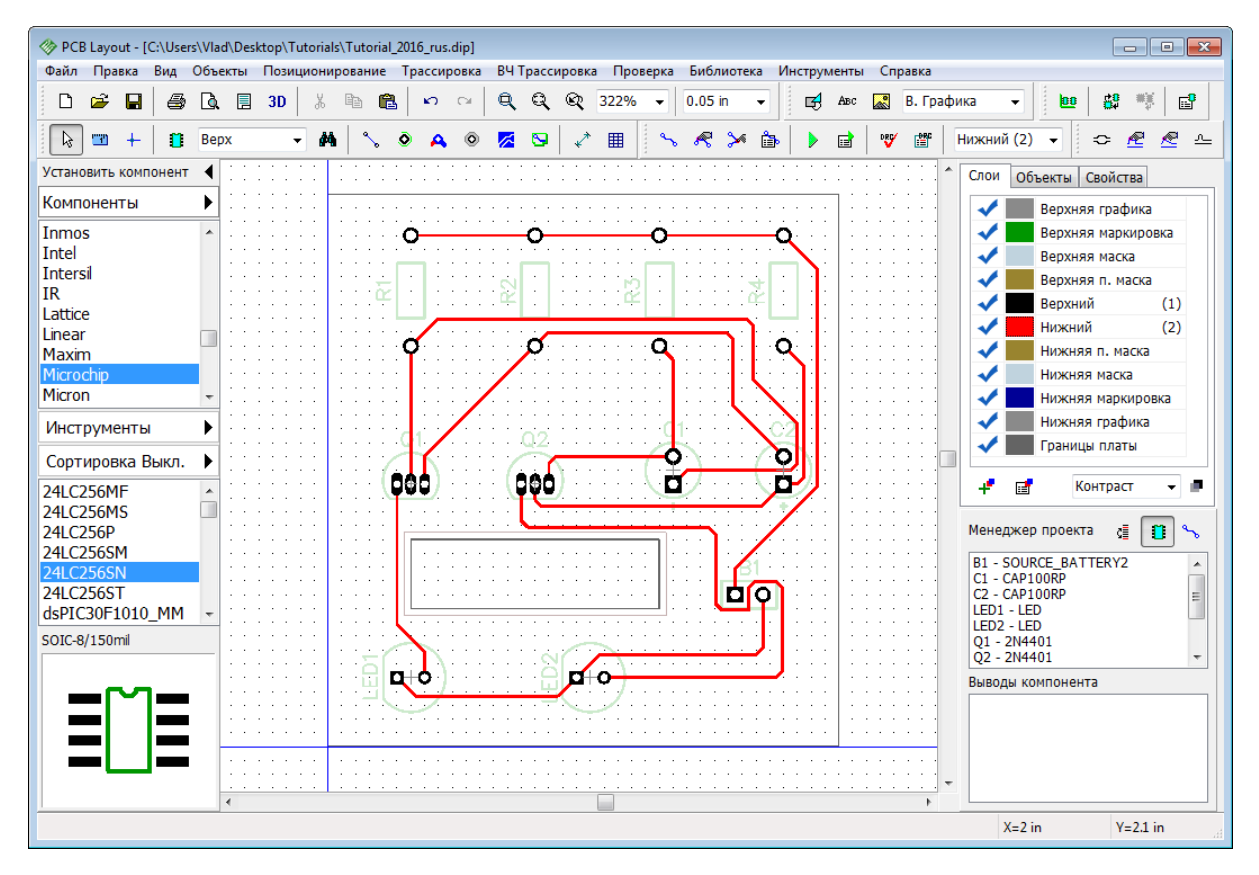

Все слои в программе можно поделить на два основных типа: Сигнальные и Несигнальные. Пользователь может добавлять и удалять их. Наш проект имеет всего два сигнальных слоя: Верхний и Нижний, но в списке на панели Менеджера проекта их куда больше. Графика, Маркировка, Маска, Паста—стандартные несигнальные слои. DipTrace создает их автоматически на обоих сторонах платы и дает им

соответствующие имена. Каждый из слоев несет определенный тип информации.

Верх. / Нижн. Маркировка это слои шелкографии, куда автоматически добавляются маркировка компонентов и другая графическая информация. Слои Верх. / Нижн. пасты и маски это слои указывающие производителю, где нужно печатать маску и где наносить припой. Некоторые несигнальные слои необходимы для производства, некоторые лишь добавляют функционал, например, для удобства сверления в домашних условиях. Мы подробнее рассмотрим слои в пункте Gerber экспорта|95<sup>1</sup>.

### **Сигнальные слои**

Дорожки и заливки можно создавать только в сигнальных слоях. Их в свою очередь можно разделить непосредственно на сигнальные и экранные слои. Первые содержат дорожки и иногда медные заливки, в то время как на экранных слоях (в основном внутренние слои платы) зачастую помещают один или несколько полигонов медной заливки. Автоматический трассировщик не создает дорожки на экранных слоях, работая исключительно с сигнальными слоями.

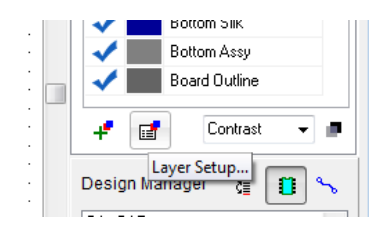

Для того чтобы добавить новый сигнальный/экранный или несигнальный слой, выберите "Трассировка /

**Свойства Слоев" или нажмите в закладке Слои на** 

панели **Менеджера проектов**. Выбрав закладку Сигнальный / Экранный вы сможете добавить, удалить, изменить имя, тип или цвет каждого сигнального или экранного слоя платы. Обратите внимание что набор параметров которые можно поменять зависит от выбранного слоя.

Нам нужно добавить новый экранный слой, назовем его "Учебный слой". Нажмите кнопку **Добавить** в окне **Свойства слоев**, введите имя слоя, выберите тип **Экранный** и цвет. Нажмите **ОК** и вы увидите что новый слой появился в списке в окне Свойств слоев.Параметры слоев можно легко редактировать. Экранные слои можно подключать к сетям, обычно это сети земли или питания, в нашем случае оставим его неподключенным. Можно также установить параметры отверстий металлизации (по выводам или с фиксированной границей), но они всегда будут круглые, поскольку это внутренние слои.

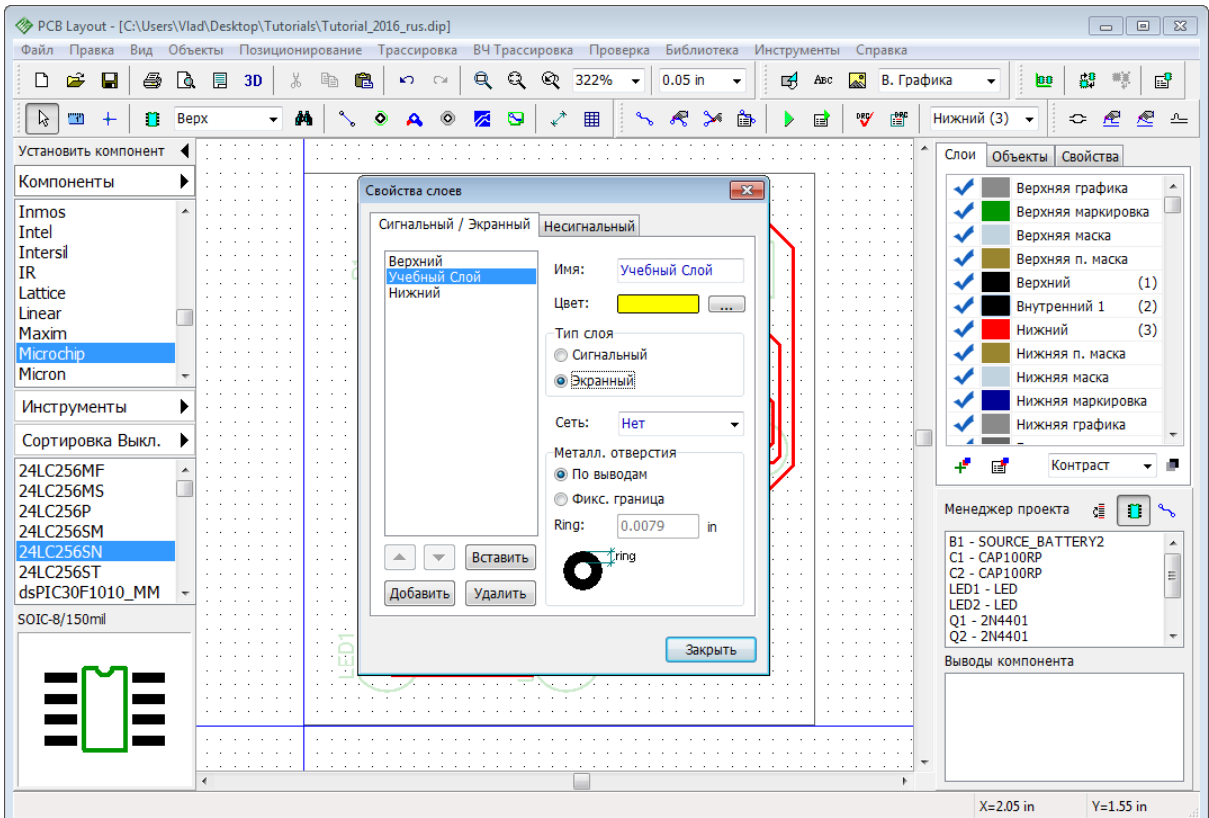

Нажмите **Закрыть**. Как видим Учебный Слой уже появился в списке всех слоев на панели менеджера проектов между верхним и нижним слоями.

### **Порядок слоев**

Давайте создадим еще один экранный слой, поскольку платы обычно имеют четное количество слоев. Кликните правой кнопкой мыши на Учебном Слое в списке слоев на панели **Менеджера проекта** и выберите **Вставить слой** из подменю, и создайте еще один экранный слой. Когда у вас уже есть два экранных слоя, кликните правой кнопкой мыши в списке слоев для того чтобы перемещать слои вверх и вниз. Переместите Учебный слой выше чем Учебный слой2.

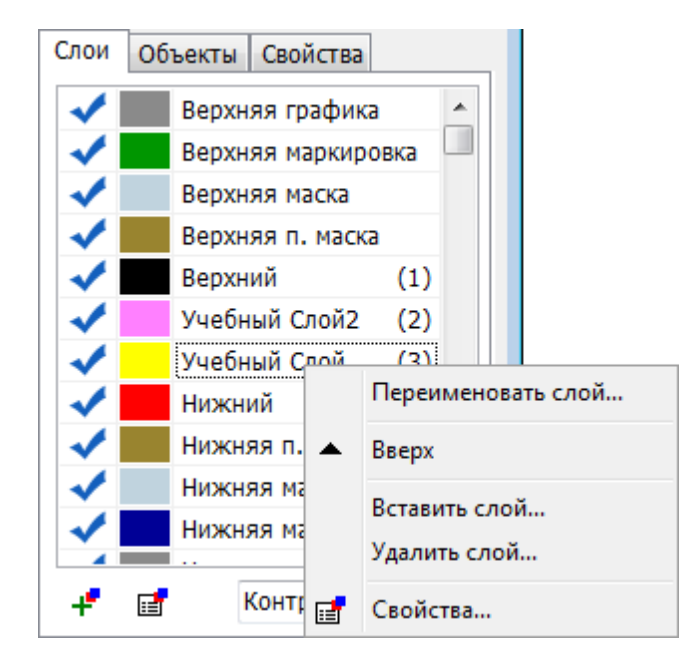

#### Свойства слоев  $\overline{\mathbf{x}}$ Сигнальный / Экранный Несигнальный Имя: Несигнальный 1 Верхняя графика HRet:  $\begin{bmatrix} \ldots \end{bmatrix}$ Верхняя маркировка Верхняя маска Сторона Верхняя п. маска Нижняя п. маска **O** Het Нижняя маска **O** Benx Нижняя маркировка Нижняя графика **В**Низ Границы платы  $\left| \frac{1}{2} \right| \left| \frac{1}{2} \right|$ Вставить Добавить Удалить Закрыть

### **Несигнальные слои**

Пользовательские несигнальные слои используются для множества разнообразнейших целей и помогают инженеру сделать разработку максимально комфортной и простой а также сообщить производителю плат дополнительную информацию. Для того чтобы создать несигнальный слой, выберите закладку

**Несигнальный** в диалоговом окне **Свойств**

**Слоев** ("Трассировка / Свойства Слоев" из

главного меню). Нажмите кнопку **Добавить**, введите имя слоя и выберите его цвет и сторону платы: Нет, Верх. или Низ. Если выбран вариант Нет, то это означает, что слой не будет прикреплен к какой либо стороне платы.

Мы не будем создавать пользовательские несигнальные слои, поэтому закройте это окно и обратите внимание на другие кнопки на панели

слоев: <sup>+</sup> —Добавить слой, <sup>•</sup> —Свойства слоев,  $\overline{C}$ <sup>Contrast</sup>  $\overline{C}$  – режим отображения

слоев, настройка уровня контрастности-

Не забудьте пользоваться горячими клавишами *1*, *2*, *3*, *4*, и.т.д для быстрого выбора нужного слоя. Чтобы быстро изменить цвет слоя, нажмите на цветной прямоугольник рядом с ним и появится стандартная панель выбора цвета. Если хотите выключить отображение какого-либо слоя, просто уберите синюю галочку рядом с ним на панели.

Теперь удалите несигнальный слой, если таковой создавался, но НЕ удаляйте два экранных слоя которые мы создали. Для этого проекта они ненужны но пригодятся нам позже.

Сохраните плату.

# **1.6.5 Межслойные переходы**

DipTrace поддерживает как сквозные так и глухие межслойные переходы (если разделять их по физическим свойствам). Кроме того переходы также делятся на два логических типа независимо от их физического типа:

**Обычные (динамические) переходы**, которые являются частью сети и появляются автоматически при переводе трассы в другой слой;

**Статические переходы**, которые во многом похожи на обычные контактные площадки и следовательно имеют куда больше свободы настройки нежели обычные межслойные переходы.

*Все межслойные переходы в DipTrace организованы по стилям независимо от их логического типа.*

Для данного проекта иметь несколько стилей переходов абсолютно не нужно, но мы все же покажем как работать с ними.

Давайте создадим два дополнительных стиля переходов: один с глухими переходами такого же диаметра что и стиль Default (0.039 дюйма с отверстием 0.02 дюйма), другой стиль должен иметь сквозные переходы, но большего чем Default диаметра. Выберите "Трассировка / Стили переходов" из главного меню. В появившемся диалоговом окне нажмите на кнопку **Добавить**. Новый стиль появиться в списке, сразу под стилем Default. В скобках рядом с именем стиля указывается количество переходов данного стиля на плате. В нашем случае плата пока не имеет переходов.

Теперь кликните левой кнопкой по новосозданному стилю и введите его имя. Измените тип на **Несквозной** и с помощью ниспадающих списков выберите пару слоев (верхний и нижний слой переходов данного стиля). В нашем случае несквозной переход будет соединять Верхний и Учебный слои. Запомните, на двухслойной плате не может быть несквозных переходов, все переходы будут только сквозными. Наша плата имеет четыре слоя, которые мы создали для того, чтобы продемонстрировать рабочий процесс шаг за шагом. Введите параметры стиля как на иллюстрации ниже.

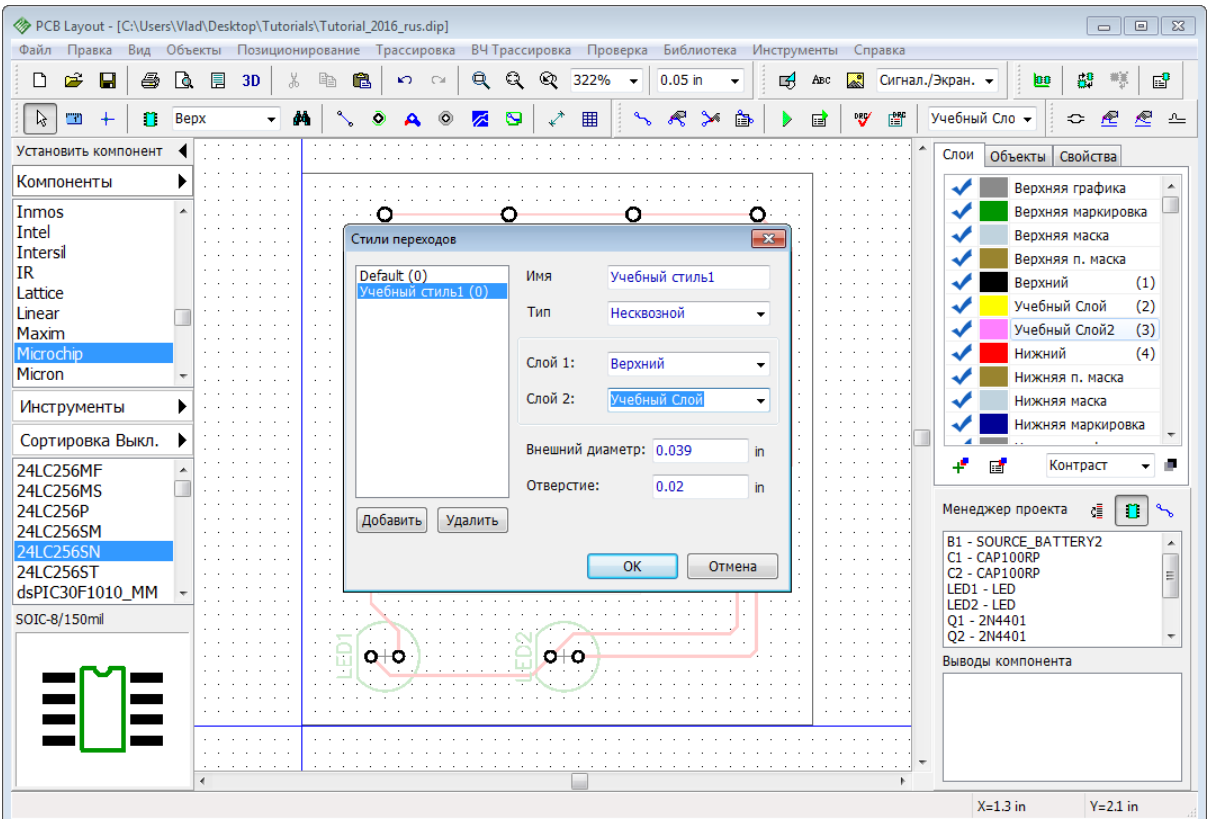

Создайте второй стиль для сквозных межслойных переходов и назовите его, например, "2Учебный стиль". Для этого стиля укажите внешний диаметр 0,065 дюйма и отверстие 0,03 дюйма. Нажмите **ОК**.

#### **Динамические межслойные переходы**

После того как стили созданы давайте детрассируем какую-нибудь сеть для того чтобы потом нарисовать ее дорожки вручную. Это нам нужно чтобы показать как работать с межслойными переходами на практике.

Перейдите в Нижний слой платы (если вы еще не в нем). Кликните правой кнопкой по сети, которую вы решили трассировать вручную (в нашем случае это сеть соединяющая резисторы с батареей) и выберите **Детрассировать сеть** из подменю. Дорожка исчезла, а сеть теперь снова превратилась в тонкие синие линии соединения. Перейдите в режим ручной трассировки, для этого выберите "Трассировка / Ручная Трассировка / Добавить Трассу" в главном меню или нажмите клавишу *~*. Теперь кликните левой кнопкой на первой контактной площадке (R1:2) а затем кликните по второй КП (R2:2) чтобы создать дорожку между ними. Теперь еще раз кликните левой кнопкой по (R2:2) чтобы начать создавать дорожку в направлении резистора R3, но не создавайте эту дорожку до конца, а нарисуйте ее лишь до точки между контактами R2 и R3, кликните левой кнопкой чтобы создать сегмент дорожки между контактными площадками, кликните правой кнопкой и выберите "Слой сегмента / Верхний". Вы увидите как дорожка перескочила на верхний слой платы, а динамический межслойный переход появился автоматически. После этого доведите дорожку до контактной площадки R3:2 и кликните левой кнопкой. Продолжите трассировать сеть на верхнем слое, но не доходите до батареи.

Когда вы начали создавать дорожку от R4 до B1 обратите внимание на панель **Ручная Трассировка** на **Менеджере проектов**. Выберите **2Учебный стиль** в ниспадающем

списке **Стиль перехода**. Значение Auto означает что программа сама выберет наиболее подходящий стиль перехода автоматически. Мы же нарочно выбрали неоптимальный 2Учебный стиль. Теперь создайте межслойный переход и продолжите трассировку сети до КП B1:1 батареи в нижнем слое.

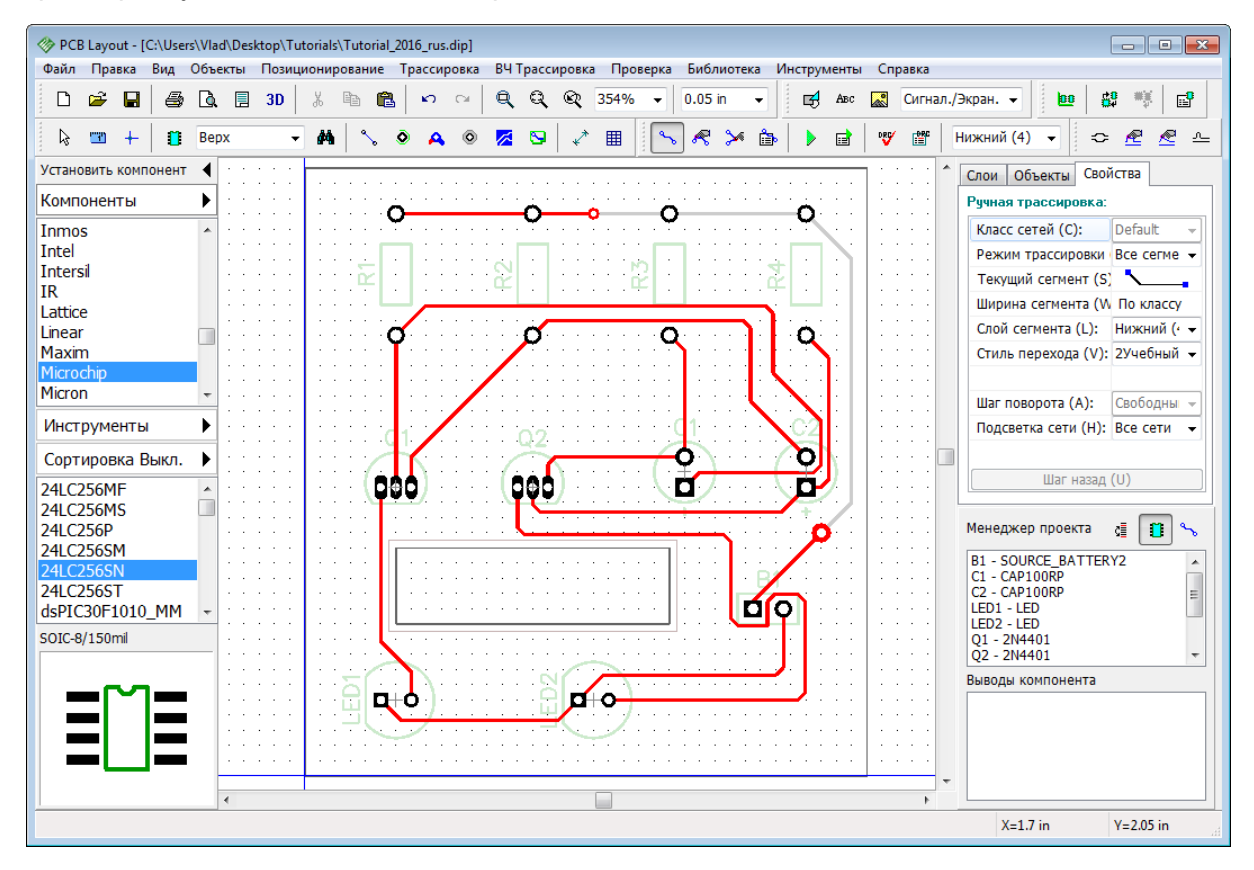

**Статический межслойный переход**

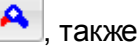

Чтобы установить на плате статический межслойный переход нажмите  $\left| \begin{array}{c} A \end{array} \right|$ , также можно кликнуть правой кнопкой по динамическому переходу и выбрать

**Преобразовать в статический переход**, а дальше выберите какие именно переходы преобразовать: текущий, выделенные линии, выделенные трассы, или все переходы. Как мы уже говорили раньше, статические переходы в DipTrace это практически контактные площадки.

*Обратите внимание, если вы меняете параметры стиля переходов, то новые параметры применяются в том числе и к существующим на плате межслойным переходам этого стиля.* 

Можно нажать правой кнопкой мыши на любой сети со статическими или динамическими переходами и выбрать **Межслойные переходы** из подменю откроется небольшое диалоговое окно свойств переходов. В нем можно быстро изменить стиль, тип, размеры и применить параметры к текущему переходу, выбранным сегментам, трассам или сетям. Если стиля переходов с такими параметрами не существует, DipTrace автоматически предложить вам создать его.

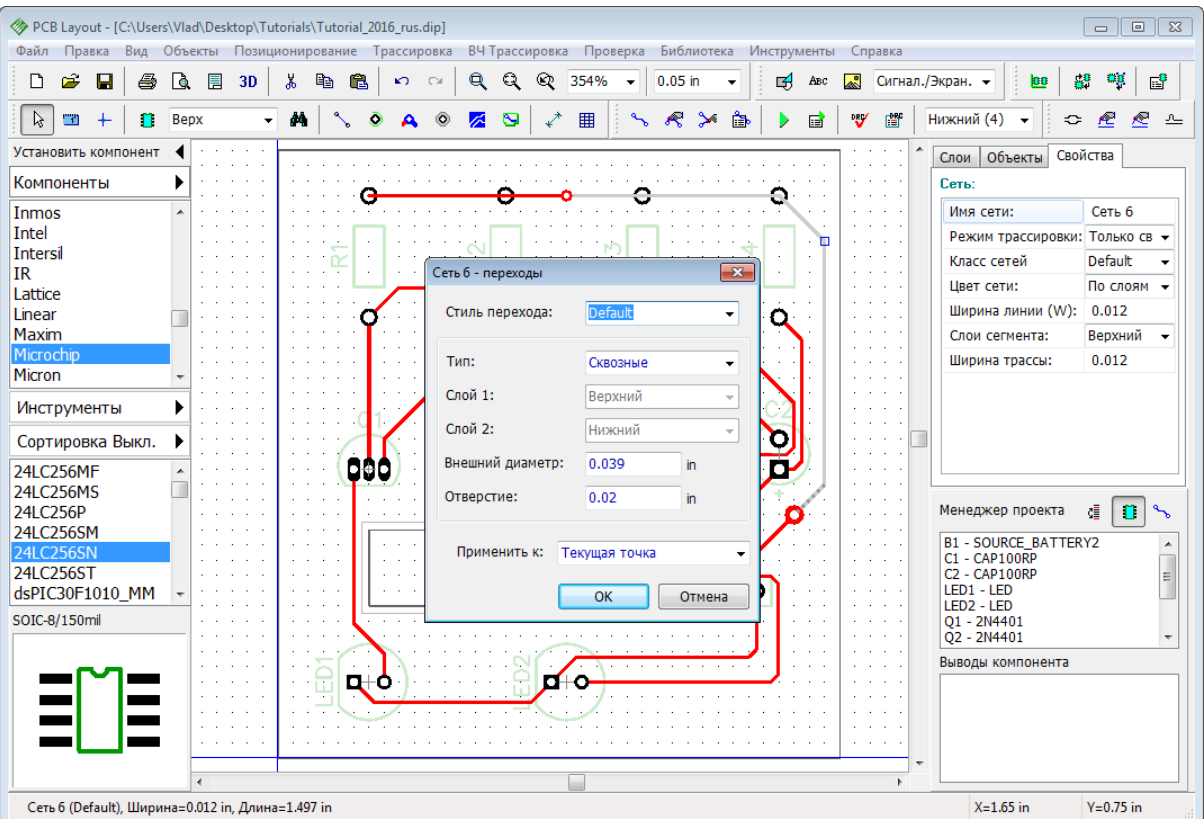

Статический переход можно преобразовать обратно в динамический. Кликните правой кнопкой на нем и выберите **Преобразовать в динамический переход** из подменю, не забудьте указать каких именно переходов касается преобразование. Если вы установили сразу статический переход, то преобразовать его в динамический нельзя.

Теперь перетрассируйте плату в одном слое, но не используйте инструмент Шаг назад, ведь созданные в этой теме стили переходов нам потребуются в будущем.

# **1.6.6 Классы сетей**

Все сети в программе организованы по классам. Классы сетей позволяют легко и быстро применять многочисленные параметры к сетям. Классы сетей поддерживаются как при ручной так и при автоматической трассировке. Настраивать их нужно **перед** трассировкой платы.

Для того чтобы научится работать с классами сетей нам придется детрассировать всю плату. Сделать это несложно, выберите "Трассировка / Детрассировать все" из главного меню. Теперь выберите "Трассировка / Классы сетей" чтобы открыть диалоговое окно **Классы сетей**. Слева в списке всех классов будет всего один класс **Default** к которому принадлежат все сети проекта по умолчанию. Мы добавим еще один класс, нажав на кнопку **Добавить**. Новый класс появился в списке. Нажмите на нем левой кнопкой мыши и введите его имя.

В закладке **Свойства класса** настройте ширину трасс и параметры зазоров. Мы хотим создать класс, сети которого будут легко заметны и отличимы на плате, поэтому укажем ширину 0.03 дюйма с зазором 0.05 дюйма, это значительно больше чем для Default класса.

*Символ звездочки (\*) в полях параметров класса показывает что данное значение*

*является значением по умолчанию.* 

Если убрать галочку **Все слои**, то можно установить разные параметры ширины трасс и зазоров сетей класса для разных слоев платы.

Каждому классу сетей можно назначить определенные стили межслойных переходов. Уберите галочку **Использовать все стили** и с помощью кнопок **<<** и **>>** перемещайте стили переходов между списком всех стилей доступных в программе и списком активных стилей данного класса сетей. Нажмите  $\Box \cdots \Box$  чтобы просмотреть параметры каждого из стилей переходов. Мы разрешили новосозданному классу сетей использовать только пользовательские стили переходов, которые мы создали в предыдущей теме этого учебника (см. картинку ниже).

Новый класс уже существует, но его существование не имеет смысла если к классу не принадлежит ни одна сеть. Давайте добавим сети в этот класс. В нижнем правом углу диалогового окна есть список всех сетей проекта, а в скобках указывается класс каждой сети (Default в нашем случае). Выберите одну или несколько сетей, используя

клавишу *Ctrl,* и нажмите кнопку чтобы добавить выбранные сети в список **Сети класса**. В нашем случае мы добавим в новосозданный **Класс учебный** лишь одну сеть, которая соединяет светодиоды с батареей (Сеть 7).

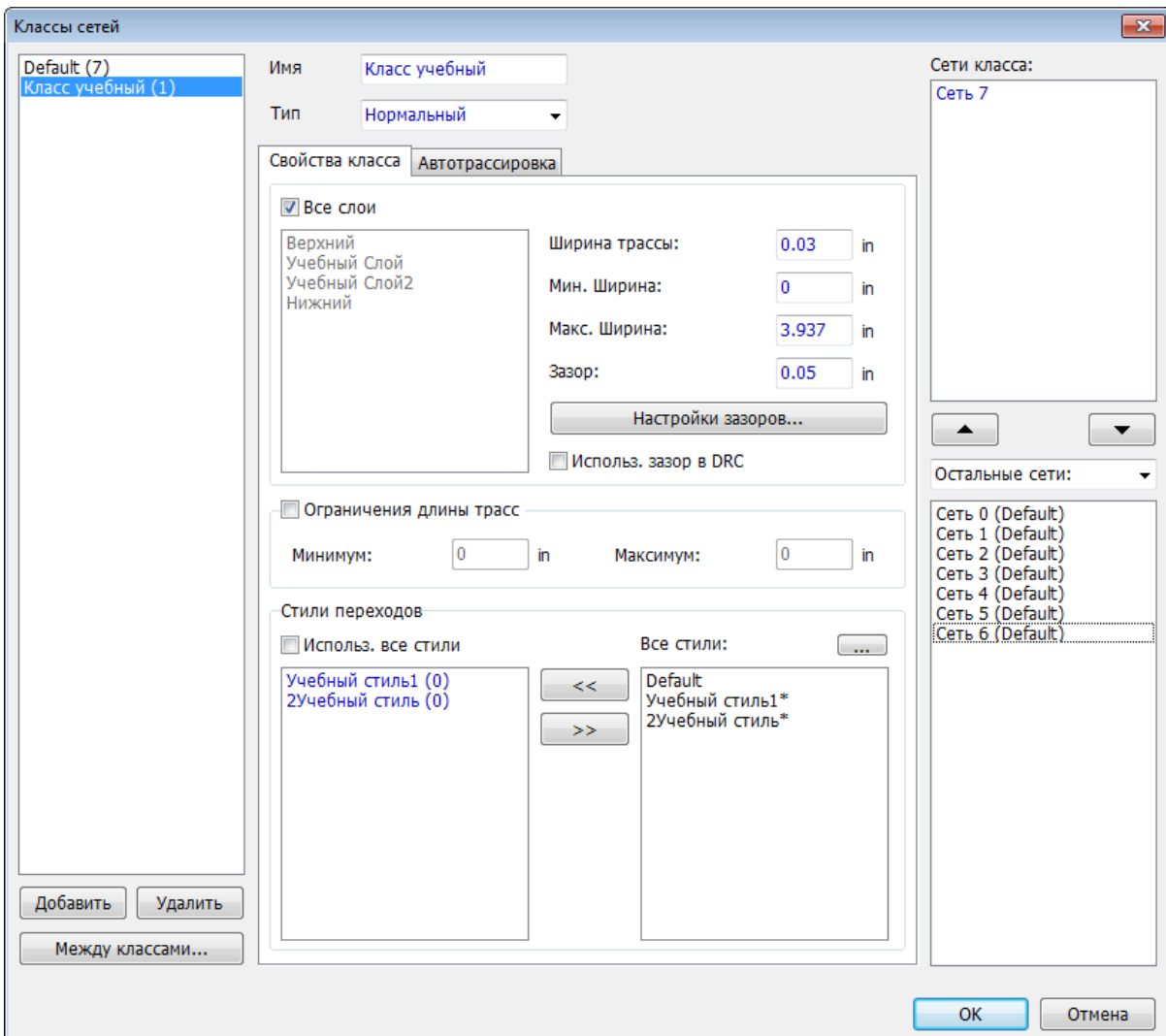

Если нажать кнопку **Настройки Зазоров**, то можно установить разные значения расстояний между разными объектами платы. Нажмите **Между классами**чтобы указать минимальный зазор между сетями разных классов. Этот параметр применяется при проверке правил трассировки и является более приоритетным для автоматической проверки чем зазоры установленные внутри классов. Проверьте чтобы не было галочки **Использовать зазор в DRC** и нажмите **ОК** чтобы закрыть диалоговое окно **Классы сетей**.

# **Автотрассировка с классами сетей**

На нашей плате одна сеть принадлежит к классу Класс учебный, а остальные—к Default. Выберите "Трассировка / Запуск" из главного меню или нажмите *Ctrl + F9* на клавиатуре чтобы запустить автотрассировщик. В результате вы должны получить плату похожую на рисунок ниже, с одной сетью которая шире остальных.

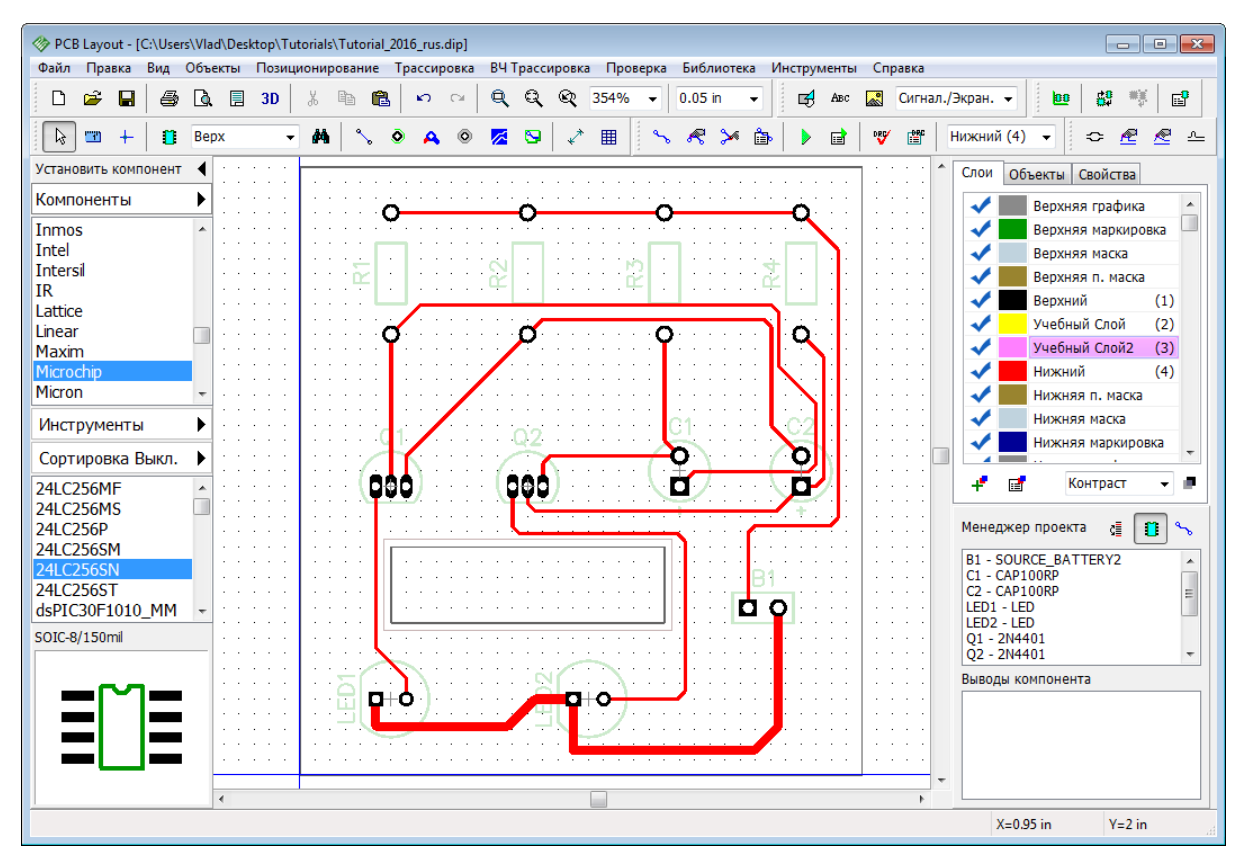

Теперь, пожалуйста, детрассируйте всю плату ("Трассировка / Детрассировать все") и

переместите сеть из Класса Учебный обратно в Default (используйте кнопку ). Нажмите **ОК**, затем запустите автотрассировщик. В результате все сети на плате будут трассированы дорожками одной ширины, при этом Класс Учебный хоть и существует, но никак не влияет, ведь к нему не назначена ни одна сеть.

# **Ручная трассировка с классами сетей**

Как мы уже упоминали, классы сетей используются не только при автоматической, но и при ручной трассировке. Убедитесь, что активен нижний слой в котором располагаются все дорожки нашего проекта. Теперь кликните левой кнопкой по какойнибудь сети (например, Сеть 6, которая соединяет резисторы с батареей) и обратите внимание на панель **Менеджера проекта**, там появилась панель **Сеть**. В

ниспадающем списке Класс сетей выберите Класс учебный, потом кликните правой кнопкой по этой же сети и выберите **Детрассировать сеть** из подменю. Теперь нажмите клавишу *~* на клавиатуре чтобы перейти в режим ручной трассировки, кликните левой кнопкой по первой контактной площадке (R1:2) и создайте дорожку до следующей КП (R2:2), кликнув по ней. Вы сразу же заметите что дорожка намного шире чем остальные на плате.

*Обратите внимание что программа хоть и позволяет изменить класс для трассированной сети, но для того чтобы параметры нового класса были применены, сеть необходимо детрассировать и трассировать заново.*

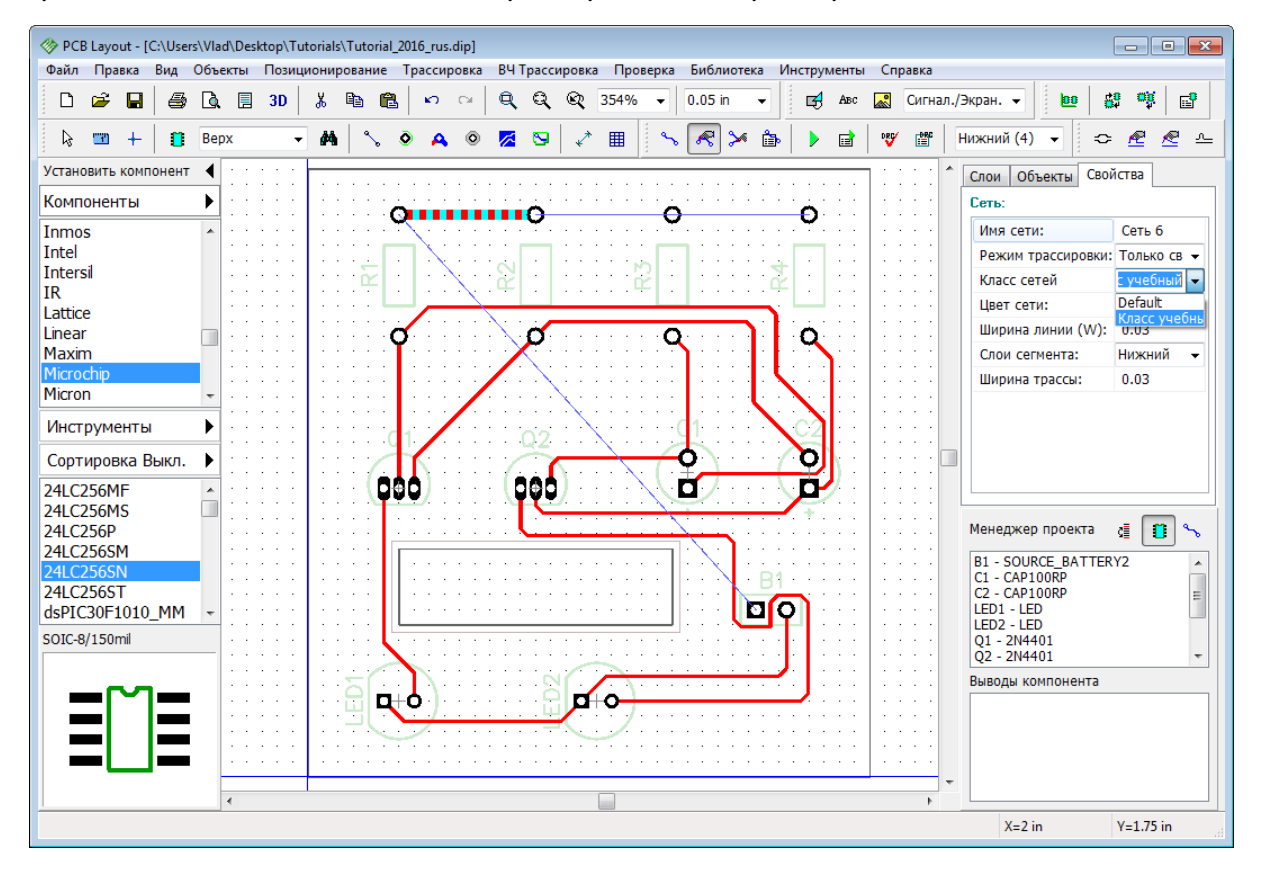

Такое разнообразие дорожек на этой плате вовсе не нужно. Поэтому воспользуйтесь функцией **Шаг назад** или удалите все пользовательские классы сетей, стили переходов и слои чтобы получить плату как после <u>Автотрассировки</u>|44<sup>9</sup>.

Сохраните плату ("Файл / Сохранить" с главного меню).

# **1.6.7 Ручная трассировка**

Простые проекты можно трассировать автоматически, но более сложные платы наверняка потребуют ручной трассировки. В DipTrace можно использовать ручную трассировку вместе с автоматической на одной плате, это наиболее оптимальный вариант для больших сложных проектов, ведь важные сигнальные сети трассируются вручную, а все остальные—автотрассировщиком.

Для нашего простого проекта мы приняли как окончательный результат версию, созданную с помощью автотрассировщика, но для более сложных проектов результаты работы автотрассировщика часто приходится корректировать.

# **Режими редактирования**

Вы уже должны знать как рисовать дорожки—"Трассировка / Ручная трассировка /

Добавить трассу" из главного меню или нажмите , затем кликните левой кнопкой по одной КП, а затем по следующей КП чтобы создать дорожку. Удостоверьтесь, что выбран нижний слой.

Редактирование дорожек выглядит немного иначе. Нажмите или просто кликните левой кнопкой мыши по дорожке сети и перетащите ее зажав левую кнопку. **Режим**

**редактирования трасс** позволяет перемещать существующие дорожки в зависимости от угла, под которым они расположены (90 или 45 градусов). Прямые углы можно легко срезать на 45 градусов, создавая дополнительную линию трассы. Если необходимо двигать дорожку без соблюдения углов, то воспользуйтесь **режимом свободного редактирования**—"Трассировка / Ручная Трассировка / Свободное редактирование"

из главного меню или нажав

Меняйте размер сетки, если это необходимо (воспользуйтесь ниспадающим списком

 $0.05$  in на Стандартной панели или комбинациями клавиш*Ctrl + знак плюса* и *Ctrl + знак минуса*). Если нужного размера сетки в списке нет, добавьте его, выбрав "Вид / Изменение стандартных" из главного меню. Сетку можно полностью отключить с помощью горячей клавиши *F11*или "Вид / Сетка" в главном меню.

*Запомните, если вы не уверены в каком режиме находитесь сейчас, просто пару раз кликните правой кнопкой на свободном месте в области построения чтобы отключить активный режим, отменить выбор объекта и перейти в режим по умолчанию.*

# **Узлы дорожек**

Любая сеть на плате делится на линии и трассы. Трасса—это дорожка между двумя контактными площадками сети, а линия—дорожка между двумя узлами трассы. Узел это точка на трассе, которая разделяет трассу на линии. Узлы отображаются как небольшие квадраты или красные точки, которые появляются на выделенной дорожке.

Кликните левой кнопкой мыши по какой-либо дорожке и нажмите *N* на клавиатуре или кликните правой кнопкой по трассе и выберите **Разделить линию** из подменю, чтобы добавить узел в выбранном месте, затем выберите этот узел и перетащите за пределы платы зажав левую кнопку мыши (узел можно перемещать только в **Режиме свободного редактирования**).

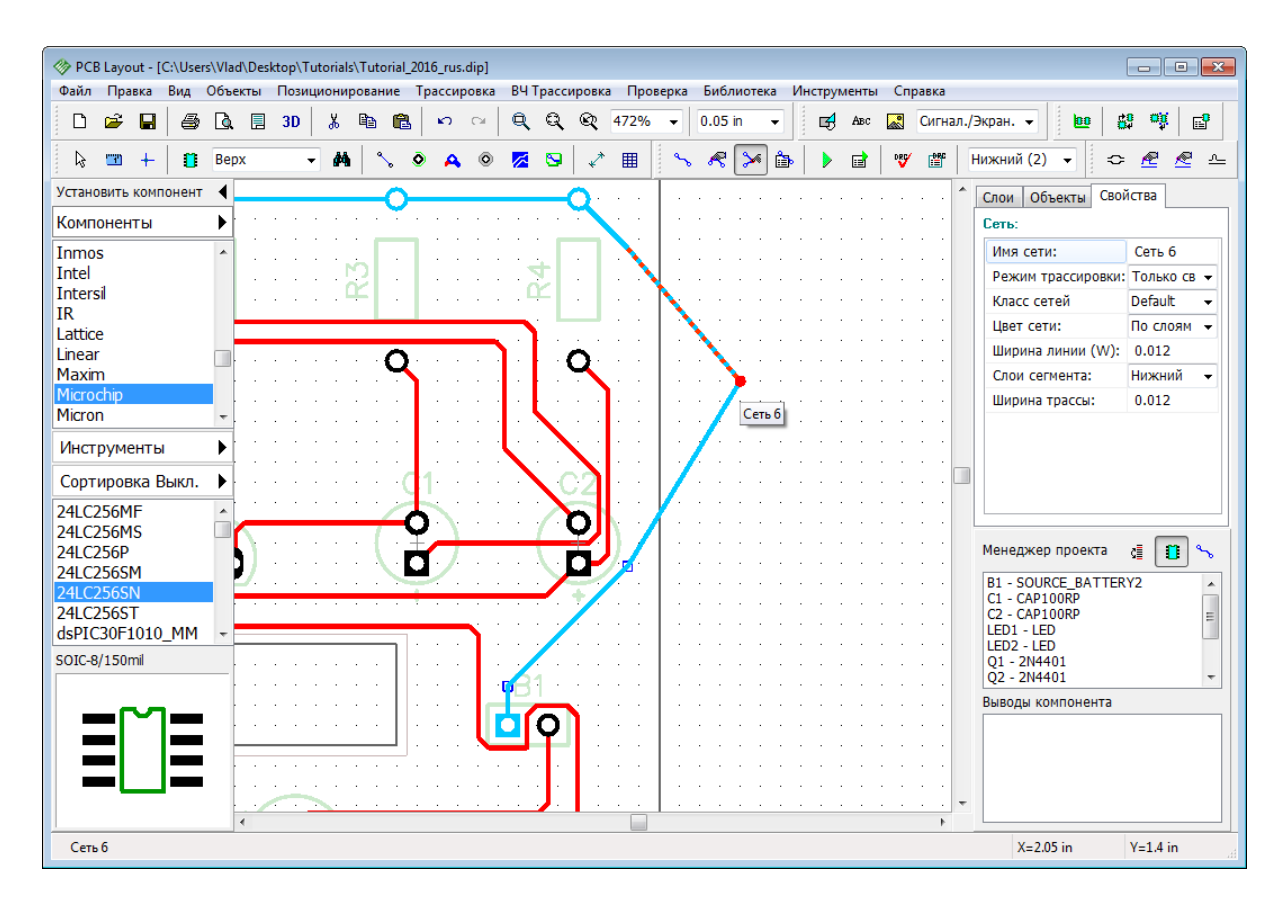

Для того чтобы удалить узел, кликните правой кнопкой на узле и выберите **Удалить узел** из подменю. В этом же подменю можно изменить имя сети, ее цвет, ширину и многое другое.

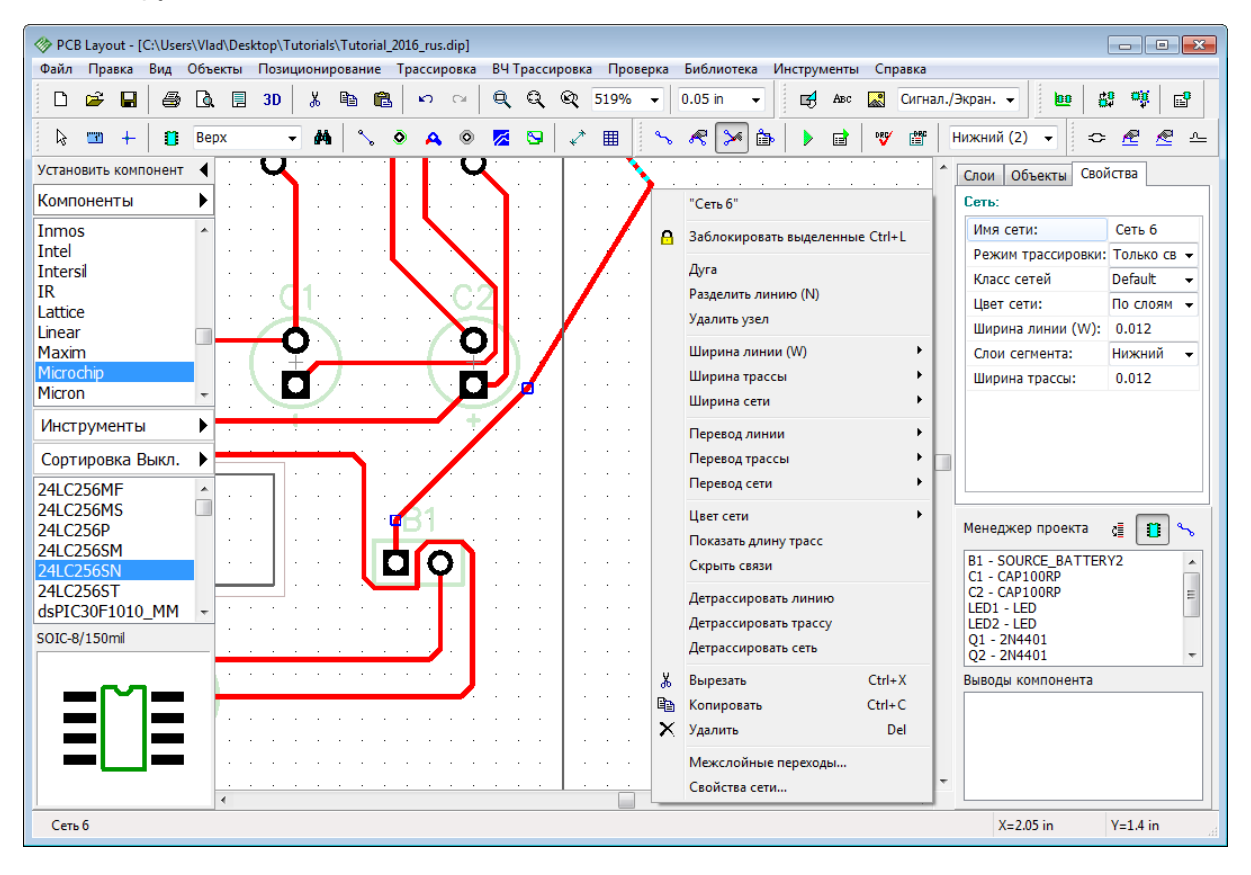

Только ручная трассировка может обеспечить необходимое качество проекта, но при этом никакой другой вид трассировки не создает столько потенциальных ошибок. К счастью DipTrace обладает функцией проверки правил трассировки в реальном времени Real-time DRC, которая сообщает о возможных проблемах еще **до того** как вы совершите ошибку. Мы детально рассмотрим эту функцию позже . 83

Давайте поменяем цвет нижнего слоя на фиолетовый чтобы плата выглядела немного приятнее.

# **Проверка в реальном времени Real-time DRC**

Сейчас давайте просто включим Real-time DRC не особо углубляясь в подробности ее работы. Для этого выберите "Проверка / Параметры проверки ошибок" из главного меню, в появившемся диалоговом окне поставьте галочку **Включить Real-time DRC**, затем выберите вкладку **Real-time DRC** и поставьте галочки напротив пунктов **Ручная трассировка** и **Перемещение объектов** (если эти пункты еще не отмечены). Нажмите **ОК** чтобы закрыть диалоговое окно **Параметры DRC**.

Теперь выберите любую дорожку и начните перемещать ее намеренно близко к дорожке другой сети чтобы создать ошибку. Красные кружочки появившееся в области построения сообщат об ошибке зазоров еще **до того** как вы переместите дорожку. Аналогичные кружочки будут сообщать о ошибках вызванных перемещением или редактированием объектов если соответствующие опции включены во вкладке **Realtime DRC**.

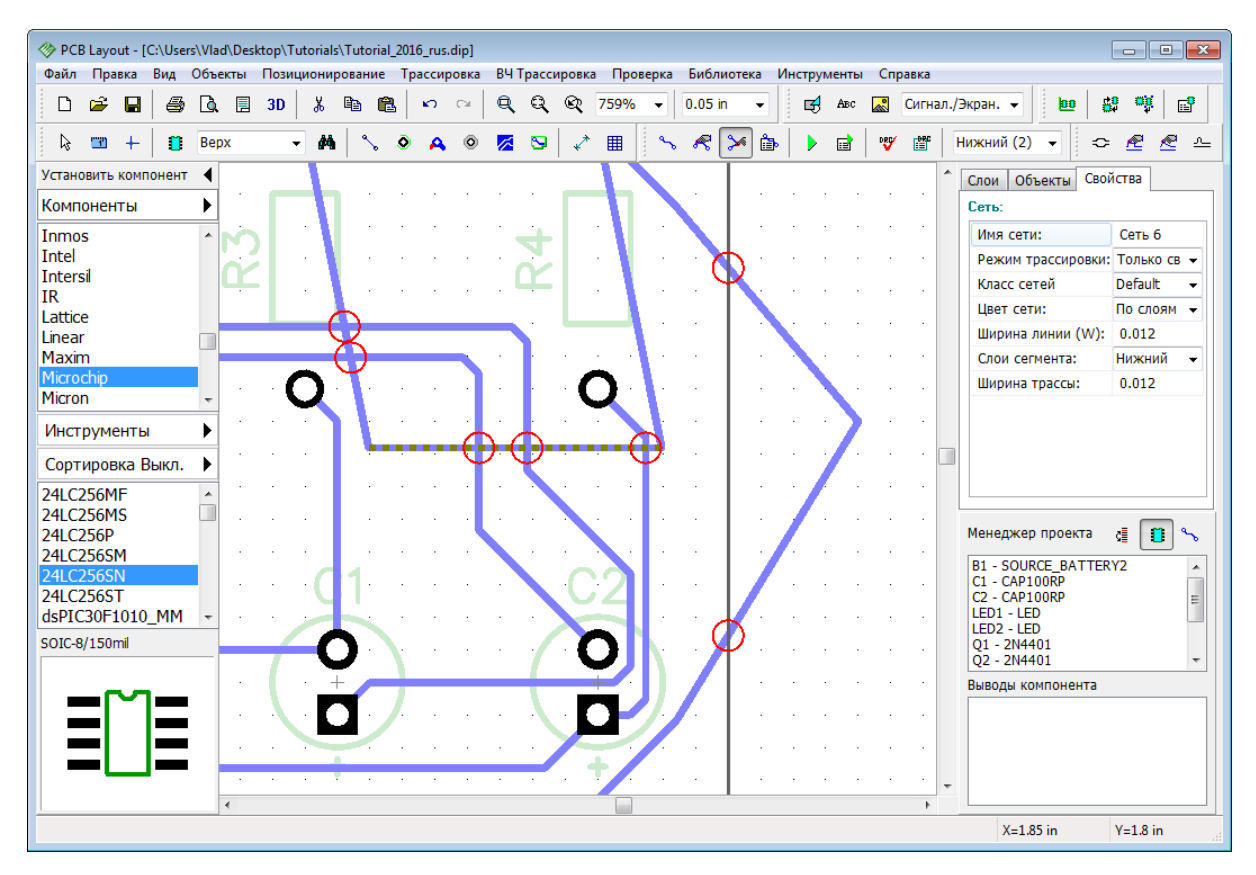

Верните дорожку в начальное место.

#### **Трассировка в разных слоях**

Обратите внимание, что в DipTrace межслойные переходы автоматически создаются между двумя сегментами одной сети, расположенными в разных слоях. Кликните правой кнопкой по дорожке и выберите **Перевод линии / Верхний** из подменю, вы увидите что линия трассы, которую вы выбрали, была перемещена в верхний слой платы, и появились два межслойных перхода на ее концах. Кстати, с помощью клавиши *Ctrl* можно выбрать сразу несколько линий дорожек и изменить их параметры за один раз.

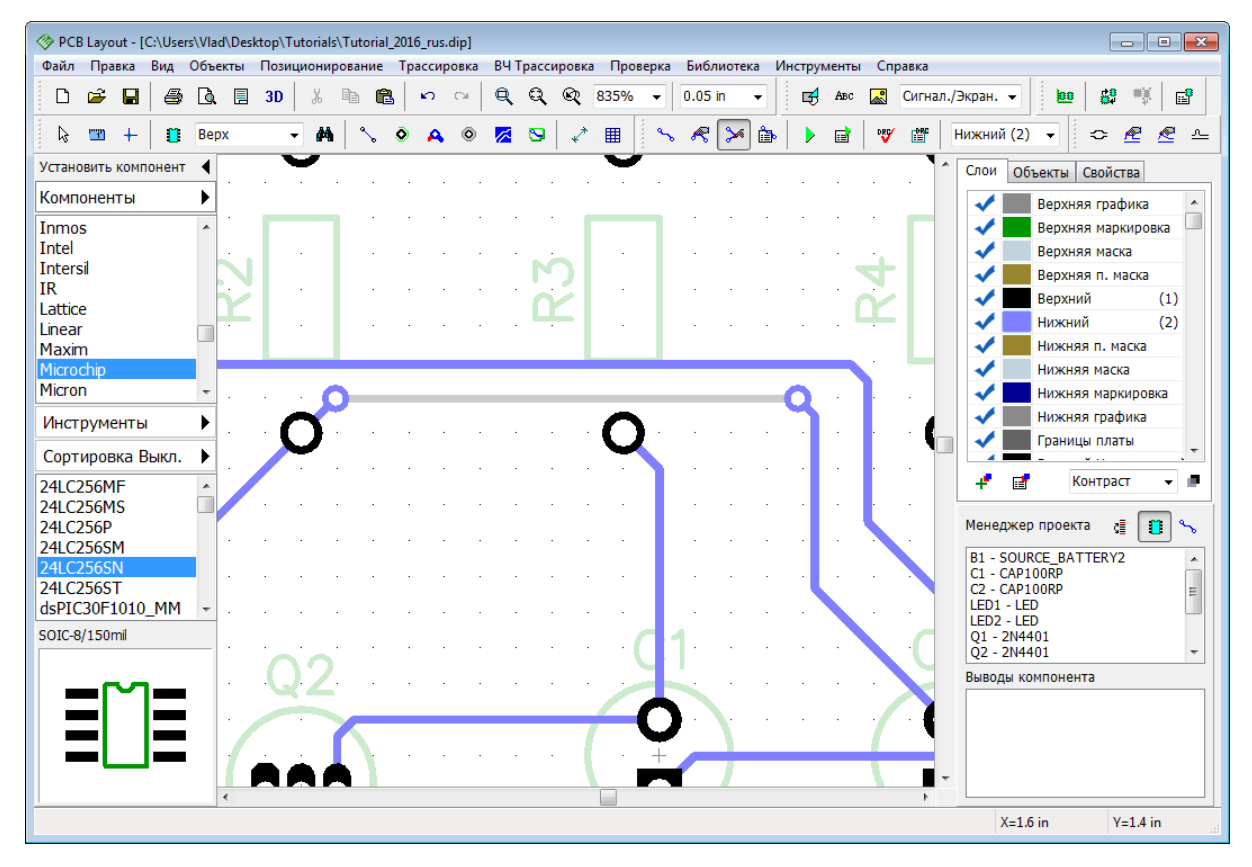

Теперь верните эту линию обратно на нижний слой (переключитесь на верхний слой и выберите соответствующую опцию из подменю дорожки).

### **Панель ручной трассировки**

Сначала убедитесь что вы находитесь в нижнем слое платы, далее щелкните правой кнопкой мыши по сети и выберите **Детрассировать сеть** из подменю (в нашем случае

мы детрассировали сеть между резисторами и батареей). Теперь нажмите Панели трассировки, справа на панели Менеджера проекта появилась панель Ручной трассировки со множеством настроек. Не пытайтесь поменять класс существующей сети на этой панели. Изменить класс в таком случае можно только до трассировки в диалоговых окнах **Свойств сети** и **Классов сетей**.

*Обратите внимание что нельзя изменить класс трассированной сети на панели Ручной трассировки. Такое изменение программа проигнорирует и применит новый класс лишь к новой сети. Помните что сеть существует независимо от того трассирована она или нет.*

На панели Ручной Трассировки (справа, над менеджером проекта) также можно выбрать один из четырех доступных **режимов трассировки**: Все Сегменты, Линии/ Углы, Дуги/Кривые и Выбрать. Последний это пользовательский режим, где вы можете выбрать какие именно сегменты включить, а какие отключить. Использование режимов трассировки значительно ускоряет работу разработчика платы.

Выберите **Режим трассировки: Дуги/Кривые**, затем кликните в поле **Текущий сегмент** и выберите **Дуга из 3 точек**. Теперь кликните левой кнопкой мыши по первой контактной площадке сети, которую мы детрассировали (это первая точка дуги), после этого кликните на какой-либо точке между двумя контактными площадками, но выше чем синяя линия связи (это вторая точка дуги, ее вершина), как на иллюстрации.

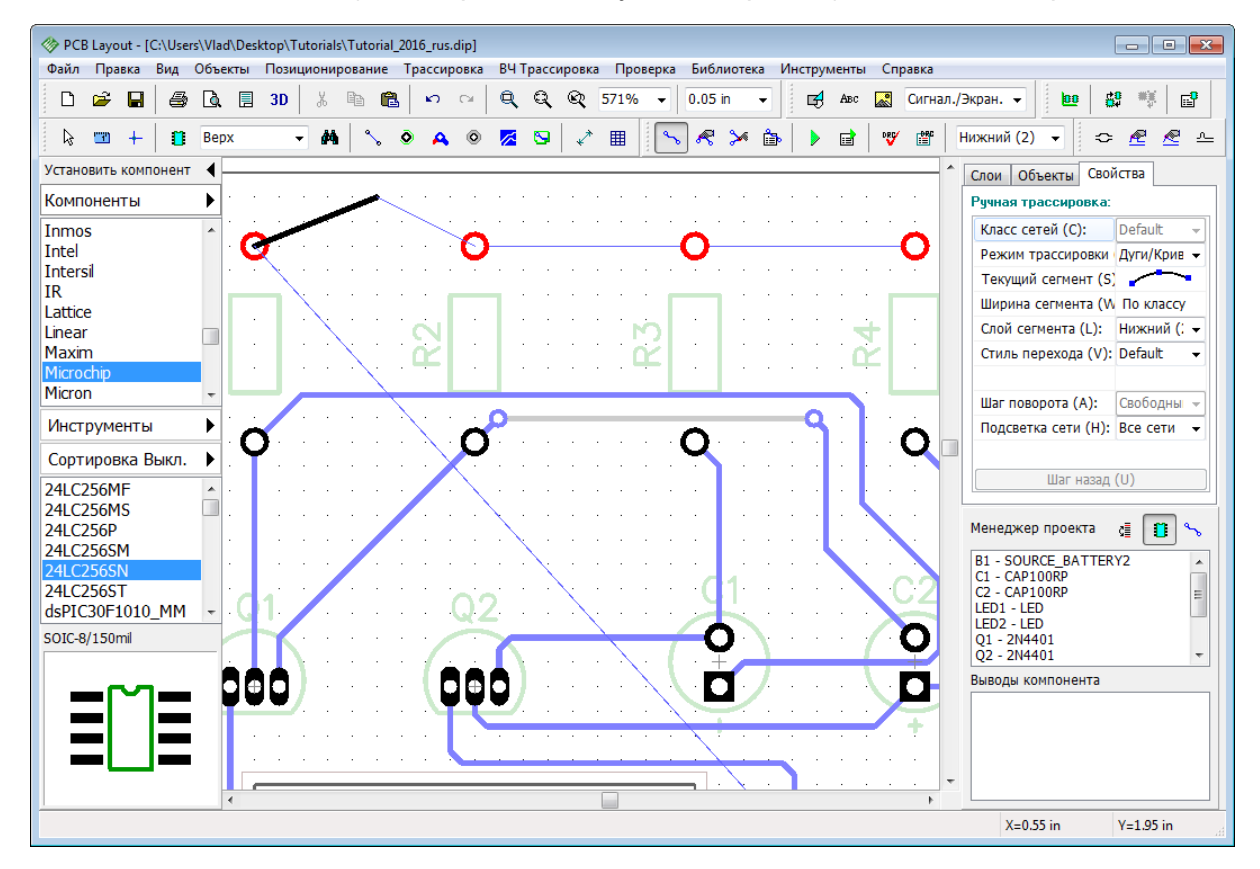

Теперь кликните на второй контактной площадке и появится дуга.

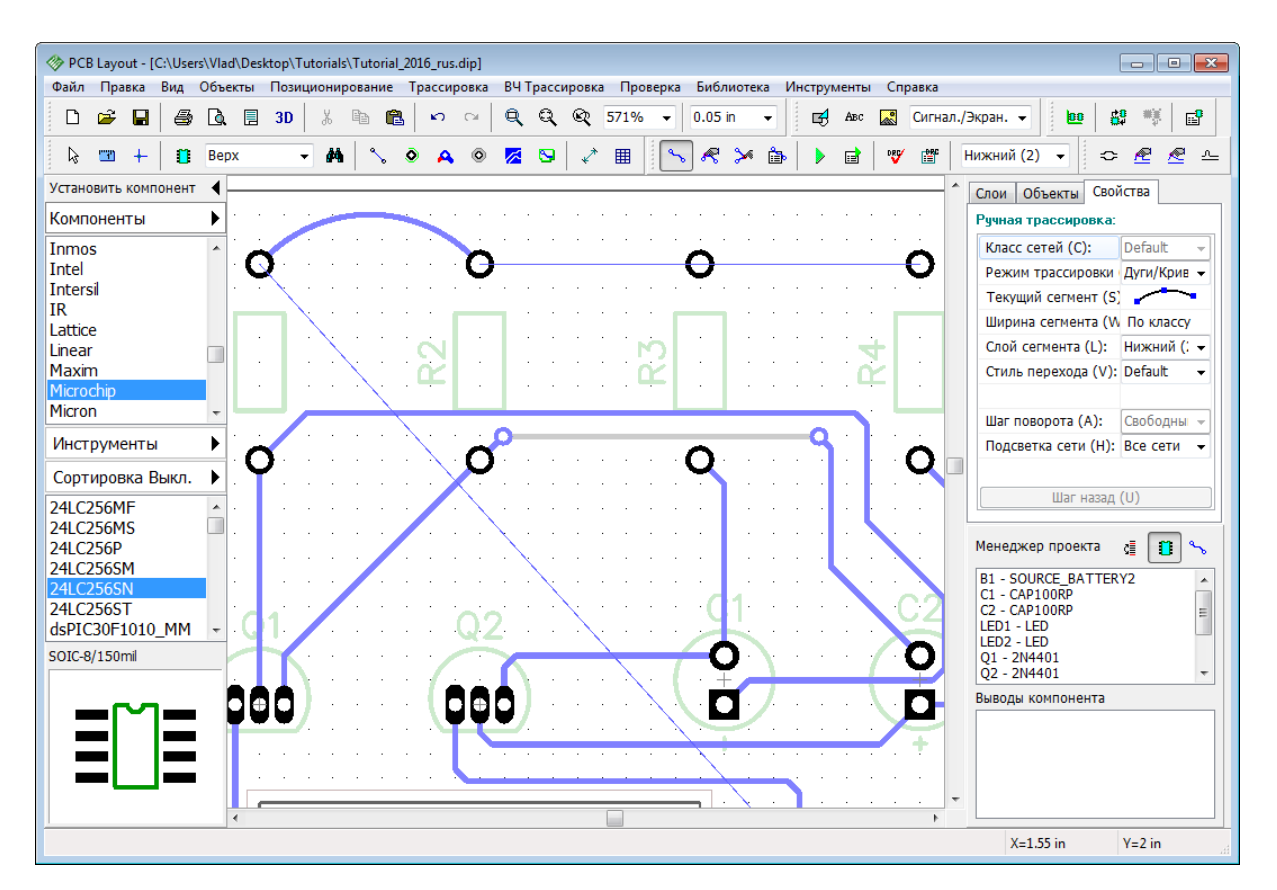

Во время ручной трассировки можно настроить опцию подсветки сети. Мы выберем чтобы DipTrace подсвечивала только текущую сеть, которую мы трассируем, а дорожки других сетей не выделялись вообще, даже если мы будем их касаться в процессе трассировки.

В режиме ручной трассировки **Шаг назад** можно сделать с помощью горячей клавиши *U*.

*М*—переключить текущий режим трассировки,

*S* или *Пробел*—поменять сегмент,

*W*—изменить ширину трассы,

*Т*—переключиться в верхний слой,

*В*—переключиться в нижний слой,

*L*—быстрый выбор слоя трассировки,

*J*—установить перемычки и переключиться обратно (если вы работаете в нижнем слое, перемычка будет установлена в верхнем слое и наоборот),

*А*—изменить шаг поворота дорожки,

*Н*—измененить опции подсветки,

*1*до *0* на клавиатуре—быстрое переключение между слоями.

Для того чтобы настроить и изменить горячие клавиши для разнообразных функций и диалоговых окон, выберите "Инструменты / Настройки горячих клавиш" из главного меню. Больше информации о горячих клавишах вы найдете в Справке DipTrace

("Справка / Справка по PCB Layout" из главного меню).

Теперь лучше нажмите **Ctrl+Z** несколько раз чтобы вернуть проект до состояния, полученного после автотрассировки (без стилей переходов, классов сетей и т.д.).

# **1.6.8 Измерение длины трасс**

Текущий проект не требует информации о длине дорожек, но если вы работаете с высокочастотными сигналами, этот параметр становится очень важным.

Прежде всего информация о длине трассы появляется в виде подсказки при наведении курсора на трассу, это может быть полезно, но не достаточно для интерактивной корректировки длины трасс.

Теперь выделите несколько трасс (вы можете выделить прямоугольную область или использовать клавишу *Ctrl* для выбора нескольких трасс). Щелкните правой кнопкой по одной из трасс и выберите **Показать длину трасс** из подменю.

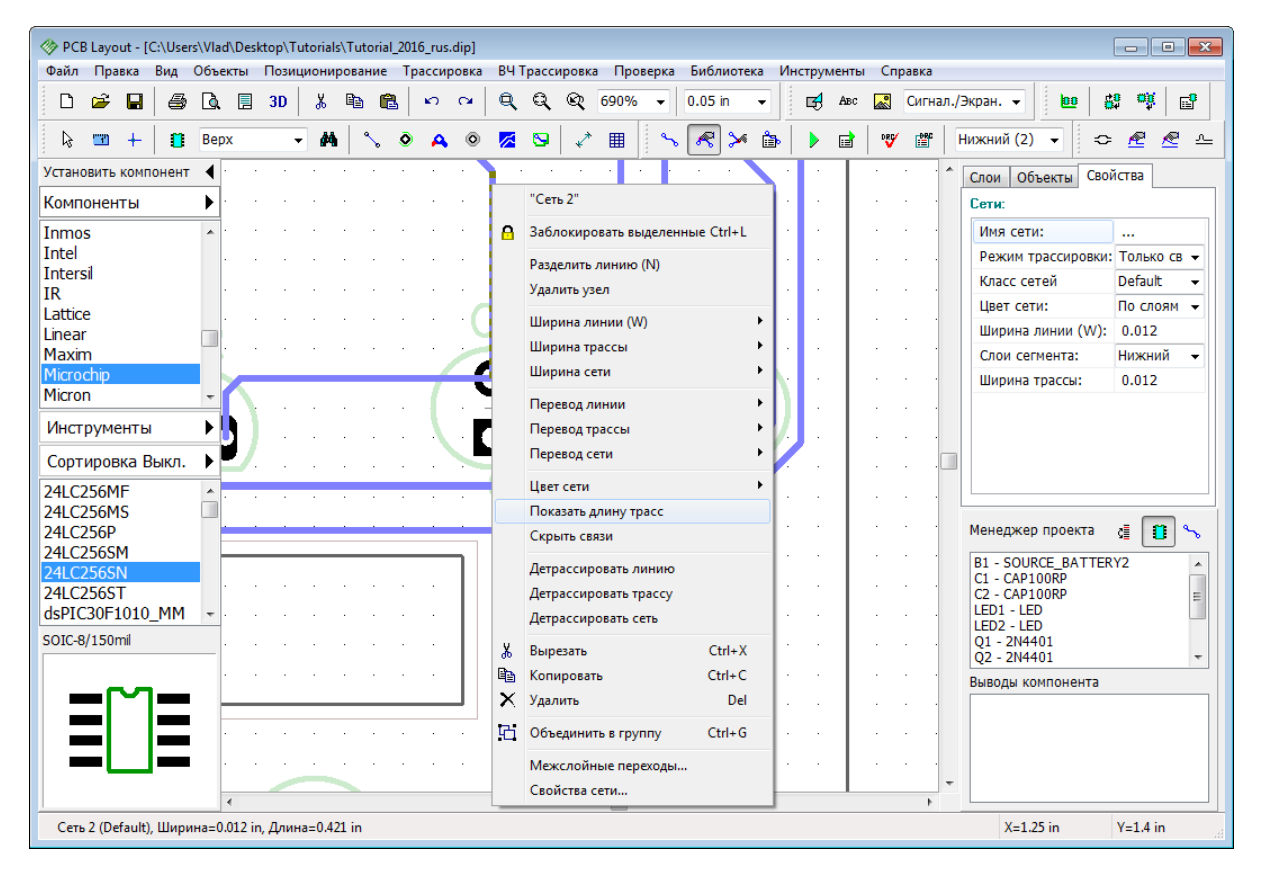

Вы увидите небольшие прямоугольные поля возле каждого вывода выбранных сетей, в которых указана длина трасс, они подсвечиваются при наведении мышью на выбранную трассу. Значение длины отображается в текущих единицах измерения (дюймах в нашем случае) и изменяется во время редактирования трассы.

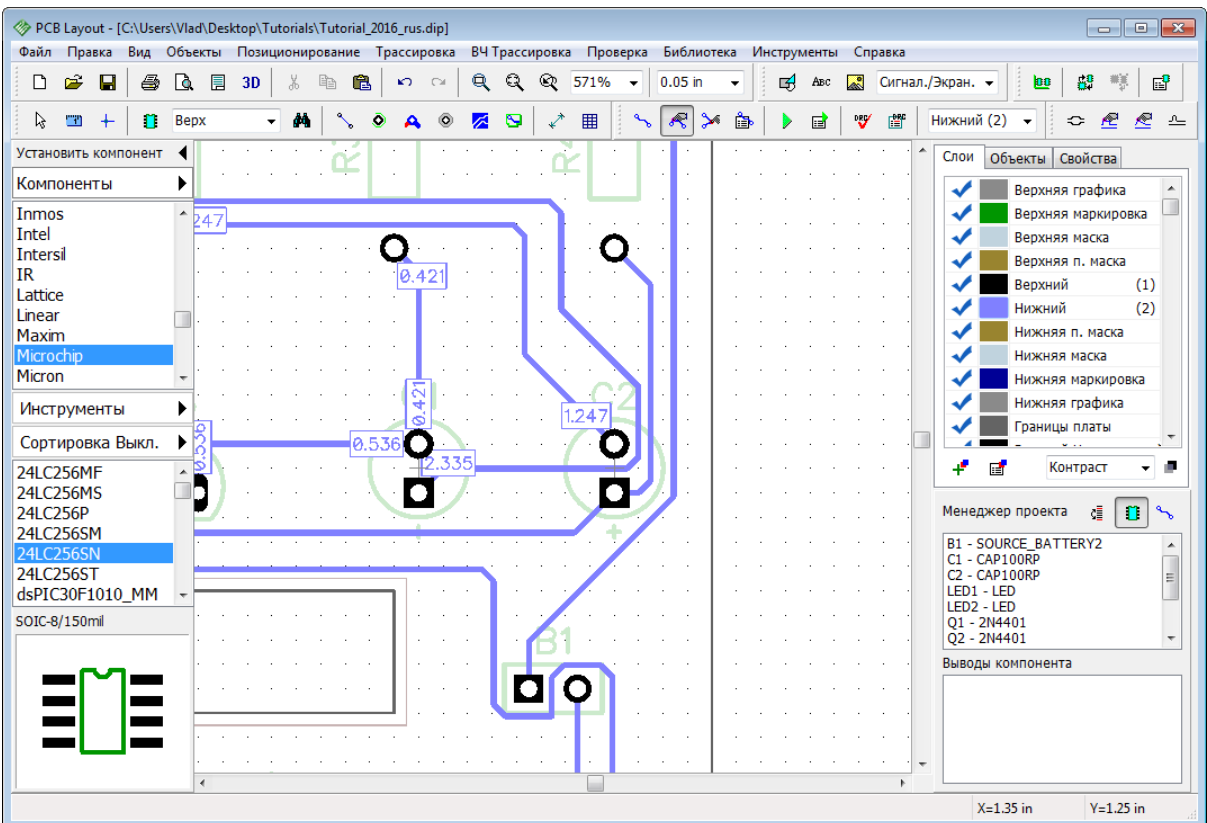

Теперь скройте длину трасс, используя подменю сети (выберите тот-же пункт снова) или нажмите **Шаг назад** на панели инструментов или *Ctrl + Z*.

# **1.6.9 Выбор объектов по типу/слою**

Иногда нужно выделить только объекты одного слоя или только компоненты, только сети и т.д. На этой плате это легко сделать с помощью мыши и кнопки *Ctrl*, однако на больших платах визуально найти и выделить необходимое очень сложно. Выберите "Правка / Редактировать выделение" из главного меню.

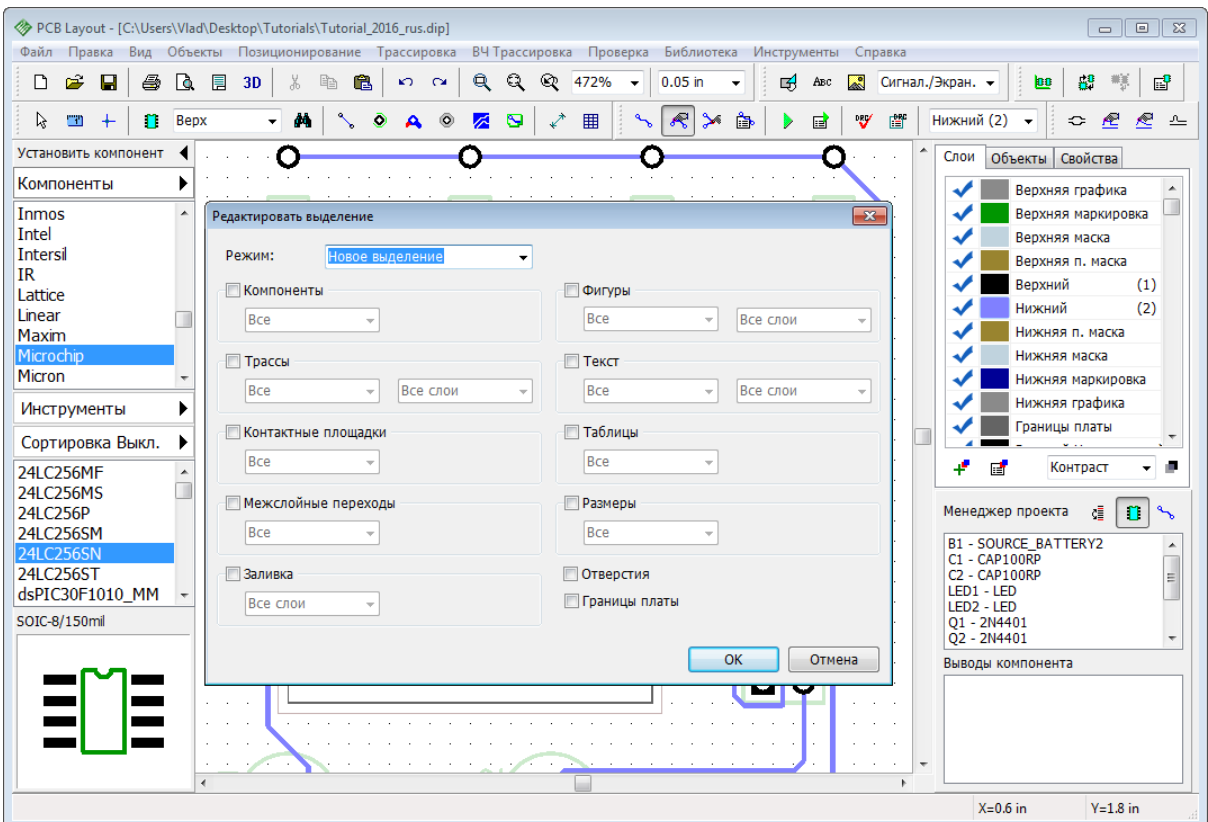

Для начала выделим все компоненты на плате, для этого просто поставьте галочку **Компоненты** и нажмите **OK**. Это слишком простой пример, обычно необходимо выделить объекты более избирательно.

Попробуем выделить только неподключенные межслойные переходы и только в некоторой области платы. Прежде всего отмените выделение компонентов, щелкните правой кнопкой где-нибудь на пустом месте. Теперь добавьте несколько межслойных

переходов в разных местах платы используя кнопку **А** и подсоедините **только** 

**некоторые из них к сетям** используя инструмент . Кликайте по межслойному переходу, а затем по контактной площадке чтобы создать сеть между ними. Теперь укажите область выделения (так чтобы некоторые как подключенные так и неподключенные переходы остались за ее пределами).

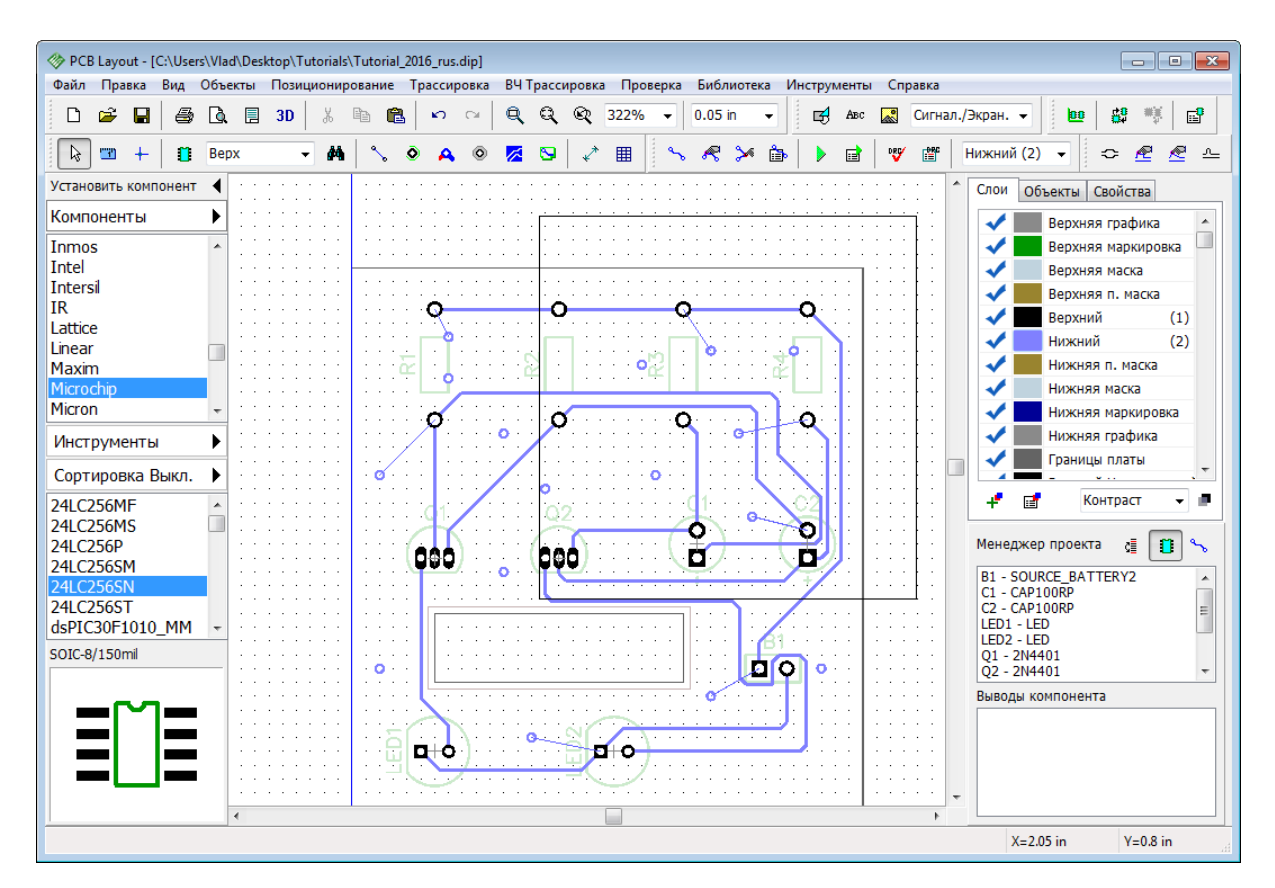

Все объекты в заданной области выделены, но мы хотим выделить только неподключенные межслойные переходы. Поэтому откройте "Правка / Редактировать выделение" и измените режим на Оставить выделенным. Выберите только Межслойные переходы (все остальные объекты должны быть невыбранными), и Неприсоединенные из ниспадающего меню напротив Межслойных переходов.

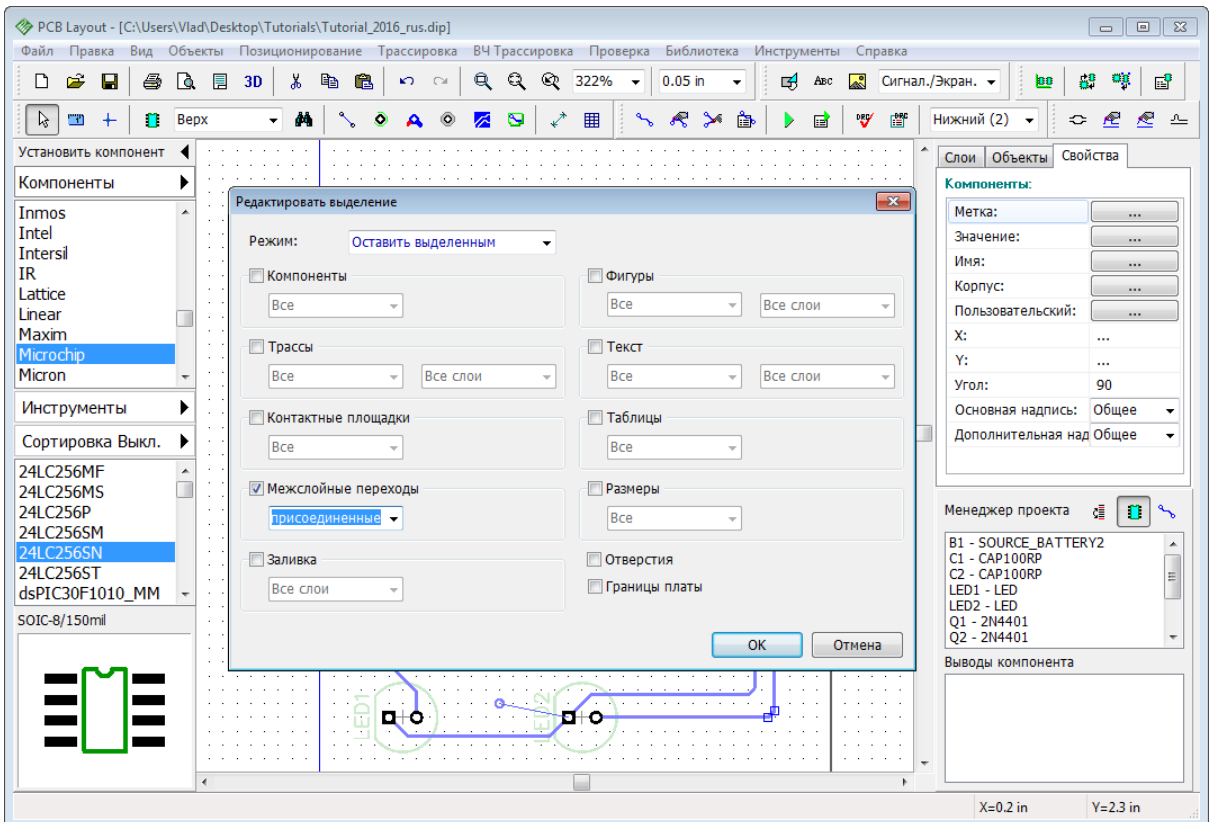

Нажмите **OK** и только неподключенные переходные отверстия окажутся выбранными. Следующим шагом будет подключение переходов к какой-либо сети. Кликните правой кнопкой по одному из выбранных межслойных переходов когда он будет подсвечен и выберите **Добавить в сеть / Выбранные переходы**. Обычно таким способом пользуются для подключения медных заливок сетей земли.

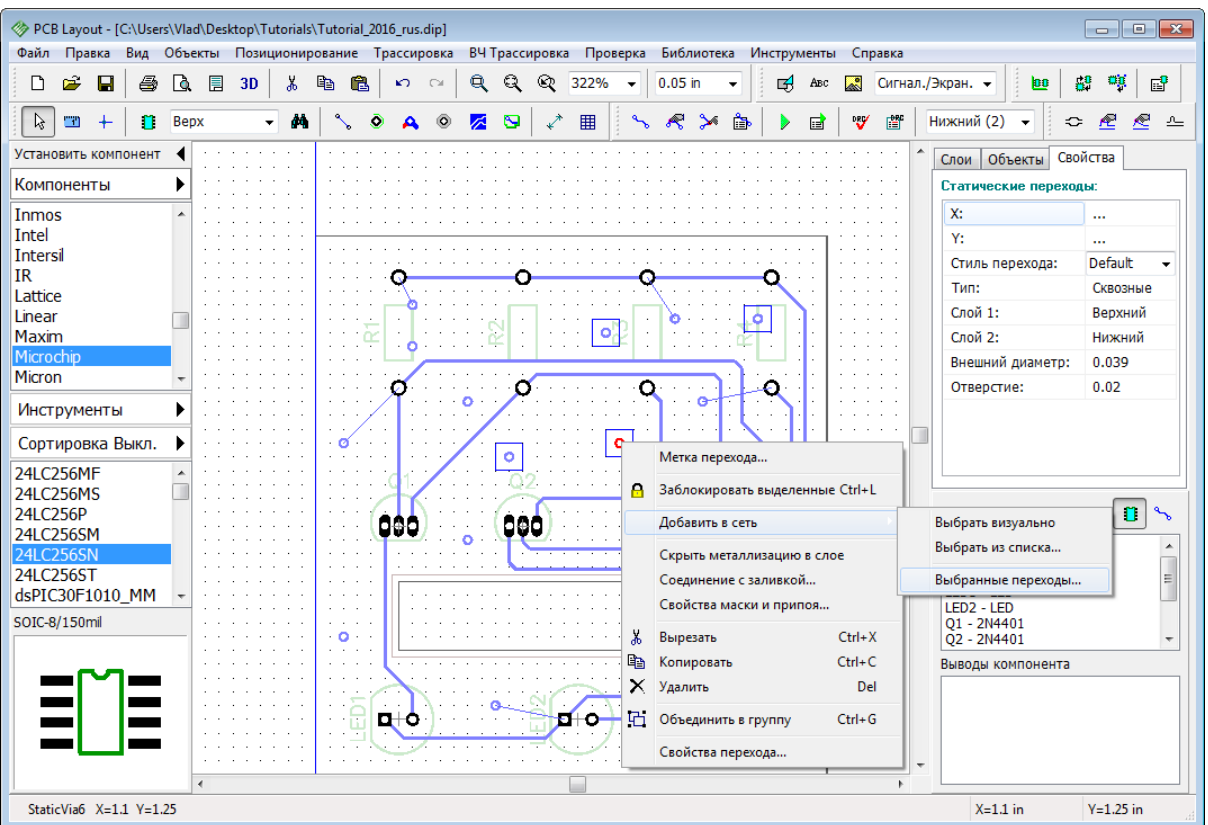

Выберите любую сеть из списка и нажмите **OK**. Обратите внимание, что только неподключенные переходные отверстия будут подключены к выбранной сети.

Теперь, когда мы разобрались с этой функцией, удалите все межслойные переходы с платы, чтобы вернуться к предыдущему состоянию проекта.

# **1.6.10 Размещение текста и графических элементов**

С помощью DipTrace Вы можете добавить на плату логотип, текст или рисунок в bmp или jpeg формате и экспортировать их в Gerber или DXF.

С помощью DipTrace на плату можно добавлять текст, фигуры, а также логотипы в форматах BMP, DXF или JPEG, которые экспортируются в "Гербер" файлы. Сейчас мы добавим текст на плату. Прежде всего выберите слой на котором необходимо разместить текст или рисунок (мы выберем **Верхнюю Маркировку**), выбрать слой можно на панели **Слои** или в ниспадающем списке на Панели рисования.

Если на панели рисования выбрать Сигнал./Экран, то графические элементы будут появляться на текущем сигнальном или экранном слое, который выбран с помощью ниспадающего списка на Панели трассировки.

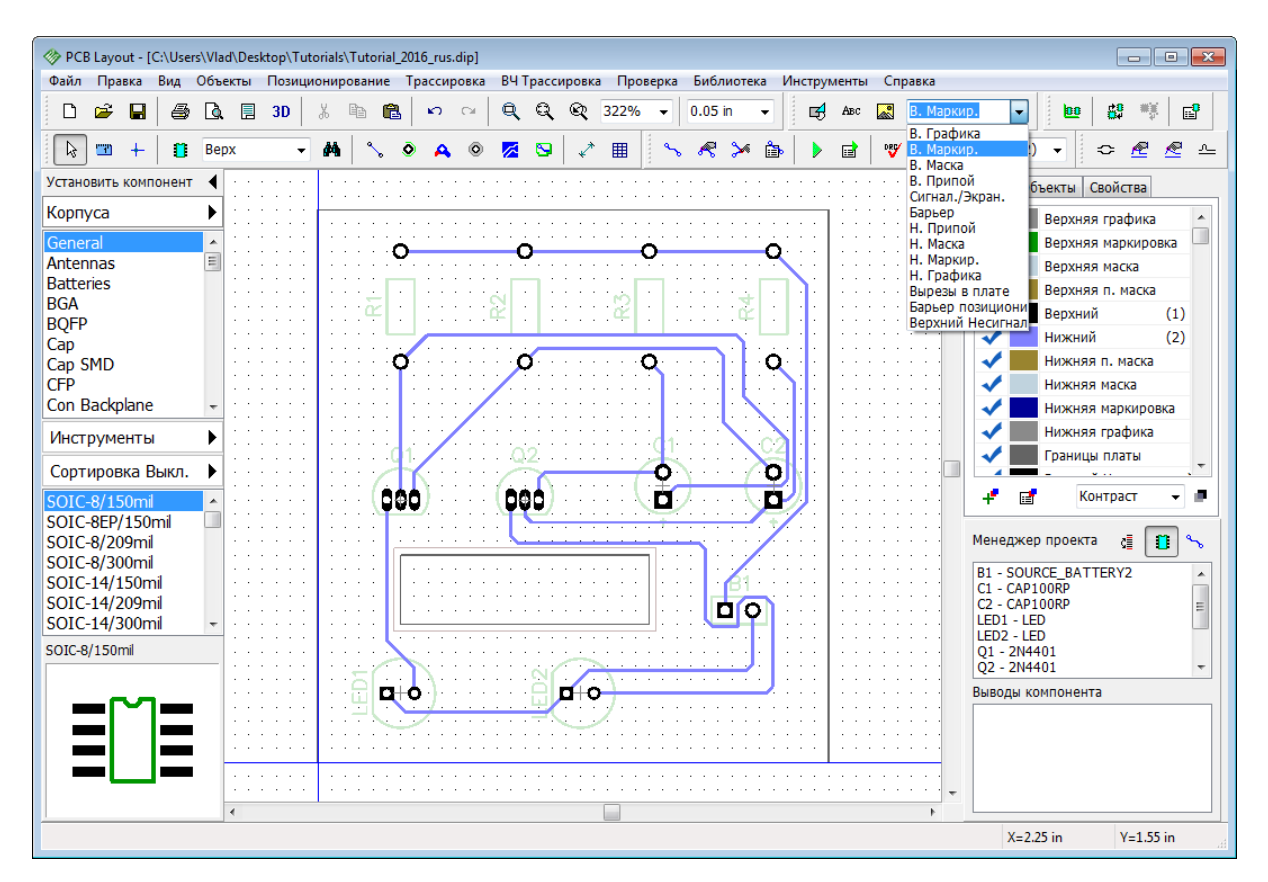

Нужно сделать плату немного большей чтобы появилось место для крупных букв. Переместите курсор к левому верхнему углу платы и перетащите эту точку вверх. Кликать нужно не по линии границы платы, а именно по точке. Помните что удачно выбранный размер сетки значительно упрощает поставленную задачу.

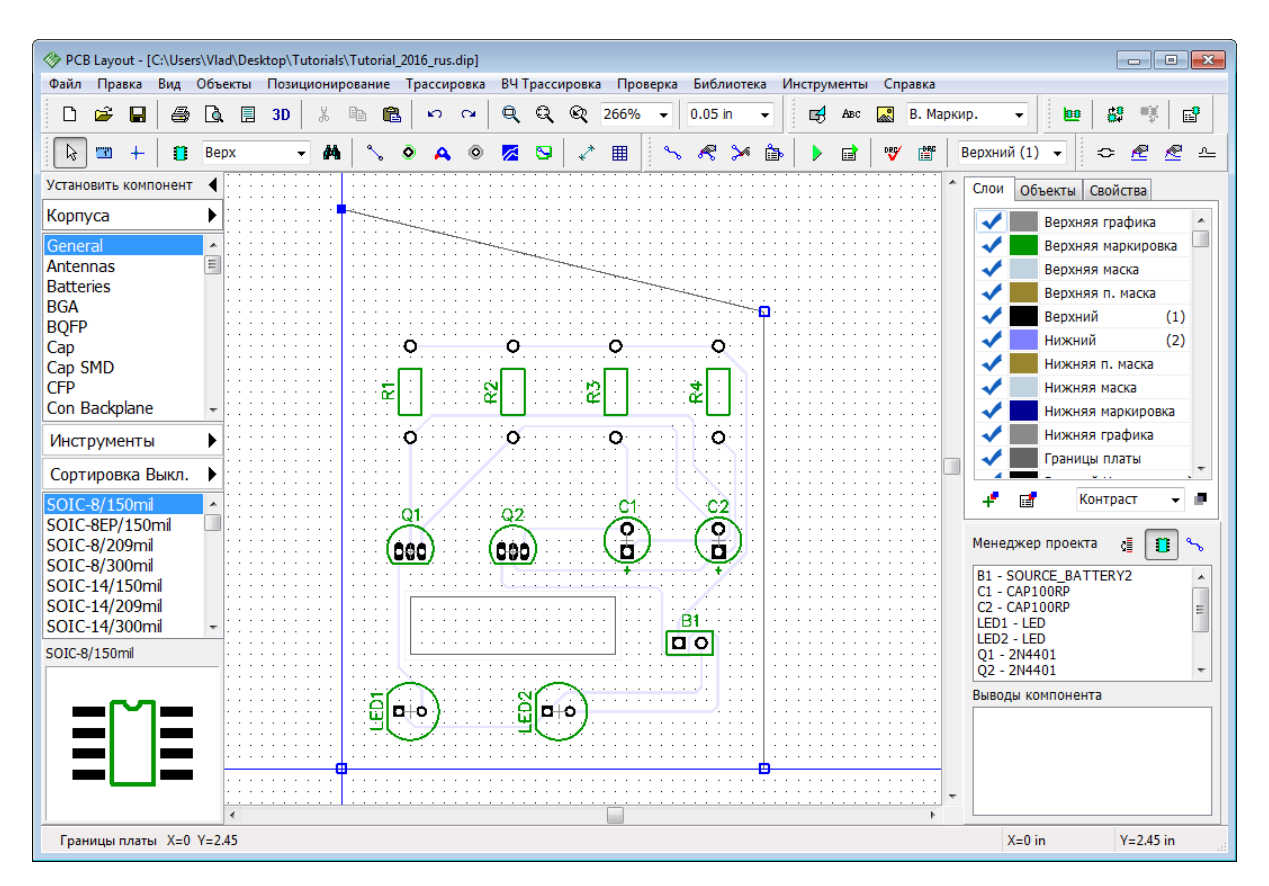

Теперь передвиньте правый угол аналогично левому.

Чтобы переместить границы платы, просто перетащите их зажав левую кнопку мыши на линии, а не на точке.

Помните, если вы не можете выделить нужные объекты или редактировать их, возможно, вы находитесь не в режиме по умолчанию. Правый клик по пустому месту в области построения вернет вас в этот режим.

Объекты размещенные в неактивных сигнальных/экранных слоях не могут быть редактированы. Поэтому обращайте внимание на то в каком слое вы сейчас работаете.

Выберите кнопку **Текст** на панели рисования, затем кликните левой кнопкой там где желаете разместить текст, введите текст и нажмите **Enter**.

Используйте мышь для перемещения текста на плате пока не найдете оптимальное положение, не забывайте что можно менять размер сетки. Когда текстовый объект выбран, то на панели Менеджера проекта во вкладке **Свойства** можно изменить настройки шрифта, тип (векторный или TrueType) и слой. Мы рекомендуем использовать векторные шрифты, поскольку они напрямую экспортируются в "гербер". Но в случае необходимости использовать кириллицу и спецсимволы, без TrueType не обойтись. Шрифты такого типа экспортируются в "гербер" в виде маленьких линий (их генерирует специальный алгоритм распознавания).

*Некоторые производители не принимают платы с текстами в TrueType шрифтах.*
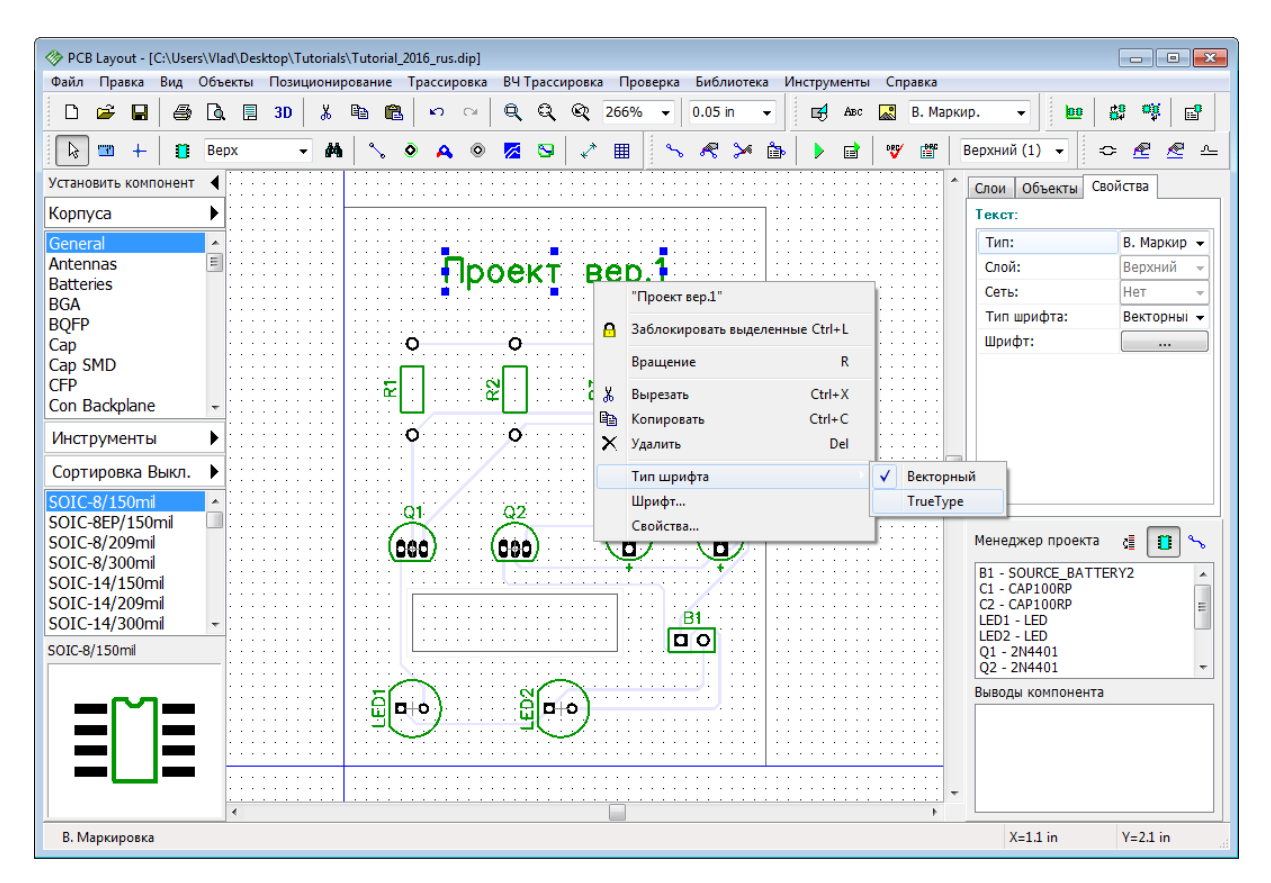

Вы можете поменять слой для графических элементов и текстов в любое время. Для этого выберите ваши объекты, щелкните правой кнопкой по одному из них и выберите **Свойства** из подменю. В диалоговом окне **Свойства фигуры** измените поля **Тип** и **Слой** , для перемещения выбранных объектов в слой маски, припоя, барьера трассировки, вырезов в плате, и т.д.

Если вы хотите изменить имя и размер шрифта по умолчанию, выберите "Объекты / Установки рисования / Шрифт" из главного меню. Тип шрифта может быть выбран с помощью "Объекты / Установки рисования / Тип шрифта".

## **1.6.11 Создание заливки**

Медные заливки используются на платах в качестве низкоимпедансного проводника для сетей земли и питания. Зачастую заливки располагаются на внутренних слоях платы, но могут быть и на верхнем или нижнем слое.

#### **Установить медную заливку**

DipTrace позволяет создавать медную заливку для плат любого размера. Для начала установите размер сетки 0.025 дюйма. Выберите нижний слой, затем "Объекты /

Заливка пустых областей" в главном меню или нажмите кнопку **16 на Панели** объектов. Теперь нарисуйте полигон заливки на плате, кликая левой кнопкой для создания узловых точек. Нам нужно создать заливку, которая покроет всю поверхность платы. Можно нарисовать ее вручную, но это достаточно долго, или же создать изначально полигон любой формы (например, как на рисунке ниже) и потом, с помощью специальной функции **По границам платы**, покрыть всю поверхность.

Нарисуйте полигон произвольной формы, кликните правой кнопкой и выберите **Ввод** из

подменю, или просто нажмите **Enter** для завершения создания полигона. Появится диалоговое окно **Создание заливки**.

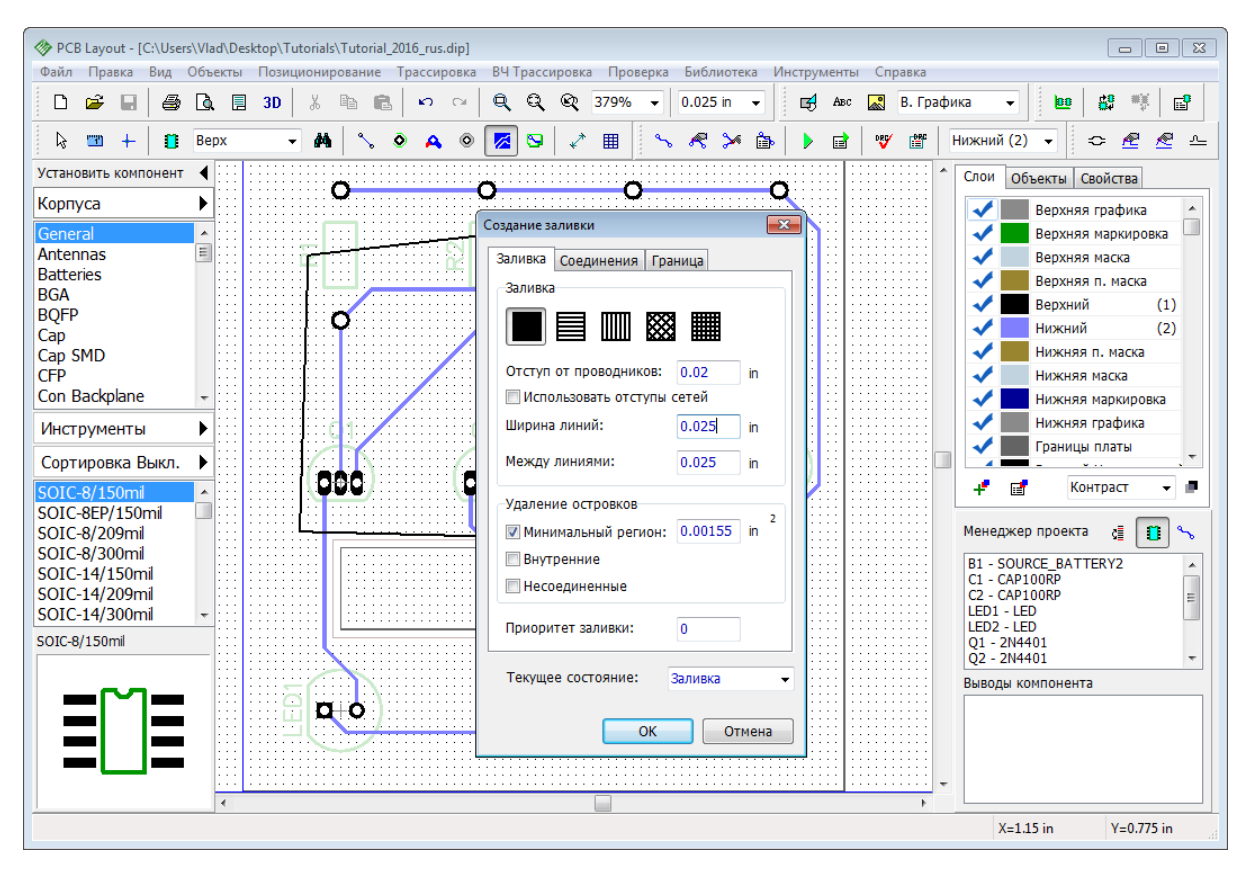

В диалоговом окне создания заливки есть три закладки: Заливка, Соединения и Граница.

**Заливка**—выбрать тип заливки, установить зазоры, ширину линий, зазоры между линиями, опции по удалению островков, параметры приоритета и состояния (заливка или ее границы). Можно применить параметр зазора класса сетей как зазор заливки с помощью соответствующей галочки. DipTrace имеет бессеточную систему создания заливки. Область металлизации формируется из линий фиксированной ширины. Параметр Между линиями используется если выбрана заливка нецельного типа.

**Соединения**—подключить заливку к какой-либо сети проекта, установить типы термобарьеров для компонентов поверхностного монтажа и монтажа в отверстия. Параметр Скрывать связи может автоматически показывать синие линии связей только если нет электрического контакта, или другое.

**Граница**—установить или изменить точки границ полигона заливки. Опция По границам платы помогает экономить время, создавая полигон заливки на всю плату (учитывая необходимые зазоры). Если активна опция Сохранить привязку, то полигон заливки будет изменяться при изменении границ платы.

Поставьте галочку **По границам платы**, другие параметры укажите как на рисунке выше и нажмите **ОК** чтобы применить их и создать заливку.

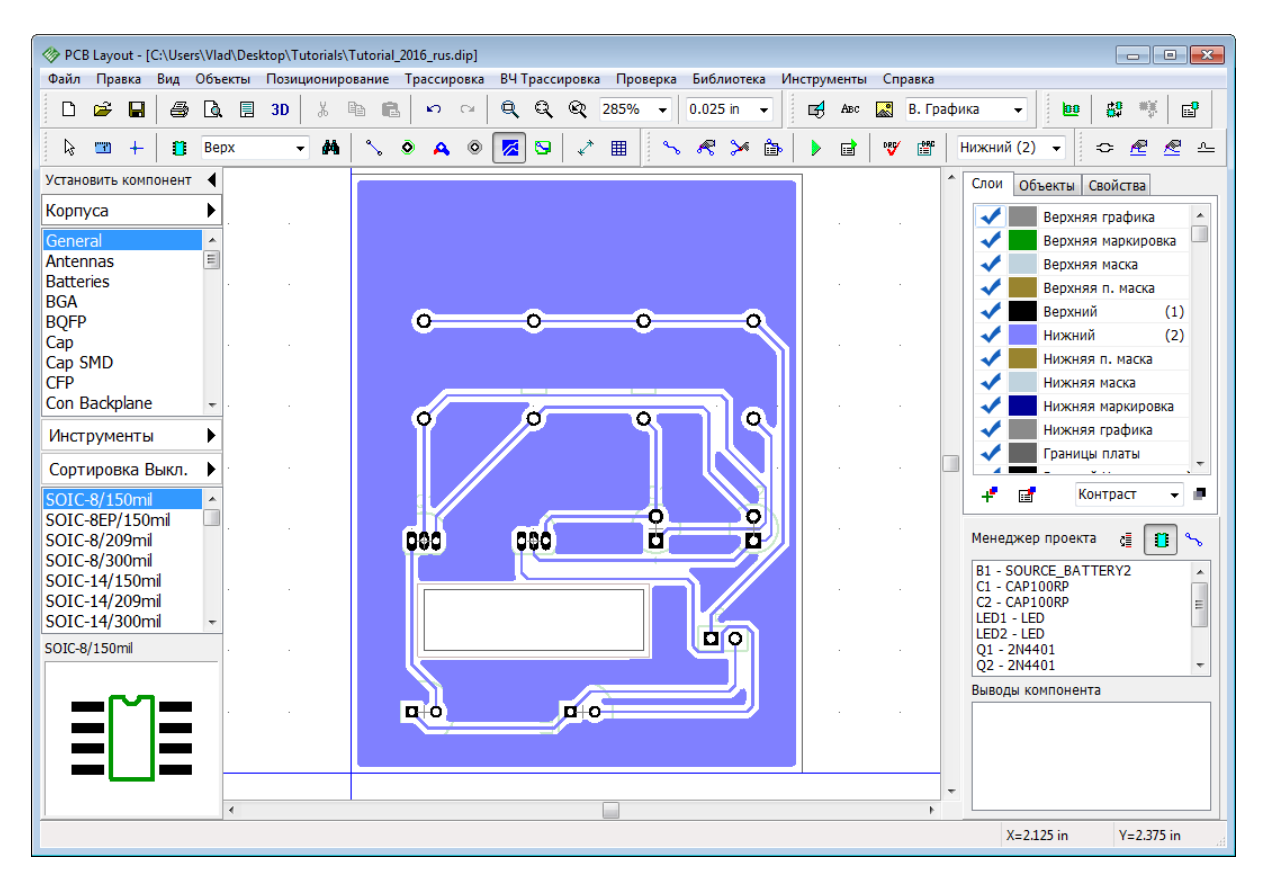

Заливка может быть в двух состояниях: Заливка или Границы. Второй режим очень удобен для редактировании объектов в слое с заливкой, ведь тогда отображаются только границы заливки.

Для изменения состояния заливки, ее обновления и для того чтобы открыть диалоговое окно свойств, **кликните правой кнопкой по границе заливки (а не по ее телу)** и выберите **Состояние** из подменю. Если заливка уже выбрана, то ее параметры можно изменять на панели свойств в в правом верхнем углу экрана, вместо списка слоев.

Наша плата имеет заливку, но она не подключена. Сейчас мы попрактикуемся и соединим две разные сети с помощью двух заливок на одном слое платы.

## **Подключение медных заливок**

Детрассируйте одну из сетей на плате (например, Сеть 6, которая соединяет резисторы с батареей), кликните правой кнопкой по трассе и выберите **Детрассировать сеть**. Запомните ее имя (мы детрассировали Сеть 6). Теперь щелкните правой кнопкой по границе заливки, выберите **Свойства**, перейдите на вкладку **Соединения**, выберите **Соединить с сетью: Сеть 6**. Теперь установите тип термобарьеров (**Тип соединения: 4 Spoke**). SMD-компонентов на плате нет, поэтому ставить для них другой тип бессмысленно.Нажмите **OK**чтобы обновить заливку.

*Обратите внимание, для доступа к диалоговому окну свойств заливки нужно обязательно кликать по границе заливки (а не по границе платы или по телу заливки).*

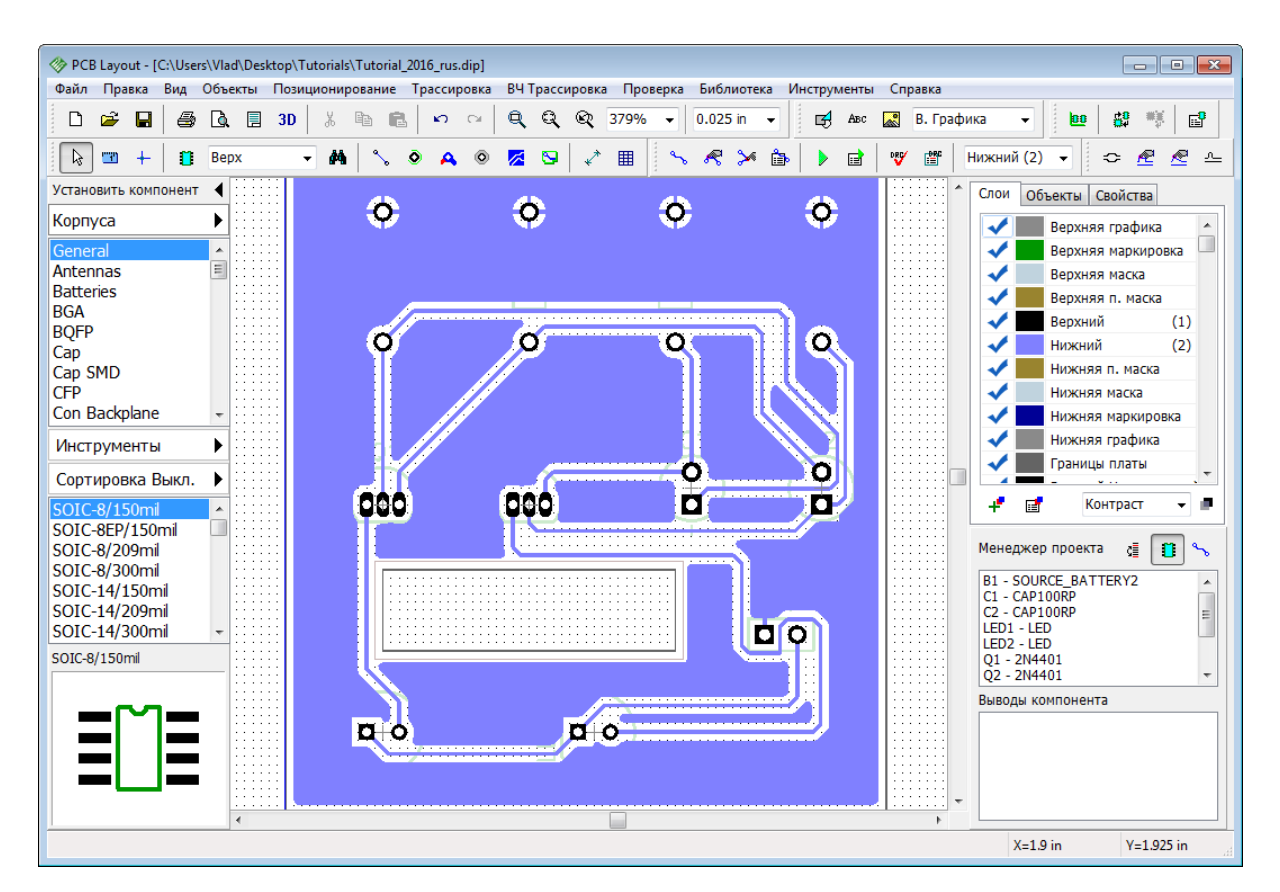

Вы увидите что синие линии соединения выбранной сети скрыты, а контактные площадки сети присоединены к заливке с помощью выбранных термобарьеров. DipTrace позволяет размещать на одном слое несколько заливок и подключать их к разным сетям проекта. Выберите вторую сеть для подключения через заливку, например, сеть которая соединяет выводы R3:1, C1:2 и Q2:3, в нашем случае это Сеть 2. Детрассируйте выбранную сеть, затем кликните правой кнопкой по краю заливки и откройте диалоговое окно **Свойства заливки**. В этом окне установите **Текущее состояние: Границы**, но не закрывайте его пока.

#### **Приоритет заливок**

Теперь давайте установим уровень приоритета для существующей заливки. Во вкладке **Заливка** в поле **Приоритет заливки**введите значение **1**. Можно ввести любую цифру, все зависит от количества заливок которое планируется на одном слое. Чем ниже значение, тем больше приоритет этой заливки; то есть заливка со значением 0 будет иметь более высокий приоритет чем заливка у которой это значение 1.

*Обратите внимание, по умолчанию у всех заливок стоит значение 0. Если заливки с одинаковым приоритетом пересекаются, то Проверка проекта сообщит о многочисленных ошибках.*

Нажмите **ОК** чтобы применить новые настройки. Теперь нарисуйте вторую заливку так чтобы контактные площадки детрассированной сети (Сеть 2) были соединены как на рисунке ниже.

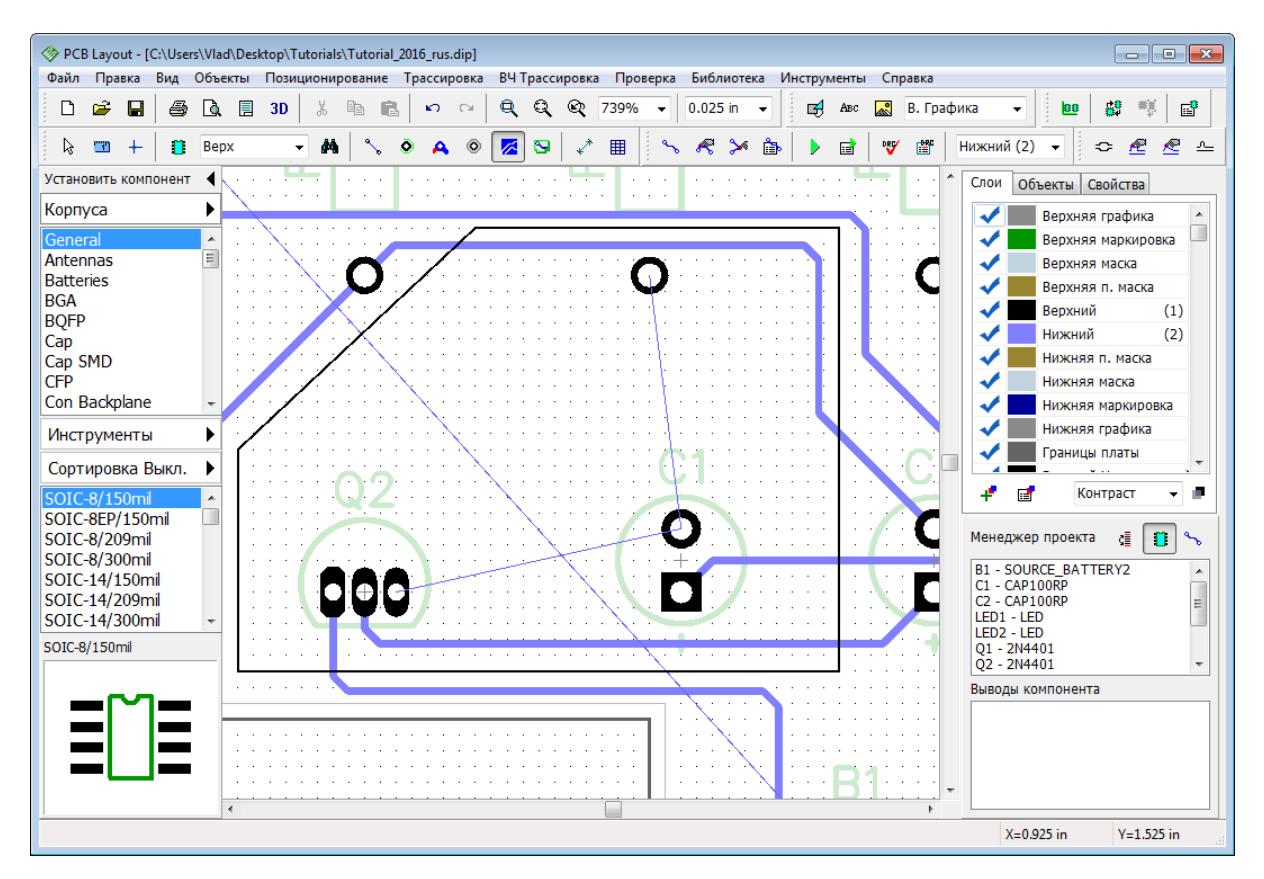

Завершите создание полигона нажав *Enter*. В появившемся диалоговом окне свойств заливки, во вкладке **Соединения**, подключите заливку к детрассированной сети (Сеть 2), выберите тип подключения 4 spoke и нажмите **ОК** чтобы новая заливка появилась на плате.

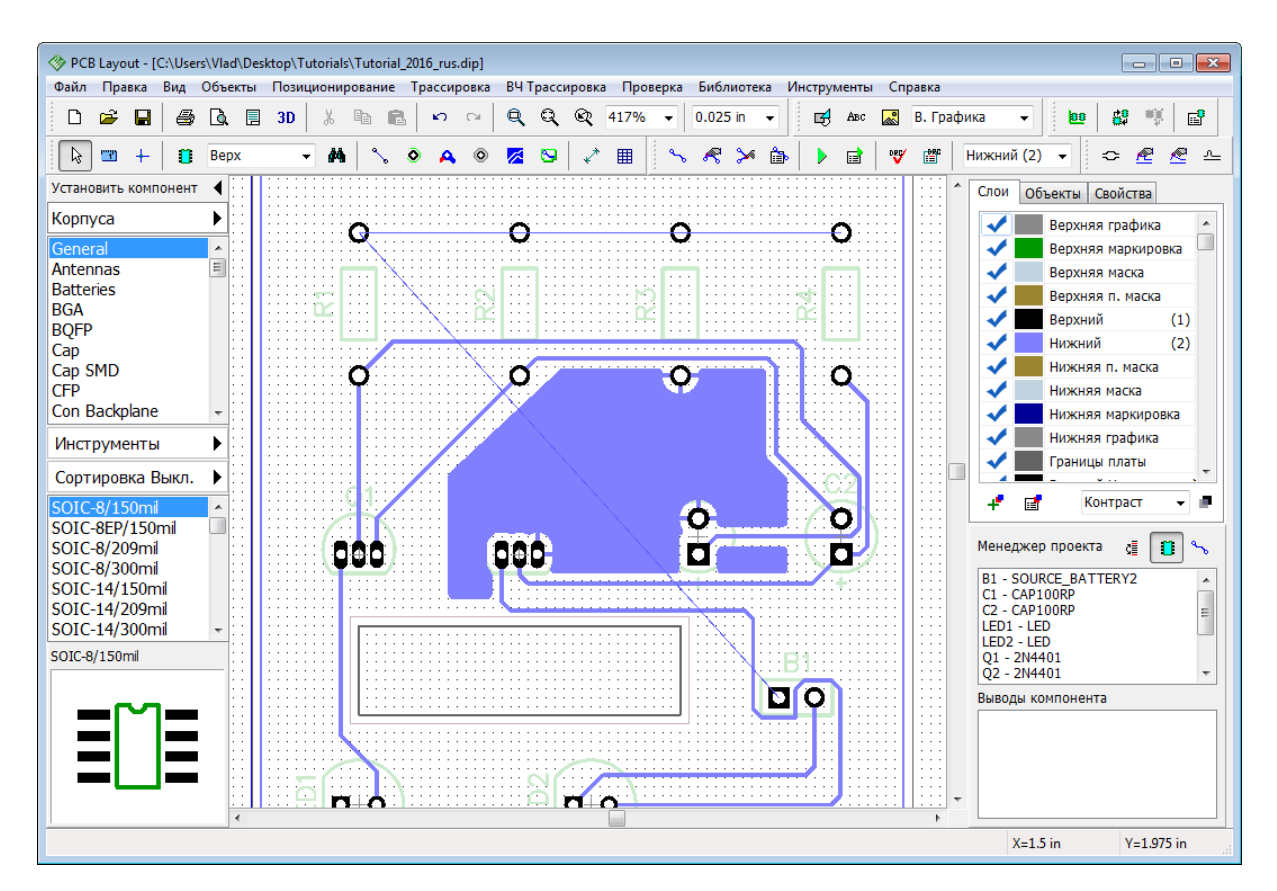

Теперь выберите первую заливку. Кликните правой кнопкой по ее границе и в подменю выберите **Состояние**, а затем **Заливка**. Вы увидите что теперь на данном слое две заливки соединяющие две разные сети. Большая заливка, которая соединяет Сеть 6, изменила свою форму в угоду второй заливке, поскольку для первой установлен более низкий уровень приоритета.

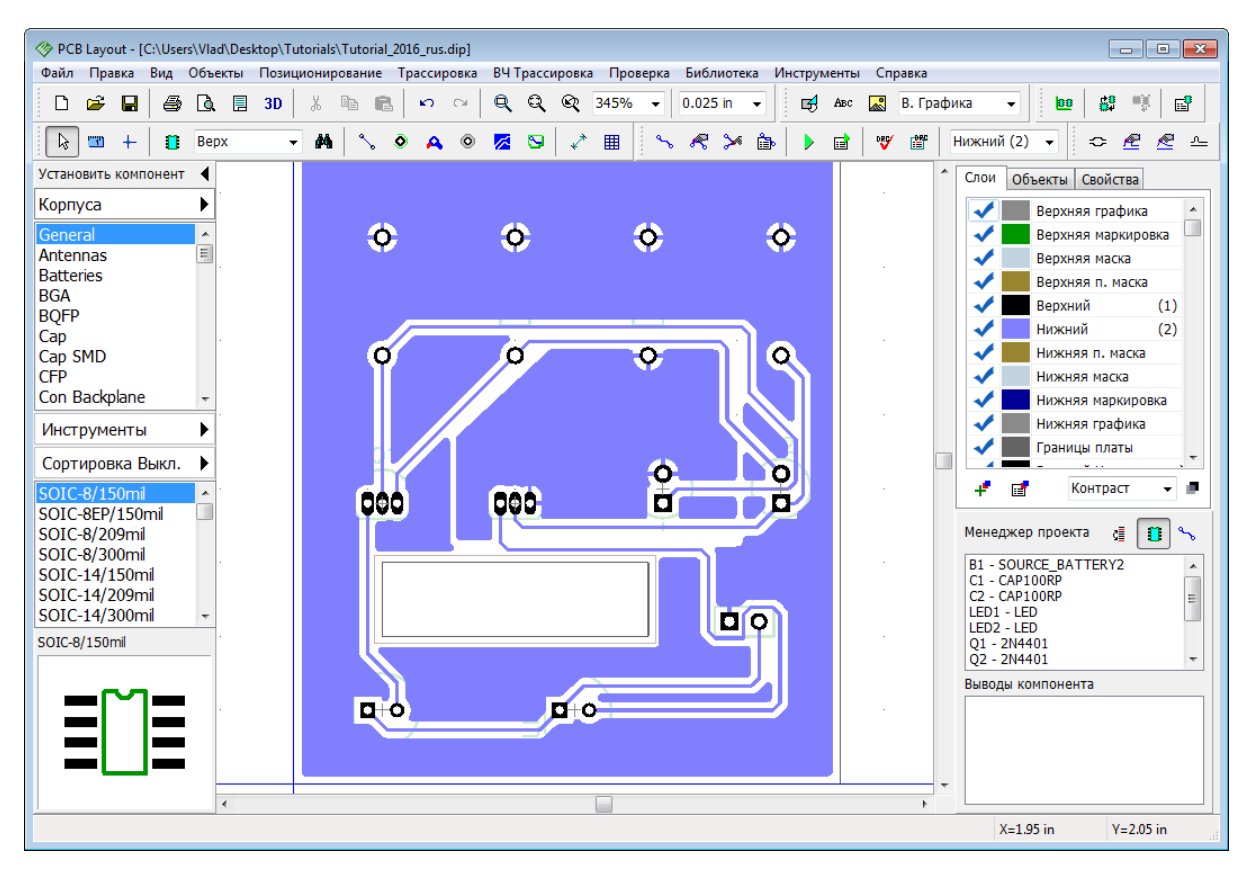

## **Тип термобарьера**

Теперь вы знаете как устанавливать термобарьеры для всех контактных площадок сети в свойствах заливки, но иногда необходимо чтобы отдельные контактные площадки подключались к заливке по своему. Такие ситуацию могут возникать когда, например, один из выводов сети физически не может быть подключен с помощью стандартного термобарьера заливки.

DipTrace позволяет любому выводу иметь собственный тип подключения. Для примера мы соединим один из вывод резистора R2 с заливкой без термобарьера, то есть установим сплошное соединение. Наведите мышь на вывод (чтобы он подсветился), затем щелкните правой кнопкой и выберите **Соединение с заливкой** из подменю. В диалоговом окне кликните **Использовать частные настройки** и выберите тип подключения Сплошное.

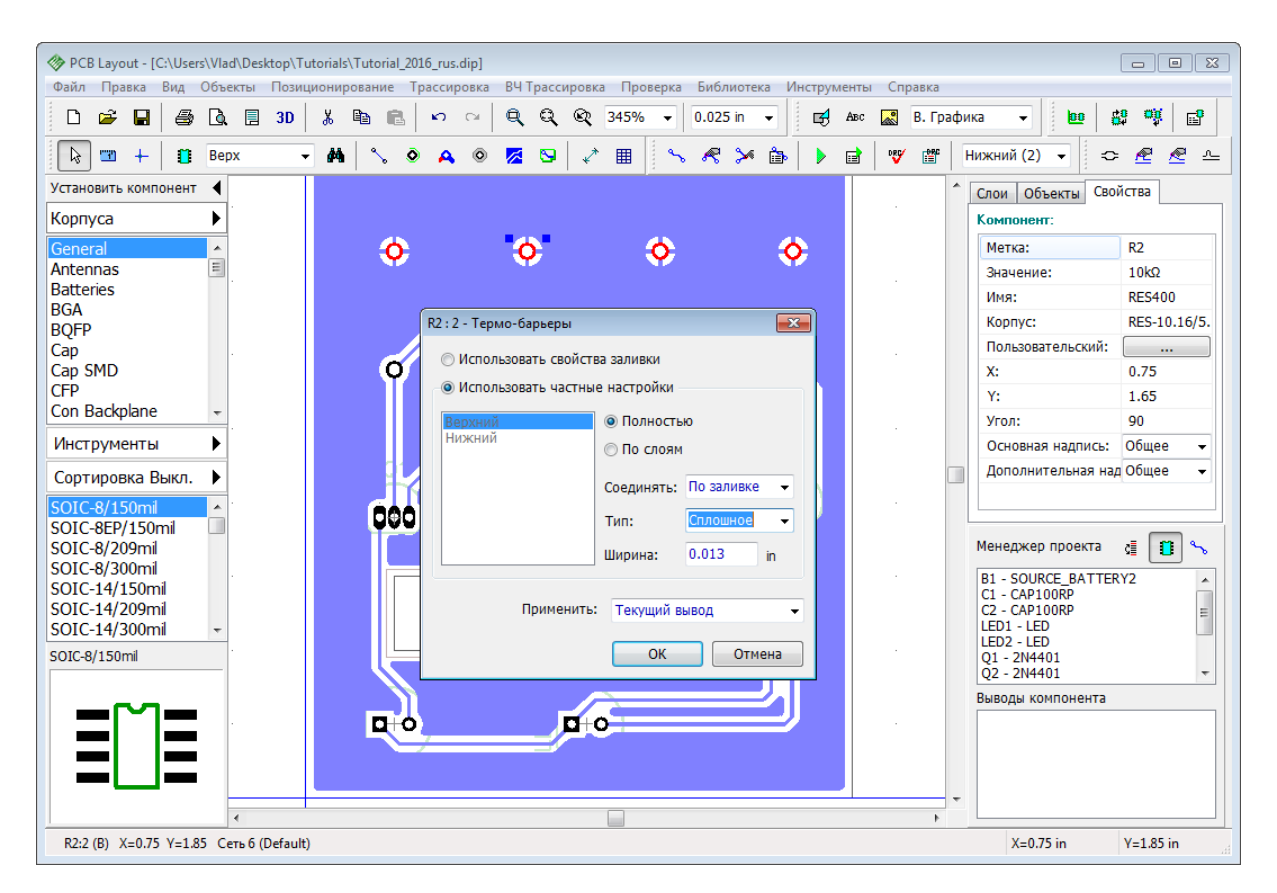

После изменения параметров термального подключения, щелкните **ОК** для того чтобы изменения вступили в силу, а диалоговое окно закрылось. Затем щелкните правой кнопкой по контуру заливки и выберите **Обновить** в подменю. Теперь вывод R2:B подключен к заливке сплошным соединением.

*Обратите внимание, можно обновлять все заливки платы автоматически, для этого в пункте* **Объекты** *главного меню выберите* **Обновить все заливки***.*

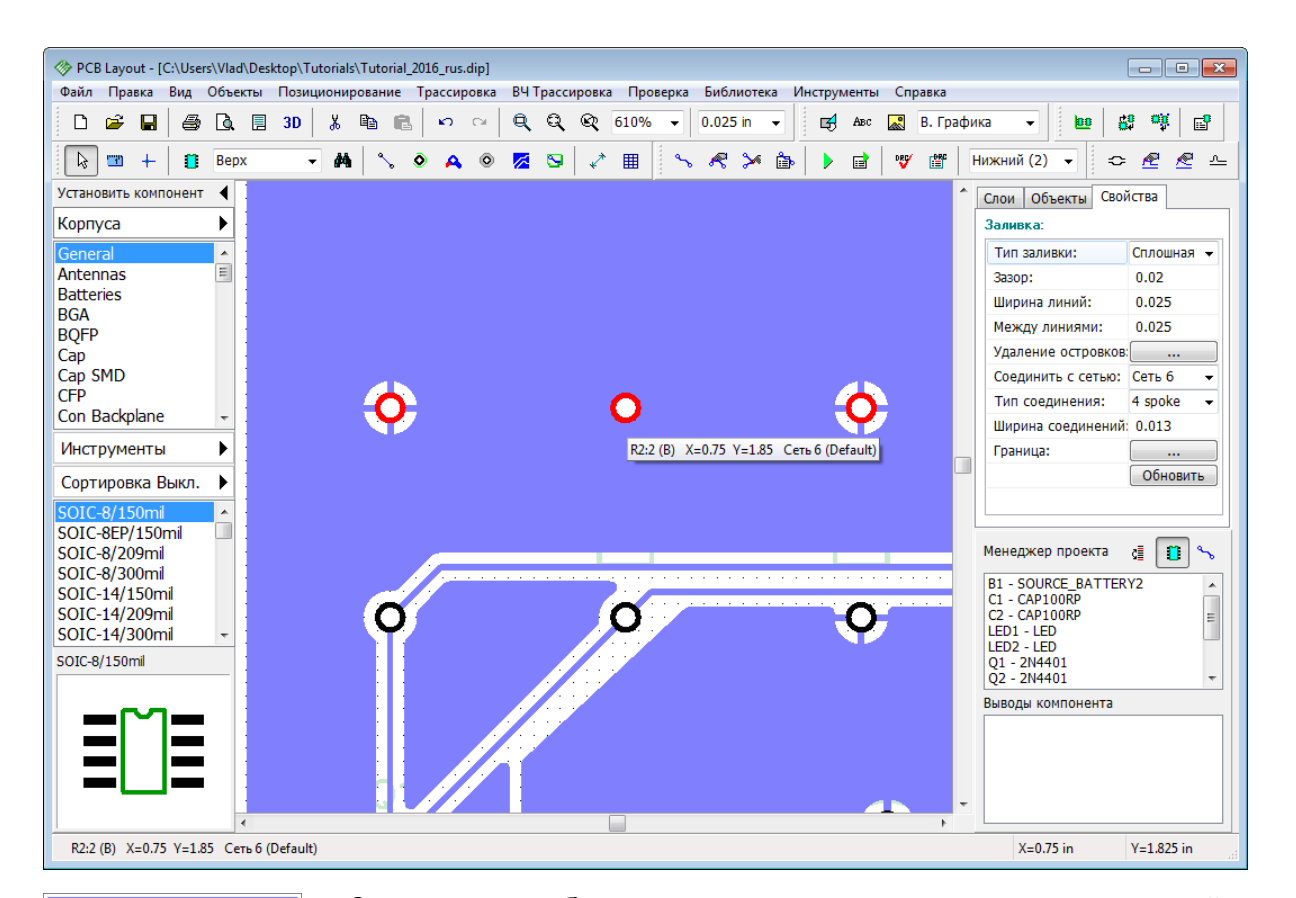

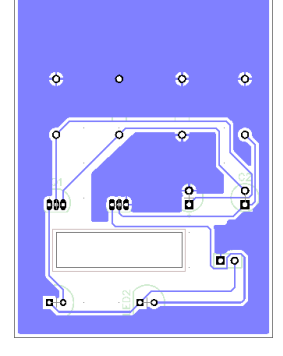

Заливка может быть использована в экранных слоях для сетей питания и земли. В этом случае, SMD-выводы должны быть соединены с заливкой с помощью <u>межслойных переходов</u>|s2<sup>ๆ</sup>. Переходы могут быть созданы автоматически с помощью функции создания переходов или автотрассировщиком . 227 44

Как вы могли заметить, на нашей плате образовались несколько неподключенных островков заливок. Их можно убрать автоматически. Для этого необходимо открыть диалоговое окно **Свойства заливки**(правый клик по границе заливки, Свойства) и во вкладке **Заливка**, в разделе **Удаление островков** поставить галочку **Несоединенные**. Нажмите **ОК**. Теперь сохраните плату.

## **1.6.12 Блокировка объектов**

Иногда необходимо заблокировать некоторые объекты на плате чтобы предотвратить их случайное перемещение или изменение свойств. Пожалуйста, выберите несколько объектов проекта, щелкните правой кнопкой по одному из них и выберите **Заблокировать выделенные** в подменю, или нажмите *Ctrl+L*.

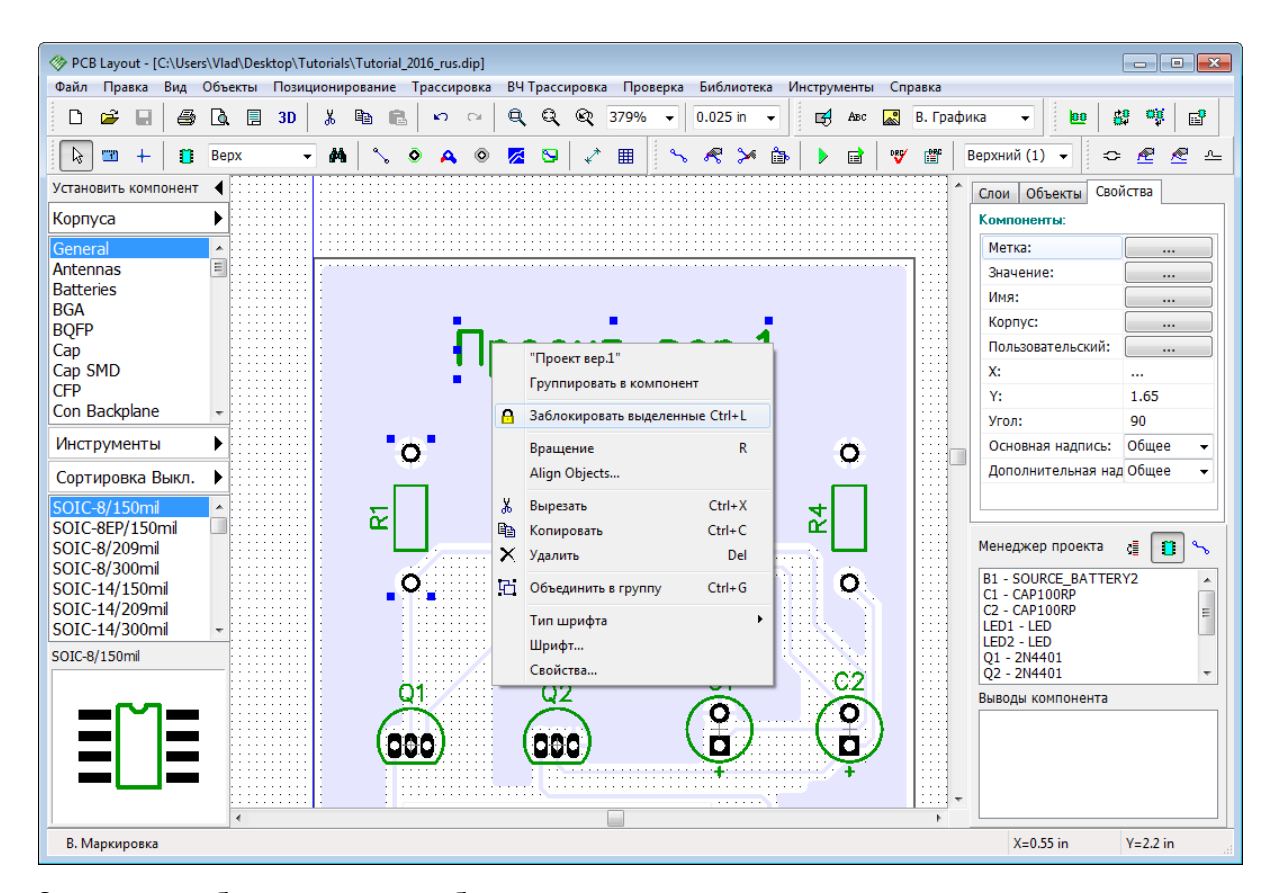

Заметьте, заблокированные объекты подсвечиваются менее контрастно чем незаблокированные. Всплывающая подсказка для таких объектов содержит текст "Заблокировано".

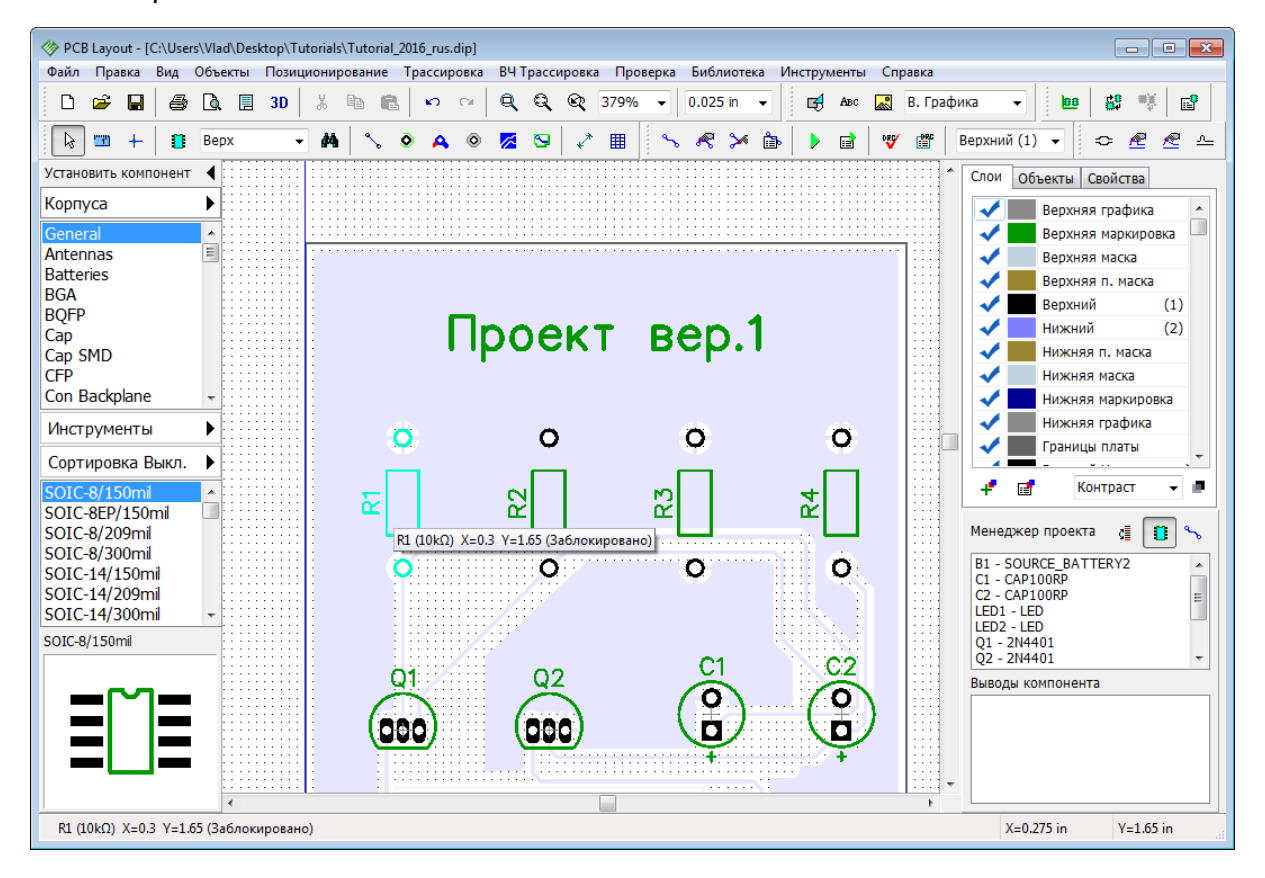

Вы не можете перемещать, изменять размеры или редактировать заблокированные объекты.

Теперь разблокируйте все объекты: выберите все, нажав *Ctrl+A* и разблокируйте, "Правка / Разблокировать выделенные" из главного меню, или *Ctrl+Alt+L*.

Также вы можете блокировать компоненты после установки их на верхний или нижний слой. Выберите "Правка / Блокировка компонентов / Верхние" из главного меню для блокировки компонентов на верхнем слое. Используя блокировку, можно трассировать плату и не беспокоиться что некоторые важные объекты могут быть случайно перемещены. Для разблокировки компонентов на верхнем слое выберите тот же самый пункт главного меню ("Правка / Блокировка компонентов / Верхние") еще раз.

## **1.6.13 Проверка проекта**

В DipTrace есть несколько функций для проверки платы проекта. Все опции объединены в пункте главного меню **Проверка**: **Проверка ошибок трассировки (DRC)** , **Проверка целостности сетей** и **Сравнение платы со схемой**.

## **Проверка ошибок трассировки (DRC)**

Проверка ошибок DRC одна из наиболее важных. Она проверяет расстояния между разными объектами на плате, разрешенные размеры объектов и параметры дифференциальных пар чтобы они соответствовали правилам трассировки. DRC работает в двух режимах "Real-Time" (В реальном времени) и "Обычный". Real-time DRC осуществляет проверку всех действий пользователя на ходу, в реальном времени. Например, когда вы проводите трассу или перемещаете какой-либо компонент слишком близко к другому объекту на плате (заливке, трассе, переходу, компоненту и т.д.). Real-time DRC с помощью красных кругов отмечает в области построения места, где зазор становится меньше разрешенного. Если Real-time DRC полностью выключена, то никаких сообщений об ошибках вы не увидите до тех пор, пока не запустите DRC проверку в обычном режиме, выбрав "Проверка / Показать ошибки трассировки" из главного меню или нажав *F9.* В результате появится список ошибок или сообщение об их отсутствии. Скорей всего на нашей простой плате ошибок нет.

Для того чтобы устанавливать правила проверки, то есть вводить эталонные значения для проверки DRC, из главного меню выберите **Проверка**, а затем **Параметры проверки ошибок**.

В диалоговом окне четыре вкладки: Расстояния, Размеры, Real-time DRC и Дополнительно.

**Расстояния**—установите допустимые зазоры между различными типами объектов. Если убрать галочку **Все Слои**, то появится возможность устанавливать разные параметры зазоров по слоям. Просто выбирайте слой со списка и вводите нужное значение.

*Обратите внимание что параметры зазоров устанавливаемые в этом окне не* <mark>применяются</mark> к сетям у которых в диалоговом окне <mark>Классов сетей</mark>|ऽऽ ो включено *свойство* **Использоват <sup>ь</sup> зазор <sup>в</sup> DRC** *или активны зазоры* **Меж ду классами***.*

**Размеры**—установка максимальных и минимальных разрешенных размеров для некоторых объектов на разных слоях.

**Real-time DRC**—настройка Real-time DRC. Проверку в реальном времени можно включить/отключить для некоторых действий, например, для ручной трассировки, создания / редактирования или перемещения объектов. Если убрать галочку **Включить Real-time DRC** в верхней части диалогового окна, то проверка будет происходить только если вы запустите ее вручную.

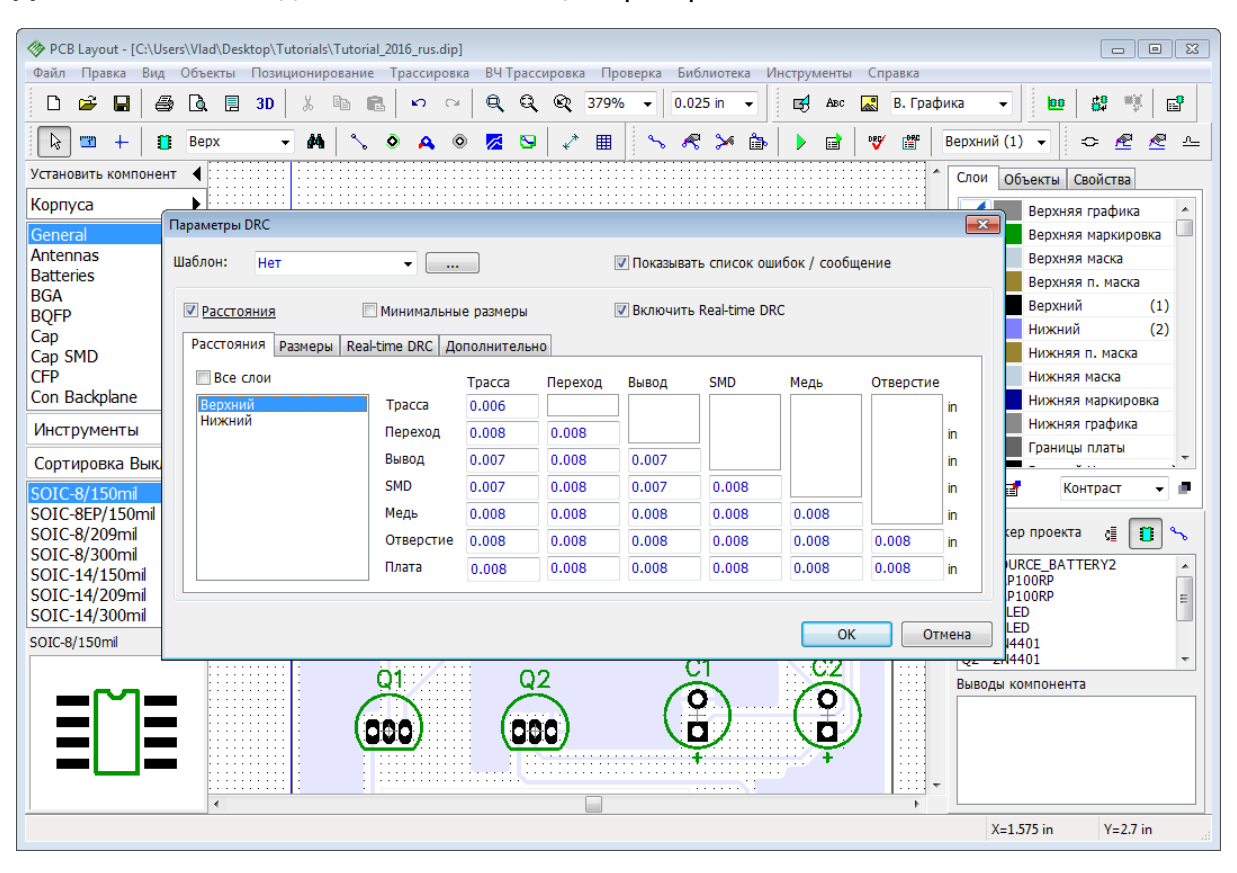

**Дополнительно**—дополнительные опции проверки.

Для нашего проекта мы рекомендуем убрать галочки **Размеры** и **Включить Real-time DRC**. Можете оставить параметры зазоров как на рисунке выше или узнать технические возможности конкретного производителя плат.

Откройте вкладку **Дополнительно** и выберите опции Проверять правила между классами, Проверять заливку, Проверять перемычки и Шелкографию поверх площадок. Нажмите **ОК** чтобы закрыть диалоговое окно **Параметры DRC**

Теперь давайте посмотрим как работает проверка правил проекта запущенная вручную. Мы рекомендуем всегда запускать DRC вручную перед экспортированием "гербер" файлов, даже если вы разрабатывали проект со включенной Real-time DRC, так будет меньше шансов совершить ошибку.

На нашей плате ошибок нет, поэтому их придется создать специально. Перейдите в нижний слой (выберите Нижний на панели трассировки, или просто нажмите *В*), выключите сетку (горячая клавиша *F11*) и переместите одну или несколько линий трасс чтобы они прикасались к заливке. Теперь запустите проверку DRC нажав

кнопку на Панели трассировки, или горячую клавишу *F9*. Появится окно со списком найденных ошибок (в данном случае ошибка одна).

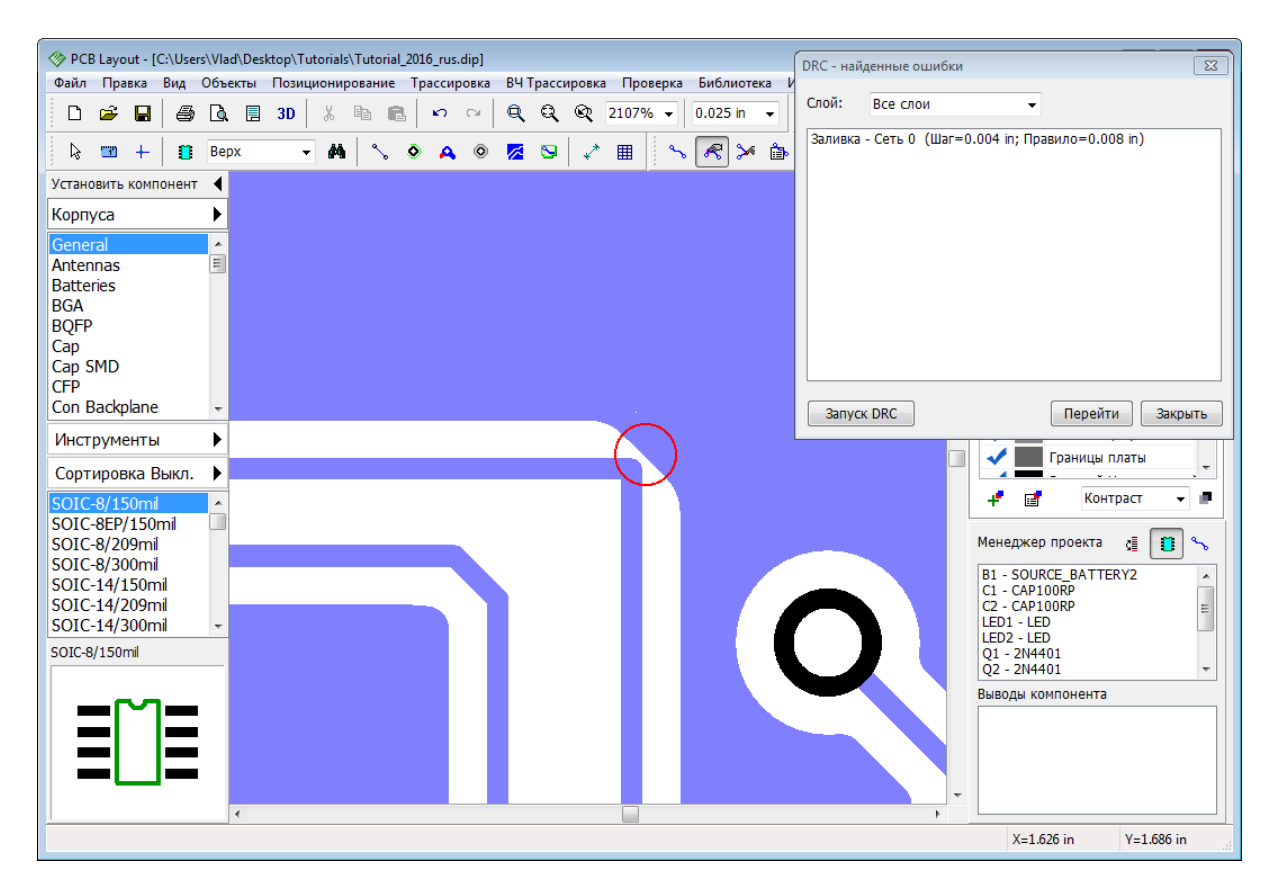

Каждая ошибка в списке имеет объяснение. Кликните левой кнопкой мыши по ошибке в списке, а затем нажмите кнопку **Перейти**, или же просто двойной клик на ошибке и программа автоматически покажет место где произошла ошибка. Красные кольца это ошибки зазоров, а маджентовые—нарушения размеров. С помощью ниспадающего списка **Слой** можно включить отображение ошибок по слоям что очень удобно для многослойных плат. В нашем случае просто верните дорожку на прежнее место и нажмите **Запуск DRC**. На этот раз ошибок не обнаружено.

## **Проверка целостности сетей**

Эта функция проверяет все ли сети проекта правильно соединены. Для нашей платы это не очень актуально, ведь подобный огрех легко обнаружить визуально, но для больших сложных плат такая проверка крайне необходима. Она выводит список несоединенных или закороченных сетей. Выберите "Проверка / Проверка целостности сетей" из главного меню, потом выберите какие объекты можно считать проводниками и нажмите **ОК**. Вы наверняка увидите сообщение, что ошибок не найдено. Мы рассмотрим эту проверку <u>в одной из следующих тем этого учебника</u>|215**]**.

#### **Сравнение со схемой**

Эта опция DipTrace проверяет соответствие проекта платы исходному файлу Схемотехники. Функция показывает ошибки в структуре сетей и неизвестные компоненты. Выберите "Проверка / Сравнение со Схемой" из главного меню, потом выберите файл с исходной схемой и нажмите **ОК**. Если структура проекта не менялась, то высветится сообщение о том, что ошибок не найдено, если менялась список несоответствий. Все функции проверки работают по схожему, интуитивнопонятному принципу. Выбери ошибку в списке чтобы увидеть где на плате она случилась и исправь ее.

## **1.6.14 Информация о плате**

Что делать если нужно посчитать количество выводов или площадь платы? Выберите "Файл / Информация о плате" из главного меню.

Также можно узнать количество отверстий разного диаметра и показать их на плате. Это может быть полезно для оптимизации проекта, чтобы использовать меньшее количество инструментов и уменьшить цену производства.

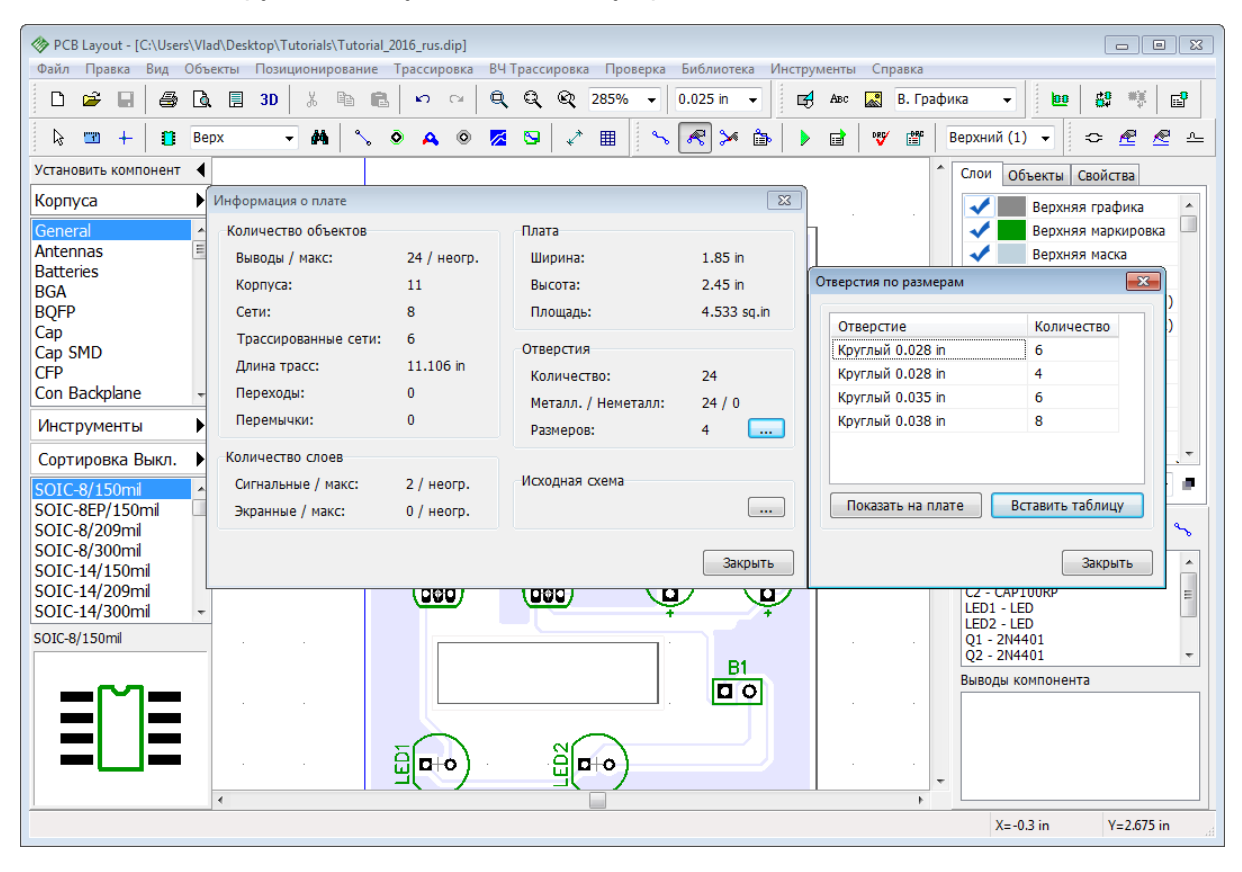

Вы можете увидеть количество различных объектов, слоев, размеры платы, размеры отверстий и т.д. Для того чтобы открыть таблицу **Отверстия по размерам**, нажмите

кнопку **в разделе Отверстия**. Чтобы показать отверстия выбранного размера на плате нажмите **Показать на плате**.

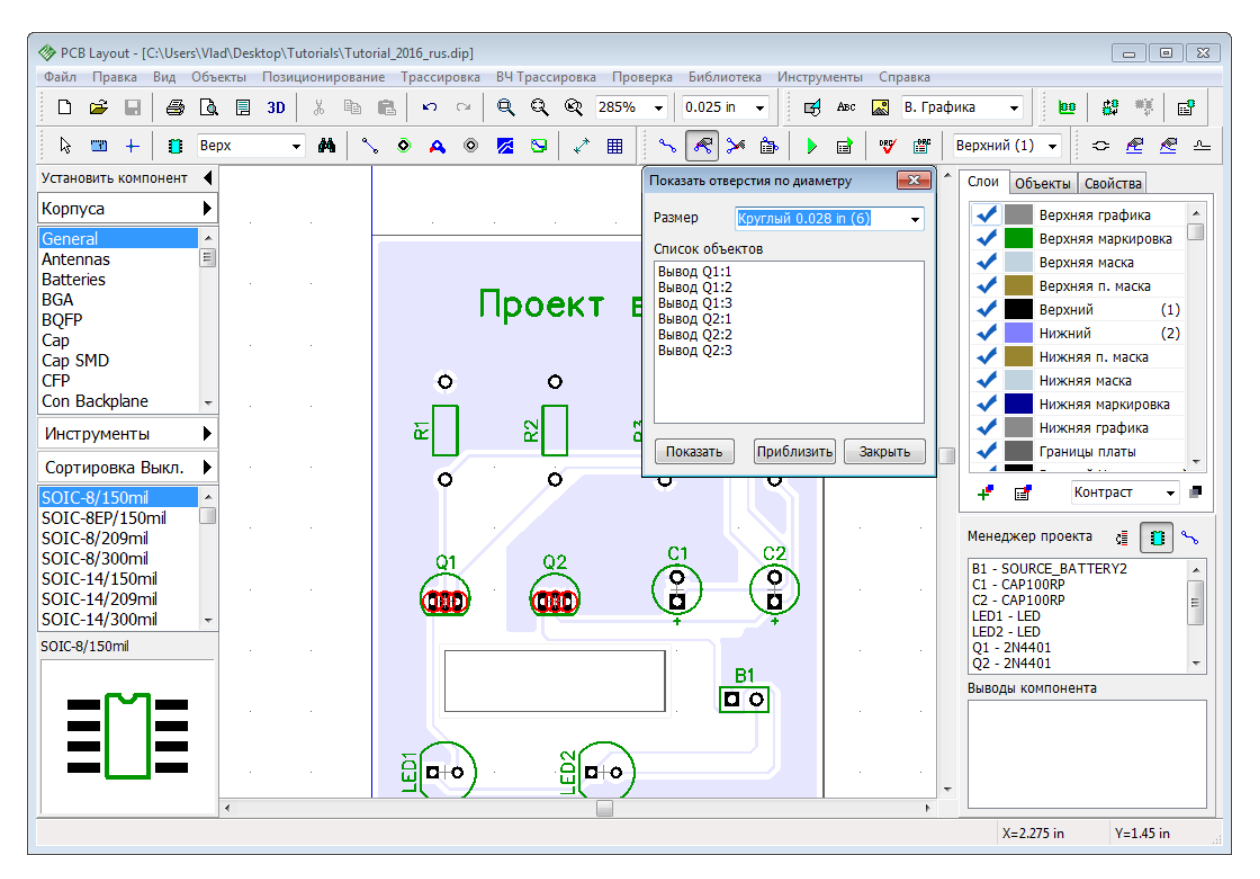

Закройте это диалоговое окно и сохраните плату.

## **1.6.15 Панелизация**

С помощью DipTrace можно объединять несколько одинаковых или разных плат на одной панели.

#### **Панелизация проекта**

Если вам нужно несколько копий одной и той же платы, выберите "Правка / Панелизация" из главного меню.

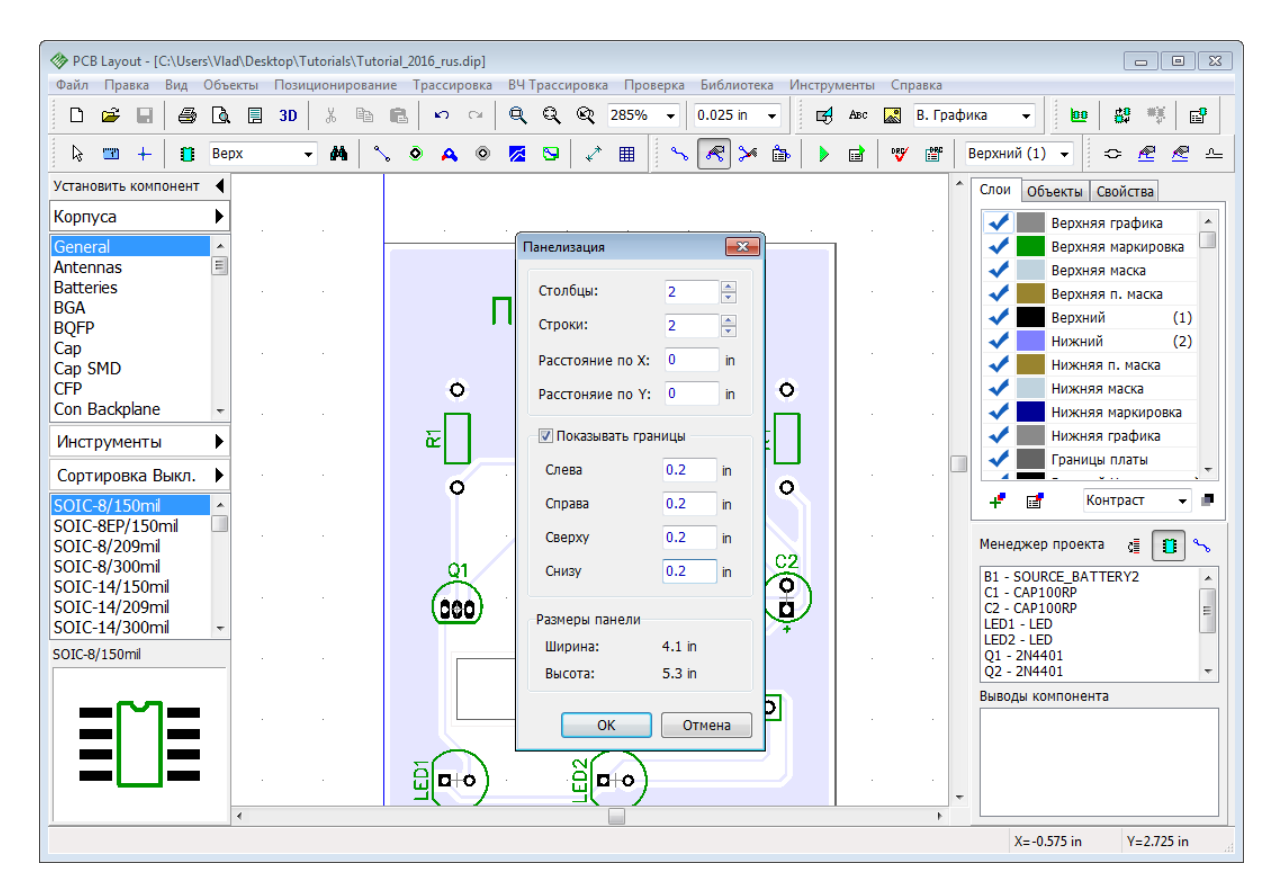

Мы сделаем 4 копии платы в виде матрицы 2 на 2. Расстояние между платами будет равно нулю. Поставьте галочку **Показывать границы** чтобы отобразить границы платы в области построения. Установите зазор между панелью и границами платы 0,2 дюйма со всех сторон. Теперь нажмите **ОК**.

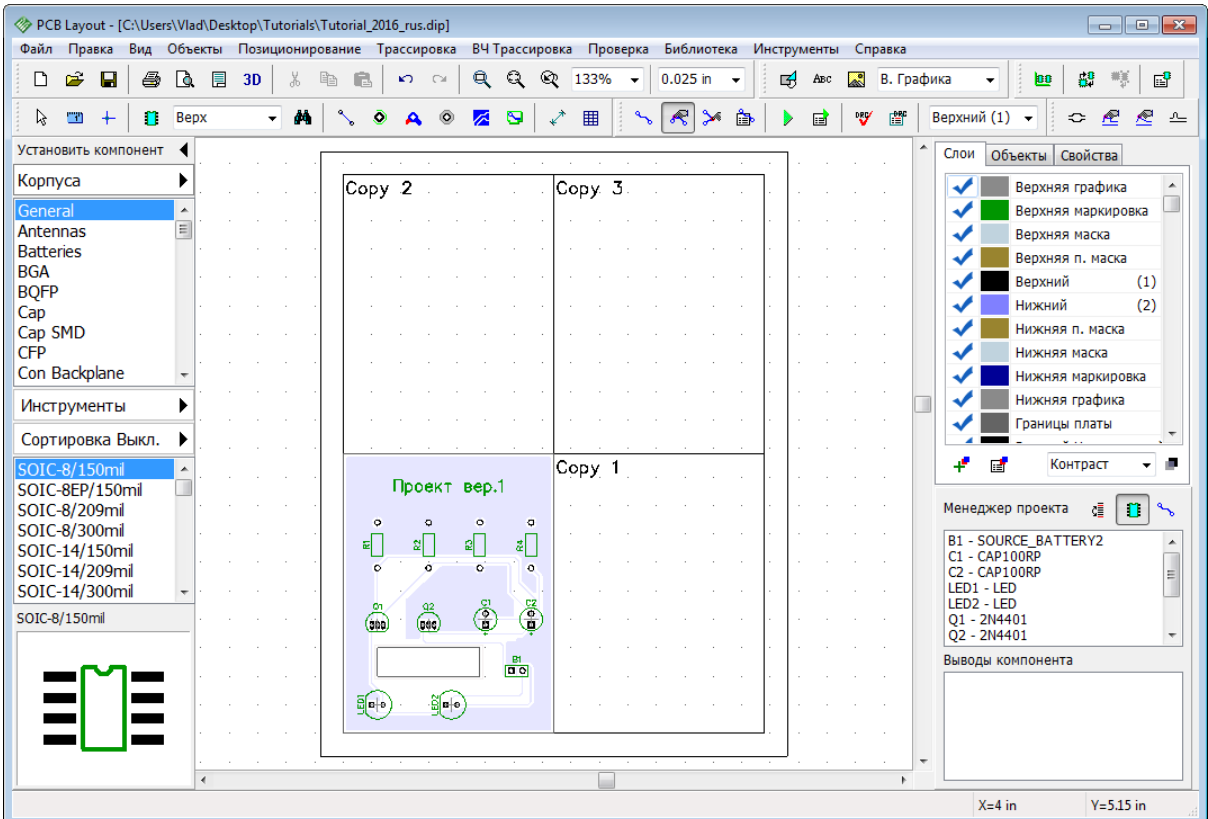

В области построения будут видны только прямоугольные сектора с текстом "Copy №", однако в печать или при экспорте в производственные файлы будут передаваться полноценные изображения.

Некоторые объекты можно исключить при панелизации (например отверстия или фигуры). Чтобы исключить какой-либо объект, щелкните правой кнопкой по нему и выберите опцию **Не панелизировать**. Эта функция доступна только, если включена панелизация.

| PCB Layout - [C:\Users\Vlad\Desktop\Tutorials\Tutorial_2016_rus.dip] |                                                             | $\begin{array}{c c c c c c} \hline \multicolumn{3}{c }{\mathbf{C}} & \multicolumn{3}{c }{\mathbf{X}} \end{array}$ |
|----------------------------------------------------------------------|-------------------------------------------------------------|----------------------------------------------------------------------------------------------------|
| Объекты Позиционирование Трассировка<br>Файл<br>Правка<br>Вид        | ВЧ Трассировка Проверка<br>Библиотека<br><b>Инструменты</b> | Справка                                                                                                    |
| y,<br>œ<br>6<br>Q.<br>目<br>e.<br>ు<br>Η<br>3D<br>K)                  | Q<br>Q<br>⊗<br>345%<br>$0.025$ in<br>$\sim$<br>吲            | 녧<br>oķ<br>曾<br>鶦<br>В. Графика<br><b>DO</b><br>ABC                                                               |
| B<br>n<br>Bepx<br><b>EP</b><br>$\ddotplus$                           | R<br>$\blacktriangleright$<br>田<br>ò<br>۵<br>S<br>不         | 圕<br>w<br>Верхний (1) -<br>ⅇ<br>ⅇ<br>冒<br>¢<br>௨                                                                  |
| Установить компонент                                                 |                                                             | Свойства<br>Объекты<br>Слои                                                                                       |
| Корпуса                                                              |                                                             | Текст:                                                                                                    |
| General                                                              |                                                             | Тип:<br>В. Маркир -                                                                                               |
| $\equiv$<br>Antennas<br><b>Batteries</b>                             |                                                             | Слой:<br>Верхний                                                                                                  |
| <b>BGA</b>                                                           |                                                             | Сеть:<br>Her                                                                                                    |
| <b>BOFP</b>                                                          |                                                             | Тип шрифта:<br>Векторныі -                                                                                        |
| Cap                                                                  | Сору                                                        | Шрифт:<br>$\cdots$                                                                                                |
| Cap SMD<br>Проект вер<br><b>CFP</b>                                  |                                                             |                                                                                                    |
| Con Backplane                                                        | "Проект вер.1"                                              |                                                                                                    |
| Инструменты                                                          | Не панелизировать                                           |                                                                                                    |
| Сортировка Выкл.<br>$\circ$<br>$\circ$                               | a<br>Разблокировать выделенные Ctrl+Alt+L                   |                                                                                                    |
| SOIC-8/150mil                                                        | R<br>Вращение                                               |                                                                                                    |
| SOIC-8EP/150mil                                                      | $Ctrl+X$<br>Вырезать<br>R3<br>Y,                            |                                                                                                    |
| 52<br>SOIC-8/209mil                                                  | G <sub>B</sub><br>$Ctrl + C$<br>Копировать                  | $\mathbf{r}$<br>Менеджер проекта<br>$\sim$<br>ç≣                                                                  |
| SOIC-8/300mil<br>SOIC-14/150mil                                      | Х Удалить<br>Del                                            | <b>B1 - SOURCE BATTERY2</b><br>$\blacktriangle$                                                                   |
| $\circ$<br>$\circ$<br>SOIC-14/209mil                                 | Тип шрифта<br>٠                                             | C1 - CAP100RP<br>$\overline{E}$<br>C2 - CAP100RP                                                                  |
| SOIC-14/300mil                                                       | Шрифт                                                       | LED1 - LED<br>LED <sub>2</sub> - LED                                                                              |
| SOIC-8/150mil                                                        | Свойства                                                    | Q1 - 2N4401                                                                                                    |
|                                                                      | C2<br>Œ                                                     | Q2 - 2N4401<br>$\overline{\phantom{a}}$                                                                           |
| 02<br>Q1                                                             |                                                             | Выводы компонента                                                                                                 |
| 000<br>,000                                                          | $\frac{1}{\Box}$<br>$\frac{0}{\Box}$                        |                                                                                                    |
|                                                                      |                                                             |                                                                                                    |
|                                                                      |                                                             |                                                                                                    |
|                                                                      |                                                             |                                                                                                    |
| В. Маркировка (Заблокировано)                                        |                                                             | $X=1.2$ in<br>$Y=2.15$ in                                                                                         |

*Панелизация работает только если определена линия границ платы.*

Теперь откройте диалоговое окно панелизации и измените количество столбцов и строк на 1 (это удалит все копии платы).

#### **Панелизация разных плат**

Выберите опцию "Правка / Не менять метки при копировании" из главного меню. Затем откройте другую плату в другом окне DipTrace (мы будем использовать эту же плату), выберите все объекты второй платы с помощью *Ctrl+A* и нажмите *Ctrl+C* чтобы скопировать. Теперь перейдите в окно первой платы и щелкните правой кнопкой в пустой области (это будет верхний левый угол второй платы) и выберите **Вставить**.

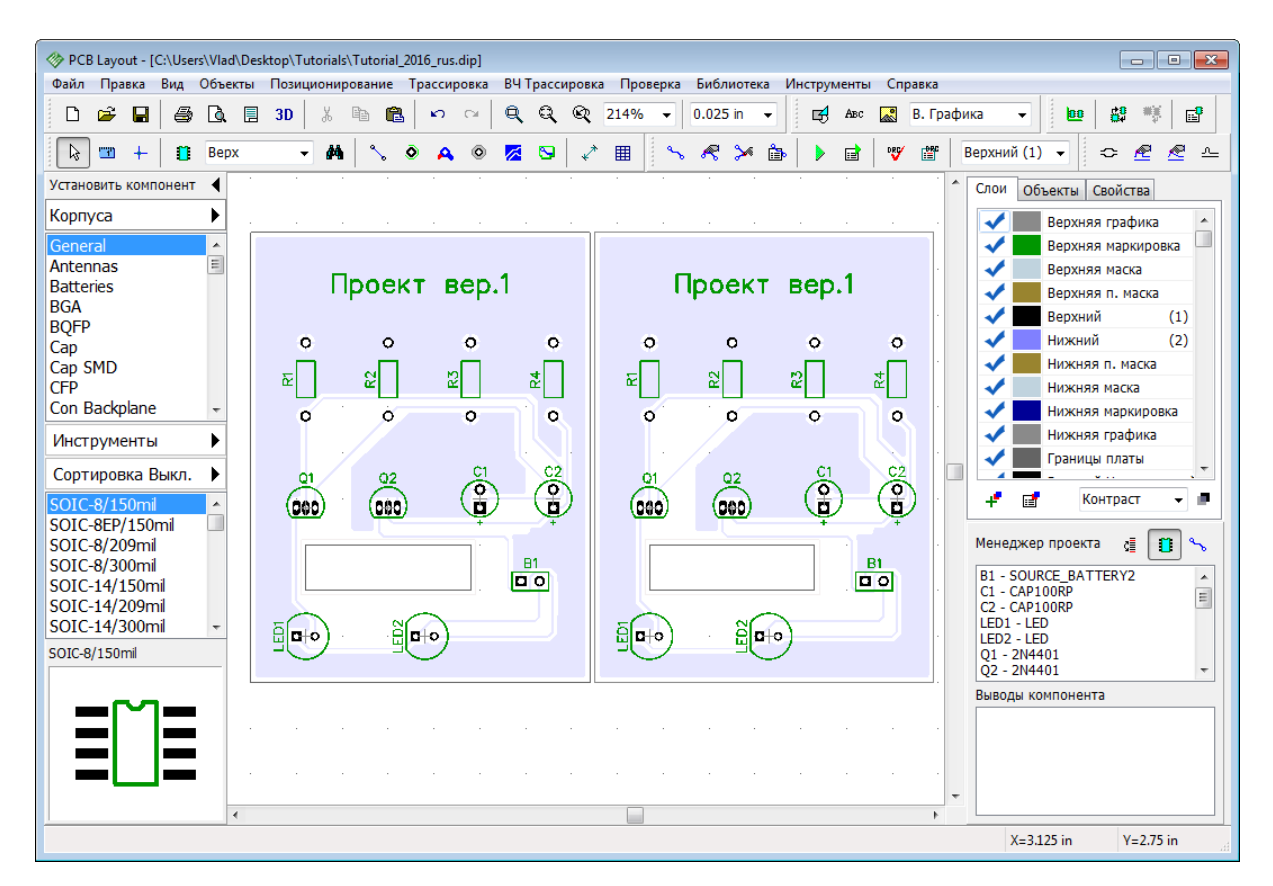

Мы получили вторую копию нашей платы (или любой другой, которую копировали) без изменения меток компонентов. Не забудьте нарисовать общую линию границ платы, а также воспользоваться вырезами в плате если это необходимо.

*Обратите внимание, границы вставляемой платы автоматически переносятся на служебный слой Верхняя Графика. Он также может потребоваться для корректного производства.*

Если опция **Не менять метки при копировании**включена, ограничение по количеству выводов (в Free, Lite, Standard, и т.д. версиях) не работает, поэтому вы можете панелизировать несколько плат с 300 выводами даже в бесплатной версии.

## **1.6.16 Печать**

Мы рекомендуем использовать окно предварительного просмотра для печати плат, выберите "Файл / Предварительный просмотр" в главном меню или нажмите кнопку

षि на Стандартной панели.

Если вы хотите напечатать форматку, выберите "Файл / Параметры страницы" из главного меню и выберите, например, **A4 ГОСТ 2.301-68** в списке **Шаблон листа**. Затем поставьте галочки **Показывать рамку** и **Показывать лист**. Нажмите **ОК**.

Обратите внимание что больше информации по управлению штампами и разработке новых форматок вы найдете в Cправке PCB Layout ("Помощь / Справка по PCB Layout").

В диалоговом окне **Предварительный просмотр** вы можете настроить отображение платы с помощью включения / отключения пунктов в группе **Объекты**. Если хотите

изменить масштаб печати, выберите его в поле **Масштаб печати** или нажмите кнопки "Увеличить / Уменьшить масштаб печати". Для перемещения платы на листе, используйте кнопку  $\bigoplus$ 

В окне предварительного просмотра вы можете выбрать текущий Сигнальный / Экранный слой и режим отображения слоев. Если хотите получить зеркально отраженную плату и/или текст, поставьте галочку **Зеркальное отражение** и/или **Отразить текст** соответственно. Нажмите **Печать** чтобы отправить файл на печать. Для сохранения изображения в Bmp или Jpeg файл, нажмите **Сохранить**.

Небольшая цветная кнопка справа от кнопки уменьшения масштаба позволяет задать цвета объектов при печати. По умолчанию, используется белый фон. Для выбора черно-белой печати, выберите опцию **Только черный**.

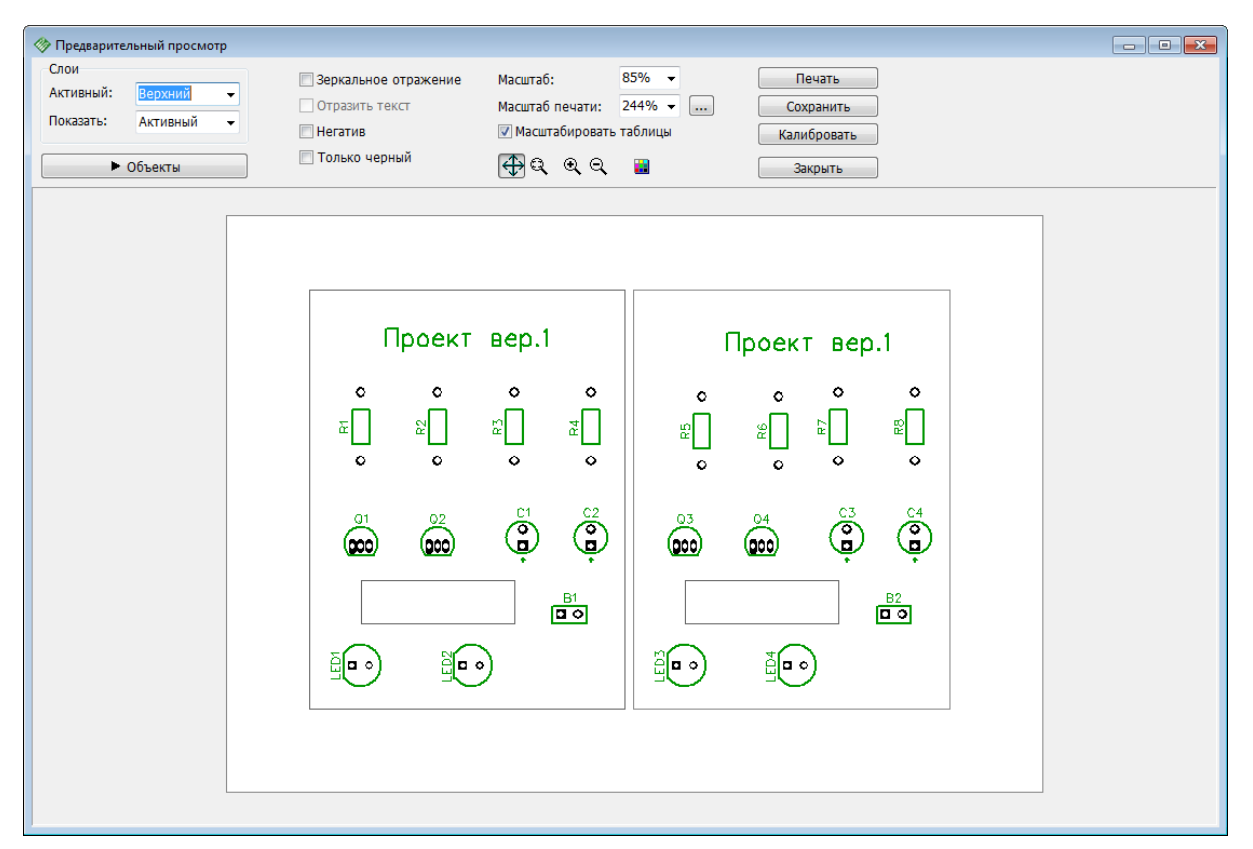

**Примечание для радиолюбителей:**обратите внимание, что некоторые лазерные принтеры из-за нагрева бумаги могут искажать размеры объектов при печати. Очень многое зависит от модели принтера и качества бумаги. Для большинства людей эта погрешность несущественна, но для некоторых может быть важна. Поэтому как вариант избежания искажений рекомендуем предварительно нагреть бумагу, пропустив ее несколько раз через принтер. Печатать на ней не нужно (или просто напечатать одну точку в углу). Впрочем если у вас лазерный принтер, то это еще не значит что он обязательно будет искажать, но вы должны понимать, что такая вероятность есть. А для того чтобы этот эффект устранить или минимизировать, используйте функцию калибровки в диалоговом окне предварительного просмотра. Для струйного принтера греть бумагу не нужно, т.к. в нем используется другая технология печати.

Суммируя все сказанное, есть два способа изготовления прототипов печатных плат в домашних условиях: используя передачу тонера и УФ-технология. Для первого способа возможно использование только лазерного принтера, для второго—струйного.

Закройте диалоговое окно предварительного просмотра и используйте функцию **Шаг Назад** несколько раз чтобы удалить копию платы и восстановить заливку.

# **1.7 Экспорт файлов для производства**

# **1.7.1 DXF**

Вы можете использовать формат DXF для передачи проекта во многие другие CAD, CAM программы, например, AutoCad.

## **DXF экспорт**

Выберите "Файл / Экспорт / DXF" из главного меню. Теперь выберите слой платы со списка слоев и установите соответствующие галочки в разделе **Объекты** чтобы определить какие объекты должны быть включены в DXF файл выбранного слоя (трассы, таблицы, изображения, и т.д.). Установите смещение точки начала координат, параметры слоев паяльной маски и припоя если это необходимо. Каждый слой платы можно сохранить в отдельный DXF файл или сохранить всю плату в один многослойный DXF файл, для этого достаточно нажать **Выделить все**.

*Обратите внимание, слои Обводка\_Верхний и Обводка\_Нижний не выделены. Технически они и не являются слоями платы, а необходимы только если вы собираетесь изготавливать плату методом фрезеровки на станке.*

 $\boxed{0}$ DCB Lavout - [C:\Users\Vlad\Deskton\Tutorials\Tutorial\_2016\_rus.din] Файл Правка Вид Объекты Позиционирование Трассировка ВЧТрассировка Проверка Библиотека Инструменты Справка D <del>2</del> ■ 3 B B 30 | 8 B B | ∞ ∞ | Q Q Q 235% ▼ | 0.025 in ▼  $\mathbb{R}$  Авс  $\mathbb{R}$  В. Графика 100 糟 暖 虚 ÷.  $\boxed{\triangleright}$   $\boxed{2}$  +  $\boxed{1}$  Bepx Установить компонент Слои Объекты Свойства **Экспорт DXF**  $\overline{\rightarrow}$ Konnyca  $\mathbf{r}$ Верхняя графика Слои: Настройки Объекты Верхняя маркировка  $\boxed{\triangledown}$  Трассы Толщина границ платы:  $\equiv$  $0.006$  in Antennas Верхняя маска Batteries **V Выводы** Верхняя п. маска Припуск защитной маски:  $0.004$ in. **BGA V** Переходы Верхний  $(1)$ Припуск паяльной пасты: **BOFP**  $0.004$ in. **V** Отверстия **Нижний**  $(2)$ Cap **И Паяльная паста только для SMT** Cap SMD ■ Тех. отверстия Нижняя п. маска **• Векторный текст как линии**  $CFP$ Нижняя маска  $\nabla$  Текст Con Backplane **НИЖНЯЯ МАРКИРОВКА** ■ Таблицы Обводка объектов:  $0.008$  in  $\blacktriangleright$  **H**uxhas maduka Инструменты **Изображения** Число проходов фрезы: 1 Границы платы Сортировка Выкл **ПРамка и штамп**  $\ddot{\phantom{1}}$ Обволка Верхний Обводка Нижний ■Зеркально Контраст 기호 Единицы: ₽ ₫ **V** Размеры SOIC-8FP/150ml Отразить текст inch Ψ Отверстия SOIC-8/209mil Менеджер проекта  $\frac{1}{2}$  | 1 |  $\rightarrow$ Смещение начала координат  $<sup>•</sup>$  Bce</sup> SOIC-8/300mil  $x - n$ in  $Y: 0$ **B1 - SOURCE BATTERY2** © Металл. in  $\overline{a}$ SOIC-14/150mil C1 - CAP100RP<br>C2 - CAP100RP **Использовать координаты проекта** SOTC-14/209mil © Не металл. C2 - CAP100RP<br>LED1 - LED<br>LED2 - LED<br>Q1 - 2N4401<br>Q2 - 2N4401<br>R1 - 10kΩ - RES400 SOIC-14/300mil SOIC-16/150mil Выделить все  $\begin{bmatrix} \frac{1}{2} & \frac{1}{2} \\ \frac{1}{2} & \frac{1}{2} \\ \frac{1}{2} & \frac{1}{2} \\ \frac{1}{2} & \frac{1}{2} \\ \frac{1}{2} & \frac{1}{2} \\ \frac{1}{2} & \frac{1}{2} \\ \frac{1}{2} & \frac{1}{2} \\ \frac{1}{2} & \frac{1}{2} \\ \frac{1}{2} & \frac{1}{2} \\ \frac{1}{2} & \frac{1}{2} \\ \frac{1}{2} & \frac{1}{2} \\ \frac{1}{2} & \frac{1}{2} \\ \frac{1}{2} & \frac{1}{2} \\ \frac{1}{2$ SOIC-8/150mil णमाण पाप 봐 Выводы компонента  $X = -0.225$  in  $Y=2.75$  in

Нажмите **Экспорт**, введите имя файла, выберите папку и сохраните DXF файл.

Полученный таким путем DXF файл можно открыть в AutoCad или другой программе,

поддерживающей DXF.

## **Файлы для фрезеровки (DXF и G-Code)**

Фрезеровка это удобный и недорогой способ производства простых плат.

*Обратите внимание, нужно убрать все заливки, ведь они не используются если планируется фрезеровать плату, а не печатать.*

Пожалуйста отмените заливку (щелкните правой кнопкой по ее границам и выберите **Состояние**, а затем **Границы**) и трассируйте сеть. Выберите "Файл / Экспорт / DXF", выберите слой Обводка\_Нижний (ведь все трассы нашей платы находятся в нижнем слое) и поставьте галочку **Зеркально** чтобы увидеть плату такой как она есть. Если вы не очень знакомы с другими настройками, можно оставить все как есть или изменить значение параметра **Обводка объектов**. Центральная линия фрезы будет проходить от других объектов на расстоянии равном половине значения Обводка объектов. Кроме того глубина фрезерования также зависит от ширины обводки и угла инструмента.

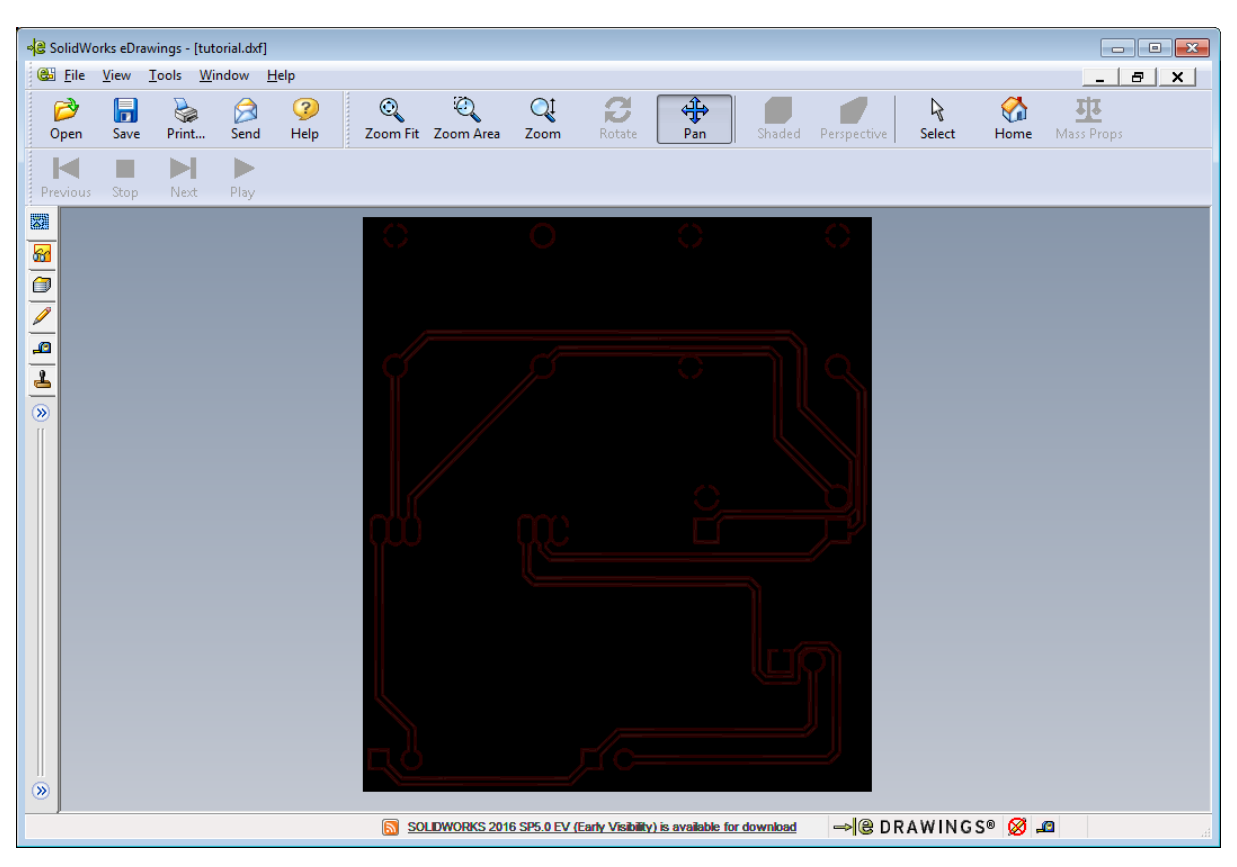

Теперь нажмите кнопку **Экспорт** для сохранения файла.

Обводка экспортированная из DipTrace состоит из полилиний с заданной шириной. Перед экспортом лучше проверить проект используя DRC. Если расстояние между объектами где-либо меньше ширины обводки (0.008 дюйма в нашем случае), программа выдаст предупреждения и ошибки.

Заметьте, CAD-программы обычно показывают полилинии с прямыми углами, а иногда и само изображение вызывает некоторые сомнения, но когда вы изготовите плату или смоделируете процесс в CAM-программах, все будет выглядеть иначе благодаря радиусу инструмента.

Фрезерные станки обычно работают с форматом G-Сode. DXF можно легко перевести в G-Сode, используя бесплатные программы [ACE Converter](http://www.dakeng.com/ace.htm) или [FlatCAM](http://flatcam.org/).

Если вы удаляли заливку, верните ее прежде чем перейти к следующей теме учебника.

# **1.7.2 Gerber RS-274X**

"Гербер" файлы принимают почти все производители плат в мире.

Выберите "Файл / Экспорт / Gerber" из главного меню. В диалоговом окне выберите слои платы (используйте *Ctrl* и *Shift* для выбора нескольких слоев) и затем поставьте галочки объектов, которые должны быть включены в выбранный слой при его экспорте в "гербер".

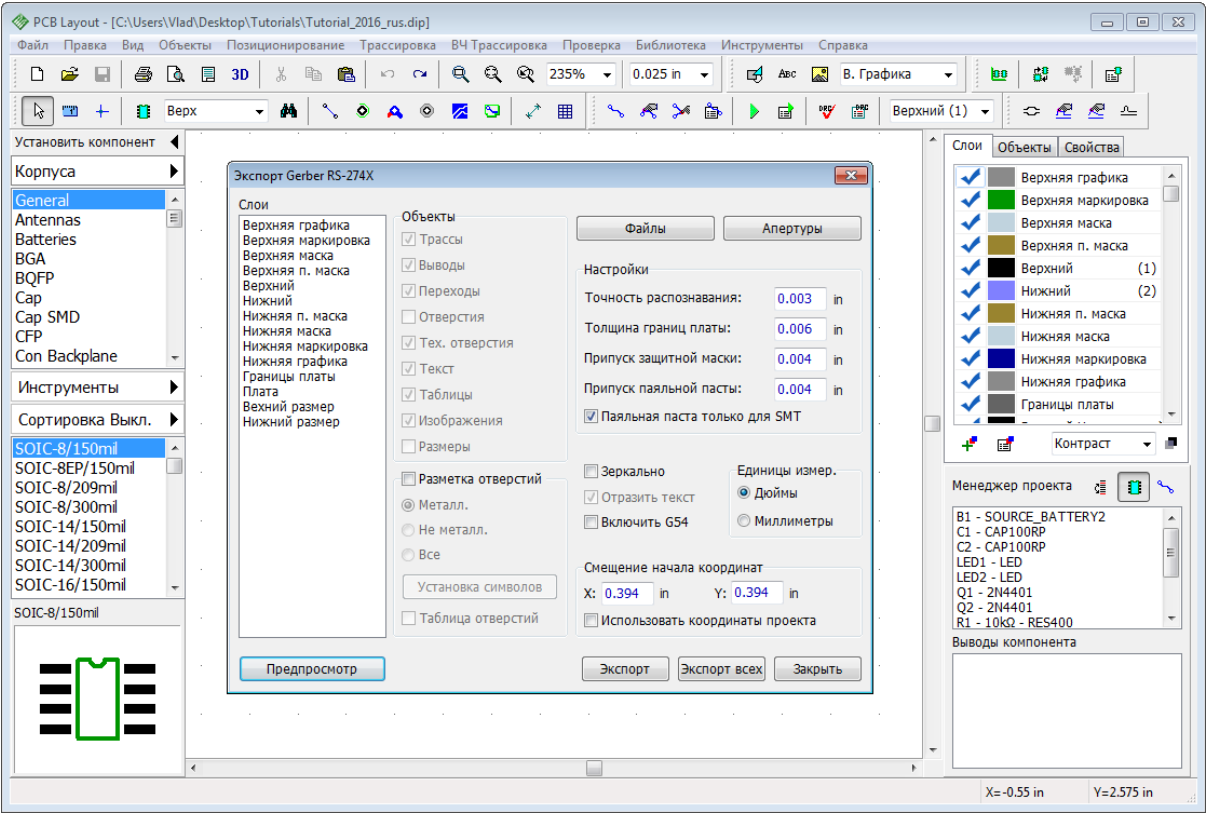

Нажмите кнопку **Предпросмотр** чтобы увидеть слой в том виде, в котором он будет экспортирован. В отличии от DXF, каждый слой платы нужно сохранять отдельно (один слой—один файл). Ниже показан предпросмотр нижнего слоя платы нашего проекта при экспорте в Gerber. В окне предпросмотра можно приближать и масштабировать. Нажмите **Закрыть**, чтобы закрыть предпросмотр.

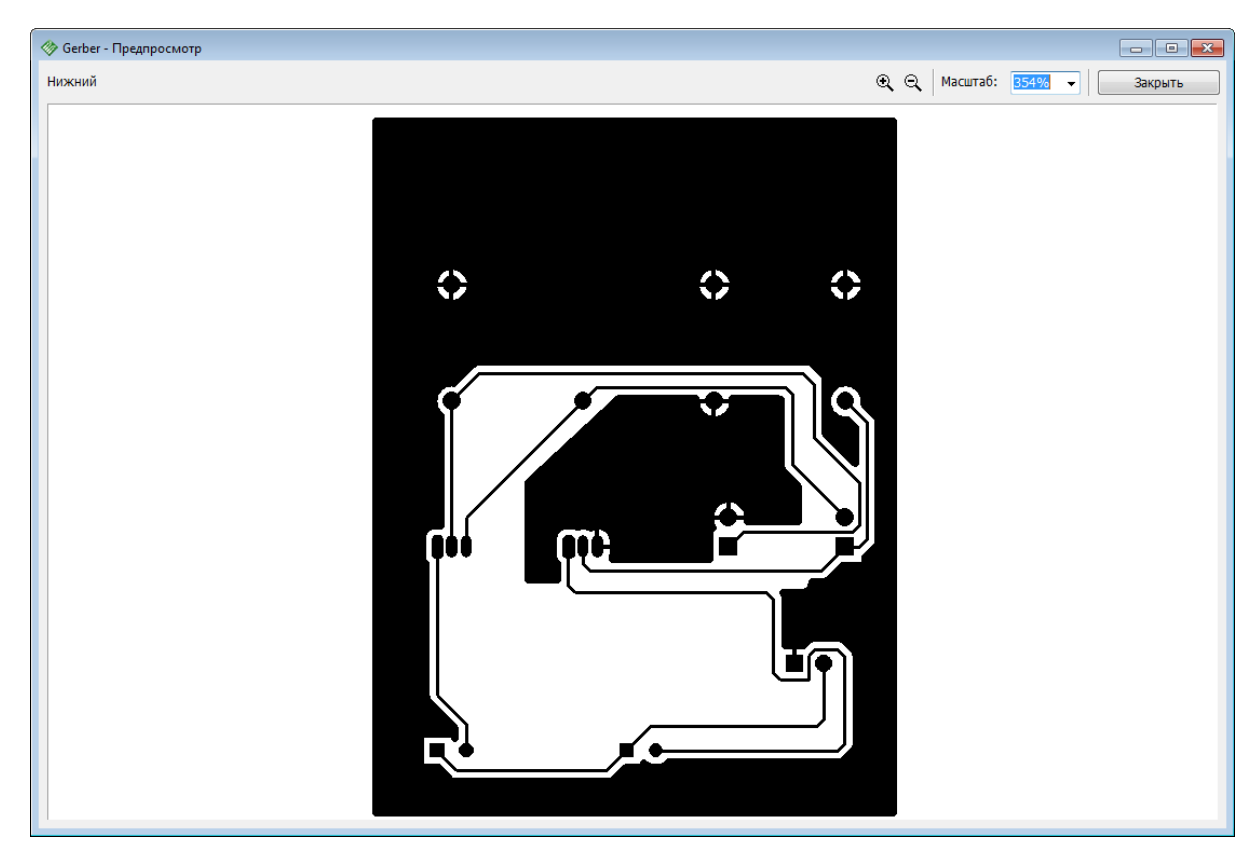

Нажмите **Экспорт всех** и программа автоматически сохранит "гербер" файлы для всех слоев платы. Помните что кроме Gerber файлов производитель плат обязательно потребует и <mark>N/C Drill файлы сверловки</mark><code>l</code>оौ, поэтому не забудьте экспортировать их перед отправкой заказа.

## **Слои в Gerber**

**1. Верхняя графика**—это слой с дополнительной информацией, он включает все фигуры / тексты расположенные в слое Верхняя графика, а также объекты, указанные в главном меню "Вид / Слой графики". Если запустить предварительный просмотр для нашей платы, то этот слой будет пустой (при условии, что настройки "Вид / Слой графики" по умолчанию).

**2. Верхняя маркировка**—этот слой включает шелкографию корпусов и прочие фигуры и текст в слое Верхняя маркировка. Не меняя настроек, перейдите в предпросмотр. Если вы используете TrueType шрифты и не видите текст или видите его с искажениями (в зависимости от шрифта и его размера), нужно немного уменьшить параметр **Точность распознавания** (но не делайте его слишком малым).

**3. Верхняя маска**—это слой защитной маски. Он создается автоматически на основании размеров контактных площадок, их настроек и параметра **Припуск защитной маски** в окне экспорта Gerber. Слой также включает фигуры установленные в слое Верхняя маска. Если вы хотите чтобы переходные отверстия были покрыты защитной маской, уберите галочку **Переходы** в разделе **Объекты**. Если для некоторых контактных площадок нужно чтобы их защитная маска отличалась от стандартной, в области разработки щелкните по выводу правой кнопкой и выберите **Свойства маски и припоя** чтобы установить частные настройки для контактной площадки.

**4. Верхняя п. маска**—слой паяльной пасты или припоя. Он нужен для автоматической пайки элементов на плату. Обычно используется только для поверхностных площадок, поэтому выберите опцию **Паяльная маска только для SMT**.

**5. Сигнальные слои** (Верхний, Нижний и т.д.)—это слои медных проводников. Для этих слоев обязательно должна стоять галочка **Переходы** в разделе **Объекты**.

Можете включить галочку **Отверстия** в разделе **Объекты** только если собираетесь сверлить отверстия вручную (а не промышленно). Если опция Отверстия будет активна, то Gerber файл будет иметь два слоя: один будет содержать основную часть графики, а второй—вырезы в местах расположения отверстий.

**6. Нижняя п.маска, Нижняя маска, Нижняя Маркировка и Нижняя графика**—это аналоги слоев с таким же названием на верхней стороне платы. По умолчанию текстовые объекты на нижней стороне отражаются, см. опцию "Вид / Отразить текст автоматически" в главном меню, однако если эта опция отключена, то можно отразить текст вручную (нажать **Отразить текст**).

**7. Границы платы**—включают контуры платы и вырезы в плате в виде линий выбранной ширины.

**8. Плата**—плата в виде залитого полигона.

**9. Верхний размер и Нижний размер**—слои в которых располагаются все размеры указанные в области разработки. В нашем случае размеры отсутствуют, поэтому слои пусты.

*Не все слои необходимы для производства платы, все зависит от проекта и заказываемых у производителя опций.*

## **Другие настройки**

Параметр **Смещение начала координат** означает одно и то же в диалоговых окнах DXF, Gerber, N/C Drill и Pick and Place экспортов, это смещение нижнего левого угла платы, относительно точки начала координат. Можно использовать точку начала координат или ввести новое значение.

Названия Gerber файлов, а также их формат, могут быть определены заранее для каждого слоя индивидуально. Нажмите **Файлы** в правом-верхнем углу диалогового окна. Вы увидите таблицу, выберите необходимый слой из списка, а затем в поле внизу введите имя и расширение файла. Любой слой можно исключить из функции **Экспорт всех** (то есть данный слой не будет экспортироваться автоматически при нажатии соответствующей кнопки, но его можно будет экспортировать вручную). Поддерживаются указанные теги.

Мы ничего менять не будем, поэтому просто нажмите **ОК**.

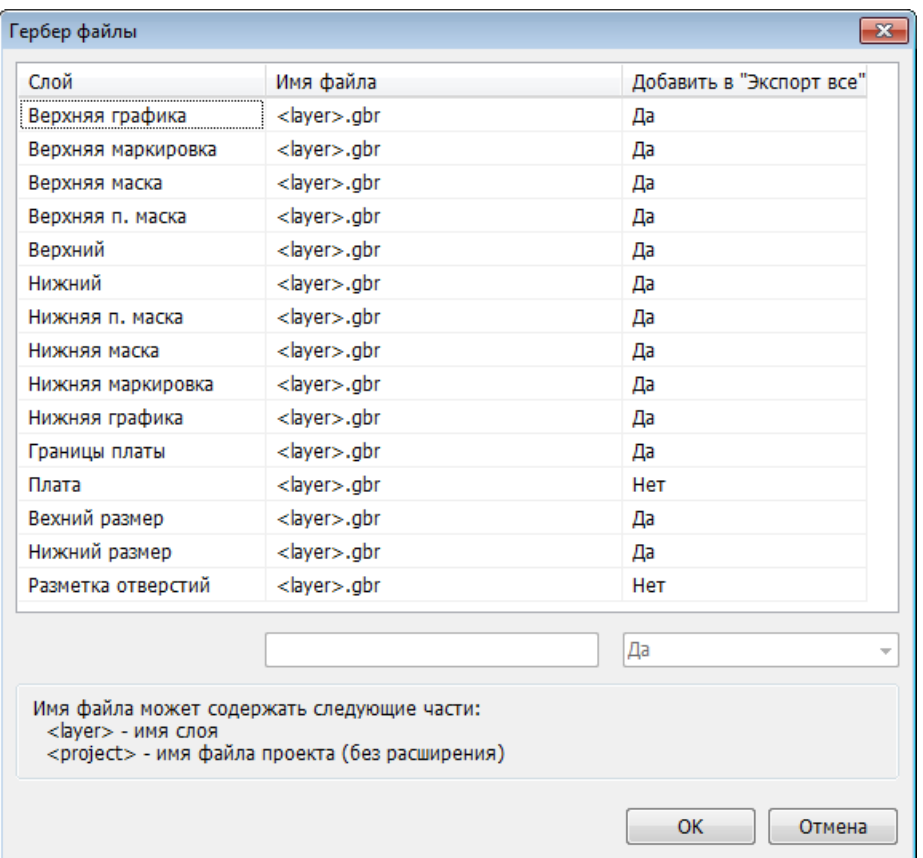

#### **Разметка отверстий**

Некоторые производители могут требовать специальный файл разметки отверстий (иногда Символы сверловки) в виде "гербер" файла. Для этого поставьте галочку **Разметка** отверстий в диалоговом окне **Экспорт Gerber RS-274X**, затем нажмите **Установка символов**. Для каждого типа отверстий в правой части диалогового окна нужно выбрать собственный специальный символ или нажать **Авто** чтобы символы назначились автоматически. Теперь закройте это окно.

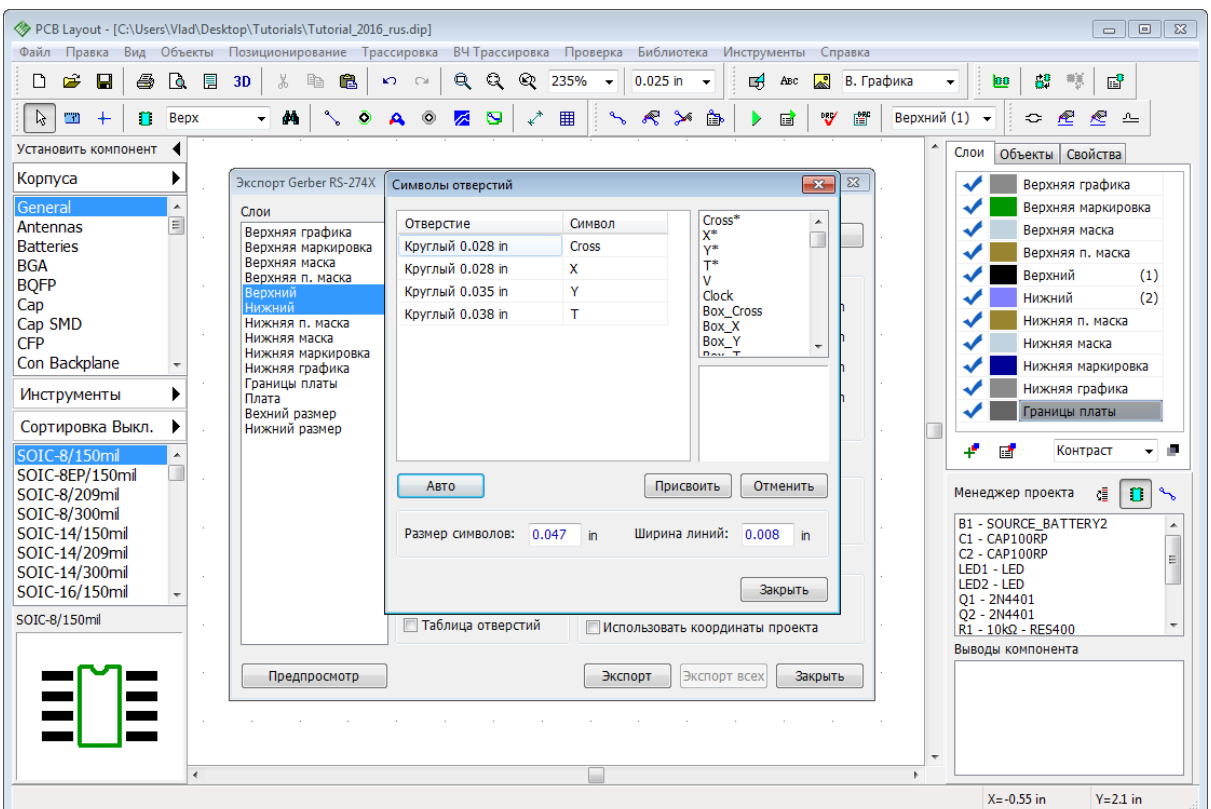

Поставьте галочку **Таблица отверстий** в окне **Экспорт Gerber RS-274X** и нажмите **Предпросмотр**. Вы увидите разметку отверстий в виде назначенных символов и таблицу соответствия.

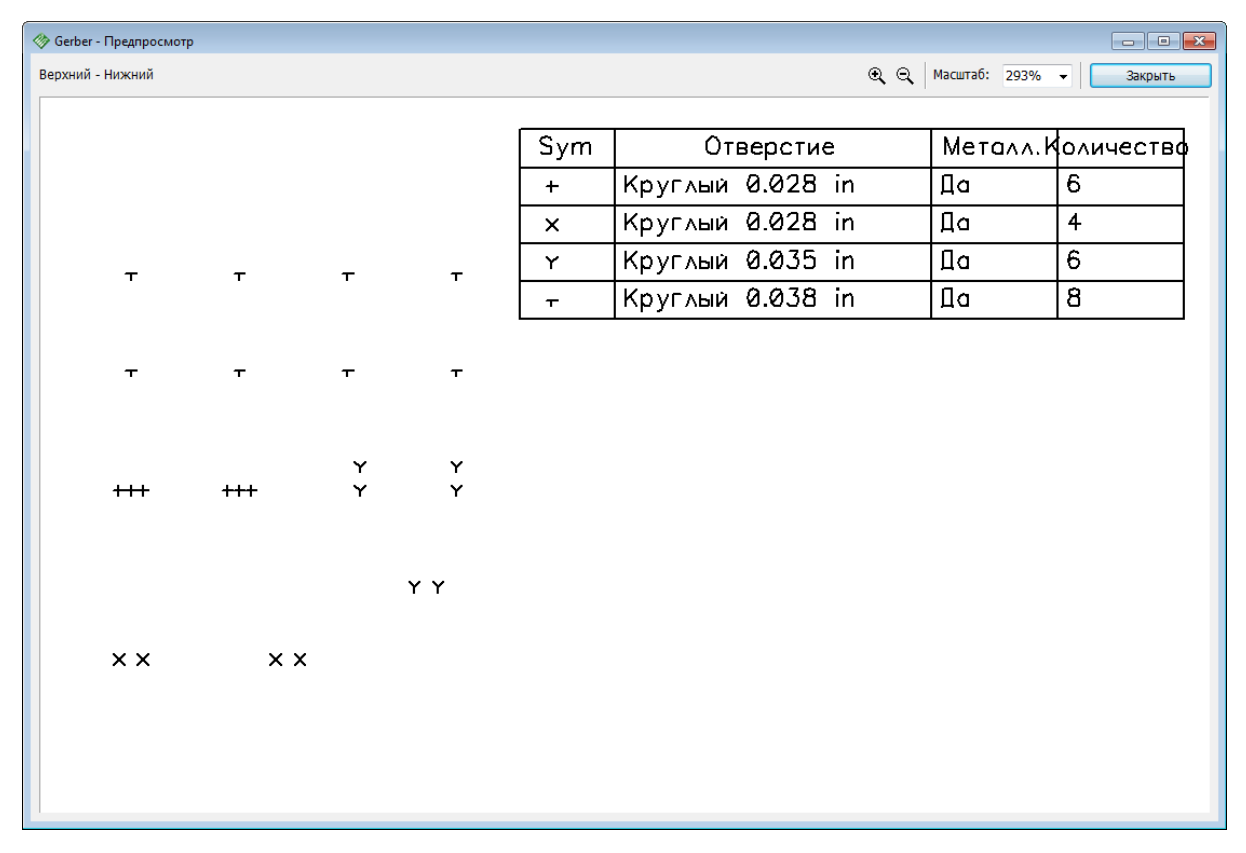

Закройте предпросмотр и нажмите **Экспорт** чтобы сохранить разметку отверстий в "гербер" файле. Если апертуры не назначены, то программа предложит сделать это автоматически.

Теперь уберите галочку **Разметка отверстий** иначе вы не сможете экспортировать слои платы.

DipTrace транслирует Unicode символы, а также любые растровые черно-белые изображения в Gerber формат, но для таких объектов важно определить **Точность распознавания**. 3 мил установлено по умолчанию, но можно использовать значения до 0.5 мил.

Во избежание ошибок настоятельно рекомендуем просматривать Gerber файлы с помощью стороннего просмотрщика перед отправкой производителям печатных плат. Наилучшим выбором при просмотре будет та программа, которой пользуется производитель, т.к. некоторые программы могут по разному трактовать спецификацию RS-274X.

Мы постарались учесть особенности различных CAM продуктов при разработке экспорта Gerber, но в любом случае, проверка файлов не повредит. Если вы не знаете какой программой пользуется производитель плат, мы рекомендуем [Pentalogix](http://www.pentalogix.com/viewmate.php?pcbsid=a62493775fcf1e4e19abf1f2f66e6d0d) [Viewmate,](http://www.pentalogix.com/viewmate.php?pcbsid=a62493775fcf1e4e19abf1f2f66e6d0d) поскольку он полностью соответствует спецификации RS-274X и имеет бесплатную версию.

# **1.7.3 Gerber X2**

Формат Gerber X2—это последняя эволюция формата Gerber. X2 избавился от недостатков Gerber RS-274X и теперь хранит: порядок слоев платы, функцию каждого слоя, общие атрибуты платы и функции контактных площадок. Формат сравнительно молодой, поэтому многие производители его еще не принимают.

Выберите "Файл / Экспорт / Gerber X2" из главного меню. Gerber X2 полностью совместим с <u>Gerber RS-274X</u> s5, поэтому настройки и управление ничем не отличаются —можно уверенно следовать инструкциям описанным в предыдущей теме этого учебника.

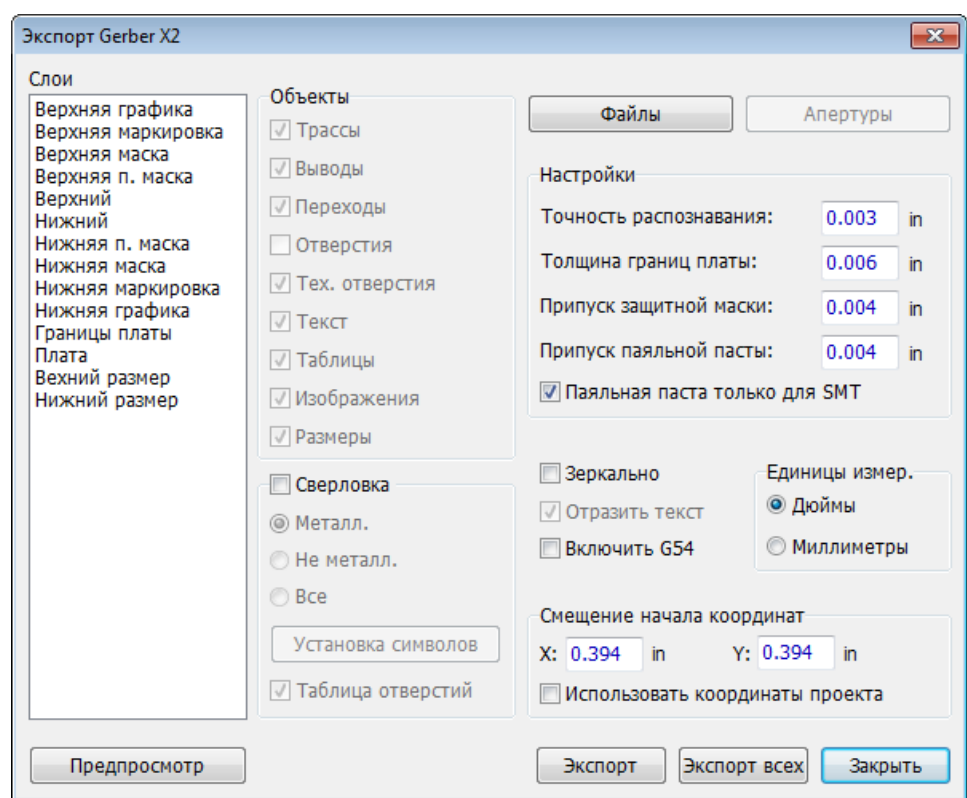

В то же время Gerber X2 предоставляет возможность сохранить полноценную сверловку платы в графическом виде (а не Разметку отверстий как в случае с Gerber RS-274X). Для того чтобы экспортировать сверловку, поставьте галочку Сверловка, выберите все токопроводящие слои платы (это должно произойти автоматически) для того чтобы экспортировать сквозные отверстия или нажмите **Экспорт всех** чтобы программа автоматически сохранила все отверстия платы в "гербер" файл. Каждый тип отверстий сохраняется в отдельный файл сверловки.

Проконсультируйтесь с производителем плат и если он не принимает сверловку в формате Gerber X2, то экспортируйте сверловку в <mark>N/C Drill формате</mark>ի∘ἢ.

# **1.7.4 Excellon N/C Drill**

Если вы заказываете печать плат и экспортируете токопроводящие слои в формат Gerber, то **обязательно нужно экспортировать проект в формате N/C Drill** чтобы передать производителю информацию о сверловке. Выберите "Файл / Экспорт/ N/C Drill" в главном меню, затем нажмите **Авто** для автоматического задания инструментов и нажмите **Экспорт Всех** чтобы программа экспортировала все необходимые файлы автоматически. Можете нажать **Предпросмотр** чтобы увидеть сверловку.

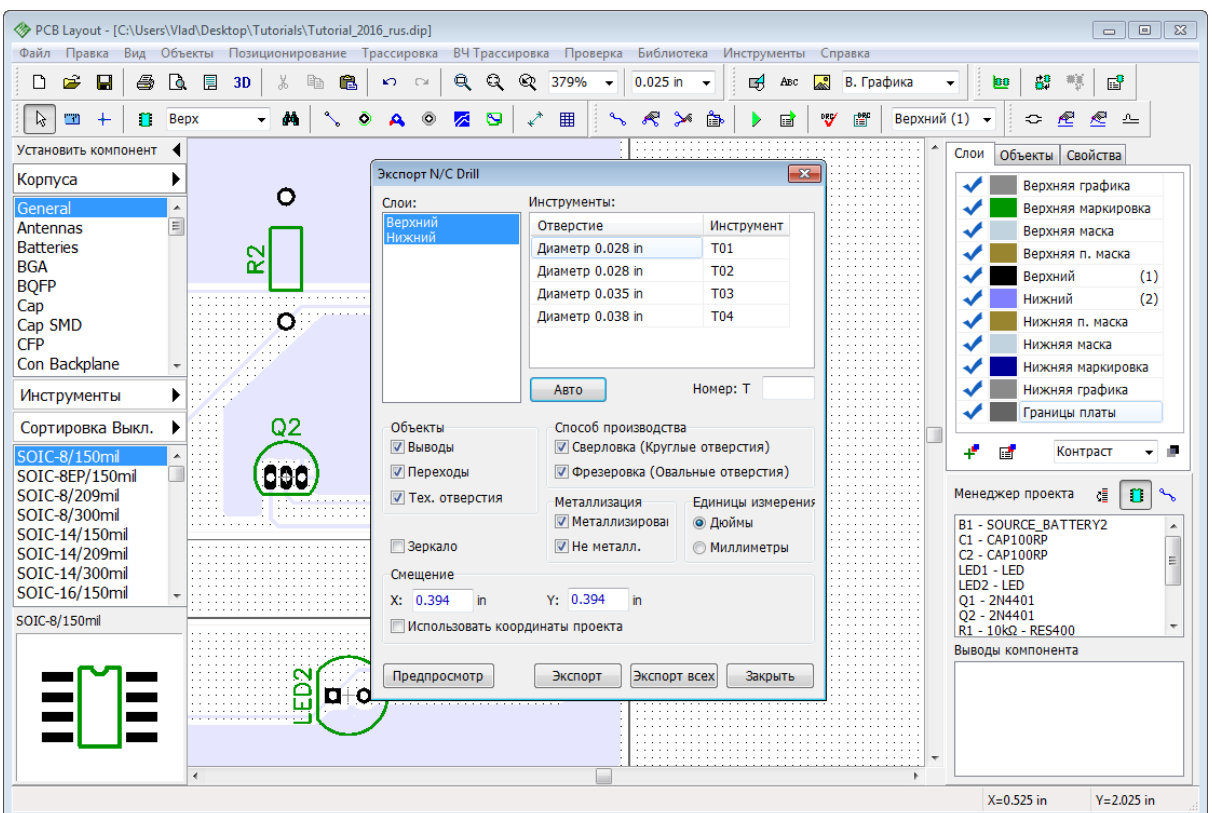

Для сохранения только отверстий определенного типа нужно выбрать верхний и нижний слой в котором присутствуют отверстия и нажать **Экспорт**. Для экспорта сквозных отверстий нужно выбирать верхний и нижний слой платы.

# **1.7.5 ODB++**

Для того чтобы экспортировать плату в производственные файлы формата ODB++, выберите пункт "Файл / Экспорт / ODB++" из главного меню. В появившимся диалоговом окне вы можете включить или исключить слои платы из экспортируемых файлов (используя соответствующие галочки), настроить размеры припусков паяльной маски и припоя, используя поля ввода и соответствующие опции, настроить смещение начала координат и выбрать режим экспорта. Стандартные настройки наиболее универсальны, поэтому в большинстве случаев к ним не придется прикасаться.

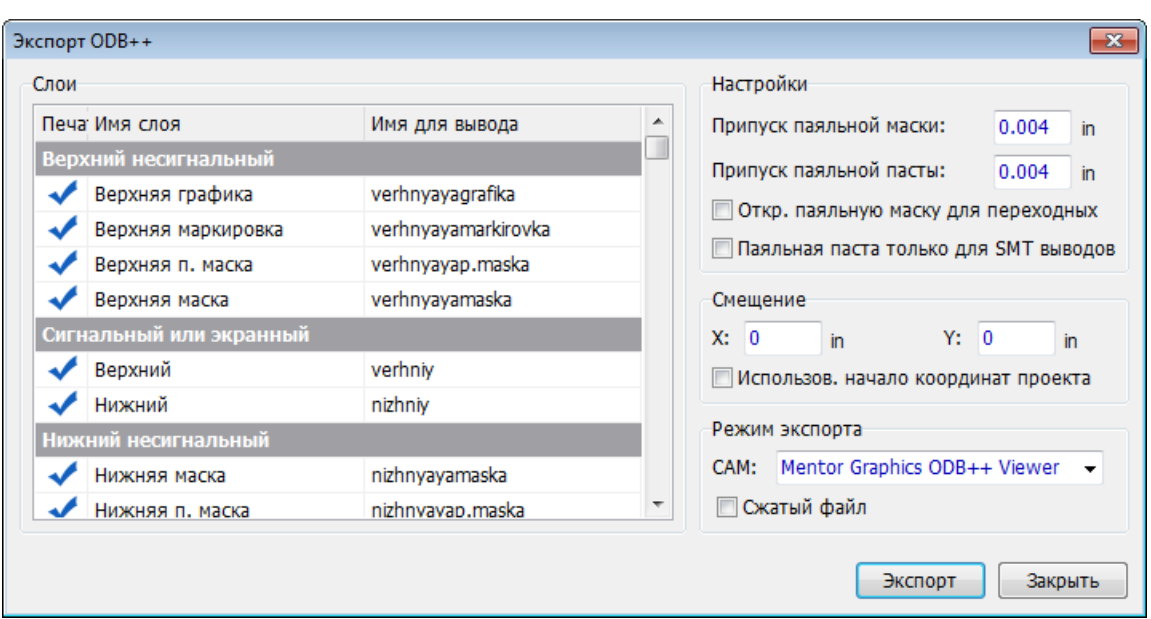

Если включена опция Сжатый файл, то DipTraceс сожмет все ODB++ файлы в один zip-архив, который удобно отправить производителю. Нажмите **Экспорт** и выберите папку для экспортируемых файлов. Для просмотра ODB++ файлов можно использовать Mentor Graphics ODB++ Viewer.

# **2 Создание библиотек**

Эта часть учебника научит как создавать библиотеки компонентов и корпусов, используя Редактор Компонентов и Редактор Корпусов. Во многих случаях вы, наверняка, найдете подходящий компонент или корпус в стандартных библиотеках, но мы покажем как создавать его с нуля.

## **Важно:**

*Обычный компонент в DipTrace состоит из схемотехнического символа, корпуса и, желательно, 3D модели. Все три элемента представляют один и тот же компонент но на разных этапах разработки: схемотехника, плата, 3D проедпросмотр и экспорт соответственно. Схемотехнические символы и привязанные к ним корпуса компонентов хранятся в библиотеках компонентов в файлах с расширением .eli. Кроме того корпуса доступны как отдельные элементы и хранятся в библиотеках корпусов— файлы с расширением .lib.* 

*\*.wrl, \*.3ds, \*.iges, и \*.step файлы заключают в себе 3D модели. Корпус и символ могут существовать как самостоятельные элементы, но правильный компонент должен обязательно включать оба.*

*Совершенно разные компоненты могут иметь одинаковые корпуса, в то же время как одинаковый схемотехнический компонент может быть представлен в разных корпусах.*

*Для создания схемотехнических символов компонента и привязки корпуса используется Редактор Компонентов. Но редактировать создавать или редактировать корпус можно только в Редакторе Корпусов.*

# **2.1 Разработка библиотеки корпусов**

Откройте DipTrace Редактор Корпусов, т.е. Пуск / Все программы / DipTrace / Pattern Editor. Если у вас MacOS то используйте DipTrace Launcher.

# **2.1.1 Настройка редактора корпусов**

После запуска Редактора Корпусов отобразите оси и начало координат, для этого выберите "Вид / Начало координат" из главного меню или просто нажмите *F1*. Положение точки начала координат можно изменить в любой момент с помощью

кнопки <sup>т</sup>. Когда корпус будет на плате в **PCB Layout**, точка начала координат будет центром компонента при вращении или задании координат.

На панель **Свойства корпуса** доступны самые необходимые инструменты и настройки: выбор шаблона типа корпуса, количество контактных площадок, свойства КП по умолчанию, а также подключение 3D модели. Нажмите на маленькую стрелочку чтобы минимизировать панель, или выберите "Вид / Панели инструментов / Свойства корпуса" из главного меню, чтобы скрыть / отобразить панель.

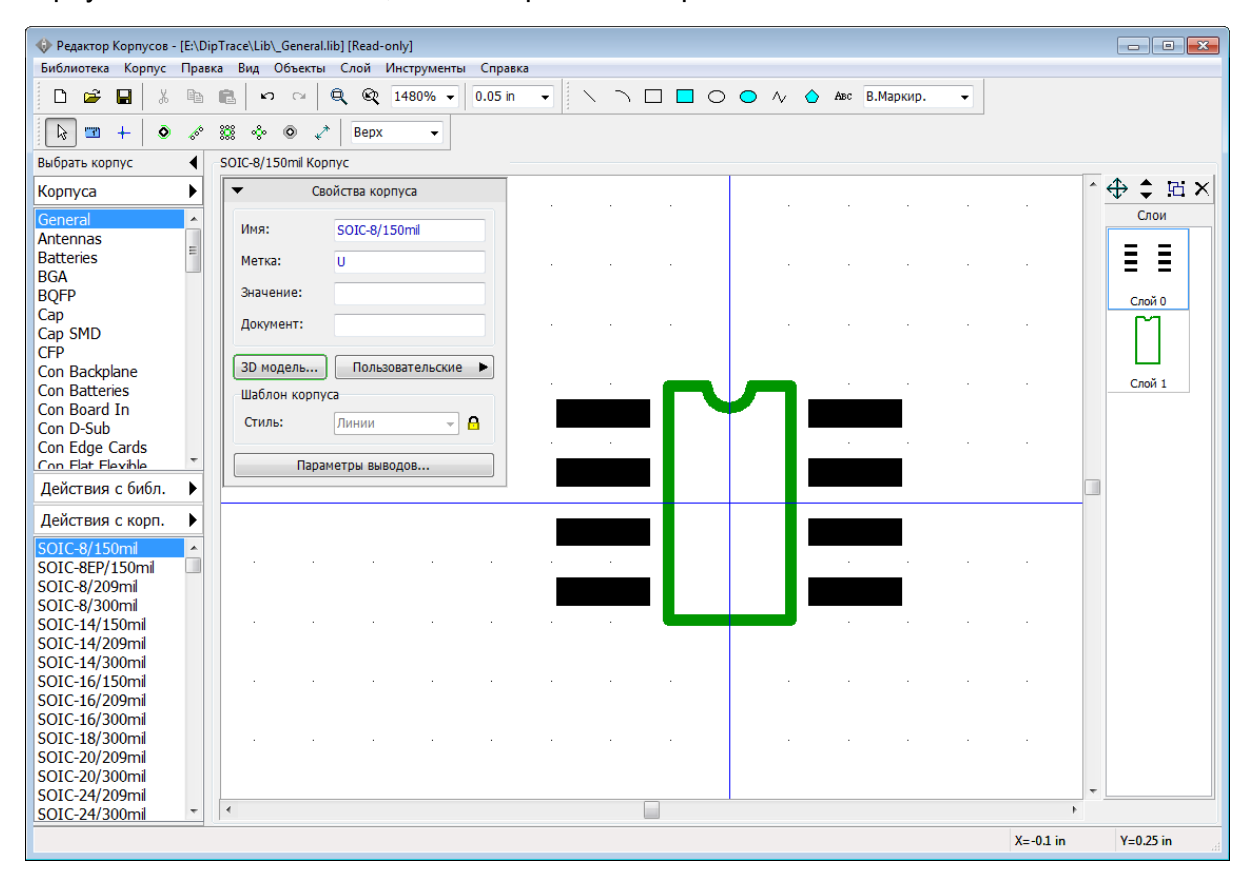

Для увеличения и уменьшения масштаба в редакторах компонентов и корпусов используйте клавиши +/-, колесо мыши или просто выберите (введите) необходимый масштаб на Стандартной модели.

# **2.1.2 Создать / сохранить библиотеку**

## **Создать библиотеку**

Выберите "Библиотека / Новая Библиотека" в главном меню или нажмите **Действия с**

**Библ.** и **Новая Библиотека** на панели Менеджера библиотек. В диалоговом окне введите имя библиотеки (оно должно быть небольшим) и комментарий. Также можно выбрать группу библиотек, в которой вы хотите создать новую. По умолчанию программа предлагает сохранять все пользовательские библиотек корпусов в группе библиотек Польз. Корпуса (User Patterns).

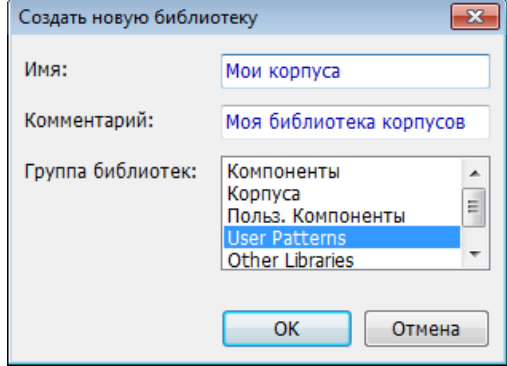

#### Теперь нажмите **OK**.

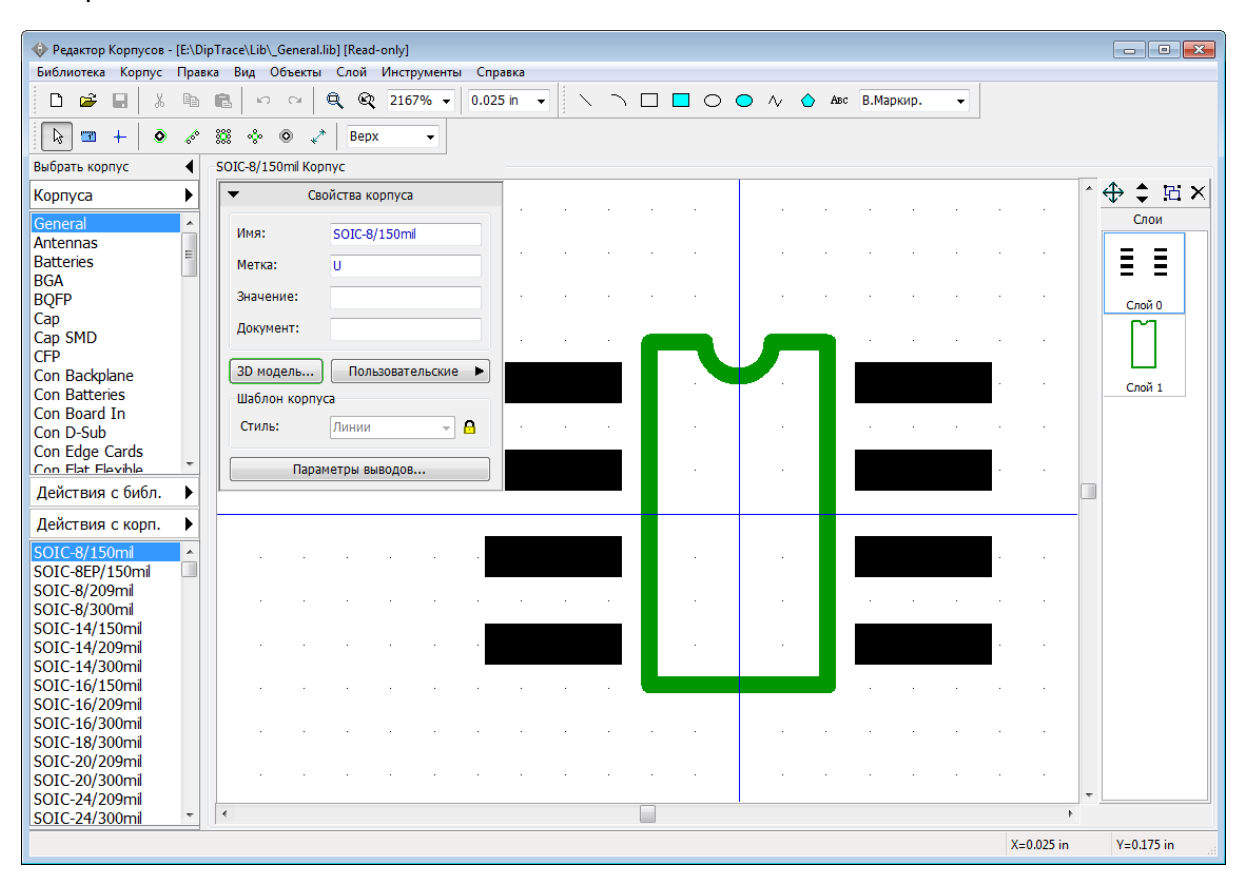

Название библиотеки появится на панели Менеджера библиотек, программа автоматически изменит текущую группу библиотек на Польз. Корпуса. Теперь необходимо сохранить созданную библиотеку в файле.

## **Сохранить библиотеку**

Выберите "Библиотека / Сохранить" в главном меню или нажмите на кнопку с изображением дискеты на Стандартной панели в левом верхнем углу. Выберите папку, в которой хотите сохранить библиотеку. Windows пользователям мы рекомендуем

сохранять библиотеки в папке "Документы/DipTrace/My Libraries", которая предлагается по умолчанию. Пользователям MacOS лучше хранить библотеки в других папках, поскольку часты случаи удаления папки My Libraries при переустановке программы.

*С целью сохранения данных, DipTrace не разрешает сохранять новые пользовательские библиотеки в одной папке со стандартными библиотеками программы.* 

Введите имя файла и нажмите **Сохранить**

Теперь у нас есть новая пользовательская библиотека, которая называется "Мои корпуса", сохраненная в файле My\_pattern\_library.lib. Текущий файл и его расположение отображается в заглавии окна приложения.

## **2.1.3 Создание корпуса резистора**

Мы разработаем первый корпус в новой библиотеке, это будет резистор с расстоянием между выводами 400 мил.

Введите "RES 400" в строке Имя, "R"—в строке Метка и "47kΩ"—в строке Значение на панели Свойств корпуса. В редакторе компонентов и редакторе корпусов вы задаете метки по умолчанию. В реальном проекте индекс появится автоматически, например, R1, R2, R3 и т.д. Если метка не задана, программа назначит метку "U".

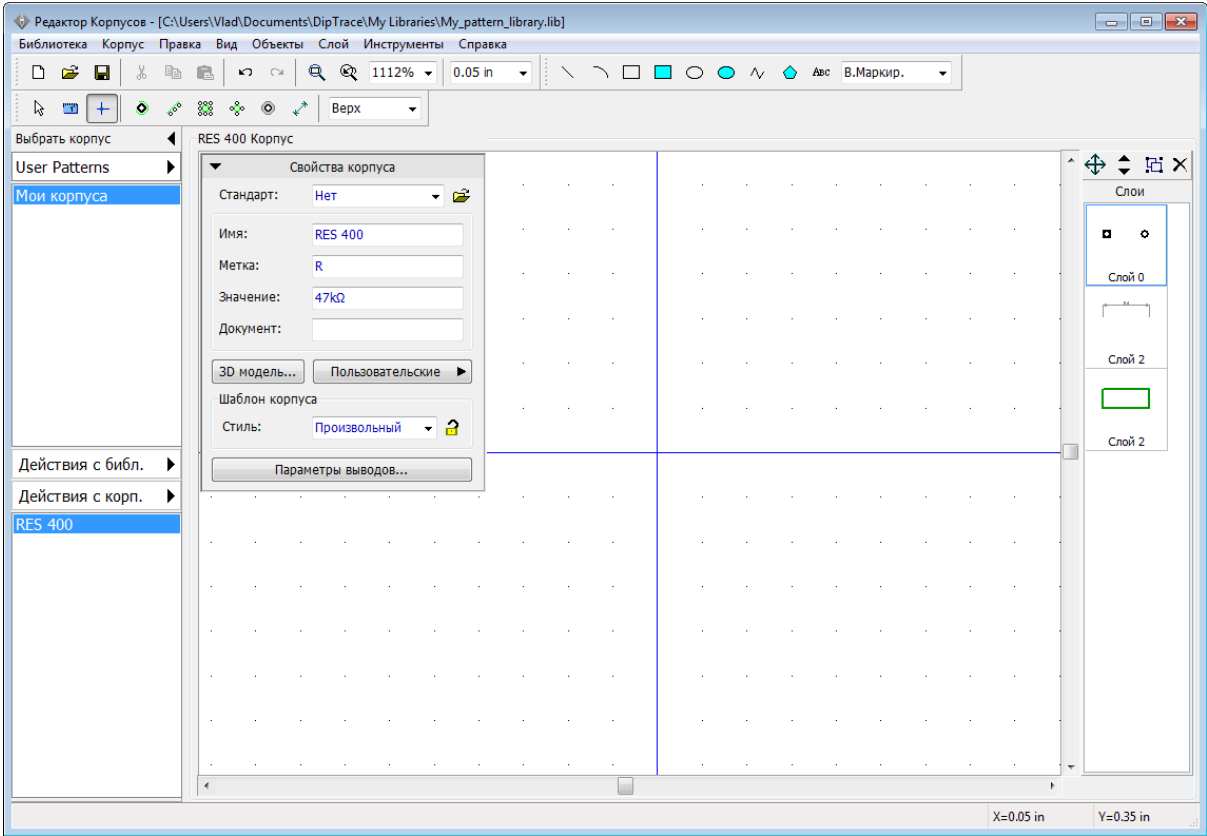

Для этого корпуса мы выберем Произвольный **Стиль** шаблона корпуса, хотя более эффективно создавать такие корпуса используя стиль Линии.

## **Установка контактных площадок**

Убедитесь что размер сетки составляет 0.05 дюйма (единицы измерения можно поменять выбрав пункт "Вид / Единицы измерения" из главного меню). Теперь

сверните панель Свойств корпуса. Нажмите кнопку **Вывод** и кликните два раза в области построения чтобы создать две контактные площадки (КП). Потом правый клик для того чтобы выйти из режима установки выводов.

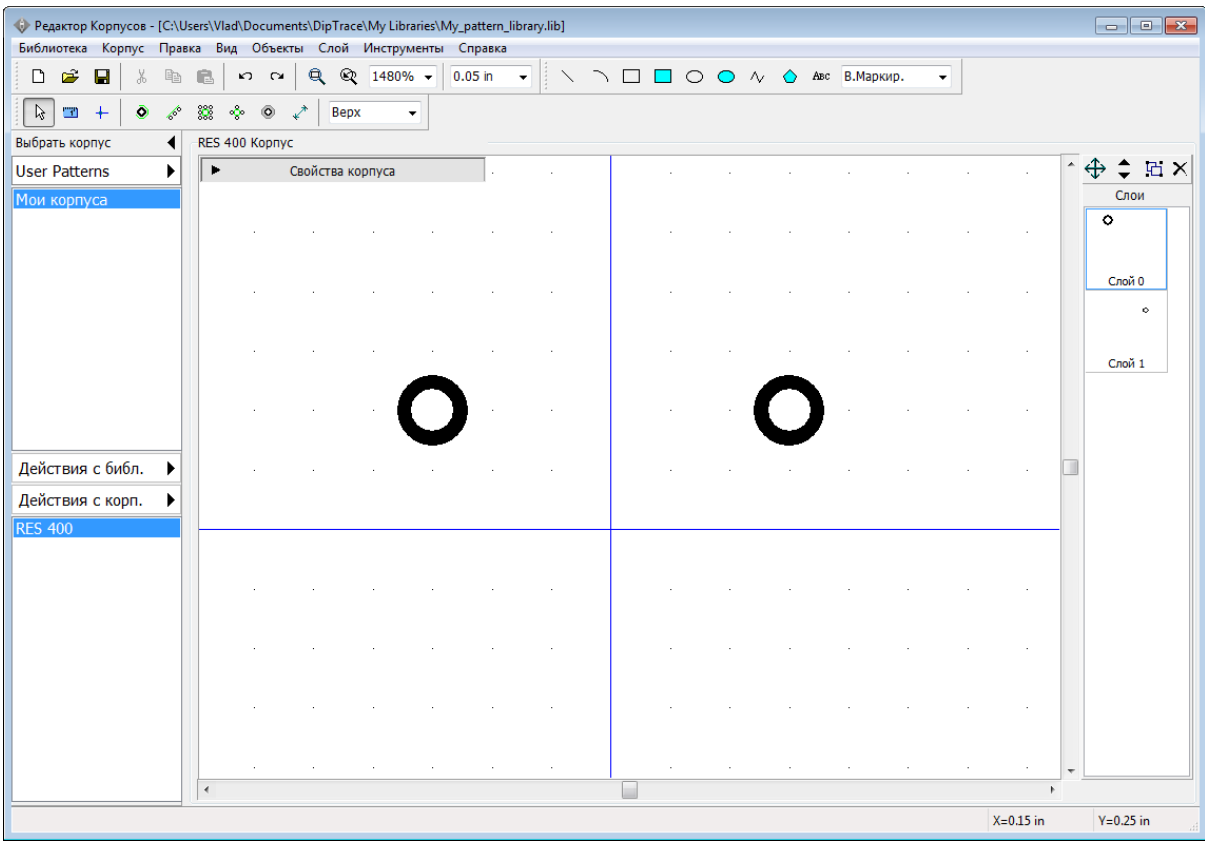

Установка "на глаз" не очень точный метод. Поэтому нам понадобиться скорректировать координаты выводов. Но сперва давайте установим размер, который позволить более наглядно понимать что нужно сделать. Выберите "Объекты / Разместить размер / Горизонтальный" из главного меню или выберите соответствующий инструмент на панели инструментов. Затем щелкните левой кнопкой мыши **по центру** левой КП, затем—по центру правой КП, переместите курсор немного выше и кликните еще раз для установки размера. Узловые точки объектов подсвечиваются когда вы подоводите к ним курсор, поэтому определить центр вывода очень просто. Расстояния автоматически пересчитываться, если объекты перемещаются.

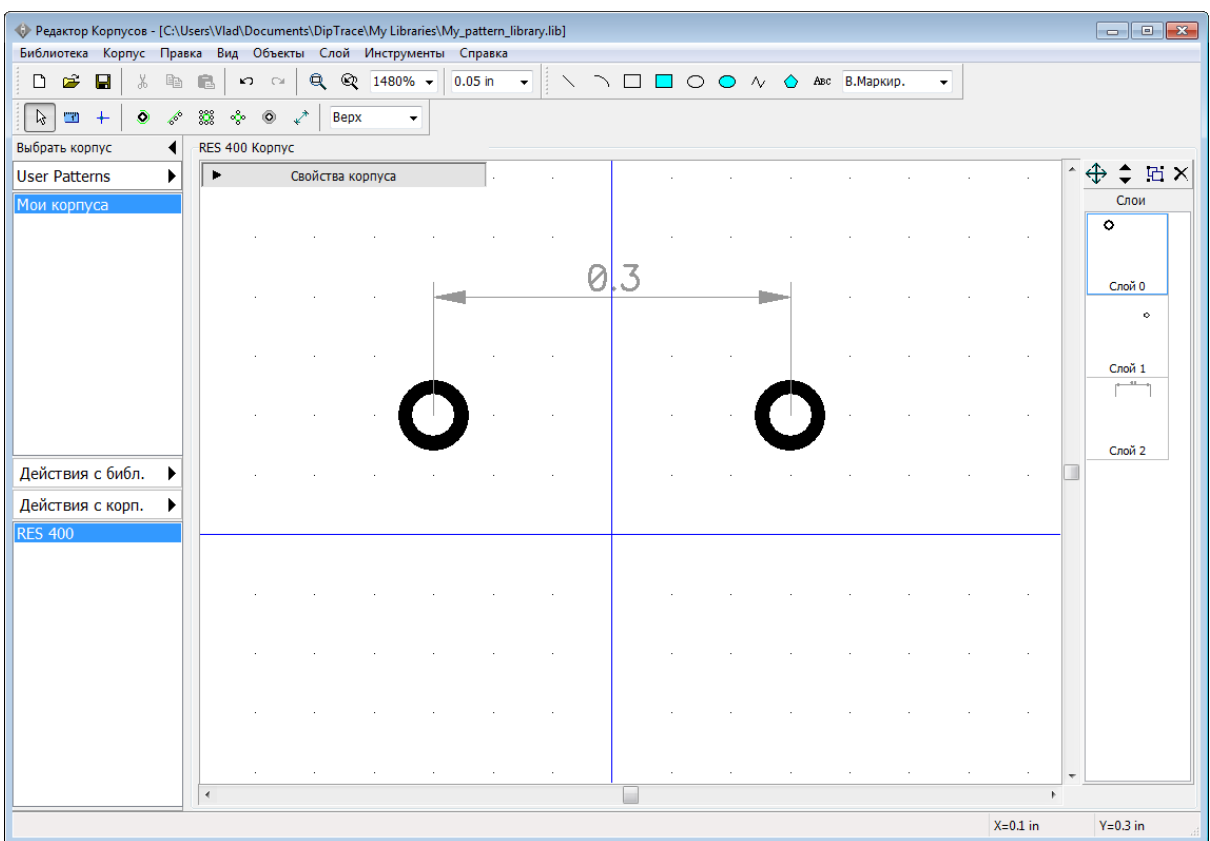

Кликните правой кнопкой на линии размерности и вы увидите что этот объект можно переносить на другие слои, менять единицы измерения, размеры стрелочек и т.д. Размерность можно перетаскивать как и любой другой объект.

#### **Слои**

Теперь попробуем использовать панель **Слои**. Она расположена справа от области построения. В ней находятся все слои объекта.

## *Это не физические слои платы, а просто вспомогательные логические слои, которые служат удобству редактирования корпуса.*

Выберите "Слой 0". Для этого установите курсор на нем, потом нажмите и зафиксируйте левую кнопку мыши и протяните курсор к следующему слою "Слой 1" и отпустите кнопку. Таким образом вы только что выделили два слоя. Теперь выберите

"Слой / Объединить слои" из главного меню или нажмите кнопку . В результате мы получим один слой с двумя выводами, которые ранее располагались в разных слоях. Теперь двойной клик по слою и откроется диалоговое окно **Объекты**. Введите новые координаты выводов по оси Х чтобы расстояние между КП составляло 400 мил. Теперь нажмите **ОК**.
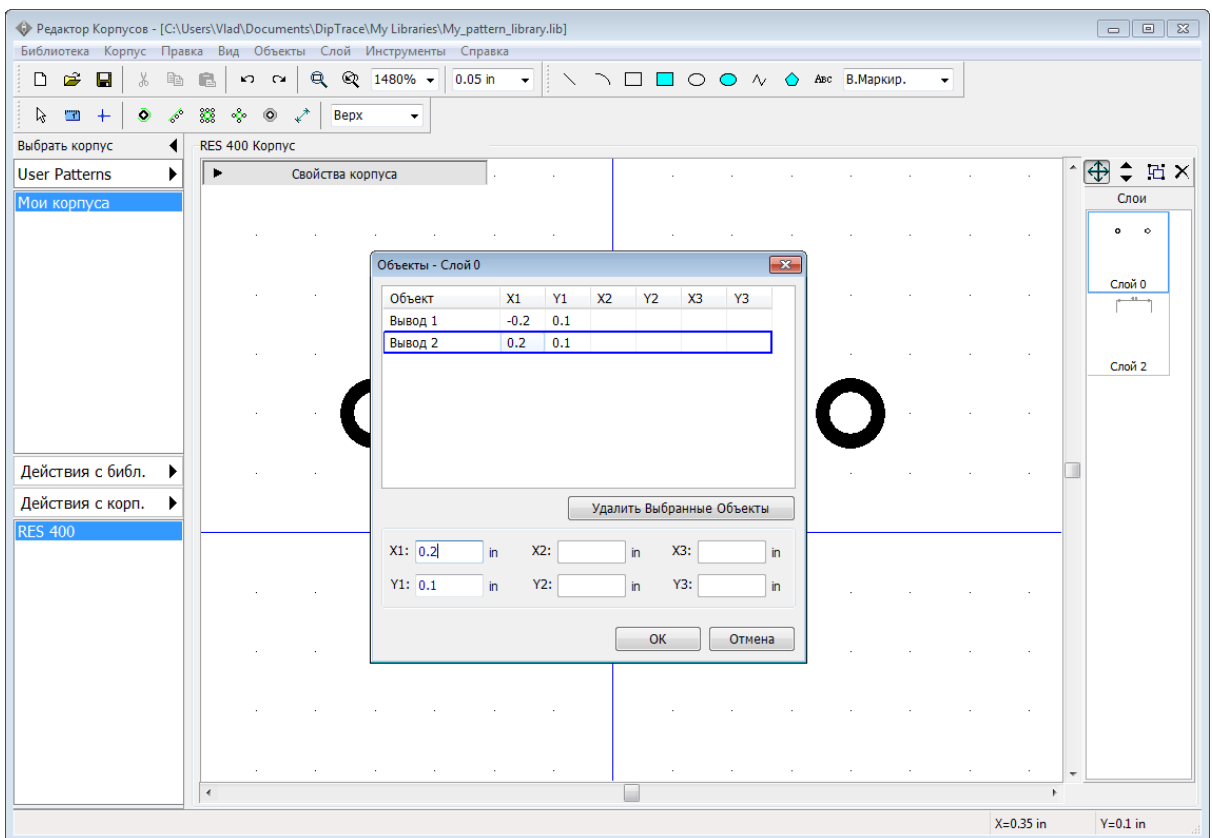

Обратите внимание что значение расстояния пересчитывается и показывает актуальное значение.

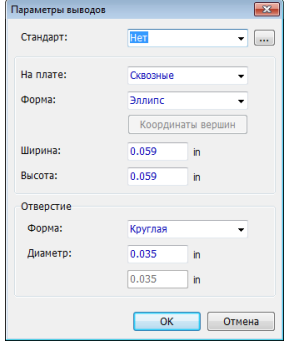

### **Параметры выводов**

Контактные площадки (выводы) могут иметь стандартные или частные настройки. Стандартные применяются по умолчанию ко всем выводам корпуса, а частные—только к выбранным. Чтобы поменять стандартные параметры выберите "Корпус / Параметры выводов" из главного меню или нажмите **Параметры выводов** на панели **Свойств корпуса**. Можно изменить форму вывода на: Эллипс, Овал, Прямоугольник или Многоугольник (нажмите **Координаты вершин** если выбран **Многоугольник**). Сквозные выводы могут иметь отверстия круглой или овальной формы. Шаблоны выводов позволяют за секунды применить новые параметры к новым выводам как в Редакторе Корпусов так и в Редакторе Плат.

Измените форму выводов на **Прямоугольник**, ширину установите 0,08, высоту—0.059 и выберите значение **Поверхностные** в поле **На плате**. Нажмите **ОК**.

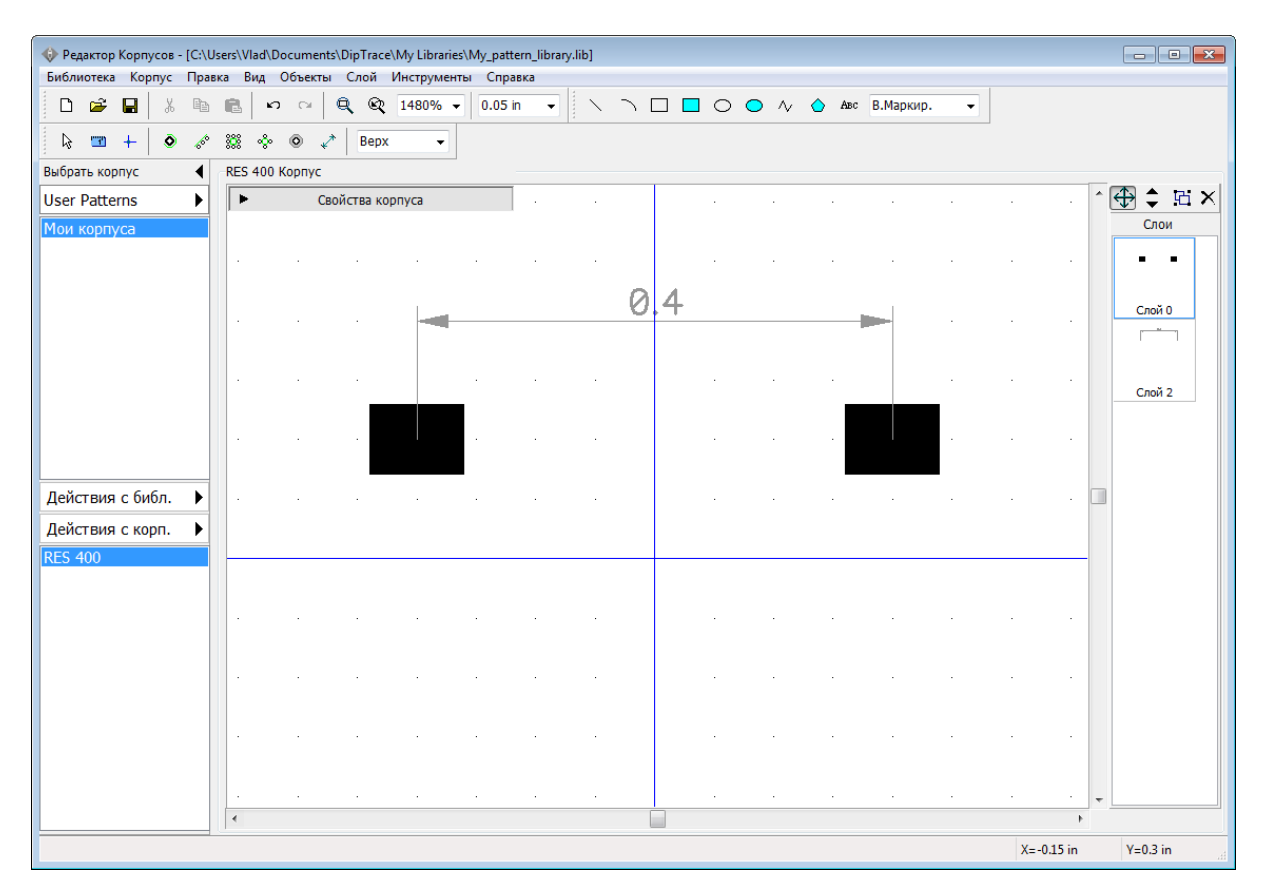

Обратите внимание что для поверхностных выводов можно поменять сторону, т.е. установить контактные площадки на нижнюю сторону будущей платы. Чтобы поменять сторону, на которой установлена контактная площадка, щелкните правой кнопкой по выводу и выберите **Изменить сторону**. Текущая сторона установки новых площадок и фигур может быть выбрана на Панели объектов (ниспадающее меню с текстом "Верх").

Теперь мы изменим свойства только одного вывода. Наведите курсор на первую контактную площадку, она должна подсветиться, если этого не происходит, значит

нужно перейти в режим по умолчанию, нажав на кнопку  $\lfloor \frac{n}{3} \rfloor$ . Теперь щелкните правой кнопкой мыши по КП и выберите **Свойства**. В окне **Свойств вывода** есть две вкладки: Номер / Позиция и Тип / Размеры. Координаты и ориентацию вывода можно изменить во вкладке Номер / Позиция. Мы же сейчас выберем вкладку **Тип / Размеры** и снимем галочку **Использовать свойства вывода для корпуса** для того чтобы можно было менять параметры только этого вывода.

### **Полигональные выводы (Многоугольники)**

Давайте создадим шестиугольник. Наиболее быстрым способом будет выбрать подходящий шаблон, но давайте сделаем это вручную. Не назначая шаблона, выберите значение **Сквозной** параметра **На плате**, измените форму на **Многоугольник**, ширину и высоту на 0.09 дюйма, диаметр отверстия должен быть 0.04, затем нажмите **Координаты вершин** для доступа к вершинам многоугольника. Здесь вы можете задать тип полигонального вывода и если он неправильной формы, задать его точки.

Выберите **Равносторонний**, **Число сторон: 8**, с радиусом 0.045 дюйма. Сложные

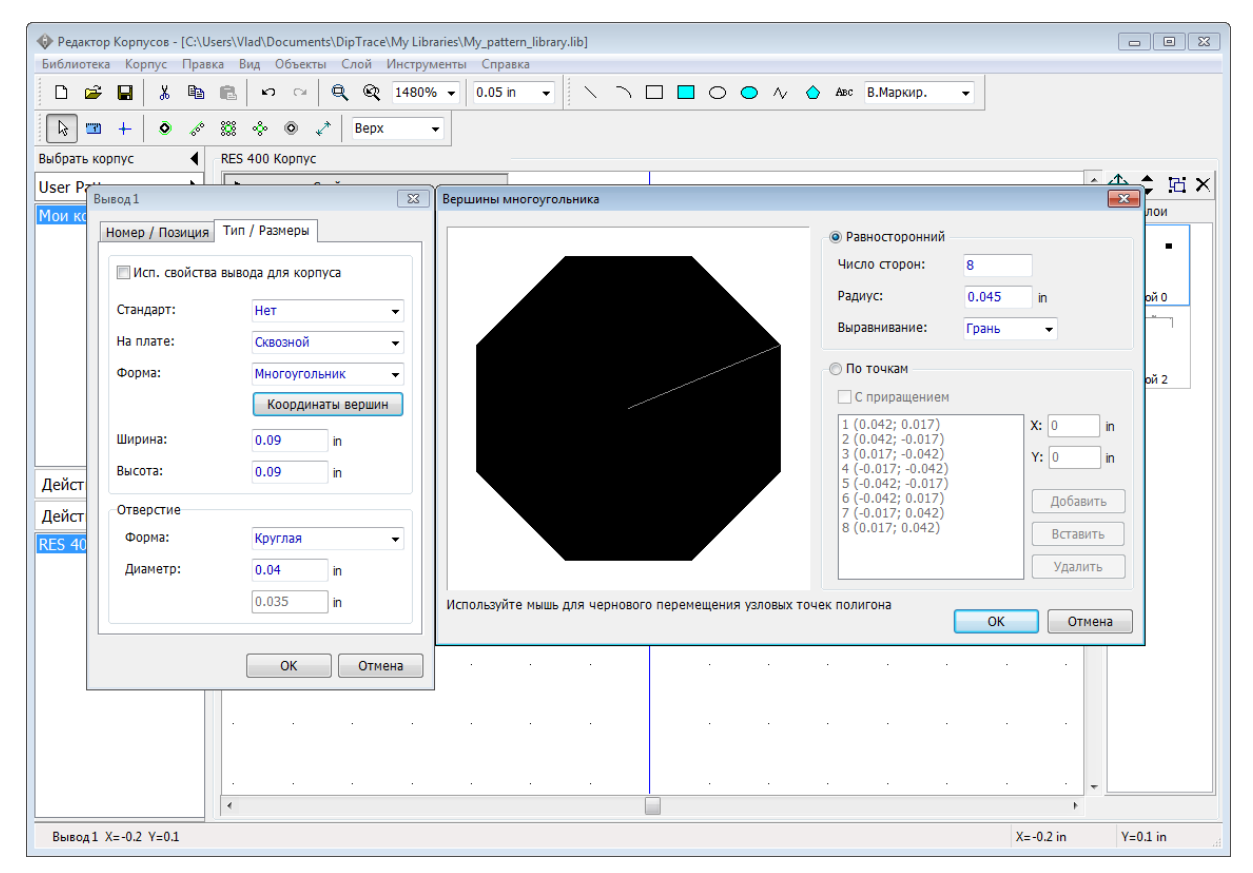

формы можно редактировать с помощью таблицы или визуально в поле предпросмотра.

Нажмите **ОК** чтобы создать многоугольник. И потом еще раз **ОК** чтобы применить настройки вывода.

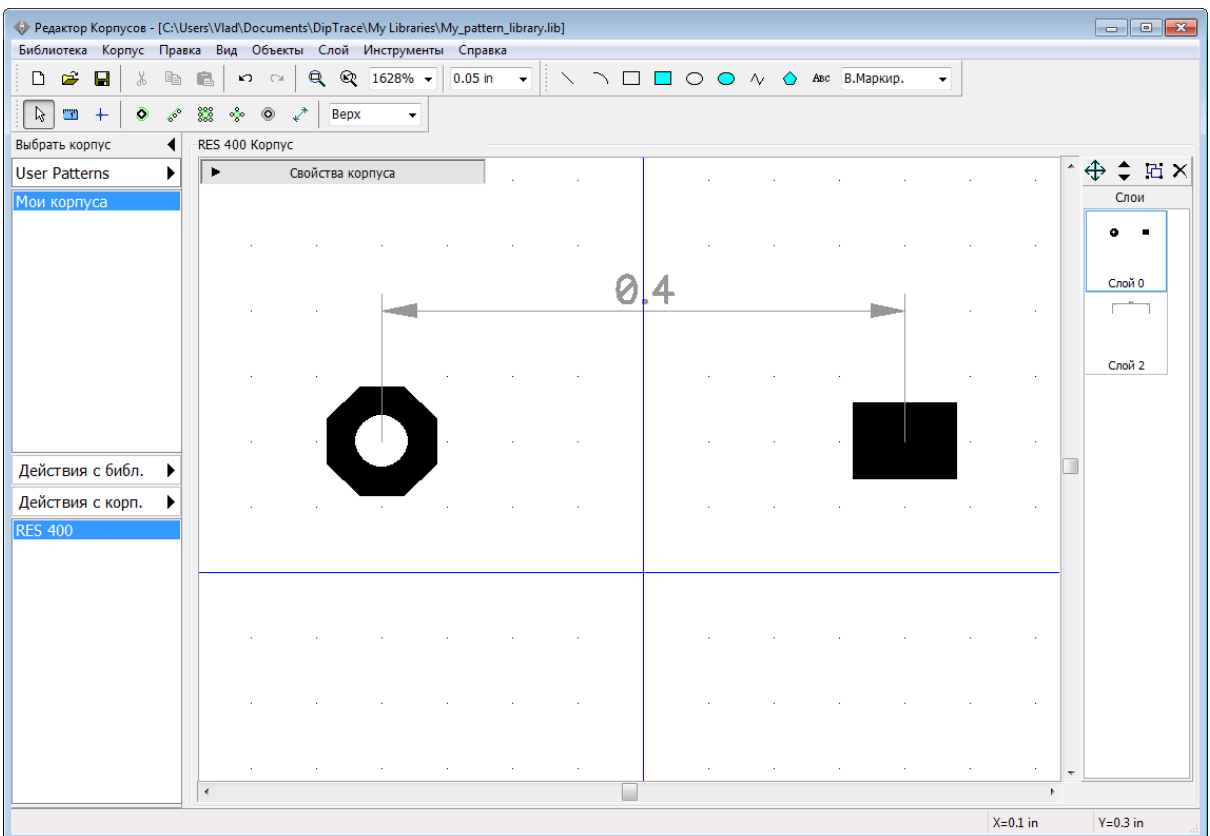

Есть и другие способы создания полигональных КП, например, можно выбрать инструмент Многоугольник на Панели рисования и нарисовать вывод прямо в области построения, фигура должна находится в сигнальном слое (выбрать **Сигнальный** на Панели рисования). Если фигура уже нарисована, то ее можно переместить на сигнальный слой, кликнув по ней правой кнопкой и выбрав **Свойства**. Когда фигура на сигнальном слое готова, то нужно кликнуть по ней правой кнопкой и выбрать **Преобразовать в вывод**.

Сейчас установите следующие свойства для выводов:

первый вывод—0.09х0.09, прямоугольник, сквозной, диаметр отверстия 0.04;

второй—0.09х0.09, эллипс, сквозной, диаметр отверстия 0.04.

Теперь разместим графическое обозначение резистора в слое шелкографии. Нажмите кнопку **Прямоугольник** на Панели рисования и кликните левой кнопкой в двух противоположных точках фигуры в области построения.

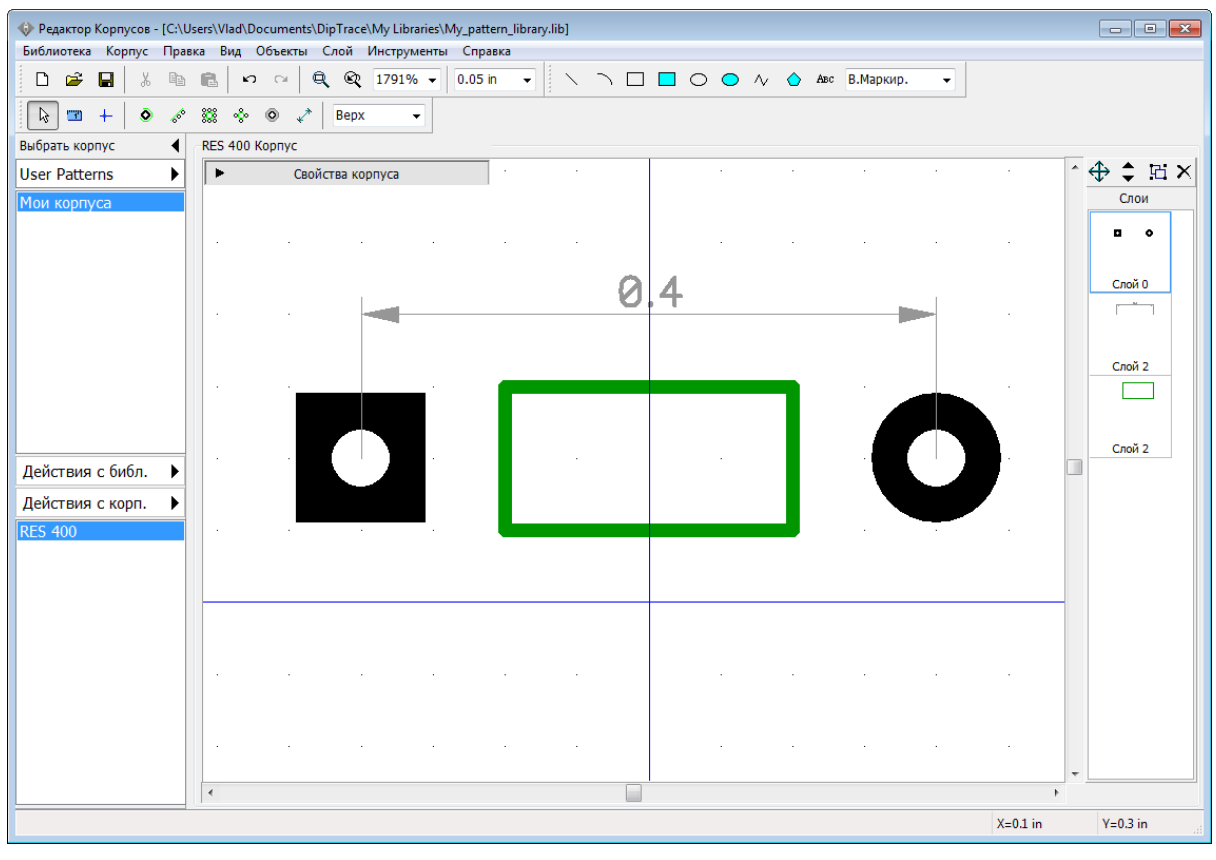

Теперь перейдите в режим по умолчанию, нажав **.**

Скорей всего прямоугольник получился меньше чем нужно, но его можно редактировать. Вы можете сделать это следующими способами: 1) используя диалог **Объекты** (двойной щелчок на "Слой1" в правой части окна), 2) правый щелчок на фигуре и выбрав **Координаты точек** в подменю, 3) перетаскивая вершины фигуры. Мы воспользуемся третим способом. Но сперва поменяем размер сетки на 0.025 дюйма нажав *Ctrl + знак минуса*. Теперь просто перетащите угловые точки прямоугольника так, чтобы рисунок корпуса был более правильным (курсор показывает возможные направления перемещения).

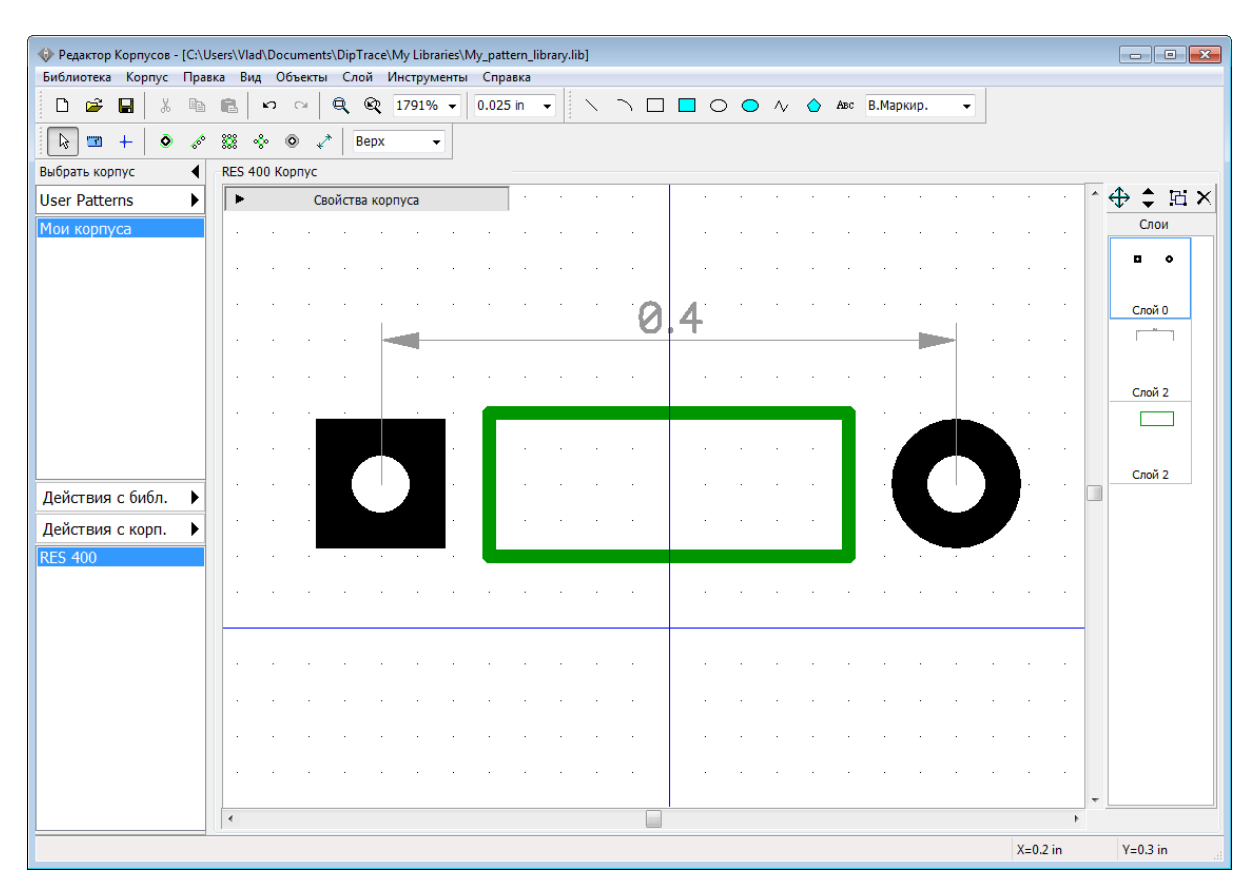

Центрируйте корпус выбрав "Правка / Центрировать" из главного меню или *Ctrl+Alt+C*. Резистор готов.

Попробуйте вращать и зеркально отразить первый компонент библиотеки, выбрав "Правка / Вращать корпус" для вращения и "Правка / Отразить Вертикально", "Правка / Отразить Горизонтально" для отражения.

# **2.1.4 Подключение 3D модели**

*Пожалуйста, скачайте и установите стандартную библиотеку 3D моделей с [сайта DipTrace](http://diptrace.com/downloads/libraries-and-3d-models/), в которой более 6500 компонентов.*

Когда посадочное место готово, необходимо подключить к нему 3D модель. Нажмите на кнопку **3D модель** на панели **Свойств корпуса**. В диалоговом окне нажмите **Все модели >>** чтобы открыть список всех подключенных к программе моделей компонентов (в стандартном пакете модели отсортированы по библиотекам корпусов для удобства). Подходящую модель мы найдем в библиотеке **\_General**. Выберите эту библиотеку и прокрутите список моделей вниз пока не найдете модель **res-10.16\_5.1x2.5.step**, кликните по ней левой кнопкой и она появится в поле предпросмотра на посадочном месте.

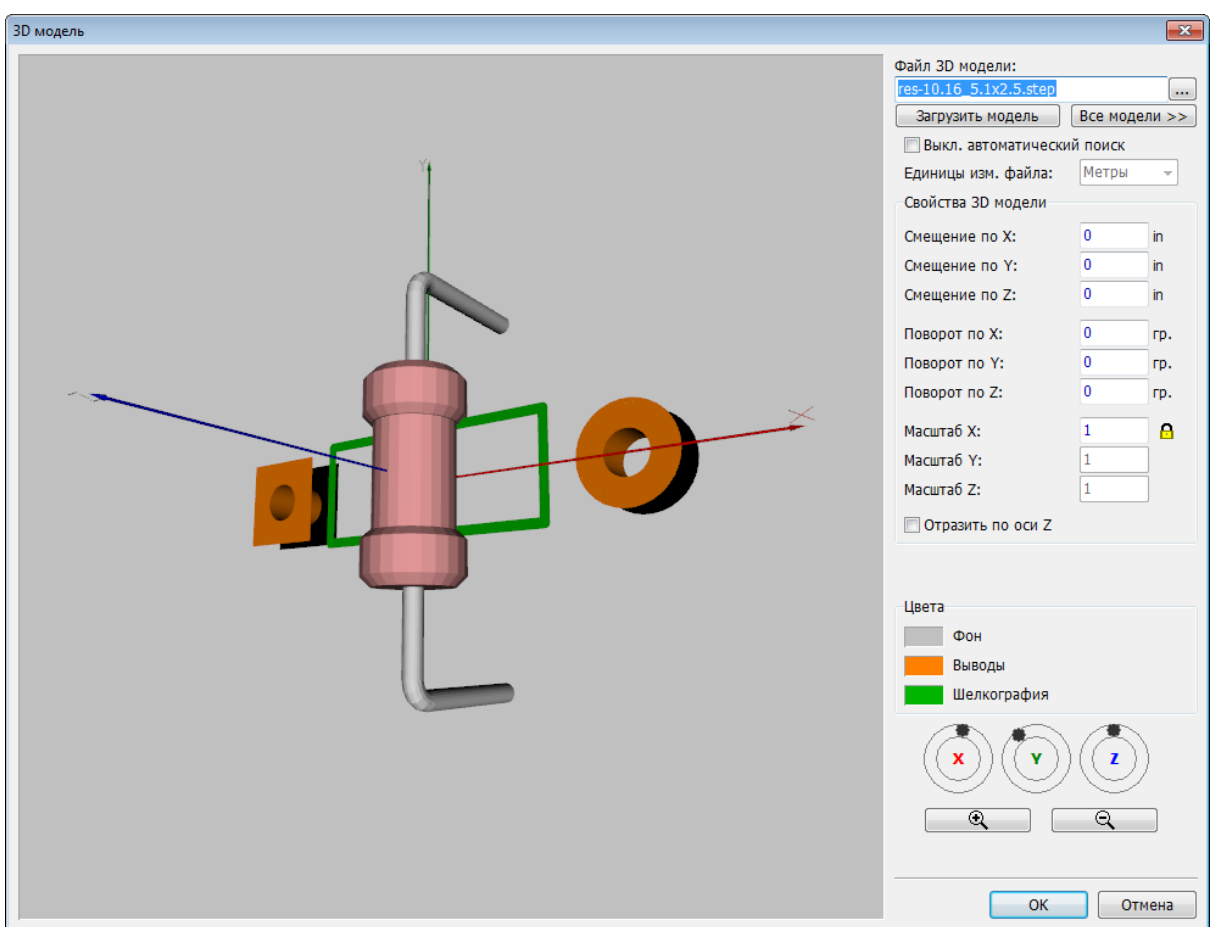

Иногда отображение 3D модели нужно подкорректировать.

### **Корректировка положения 3D модели корпуса**

Программа автоматически располагает 3D модель на посадочном месте корпуса, но в редких случаях положение или масштаб модели нужно будет подкорректировать. Для этого достаточно ввести подходящие значения в соответствующие поля в разделе **Свойства 3D модели** (смещение, поворот, масштаб по осям). В нашем случае нам необходимо повернуть модель резистора на 90 градусов и сместить немного чтобы она не была утоплена ниже плоскости будущей платы. Для этого мы введем 90 градусов в поле **Поворот по Z** и 0.03 дюйма в поле **Смещение по Z**. Корпус и модель можно поворачивать по всем осям и увеличивать прямо в окне предпросмотра, для этого используйте кнопки и колесико мыши или инструменты на боковой панели.

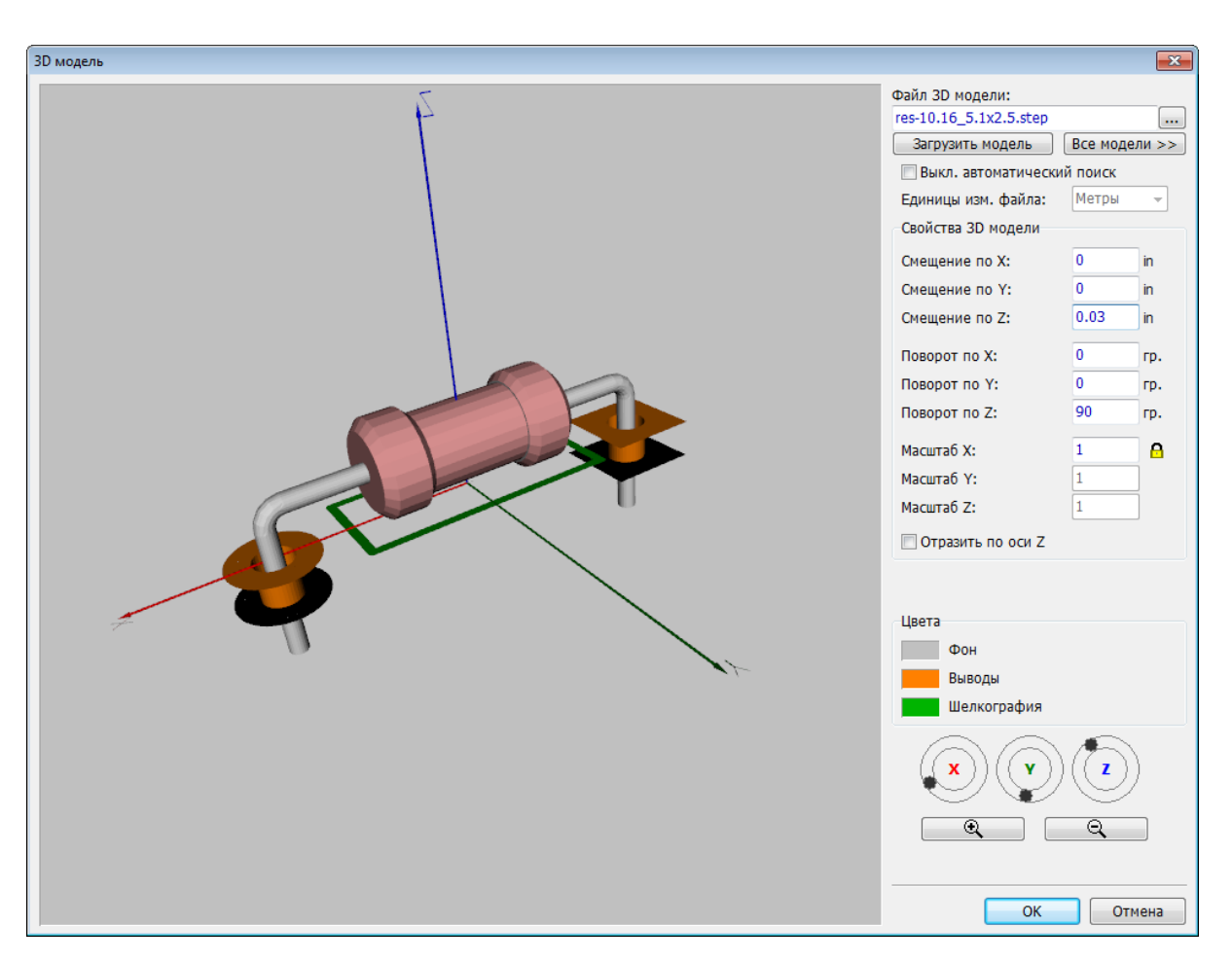

Нажмите **ОК** чтобы подключить модель. Обратите внимание что кнопка 3D модель подсвечивается зеленым, это значит что модель подключена. Сохраните библиотеку корпусов.

Мы рассмотрим работу с <u>3D предпросмотром</u>|24<sup>1</sup>) в конце этого учебника.

### **2.1.5 Создание корпуса BGA-144/13x13**

Нажмите **Действия с корп.** на панели Менеджера библиотек и выберите **Добавить новый корпус в библиотеку "Мои корпуса"**. Мы создадим посадочное место для корпуса BGA-144/13x13, используя стили корпусов и функцию автоматической нумерации выводов. Разверните панель **Свойств корпуса** и введите имя корпуса.

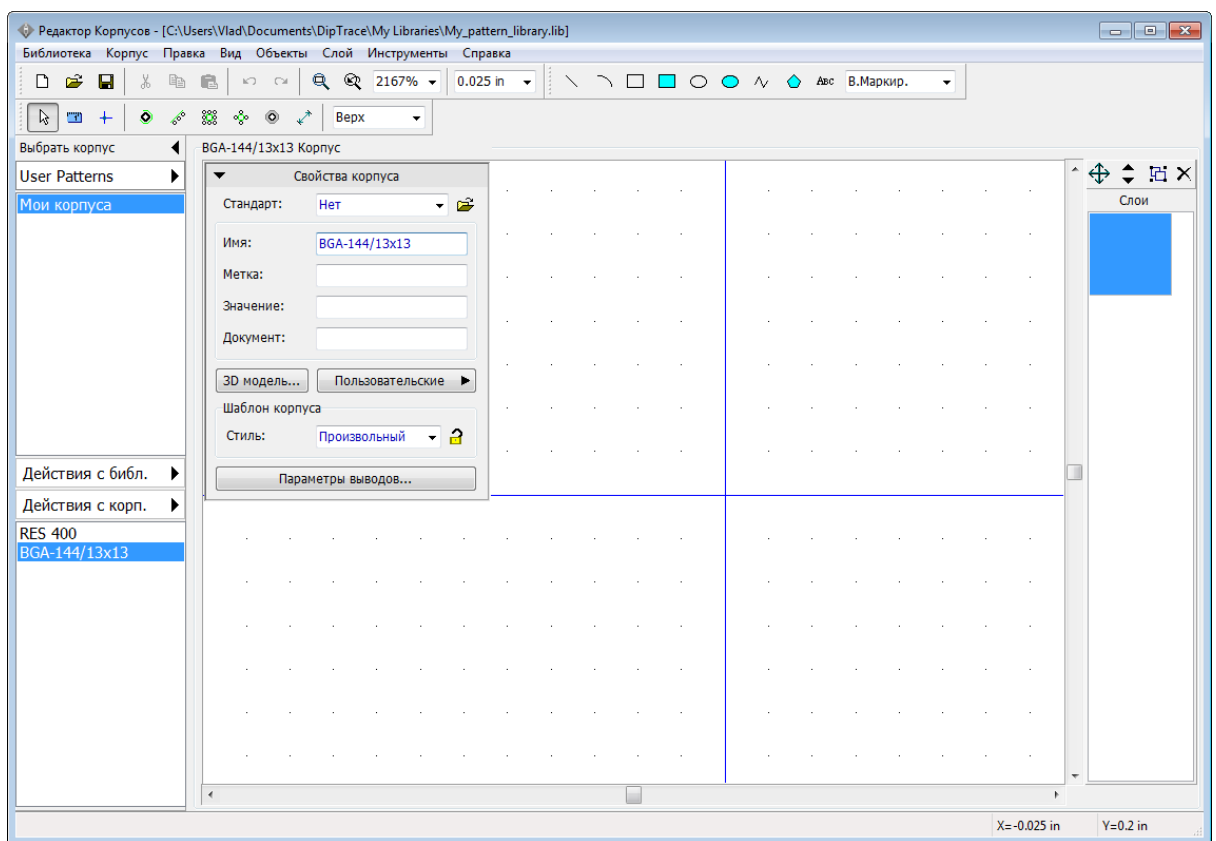

Выберите миллиметры как единицы измерения ("Вид / Единицы измерения / mm"). Затем выберите "Корпус / Параметры выводов" из главного меню и укажите: На плате: Поверхностные, Форма: Эллипс, Ширина: 0.45, Высота: 0.45. Нажмите **ОК** для применения свойств. Теперь на панели **Свойств корпуса** выберите: Стиль: Матрица, Столбцы: 13, Строки: 13, Расстояние X: 0.8, Расстояние Y: 0.8. Вы увидите матрицу выводов 13 на 13 и размеры, указывающие расстояние между выводами.

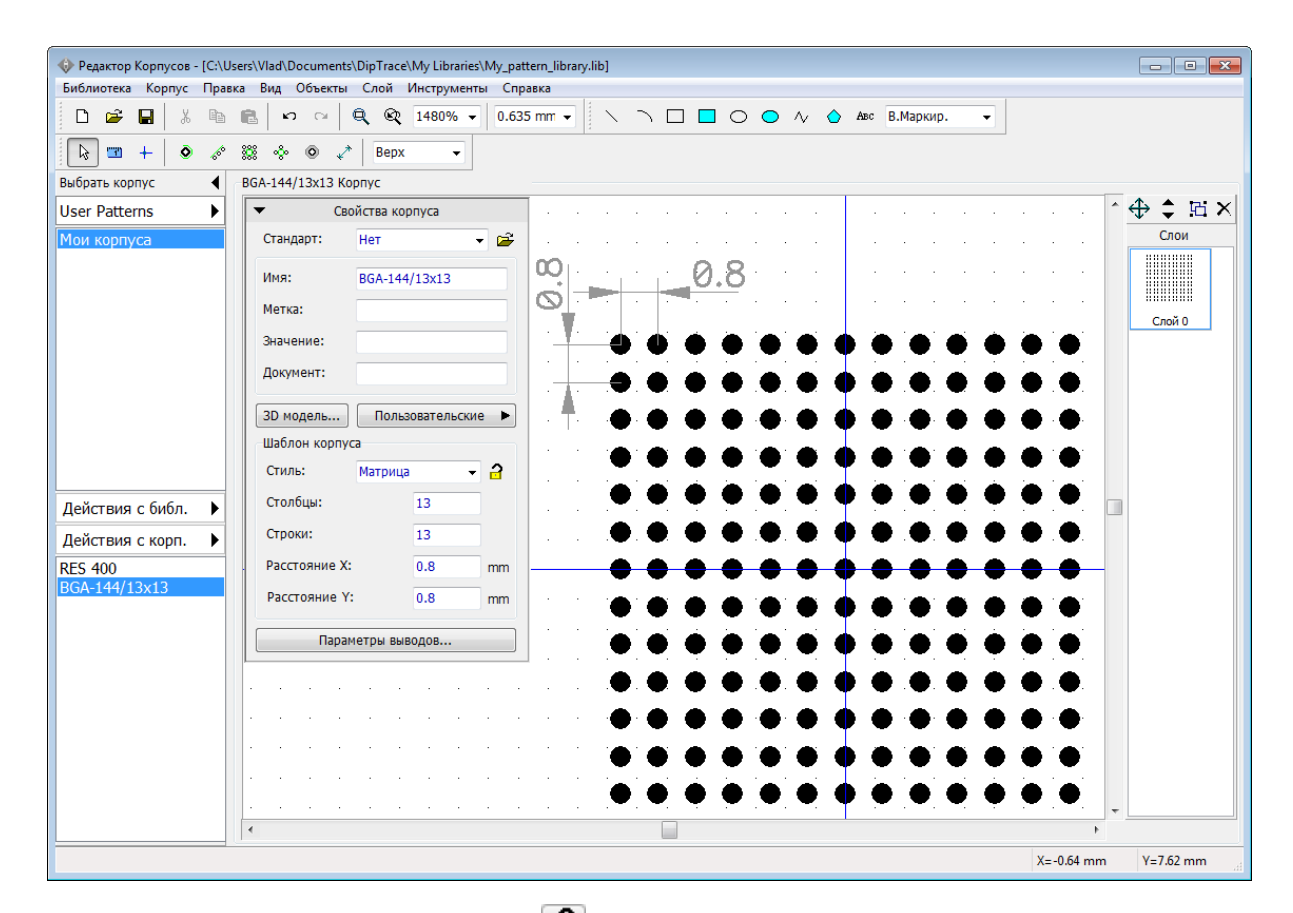

Кликните **Заблокировать свойства** на панели свойств чтобы предотвратить случайное изменение параметров. Минимизируйте панель свойств, перетащите контактные площадки в центр экрана (щелкните правой кнопкой по свободному полю и, удерживая ее, двигайте изображение). Для корпуса BGA-144/13x13 нам нужно удалить квадрат выводов 5 на 5 в центре корпуса. Выберите выводы (подведите курсор к левому верхнему углу, щелкните левой кнопкой и удерживая ее переместитесь к правому нижнему углу выделяемой области, затем отпустите левую кнопку) и нажмите кнопку *Delete*.

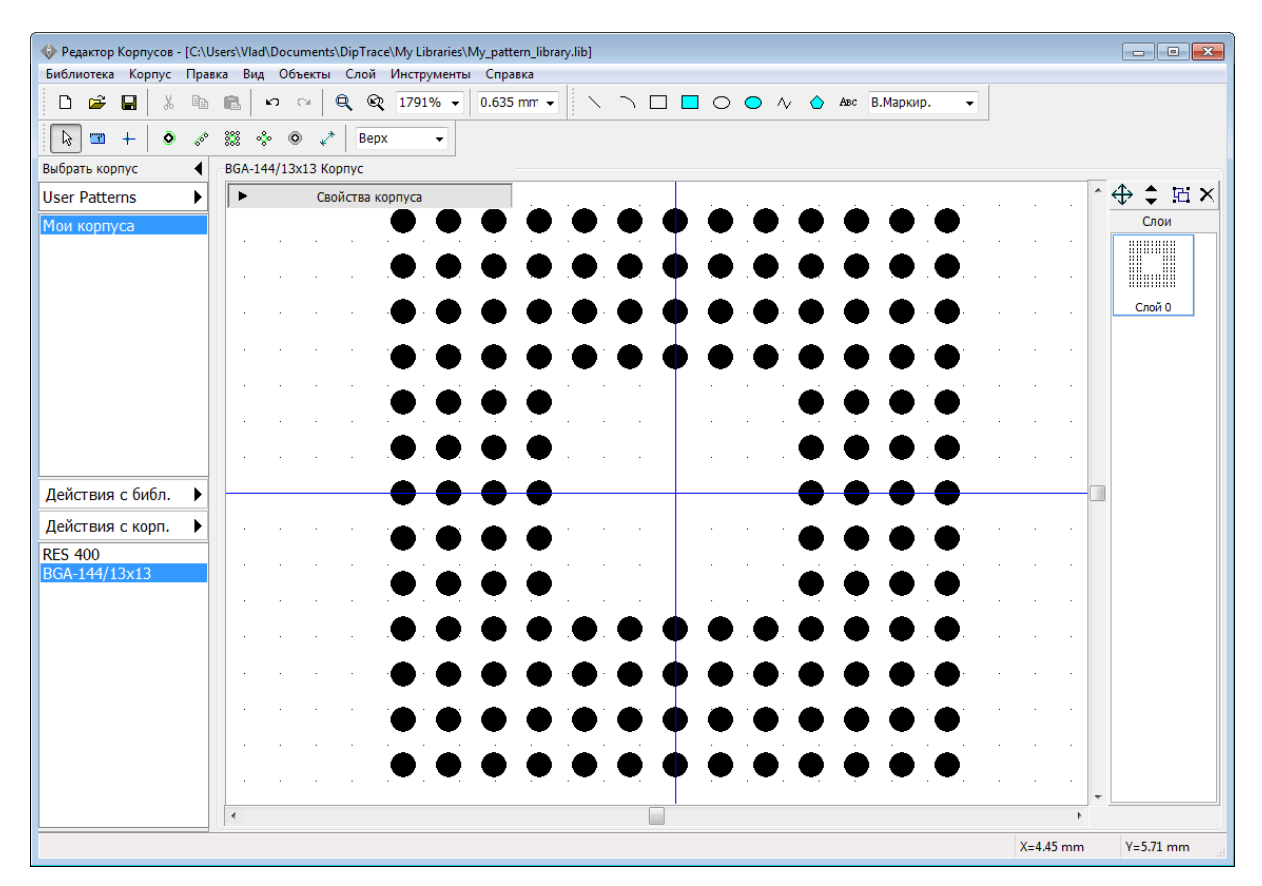

Выберите "Вид / Номера контактных площадок / Показать" из главного меню чтобы отобразить номера выводов. Обратите внимание что наша матрица имеет нумерацию от 1 до 169, но для BGA корпусов принята буквенно-символьная нумерация, поэтому выберите все контактные площадки (*Ctrl+A*), щелкните правой кнопкой по одному из выводов и выберите **Нумерация выделенных** из подменю. В диалоговом окне укажите **Тип: BGA матрица**, остальные настройки оставьте без изменений.

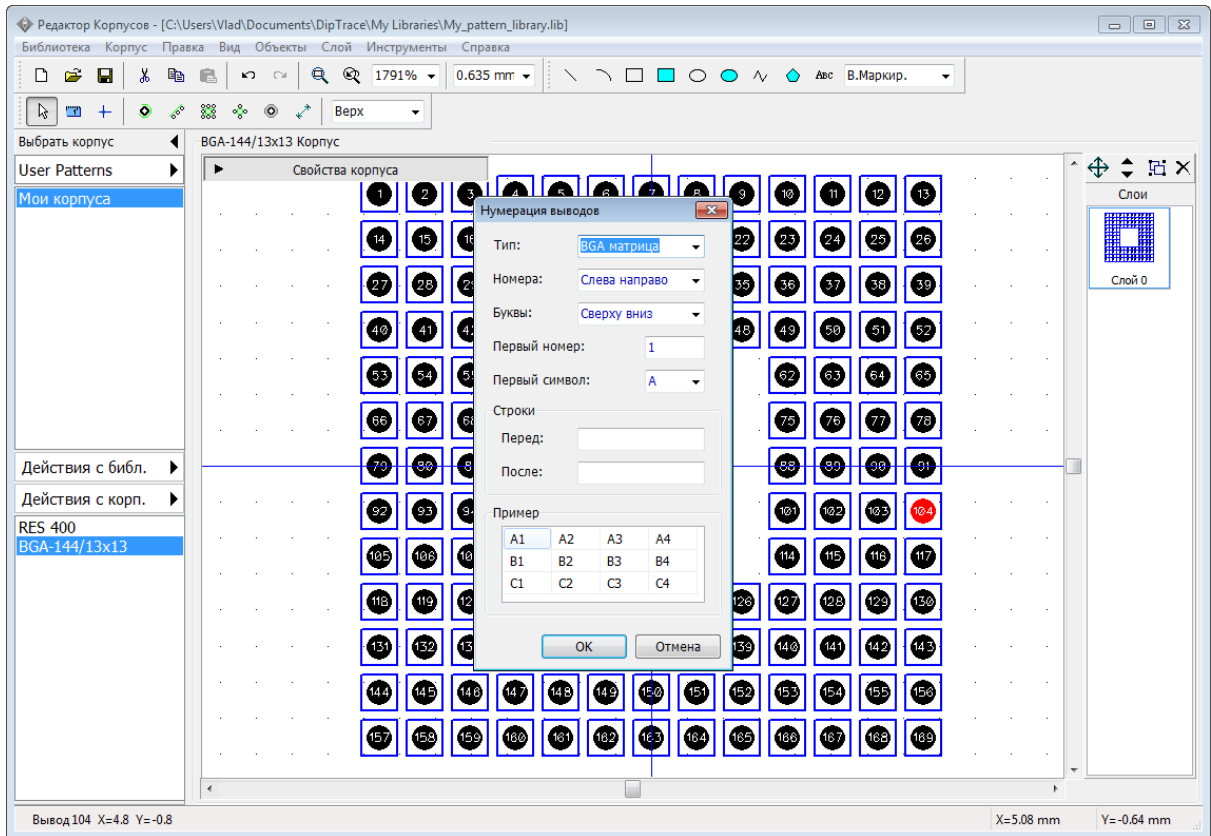

Нажмите **ОК**. Мы получили правильную нумерацию контактных площадок для матрицы BGA.

*Если же выбрать перенумерацию по контуру, то контактные площадки будут перенумерованы по контуру начиная с той, по которой вы щелкнули правой кнопкой, т.е. можно автоматически задавать нумерацию для QFP, QFN и PLCC корпусов.*

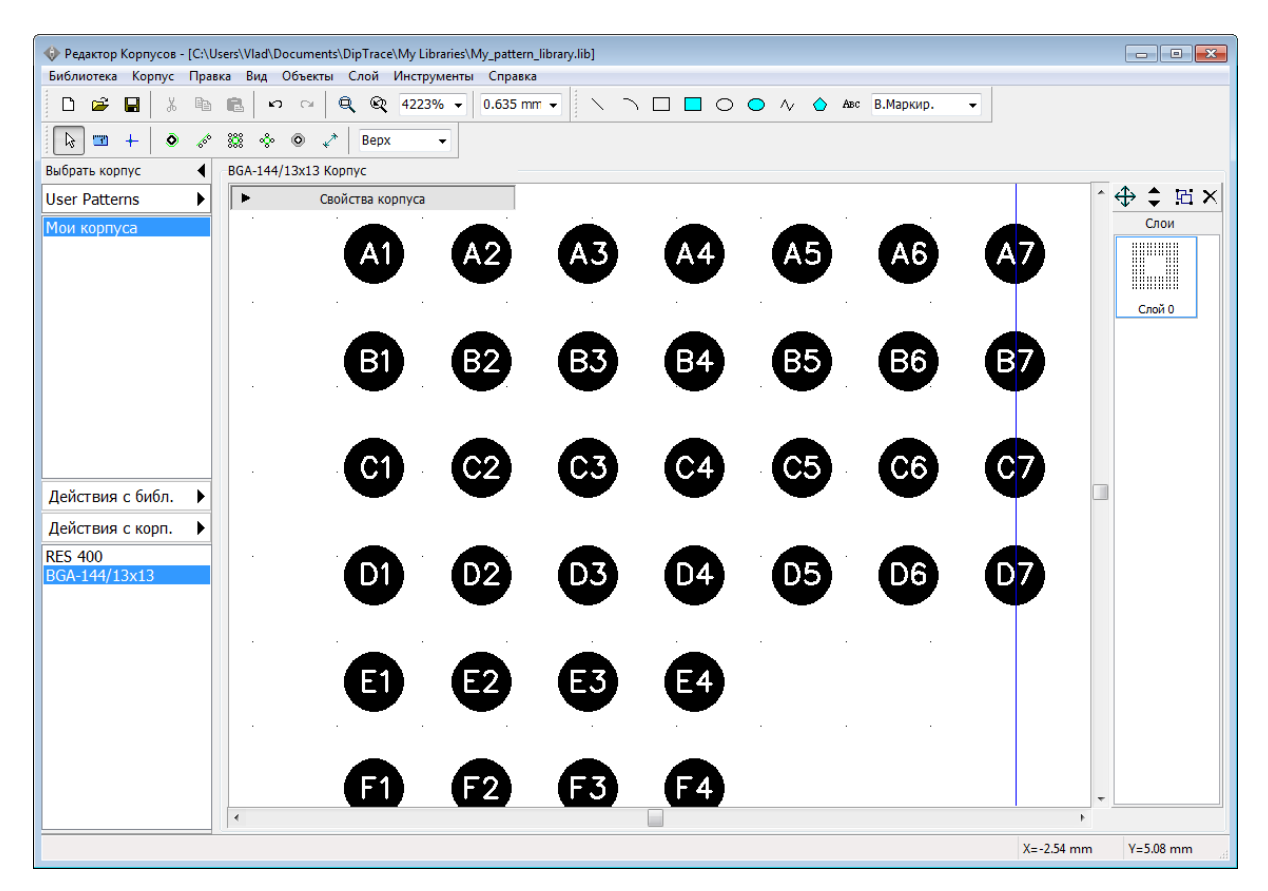

Теперь нарисуйте шелкографию корпуса, используя инструменты на Панели рисования. Сетка может быть изменена с помощью клавиш *Ctrl + Знак плюса*, *Ctrl + Знак минуса* или же отключена с помощью *F11.* Объекты могут быть перемещены простым перетаскиванием в области рисования или с помощью функции позиционирования слоев (выберите слой в списке справа и перетаскивайте все объекты в слое за раз). В нашем случае подойдет сетка 0.318 мм.

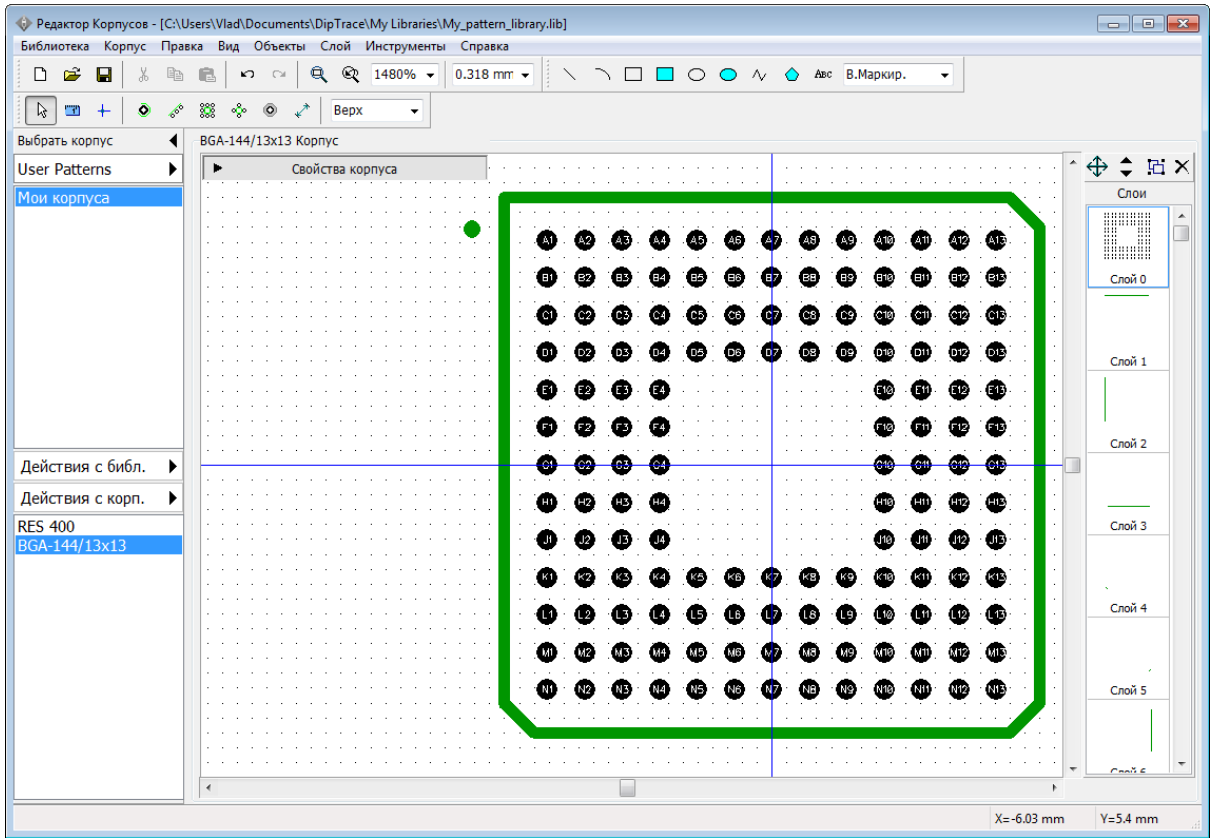

BGA-корпус готов, нажмите *Ctrl+S* или кнопку **Сохранить**.

### **2.1.6 Создание реального компонента. Корпус SOIC-28**

Теперь займемся созданием реального компонента в соответствии с его "даташитом". Возьмем к примеру компонент Microchip PIC18F24K20 в корпусе SOIC-28.

*Если создаете компонент с нуля и знаете что у вас нет подходящего корпуса, всегда рекомендуем начинать с создания корпуса, а лишь потом приступать к созданию схемотехнического символа.*

Сначала мы сделаем корпус SOIC-28. Добавьте новый корпус в библиотеку ("Корпус / Добавить в библиотеку" из главного меню), затем введите его имя "SOIC-28" и метку "IC". Выберите **Стиль: Линии** и **Кол-во выводов: 28** на панели **Свойства корпуса**.

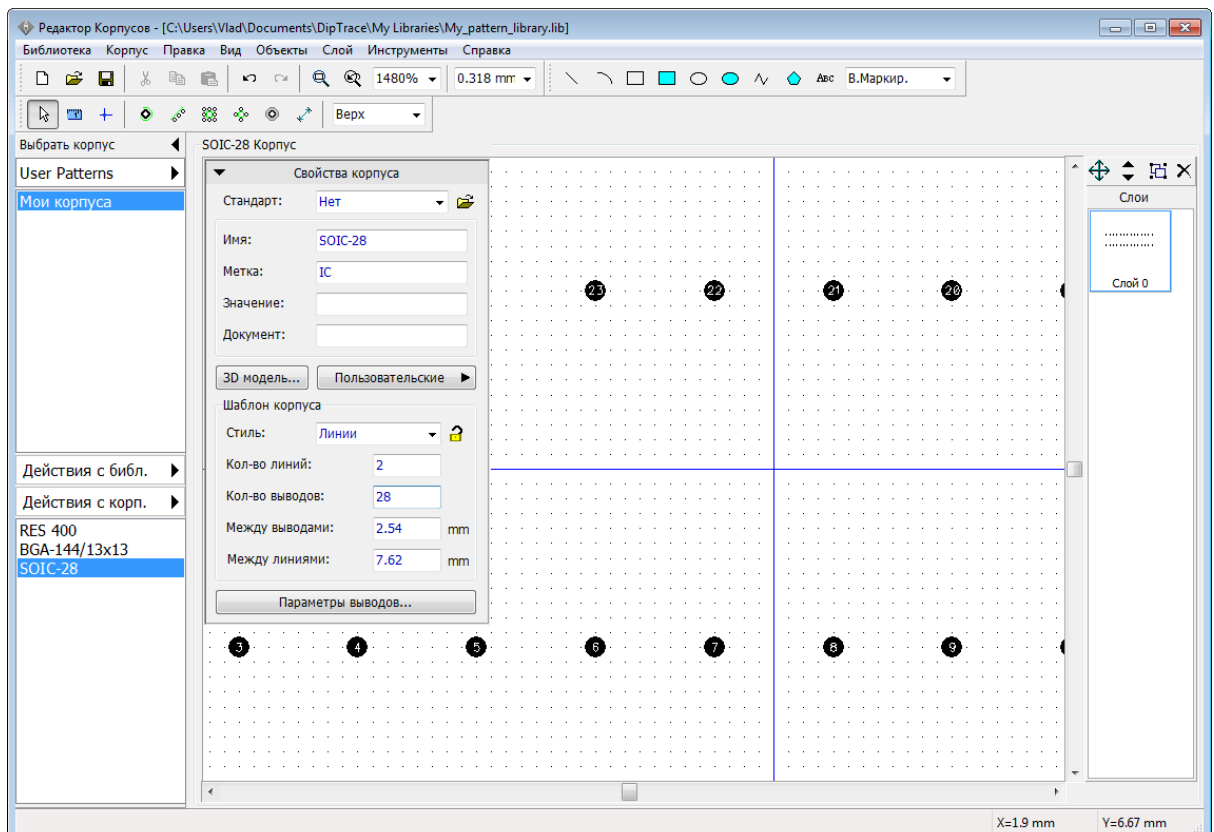

Очень важно не ошибиться и указать правильные параметры. Точные размеры корпуса SOIC-28 (7.50 mm) можно найти в [спецификации компонента на сайте](http://ww1.microchip.com/downloads/en/PackagingSpec/00000049BQ.pdf) [Microchip](http://ww1.microchip.com/downloads/en/PackagingSpec/00000049BQ.pdf) (страница 197 в момент написания учебника), или можно взять корпус SOIC-28 из стандартных библиотек DipTrace в качестве примера.

Сначала укажем параметры контактных площадок (нажмите **Параметры выводов**): **На плате: Поверхностные**, **Форма: Прямоугольник**, **Ширина: 0.6**, **Высота 2** и нажмите **ОК**. Затем укажите: **Между линиями: 9.4**, **Между выводами: 1.27** на панели свойств корпуса (все размеры в mm). Проверьте корректность введенных параметров.

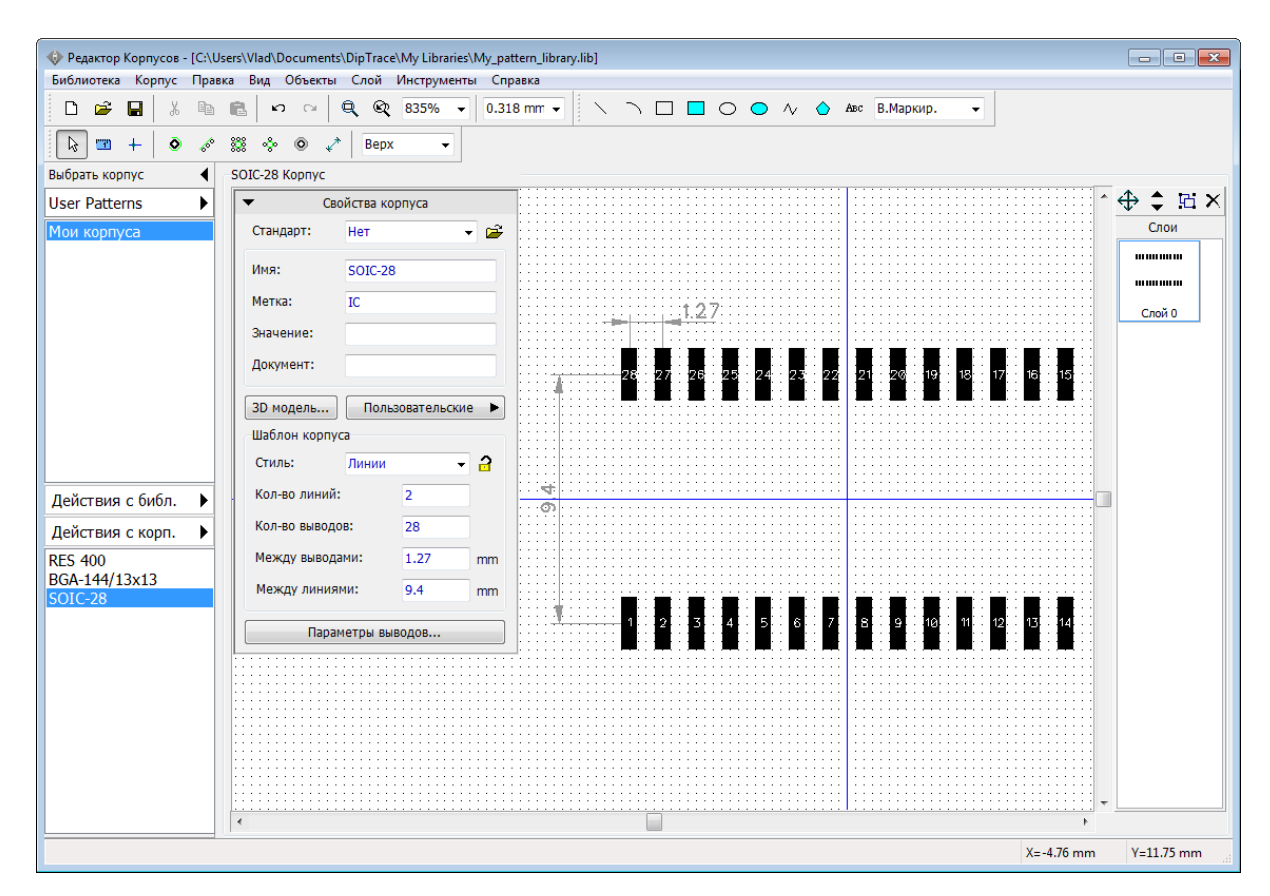

Номера площадок правильные, поэтому перенумеровывать их не нужно. Заблокируйте параметры корпуса для предотвращения изменений по ошибке.

Нарисуйте шелкографию посадочного места (как на рисунке ниже) используя инструменты Линия, Полилиния и Дуга на Панели Рисования (измените размер сетки (0.635 мм подойдет), можете ее отключить, а также свернуть панель Свойств корпуса, чтобы она не мешала).

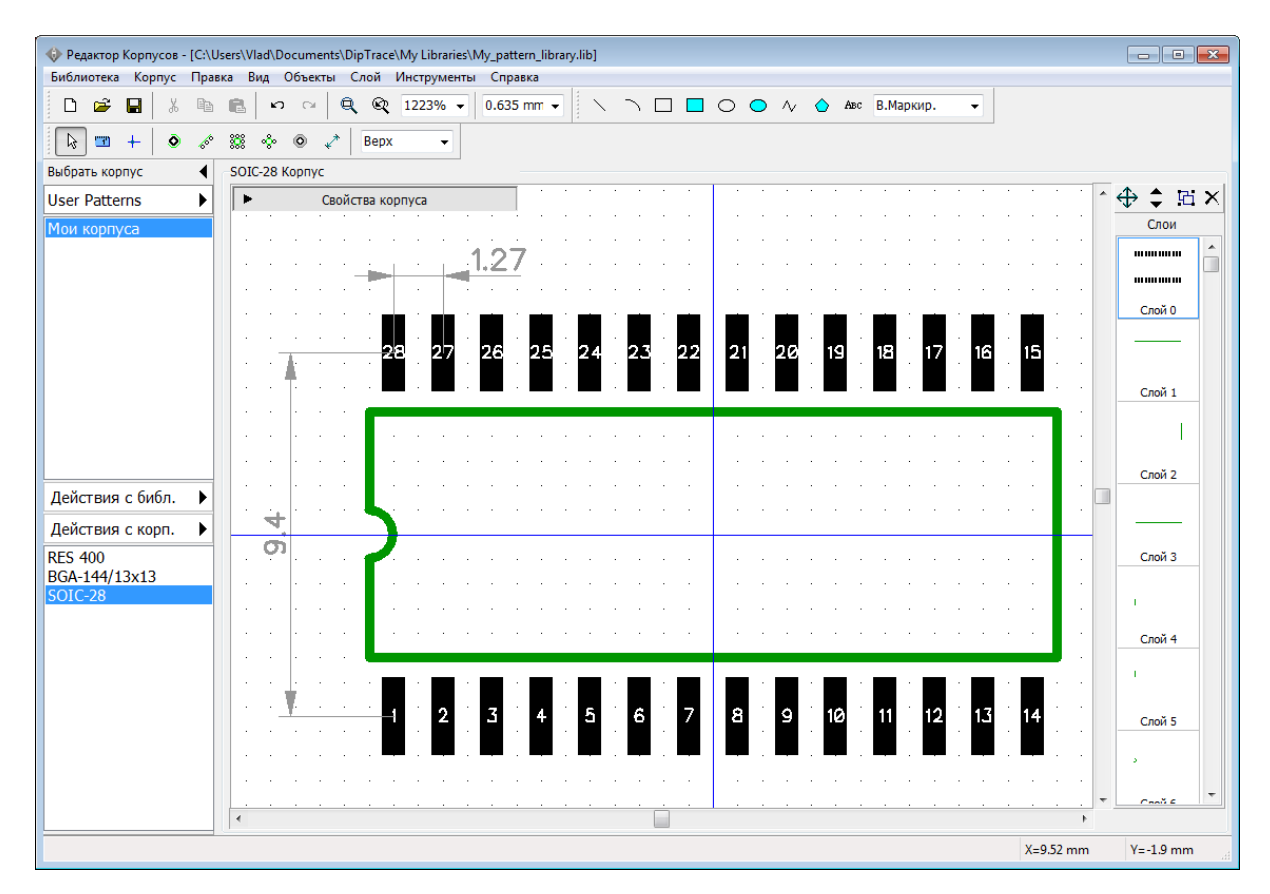

Для того, чтобы нарисовать дугу, выберите **Дуга** на Панели рисования. Нажмите левой кнопкой мыши, чтобы обозначить ее первую точку, затем кликните на второй точке, чтобы обозначить ее вершину, а затем кликните чтобы завершить рисование дуги.

"Даташит" требует чтобы корпус был ориентирован вертикально, поэтому выберите "Правка / Вращать корпус" с главного меню.

Подключите 3D модель soic-28\_300mil.step из библиотеки **\_General** к корпусу. А потом мы подключим этот корпус к новосозданному компоненту, которым мы займемся в следующем разделе|<sub>15</sub>ติ

Сохраните библиотеку и закройте Редактор Корпусов.

# **2.2 Создание библиотеки компонентов**

Откройте Редактор Компонентов, т.е. выполните Пуск / Все Программы / DipTrace / Редактор Компонентов для пользователей Windows OS. Если у вас MacOS, то используйте DipTrace Launcher.

Редактор Компонентов служит для создания и редактирования компонентов и их библиотек. Только в Редакторе Компонентов можно подключить схемотехнический символ к корпусу, но редактировать корпус и подключать к нему 3D модель можно только в <mark>Редакторе Корпусов</mark>но4.

### **2.2.1 Настройка редактора компонентов**

Настройка Редактора Компонентов аналогична настройке Редактора Корпусов. После запуска программы, выберите "Вид / Начало координат" в главном меню или просто нажмите *F1*для отображения или скрытия точки начала координат. Панель Свойств

компонента аналогична Редактору Корпусов.

Можно выбрать один из четырех стилей компонента: Произвольный (без каких-либо определенных свойств), 2 сторонний (выводы с двух сторон), 2-х сторонняя микросхема (выводы с двух сторон + прямоугольный корпус) и 4 сторонняя микросхема (выводы с 4-х сторон + прямоугольный корпус). Единственное что может вызвать вопросы это поля **Типы секций** и **Секция**.

#### **Типы секций**

Секции могут быть трех типов: Нормальная, Питание и земля и Порт. Если вы хотите скрыть выводы питания микросхемы на схеме, то создайте отдельно секцию питания и перенесите все выводы земли и питания в нее. Порты это особые односекционные компоненты разработанные для соединения сетей без визуальных связей, обычно они применяются к сетям GND и VCC. Мы будем создавать сетевые порты позже. Поле **Секция** показывает активную секцию многосекционного компонента (в нашем случае это не важно).

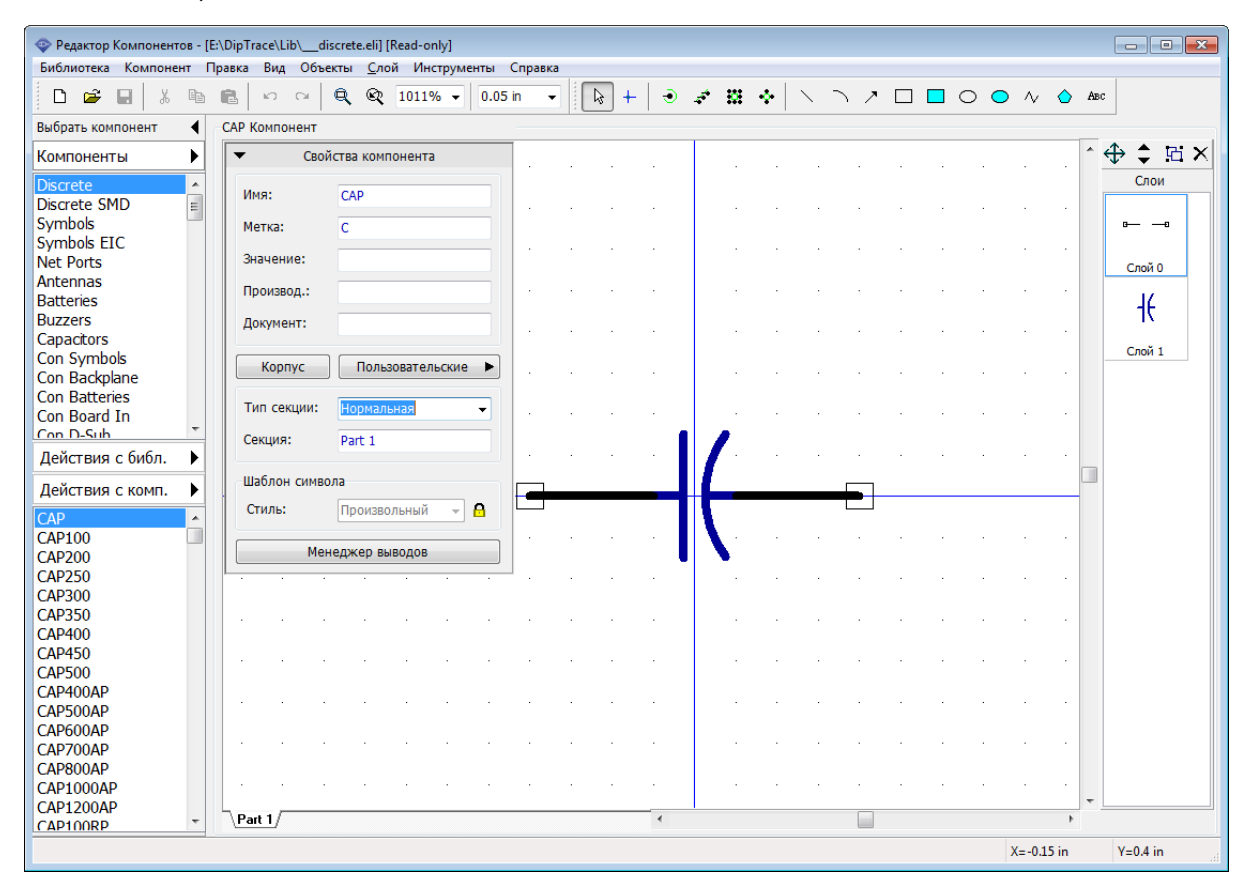

Если вы хотите задать свойства выводов перед созданием компонента, то выберите "Объекты / Параметры установки выводов" в главном меню. Мы не будем менять эти настройки, но стоит помнить, что длину и расстояния по X- и Y-осям следует выбирать кратными величине сетки так, чтобы концы выводов совпадали с точками сетки. Мы рекомендуем использовать сетку 0.1 дюйм для расстановки выводов и выравнивания выводов по сетке.

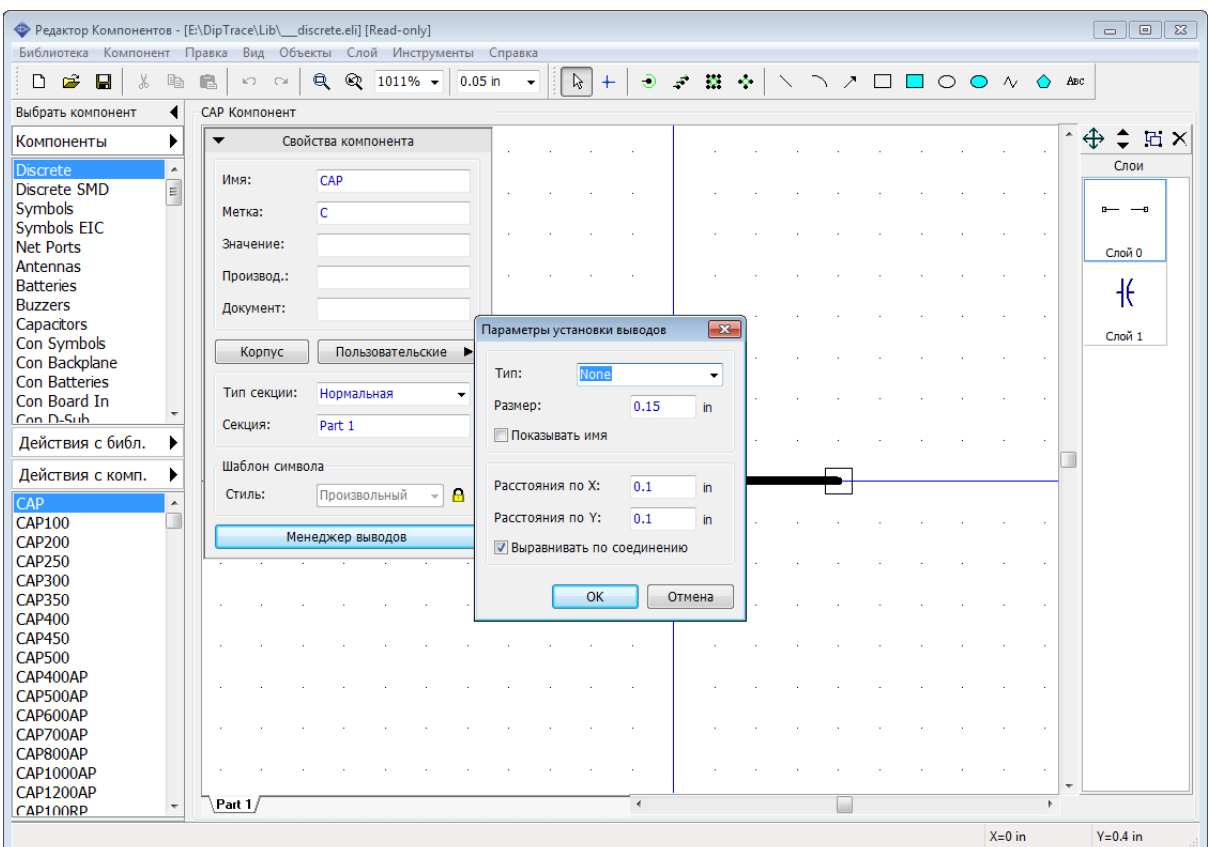

# **2.2.2 Создание компонента резистора**

Как и в Редакторе Корпусов, сперва необходимо создать библиотеку, потому что DipTrace не позволит добавить новые компоненты к стандартным библиотекам.

#### **Создание библиотеки компонентов**

Нажмите **Действия с Библ.** и затем нажмите **Новая библиотека** на панели Менеджера библиотек. В диалоговом окне введите имя библиотеки (оно должно быть небольшим) и комментарий. Также можно выбрать группу библиотек, в которой вы хотите создать новую библиотеку. По умолчанию программа предлагает сохранять все пользовательские библиотек компонентов в группе библиотек Польз. Компоненты.

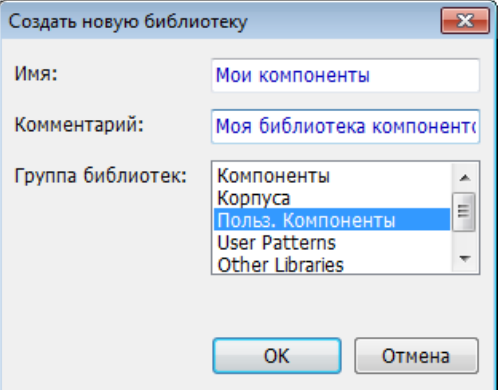

Теперь нажмите на кнопку с изображением дискеты на Стандартной панели в левом верхнем углу. Выберите папку, в которой хотите сохранить библиотеку. Windows

пользователям мы рекомендуем сохранять библиотеки в папке "Документы/DipTrace/ My Libraries" куда также сохраняются библиотеки корпусов (\*.lib).

Введите имя файла и нажмите **Сохранить**. Теперь у нас есть новая пользовательская библиотека компонентов, которая называется "Мои компоненты",сохраненная в файле My\_comp\_library.eli.

Сейчас мы создадим резистор, используя Произвольный стиль и визуальную установку выводов. Сначала необходимо задать название, метку компонента, и значение "47kΩ", используя соответствующие поля на панели **Свойств компонента**. После указания атрибутов минимизируйте панель свойств, используя стрелку в ее левом верхнем углу.

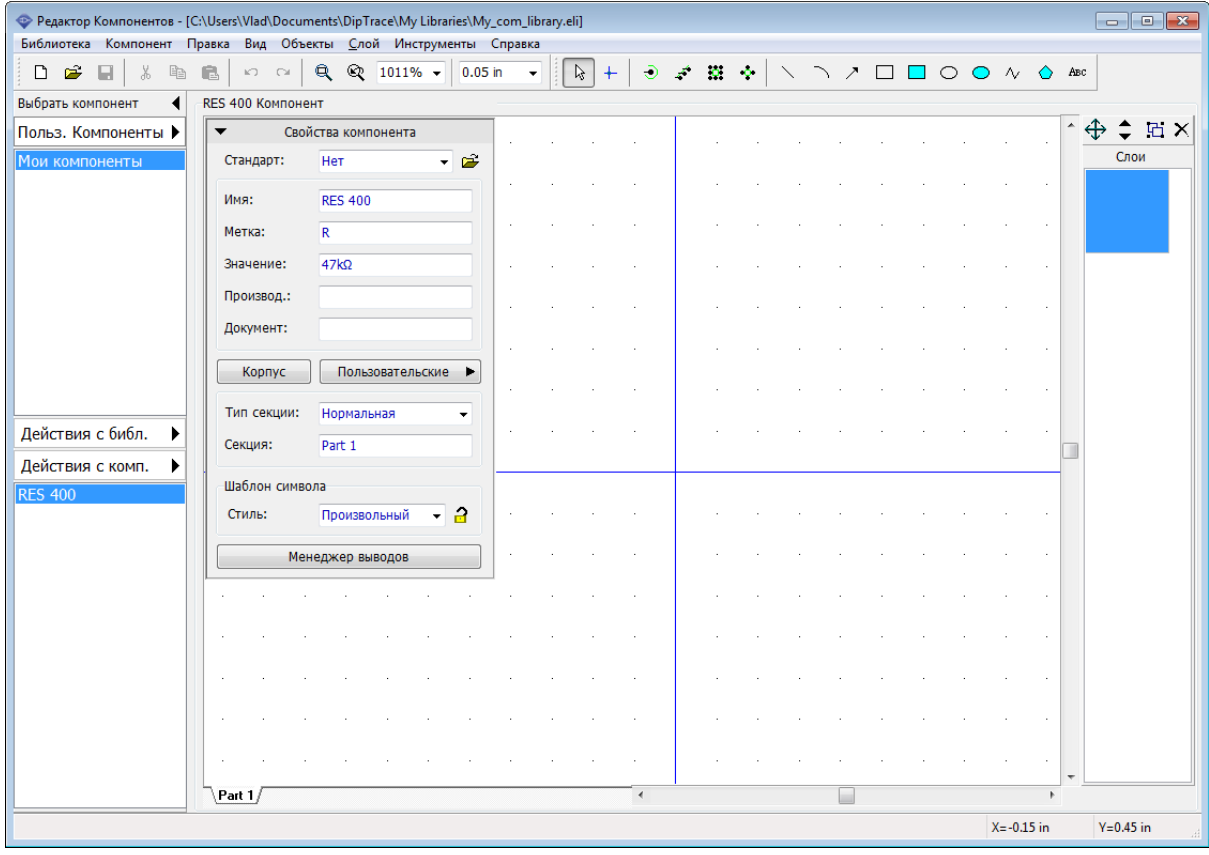

Нажмите на кнопку Вывод **на Панели объектов и кликните два раза в области** построения чтобы установить два вывода. Поверните один из выводов на 180 градусов, выберите его и нажмите клавишу *R* дважды. Теперь выберите инструмент **Прямоугольник** на Панели рисования и создайте границы резистора в слое шелкографии. Выводы должны быть установлены по сетке 0.1 дюйма, поэтому прямоугольник нужно нарисовать по сетке 0.05 дюйма (используйте горячие клавиши *Ctrl + Знак плюса*, *Ctrl + Знак Минуса* для быстрого изменения размера сетки. У вас должно получиться как на рисунке ниже.

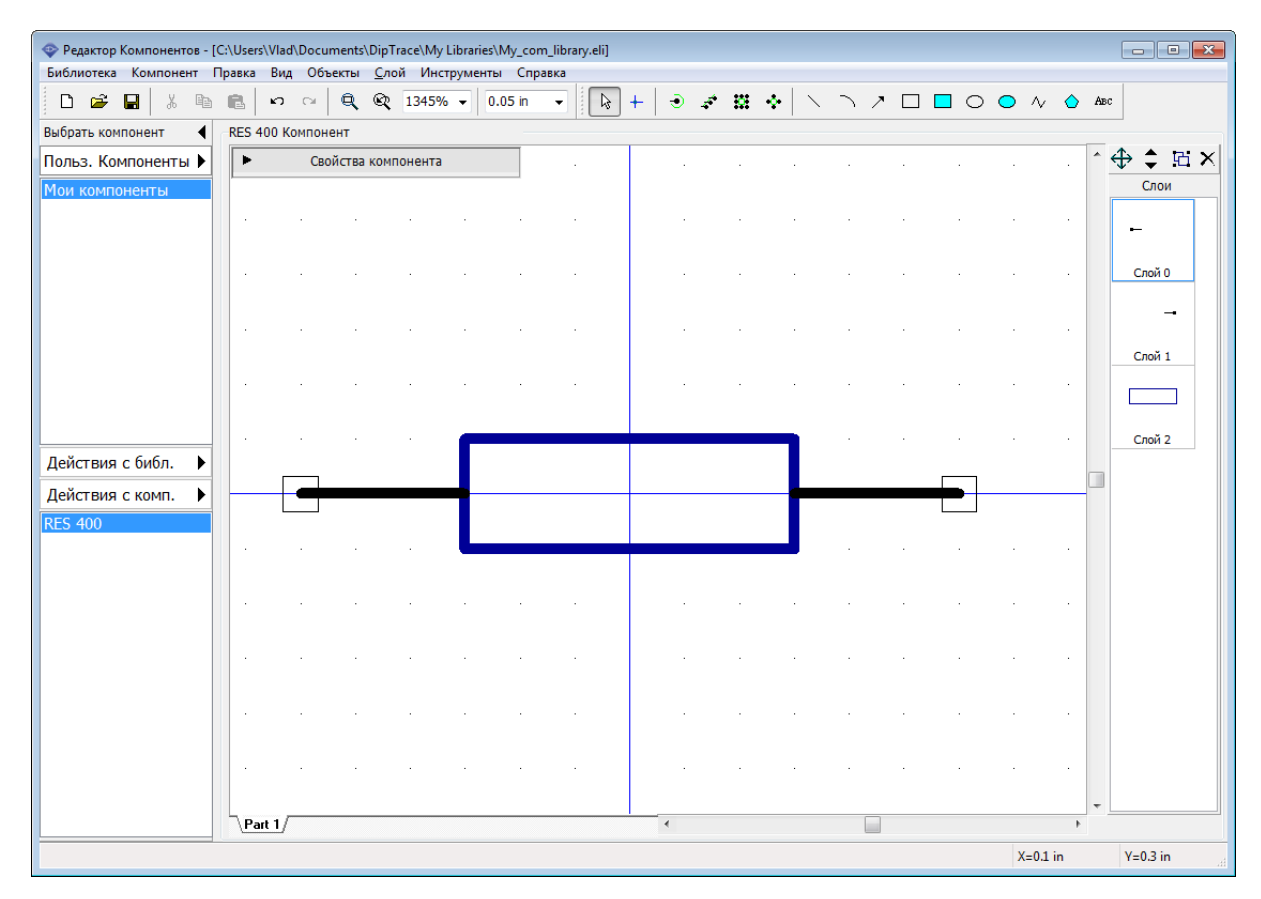

*Вы можете перемещать выводы, просто перетаскивая их мышью. Для перемещения или вращения нескольких выводов, нужно сначала их выделить.* 

### **Прикрепить корпус к символу**

Символ резистора уже готов, но нам нужно присоединить к нему корпус, иначе компонент не будет отображаться на плате. Для того чтобы прикрепить корпус к компоненту, выберите "Компонент / Привязка к корпусу" из главного меню, или нажмите **Корпус** на панели **Свойств Компонента**. Мы хотим подключить к этому символу корпус резистора, который мы создали в Редакторе Корпусов в предыдущем разделе у<u>чебника</u>|10ଣិ. В появившемся диалоговом окне выберите группу библиотек **Польз.** 

**Корпуса (User Patterns)**, поскольку именно там мы сохранили библиотеку с нашим корпусом. В этой группе библиотек всего одна библиотека ("Мои корпуса"), поэтому выберите ее, а затем выберите корпус RES 400.

*Программа автоматически соединяет выводы символа с выводами корпуса (контактными площадками) на основании их номеров. При необходимости связи можно переназначать вручную.*

Для создания или изменения существующих связей, кликните по выводу символа, затем кликните по соответствующей контактной площадке корпуса. Для того чтобы удалить связь, кликните правой кнопкой по выводу корпуса или символа и выберите **Отключить вывод от контактной площадки** из подменю. Когда вы наводите курсор мыши на один из соединенных выводов, то подсвечиваются как вывод символа, так и подключенная контактная площадка корпуса. При работе со сложными компонентами наиболее удобным способом соединения выводов и контактных площадок служит **Таблица соответствия выводов и КП**. Чтобы подключить КП достаточно ввести ее номер в соответствующее поле в таблице.

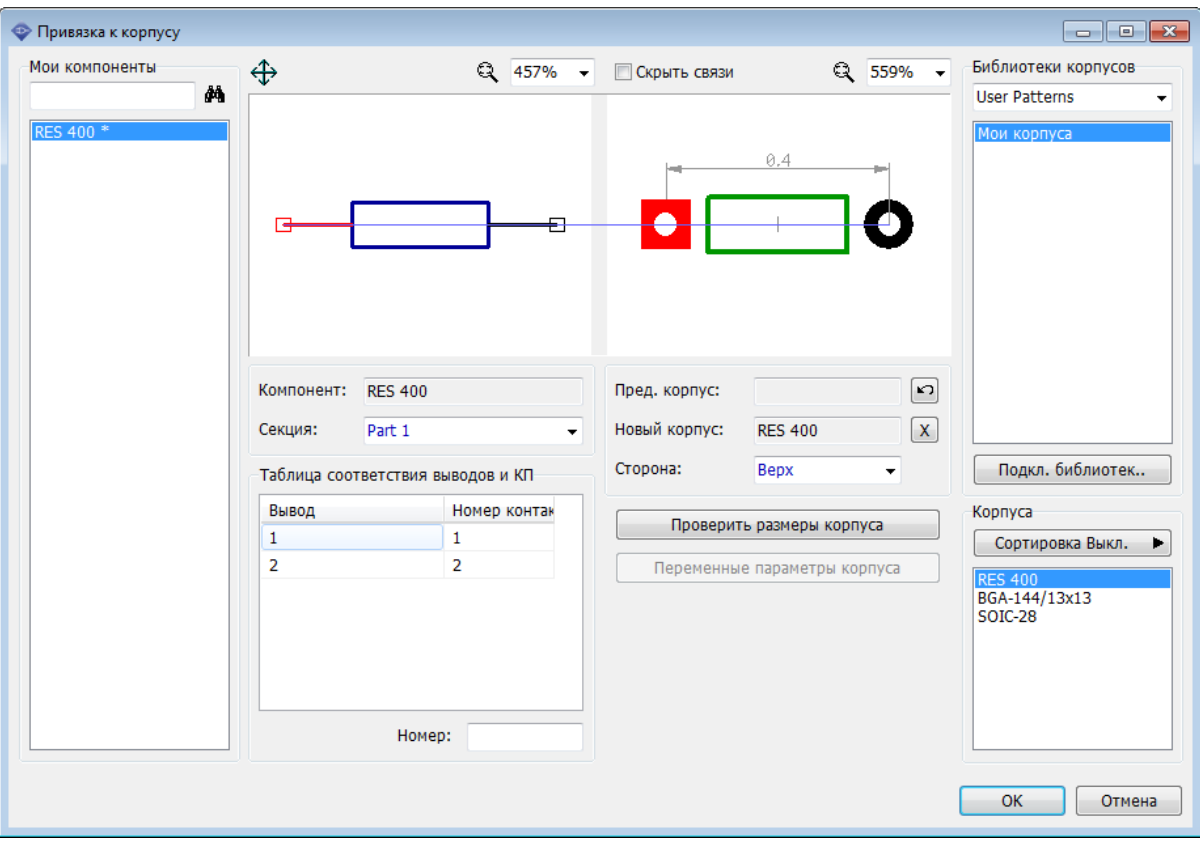

Если выбранный корпус не подходит, его можно убрать или вернуть предыдущий нажатием одной кнопки. Для того чтобы изменить сторону посадочного места корпуса на плате, нужно выбрать ее из соответствующего ниспадающего списка.

Все компоненты текущей библиотеки компонентов отображаются в списке в левой части окна, таким образом можно назначать корпуса для нескольких символов компонентов не закрывая текущее окно. В нашем случае в библиотеке всего один компонент.

Нажмите **OK** чтобы присоединить корпус к символу резистора.

Для того чтобы менять номера выводов символа (соответственно и их подключение к КП корпуса) можно использовать **Менеджер выводов** (нажмите **Менеджер выводов** на панели Свойств компонента).

Компонент полностью готов: он имеет правильно соединенные между собой схемотехнический символ, корпус (посадочное место) и 3D модель.

Сохраните изменения в библиотеке компонентов.

### **2.2.3 Создание конденсатора (компонент)**

Нажмите "Компонент / Добавить новый в библиотеку "Мои компоненты"" в главном меню. Мы создадим конденсатор, используя стиль 2 сторонний, для этого сначала задайте название "CAP", метку компонента—"C", значение— "2µF", а потом выберите 2 сторонний в поле **Стиль** на панели **Свойств компонента**. Убедитесь что дюймы установлены как единицы измерения и измените ширину компонента на 0.1 дюйма, количество выводов слева и справа должно быть 1.

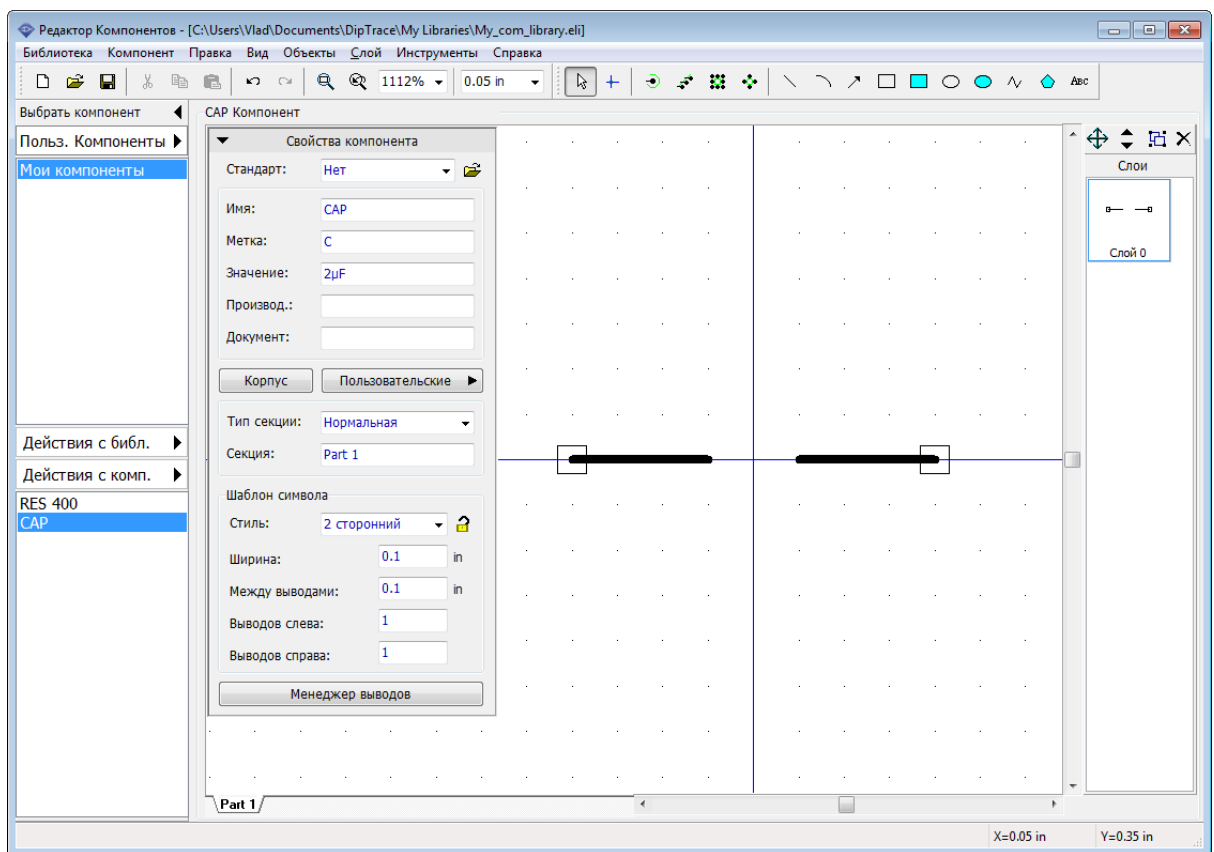

Теперь сверните панель Свойств компонента, установите размер сетки 0.012 дюйма и нарисуйте непосредственно символ конденсатора используя три линии и дугу.

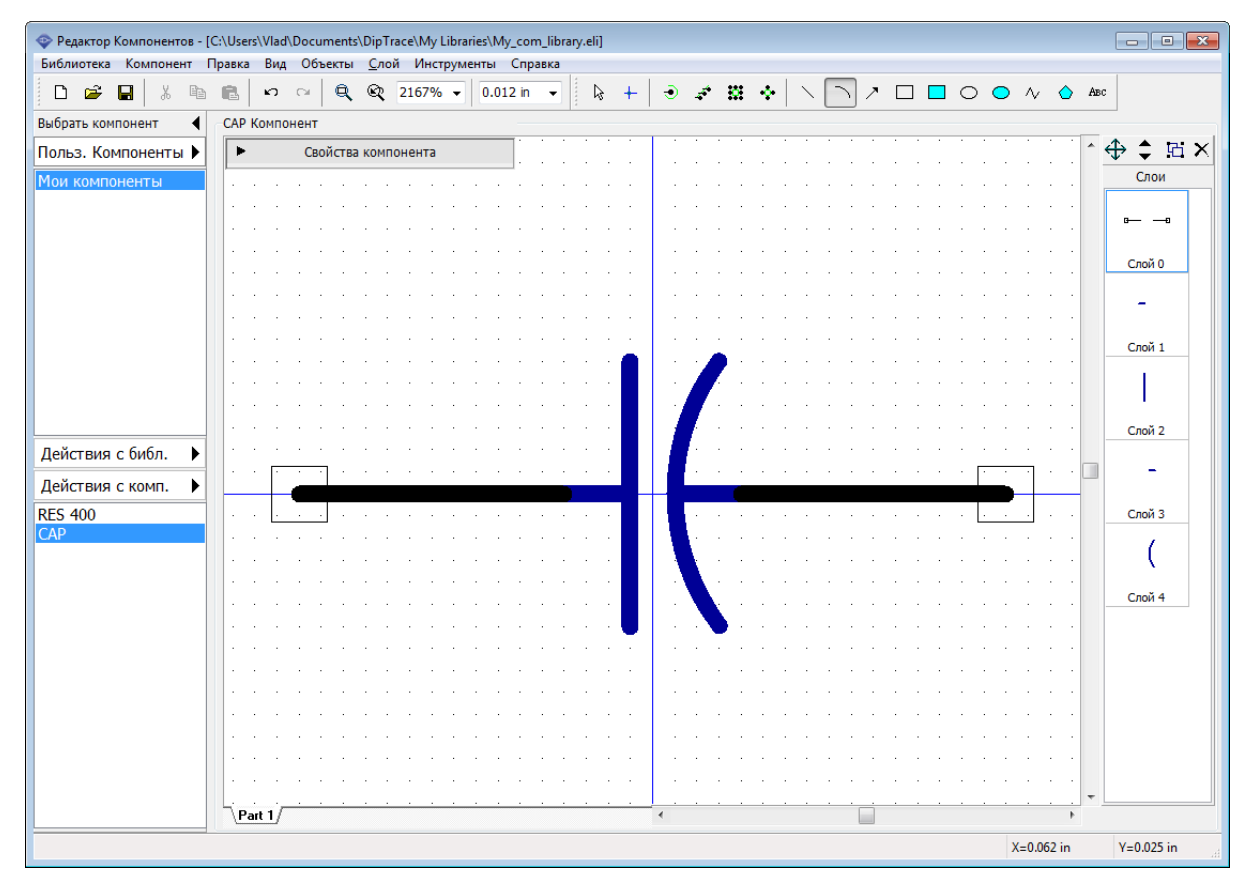

Давайте покажем имена выводов символа, выделите выводы (для выделения всех объектов нажмите *Ctrl+A*), кликните правой кнопкой по одному из выводов и выберите **Свойства вывода** в подменю. В появившемся диалоговом окне отметьте **Показывать имя** и нажмите **OK**для подтверждения изменений и закрытия окна.

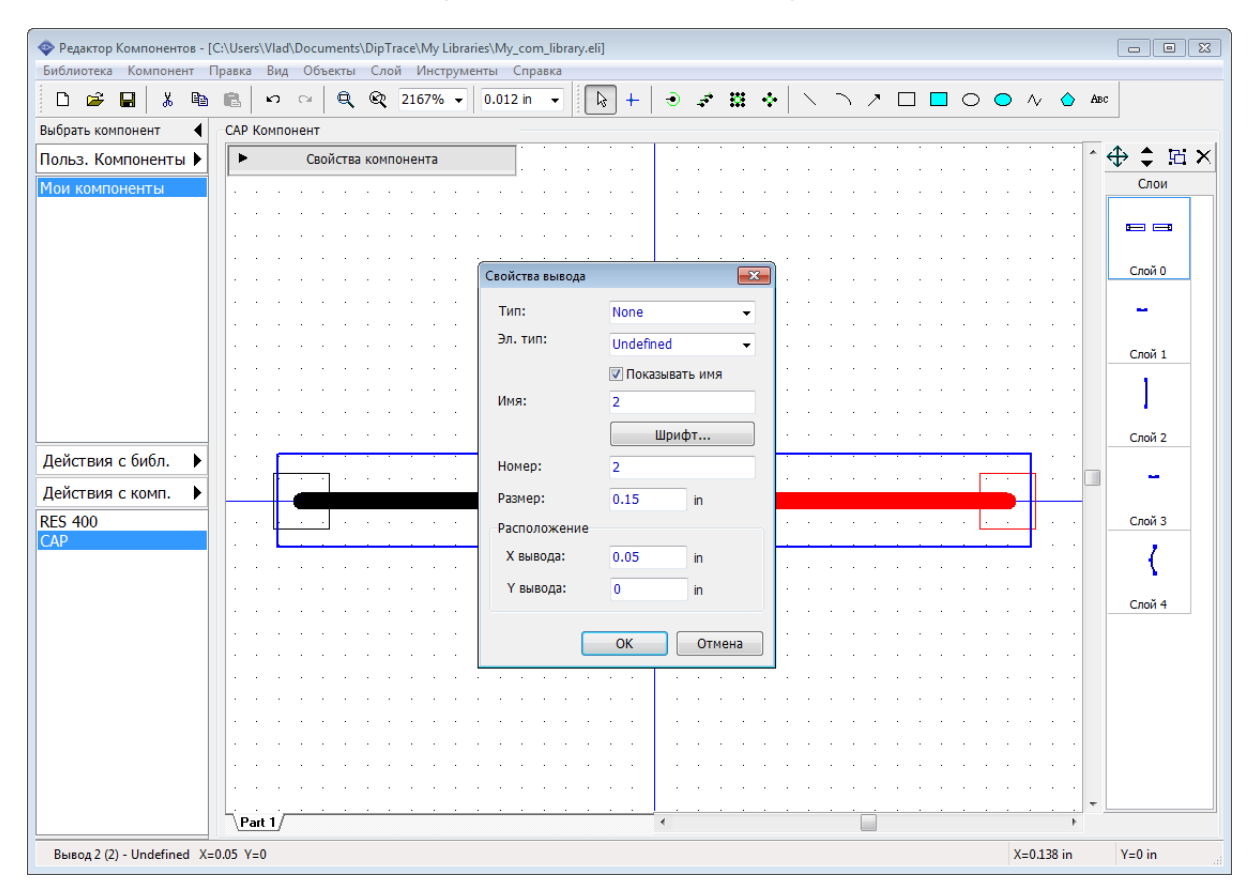

Теперь имена выводов отображаются, но они находятся в неподходящих местах, поэтому мы их переместим. Выберите "Вид / Позиционирование" из главного меню или просто нажмите *F10*. Затем левой кнопкой мыши перетаскивайте имена выводов в новые места. Для возвращения в режим по умолчанию, щелкните правой кнопкой мыши на пустом месте.

Режим Позиционирования можно использовать для перемещения, выводов, номеров, меток и т.д.

*Кроме того, вы можете использовать этот метод для перемещения имен, номеров выводов и атрибутов компонентов во всех модулях программы DipTrace.*

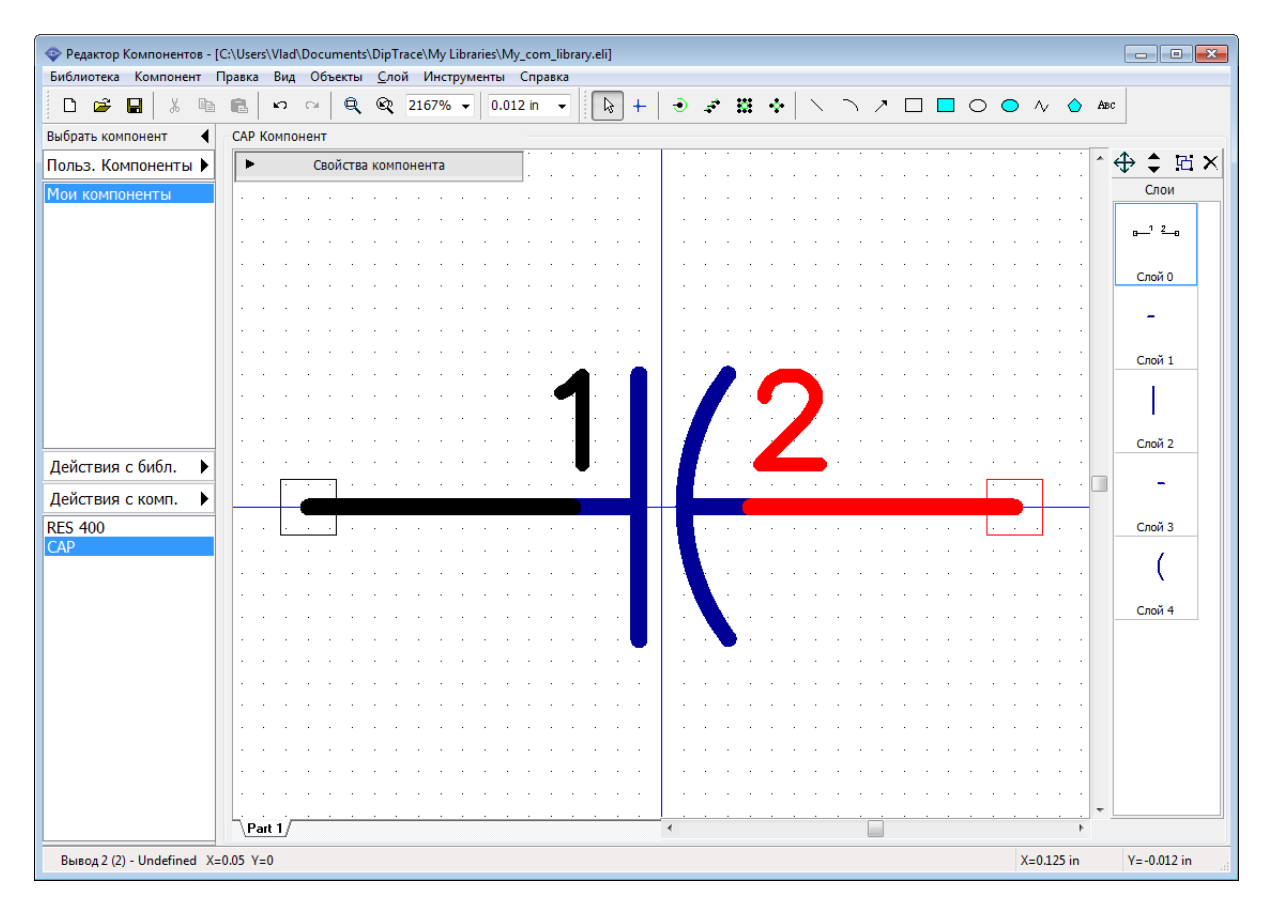

Кстати, мы отобразили имена выводов (а не их номера).

Давайте переименуем один из выводов, заодно покажем как применять инверсию в его имени. Кликните правой кнопкой на выводе, выберите **Имя Вывода** из подменю и введите текст "normal ~invert". Нажмите **ОК** и переместите новое имя вывода с помощью инструмента *F10*. Тильда в имени вывода обозначает начало и конец инверсии, так что можно определять инверсию для разных частей (сигналов) имени вывода.

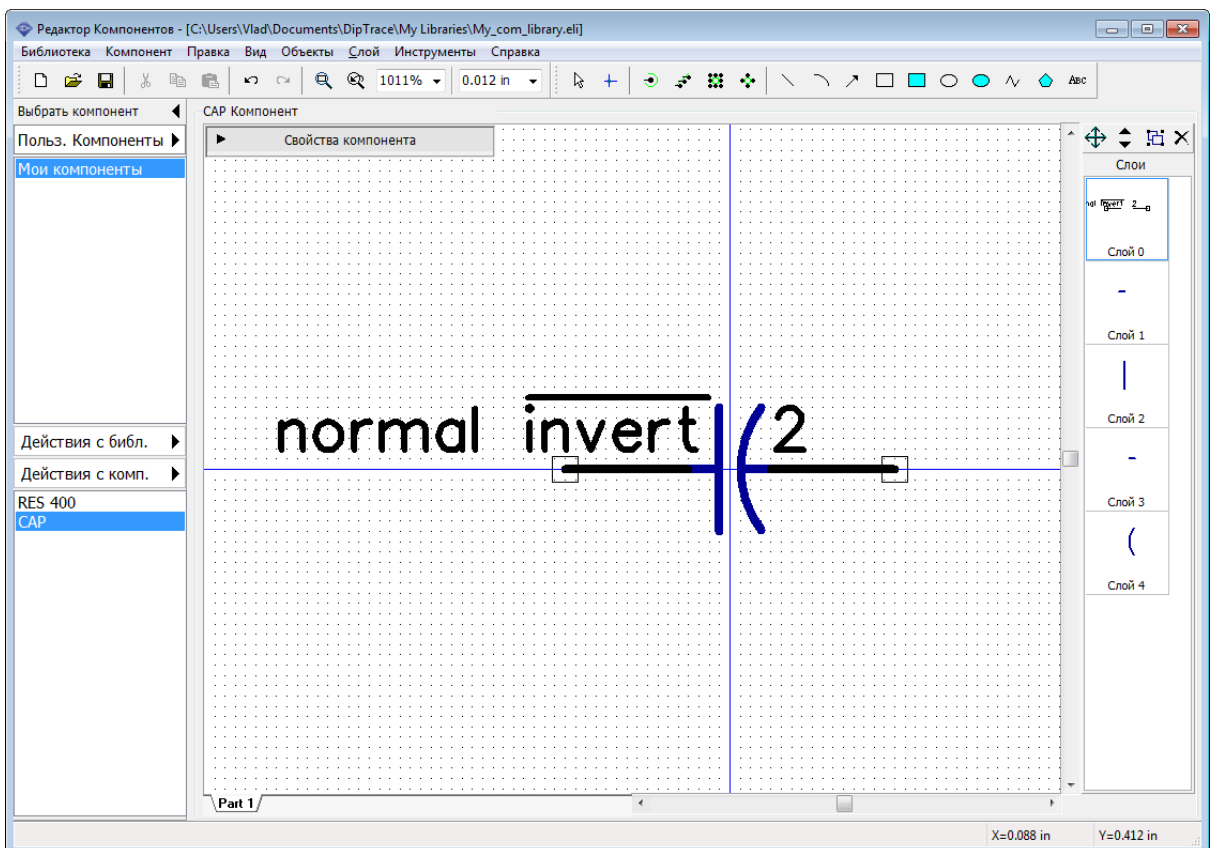

Скорее всего в реальной практике нет необходимости отображать имена выводов для простых компонентов как конденсатор.

Выберите "Компонент / Таблица выводов" в главном меню для открытия окна Таблицы выводов, или нажмите на кнопку **Менеджер выводов** на панели **Свойств компонента**. В таблице выберите вывод с именем normal ~invert и поменяйте его обратно на 1. Тепер скройте имена обоих выводов: выберите их, удерживая левую кнопку мыши и снимите галочку **Показывать имя**. Закройте таблицу выводов.

*Обратите внимание что в Таблице Выводов можно быстро и удобно изменять номер, координаты, длину и электрический тип выводов для компонентов с любым их количеством.*

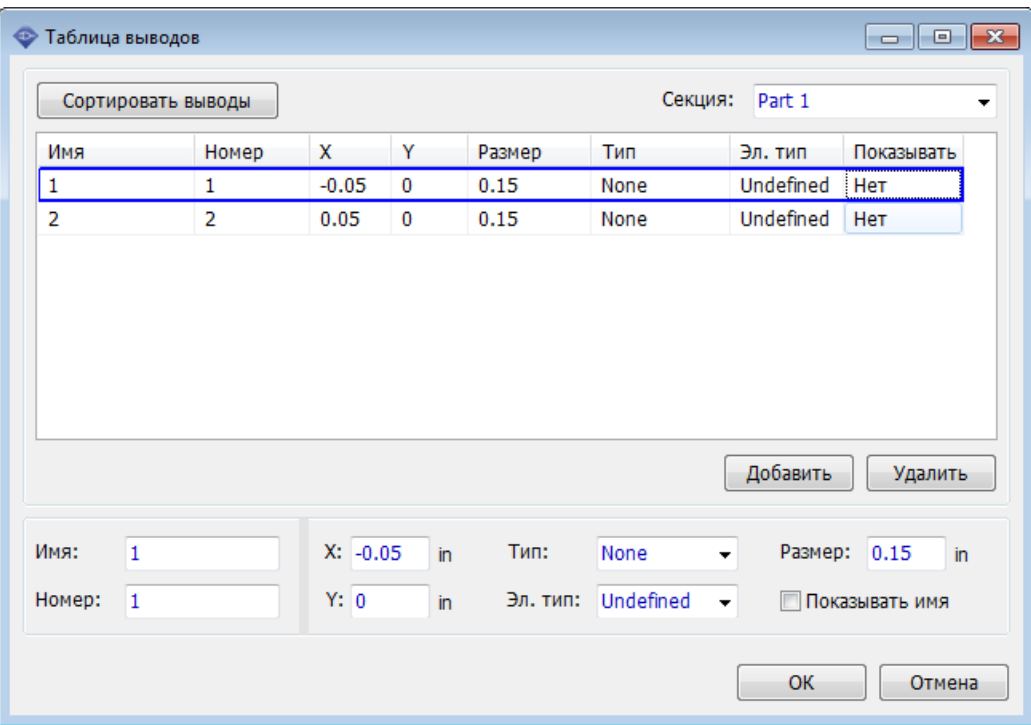

В Редакторе Компонентов можно задавать индивидуальные настройки отображения номеров выводов ("Компонент / Номера выводов" в главном меню) и общие программные настройки (те же что и в Схемотехнике) используя пункт главного меню "Вид / Номера выводов".

Установите Показывать в настройках отображения номеров выводов компонента. Если необходимо, передвиньте надписи относительно выводов, используя функцию перемещения надписей (*F10*).

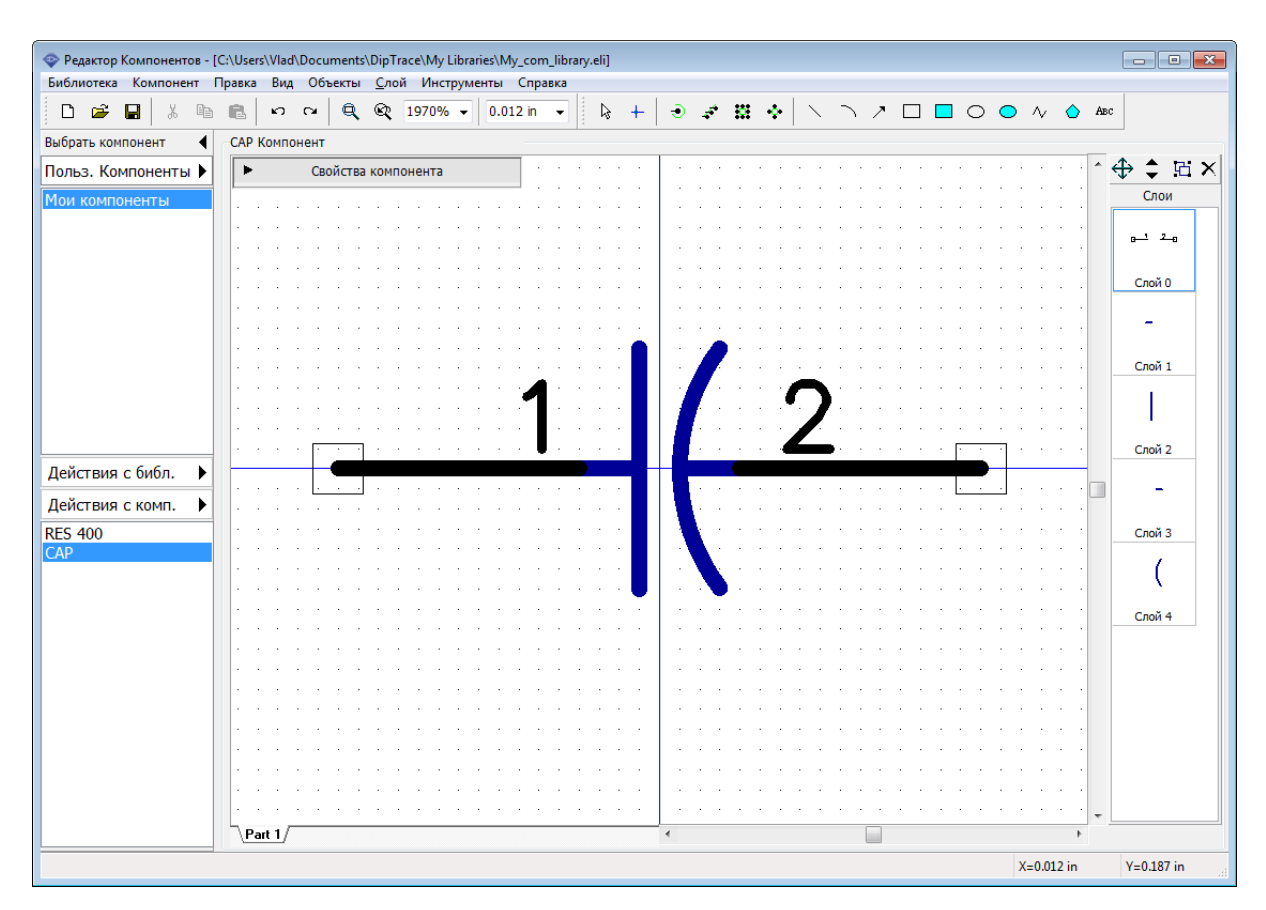

Следующий шаг—подключение корпуса к конденсатору. Выберите "Компонент / Привязка к корпусу" в главном меню. Для этого компонента мы не рисовали корпус, потому что мы возьмем его из стандартных библиотек корпусов DipTrace. Выберите группу библиотек Корпуса в поле **Библиотеки Корпусов**, затем выберите библиотеку CAP и корпус CAPPR-2.54/5.08. Можете использовать сортировочные фильтры.

Соответствия выводов и КП, предлагаемые программой правильные, поэтому их менять не надо.

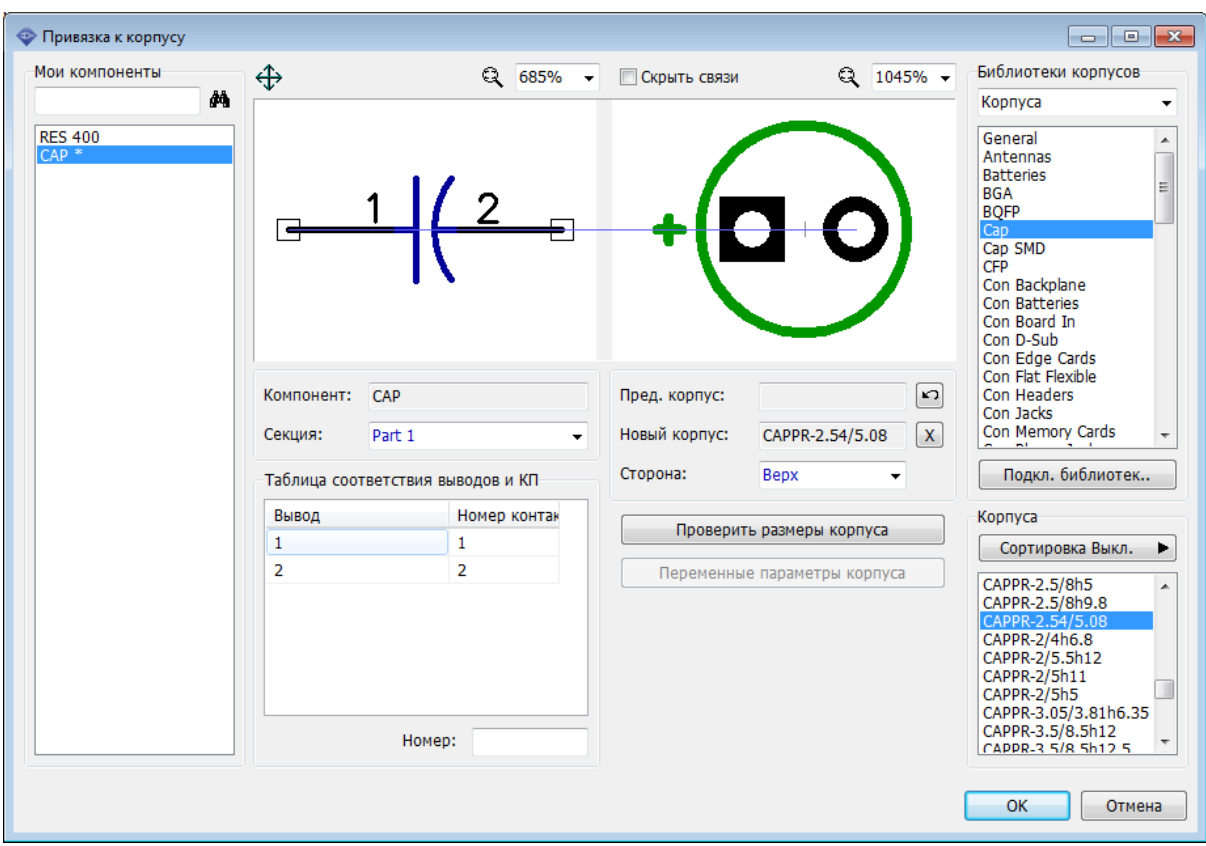

Нажмите **ОК**. Конденсатор готов. Сохраните изменения.

# **2.2.4 Создание символов VCC и GND**

Теперь мы попрактикуемся в создании сетевых портов разрабатывая символы VCC и GND.

# **VCC**

Выберите "Компонент / Добавить новый в библиотеку"Мои компоненты"". Введите название "VCC" на панели **Свойств компонента**, и выберите **Порт** в поле **Тип секции**.

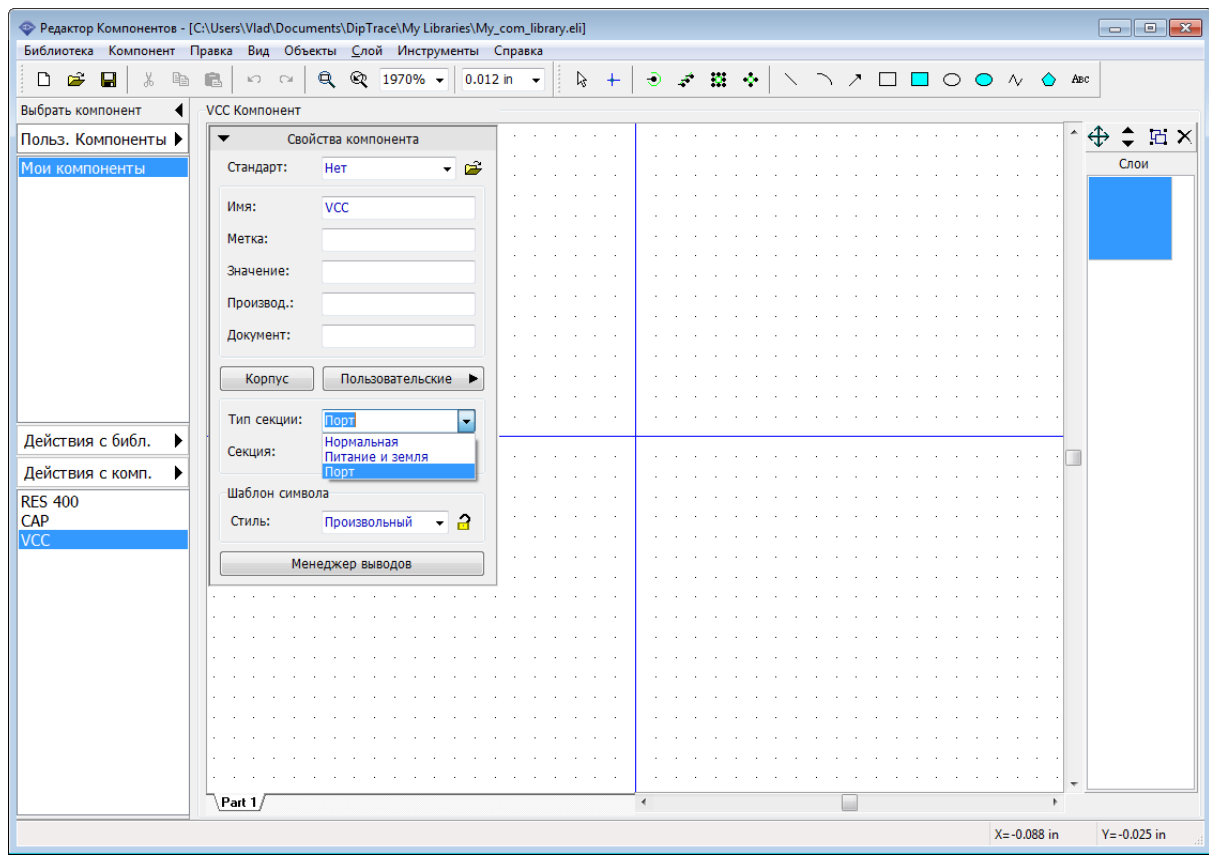

⊙ Минимизируйте панель Cвойств компонента, затем выберите инструмент **Вывод** и установите один вывод в области построения, поверните его вертикально (выберите вывод и нажмите *R*). Теперь выберите инструмент **Линия** на Панели рисования и нарисуйте линию как на рисунке ниже. Лучше всего подойдет сетка 0.05 дюйма.

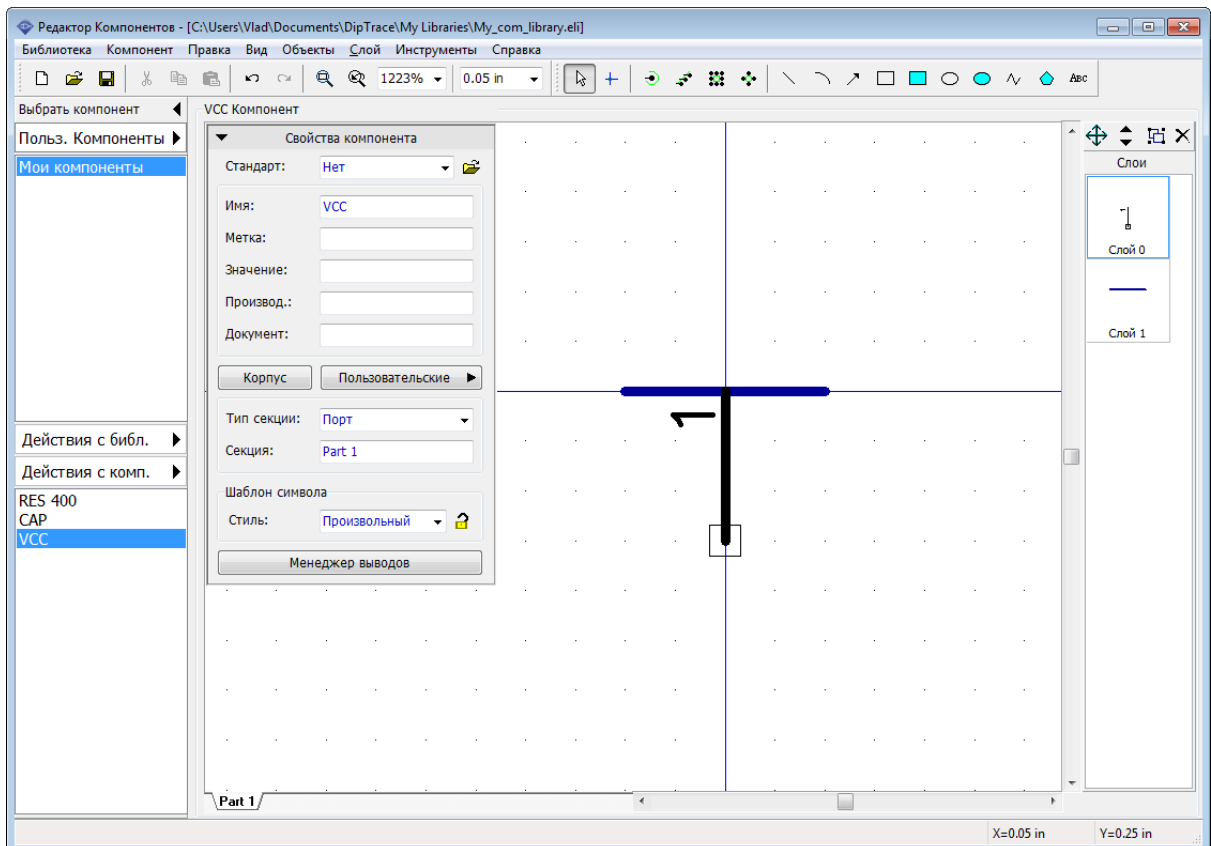

Скройте нумерацию выводов, нажав "Компонент / Номера выводов / Скрыть" в главном меню, если они показаны. Символ VCC готов.

### **GND**

Теперь добавьте новый компонент (*Ctrl+Insert*) и нарисуйте символ GND аналогичным образом. Для рисования символа GND мы использовали сетку 0.0125 дюйма.

Выберите "Правка / Центрировать" или *Ctrl+Alt+C* для символа GND, потому что в нашем случае начало координат символа не совпадает с центром компонента и данный символ в Схемотехнике по умолчанию будет отображаться вместе с точкой начала координат, что нам совсем не нужно.

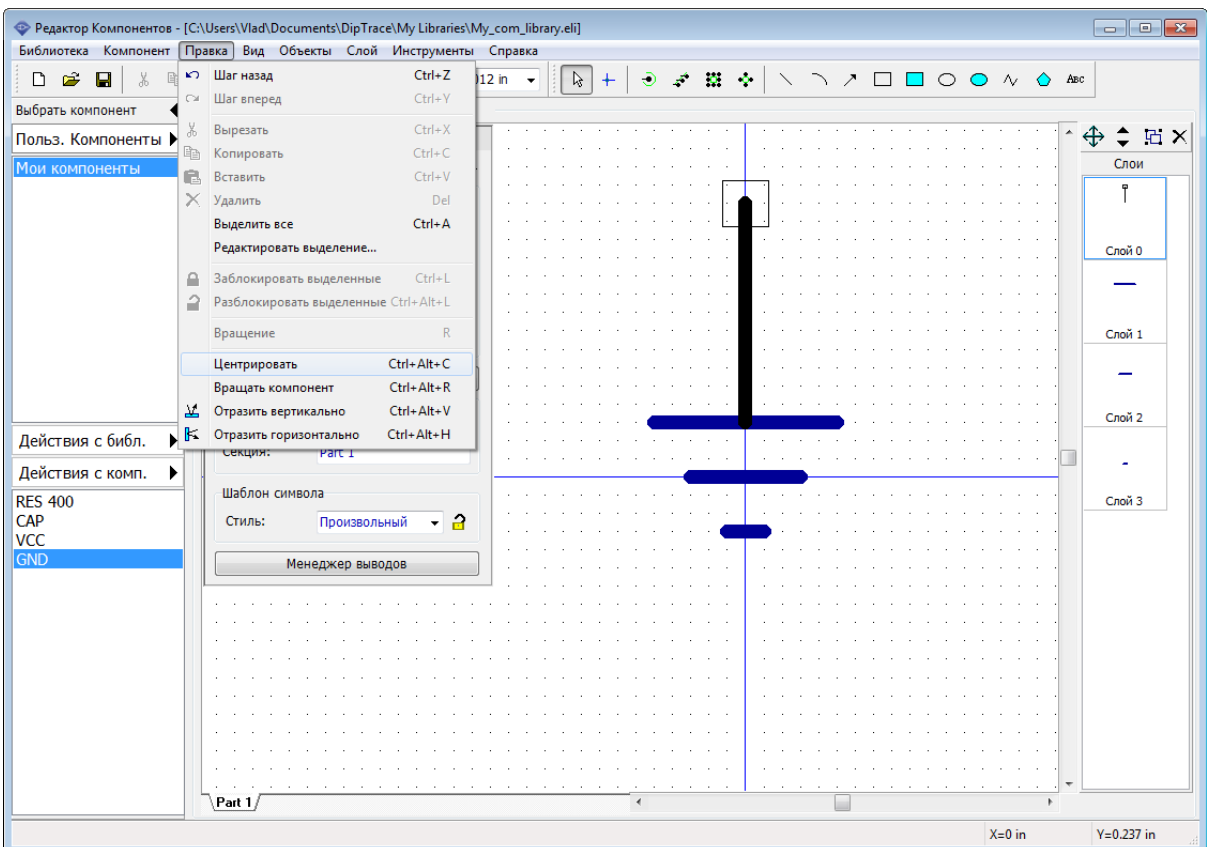

*К символам сетевых портов не нужно подключать корпуса. Это особый тип компонентов, который используется только для создания логической связи между выводами и физически не существует на плате.*

Сохраните библиотеку.

### **2.2.5 Создание мультисекционного компонента**

Схемотехнические символы некоторых компонентов могут состоять из нескольких символов (секций), не смотря на то что на плате такой компонент находится в одном физическом корпусе. Создание многосекционных компонентов имеет свои особенности.

#### **Создание символа**

Мы создадим простой мультисекционный компонент, состоящий из четырех элементов "И-НЕ", и подсоединим к нему корпус DIP-14 из стандартных библиотек программы.

Добавьте новый компонент в библиотеку, т.е. нажмите **Действия с комп.**, а затем нажмите **Добавить новый компонент в библиотеку "Мои компоненты"**. Введите название и метку компонента.

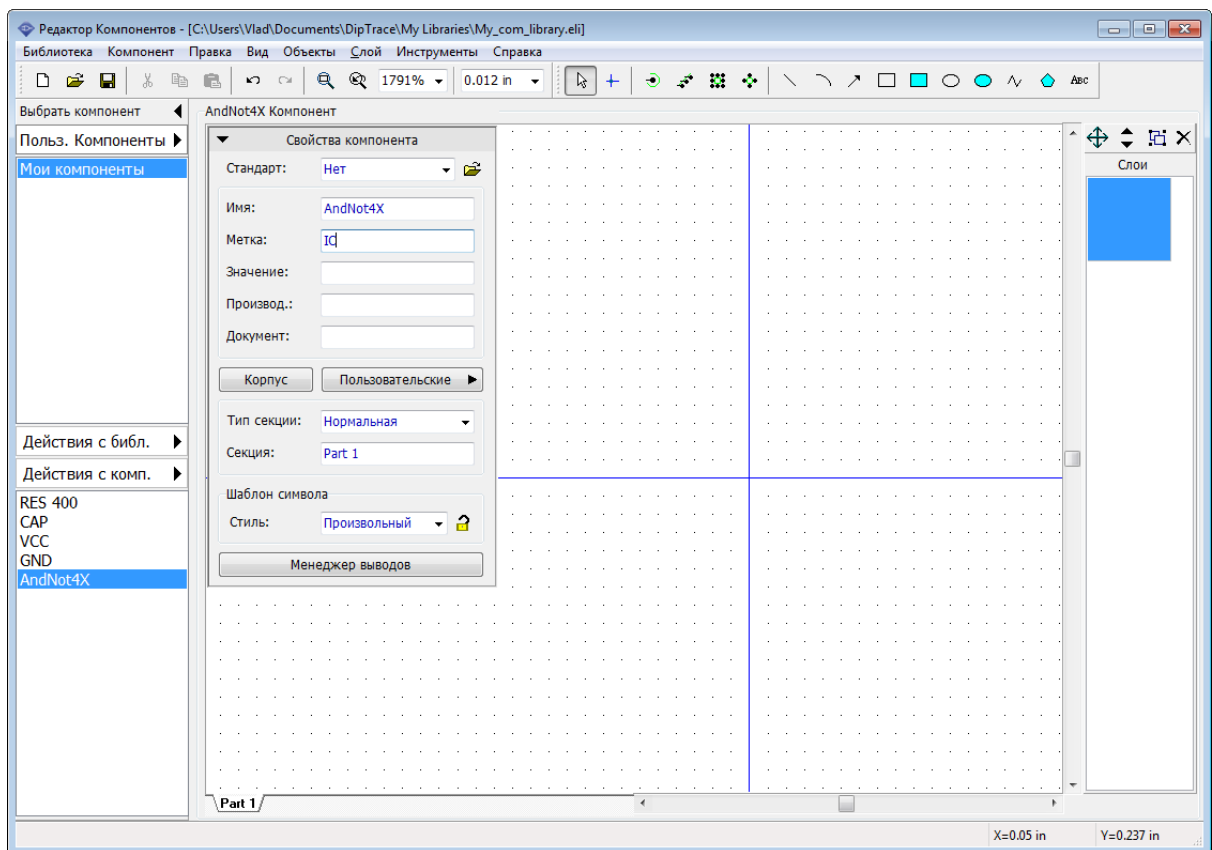

#### **Создание секций**

Можно создавать многосекционные компоненты состоящие из раздельных или однородных секций. По сути эти два вида ничем не отличаются, просто для однородных секций автоматически наследуется графика и расположение выводов символа, и не нужно рисовать их заново для каждой секции. Сейчас мы создадим компонент из однородных секций, которые потом в Схемотехнике можно будет группировать для удобства.

Каждая секция многосекционного компонента может иметь собственный тип (Нормальный, Порт, Питание и земля). Секции питания и земли в Схемотехнике можно скрыть. На один компонент должна быть одна секция типа Питания и земля.

Давайте создадим компонент, содержащий 4 похожих секции "И-НЕ" и одну общую секцию питания. Выберите "Компонент / Создать группу однородных" из главного меню, потом введите количество секций "4" и нажмите **OK**. Секции представлены в виде вкладок внизу области построения.

*Однородные секции автоматически наследуют графику и расположение выводов.*

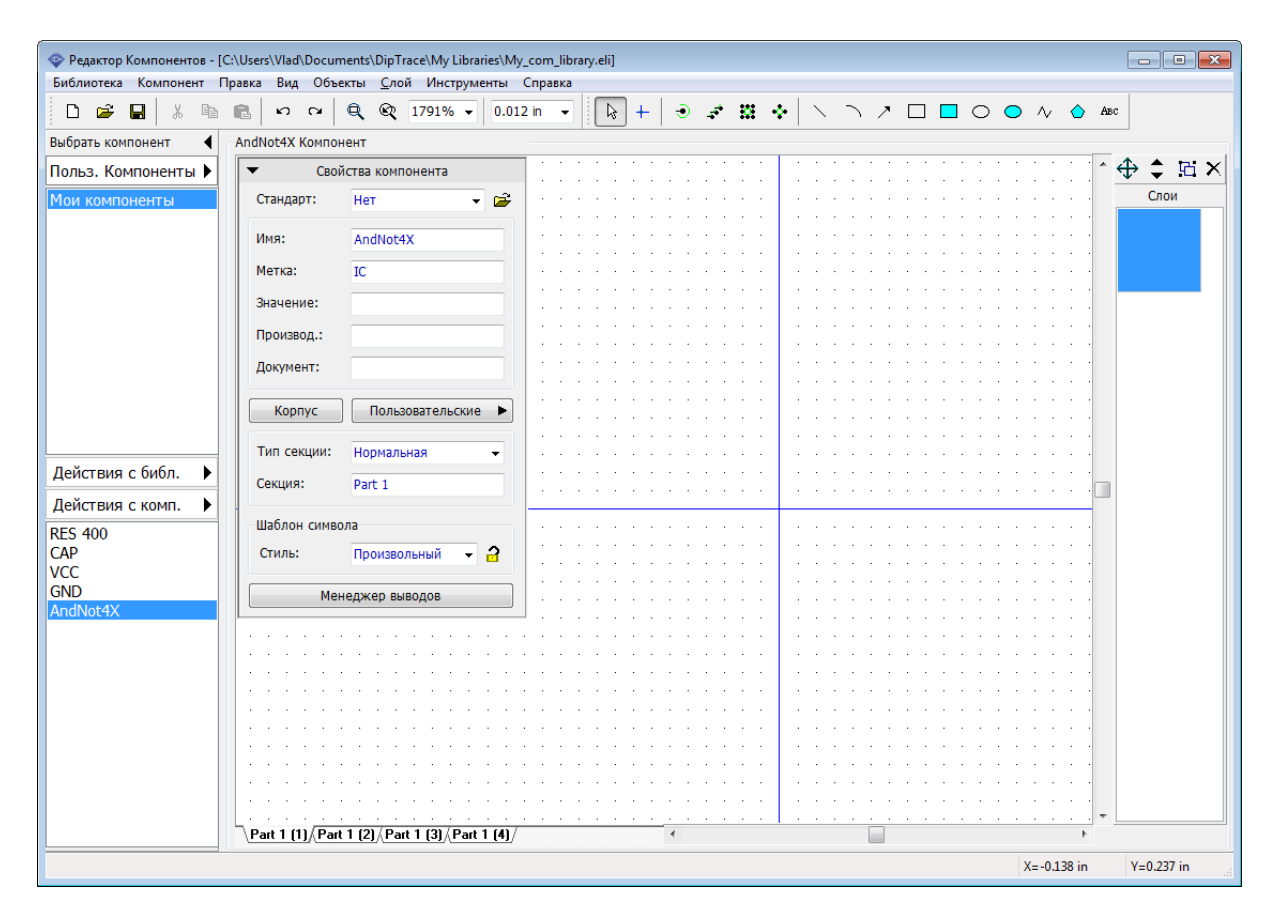

Теперь вы видите следующие секции: Part 1 (1), Part 1 (2), Part 1 (3) и Part 1 (4). Все однотипные секции наследуют также и имя. Измените его на "AN", для этого выберите соответствующую секцию и введите новое имя в поле **Секция** на панели **Свойств компонента**.

Не хватает пятой секции питания. Поскольку секция питания имеет другую графику, то ее нужно создать как отдельную секцию, а не однородную. Выберите "Компонент / Добавить новую секцию" в главном меню, затем выберите появившуюся секцию и переименуйте ее на "PWR".

*Добавленная секция не принадлежит к группе секций "AN" как и задумано.*

Начнем рисование графики с секции питания. На панели **Свойств Компонента** выберите **Стиль: 2 сторонняя микросхема**, **Ширина: 0,3**, **Высота: 0,25**, **Выводов слева: 2**, **Выводов справа: 0** (все размеры в дюймах). Затем выберите **Питание и земля** в поле **Тип секции**.

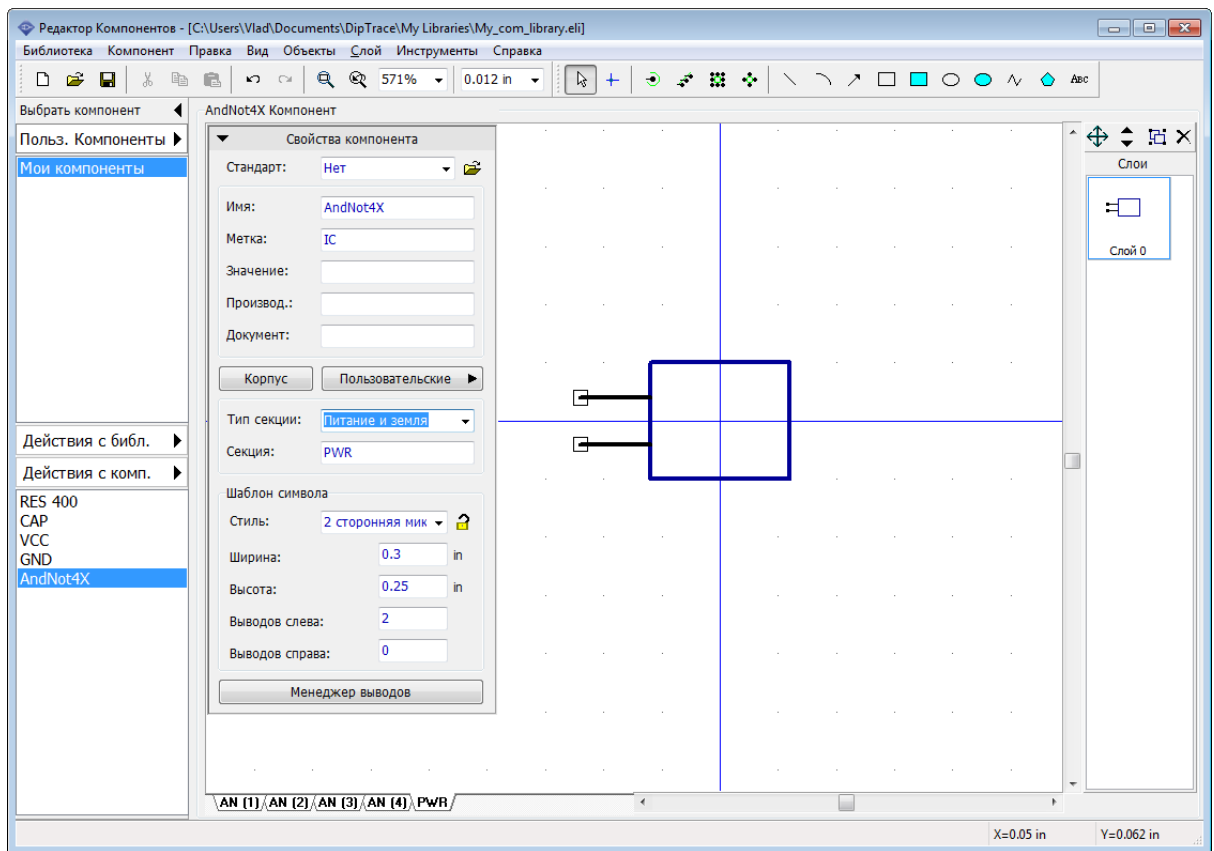

Нажмите **Менеджер выводов** и измените имена выводов секции питания на "VCC" и "GND", номера выводов—"14" и "7", электрический тип—Power и поставьте галочку **Показывать имя** для обоих выводов.

Параметры Тип, Показывать имя и Размер можно изменять для нескольких выводов одновременно. Можно менять размер окна таблицы выводов и ширину каждого столбца. Эти настройки сохраняются при выходе из программы.

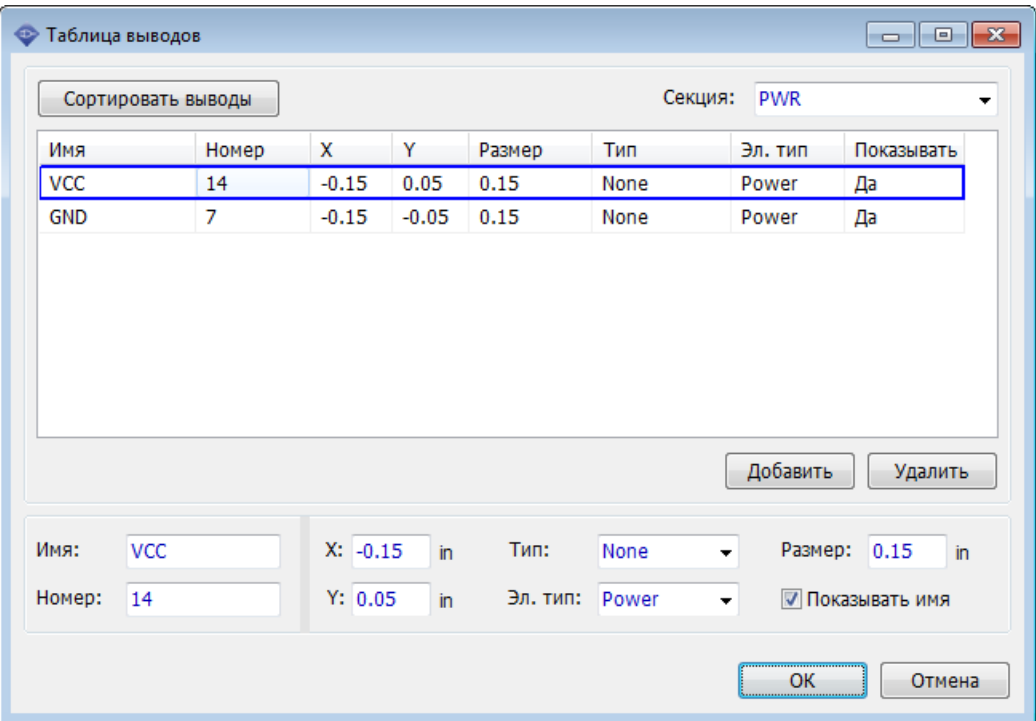

Нажмите **ОК** чтобы закрыть таблицу выводов. Секция питания готова. Осталось создать остальные секции: выберите одну из AN секций и, используя панель Свойств компонента определите следующие параметры: **Стиль: 2 сторонняя микросхема**,

**Ширина: 0,2**, **Высота: 0,25**, **Выводов слева: 2**, **Выводов справа: 1**. Теперь сверните

панель свойств, выберите инструмент **Текст**  $\left\lfloor \frac{\text{ABC}}{\text{ABC}} \right\rfloor$ , кликните внутри прямоугольника символа и напечатайте текст "&". Затем нажмите *Enter*. Текст можно перетащить, если он перекрывает графику символа.
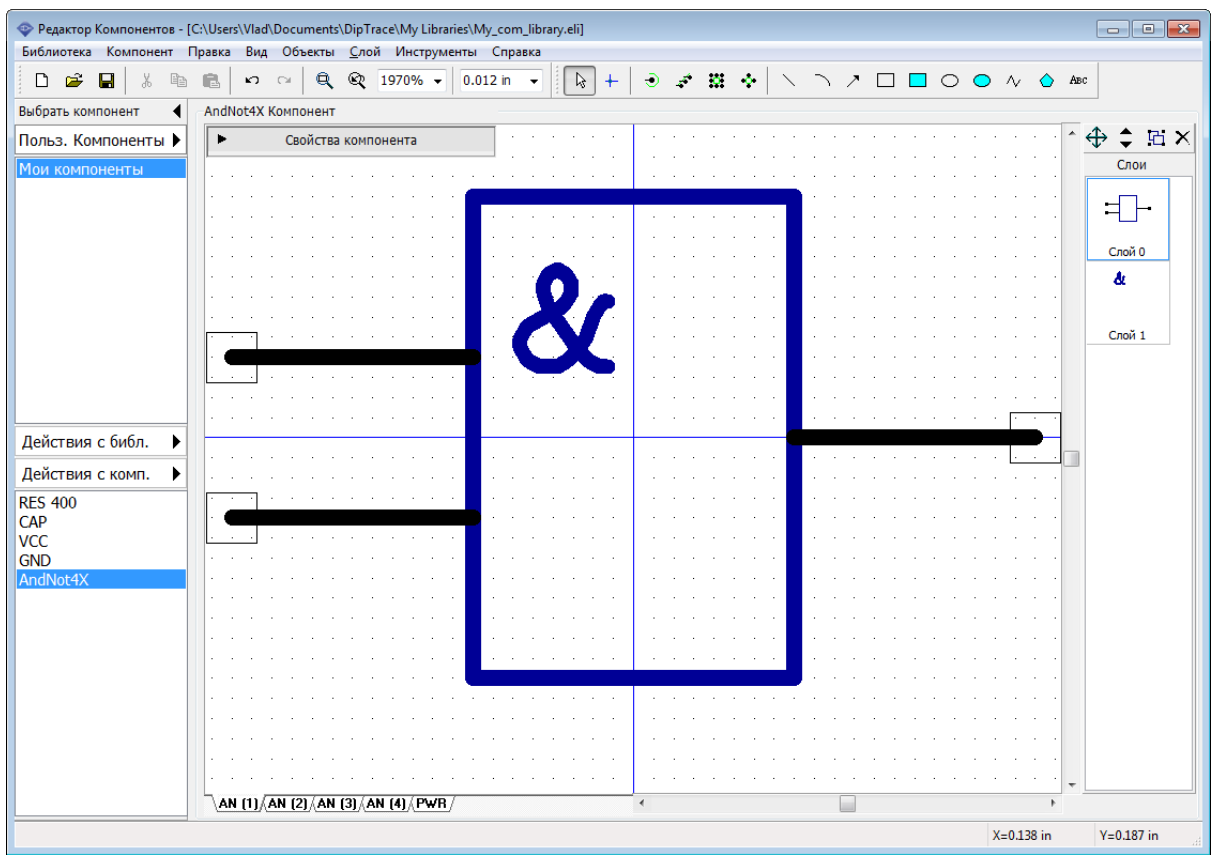

Мы создаем секцию компонента "И-НЕ", поэтому правый вывод должен быть инверсным или "Dot" типа. Для этого кликните правой кнопкой по выводу, выберите **Свойства вывода** в подменю, выберите "Dot" в поле **Тип**, затем нажмите **OK**для подтверждения изменений и закрытия диалогового окна.

*Вам не нужно будет рисовать другие секции "AN". Они уже готовы, ведь наследуют уже нарисованную секцию.*

Единственно что однородные секции не наследуют, так это нумерацию выводов.

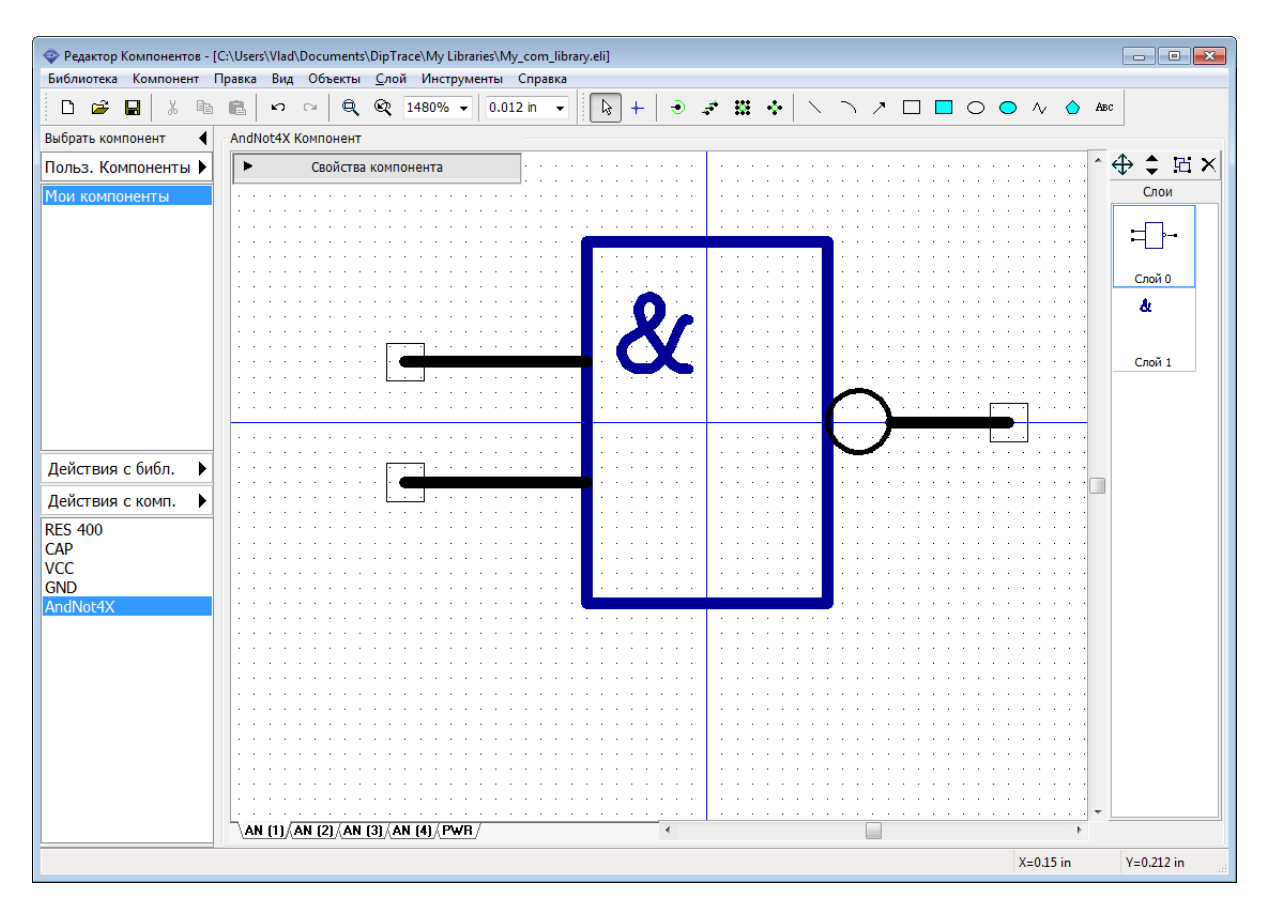

### **Менеджер выводов**

Выберите "Компонент / Таблица выводов" в главном меню. В диалоговом окне таблицы выводов выберите секцию (ниспадающий список справа вверху), задайте номера выводов выбранной секции, затем выберите следующую секцию и так до тех пор, пока не введете номера выводов для всех секций AN. Не обязательно выбирать выводы мышью, достаточно нажать *Вниз* или *Ввод* на клавиатуре чтобы выбрать следующий вывод.

Не забудьте что вывод с номером 7 уже существует в секции питания, поэтому при нумерации выводов других секций пропустите этот номер.

Также укажите электрический тип для выводов секций AN (два вывода Input и один вывод Output), другие секции унаследуют это. Нажмите **ОК**.

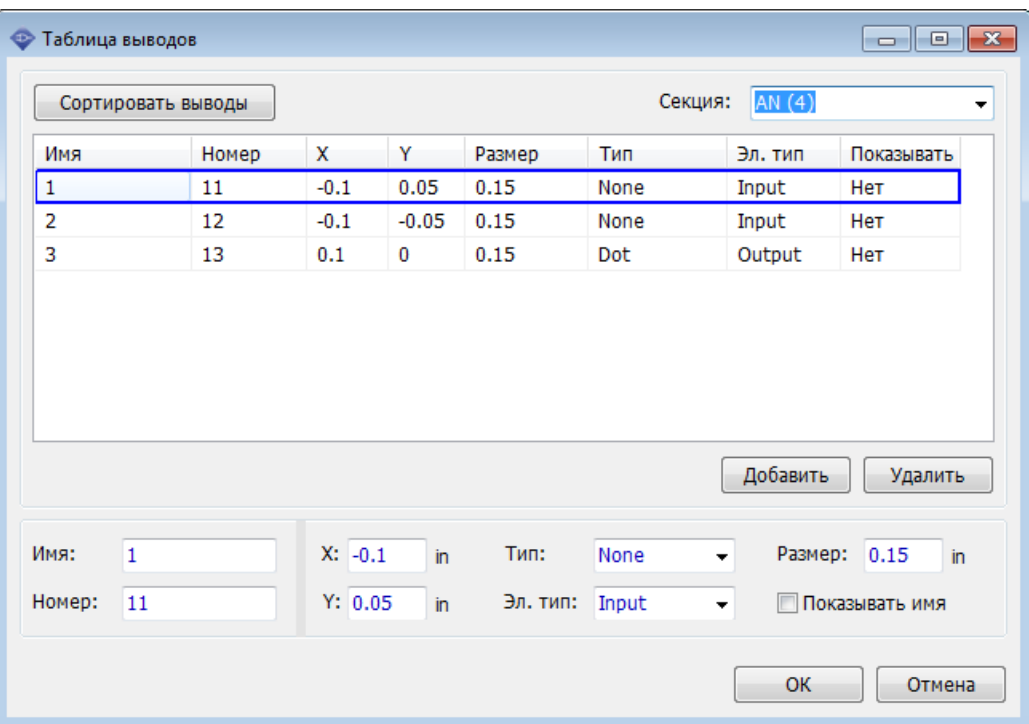

Следующим шагом будет присоединение корпуса к мультисекционному компоненту. Нажмите **Корпус**, в появившемся диалоговом окне выберите **Корпуса** в **Библиотеки Корпусов**, затем выберите библиотеку DIP и корпус DIP-14.

*Обратите внимание, что в нашем случае не нужно определять связи между выводами символа и контактными площадками корпуса, ведь при разработке символа мы продумали это и указали правильные номера выводов, чтобы программа автоматически указала эти связи за нас.*

Повыбирайте разные секции компонента, чтобы визуально проверить правильност ь подключения выводов к КП. Нажмите **ОК**.

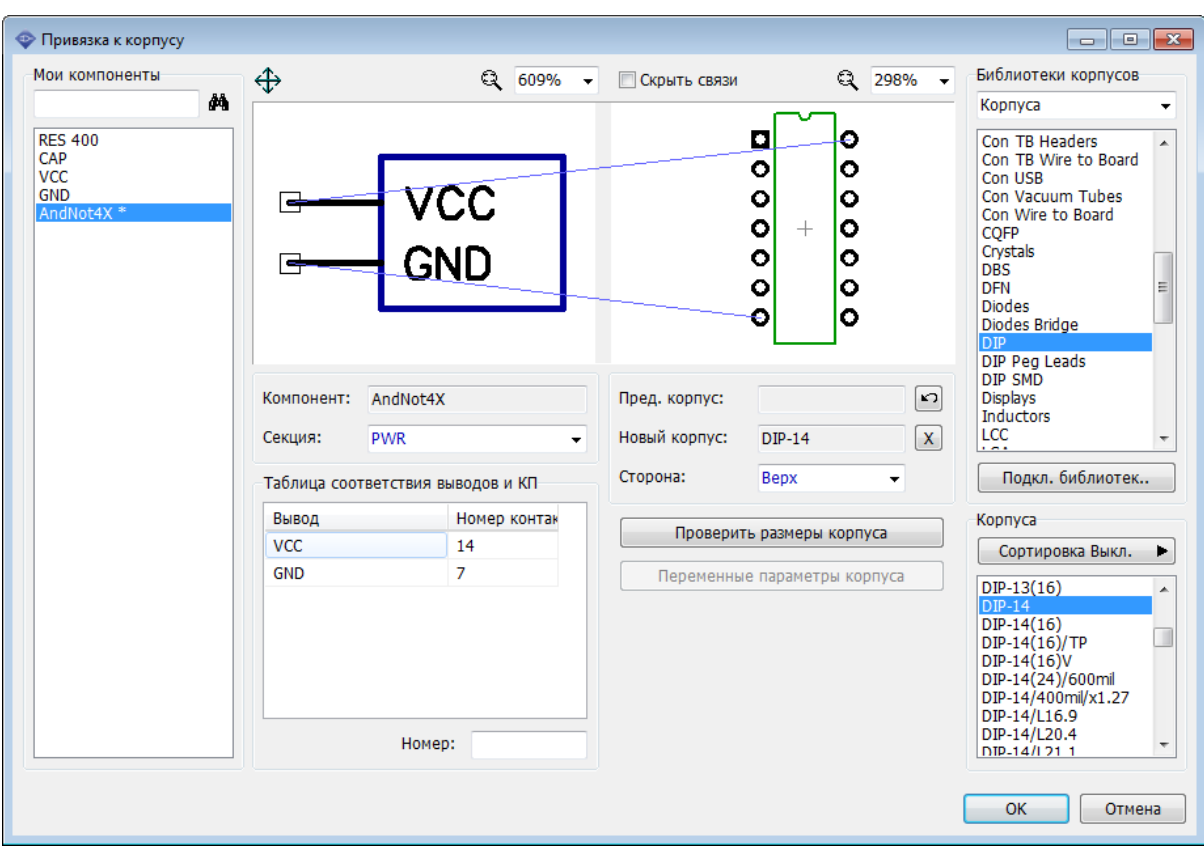

Мультисекционный компонент готов для применения в ваших проектах. Сохраните изменения в файле библиотеки.

# **2.2.6 Использование пользовательских полей**

По умолчанию все компоненты в DipTrace имеют пять полей: Имя, Метка, Значение, Производитель и Документ ("даташит"). Однако иногда необходимо добавить другие поля. В этом случае можно использовать пользовательские поля, назначение и текст которых пользователь указывает самостоятельно.

Выберите "Компонент / Пользовательские поля по умолчанию" в главном меню. Давайте предположим что нам нужно добавить еще одно поле с "даташитом" компонента. Введите "Документ№2" в поле **Имя**, выберите **Тип: Ссылка**, введите интернет ссылку на документ и нажмите **Добавить**. Это дополнительное поле теперь применено **ко всем новым компонентам** библиотеки. Если вы хотите добавить это пользовательское поле ко всем существующим и будущим компонентам библиотеки, нажмите **Добавить ко всем**.

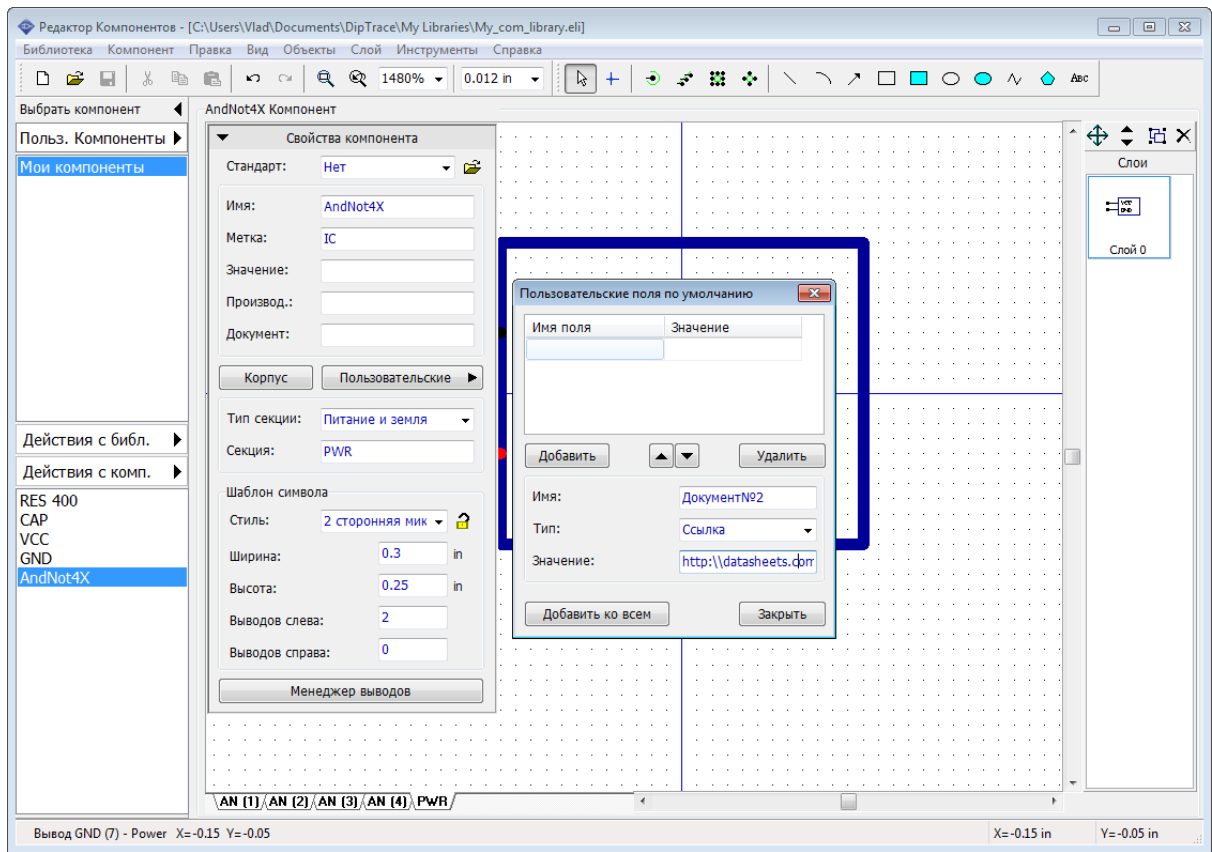

С этого момента все компоненты в библиотеке будут иметь новое пользовательское поле с интернет ссылкой на еще один "даташит". Закройте диалоговое окно **Пользовательские поля по умолчанию**. Нажмите **Действия с комп.**, потом нажмите **Добавить новый компонент в библиотеку "Мои компоненты"**. На панели **Свойств компонента** нажмите **Пользовательские**, чтобы увидеть и изменить пользовательские поля текущего компонента.

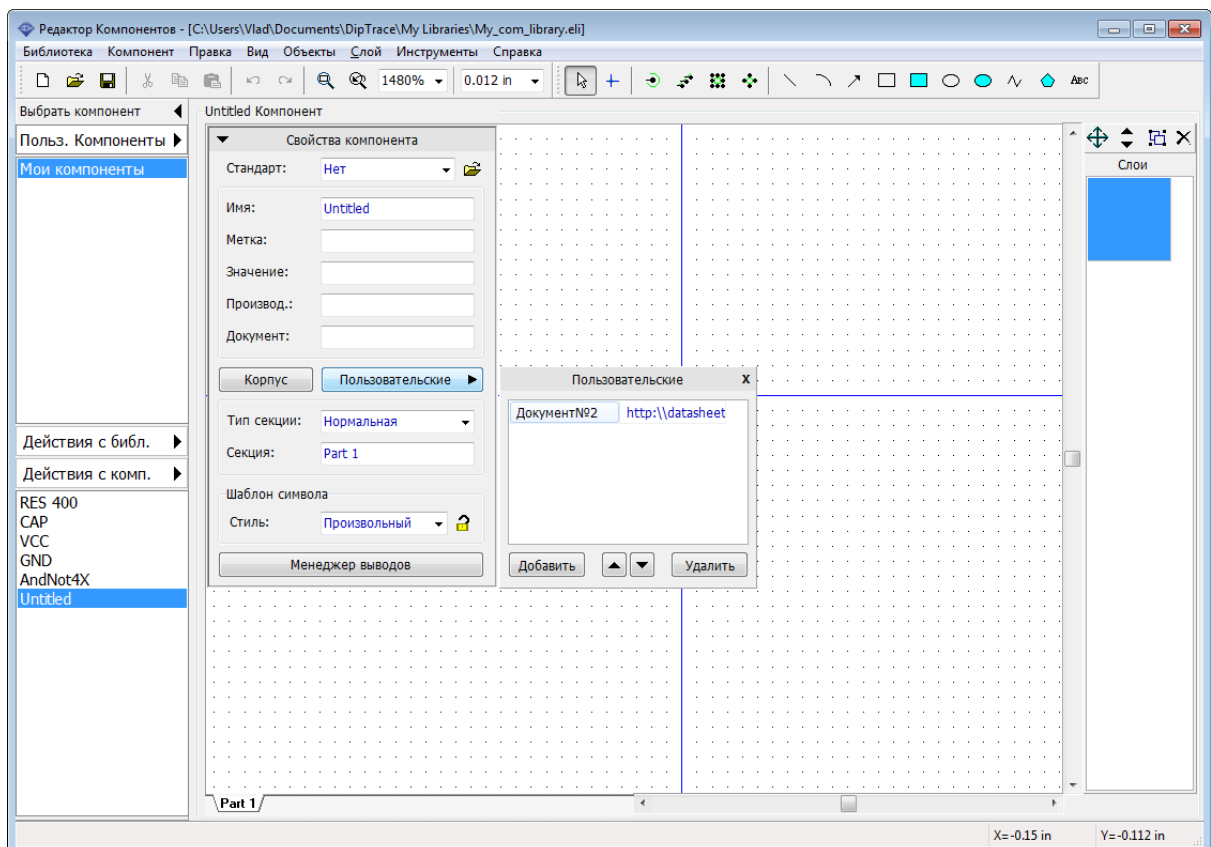

Как видите у новосозданного компонента уже появилось дополнительное пользовательское поле.

Теперь удалите пустой компонент Untitled, для этого кликните правой кнопкой по нему на панели **Менеджера библиотек** и выберите **Удалить компоненты**. Таким образом можно удалить несколько выбранных компонентов библиотеки за раз.

## **Пользовательские поля в Схемотехнике**

В Схемотехнике DipTrace, в области построения кликните правой кнопкой по нашему компоненту с пользовательскими полями и выберите **Ссылка** из подменю, чтобы открыть ссылку на документ в интернет-браузере установленном по умолчанию на вашем компьютере. Кроме того пользовательские поля также можно устанавливать как маркировку компонентов по умолчанию или применить только к выбранным компонентам.

# **2.2.7 Создание PIC18F24K20**

Теперь мы создадим реальный компонент PIC18F24K20 по "даташиту" с сайта производителя и присоединим к нему корпус <u>SOIC-28, который мы создали ранееlагд.</u>

Откройте сайт [Microchip](http://www.microchip.com), найдите компонент PIC18F24K20 и выберите Datasheets, там вы найдете документацию к указанной микросхеме. Можете воспользоваться прямой [ссылкой](http://ww1.microchip.com/downloads/en/DeviceDoc/41303G.pdf) (однако мы не гарантируем, что она будет работать на момент, когда вы изучаете этот учебник). Откройте страницу Pin Diagrams, первая диаграмма — то что нам нужно.

Теперь вернемся к Редактору Компонентов и добавим новый компонент (*Ctrl+Insert*). Установите: **Стиль: 2 сторонняя микросхема**, **Выводов слева: 14**, **Выводов справа:**

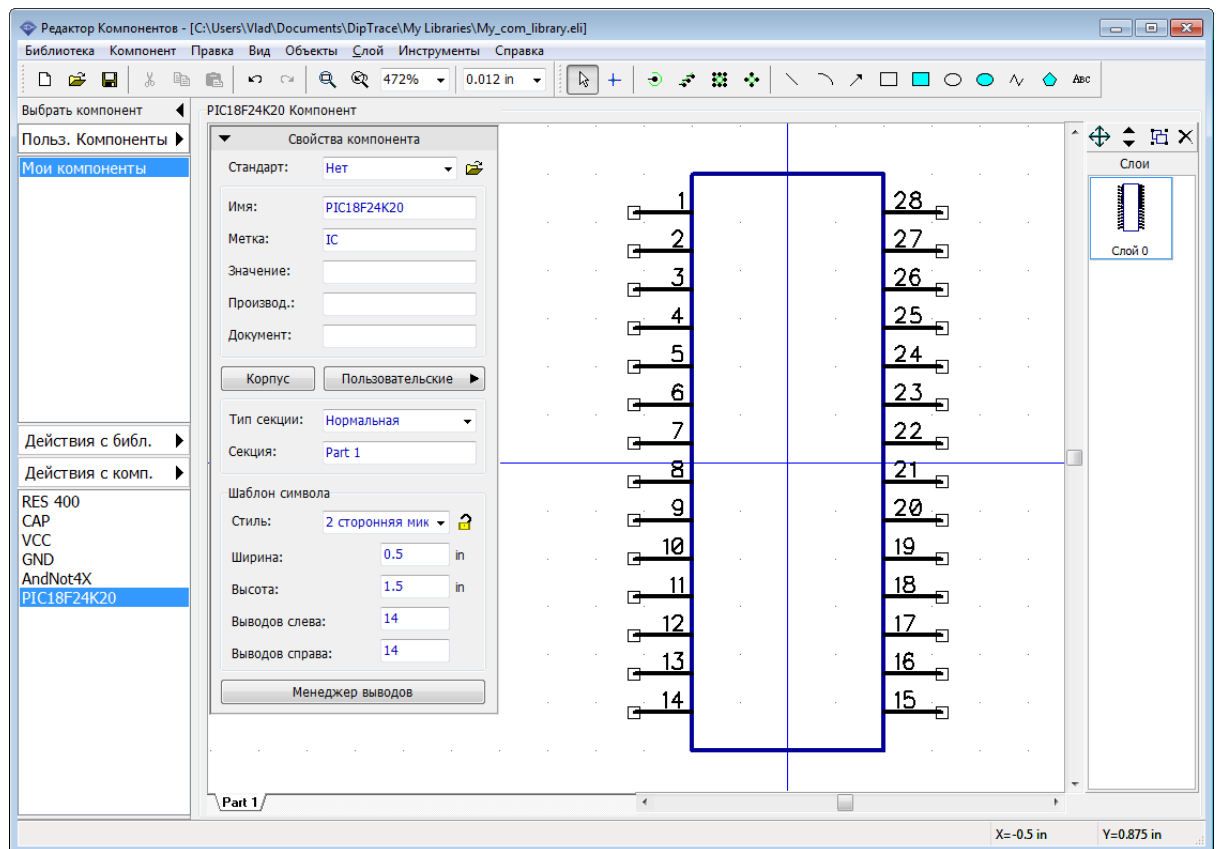

## **14**, введите название и метку.

Часто можно обойтись без переписывания названий выводов, ведь с DipTrace можно импортировать эту информацию из BSDM файла, но мы все же сделаем это вручную.

Нажмите **Менеджер выводов** на панели **Свойств компонента** и введите имена выводов, используя информацию из "даташита". Вы можете изменить размеры окна и ширину столбцов (мы сделали столбец с именами шире, чтобы видеть полное имя). Также используйте клавишу *Enter* для перехода с текущего вывода к следующему в таблице. Поскольку выводов много, а имена сложные, этот процесс займет некоторое время.

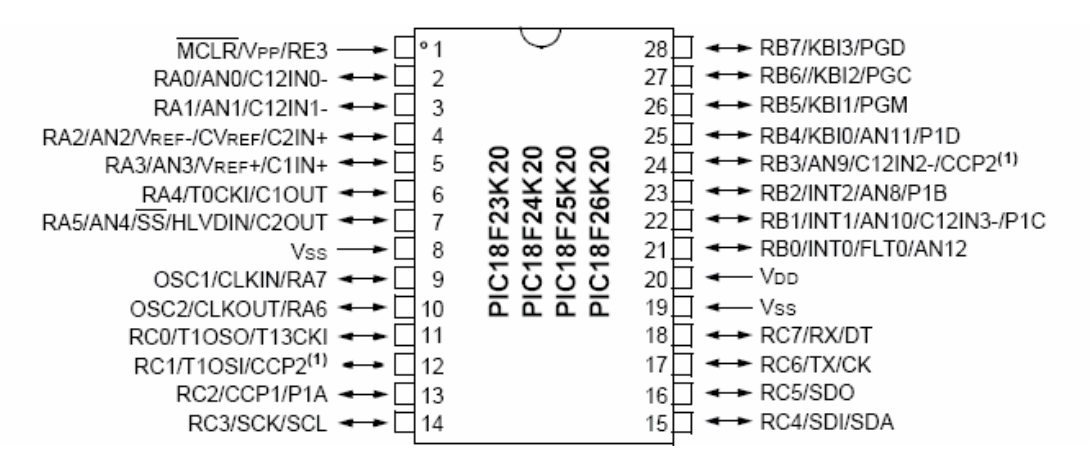

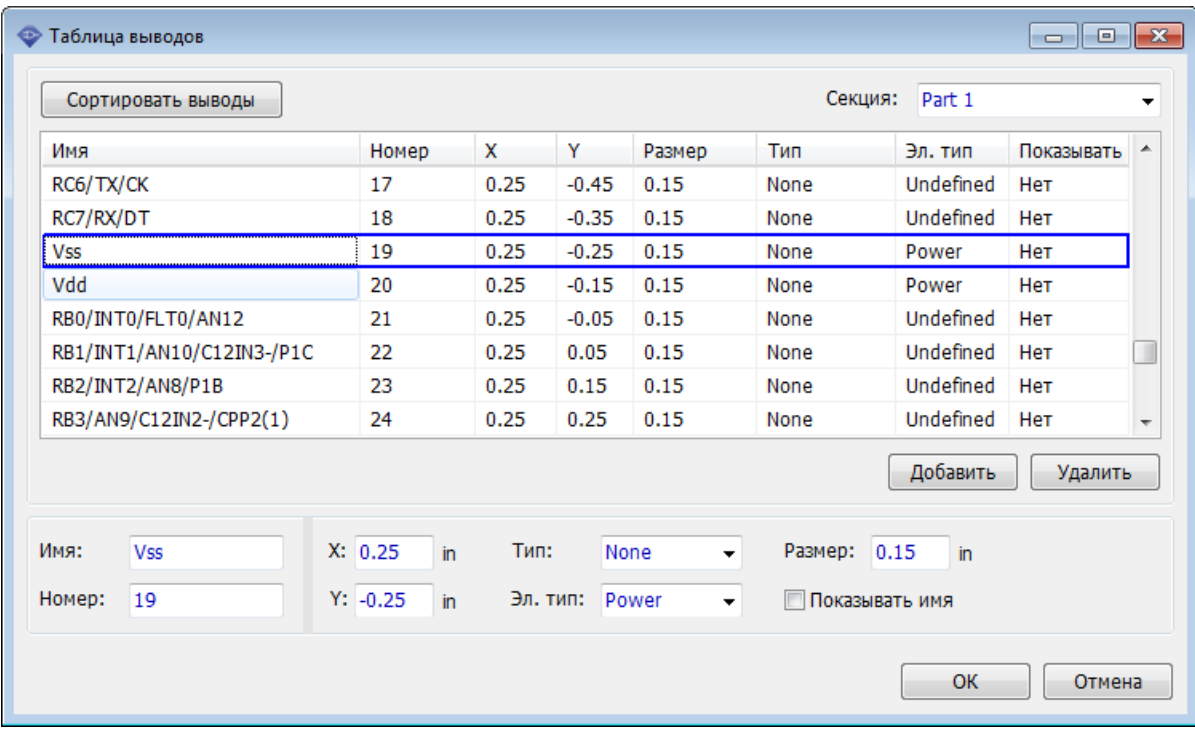

После ввода имен выводов, укажите электрический тип для них и выберите опцию **Показывать имя** для всех выводов. Вы можете выделить сразу несколько выводов и изменить их свойства за раз.

Закройте таблицу выводов. Наш компонент будет выглядеть примерно как на рисунке ниже, ведь его ширина небольшая, а имена выводов накладываются друг на друга.

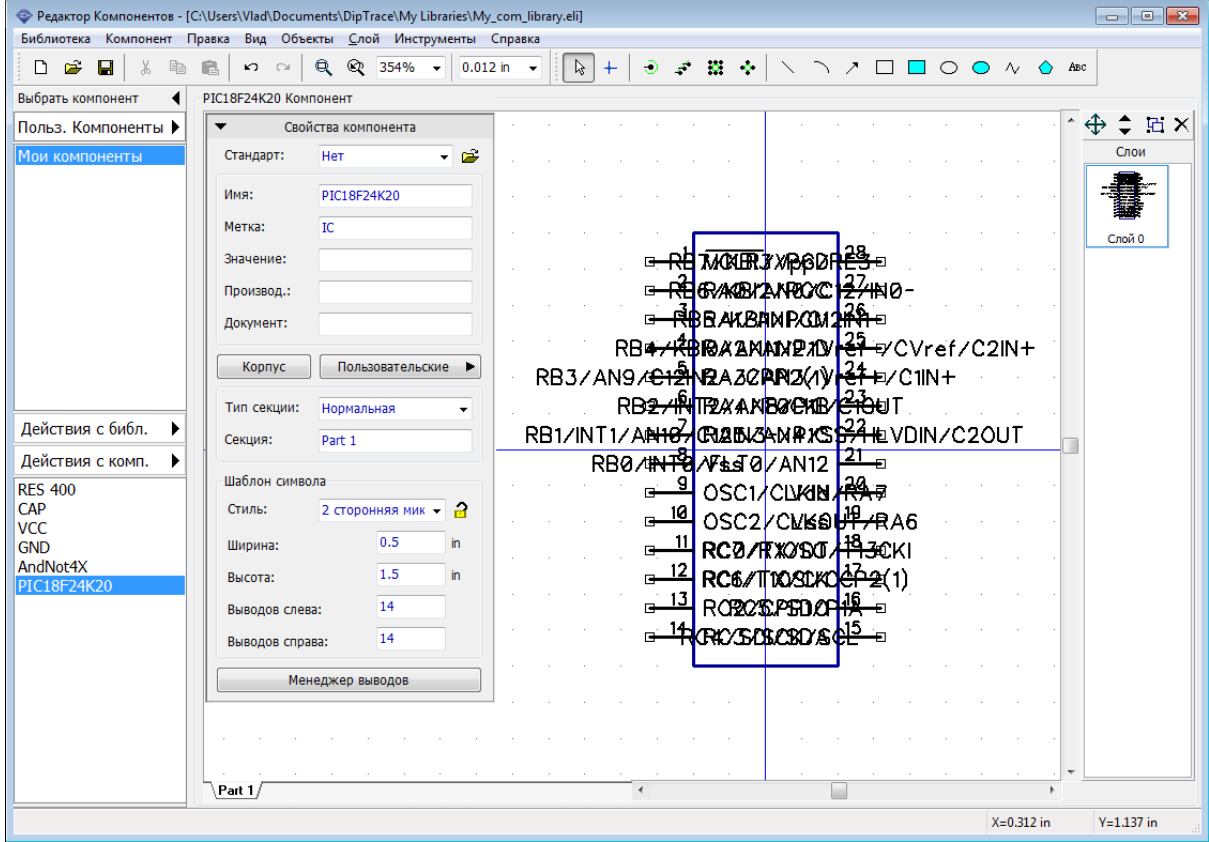

На панели Свойств компонента поменяйте ширину на 1.9 и высоту на 2 дюйма. Имена выводов все еще немного накладываются, но когда мы разделим их по группам, все поменяется. Большая высота символа компонента необходима, чтобы сгруппировать выводы и расположить их вдоль прямоугольника. Мы всегда можем уменьшить высоту, если это необходимо. Если у вас другой размер сетки, поменяйте его на 0.05 дюйма, т. к. сетка этого размера наиболее удобна при расстановке выводов.

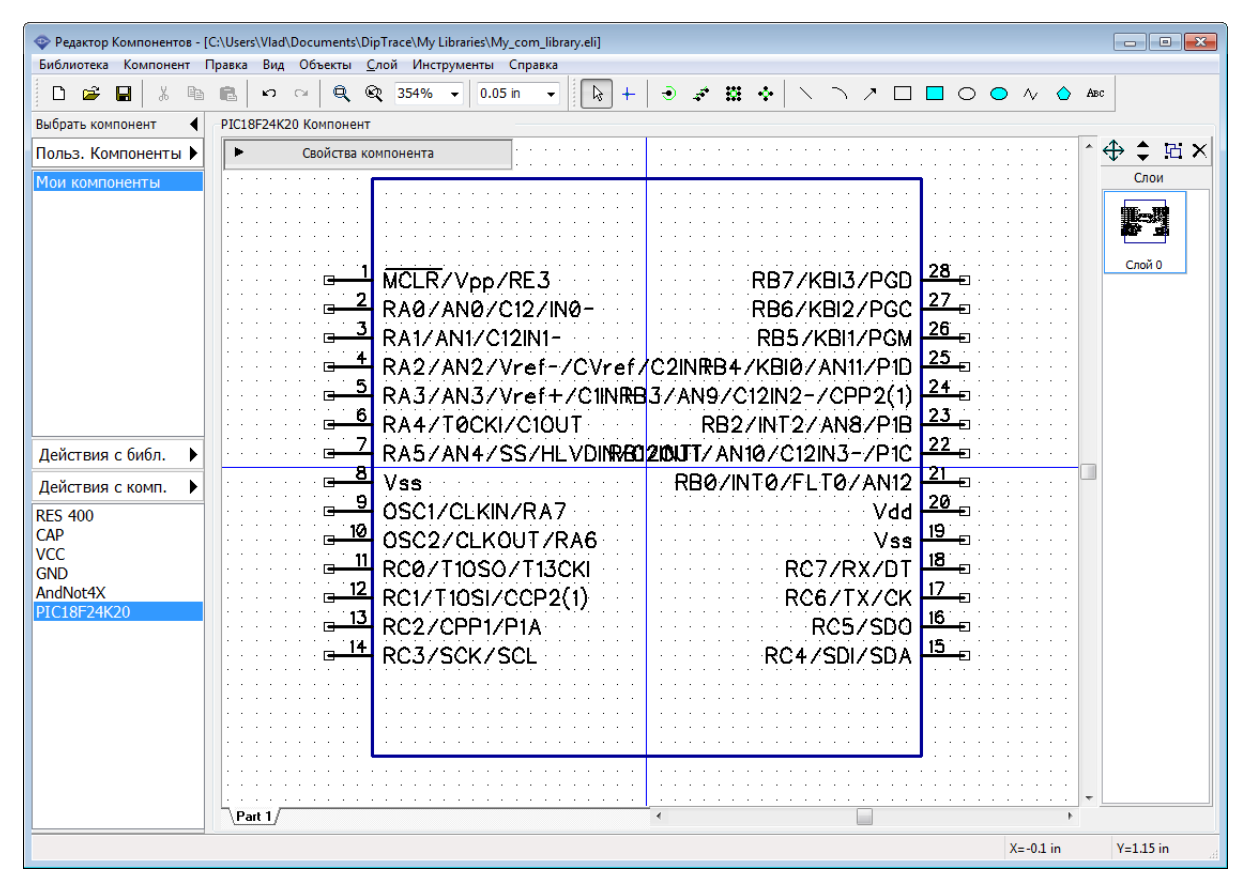

**Автоматическая сортировка выводов по шинам**

Нам нужно объединить выводы по логическим группам (шинам), выберите "Компонент / Сгруппировать выводы по шинам" из главного меню. Эта опция позволяет найти шины исходя из имен выводов и сгруппировать выводы по шинам. Вы можете указать допустимые разделители между шинами. По умолчанию выбран только "/", но этого достаточно для данного компонента. Однако другие производители могут использовать иные разделители в именах выводов.

Нажмите **Извлечь** и появится список найденных шин а также количество выводов в них. Мы выберем три шины — RA, RB и RC, используя клавишу *Ctrl*. Введите 1.3 в поле **Расстояние между шинами**, поскольку имена выводов длинные.

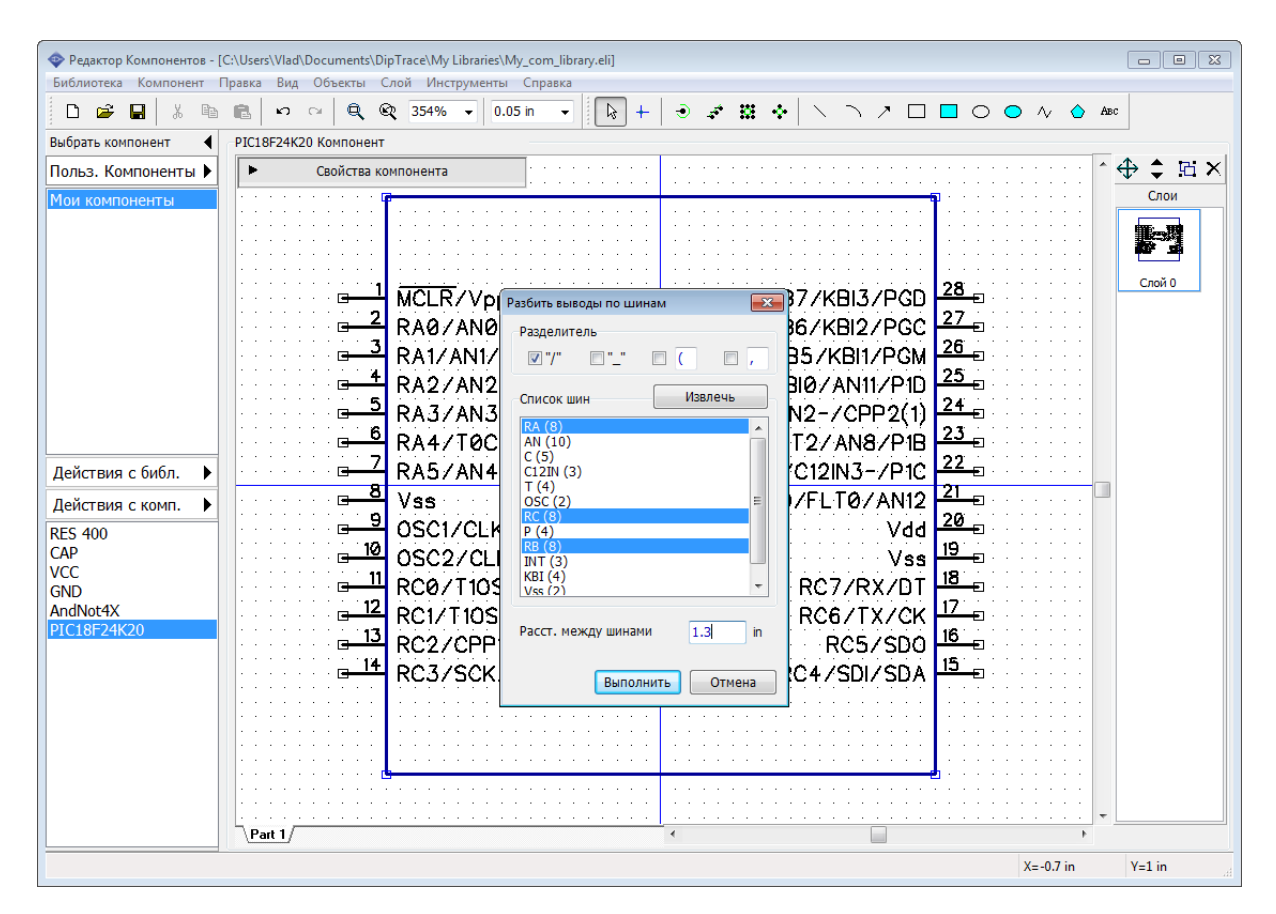

Нажмите кнопку **Выполнить** чтобы сформировать шины и закрыть диалоговое окно. Шины будут размещены в левом верхнем углу относительно компонента и отсортированы по номерам. Как видим появились три колонки каждая из которых соответствует выбранным шинам RA, RB и RC.

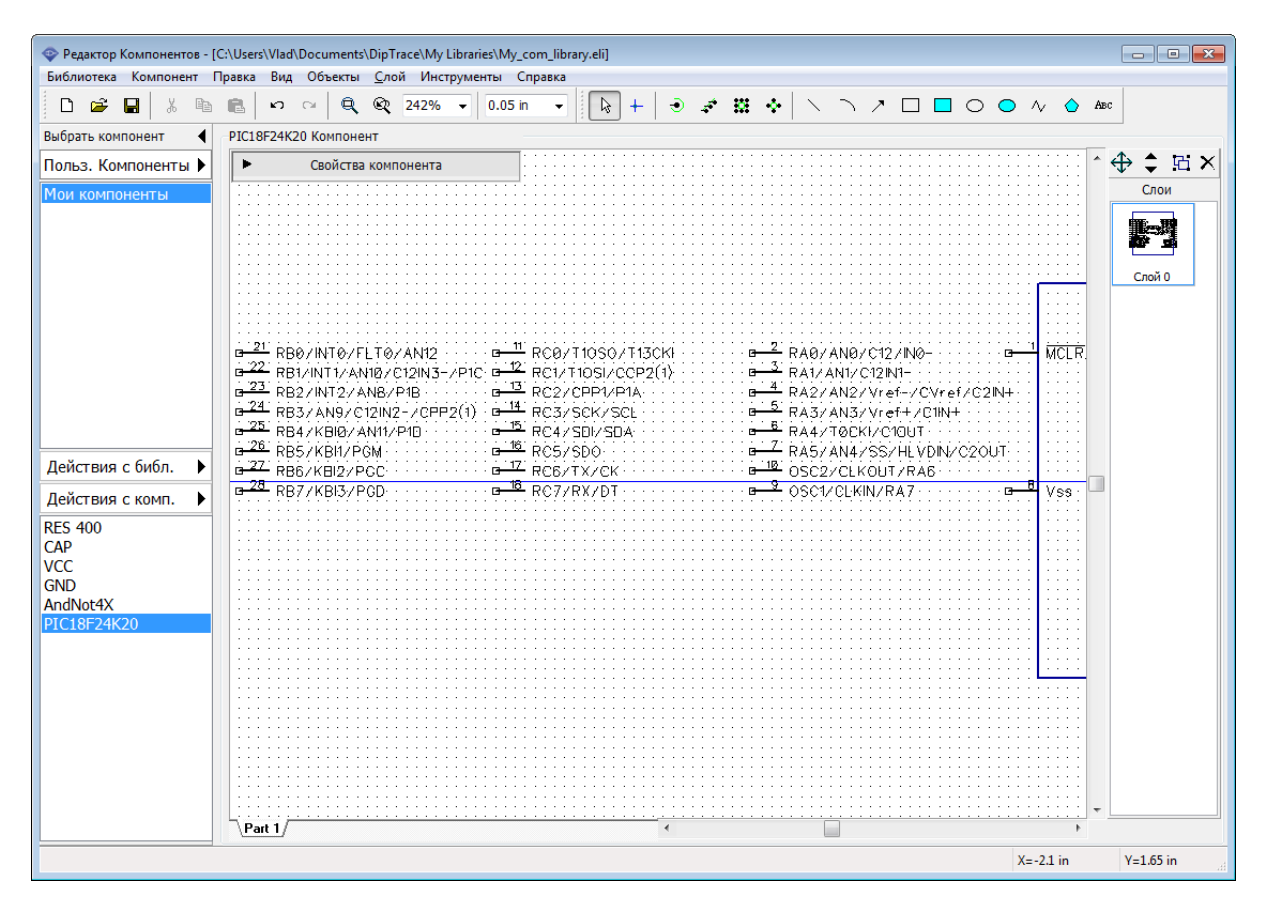

Теперь выберите все выводы, которые не вошли в шины (4 вывода компонента), используйте *Ctrl* или выделение области, чтобы выбрать несколько выводов одновременно. Правый клик по одному из этих выводов и выберите **Выровнять по сетке**, затем переместите выводы вниз, чтобы освободить место для установки шин, как на рисунке ниже.

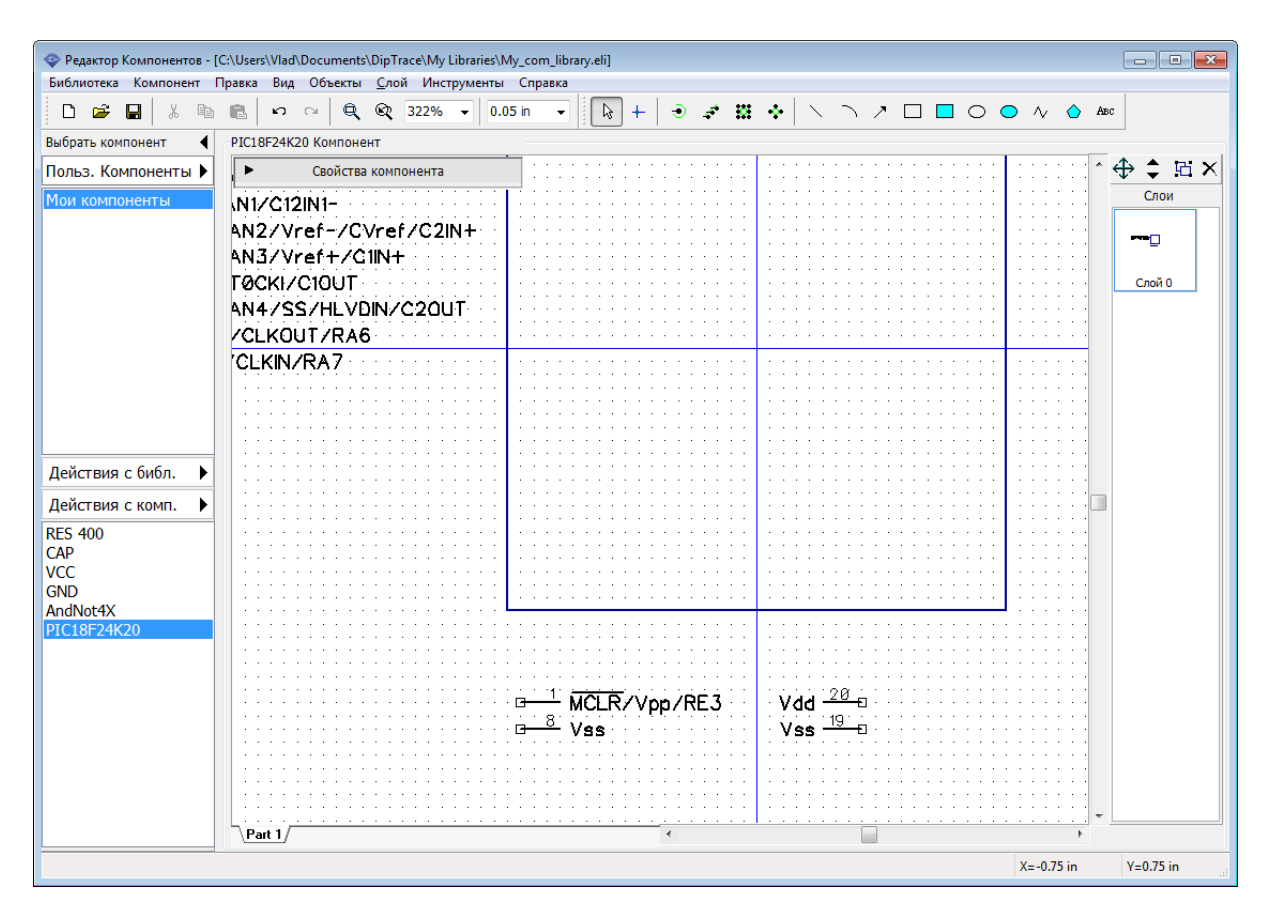

Расставьте шины вдоль прямоугольника микросхемы. Используйте выделение области чтобы выбрать шину, затем перетаскивайте ее. Клавиша *R* может использоваться для вращения шины, выводы можно отразить вертикально или горизонтально. Эти команды могут быть выбраны из подменю вывода (правый щелчок по одному из выводов в шине). Когда шины установлены, переместите выводы, которые находятся сейчас внизу обратно к микросхеме.

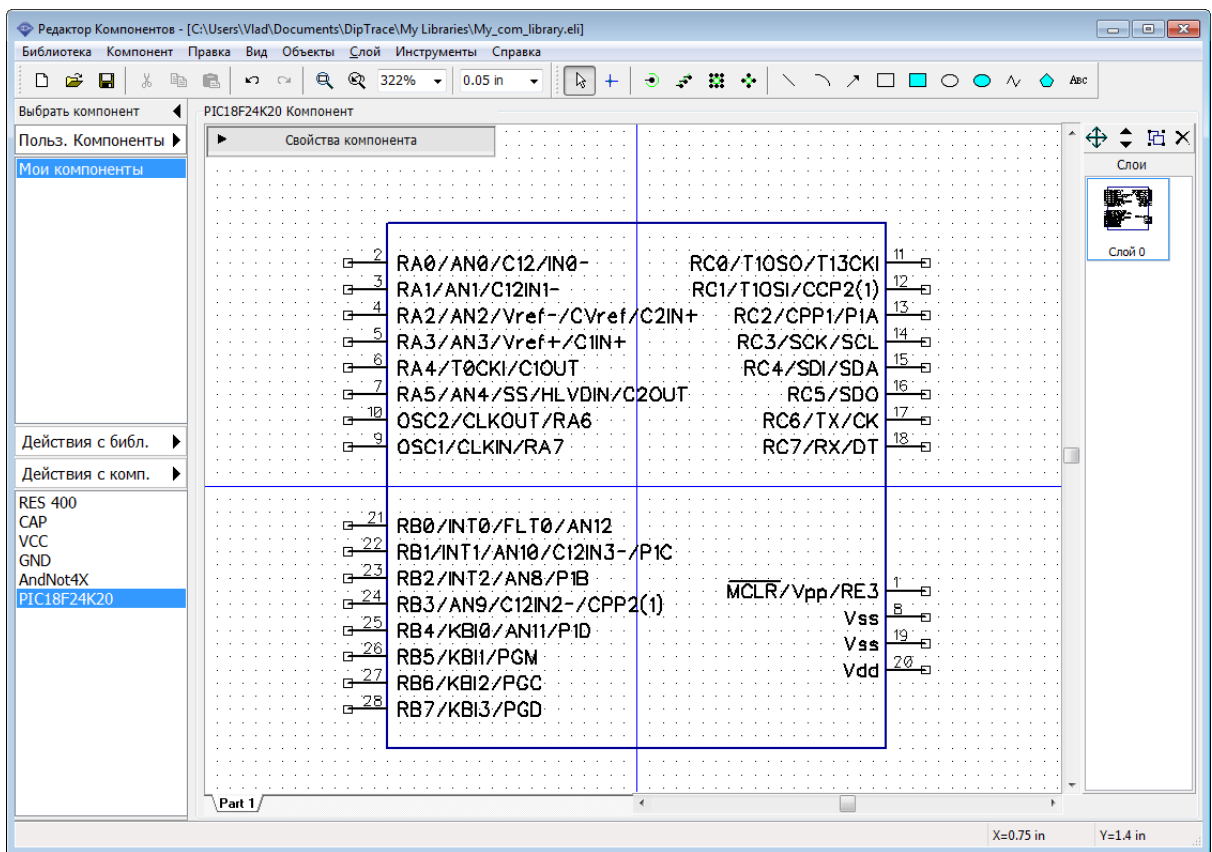

Иногда нужно отсортировать выводы по электрическому типу, выберите "Вид / Цвет выводов по электрическому типу" из главного меню чтобы сделать эту задачу проще.

Нажмите на панели **Свойств компонента** чтобы заблокировать изменения.

Остался финальный шаг—подключение корпуса SOIC-28. Для этого нажмите кнопку **Корпус** на панели **Свойств корпуса** и выберите Польз. Корпуса (User Patterns) в списке **Библиотеки корпусов**. Затем выберите библиотеку **Мои Корпуса** и в ней выберите корпус SOIC-28. Все имена и номера выводов уже введены, поэтому не нужно ничего менять, просто нажмите **ОК**.

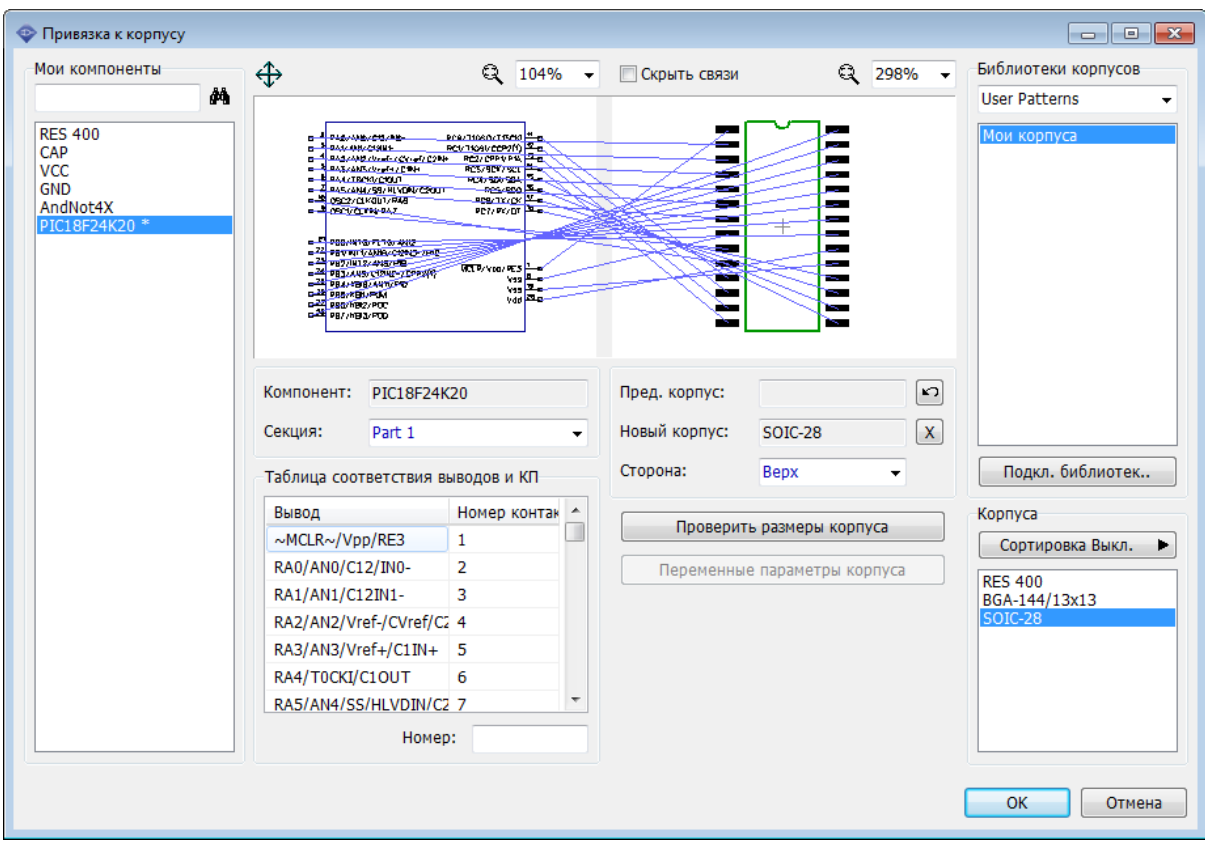

Наш компонент PIC18F24K20 готов! Сохраните библиотеку.

## **2.2.8 Spice установки**

В DipTrace нет встроенного симулятора работы схемы, но есть полноценный SPICE экспорт который позволяет отправить схему для симуляции в сторонних программах, например, [LT Spice.](http://www.linear.com/designtools/software/#LTspice) В данном разделе учебника мы не будем досконально рассматривать процесс симуляции (это будет в третей части учебника), а просто познакомимся с базовыми SPICE параметрами компонентов, ведь без их корректной настройки симуляций будет невозможна.

В Spice параметрах компонента мы укажем что наш компонент CAP это конденсатор с некоторым значением емкости. Пожалуйста, выберите компонент CAP из списка компонентов, затем выберите "Компонент / Spice установки" из главного меню. В появившимся диалоговом окне укажите: **Тип Модели: Конденсатор**, затем сделайте двойной клик в таблице **Параметры** в поле **Значение** (ячейка с текстом "1uF") и введите "23uF". Нажмите *Enter* или просто переведите курсор на следующее поле. В строке **Образец** отображается то как будет выглядеть описание компонента в SPICE "нетлисте". В нашем случае, связь выводов с сигналами верна, однако если вам придется редактировать эти связи, просто введите имя сигнала напротив каждого вывода в таблице в левой части диалогового окна. Список доступных сигналов (как информация к сведению) находится ниже списка.

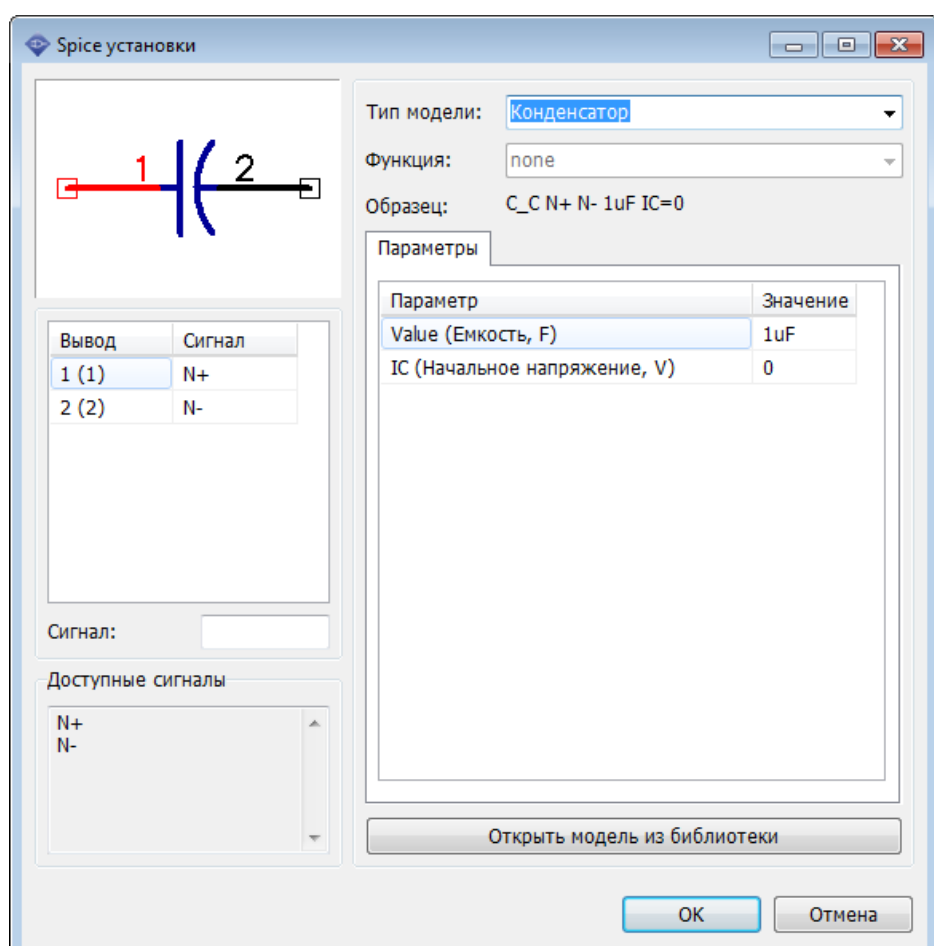

Конденсатор — простейший тип компонента, поэтому нам не нужно указывать модель (текстовый файл с описанием, как он работает), достаточно выбрать тип и указать емкость. Однако для транзисторов можно загружать модели из внешних файлов (обычно, SPICE-модели доступны на сайте производителя), или ввести текст со SPICE описанием модели вручную, если вы знаете как это делать (см. документацию на язык SPICE). Также есть Тип модели Подпрограмма, для которого модель загружается в виде подпрограммы.

Нажмите Открыть модель из библиотеки чтобы загрузить SPICE-модель из другой библиотеки компонентов DipTrace.

Обратите внимание, подобное окно доступно и в Схемотехнике, поэтому настройки SPICE можно ввести прямо на схеме.

Мы закончили разработку нашей библиотеки, нажмите ОК и закройте Spice установки. Не забудьте сохранить все изменения в библиотеке.

### $2.2.9$ Проверка библиотеки

Очень важно проверить библиотеку на наличие потенциальных ошибок. Мы изучили работу наших дизайнеров библиотек и реализовали функцию проверку библиотек, добавив туда все возможные ошибки, которые могут быть найдены автоматически.

Выберите "Библиотека / Проверка библиотеки" из главного меню. В этом диалоговом окне Вы можете увидеть общее количество компонентов, секций, выводов в Вашей

 $\overline{\mathbb{Z}}$ Компоненты с "Undefined" типом выводов Проверка библиотеки  $\overline{\mathbf{x}}$ Количество Компоненты Выволы  $\frac{1(1)}{2(2)}$ Компонентов: 6 CAP VCC. Секций:  $10$ **GND** Выводов: 48 PIC18F24K20 Возможные ошибки:  $\left[\begin{array}{c} \ldots \end{array}\right]$ **Без корпуса:**  $\overline{2}$ not sorted Подобные компоненты:  $\mathbf{0}$ Выводы с одинаковым ном.:  $\sim$   $\sim$  $\lceil \dots \rceil$  $\mathbf{0}$ Замкнутые выводы: Сохранить отчет Закрыть Неподкл. выводы:  $\mathbf{0}$  $\sim$  $\boxed{...}$ Неподкл. конт. площадки:  $\mathbf{0}$  $\left[\ldots\right]$ Сквозные выводы без отв.:  $\mathbf{0}$  $\boxed{...}$ "Undefined" тип выводов:  $5<sup>7</sup>$  $\mathbf{0}$  $\lceil \dots \rceil$ Наложение выводов: Закрыть

### библиотеке и возможные ошибки.

Следующие виды ошибок могут быть найдены автоматически:

1. Компоненты без привязки к корпусу — вы забыли присоединить корпус к некоторым компонентам. Учтите, что часть компонентов имеют только схемотехнический символ, например, сетевые порты, поэтому возможно это и не ошибки вовсе.

2. Подобные компоненты — проверяет библиотеку на наличие компонентов с одинаковым именем. Учтите, что библиотека должна быть отсортирована ("Библиотека / Сортировать по имени" в главном меню), чтобы эта функция работала корректно. В нашем случае библиотека не отсортирована.

3. Выводы с одинаковым номером — несколько выводов имеют одинаковый номер (соединяются с одной площадкой). В 99% случаев это ошибка в компоненте, пожалуйста нажмите кнопку "..." и проверьте номера выводов для указанных компонентов.

4. Замкнутые выводы — один или несколько выводов соединены с помощью внутренних связей.

5. Неподключенные выводы — один или несколько выводов не имеют привязки к контактной площадке. Это не всегда ошибка, такое бывает и в правильных компонентах.

6. Неподключенные конт. площадки — некоторые выводы корпуса не используются (нет соответствующих выводов в символе компонента). Может встречается и в правильных компонентах.

7. Сквозные выводы без отверстий — в большинстве случаев, это ошибка в SMDкорпусе, пожалуйста убедитесь, что площадка действительно поверхностная.

- 8. "Undefined" тип выводов некоторым выводам не задан электрический тип.
- 9. Наложение выводов некоторые выводы символа наложились друг на друга, в

большинстве случаев это ошибка.

Чтобы увидеть подробности ошибки (список компонентов и выводов) нажимайте

кнопку .... рядом с необходимым типом ошибки.В появившимся диалоговом окне показаны компоненты в которых есть ошибки, нажав на один из них вы увидите имена выводов, которые не прошли проверку. Вы также можете сохранить список ошибок в текстовом файле, чтобы начать исправление ошибок исходя из данных этого файла.

# 2.2.10 Установка компонентов

## Схемотехника

Откройте программу Схемотехника, т.е. выполните Пуск / Все программы / DipTrace / Schematic для пользователей ОС Windows или Applications / DipTrace Launcher / Schematic для пользователей Mac OS. Выберите библиотеку Мои компоненты из группы библиотек Польз. компоненты. Установите в области построения несколько резисторов и конденсаторов, просто кликайте по компоненту на панели Менеджера библиотек, а потом в области построения. Если в Схемотехнике отображается точка начала координат проекта, ее можно скрыть, нажав на F1.

Компоненты можно устанавливать с помощью пункта главного меню "Объекты /

U Вставить компонент" или нажав на кнопку на Панели объектов. Цветовая гамма зависит от выбранного цветового шаблона и пользовательских настроек.

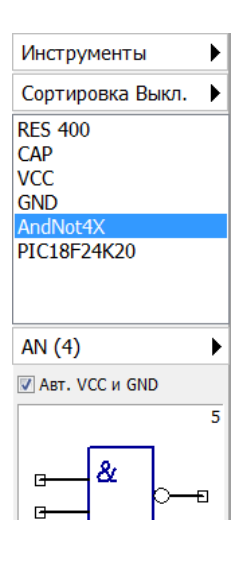

# Установка многосекционных компонентов

Выберите многосекционный компонент (AndNot4X). Программа отмечает тип компонента (Порт или многосекционный в окне предпросмотра символа на панели Установить компонент (<количество секций> или текст "Net Port"). Мы создали компонент AndNot 4X с четырьмя однородными секциями и секцией питания. Все секции можно установить на схему за раз, или по отдельности, для этого нажмите Все секции  $\blacktriangleright$  затем нажмите AN(4) чтобы установить секции по отдельности одна за другой, или нажмите PWR чтобы установить секцию питания. Если стоит галочка Авт. VCC и GND, то секция питания устанавливается автоматически вместе с первой секцией компонента.

Выберите AN(4), оставьте галочку Auto PWR/GND и установите на схеме компонент **AndNot4X**. DipTrace автоматически переключается к следующей секции, когда предыдущая установлена. Убедитесь, что вы установили только один компонент (метки с 1.1 до 1.4), как на рисунке ниже.

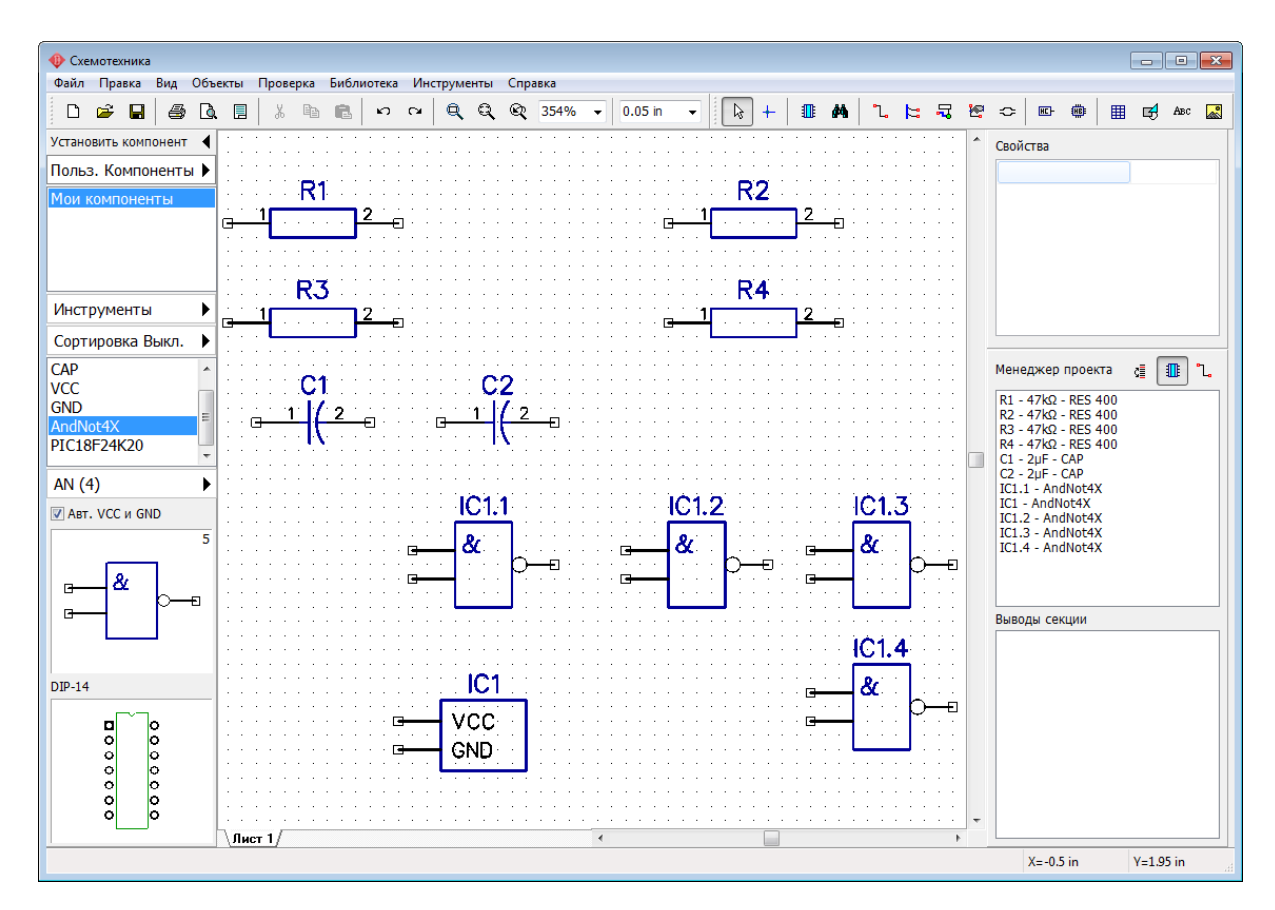

Для того чтобы разгруппировать однородные секции AN в меню нажатия кнопки **Все Секции** на панели **Установить компонент**, выберите "Вид / Группировка однородных секций" из главного меню.

## **Соединение с помощью сетевых портов**

Установите второй многосекционный компонент AndNot в области построения (IC2). Выберите сетевые порты VCC и GND на панели Установить компонент и установите их на схему. Соедините выводы как на рисунке ниже.

*Два провода подключенные к сетевым портам одного типа, автоматически объединяются в одну сеть.*

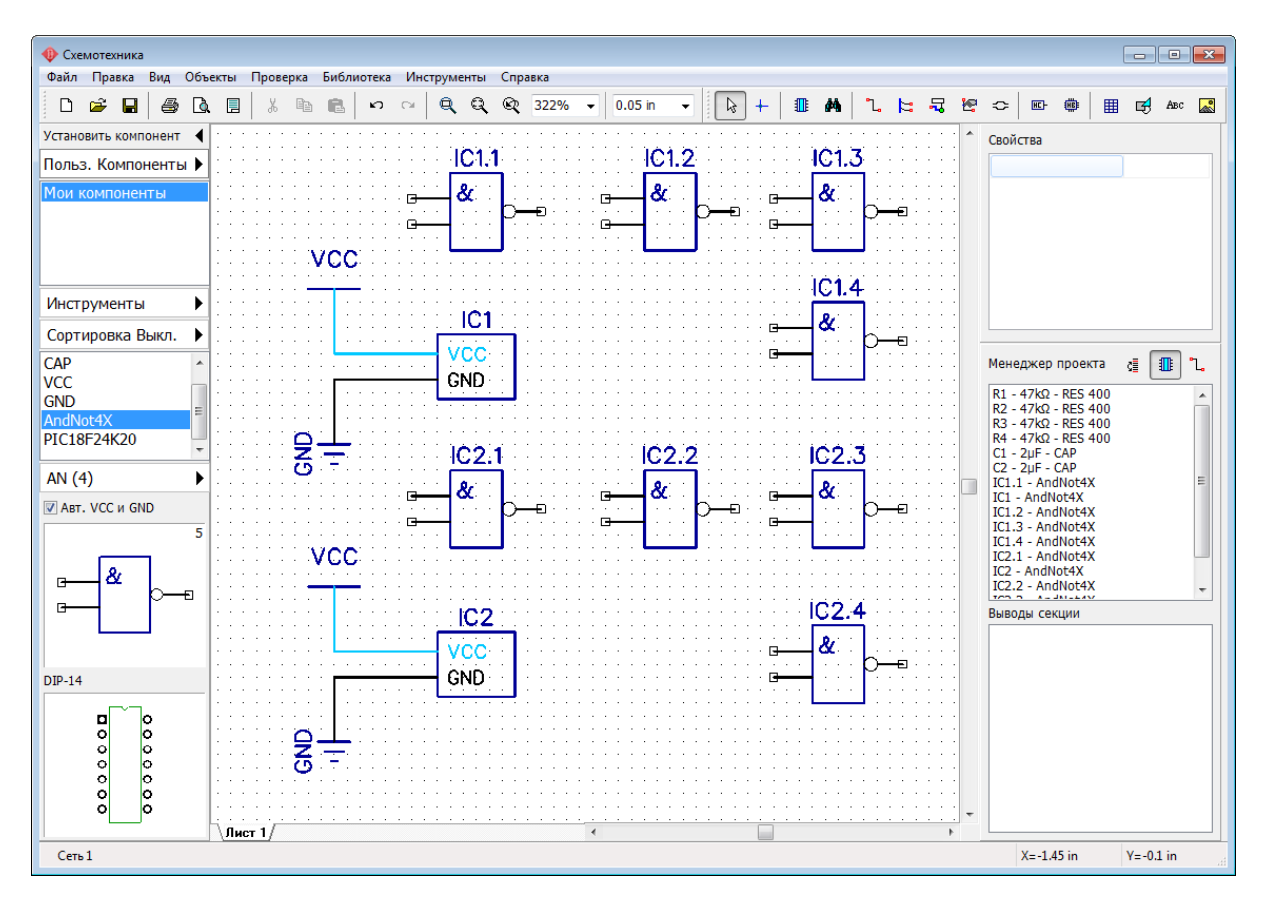

Для того чтобы переименовать сеть, кликните правой кнопкой по проводу и выберите самый верхний пункт из подменю, или правый клик по выводу и выберите **Имя сети** из подменю.

*Имена компонентов можно менять прямо в Схемотехнике во вкладке Свойств компонента на панели* **Менедж ера проект <sup>а</sup>***.* 

Схемотехника позволяет:

1) Подсоединять выводы к сетям без использования проводов (правый клик на выводе, потом нажимаете **Добавить в сеть**, ставите галочку **Соединить без связи** и нажимаете **ОК**).

2) Объединять сети по имени (для этого достаточно поставить галочку **Объединить с сетями по имени**в диалоговом окне **Свойства сети**).

3) Автоматически подсоединять выводы к сетям по имени (поставьте галочку **Подключить к выводам по имени**в диалоговом окне **Свойства сети**). Этот метод наиболее эффективен для соединения соответствующих выводов компонентов в сети VCC, GND, CLK и т.д. Мы обсудим это более детально в следующем разделе учебника .<br>174 .

Теперь можете закрыть схемотехнику, изменения не сохраняйте.

# **Редактор плат PCB Layout**

Откройте Редактор Корпусов PCB Layout с помощью Пуск / Все программы / DipTrace / PCB Layout на Windows OS или Applications / DipTrace Launcher / PCB Layout для пользователей Mac OS.

*Как вы уже знаете, полноценный компонент всегда состоит хотя бы из схемотехнического символа и корпуса (посадочного места) для Редактора плат PCB Layout. Схемотехника работает только с символами компонентов, а Редактор плат—с корпусами соответствующих компонентов. Вы можете выбрать библиотеку компонентов в Редакторе плат, но если у символа нет подключенного корпуса, то установить его в области построения платы нельзя. Кроме того обратите внимание что в группе библиотек Корпуса для удобства собраны все корпуса стандартных библиотек DipTrace без компонентов.*

Помните как в соответствующем разделе учебника мы создавали библиотеку корпусов из которой потом подключали корпуса к компонентам? Давайте выберем ее в Редакторе плат PCB Layout. Выберите группу библиотек **Польз. корпуса** или **(User Patterns)**, и затем выберите библиотеку **Мои корпуса**. Вы увидите все корпуса которые мы создали в разделе "Разработка библиотеки корпусов".

Теперь выберите группу библиотек **Польз. Компоненты** и выберите библиотеку **Мои компоненты**. В нашей библиотеке компонентов нет корпусов только у сетевых портов, следовательно установить их на плату мы не сможем. Установите несколько компонентов на плату (левый клик на компоненте на панели Установить компонент, потом клик в области построения чтобы установить его).

Теперь вернитесь в библиотеку корпусов **Польз. Корпуса** и установите корпус **BGA-144/13x13**. Поскольку этот корпус мы не подсоединяли к какому-либо компоненту, то и доступен он только в библиотеке корпусов.

Измените общие параметры отображения меток корпусов чтобы имена и метки корпусов отображались в области построения ("Вид / Надписи корпусов / Основная / Метки" и "Вид / Надписи корпусов / Дополнительная / Имя"). Для изменения индивидуальных настроек корпуса, кликните правой кнопкой по нему в области построения, выберите **Свойства**, и выберите вкладку **Надписи**. Маркировки (метки и имена), возможно, нужно будет выровнять, выберите пункты "Вид / Надписи корпусов / Основная (Дополнительная) / Выравнивание / По размерам (По основной)" из главного меню.

Если вы хотите установить корпус на нижнюю сторону платы, выберите **Низ** в ниспадающем меню на Панели объектов. Если компоненты уже были установлены, можно изменить сторону их установки (правый щелчок по компоненту в области построения и выберите **Изменить сторону** из ниспадающего меню). Например, на рисунке ниже один из резисторов (R3) установлен на нижней стороне платы.

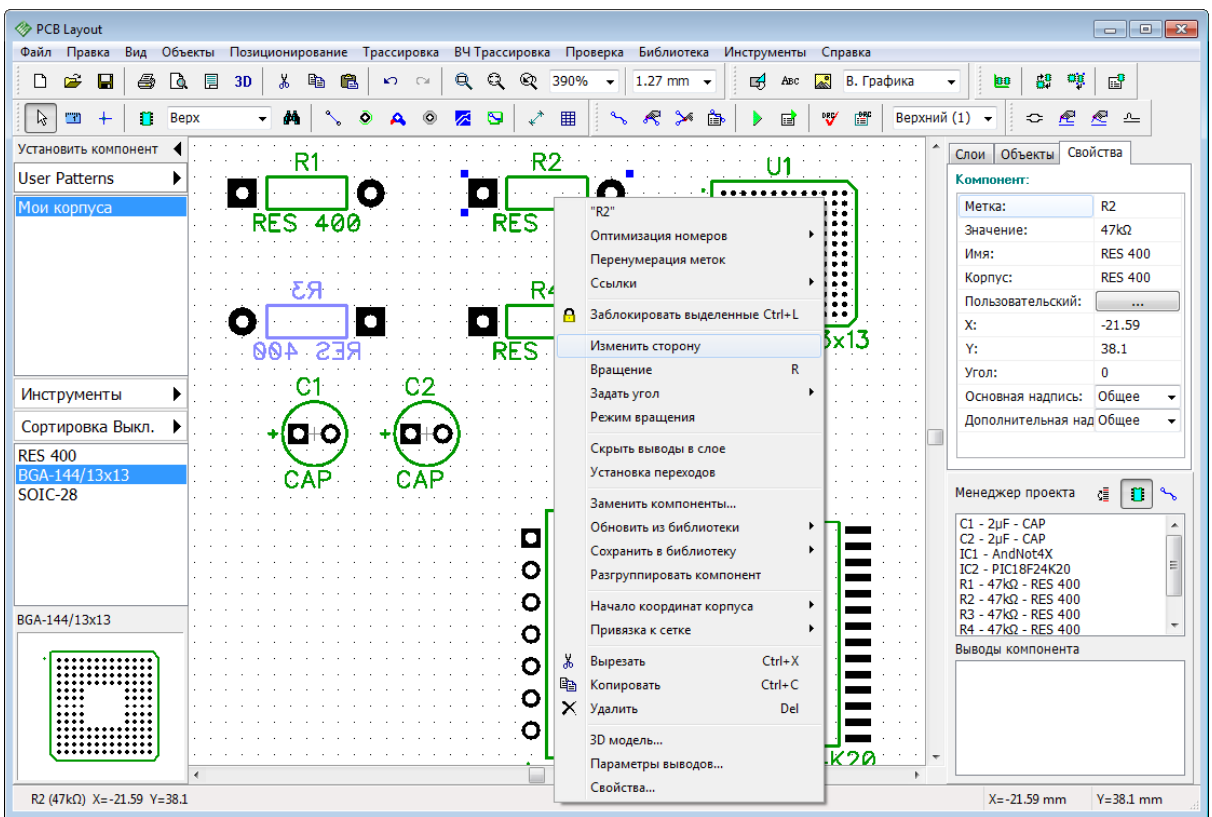

Можете поменять параметры КП (контактных площадок) как для корпуса целиком, так и параметры каждой контактной площадки по отдельности. Например, давайте поменяем один из выводов резистора. Наведите курсор на вывод (он должен подсветиться), кликните правой кнопкой и выберите **Свойства вывода** из подменю. В диалоговом окне уберите галочку **Стандартный для корпуса**, чтобы открыть индивидуальные параметры вывода, или нажмите **Свойства площадок корпуса**, чтобы настроить общие параметры площадок корпуса. Для редактирования общих параметров площадок корпуса можно также кликнуть правой кнопкой по корпусу (должен подсвечиваться весь корпус, а не только один вывод) и выбрать **Параметры выводов**.

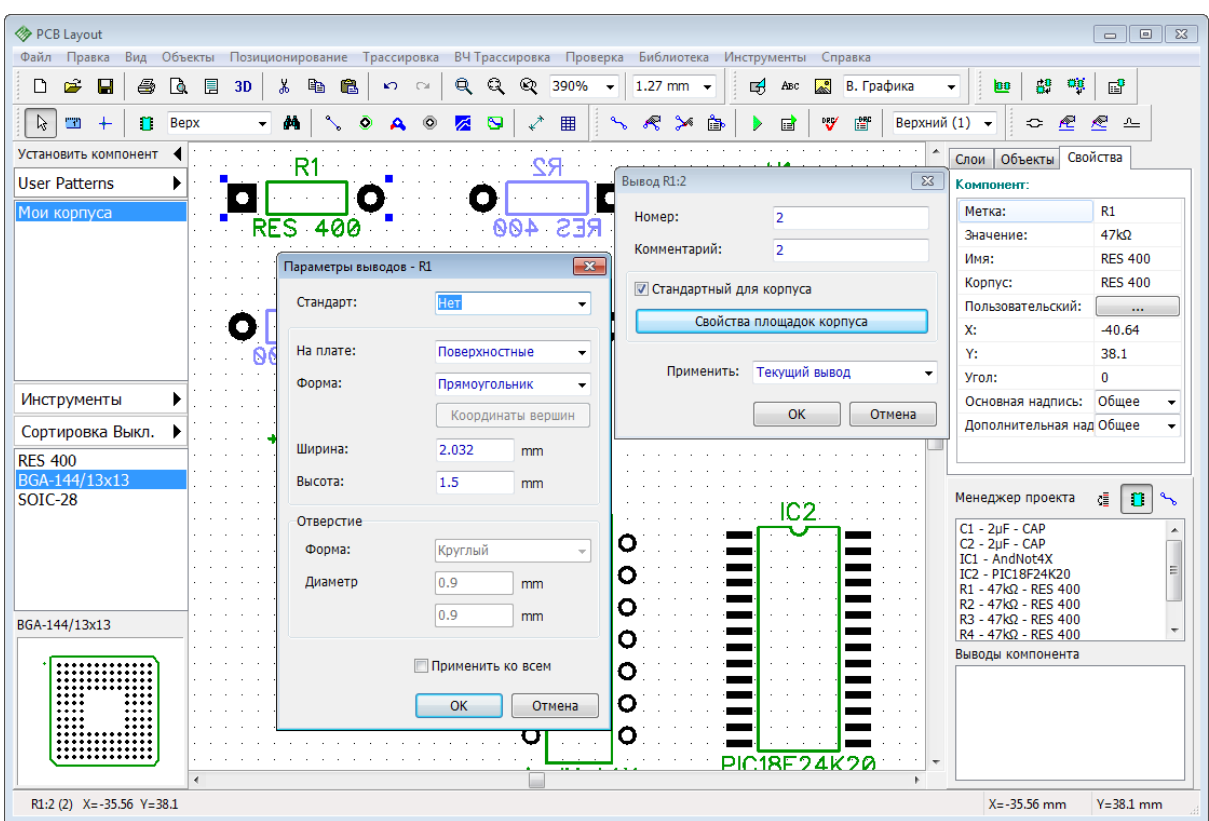

*Если точка начала координат корпуса отличается от центральной точки корпуса (корпус не отцентрован в Редакторе Корпусов), то программа будет отображать точку начала координат во время установки корпуса на плату.* 

Отображение точки начала координат можно включить в ручном режиме для выбранных компонентов, достаточно кликнуть правой кнопкой по корпусу и выбрать **Начало координат корпуса**, а затем выбрать **Показать**. Попробуйте вращать корпуса чтобы убедиться что они вращаются вокруг центральной точки, которая также является и началом координат.

# **3 Использование различных функций пакета**

Эта часть учебника включает описание важных функций, которые не были рассмотрены ранее. В этом разделе мы полагаемся на то, что у пользователя уже есть базовые навыки работы с программой, которые обсуждались в предыдущих разделах учебника.

# **3.1 Соединения**

# **3.1.1 Работа с шинами и межстраничными переходами**

Сейчас мы научимся использовать шины и межстраничные переходы в Схемотехнике DipTrace. Можете продолжить работать со схемой, которую мы создали в предыдущей части учебника, или создать новую схему с любыми компонентами просто для практики.

### **Создать шину**

Выберите "Объекты / Схема / Установка шины" или нажмите <sup>Гран</sup> Панели объектов, затем нарисуйте шину в области построения, задавая ее узловые точки. Щелкните правой кнопкой и выберите **Ввод** для окончания установки шины и возвращения в режим по умолчанию. Подведите курсор к выводу какой-либо компонента или секции и щелкните левой кнопкой на нем, затем проведите линию к шине и щелкните еще раз левой кнопкой для соединения. В появившемся диалоговом окне вы можете создать новую сеть в шине или подключить вывод к сети которая уже существует в шине.

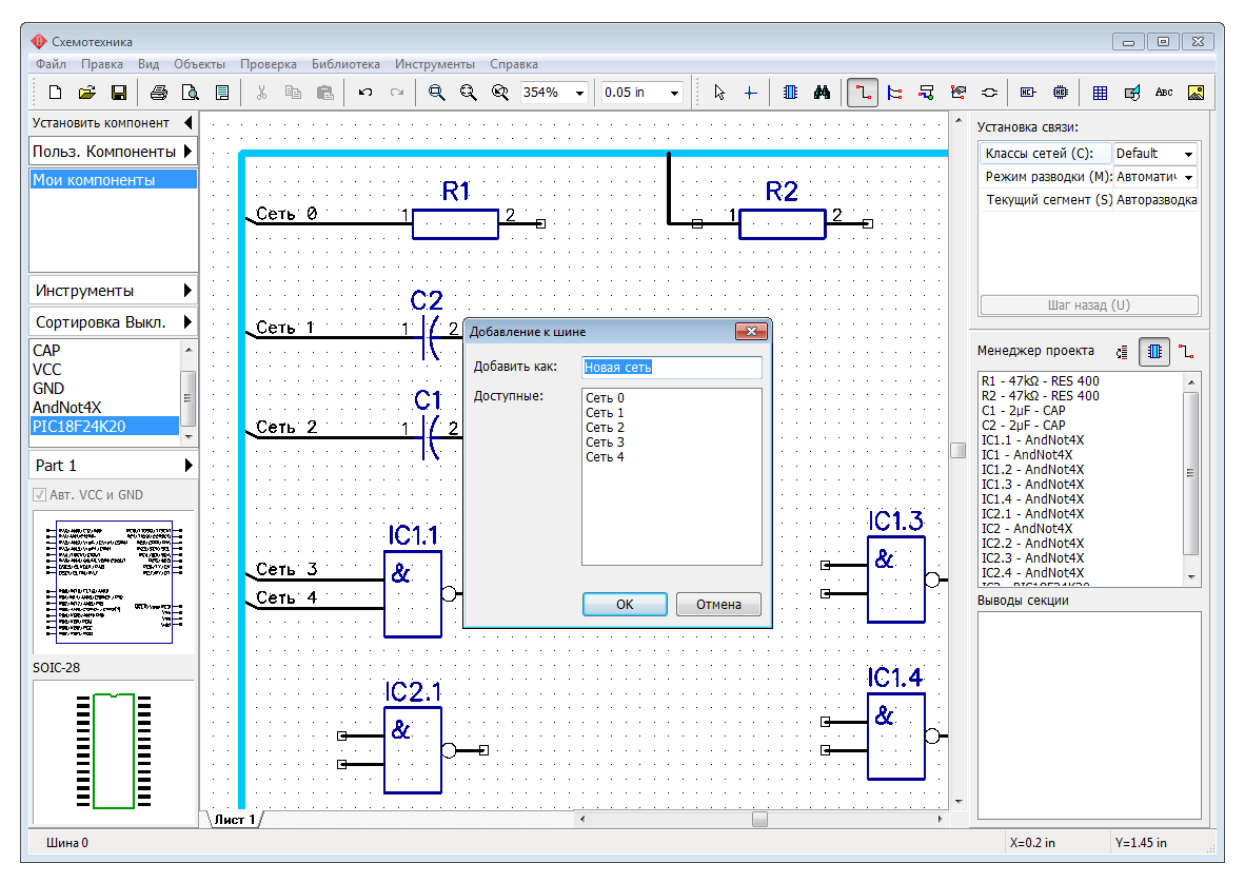

На рисунке выше при подключении каждого вывода к шине мы создавали новую сеть, поэтому сейчас у нас есть шесть отдельных сетей (Сеть0 по Сеть5). Провода можно переназначать в любой момент уже после их подключения к шине, для этого кликните правой кнопкой по проводу и выберите **Соединение с шиной**. Появиться тоже самое окно, что и при первом подключении провода к шине, где можно соединить провод с любой сетью.

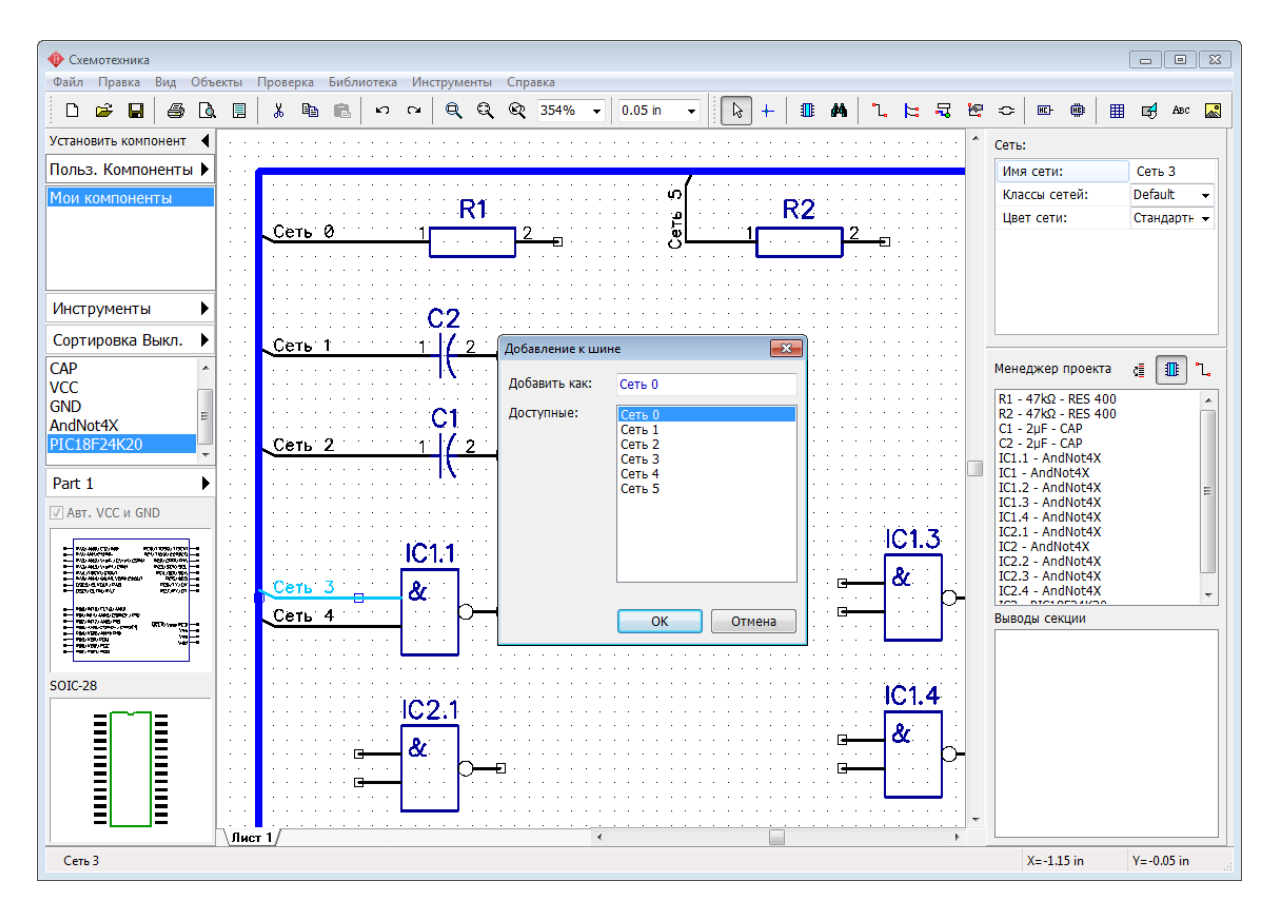

Мы соединим Сеть 3 с Сетью 0, для этого, выберем Сеть 0 в списке доступных сетей. Теперь на схеме больше нет Сети 3, а есть Сеть 0 которая соединяет выводы R1 и IC1.1 через шину.

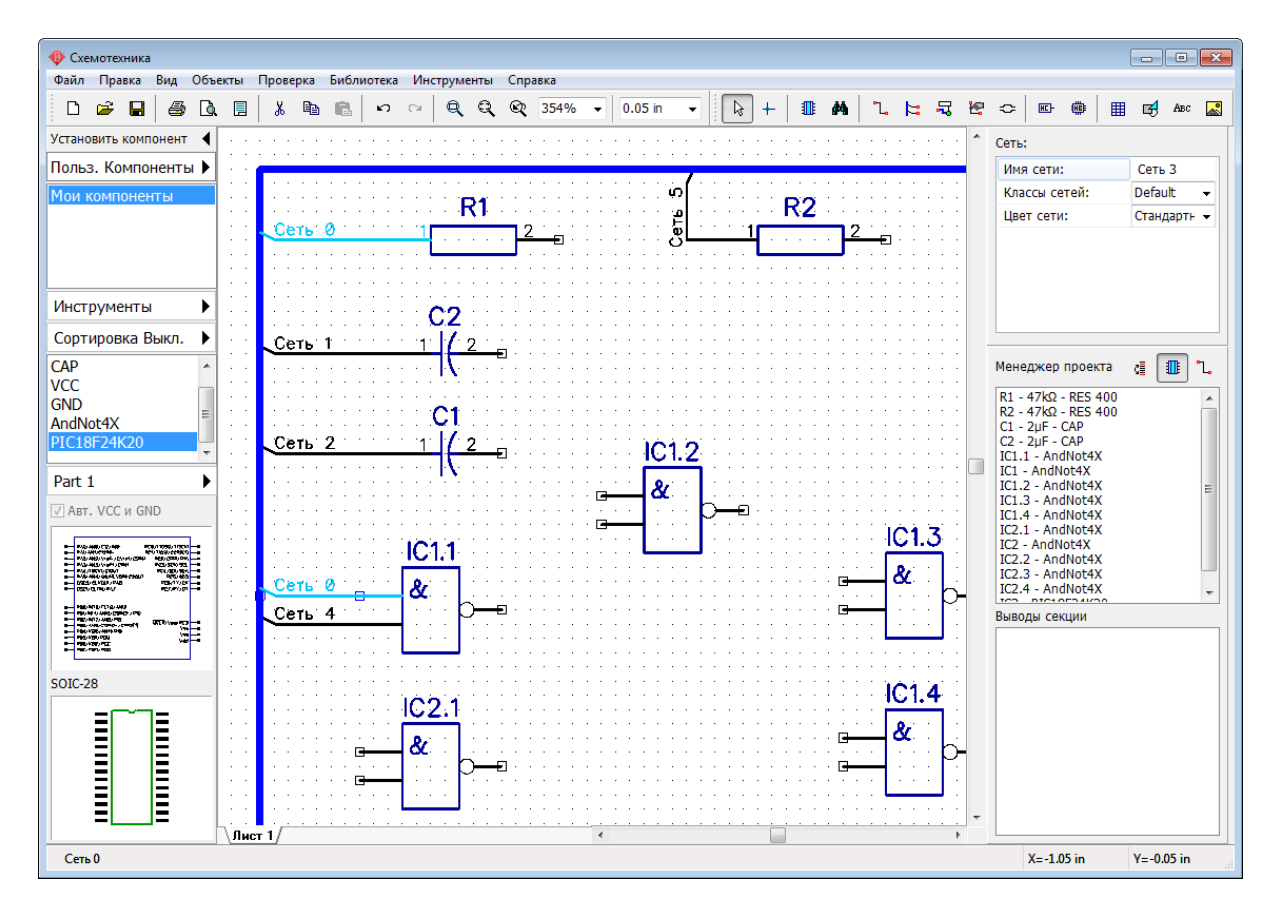

Теперь добавьте еще один лист к схеме, выберите "Правка / Добавить лист" из главного меню, или нажмите *Ctrl+Ins*. Новый лист появился в левом нижнем углу области построения. Выберите его—кликните по соответствующей вкладке. Листы можно удалять, переименовывать или вставлять новый лист между двумя существующими. Просто нажмите правой кнопкой на вкладках с именами листов в левом нижнем углу области построения и выберите нужное вам действие из подменю. Мы рассмотрим многолистовые и иерхахические схемы позже 231.

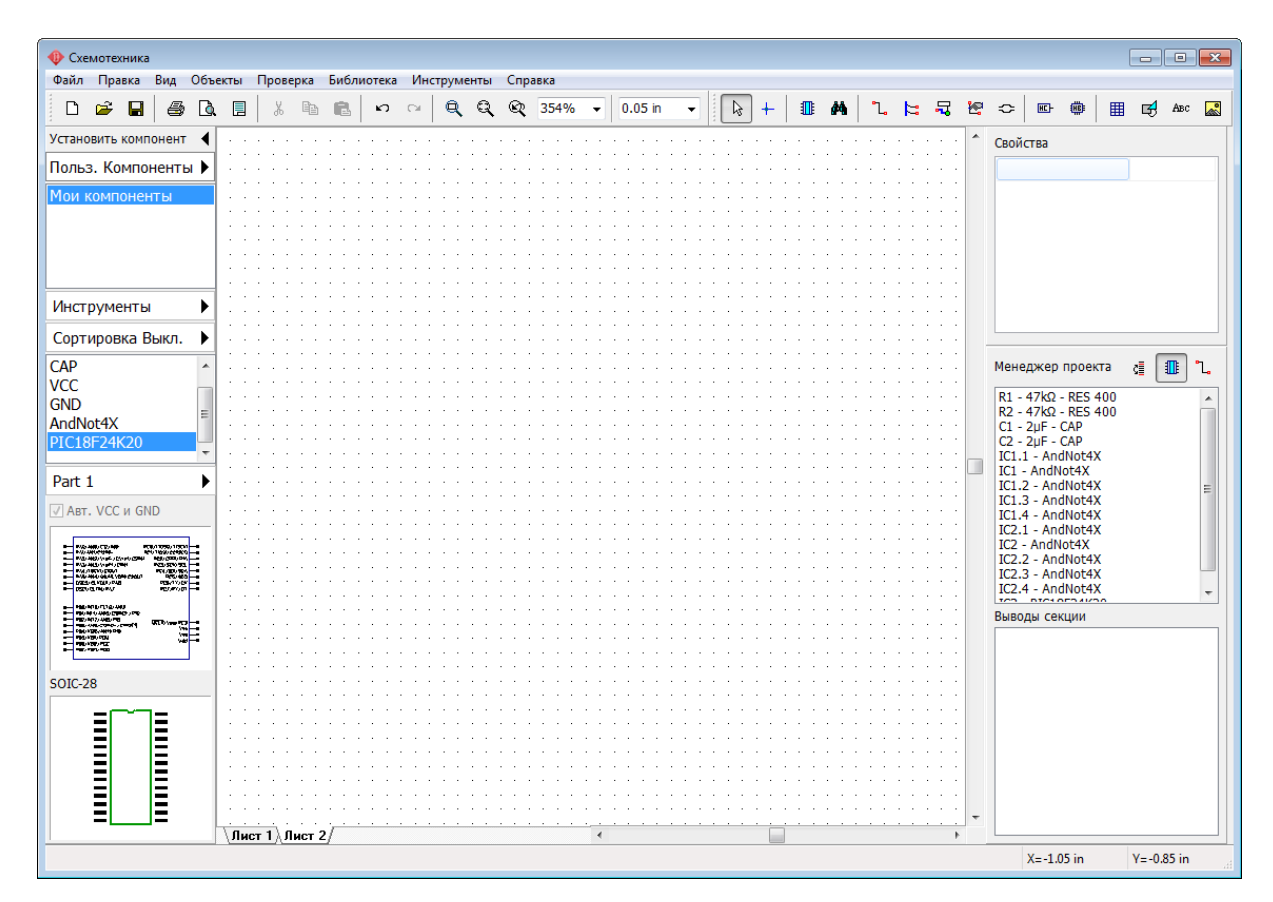

**Межстраничный переход (Порт для шин)**

Нажмите на Панели объектов и установите межстраничный переход (порт шин) на Листе 2. Он должен автоматически называться "Port 0". Теперь переключитесь на первый лист схемы и установите там еще один межстраничный переход—Port 1. Теперь нужно подсоединить шину к переходу Port 1. Выберите "Объекты / Схема / Установка шины" и соедините шину с переходом, кликните левой кнопкой по шине, а потом по межстраничному переходу.

*Заметьте, если шина правильно подключена к переходу, то синий круг межстраничного перехода становиться зеленым. Если он не светится зеленым, то шина не подключена.*

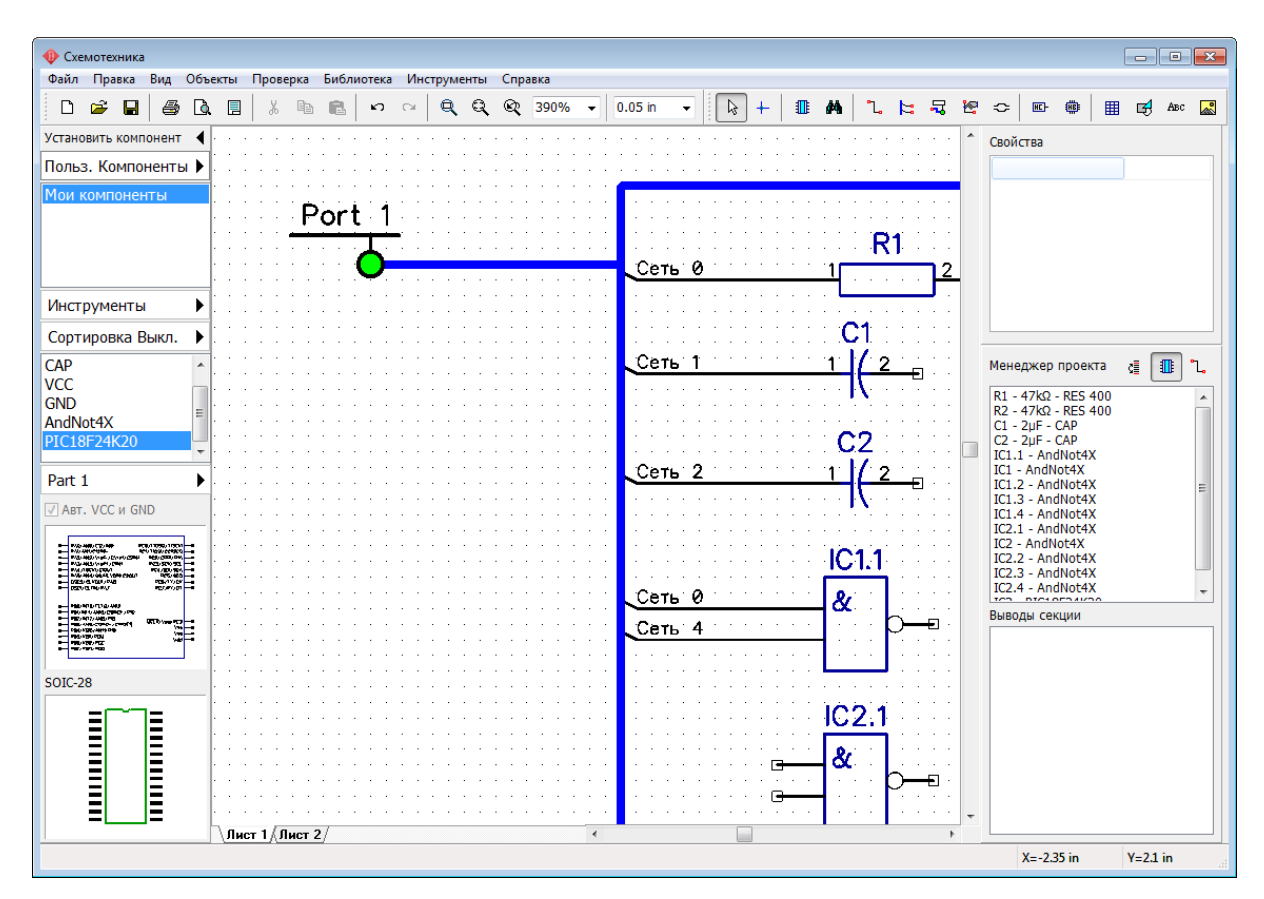

*Просто установить два порта не означает что эти порты соединены между собой. Для того чтобы порты были соединены между собой, они должны иметь одинаковое имя.*

Переименуйте "Port 1" в "Port 0" (это имя перехода со второго листа). Кликните правой кнопкой по межстраничному переходу, выберите первый пункт из подменю и введите "Port 0". Нажмите **ОК**. Сразу после этого вокруг имени порта появится рамка. Это означает что данный порт подключен к другому порту.

*Можно соединить между собой сколько-угодно портов просто называя их одинаково.*

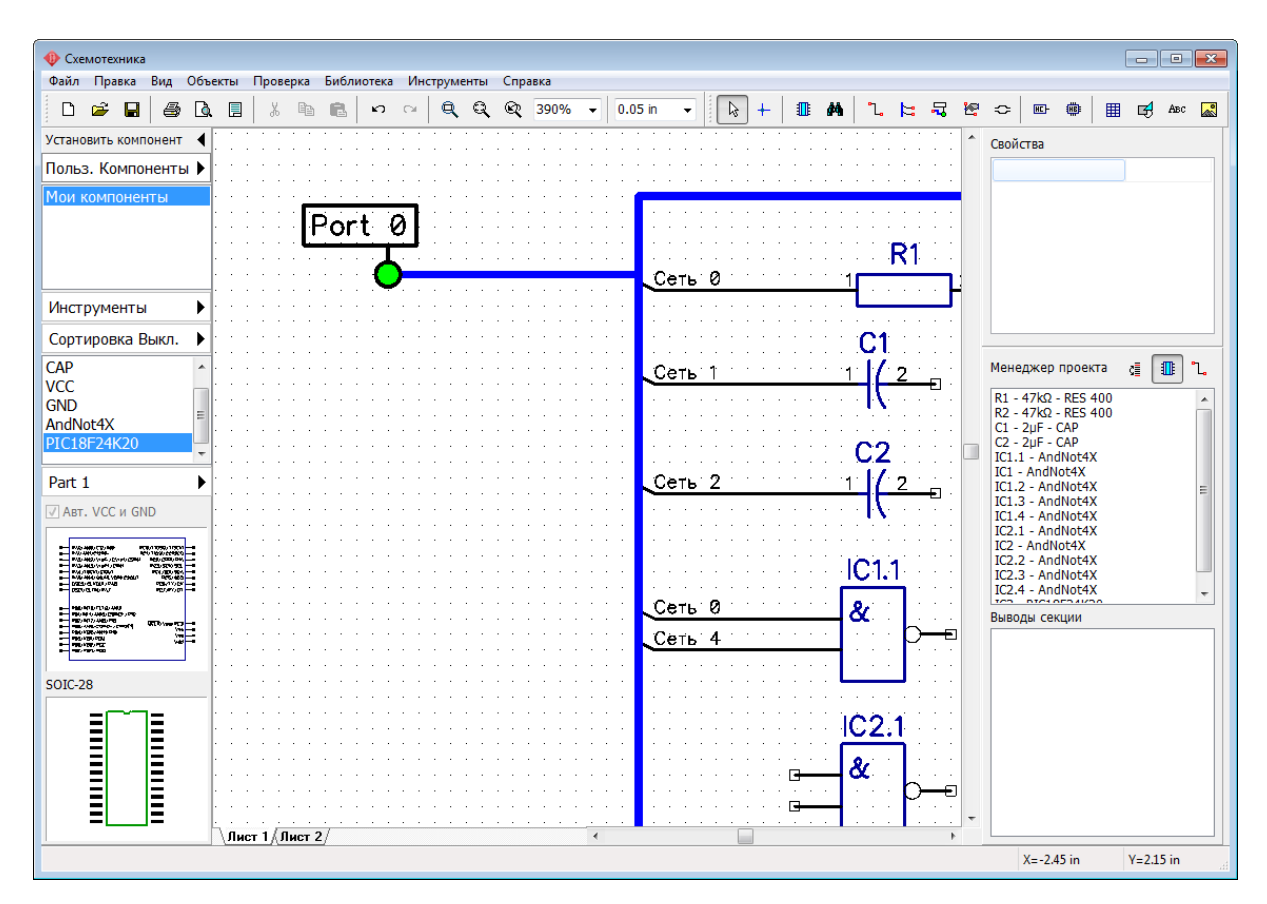

Таким образом мы только что соединили Лист 1 и Лист 2 нашей схемы. Теперь выберите Лист 2 и создайте шину, соединенную с Port 0. Имя этой шины такое же как и шины на Листе 1, т.е. это одна и та же шина. Давайте добавим парочку микросхем на Лист 2 схемы, например, AD1317 из библиотеки Analog Devices. Подключите выводы этих компонентов к шине. Таким образом с помощью шин можно соединять выводы на разных листах схемы.

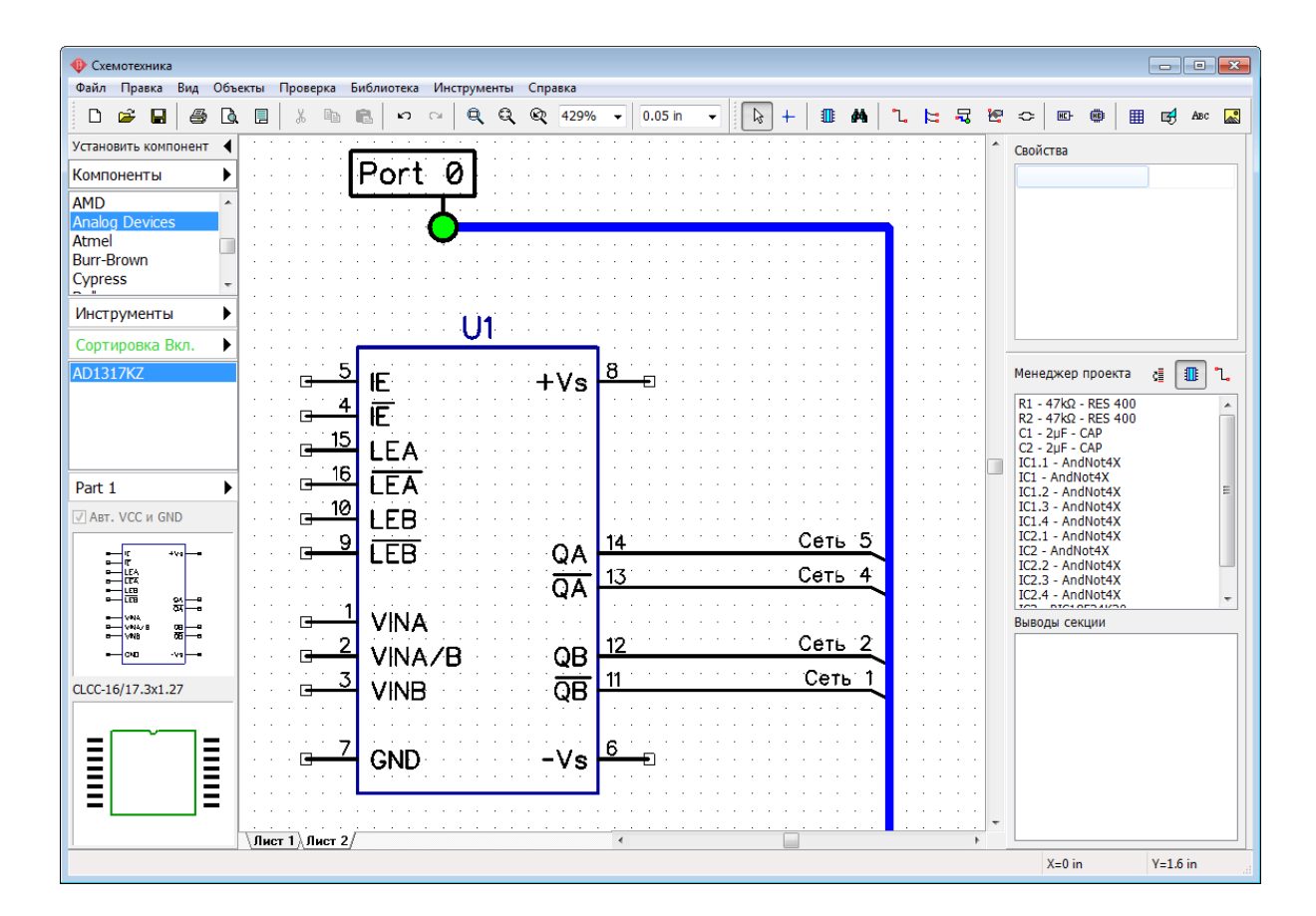

# **3.1.2 Работа с портами**

Мы уже использовали сетевые порты <u>ранее, для соединения сетей VCC и GND</u>h6il В большинстве случаев они используются именно так, однако есть порты с несколькими выводами, которые позволяют соединять несколько сетей за раз.

Мы продолжим работать со схемой из предыдущего урока. Убедитесь что на ней есть неподключенные выводы на Листе 2. Теперь выберите группу библиотек **Компоненты**, выберите библиотеку **Net Ports**, найдите в ней компонент **Port 8** и установите его в область построения. Подсоедините выводы микросхемы к Port 8, затем переключитесь на Лист 1 и установите еще один компонент Port 8 на этом листе.

Обратите внимание, провода, подсоединенные к одинаковым выводам Port 8 на разных листах, объединились. Т.е. все связи, соединенные с выводом 1 Port 8, соединены в одну сеть, то же самое и с другими выводами порта. Вы можете соединять или отсоединять порты между собой, переименовывая их (щелкните правой кнопкой, затем выберите **Свойства**).

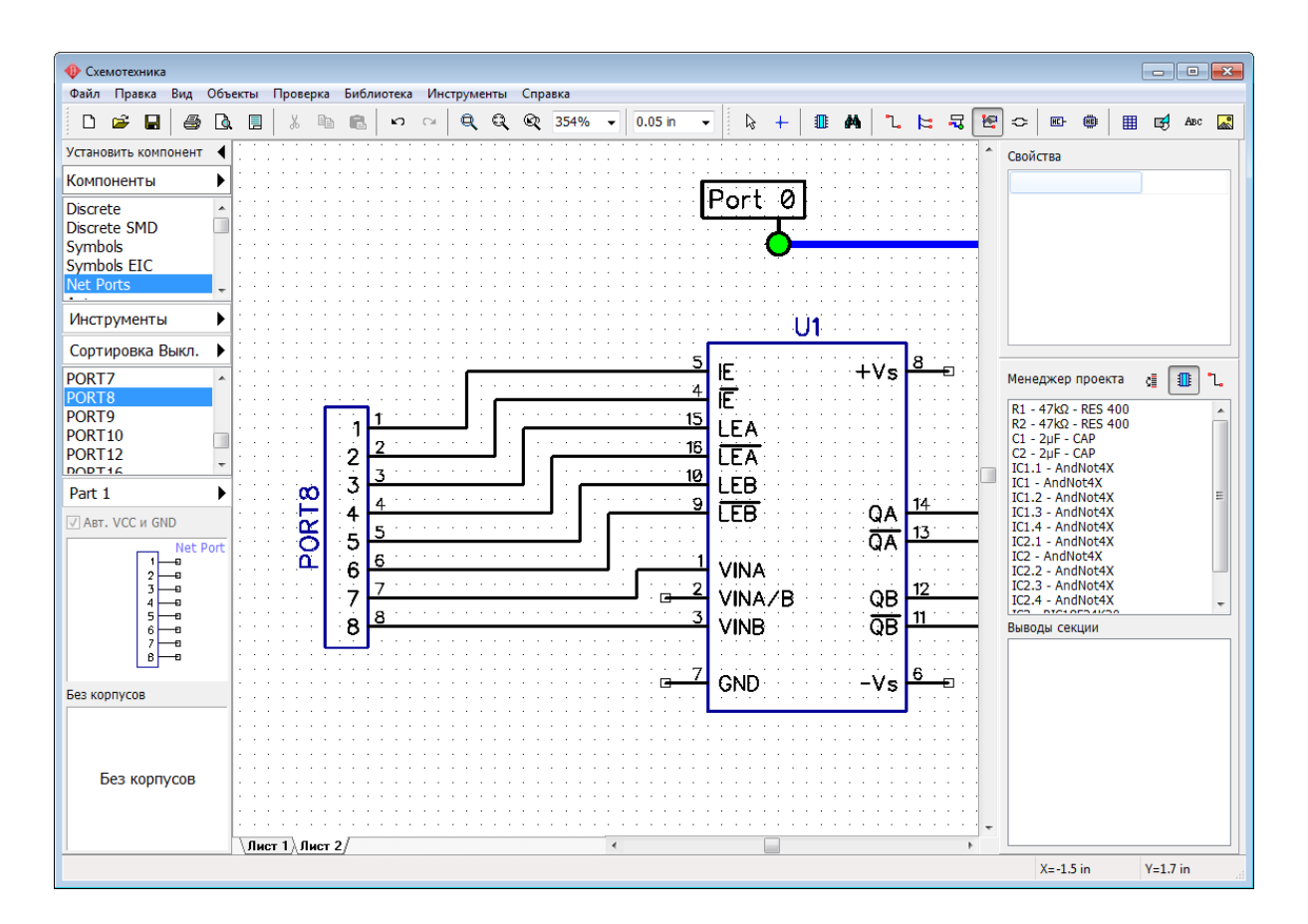

# **3.1.3 Соединения без связей**

В DipTrace выводы компонентов можно соединять как визуально (проводами и шинами), так и логически (по имени, без проводов, через порты).

### **Соединение выводов по имени**

Выводы можно соединять логически, в этом случае соединение не зависит от расположения компонента или листа. Подведите курсор к выводу, который еще не соединен, щелкните правой кнопкой по нему, выберите **Добавить в сеть**, в появившемся окне выберите сеть и установите галочку **Соединить без связи**, затем нажмите **OK**.

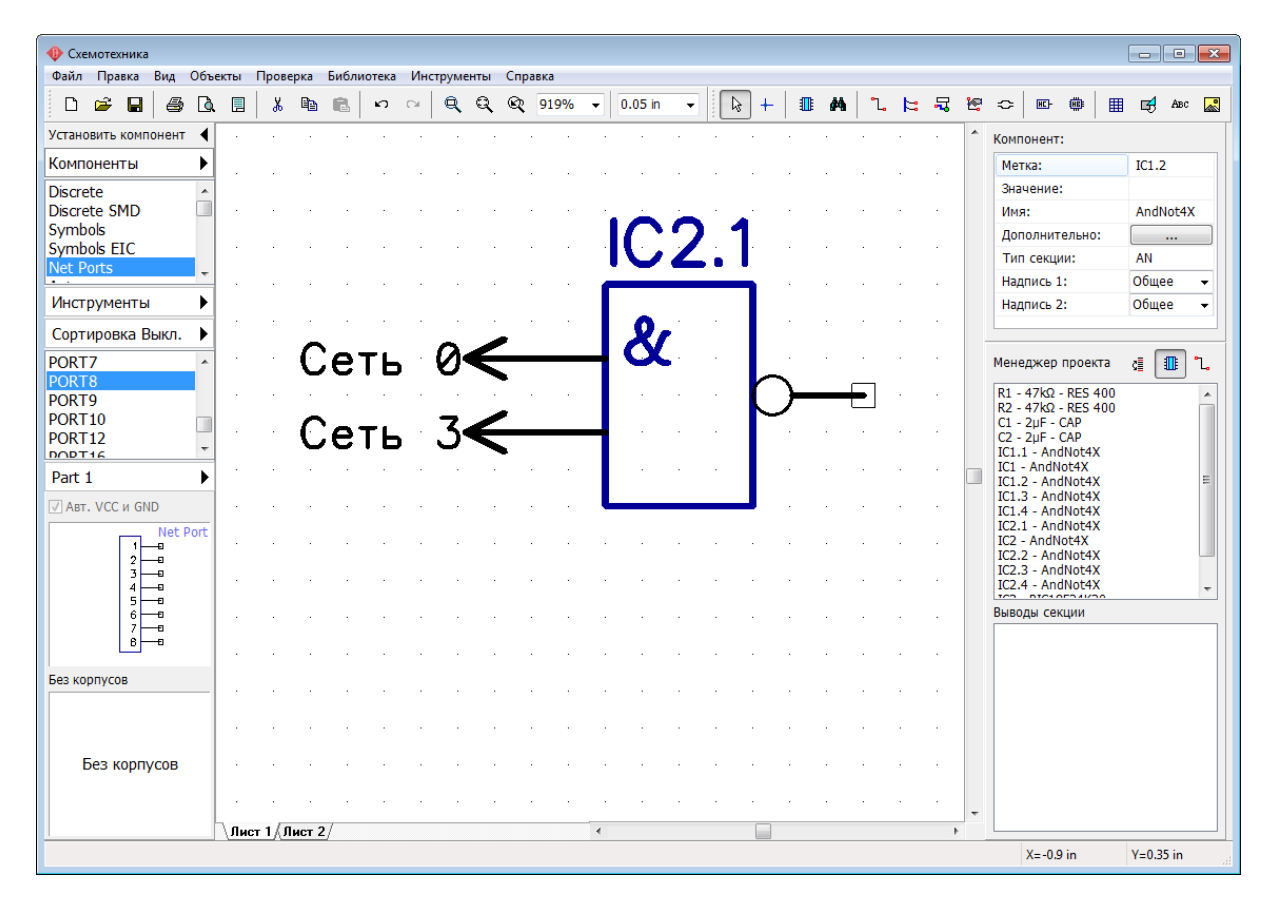

### **Соединение выводов по имени**

Найдите свободное место на листе, мы попробуем подсоединить выводы к сети по имени. Поставьте один символ **GND** из библиотеки **Net Ports**. Щелкните левой кнопкой по его выводу, переместите курсор немного вверх и нажмите клавишу *Enter*, чтобы создать часть провода подключенного только к GND.

Теперь правый клик по проводу, выберите **Свойства** и введите "GND" в поле **Имя**. Поставьте галочку **Подключить к выводам по имени**, нажмите **ОК**.

*Программа автоматически соединит все неподключенные GND выводы компонентов на схеме с соответствующей сетью.*

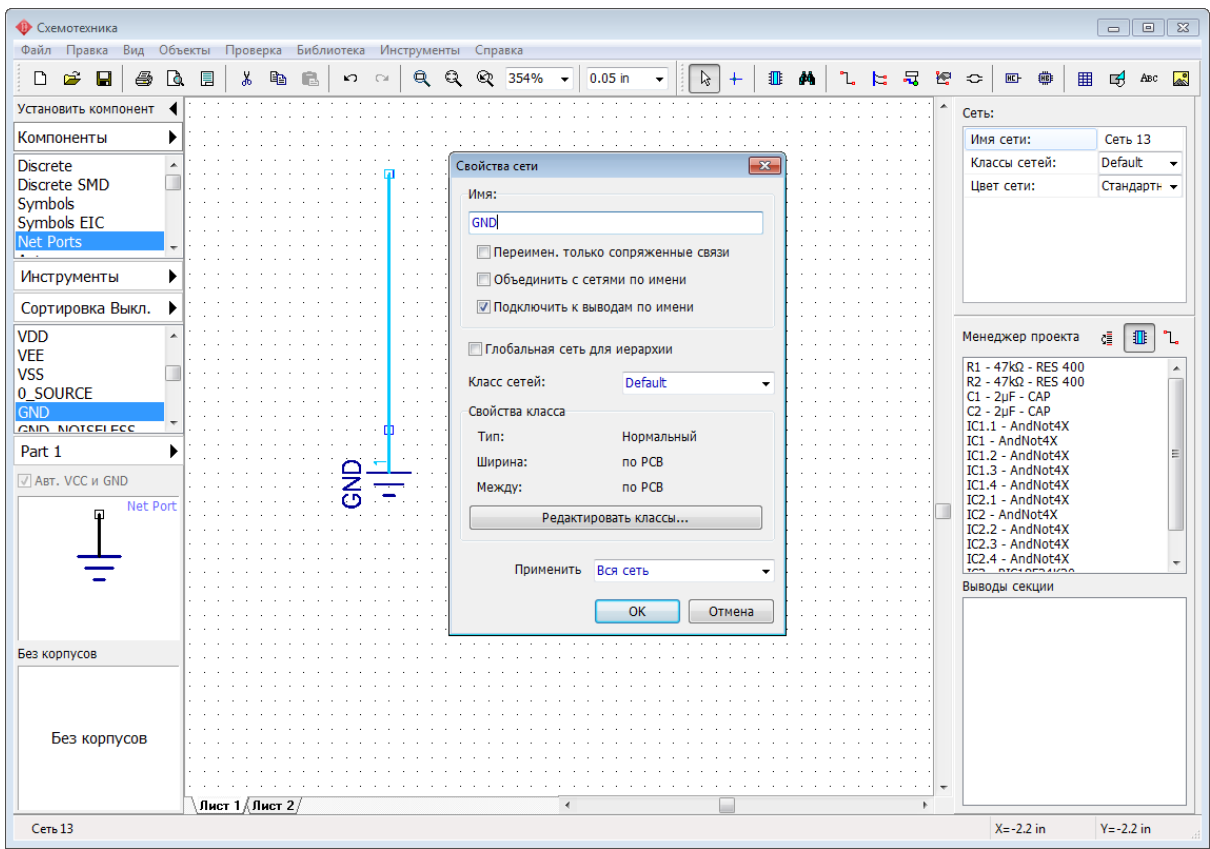

Теперь выберите библиотеку Analog Devices и найдите<sup>[202</sup>] в ней компонент AD1317KZ

|<br>|, введите "AD1317" в поле **Имя** и нажмите **Применить** Сортировка Выкл. ▶ (нажмите

сортировку). Установите этот компонент несколько раз в области построения.

Обратите внимание, что все выводы GND размещенных компонентов автоматически подсоединяются к сети GND без проводов, поскольку мы включили опцию

Подключить к выводам по имени для сети GND. Программа проверяет все присутствующие компоненты на наличие свободных выводов чье имя совпадает с именем сети. Это простейший путь соединения выводов с одинаковым именем для всей схемы. Например, это могут быть выводы питания, сигналы тактового генератора (CLK) или даже шины данных.

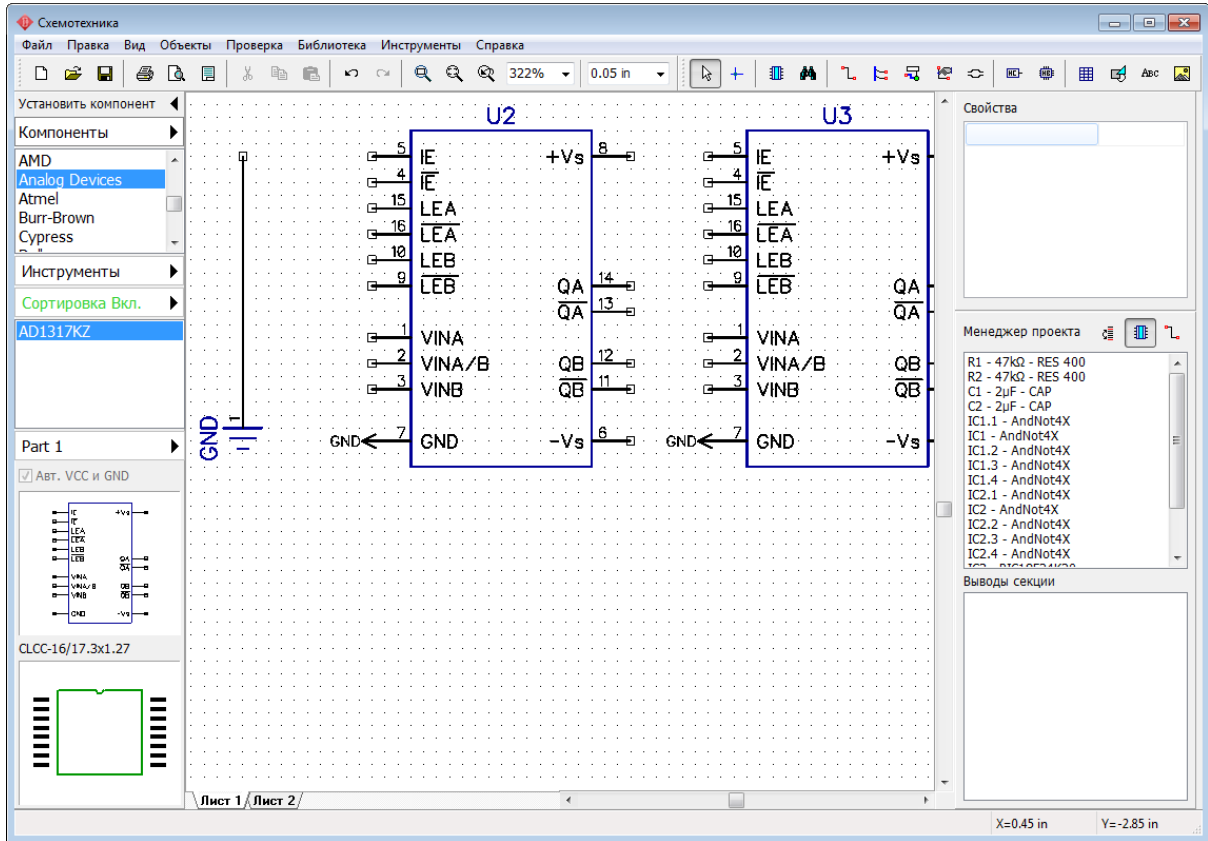

### **Соединение сетей по имени**

Кроме того в Схемотехнике DipTrace сети на разных листах можно соединять по имени, без использования сетевых портов или шин. Просто выберите какую-нибудь сеть на первом листе вашей схемы, запомните ее имя, перейдите во второй лист схемы, сделайте правый клик на сети которую хотите подключить к сети с первого листа и выберите **Свойства** из подменю. В появившимся диалоговом окне переименуйте выбранную сеть (введите имя сети из первого листа), затем поставьте галочку **Объединить с сетями по имени** и нажмите **ОК**.

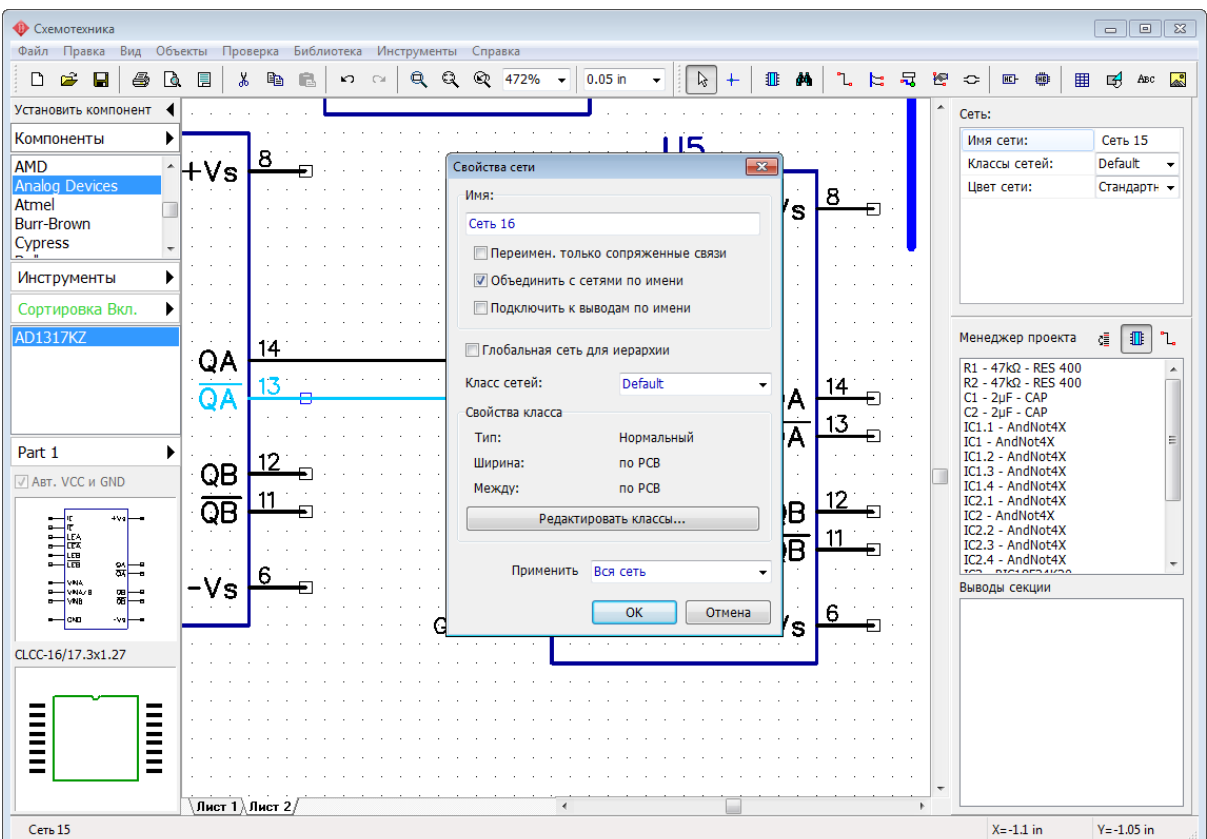

Обратите внимание что эта функция работает также как если бы вы просто переименовывали сеть. Если вы вводите имя сети, которая уже существует, программа обязательно переспросит действительно ли вы хотите соединить сети по имени.

Нельзя соединить сети по имени если они находятся на разных уровнях иерархической схемы. В этом случае нужно использовать глобальные сети. Что это такое мы узнаем в теме о иерархической схемотехнике 231.

### Таблица связей в Схемотехнике и Редакторе Плат  $3.1.4$

Одним из способов создания соединений в Схемотехнике и PCB Layout является таблица связей. Выберите "Объекты / Таблица связей" из главного меню Схемотехники или "Трассировка / Таблица связей" в Редакторе Плат РСВ Layout.

Откройте таблицу связей в Схемотехнике. Выберите одну из сетей с помощью ниспадающего списка вверху окна, вы увидите выводы подключенные к этой сети. Теперь можно легко добавлять или удалять выводы к/из сети. Для добавления вывода. выберите компонент и его вывод внизу окна, затем нажмите добавить. Заметьте, отображаются только свободные выводы, поэтому если не можете найти нужный вывод в списке, это значит что он уже подключен к другой сети.

 $\mathsf{H}$ ажмите  $\mathsf{H}$ чтобы создать новую сеть.  $\mathsf{H}$ -чтобы переименовать сеть.  $\mathsf{X}$ -чтобы удалить сеть.

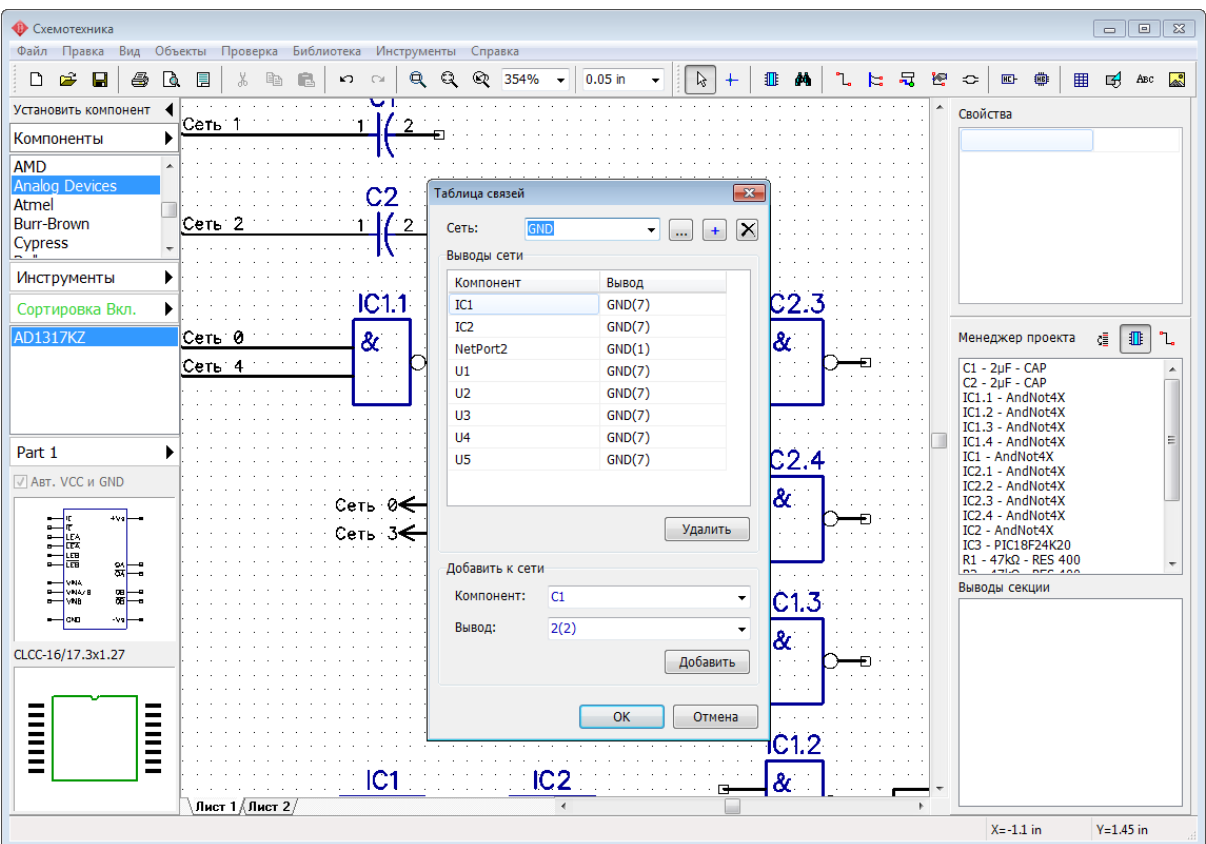

Нажмите ОК для принятия изменений и закрытия таблицы связей или Отмена-для закрытия и возвращения к предыдущей структуре сетей.

### $3.2$ Дифференциальные пары

### $3.2.1$ Создать дифференциальную пару

Дифференциальные пары-это способ передачи высокочастотных сигналов используя две связанные дорожки на плате. По одной дорожке передается сам сигнал, а по второй-его равная по амплитуде, но противоположная по фазе копия. Дифференциальные пары нечувствительны к электрическим наводкам и сами они создают намного меньше нежелательного шума чем соединения с одним проводником.

В Схемотехнике DipTrace выберите пункт главного меню "Объекты / Классы сетей". Именно с помощью классов сетей в DipTrace организована работа с дифференциальными парами. Дифференциальная пара не может существовать вне классов сетей.

Прежде чем создать дифференциальную пару, необходимо создать соответствующий класс. В диалоговом окне Классы сетей, нажмите кнопку Добавить, введите имя класса (например, "Diff Class 1") и поменяйте Тип на Дифф. пара. Теперь можно вводить параметры будущих дифференциальных пар.

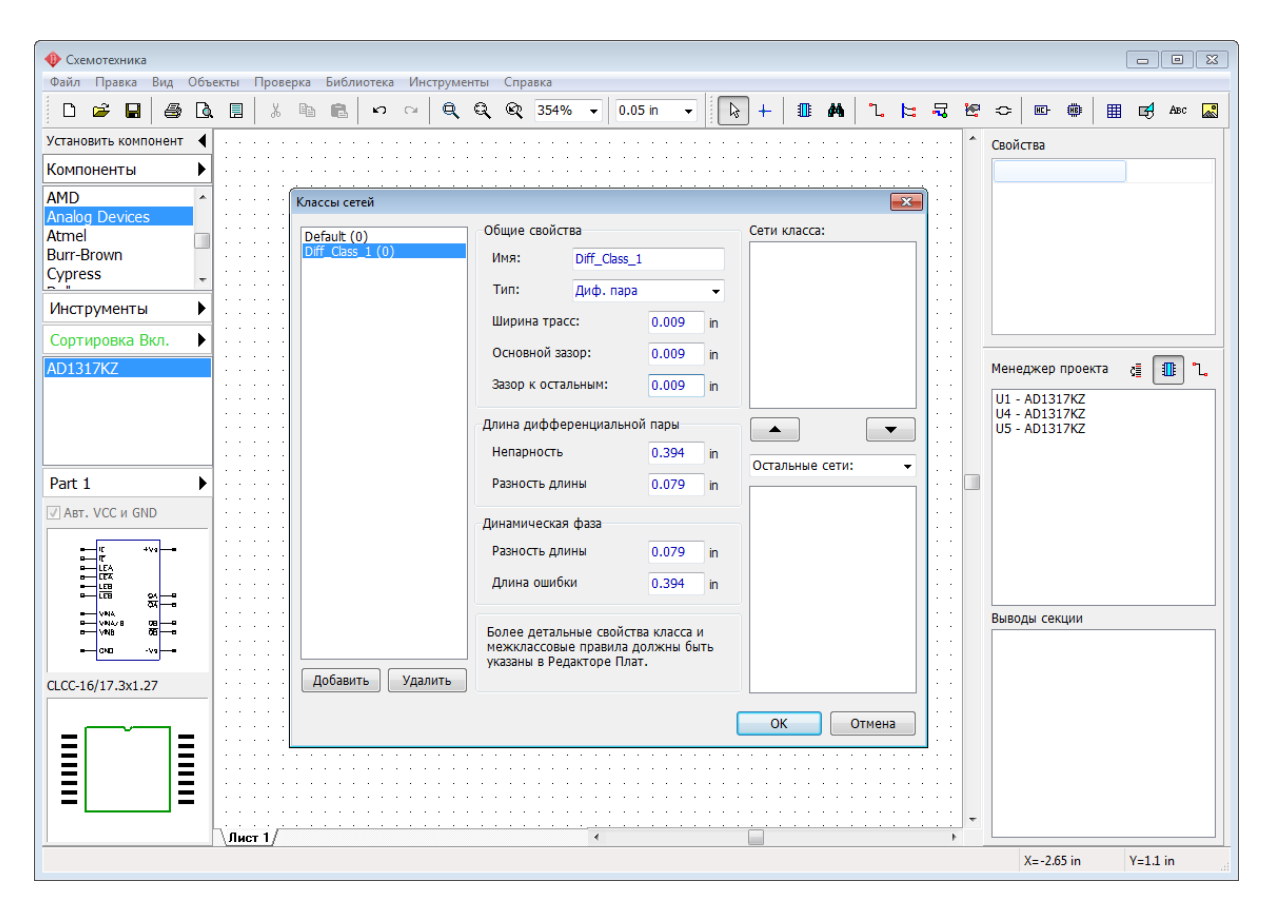

Введите ширину дорожек, основной зазор между ними и зазор к другим объектам на плате (0.009 дюйма в нашем случае). В других полях давайте пока оставим параметры по умолчанию. На данный момент класс сетей пуст, но это потому что у нас пустая схема.

Нажмите ОК чтобы закрыть диалоговое окно Классы сетей и применить изменения.

Теперь нужно добавить компоненты на схему чтобы было с чем практиковаться. Можете взять любые микросхемы, для практики это не важно. Мы же добавим модуль flash-памяти Atmel AT49BV320S и немного забытую, но по прежнему популярную ПЛИС Altera EPM7096QC100-10. Создайте две сети которые в итоге и станут дифференциальной парой. Например, мы создали Сеть 0, которая соединяет вывод АЗ/D1 с выводом №14 и Сеть 1, которая соединяет А9/С3 с выводом №15.
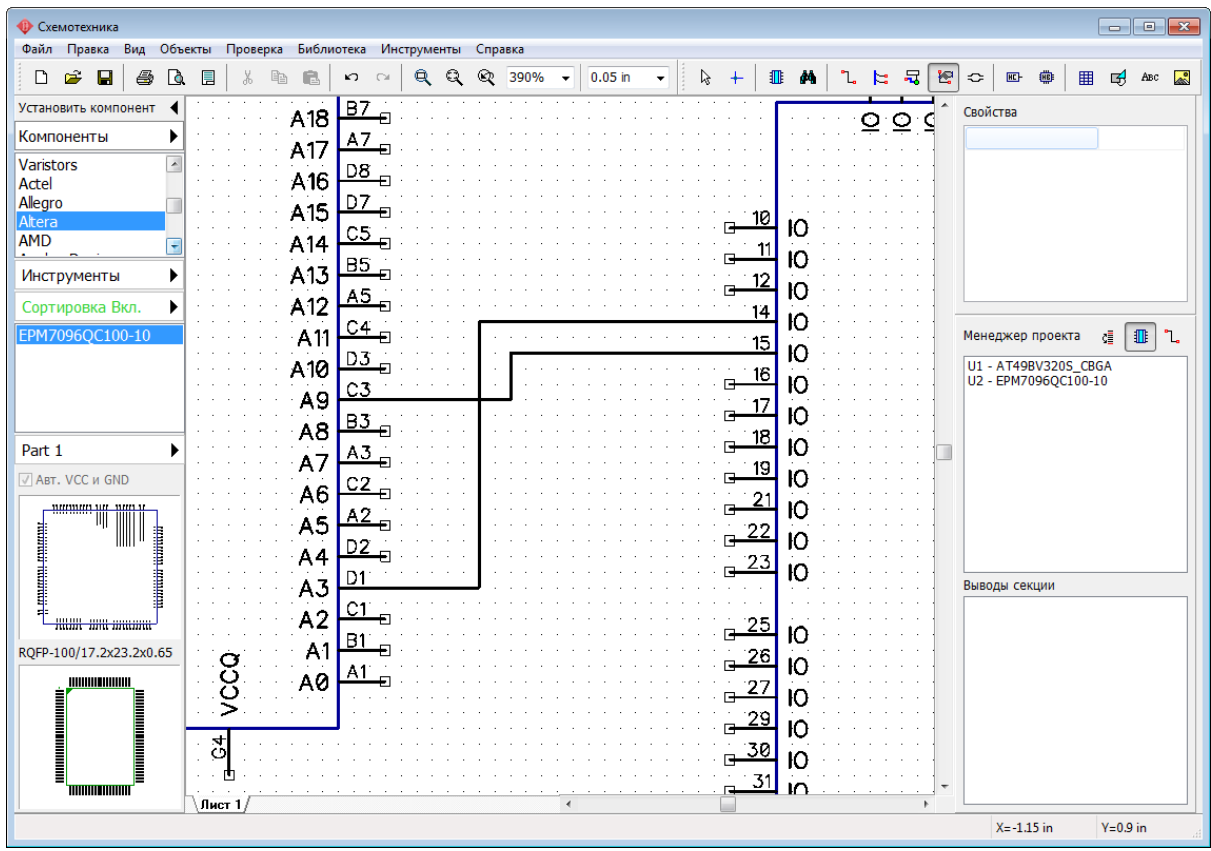

Теперь нажмите или выберите "Объекты / ВЧ трассировка / Определить дифференциальную пару" с главного меню и в диалоговом окне укажите позитивную и негативную сеть дифференциальной пары. Например, укажем **Сеть 0** в поле **Положительная сеть** и **Сеть 1** в поле **Отрицательная сеть**. Можно просто нажать на кнопки  $\mathbb{R}$ или  $\mathbb{R}$  для того чтобы визуально отметить нужные сети в области построения. Поскольку у нас всего один класс сетей Дифф. пара, то программа автоматически определила выбранные сети в этот класс. Параметры класса сетей отображаются прямо в окне **Определение дифференциальных пар**. Нажмите **Редактировать классы сетей**, если хотите изменить параметры класса.

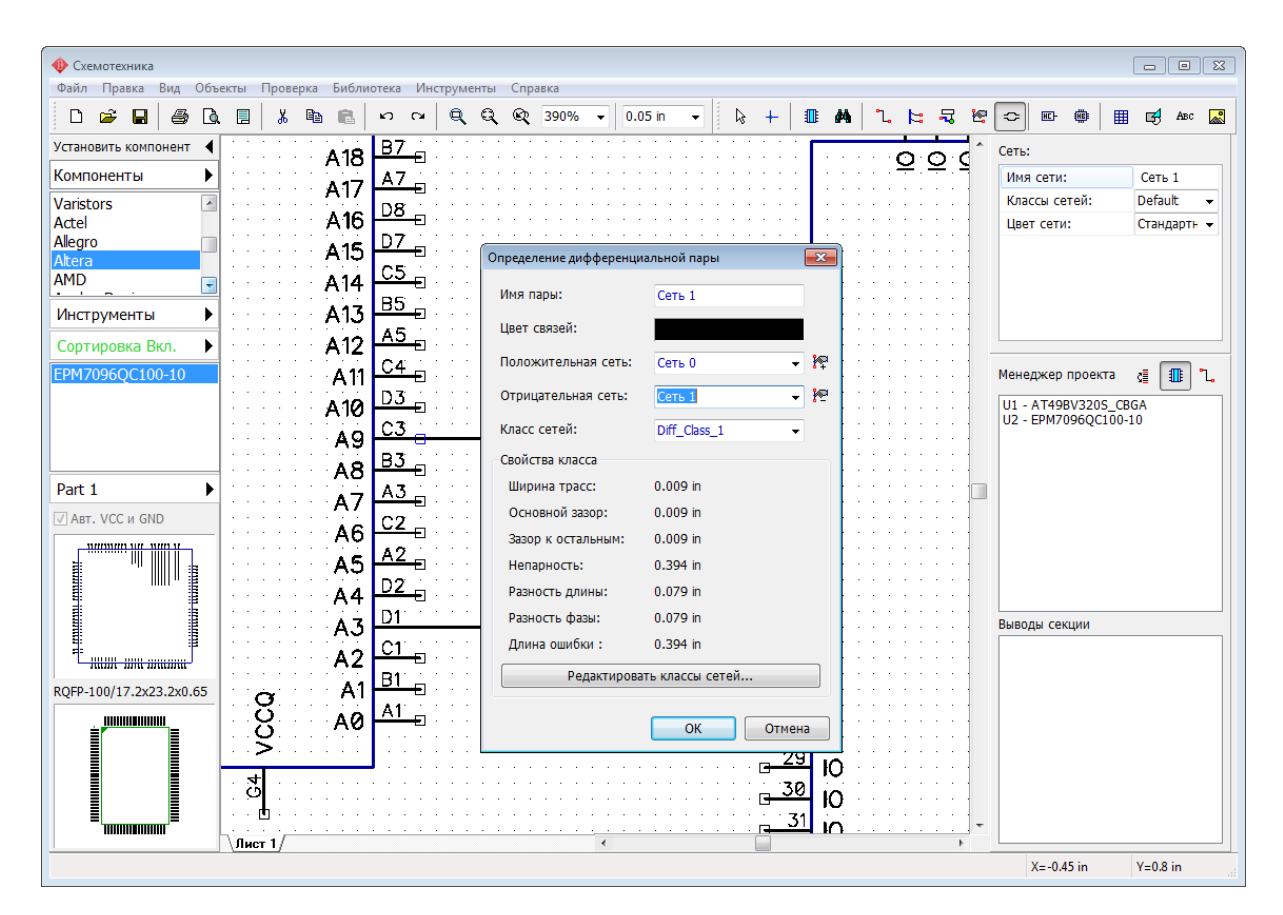

Нажмите **ОК**. Сеть 0 и Сеть 1 теперь стали дифференциальной парой, программа переименовала их в Дифпара P и Дифпара N и обозначила специальным символом в области построения. При наведении мыши на одну из сетей пары, вторая сеть тоже подсвечивается. Можете показать имена сетей в области построения, кликнув правой кнопкой по каждой сети и выбрав пункт **Показать имя**.

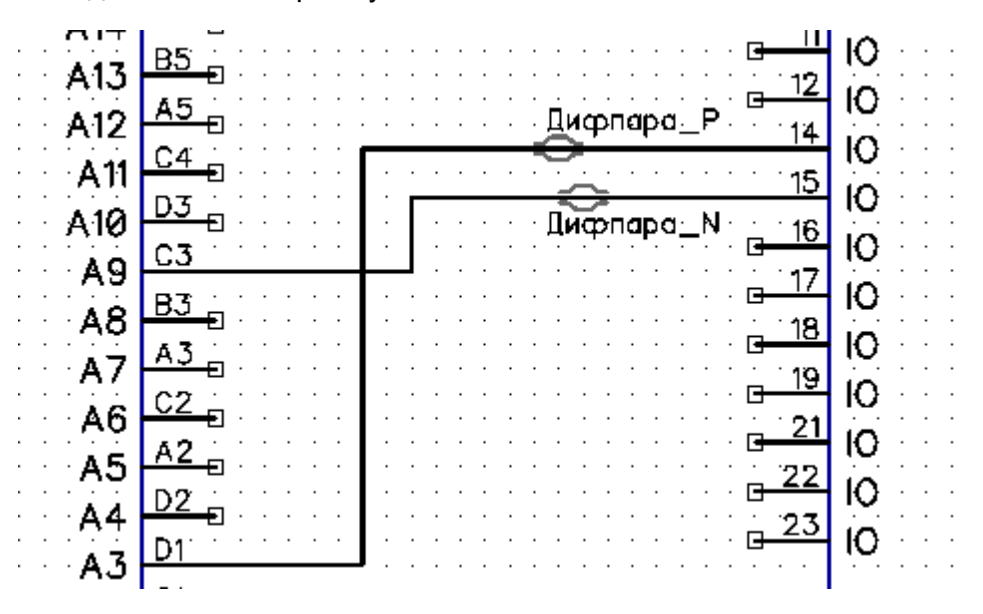

Теперь давайте переключимся в Редактор плат PCB Layout и продолжим настраивать, трассировать и проверять эту дифференциальную пару.

### **3.2.2 Трассировка и редактирование дифференциальных пар**

*Встроенный автотрассировщик не поддерживает дифференциальные пары. Их можно трассировать либо вручную, либо во внешних автотрассировщиках.*

Выберите "Файл / преобразовать в плату" в главном меню Схемотехники, используйте правила схемотехники. Немного сдвиньте компоненты поближе друг к другу. Дифференциальные пары отмечаются специальным значком на плате, как и в Схемотехнике. В нашем случае линии соединений перекручены, естественно, можно трассировать сети так, но проще повернуть компонент U2. Выберите компонент и нажмите *R* два раза чтобы повернуть компонент на 180 градусов.

Мы почти готовы к трассировке, давайте только проверим параметры дифференциальных пар. Часть из них мы уже указали в Схемотехнике. Для этого выберите "Трассировка / Классы сетей" и выберите класс Diff\_Class\_1.

**Параметры трассировки дифференциальных пар.** Параметры дифференциального класса сетей применяются не только при трассировке дифф. пары, но и при проверке трассировки DRC. Нужно указать Непарность (максимально разрешенная длина непарных участков), Разность длины между двумя дорожками, Разность длины по динамической фазе (различия по длине между двумя связанными сегментами дорожек) и Длину ошибки по динамической фазе (программа будет сообщать фазовый сдвиг **только** если он происходит на промежутке больше этого значения).

Давайте введем 0.29 дюйма в поле **Длина ошибки**, а остальные значения оставим без изменения.

Поскольку у нас есть компоненты с маленьким зазором между контактными площадками (BGA), то дорожки с шириной и зазором 0.009 дюйма между выводами не пройдут. В программе можно настроить параметры сужения, которые будут применены на дорожках дифференциальной пары в нужных местах. Для этого нажмите **Параметры сужения**.

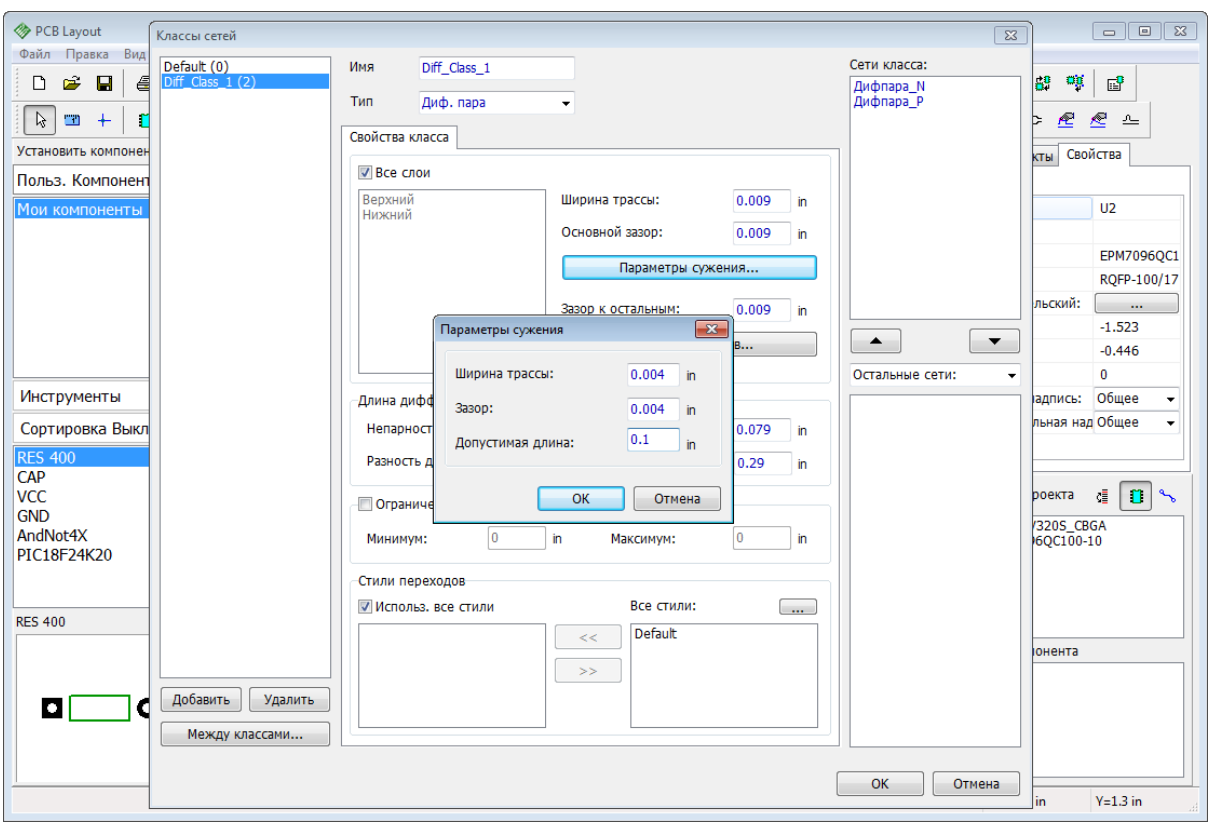

В этом диалоговом окне давайте укажем ширину дорожек и зазор 0.004 дюйма и 0.1 дюйма допустимая длина сужения, это означает что DRC будет считать ошибкой ситуацию, когда сужение дорожек происходит на длине больше чем 0.1 дюйма. Нажмите **ОК** чтобы применить настройки сужения, а затем нажмите **ОК** чтобы применить новые параметры класса сетей.

Давайте **создадим еще одну дифференциальную пару** прямо на плате. Сперва

добавьте парочку сетей с помощью инструмента . Например, как на рисунке ниже.

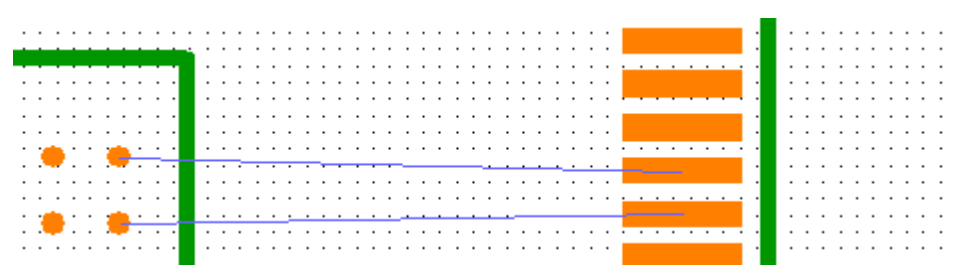

Теперь воспользуйтесь диалоговым окном **Определение дифференциальных пар**

(кнопка <sup>2</sup>). Это диалоговое окно такое же как схемотехнике. Выберите положительную и отрицательную сеть, поменяйте цвет для удобства (мы выбрали синий) и примените к новой паре класс сетей Diff\_Class\_1. Нажмите **ОК**, чтобы создать пару.

Теперь нажмите и кликните левой кнопкой на одной из КП второй дифференциальной пары, две дорожки начнут появляться одновременно. По существу трассировка дифференциальных пар не отличается от трассировки одиночных сетей

 $^{\mathfrak{so}}$ ). Синие линии показывают направление куда трассировать сети. Разведите дорожки от компонента U1 к компоненту U2, кликните левой кнопкой по соответствующей контактной площадке U2 чтобы закончить трассировку, вторая дорожка пары автоматически подключится к соответствующему выводу. На панели **Ручная трассировка** (Менеджер проекта) или нажав правой кнопкой во время трассировки дифф. пары, можно на ходу менять слой трассировки, режим, текущий сегмент дорожек и другие параметры.

Для того чтобы изменить ведущую дорожку пары, кликните правой кнопкой во время трассировки и выберите **Поменять ведущую трассу из подменю**.

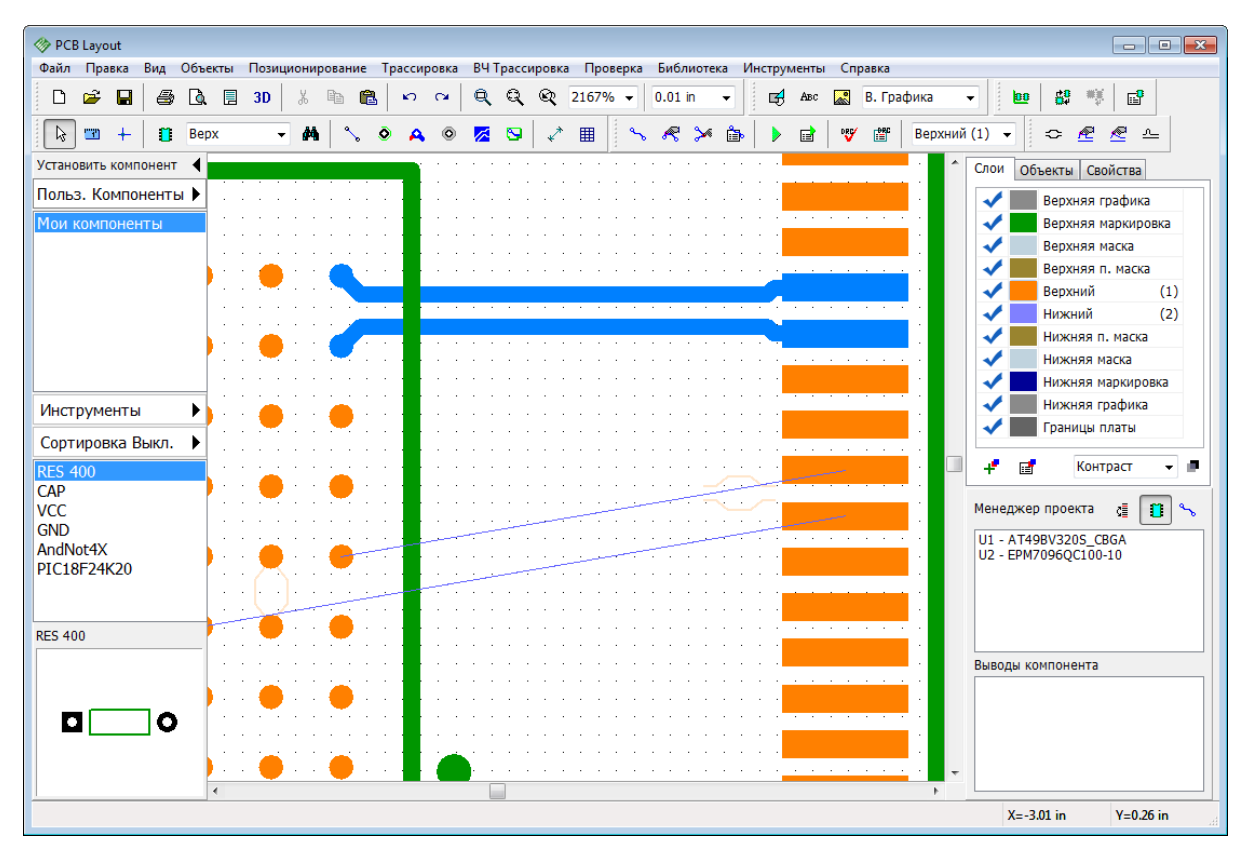

**Режим одиночной трассировки дифференциальной пары**

В жизни чаще всего встречаются ситуации намного сложнее чем наша моделированная ситуация, поэтому очень часто дорожки пары приходится трассировать по одной.

Нажмите **на Панели трассировки или выберите "Трассировка / Ручная** трассировка / Добавить трассу" с главного меню, на панели **Ручная трассировка** (Менеджер проекта) измените текущий сегмент на **Произв. линия** (или дважды нажмите *S*) и начните трассировать первую дифференциальную пару от компонента U1 к U2. Практически сразу заметите что дифференциальная пара между выводами U2 никак не пройдет, а значит самое время применить сужение, которое мы настраивали ранее в настройках классов сетей. Приближаясь к компонент U2, кликните правой кнопкой и выберите **Сегмент сужения** из подменю. Теперь кликните левой кнопкой еще ближе к U2 чтобы создать маленький суженный сегмент дорожек (трассированные дорожки подсвечены цветом слоя, а не черным цветом). Теперь дорожки смогут пройти между выводами BGA, но завершить трассировку пары пока не удается (наведите курсор на КП пары и вы увидите, что трассировка, предлагаемая

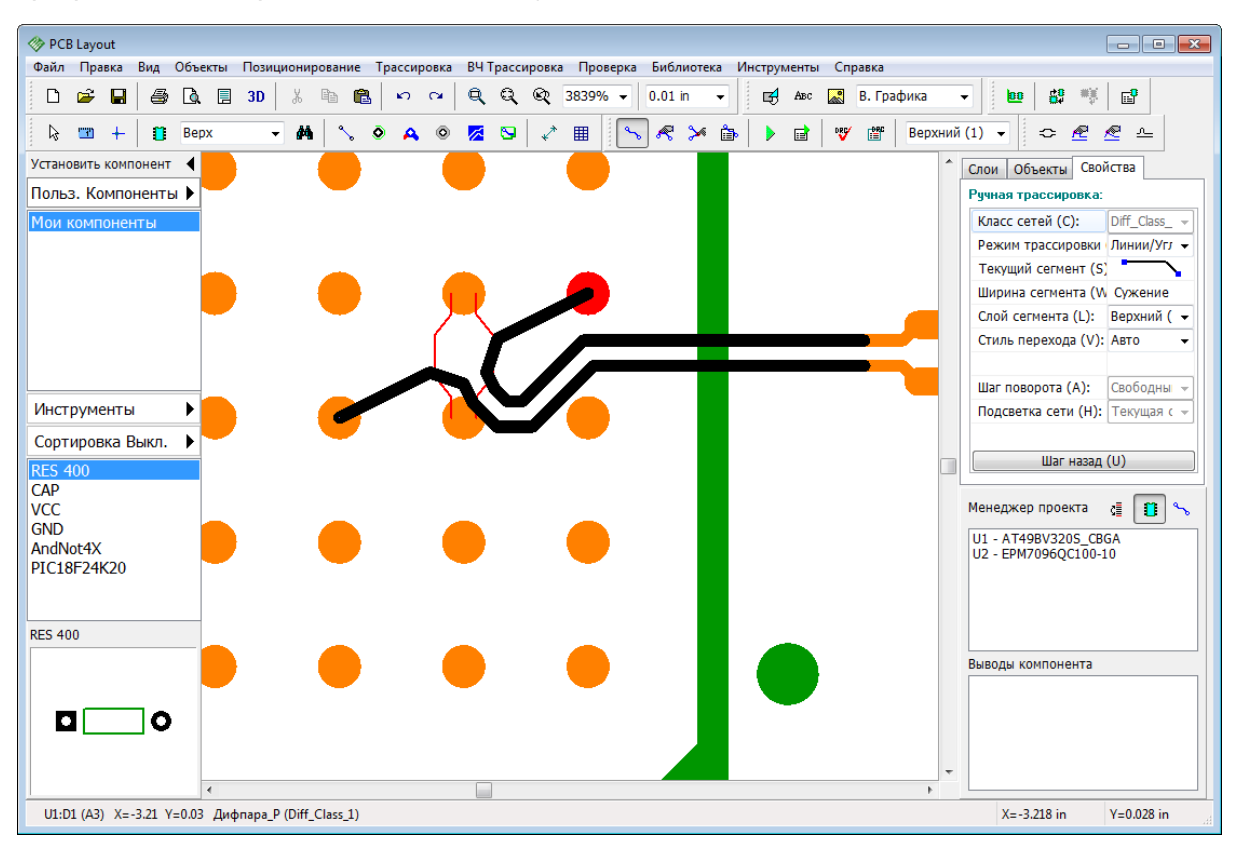

программой, совершенно не подходит).

А вот трассировать дорожки по одной, наверняка, получится. Кликните правой кнопкой и выберите **Вести одну трассу** в подменю или нажмите клавишу *Z,* затем на панели **Ручная трассировка** (Менеджер проекта) измените текущий сегмент на обычные линии с углом 45 градусов (или воспользуйтесь клавишей *S*) и кликните левой кнопкой по финальному выводу. DipTrace автоматически переключилась на следующую дорожку пары. Чтобы изменить дорожку которую трассируете, кликните правой кнопкой во время трассировки и выберите **Поменять ведущую трассу из подменю**.

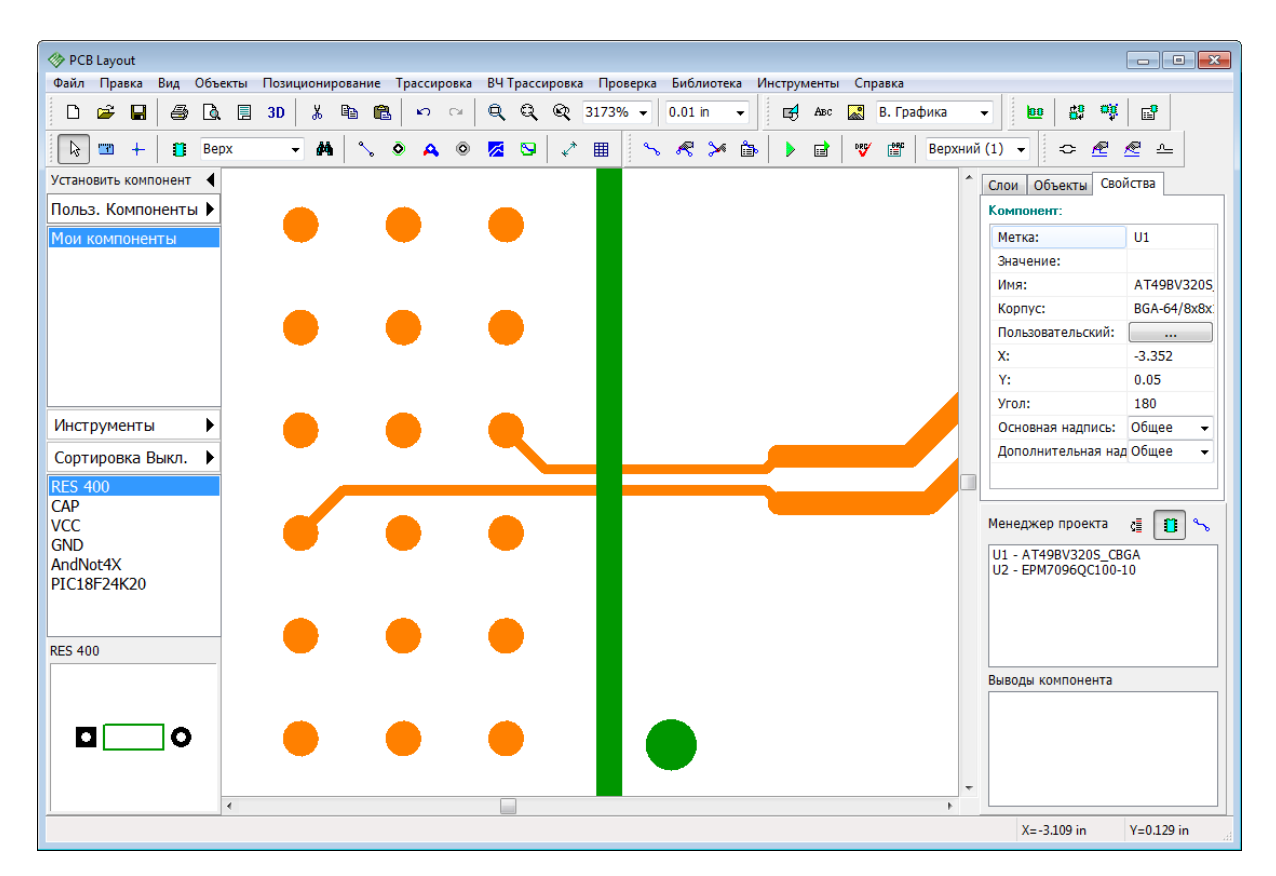

#### **Контроль длины трасс**

Контроль за точной длиной трасс очень важен при трассировке высокоскоростных соединений. Кликните правой кнопкой на любой дорожке дифференциальной пары и выберите **Показать длину трасс**. Длинна трасс будет отображаться в районе КП дифф. пары и автоматически пересчитываться во время редактирования.

#### **Редактирование дифференциальных пар**

Просто кликните правой кнопкой по дифф. паре и выберите действие из подменю. Дорожки пары или отдельные сегменты можно детрассировать, изменить цвет, слой дорожек и сегментов, конвертировать дифф. пару обратно в обычные дорожки и многое другое.

Есть два базовых режима редактирования дорожек дифференциальной пары: обычный режим и режим редактирования трасс пары по одной. Каждый из этих

режимов может быть свободным или с ограничениям. Например, нажмите Панели трассировки и немного перетащите дорожки пары. Вы увидите что две трассы перемещаются одновременно и при этом соблюдается зазор между ними и парность.

Можете перейти в режим свободного редактирования (нажмите ) но и он применяется к связке двух трасс.

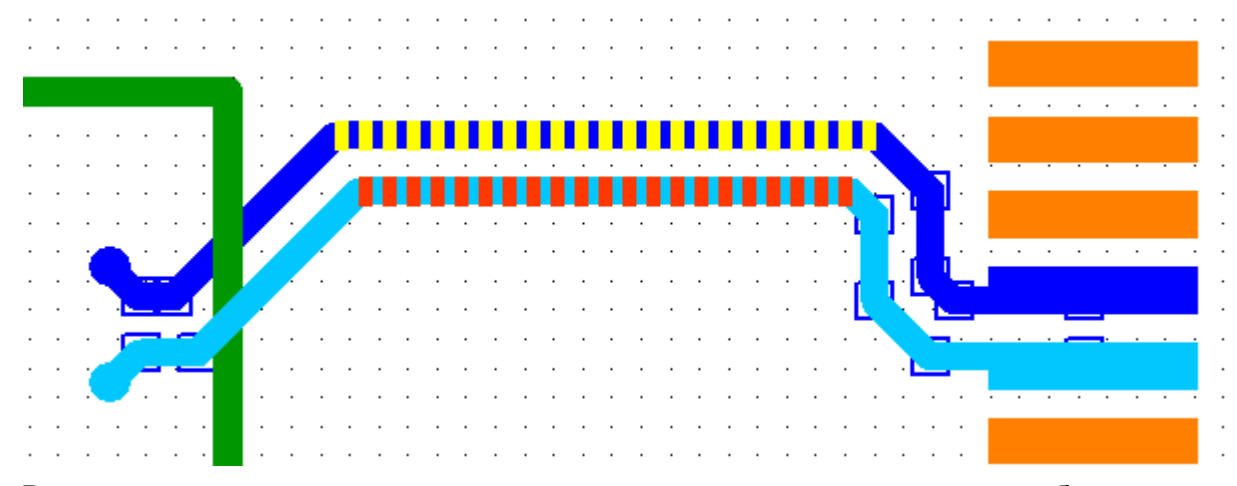

Режим раздельного редактирования дает те же возможности и тоже может быть свободным, но только применяется он к отдельным трассам дифференциальной пары.

Нажмите **на Панели ВЧ трассировки и переместите одну из трасс пары дальше от** другой, создав непарные участки.

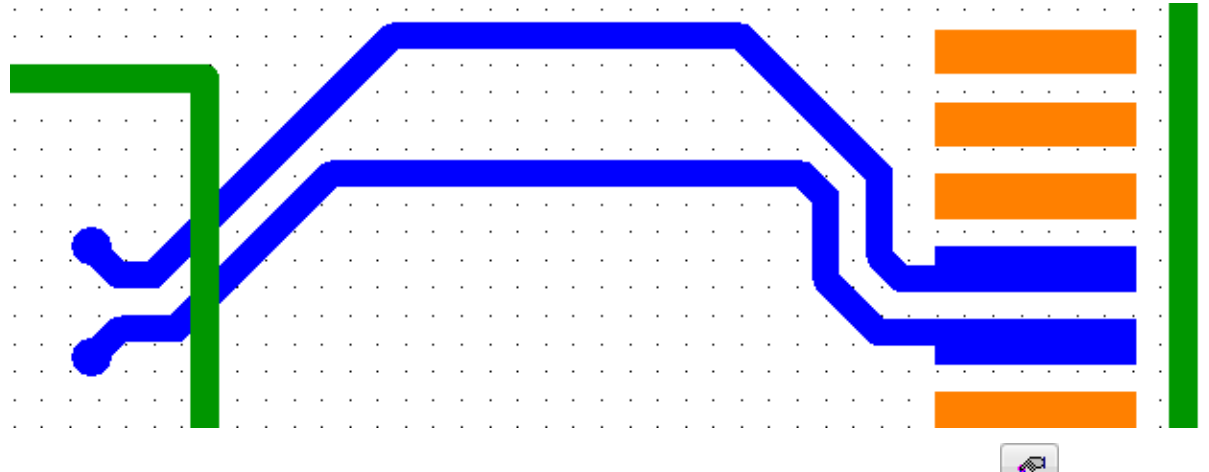

Режим Свободного редактирования одной трассы вызывается кнопкой  $\leq$  на Панели ВЧ трассировки.

Можете попрактиковаться изменяя слой дорожек и предпринимая любые действия, но после этого обязательно сделайте **Шаг назад**, чтобы убрать изменения, ведь мы продолжим работу с этими дифференциальными парами в следующем уроке учебника.

### **3.2.3 Проверка и подстройка фаз**

В нашем случае Real-time DRC выключена и ошибок в области построения мы не видим, хотя они скорее всего есть. Давайте <mark>включим</mark>!<sup>83</sup>Ппроверку в реальном времени!вз<sup>а</sup>, так нам будет легче делать необходимые исправления, а потом запустим DRC в обычном режиме, ведь удобнее иметь перед собой список ошибок с детальной информацией о каждой из них. DRC проверяет проект на соответствие допускам по размерам и зазорам установленным в окне "Проверка / Параметры проверки ошибок", а дифференциальные пары проверяются исходя из параметров соответствующего класса сетей. В нашем случае у нас есть три ошибки, все они связанны с дифференциальной парой. В списке ошибок вы видите не только текущее и требуемое правилами трассировки значение, но и информацию в каком диалоге программы это

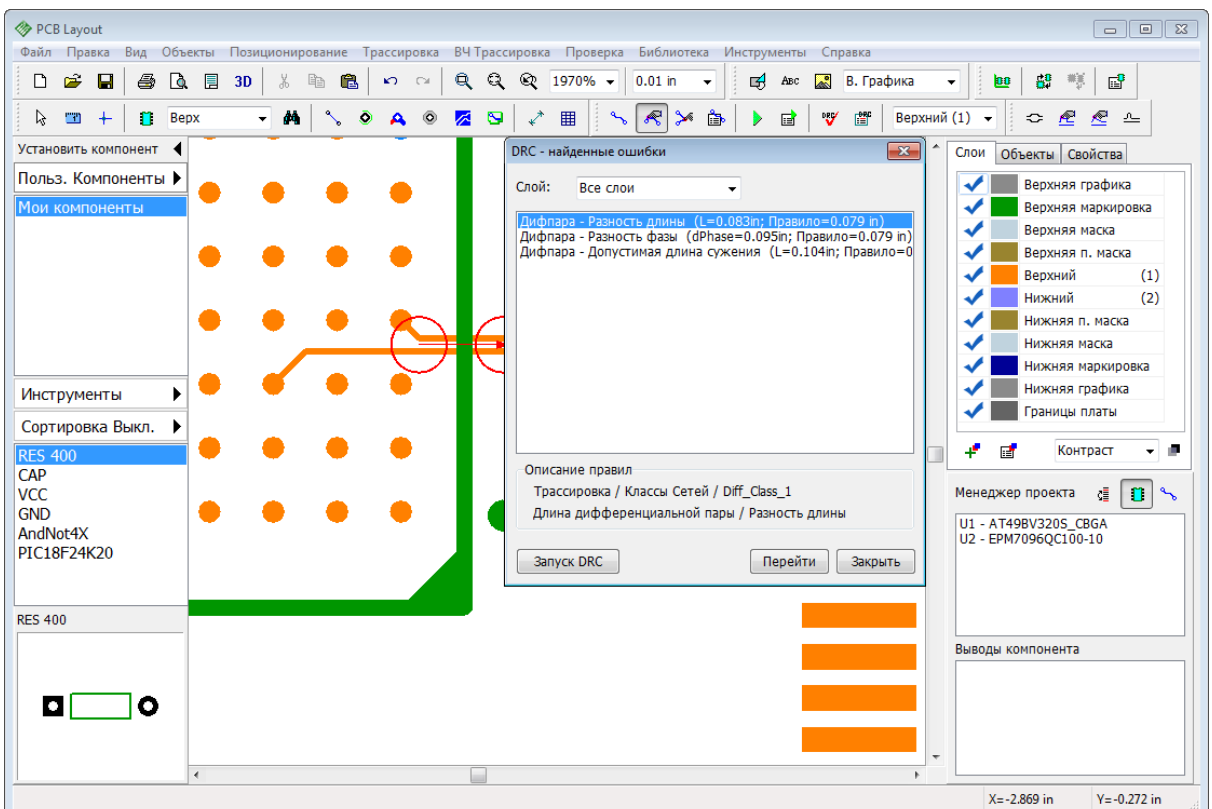

правило можно изменить (раздел **Описание правил**).

Переместите окно ошибок чтобы оно не заслоняло область построения. Сперва давайте укоротим сегмент суженых дорожек, чтобы мы уложились в 0.1 дюйма,

которые мы указали в параметрах класса сетей. Нажмите на Панели трассировки, потом наведите курсор на место, где начинается сужение трасс пока курсор не превратиться в двойную стрелочку **параллельную** дорожкам. Теперь перетащите место сужения немного ближе к выводам U1. То что мы включили проверку в реальном времени поможет нам не подводить дорожки слишком близко к КП. Если не удается сократить длину обоих сегментов, то можно воспользоваться режимом редактирования

одиночных дорожек (кнопка на Панели ВЧ трассировки).

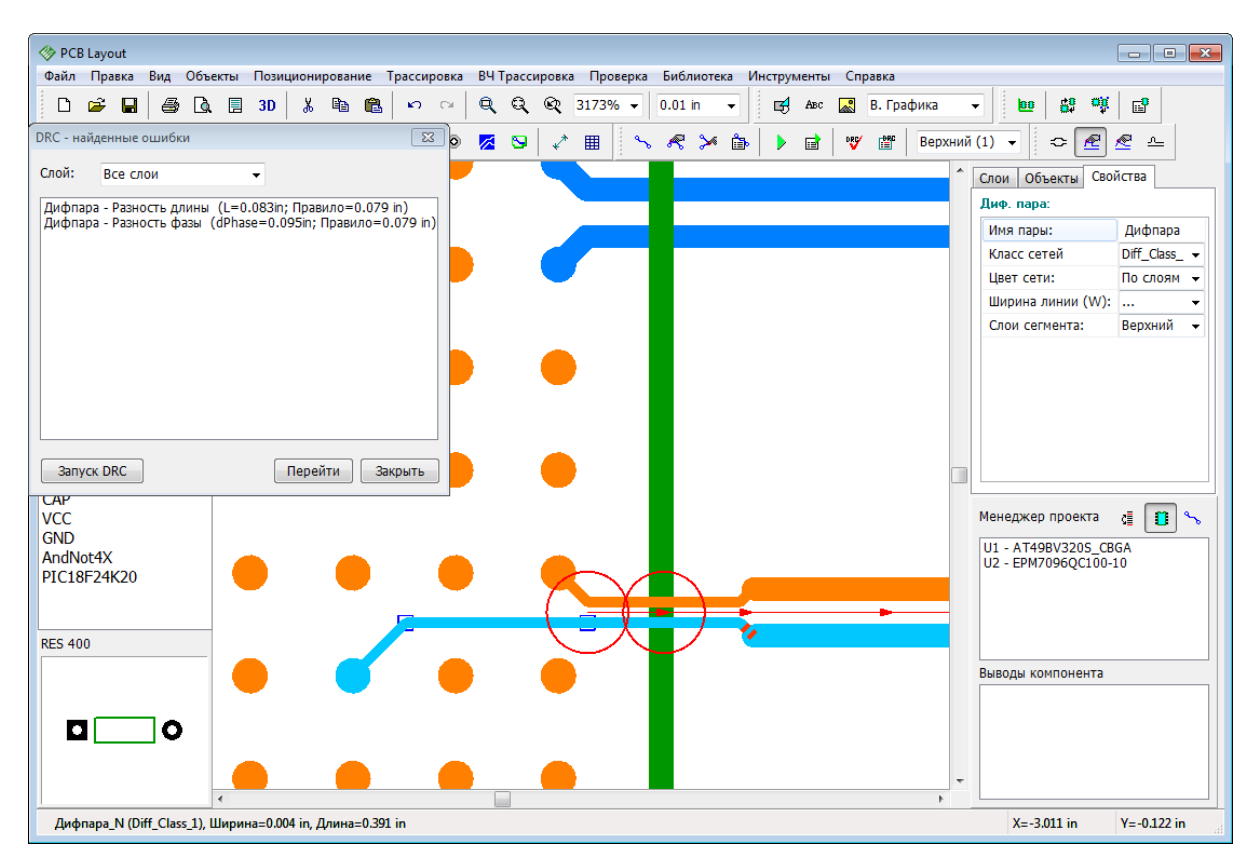

Осталось еще две ошибки. Первая ошибка говорит о том что между дорожками дифференциальной пары слишком большая разница по длине. Причиной второй ошибки стал сдвиг фаз на достаточно длинном участке (больше чем значение **Длина ошибки динамической фазы** в диалоговом окне **Классы сетей**). Давайте попробуем сделать более короткую дорожку немного длиннее, поскольку наша дифференциальная пара достаточно прямая, возможно, нам удастся исправить обе

ошибки одним действием, используя инструмент **Выравнивание фазы**. Нажмите на Панели ВЧ трассировки или выберите "ВЧ трассировка / Инструменты дифференциальных пар / Выравнивание фазы" с главного меню. Появившееся диалоговое окно помогает определить на каком именно сегменте происходит сдвиг фаз сигналов, для этого просто наводите курсор мыши на разные сегменты дорожки и смотрите на значения в полях **Допустимая ошибка фазы** в окне инструмента **Выравнивание фазы**. Наведите курсор на нижнюю дорожку—значения зеленого цвета, теперь наведите курсор на верхнюю дорожку—значение сдвига фазы подсвечено красным.

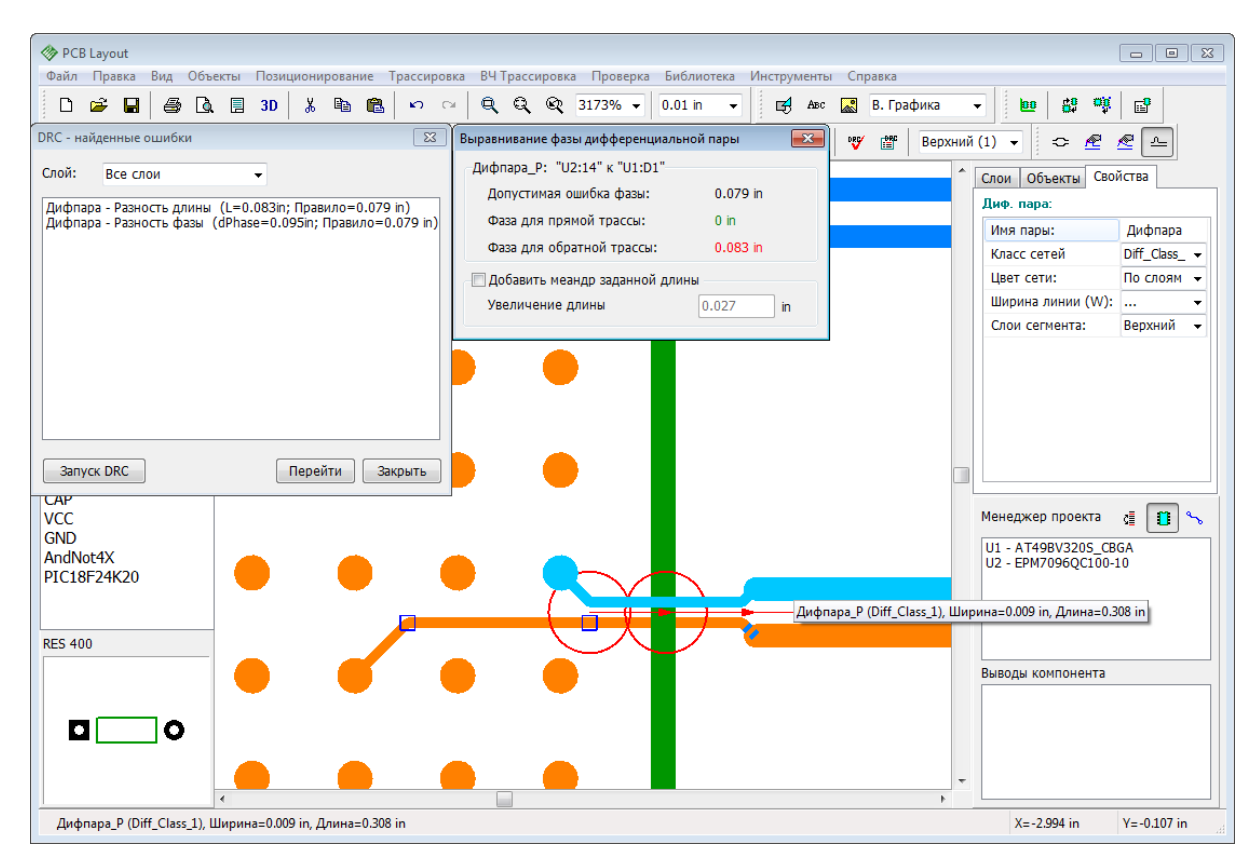

В нашем случае сигнал по верхней дорожке значительно обгоняет сигнал по нижней. Кликните левой кнопкой мыши по верхней дорожке чтобы создать меандр, он удлинит трассу. По умолчанию размер меандра составляет приблизительно три ширины дорожки. Поставьте галочку **Добавить меандр заданной длины** и введите размер в поле **Увеличение длины**. В нашем случае стандартный меандр отлично подходит и в списке ошибок теперь нет ни одной. Хотя если мы наведем мышь на сегмент который ближе к компоненту U1, то мы заметим, что сдвиг фаз для обратной трассы до сих пор есть, а ошибки мы не получаем лишь потому, что сдвиг происходит на сегменте короче чем значение параметра **Длина ошибки динамической фазы** в диалоговом окне **Классы сетей**, а значит находится в пределах, которые не нарушат работу будущего устройства. Теперь можете закрыть диалоговые окна Выравнивание фаз и Ошибки

DRC и переключиться в режим по умолчанию.

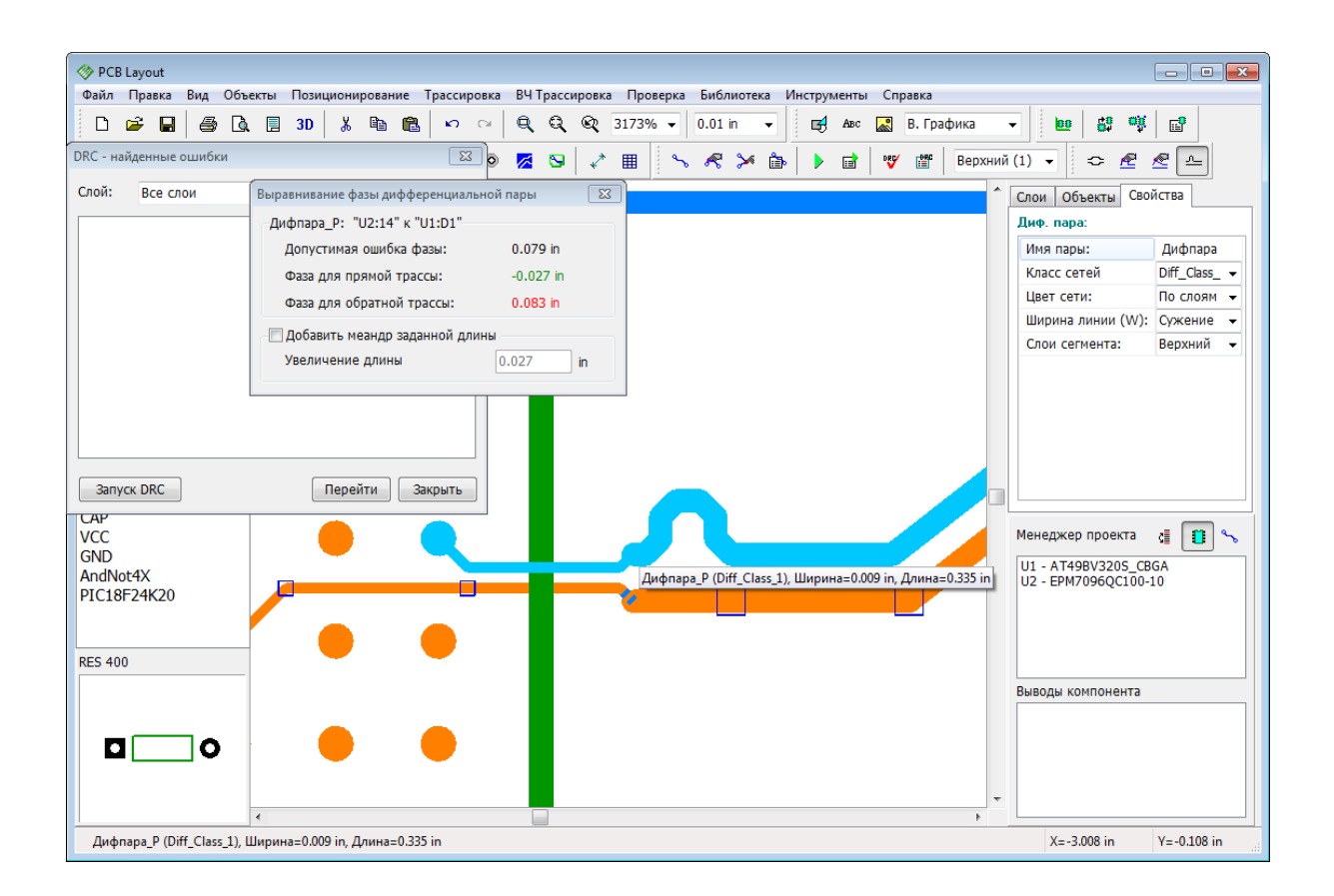

### **3.2.4 Менеджер дифференциальных пар**

Если приходится работать с большими проектами, где множество высокочастотных соединений, появляется необходимость в инструменте, который бы помог организовать работу с дифференциальными парами. Менеджер дифференциальных пар—это диалоговое окно, которое дает возможность редактировать, создавать и удалять дифференциальные пары наиболее быстрым и удобным способом. Выберите "ВЧ трассировка / Менеджер дифференциальных пар" из главного меню.

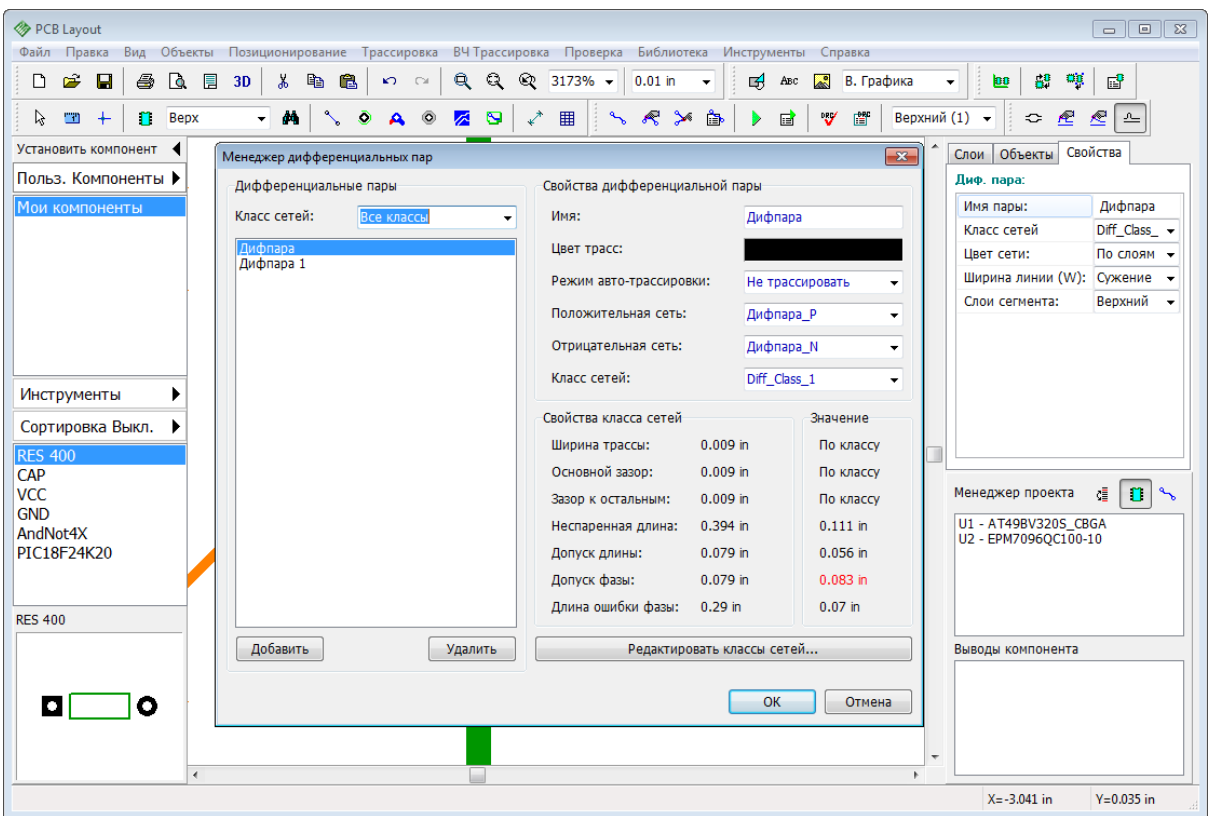

В этом диалоговом окне доступны все дифференциальные пары проекта. Используя поле **Класс сетей** можно показывать только дифференциальные пары определенного класса.

Для того чтобы создать дифференциальную пару, нажмите **Добавить**.

Для редактирования дифференциальных пар достаточно выбрать ее со списка и приступить к манипуляциям. Вы можете изменить имя и цвет пары, изменить режим трассировки, переназначить сети пары и поменять класс сетей. Ниже отображаются параметры класса (правила трассировки) и текущие параметры трассированной дифференциальной пары. Красным подсвечиваются нарушения по допускам.

Нажмите **Редактировать классы сетей** если нужно изменить параметры классов сетей.

### **3.2.5 Связанные выводы дифф.пары**

В очень редких случаях на высокочастотных платах с большой плотностью компонентов, программа может иметь трудности с нахождением концевых КП и не сможет завершить трассировку дифференциальной пары. В этом случае выдается сообщение, которое предлагает воспользоваться функцией назначения связанных выводов.

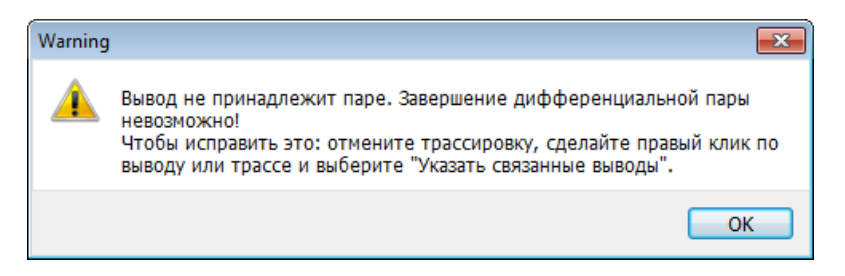

Вот пример подобной ситуации. КП R6 и R10 принадлежат к отрицательной сети пары, а выводы R11 и R7—положительной. В этом случае, программа **может** пытаться завершить трассировку второй дорожки на выводе R7 вместо R11 или будет выдавать только сообщение об ошибке.

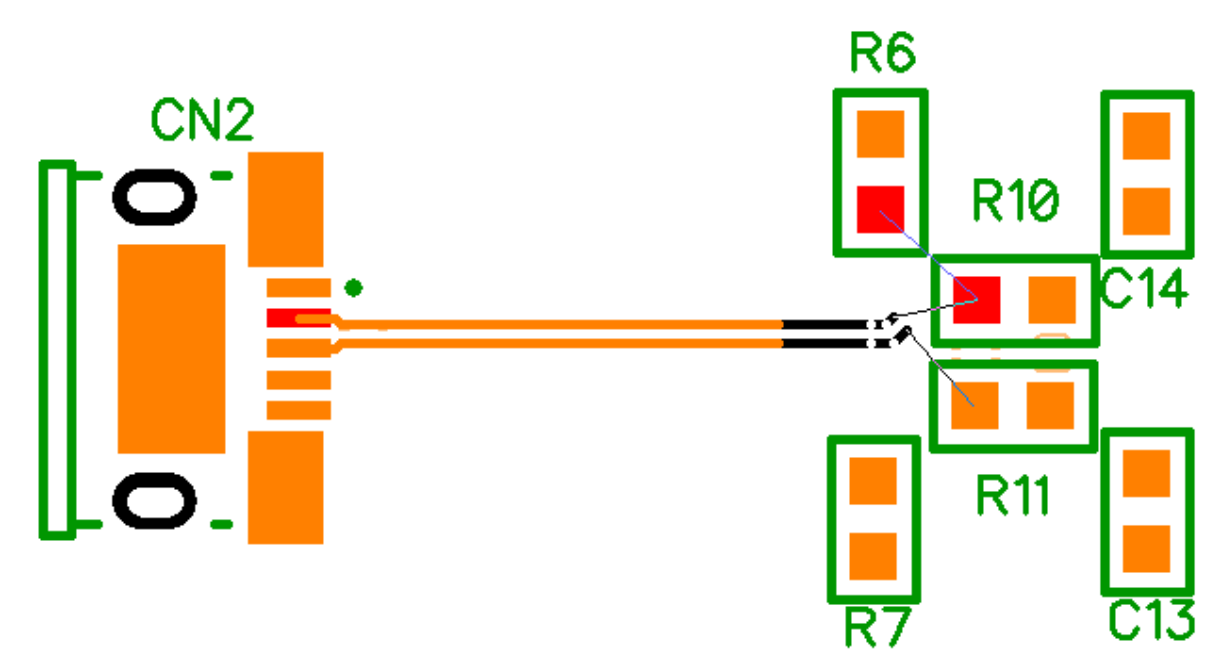

Чтобы устранить ошибку, нужно указать связанные выводы. Выберите "ВЧ трассировка / Указать связанные выводы" с главного меню. Появиться диалоговое окно, где в поле **Дифференциальная пара** нужно выбрать пару с которой у вас проблемы. Далее нажмите **Обновить** и программа попробует найти выводы автоматически, если у нее не получиться, то выберите опцию **Вручную**, чтобы самостоятельно определить связанные выводы, используя поля ниже.

В нашем случае в списке есть только одна пара выводов со стороны разъема CN2 (CN2:3 и CN2:2). Выберите R11:2 в списке **Положительная сеть** и R10:2 в списке **Отрицательная сеть**, поскольку мы хотим чтобы дифференциальная пара была трассирована именно до этих выводов. Нажмите треугольную стрелочку между списками чтобы добавить выбранные контактные площадки в список **Парные выводы** и нажмите **ОК** чтобы применить изменения.

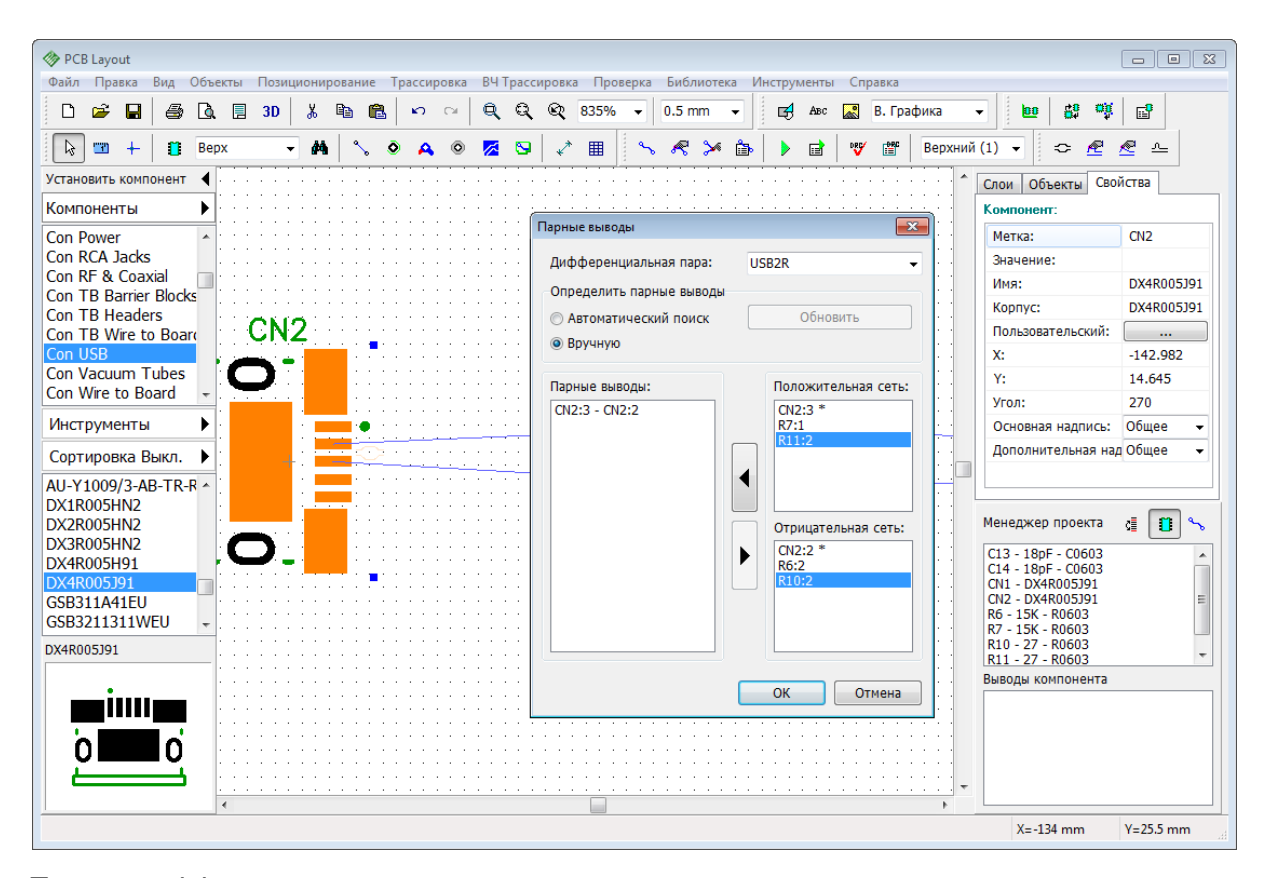

Теперь дифференциальная пара легко трассируется, ведь программа четко понимает на каких выводах ей необходимо завершить дорожки. После трассировки дорожек к R10 и R11, подсоедините резисторы R6 и R7.

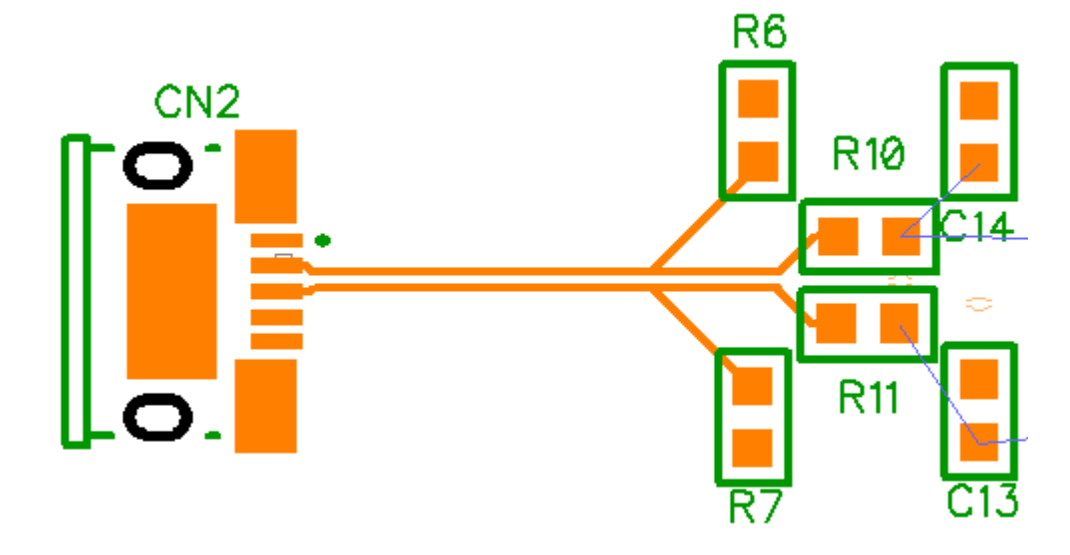

## **3.3 Метки компонентов**

Теперь мы поработаем с примером схемы, размещенным в папке "Документы \ DipTrace \ Examples". Откройте файл Schematic\_2.dch.

На этой схеме вы можете увидеть различные типы соединения выводов, однако сконцентрируемся мы на работе с метками. Текущая схема содержит 23 конденсатора от C1 до C24 (C19 пропущен).

#### **Оптимизация меток**

Во время создания/редактирования на схему часто приходится добавлять или удалять компоненты. Для примера давайте добавим один конденсатор CAP с библиотек **My Library** или **Discrete SMD** в область построения. Мы хотим чтобы новый компонент имел метку С5, но программа назначила С19, ведь именно такая метка отсутствует, а вот компонент с меткой С5 на схеме есть. Поменяйте метку вручную, правый клик на компоненте С19, выберите первый пункт в подменю, введите "С5" и нажмите **ОК**. Программа покажет предупреждение, но предложит переименовать компонент со сдвигом нумерации меток. Нажмите **Yes**.

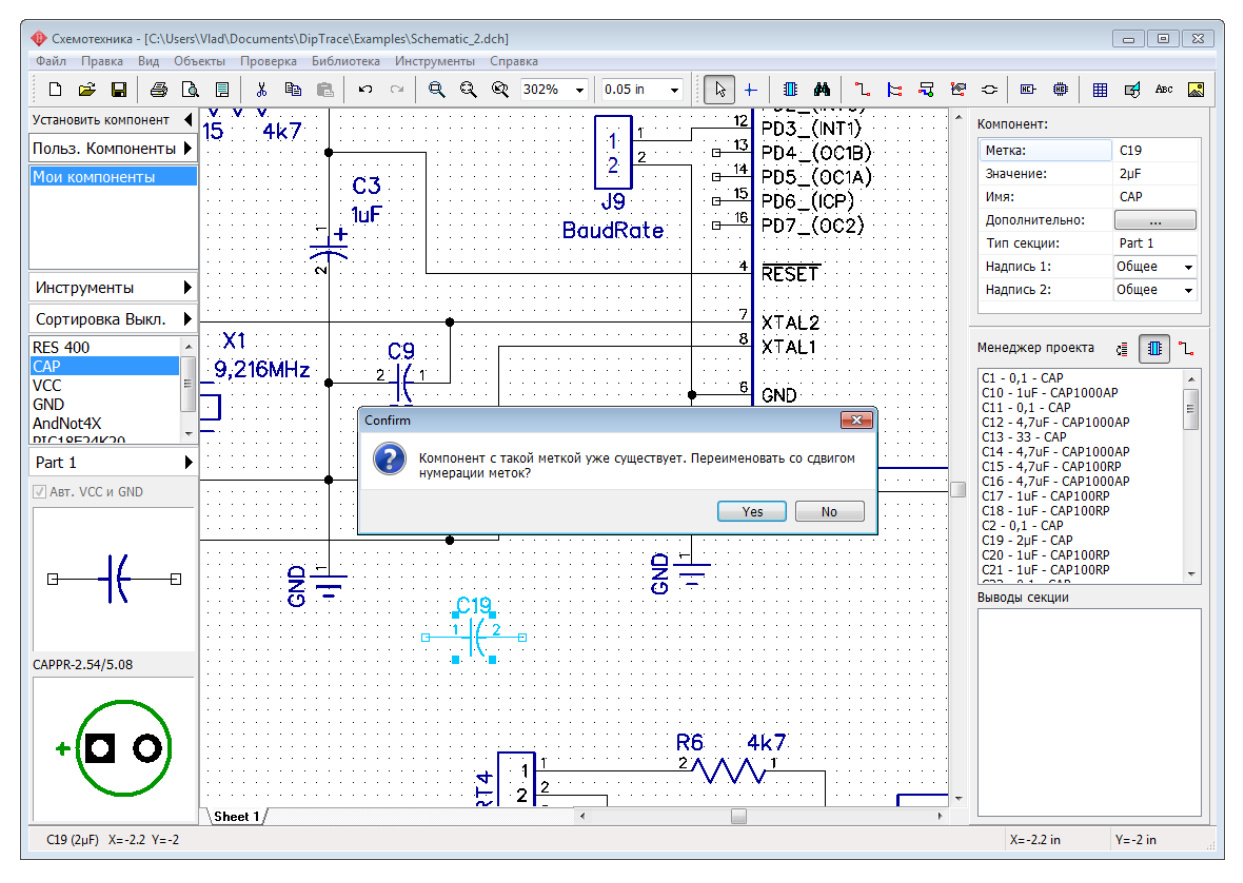

Конденсатор С19 стал С5 и произошел сдвиг нумерации индексов: тот который имел метку С5 стал С6 и так далее вплоть до С18, который теперь имеет метку С19. Можете на панели **Менеджера проекта** убедиться, что в нумерации меток теперь нет пропусков благодаря тому, что вы установили С5 и переименовали его в С19 (нажмите

кнопку  $\sqrt{\frac{c}{c}}$  чтобы сортировать компоненты в списке).

Теперь измените метку конденсатора C5 на C30, затем проверьте метки конденсаторов в таблице связей на панели **Менеджера проекта** (*Ctrl+2* чтобы

скрыть/показать панель,  $\frac{\sqrt{25}}{1000}$  — сортировать список)—индексы С5 и С25-С29 пропущены. Для того чтобы исправить, щелкните правой кнопкой по какому-либо конденсатору в области построения и выберите **Оптимизация номеров**, а затем **Для метки "С"**. С30 станет С24 и нумерация меток теперь не будет идти по порядку и не иметь пропусков (C6-C24 станут C5-C23, а C30 станет C24).

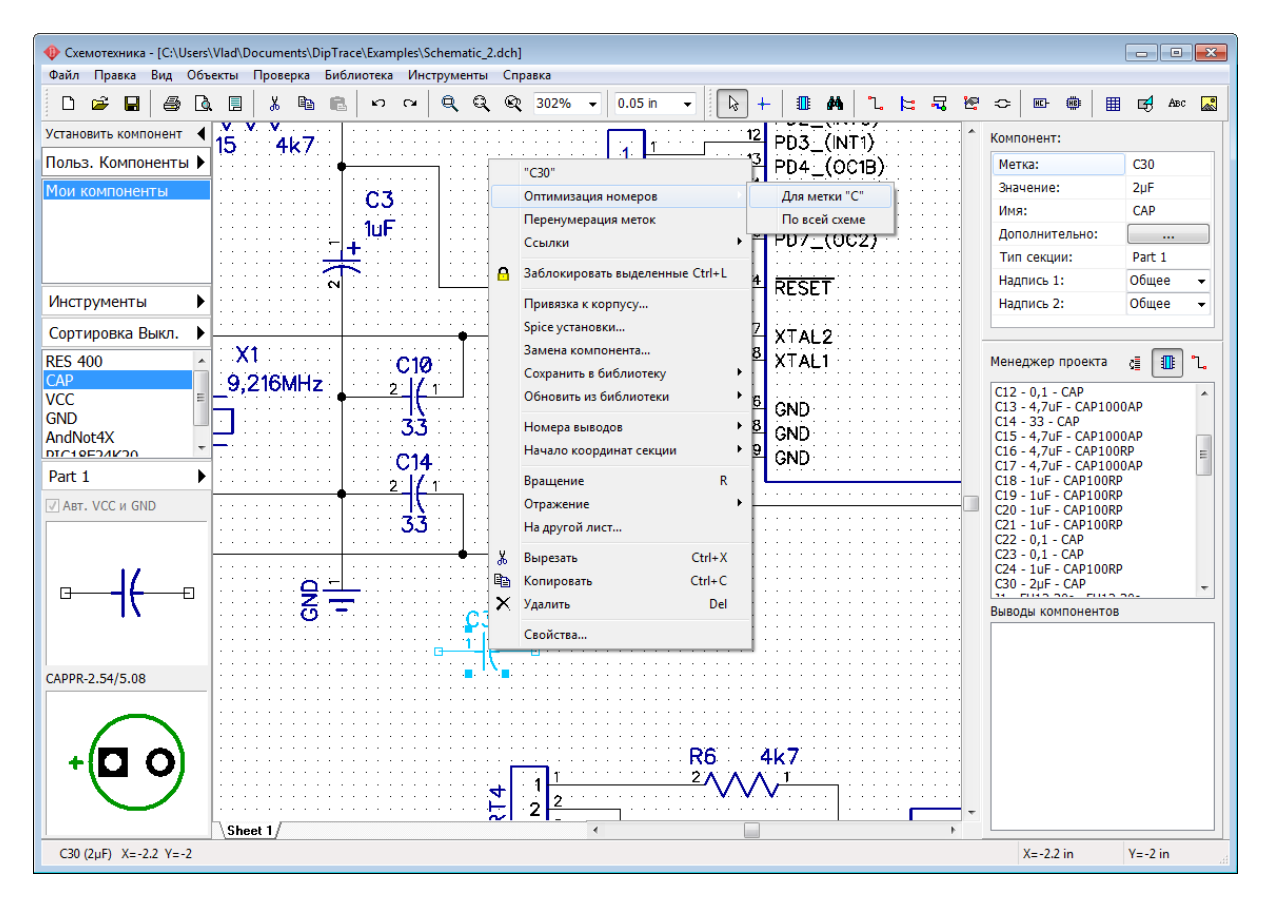

#### **Перенумерация меток**

DipTrace позволяет перенумеровать метки компонентов чтобы схема стала понятнее и проще в понимании. Выберите "Инструменты / Перенумерация меток " с главного меню. В появившемся окне не меняйте значения полей Первый индекс и Шаг между листами. Установите направление перенумерации (по строкам или столбцам) и выберите каким образом программе считать компоненты, ведь они бывают самых разных форм и размеров. Если выбрать **Верхний левый угол**, то программа будет считать компоненты по их верхним левым углам, а если выбрать опцию **Начало координат**—то по точке начала координат, не зависимо от формы компонента.

*Запомните, перенумерация начинается с верхнего левого угла схемы, сверху вниз и слева на право, не важно по столбцам или по строкам.* 

Нажмите **ОК**.

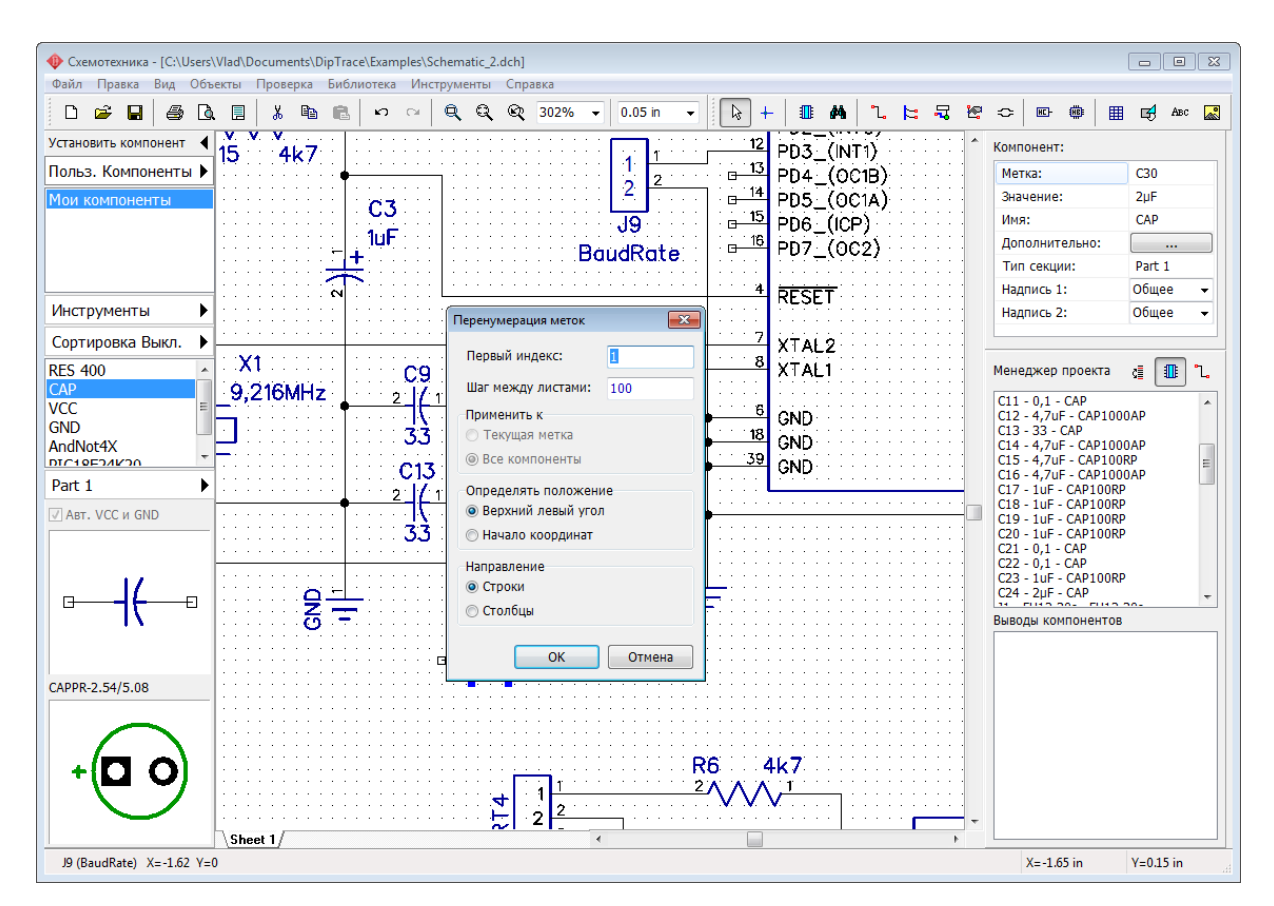

Если нужно перенумеровать только компоненты одной метки (только С или только R), то кликните правой кнопкой на одном из компонентов с этой меткой и выберите **Перенумерация меток**. В диалоговом окне можно применить перенумерацию только к определенным меткам.

*В редакторе плат перенумерация работает подобным образом.*

Закройте Схемотехнику, **не** сохраняйте изменения. Откройте Редактор плат PCB Layout.

## **3.4 Обновление платы по схеме**

Иногда необходимо внести изменения в уже почти готовый проект, например, добавить новый компонент и сеть. Мы всегда рекомендуем начинать вносить изменения в **схему** проекта, а не в его плату. Но изменение в схемотехнике автоматически не применяются в Редакторе плат, нужно запускать функцию **Обновления структуры из схемы**.

Если вы внесли изменения в схему проекта и хотите чтобы эти изменения появились на плате, выберите "Файл / Обновить структуру из схемы" в главном меню **Редактора плат PCB Layout**, а потом выберите один из доступных режимов:

**1) По компонентам**—означает что связь между символами и корпусами проекта вычисляется по скрытым идентификаторам. Этот режим подходит если исходная схема была разработана в DipTrace Схемотехнике. Обновление по компонентам не зависит от меток компонентов, следовательно метки одних и тех же компонентов могут не совпадать.

**2) По меткам**—означает что программа связывает символ и корпус исключительно по метке. При таком обновлении очень важно чтобы и символы и привязанные к ним корпуса имели одинаковую метку.

**3) Исходная схема**—это тоже самое что и обновление по компонентам, но не нужно каждый раз выбирать файл схемотехники, ведь используется файл исходной схемотехники. Изменить текущий файл исходной схемотехники можно, выбрав "Файл / Информация о плате" с главного меню.

Выберите файл схемы и нажмите **Открыть**. Программа сохранит трассировку и расположение компонентов на обновляемой плате, а новые компоненты появятся рядом с границами платы готовые к размещению.

# **3.5 Обратное переименование**

С помощью обратного переименования можно обновить схему с платы (то есть автоматически передать изменения внесенные прямо на плате в схемотехнику проекта). Обратное переименование в DipTrace имеет ограниченный функционал (в отличии от Обновления платы со схемыի‱), поэтому пользоваться этой функцией следует очень внимательно.

Запустите Редактор плат PCB Layout и откройте файл PCB\_2.dip с папки "Документы/ DipTrace/Examples". Воспользуйтесь панелью Менеджера проекта чтобы найти конденсаторы С8 и С10 (двойной клик по компоненту в списке на панели **Менеджера проекта**). Теперь поменяйте метки для этих корпусов на С28 и С30, для этого нужно кликнуть по компоненту правой кнопкой мыши и выбрать самый первый пункт из подменю.

Когда метка изменена, выберите пункт "Файл / Сохранить как" с главного меню и сохраните эту плату под другим именем, например, "PCB\_2\_ver1".

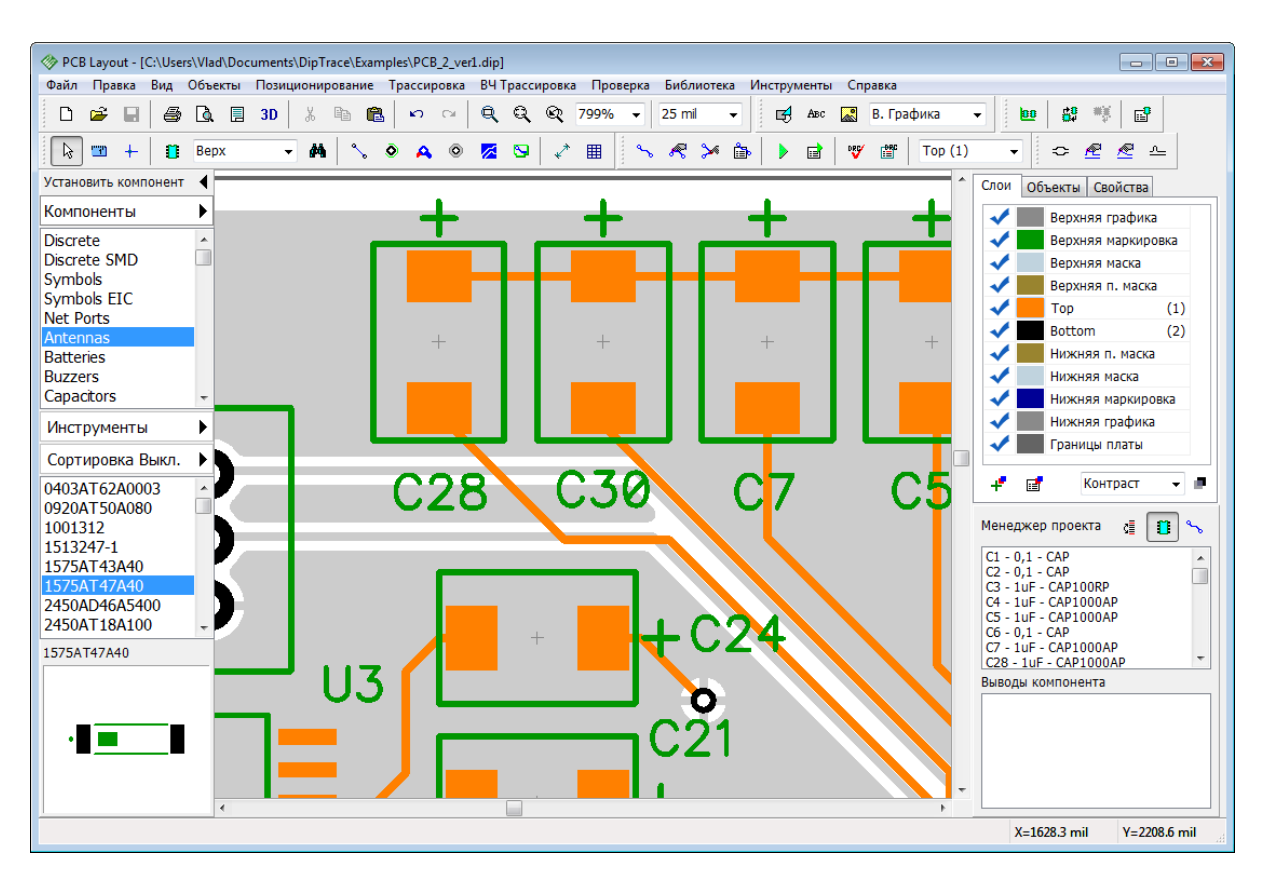

Теперь закройте Редактор Плат и откройте Схемотехнику. В Схемотехнике откройте файл Schematic\_2.dch и в нем найдите конденсаторы С8 и С10. Можете нажать *Ctrl+F* и ввести С8 в поле поиска по проекту и нажать *Enter.* Нужный компонент окажется в центре экрана.

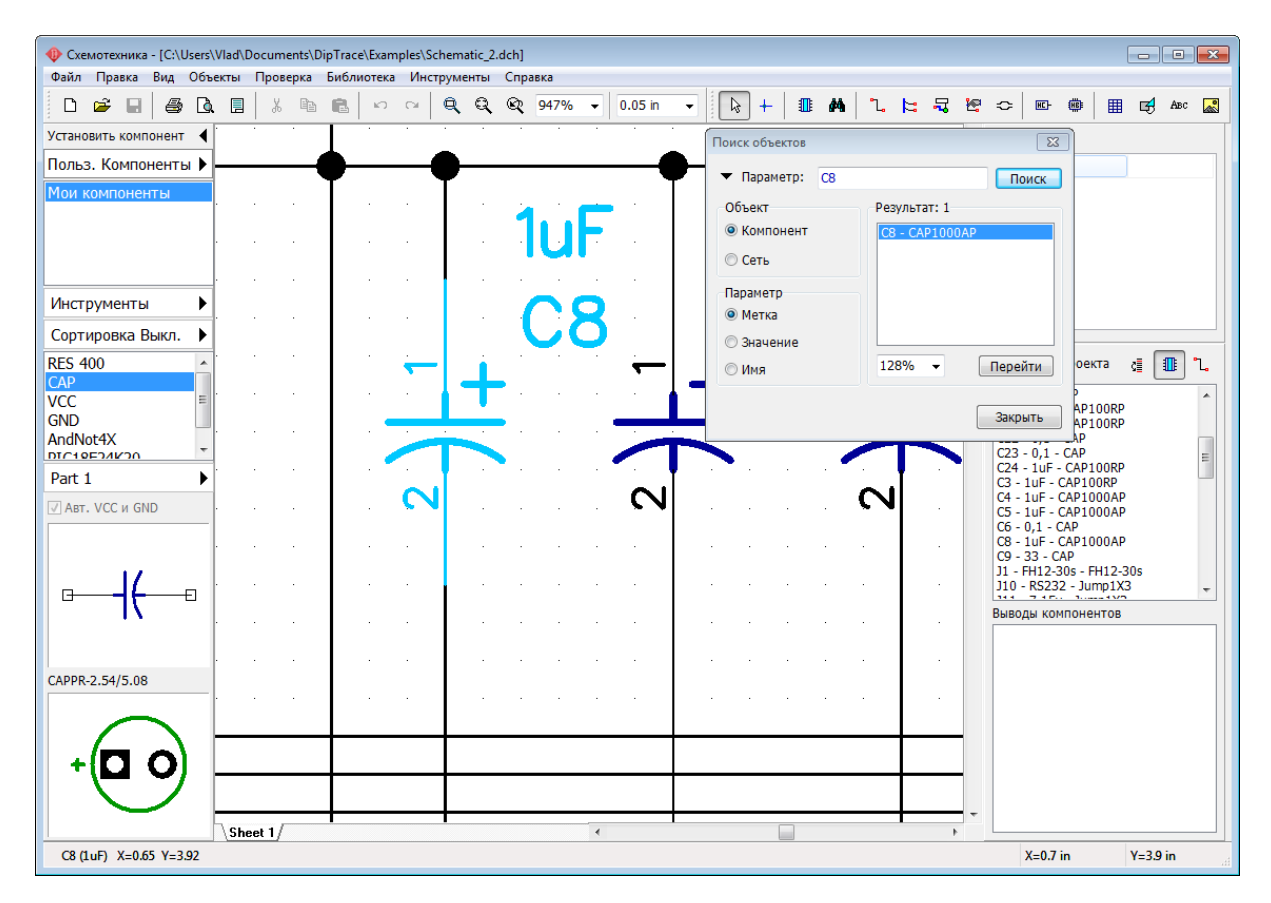

Вы можете скрыть панель **Поиск объектов** для удобства.

Плата PCB\_2 связана со схемой Schematic\_2, но как вы помните мы изменили метки компонентов С8 и С10 прямо на плате. Метки соответствующих компонентов на схеме можно изменить вручную, или воспользоваться функцией Обратное переименование.

Выберите "Файл / Обратное переименование" с главного меню, выберите файл платы "PCB\_2\_ver1" и нажмите **Открыть**. Метки компонентов С8 и С10 в тот же миг изменятся в соответствии с платой.

*Обратное переименование также способно обновлять имена сетей и классы сетей с платы, но добавлять новые компоненты или сети оно не может.*

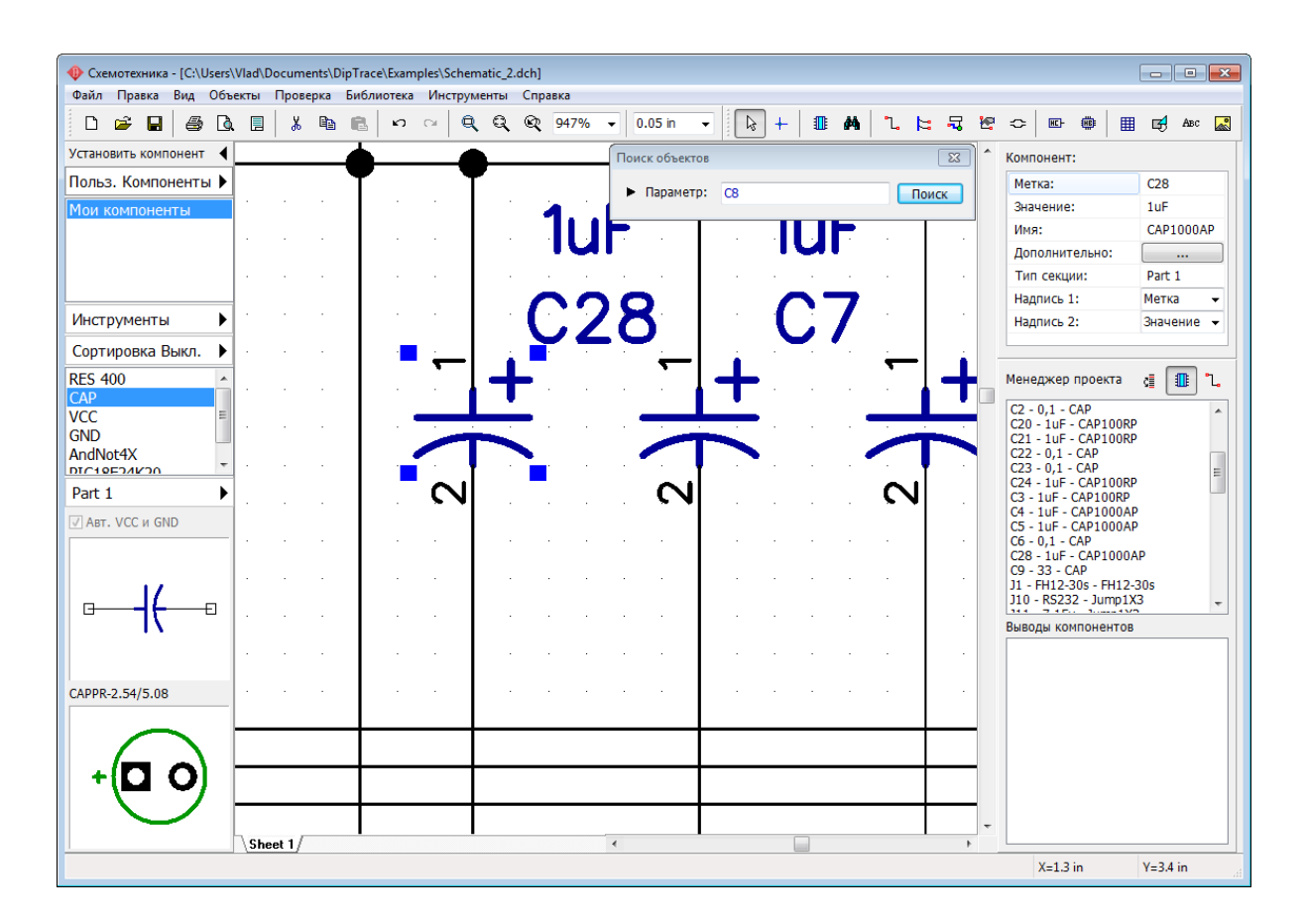

## **3.6 Как искать компонеты в библиотеках**

DipTrace 3.0 устанавливается вместе с пакетом стандартных библиотек (более 130 тыс. компонентов). Компоненты отсортированы по производителям и типам. Все библиотеки для удобства располагаются в группах библиотек, а изменения внесенные в структуру библиотек в одном модуле программы сразу же появляются в другом. Для поиска можно использовать многоуровневые поисковые (сортировочные) фильтры.

#### **Сортировочные (поисковые) фильтры**

Для того чтобы настроить и запустить фильтр для поиска в Схемотехнике, выберите

Сортировка Выкл. "Объекты / Поиск компонентов" в главном меню или нажмите на панели Установить компонент.

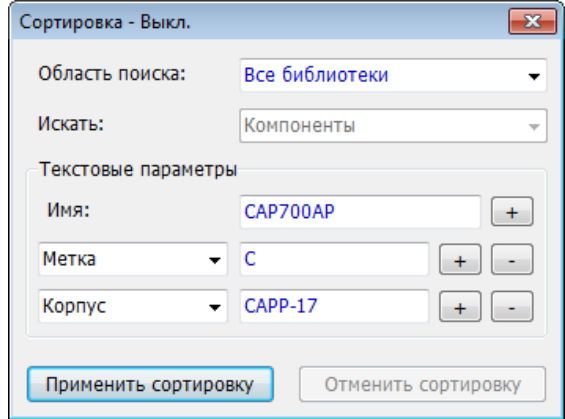

Теперь выберите область поиска: все библиотеки, в текущей группе библиотек или в текущей библиотеке и введите имя или часть имени компонента. Компоненты можно фильтровать по имени, метке, значению, корпусу, производителю, документу или по пользовательским полям.

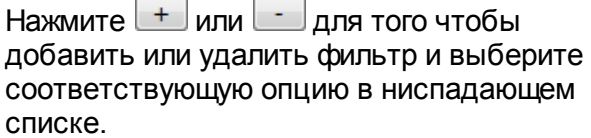

Мы ищем компонент CAP700AP с меткой С в корпусе CAPP-17.

Нажмите **Применить сортировку** и закройте это диалоговое окно. Теперь в списке компонентов библиотеки на панели Установить компонент отображаются только компоненты которые соответствуют данным поисковым фильтрам.

Текущее состояние сортировочных поисковых фильтров отображается на панели Установить компонент—"Сортировка Выкл./Вкл.". Для того чтобы отключить фильтры, откройте диалог **Сортировка** снова и нажмите **Отменить сортировку**.

#### **Установить компонент**

Для поиска компонентов можно использовать диалоговое окно **Вставить компонент** ("Объекты / Вставить компонент" в Схемотехнике). В появившемся диалоговом окне разобраться несложно. Выберите группу библиотек в ниспадающем списке, затем выберите библиотеку в списке ниже и компонент в списке справа. Можно воспользоваться сортировкой для упрощения поиска.

*Диалоговое окно Вставить компонент идентичное как в Схемотехнике, так и в Редакторе плат PCB Layout.*

Например, нам нужен компонент который содержит "232" в своем имени. Нажмите **Сортировка Выкл.**, выберите **Все библиотеки**в поле **Область поиска**, введите "232" в поле **Название** и нажмите **Применить сортировку**. Программа нашла 274 компонента у которых в названии есть "232". Компоненты доступны в списке ниже кнопки. Выберите компонент чтобы увидеть его символ или нажмите **Показать корпус** чтобы увидеть его корпус.

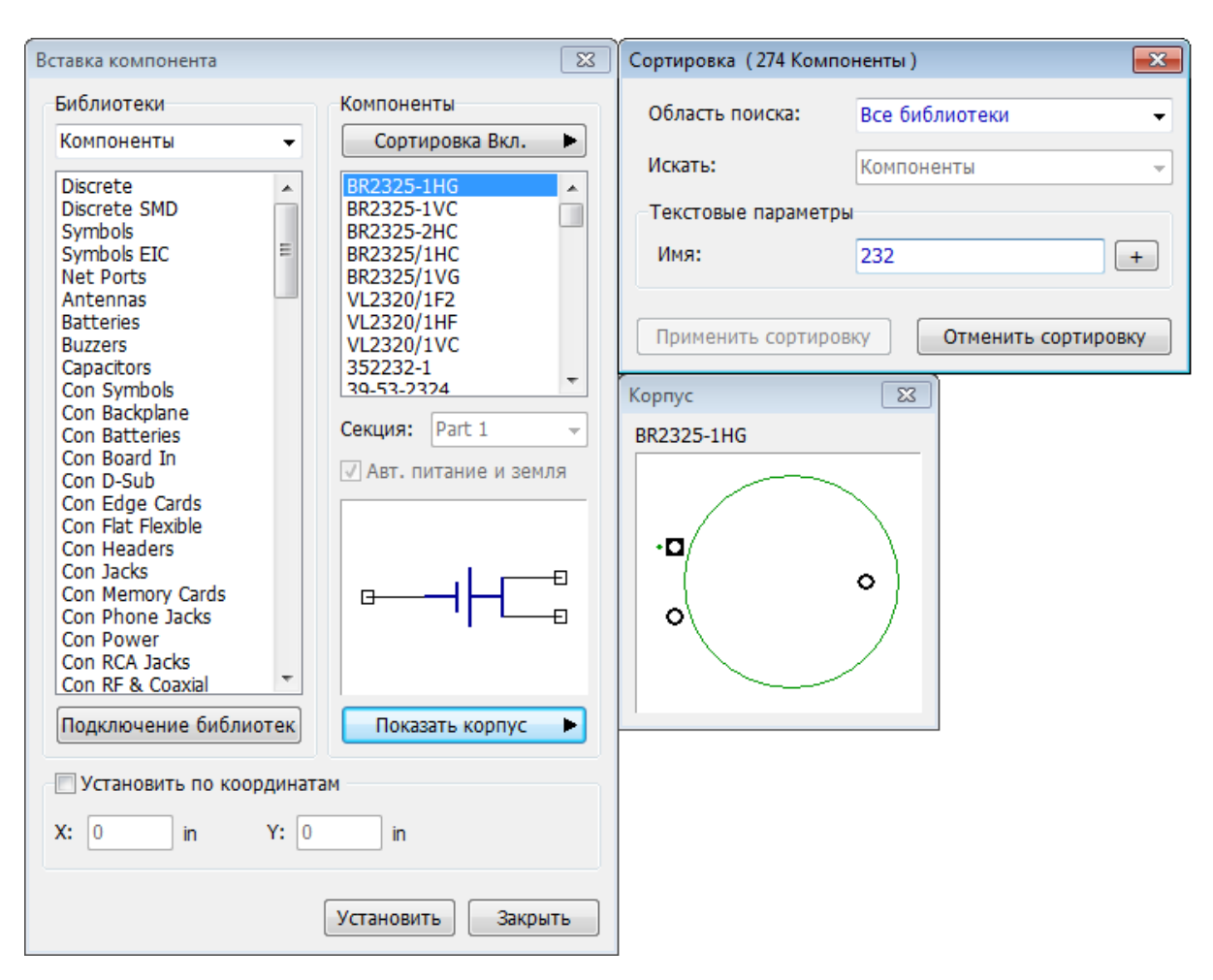

Включите дополнительные сортировочные фильтры чтобы сузить требования и уменьшить количество соответствующих им компонентов.

Нажмите **Установить** и кликните в зоне построения чтобы установить компонент или поставьте галочку **Установить по координатам** и введите координаты чтобы установить компонент в конкретное место на схеме. В этом диалоговом окне также удобно работать с многосекционными компонентами.

# **3.7 Проверка связей (ERC)**

Функция проверки связей в Схемотехнике (ERC) позволяет значительно снизить вероятность ошибки во время создания схемотехники. Запустите программу Схемотехника и откройте файл Schematic\_2.dch из папки "Документы/DipTrace/ Examples". Прежде всего мы должны задать правила проверки, поэтому выберите "Проверка / Правила связи выводов" в главном меню.

В появившемся диалоговом окне вы можете задать несовместимость различных типов выводов и то как программа на них будет реагировать (Нет ошибки, Предупреждение, Ошибка). Для этого нажимайте на ячейки с зелеными, желтыми и красными квадратами.

**Тип выводов**—подразумевает проверку связей на основе цветной таблицы.

**Несоединенные**—проверяет неподсоединенные выводы компонентов.

**Наложение выводов**—программа осуществляет поиск накладывающихся друг на друга выводов компонентов.

**Только один вывод**—программа ищет сети подключенные только к одному выводу.

**Короткое замыкание**—проверяет связи питания и земли на наличие замыканий. Вы можете задать имена сетей питания и земли в разделе **Выводы для КЗ**.

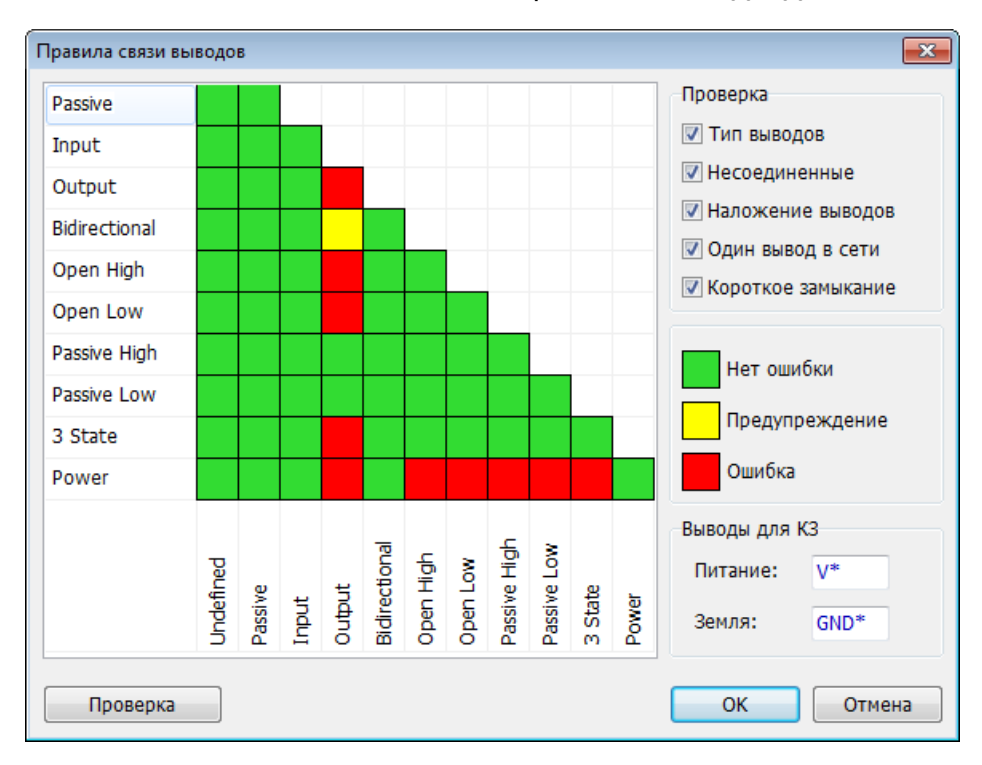

Оставьте настройки без изменений и нажмите **OK**. Теперь выберите "Проверка / Проверка связей" в главном меню или нажмите *F9*. Если вы запустите проверку для Schematic 2 при текущих настройках ERC она покажет одно предупреждение по несовместимости типов выводов Bidirectional to Output и множество неподключенных выводов. Для того чтобы перейти к ошибке и показать ее в области построения сделайте двойной клик по ошибке в списке или выберите ошибку и нажмите **Перейти**. Исправить ошибки можно не закрывая диалог ERC. Нажмите **Запуск ERC** чтобы запустить проверку еще раз.

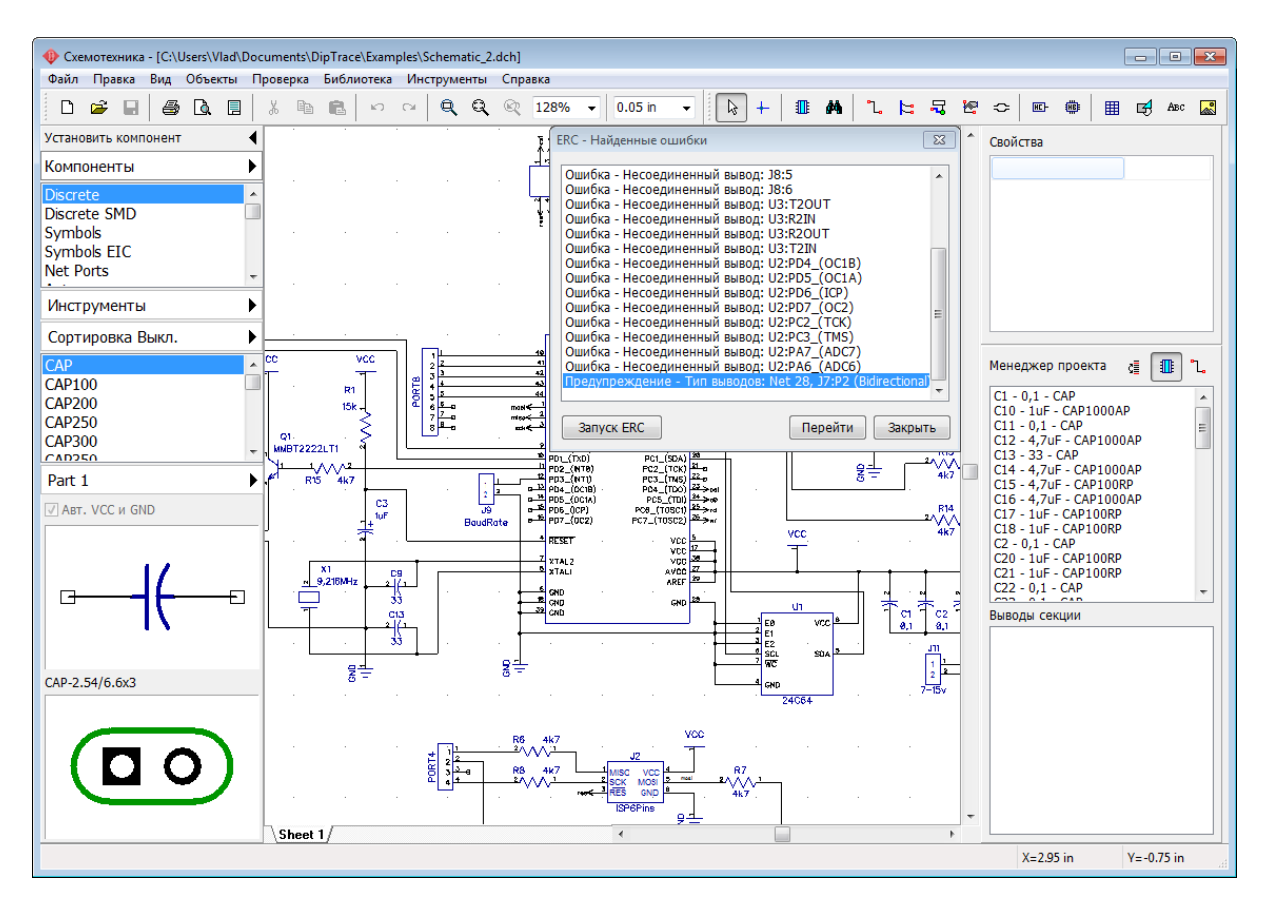

Обратите внимание, на многих схемах не обязательно чтобы все выводы компонентов были подключены к сетям. Следовательно, программа не должна считать некоторые неподключенные выводы ошибками. В таком случае просто щелкните правой кнопкой по выводу и выберите **Не присоединен** в подменю чтобы запретить подключение к этому выводу.

Можно также отключить опцию проверки **Несоединенные**, но мы этого делать не рекомендуем, ведь программа перестанет проверять подключение для всех выводов.

## **3.8 Спецификация (BOM)**

В Схемотехнике имеется эффективный инструмент для создания спецификаций, он позволяет настраивать строки и столбцы, добавлять таблицы или страницы в существующий проект, экспортировать файлы в формат Excel CSV или сохранять спецификации как текстовые файлы с соответствующим форматированием.

Выберите "Объекты / Спецификация" в главном меню. Появится диалоговое окно **Создание Спецификации**. Окно разделено на две секции которые отвечают за настройку **Строк** и **Столбцов** таблицы. В поле **Группировать** в разделе **Строки таблицы** выберите **По имени** и введите высоту строки если хотите.

Для того чтобы добавлять / удалять столбцы таблицы, выберите нужный столбец со списка **Показывать**, введите ширину столбца (0.4 дюйма подойдут )и нажмите **Добавить**. Добавьте столбцы Метки, Значения, Имени компонента, Корпуса, Производителя и столбец Количество. Нажмите **Установить шрифт** для настройки шрифта в таблице спецификации.

Затем установите: **Область создания: Новый лист (листы)** и **Шаблон страницы: A4 ГОСТ**. Поставьте галочку **Автовыравнивание по ширине** для растягивания таблицы по ширине листа.

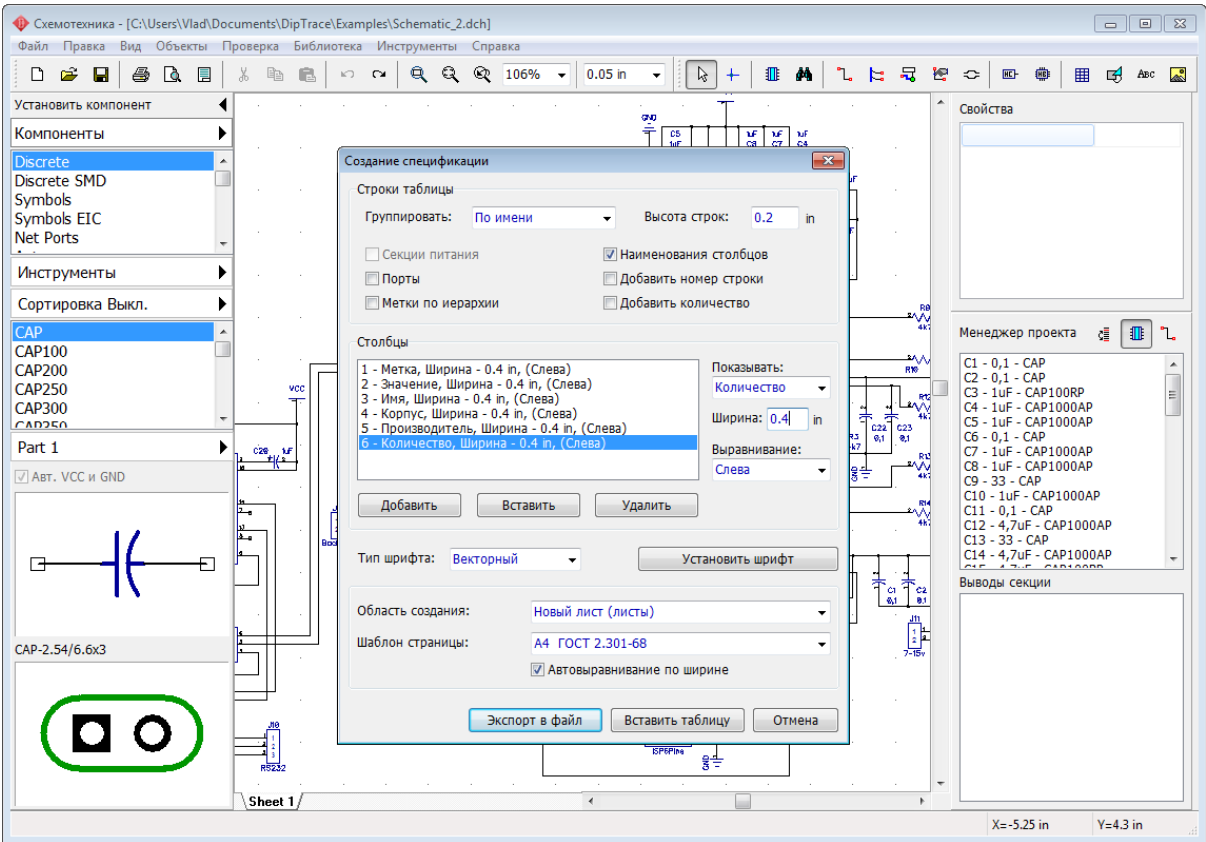

Нажмите кнопку **Вставить таблицу** для добавления новой A4 страницы схемы со спецификацией проекта. Диалог создания спецификации закроется и будет добавлен новый лист в проект. Выберите Лист2 (соответствующая вкладка в левом нижнем углу области построения), включите рамку и штамп используя "Вид / Рамка и штамп" в главном меню и отредактируйте высоту строк и число линий для ячеек, в которых длина надписи превышает ширину столбца (щелкните левой кнопкой по соответствующей ячейке, затем измените текст и высоту строки).

Заметьте, после установки таблицы можно добавлять и удалять новые столбцы, строки и т.д. Просто кликните правой кнопкой и выберите соответствующую функцию из подменю.

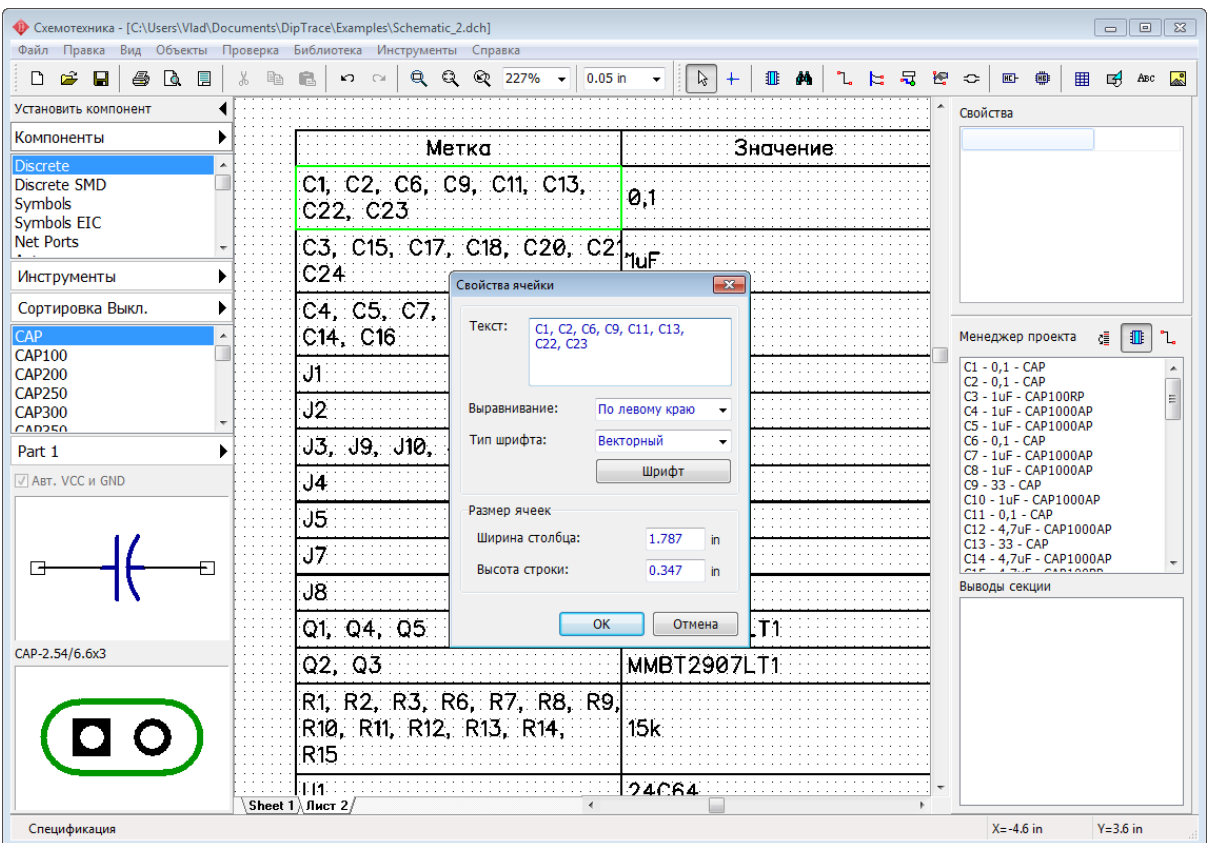

Таблицу можно разместить на одном листе со схемой. Для этого в диалоговом окне **Спецификации** нужно выбрать **Область создания: Текущий лист** и нажать кнопку **Вставить таблицу**. После закрытия диалогового окна щелкните левой кнопкой мыши в том месте в области построения, где вы хотите разместить таблицу.

Если схема на нескольких листах со множеством компонентов, тогда можно создать отдельные таблицы для каждого листа.

DipTrace позволяет экспортировать спецификации прямо из диалогового окна BOM с помощью кнопки **Экспорт в файл**. Если таблица уже установлена на листе, щелкните правой кнопкой по ней и выберите **Сохранить в файл** из подменю. Таблицы в Схемотехнике и PCB Layout легко сохраняются в Excel CSV формат или текст с форматированием.

## **3.9 Импорт / экспорт нетлистов**

Схемотехника DipTrace позволяет создавать "нетлисты" (списки соединений) различных форматов для передачи схем в другие программы (Accel, Allegro, Mentor, OrCAD, PADS, P-CAD, Protel, Tango). "Нетлисты" могут быть использованы для проверки структуры схемы с помощью текстового редактора.

### **Экспорт списка соединений**

Для экспорта (создания) списка соединений в Схемотехнике нужно выбрать "Файл \ Экспорт \ Netlist" и выбрать формат "нетлиста". После того как вы укажете имя файла и его папку список соединений будет создан из схемы открытой в текущем окне Схемотехники.

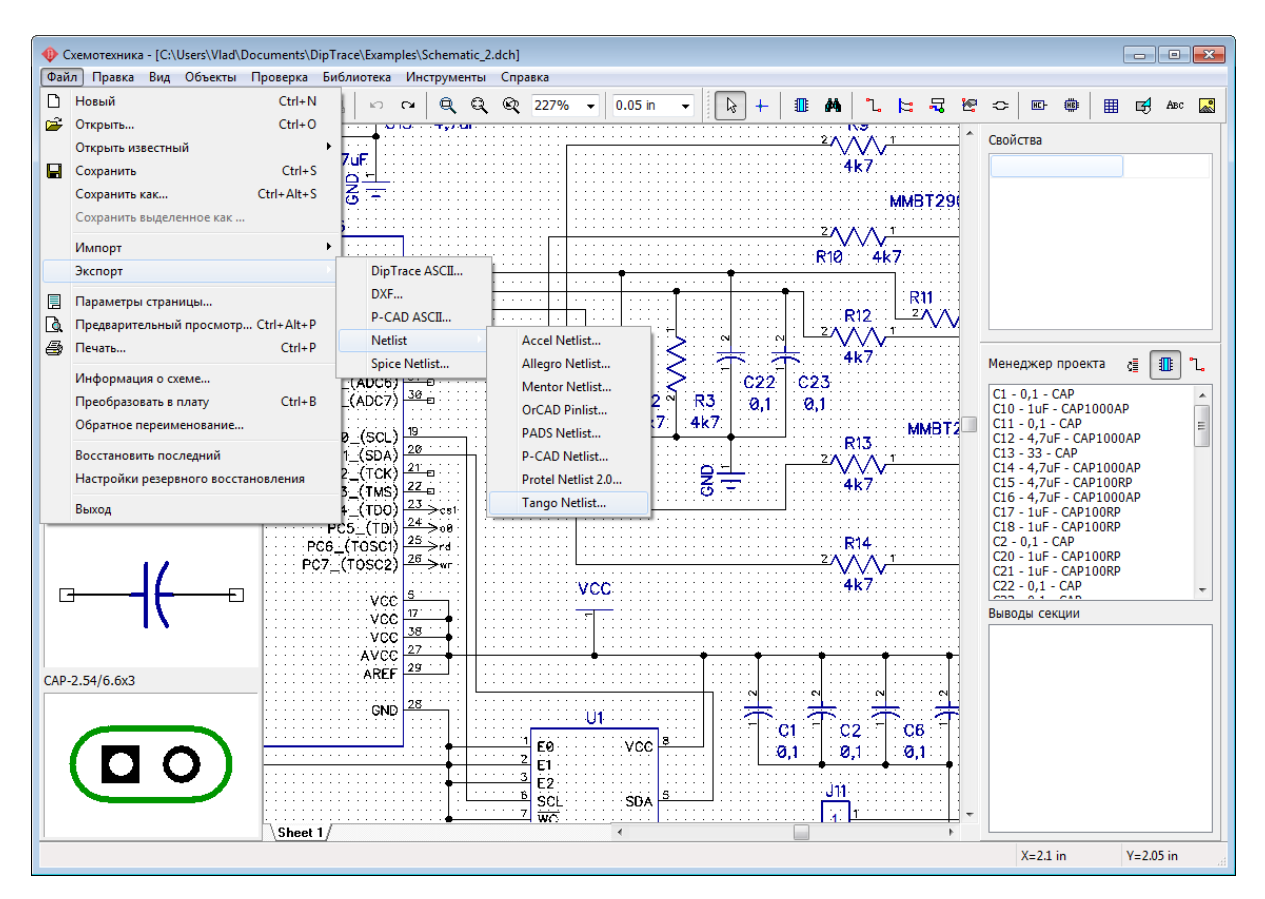

**Импорт списка соединений**

Рассмотрим на примере процесс импорта нетлиста из формата Tangо, созданного программой P-CAD. Для этого откроем Редактор Плат PCB Layout, выберем "Файл \ Импорт \ Netlist \ Tango" с главного меню и выберем файл "нетлиста": "tango\_1.net" в папке "Документы / DipTrace / Examples". Через пару секунд появляется окно, в котором в виде таблицы представлен перечень компонентов с указанием их метки, типа и корпуса.

В таблице **Список компонентов из нетлиста** проверьте чтобы у каждого компонента был подключен корпус, иначе этот компонент не появится на плате.

Колонка Метка показывает метки компонентов в списке соединений.

Колонка Имя показывает имя компонента.

Колонка Имя корпуса показывает название корпуса в списке соединений.

Колонка Корпус показывает подключенный корпус в DipTrace (если оно пустое, то корпус неподключен).

Нажмите **Добавить** чтобы добавить библиотеки корпусов откуда мы будем брать корпуса для компонентов. Добавьте библиотеку CAP\_SMD откуда мы будем брать корпуса для компонентов с меткой С 225, библиотеку Diodes и некоторые другие библиотеки. Выберите несколько библиотек за раз с помощью клавиш *Shift* и *Ctrl*. Стандартные библиотек корпусов программы расположены в папке "C:\Program Files\DipTrace\Lib", а пользовательские библиотеки в папке "Документы/DipTrace/My Libraries" по умолчанию. Нажмите **Назначить корпуса по именам** чтобы программа нашла и назначила корпуса на основании имен компонентов автоматически. В нашем случае программа смогла найти и подключить корпуса DO-41.

Если один и тот же корпус в "нетлисте" и в DipTrace называется по разному, то автоматически назначить их программа не сможет, это придется делать вручную. Выберите компонент из списка **Назначить корпуса по именам**, выберите нужную библиотеку и корпус в соответствующих списках. Теперь нажмите **Подключить к компоненту** и выберите подключить корпус к компонентам с определенной меткой, определенным именем или определенным корпусом. Например, мы подключили корпус CAP\_2225 ко всем компонентам у которых в "нетлисте" указан корпус CAP 225.

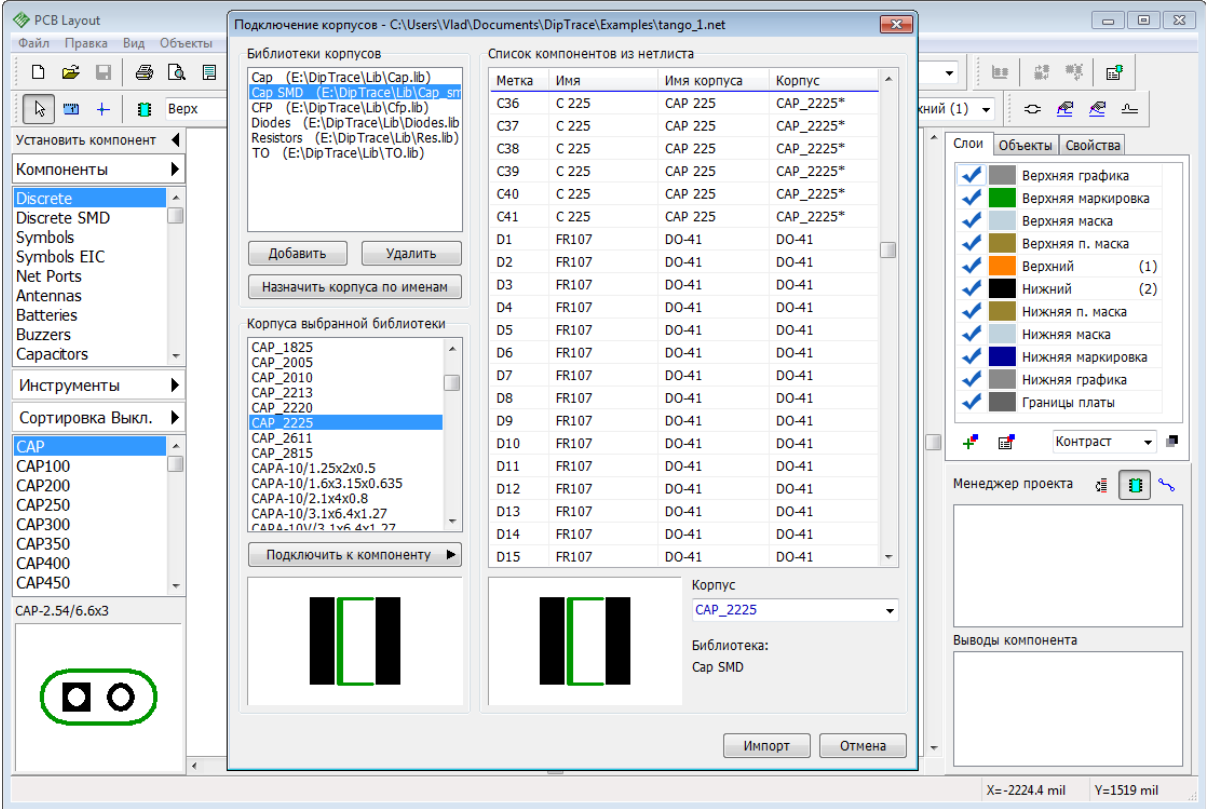

Звездочка "\*" после имени корпуса означает что этот корпус был подключен вручную.

Нажмите **Импорт** когда у всех компонентов будут корпуса.

## **3.10 Сохранение/Загрузка правил**

При <u>преобразовании схемы в плату</u> зз мы уже упоминали о том, что можно использовать схемотехнические правила или правила из другого проекта платы при конвертировании схемы в плату. Вам не надо будет добавлять слои, классы сетей, стили переходов и правила трассировки, ведь они будут взяты из другого проекта.

В Редакторе Плат PCB Layout выберите "Файл / Новый", или просто нажмите на горячие клавиши *Ctrl + N*. На экране появится окно в котором можно выбрать Создать новый проект или Использовать правила и настройки из предыдущей платы.

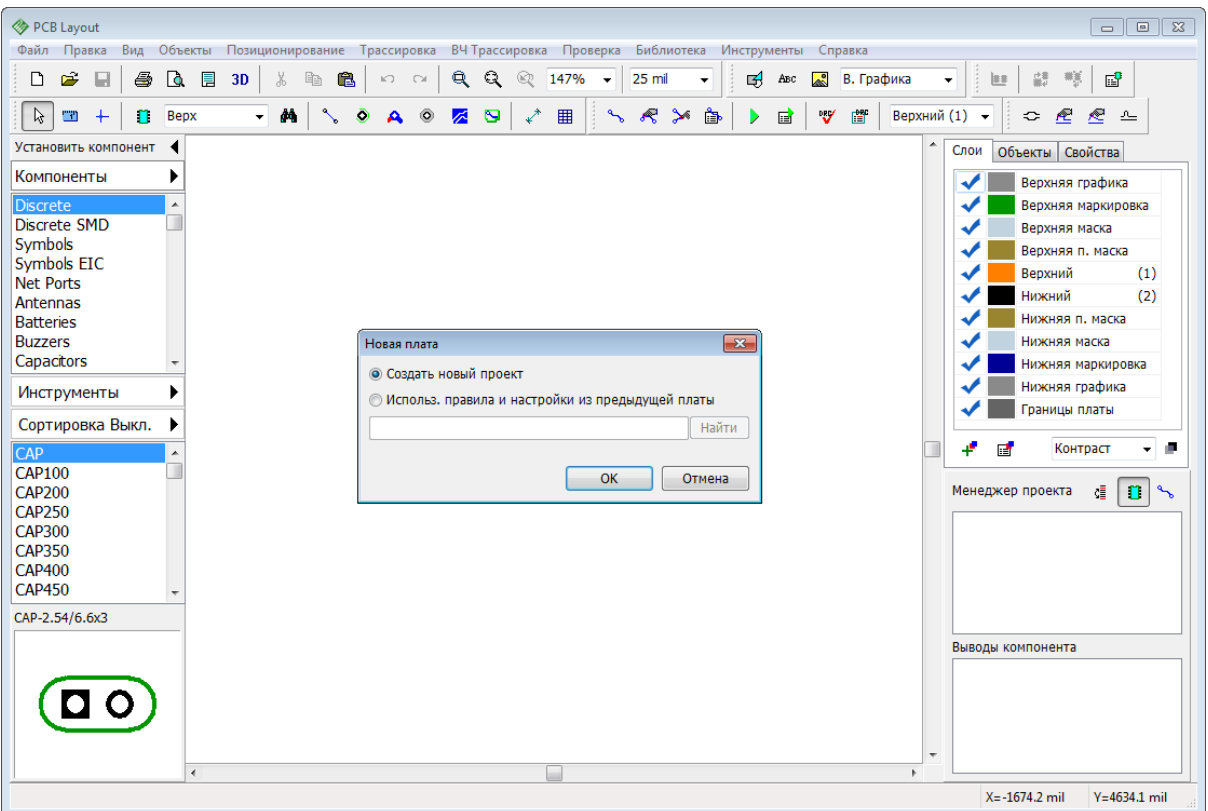

Поставьте галочку **Использовать правила и настройки из предыдущей платы**, нажмите **Найти** и укажите \*.dip файл, настройки которого мы хотим использовать на этой плате. Мы выберем файл платы которую мы создавали в первом разделе этого учебника. Вы сразу же увидите что цвета слоев и параметры проверки трассировки изменились.

В Редакторе плат PCB Layout настройки программы (слои, стили переходов, классы сетей, правила трассировки) можно сохранить отдельно от файла проекта в специальный файл. Выберите "Трассировка / Сохранить правила", введите имя файла и нажмите **Сохранить**. Теперь эти сохраненные настройки можно использовать на новом файле—просто выберите "Трассировка / Загрузить Правила" и выберите \*.dip или \*.rul файл.

Пожалуйста добавьте новый класс сетей со случайными параметрами, два внутренних экранных слоя GND и PWR и сохраните этот \*.rul файл. Мы его используем в уроке <u>Fanout</u>|227ী.

# **3.11 SPICE симуляция**

У DipTrace нет встроенного симулятора, однако работоспособность схем, созданных в этой программе легко проверить, используя доступные и бесплатные симуляторы и экспорт списка соединений в формат SPICE. Мы попробуем симулировать нашу схему из первой части учебника используя программу [LT Spice](http://www.linear.com/designtools/software/#LTspice), если вы используете другой симулятор, то можете воспользоваться им.

### **Редактирование SPICE настроек**

Запустите Схемотехнику и откройте файл "Документы/DipTrace/Examples/Spice/ Astable Flip Flop Spice.dch " (не перепутайте с файлом Astable Flip Flop.dch, где не установлены Spice параметры). Все настройки для этой схемы заданы. Мы просмотрим свойства нескольких компонентов чтобы познакомиться с ними поближе. Щелкните правой кнопкой по конденсатору C2 и выберите **Spice установки**в подменю. Для конденсатора все очень просто, вам нужно задать **Конденсатор** в поле **Тип модели**, ввести значение емкости в таблицу параметров (в нашем случае—22uF) и уточнить подключение положительного и отрицательного выводов. Чтобы указать соответствие выводов и сигналов, введите значение прямо в ячейку таблицы в левой части диалогового окна. В нашем случае все настройки уже заданы.

Строка **Образец** показывает как будет выглядеть описание компонента на языке SPICE. Вы можете прокрутить его вправо, если описание не помещается в окне.

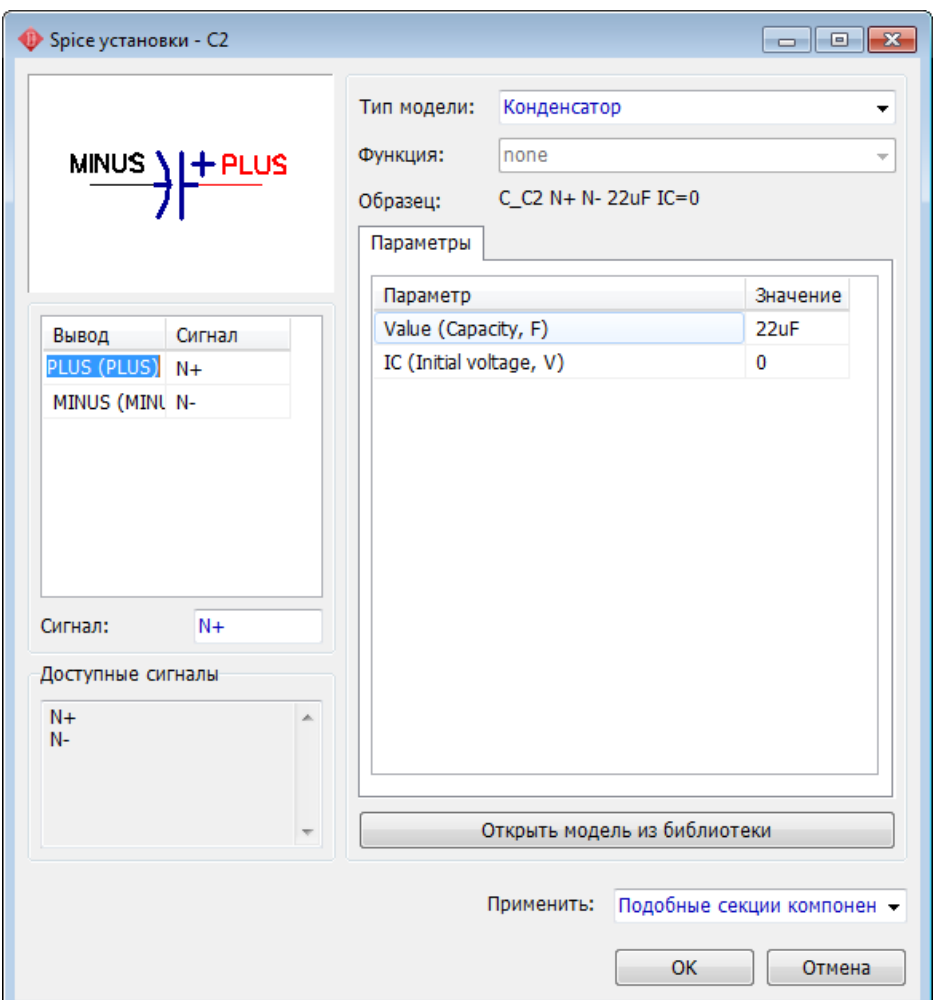

Попробуйте выбрать какой-нибудь другой тип модели, например **Источник тока**. В поле **Функция** выберите **PWL()**. Введите количество точек кусочно-линейной функции и нажмите **OK**. Теперь можете ввести эти точки в таблицу **Параметры**. Разные функции требуют разные параметры (амплитуда, фаза и т.д.). Смотрите документацию по языку SPICE для более детальной информации.

Вернемся же к конденсатору, **отмените любые изменения** и нажмите **OK**.

#### **SPICE модель**

Конденсатор, как и некоторые другие типы компонентов, в отличии от, например,

транзистора, не требует дополнительного описания модели. Щелкните правой кнопкой по Q1 и выберите **Spice установки**. Выберите вкладку **Модель** справа от вкладки **Параметры.** Теперь вы можете ввести описание модели как обычный текст или загрузить ее из файла. Некоторые производители компонентов предоставляют Spice модели к своим компонентам.

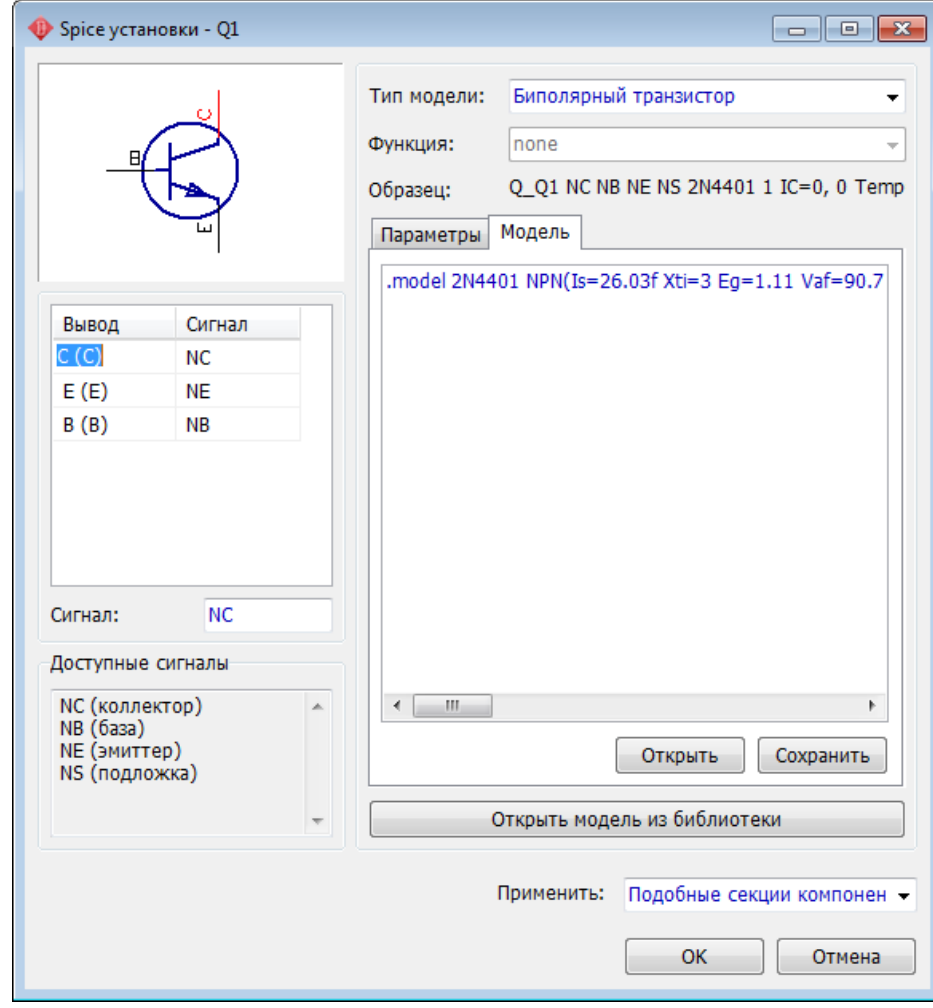

Обратите внимание, Spice модель можно взять из другой библиотеки DipTrace ( **Открыть модель из библиотеки**).

Теперь щелкните **OK** или **Отмена** для закрытия диалогового окна. Не применяйте настройки если вы что-то меняли.

Файл который мы открыли не имеет Spice модели для источника питания, поэтому мы должны задать ее вручную. Щелкните правой кнопкой по компоненту B1 и выберите **Spice установки**. Вы увидите, что тип модели (источник напряжения) выбран, но нет подходящей функции. Выберите функцию PULSE, затем укажите Pulse V2=5, Pulse PW=20s, Pulse PER=30s. Щелкните **OK**, теперь у нас есть источник напряжения, который выдает 5V на протяжении первых 20 секунд, затем 10 секундный интервал, и т.д. Нажмите **ОК**. Все готово к симуляции.

#### **Экспорт списка соединений SPICE**

Выберите "Файл/ Экспорт/ Spice netlist" из главного меню. В появившемся небольшом

диалоговом окне выберите сеть **Земля:** GND (сеть с нулевым потенциалом) и укажите команду ".TRAN 0s 30s 0.1s" в списке команд. Это означает симулировать поведение схемы от 0 до 30 сек с шагом 0.1 сек.

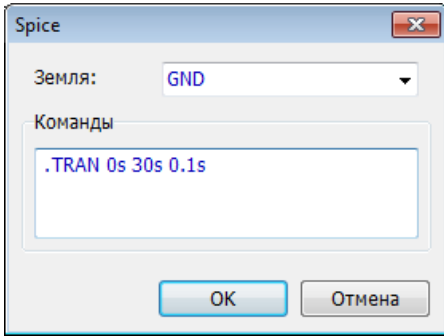

*Кстати, вы можете добавлять или удалять команды непосредственно в программе-симуляторе.* 

Выберите папку и щелкните **ОК**, чтобы сохранить \*.cir файл.

Теперь запустите LT Spice. Скачать его можно [здесь.](http://www.linear.com/designtools/software/#LTspice)

Выберите "File / Open в LTSpice" и откройте \*.cir "нетлист", который мы сохранили ранее (обратите внимание что выбран правильный тип файлов). Вы увидите "нетлист" в текстовом виде. Выберите "Simulate / Run" и закройте окно с логами об ошибках. Выберите "Plot Settings / Visible Traces" и укажите I(D\_led1). Вы увидите как работает схема.

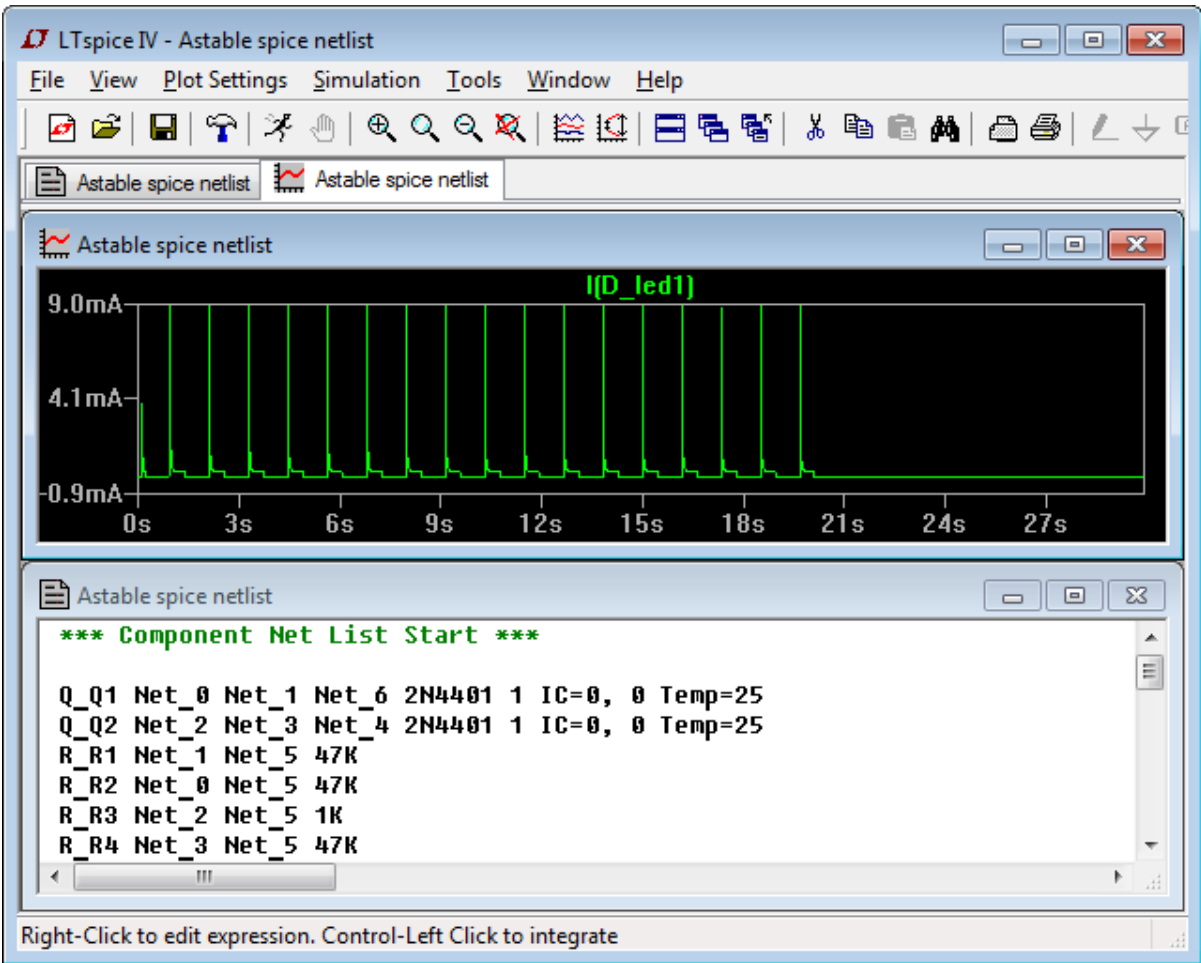

Это кривая зависимости тока светодиода LED1. Как можно заметить, он работает на протяжении первых 20 секунд, затем следует 10 секундная пауза. Вы можете добавить другие сигналы и посмотреть как они работают.

# **3.12 Проверка целостности сетей**

Проверка целостности сетей позволяет удостоверится, что все сети платы корректно трассированы и сообщает о всех изолированных областях (независимо от типа проводящего объекта: трассы, заливки или фигуры).

Запустите Редактор плат PCB Layout и откройте файл PCB\_2.dip, находящийся в папке "Документы\DipTrace\Examples". Выберите "Проверка / Проверка целостности сетей" в главном меню. В диалоговом окне выберите какие объекты будут считаться проводниками, рекомендуется оставить все поля выбранными. Затем нажмите **ОК**.

Вы увидите индикатор прогресса проверки, затем сообщение "Ошибок не найдено", это означает что трассировка верна.

Поэтому мы нарочно сделаем несколько ошибок специально для того, чтобы показать как работает эта функция.

Нажмите кнопку на Панели трассировки, затем подведите курсор к трассе, соединяющей вывод C16:2 с переходным отверстием на заливку земли в слое Bottom, щелкните правой кнопкой и выберите **Детрассировать трассу**. Это первая ошибка.

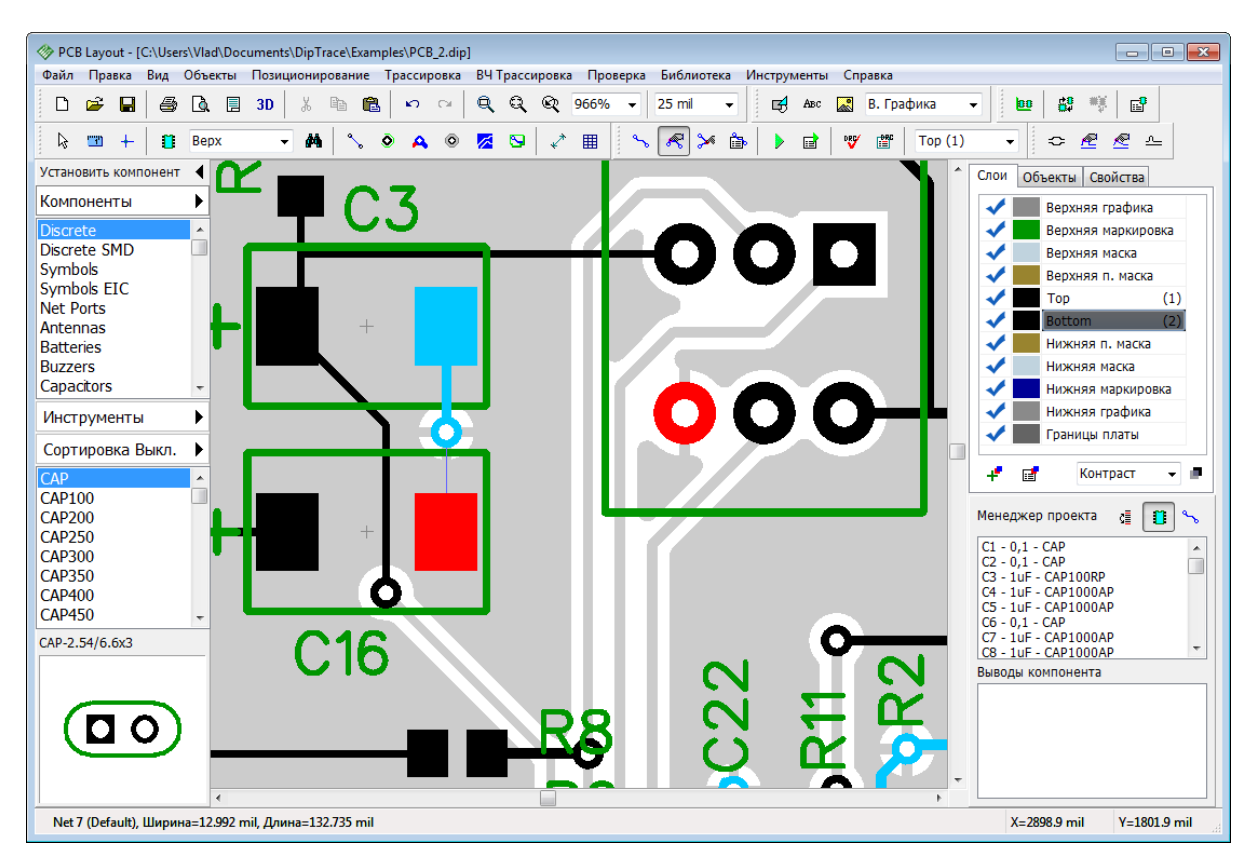

Второй ошибкой будут изолированные области заливки. Переместитесь в правый нижний угол платы в слое Bottom. Теперь разместите линию и дугу в сигнальном слое, чтобы отрезать часть заливки. Для этого воспользуйтесь кнопками на Панели рисования. Теперь обновите заливку (правый клик по краю заливки и выберите **Обновить** из подменю).
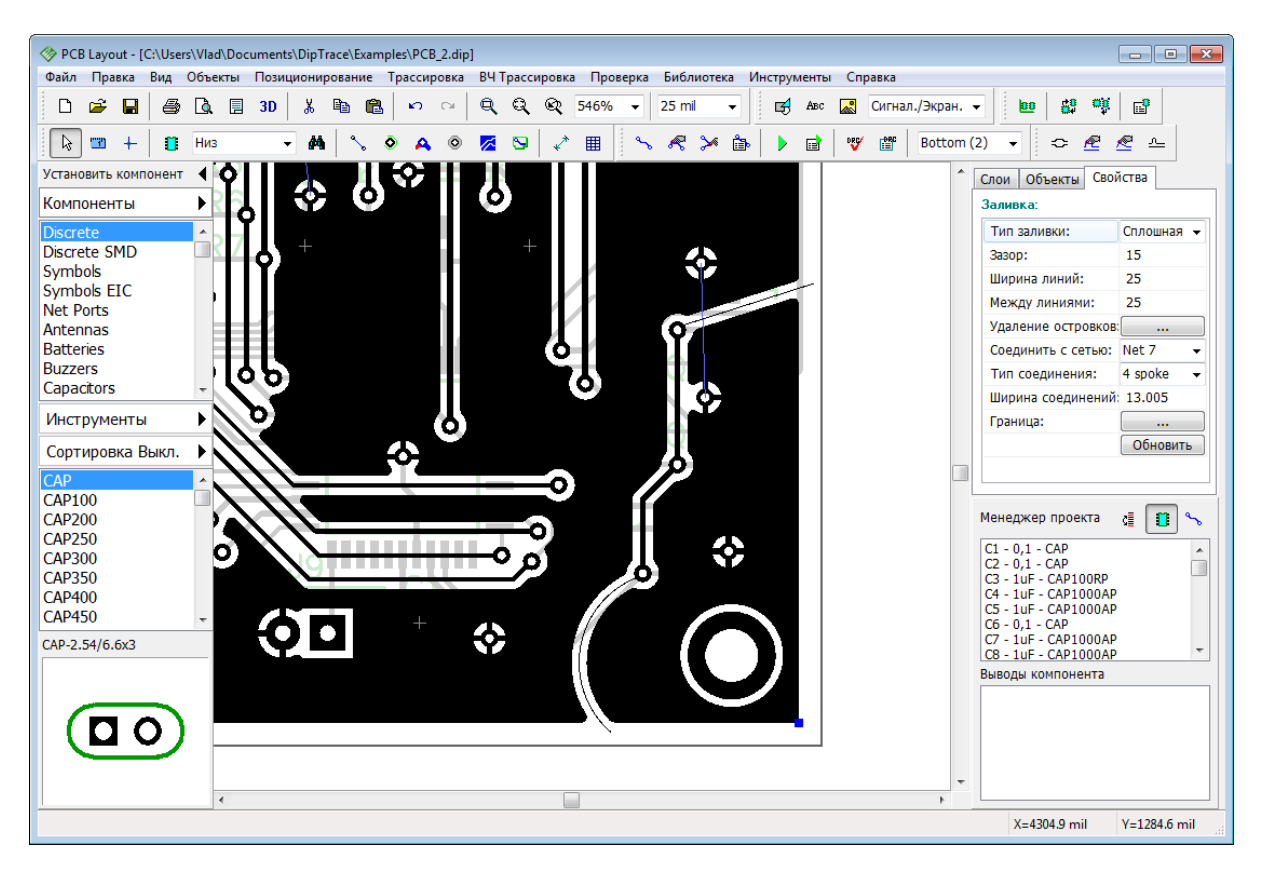

Это простые ситуации, которые на этой плате легко обнаружить визуально, но для сложных проектов с несколькими слоями и тысячами выводов изолированные области заливки и неразведенные выводы так легко не заметить.

Теперь выберите "Проверка / Проверка целостности трасс" и нажмите **ОК**. Вы увидите отчет результатов проверки с указанием четырех отдельных регионов сети Net 7. Кликните левой кнопкой по ошибке в списке и прокрутите список **Описание** чтобы увидеть все выводы сети и то в каком регионе они находятся. Первый регион заливки самый большой, в нем практически все выводы. Второй регион—отсоединенный вывод компонента С16. Регионы 3 и 4 появились в результате рисования в нижнем слое.

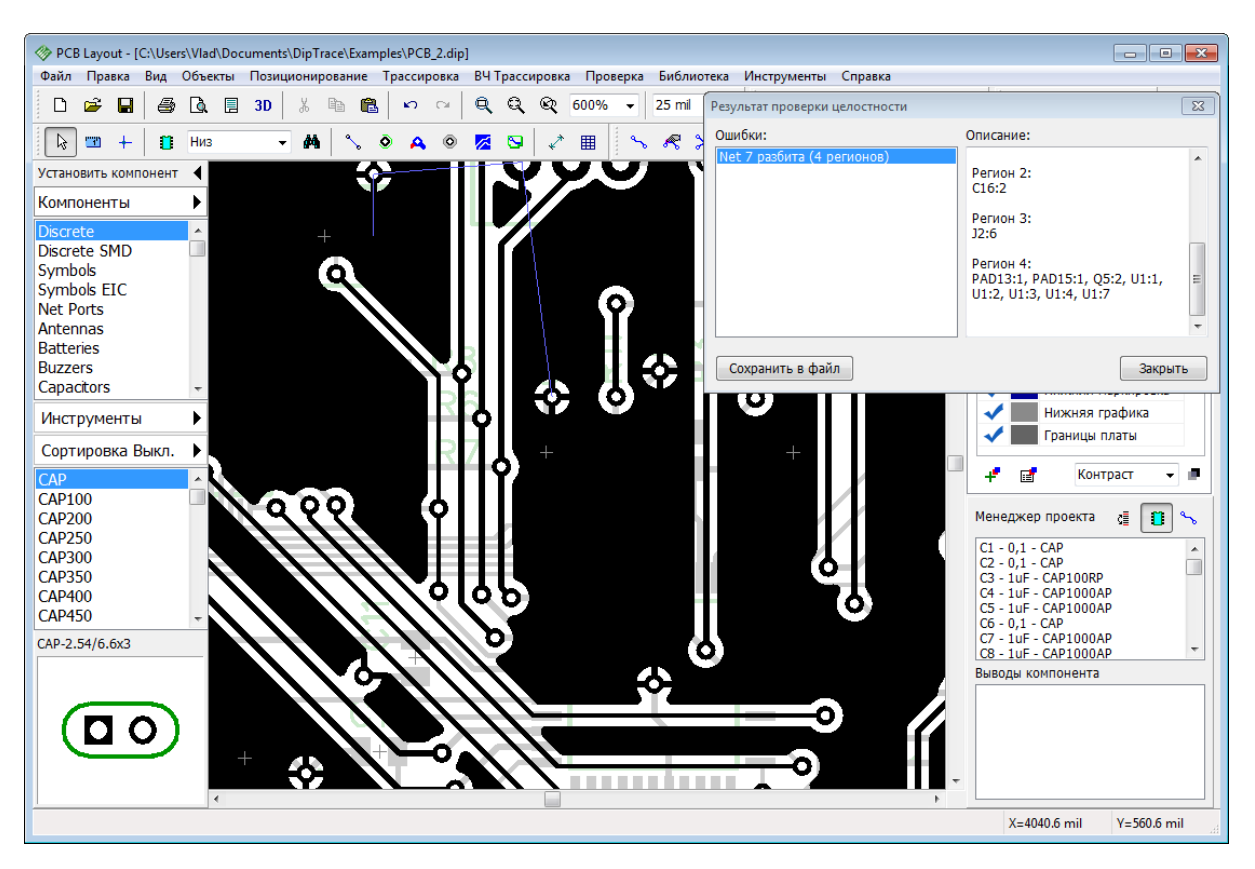

Для более удобного процесса корректировки результаты проверки можно сохранить в текстовый файл.

Используйте **Менеджер проекта** чтобы быстро находить нужный вывод на плате, иначе разобраться что это за ошибки может быть сложно.

## **3.13 Авто-позиционирование и автотрассировка**

Продвинутые функции расстановки компонентов, а также встроенный модуль автопозиционирования делают процесс расстановки компонентов легким и быстрым. Рассмотрим как эти функции работают на одном из наших примеров. Запустите PCB Layout, выберите "Файл / Открыть" и выберите файл "Документы/DipTrace/Examples/ Schematic\_4.dch". Вы увидите что-то похожее на иллюстрацию ниже. Все корпуса разбросаны по плате так же как компоненты по схеме. Собирать их в одном месте вручную займет уйму времени. Но делать это вовсе не обязательно. Сперва нужно установить плату, а потом компоненты можно будет организовать автоматически.

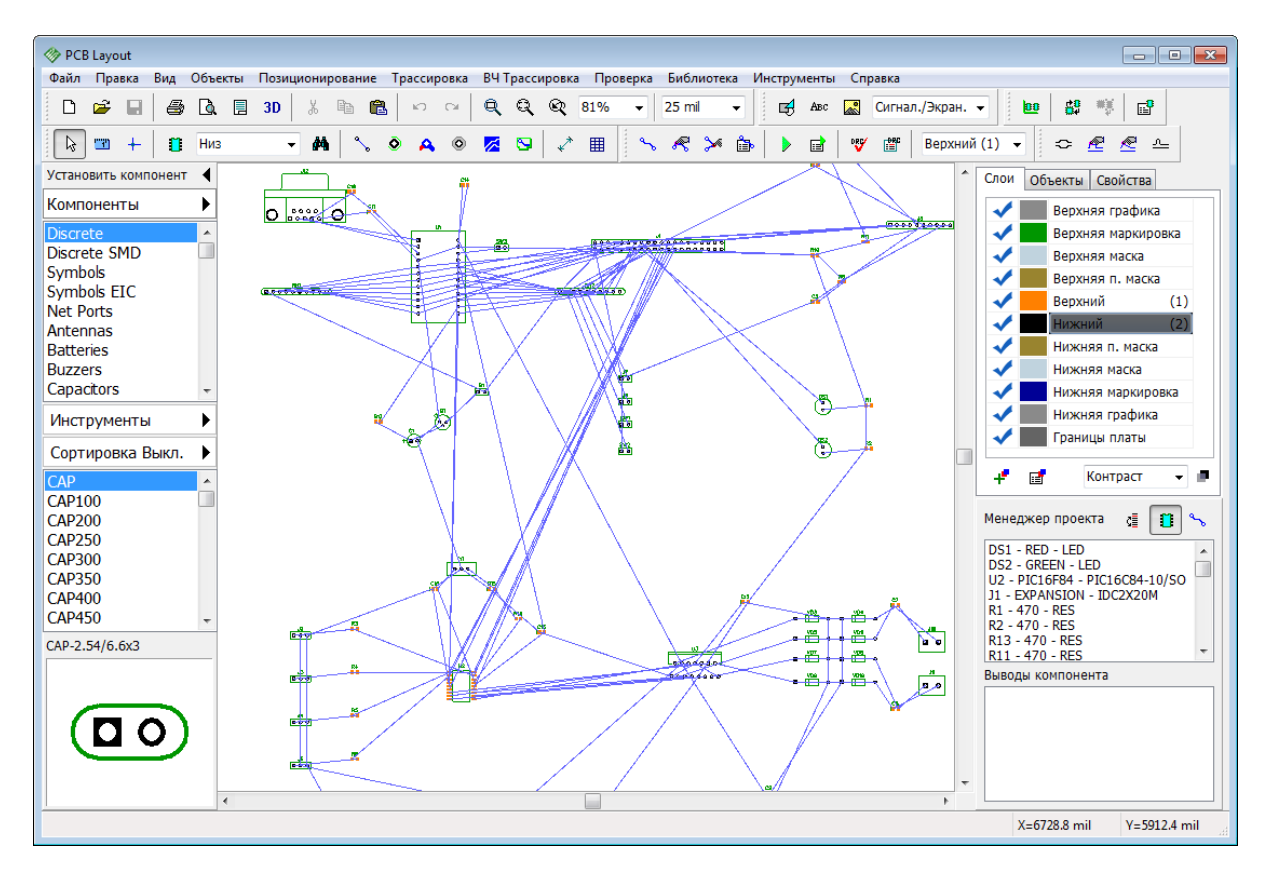

#### **Импорт из формата DXF**

Теперь мы импортируем границы платы из DXF. Выберите "Файл / Импорт / DXF" и откройте файл "Документы/DipTrace/Examples/outline.dxf". В появившемся диалоговом окне вы увидите DXF файл который мы импортируем. Выберите слой **Board Outline** в списке и в поле **Соответствие** установите значение **Плата**.

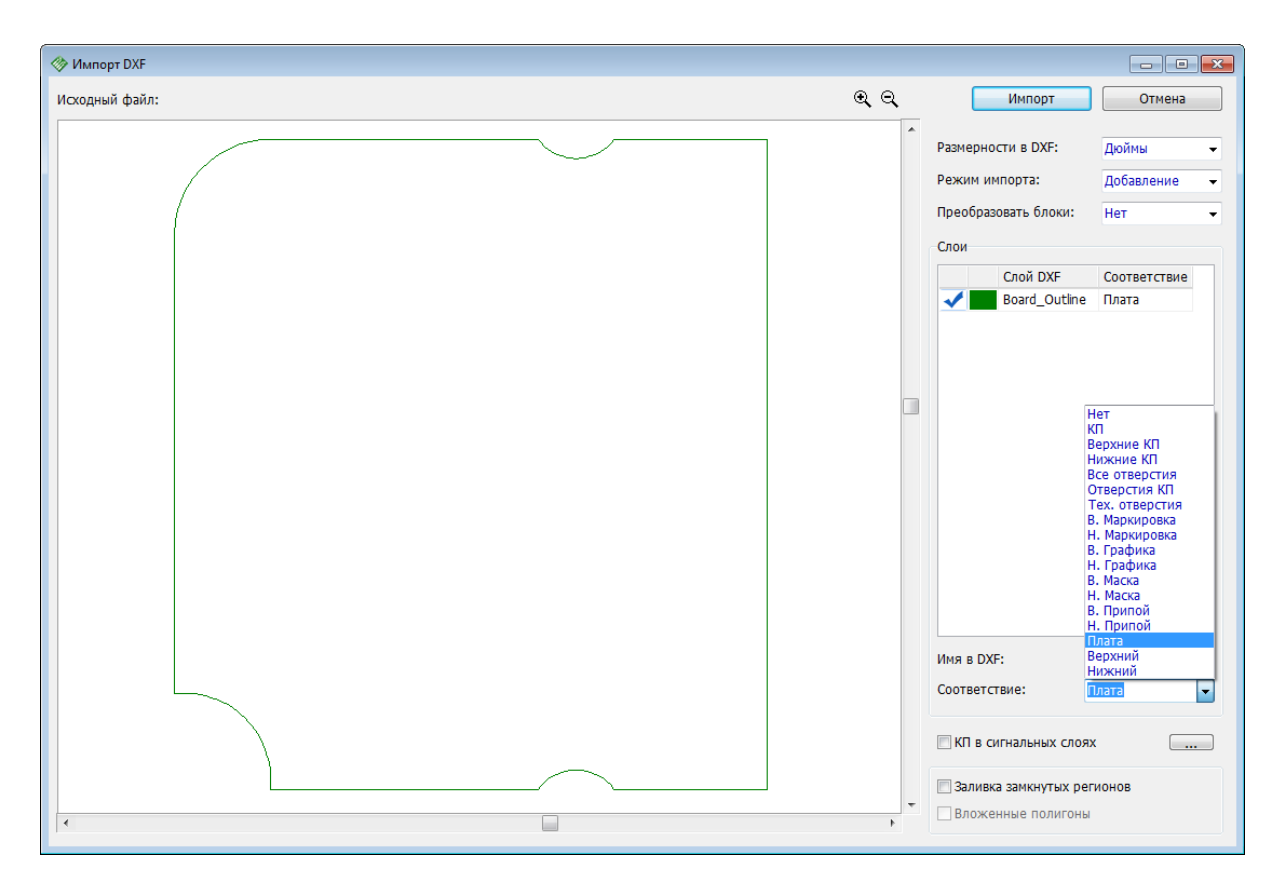

Вы можете **Заливать замкнутые регионы** и вырезать отверстия во **Вложенных полигонах**, отметив соответствующие опции в окне экспорта DXF (обычно чертежи в DXF сделаны без заливки, только границы фигур). Заливка вложенных полигонов работает только для сигнальных слоев, паяльной маски и припоя.

Если вы импортируете **КП в сигнальном слое**, то можно нажать на кнопку **и полетить** и выбрать какие именно фигуры программа будет считать контактными площадками и их единицы измерения.

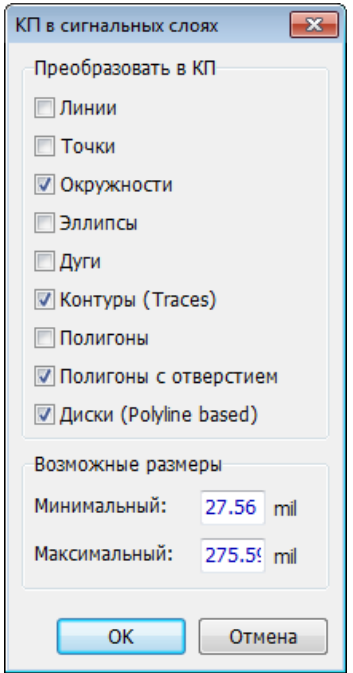

Выберите **Добавление** в поле **Режим импорта** чтобы добавить границы платы к существующему проекту, а не создать новый и нажмите кнопку **Импорт**. В результате вы увидите границы платы в области построения, но положение компонентов попрежнему хаотичное. Выберите "Позиционирование / Настройки позиционирования" из главного меню.

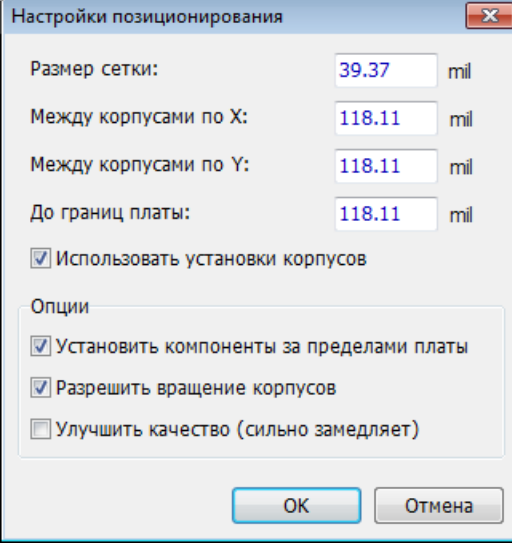

Установите галочку **Позиционировать за пределами платы** для того, чтобы упорядочить компоненты возле границ платы. Остальные настройки можно оставить без изменений или как на рисунке выше (кстати, сейчас мы работаем в милах, но вы можете выбрать другие единицы измерения, для этого выберите "Вид / Единицы Измерения" из главного меню). Теперь щелкните **OK**для применения изменений и

нажмите на Панели позиционирования или выберите "Позиционирование / Упорядочить компоненты" из главного меню.

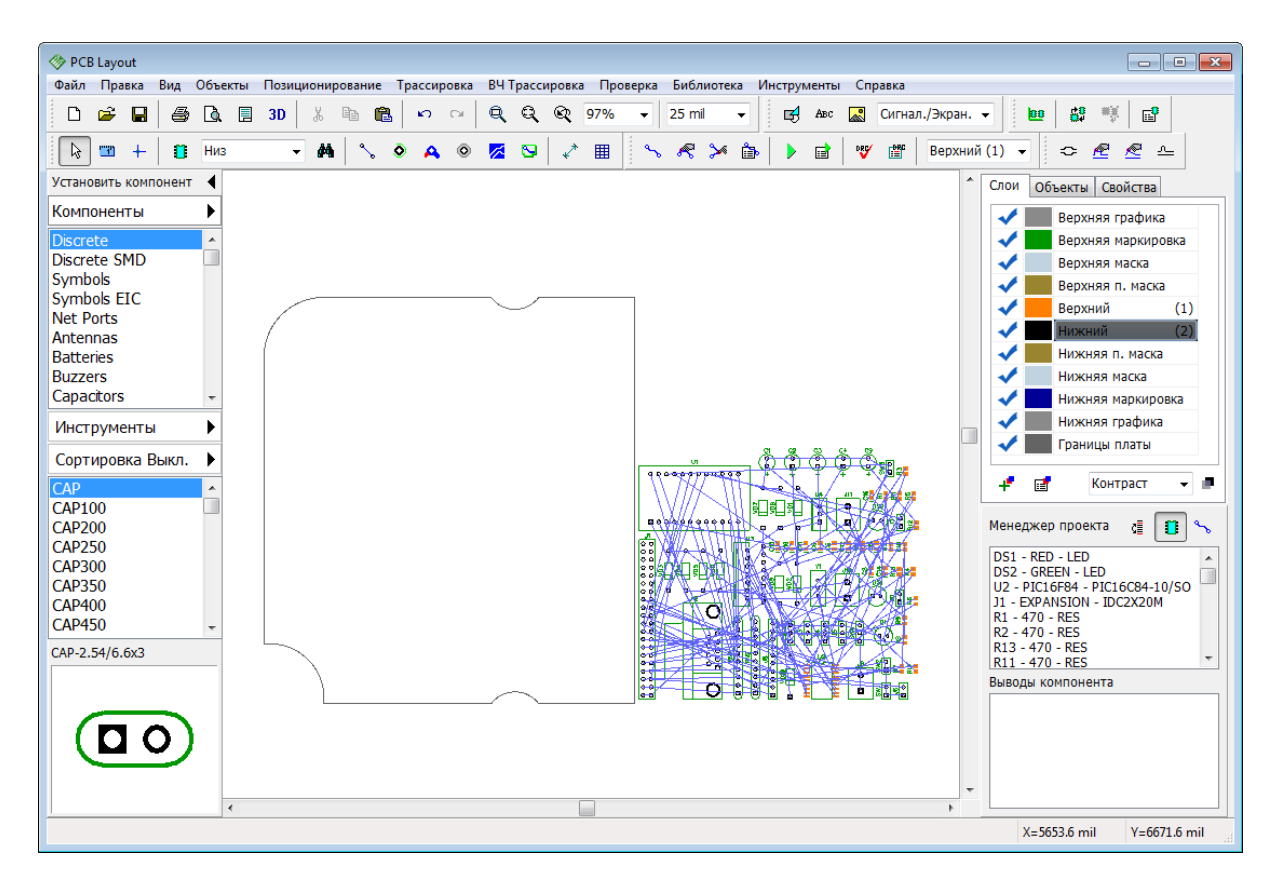

Функция работает моментально, поскольку компоненты просто упорядочены без просчета оптимальных расстояний между выводами сетей. Компоненты теперь находятся рядом с границей платы.

Несмотря на качественное автоматическое позиционирование, ручное расположение компонентов очень широко применяется на практике, поскольку зачастую не каждый компонент можно расположить в любом месте на плате. DipTrace позволяет использовать комбинацию автоматического и ручного позиционирования для достижения наилучших результатов и делает процесс ручного позиционирования максимально удобным благодаря специальным функциям.

#### **Позиционирование по списку**

Выберите "Позиционирование / Позиционирование по списку" с главного меню, затем кликните левой кнопкой на нужном компоненте в списке и щелкните на плате в том месте, где нужно этот компонент установить. С помощью горячих клавиш *R* и *Пробел* компоненты можно вращать непосредственно перед установкой. Линии связи отображаются только для выбранного компонента, это позволяет более корректно оценить его позицию.

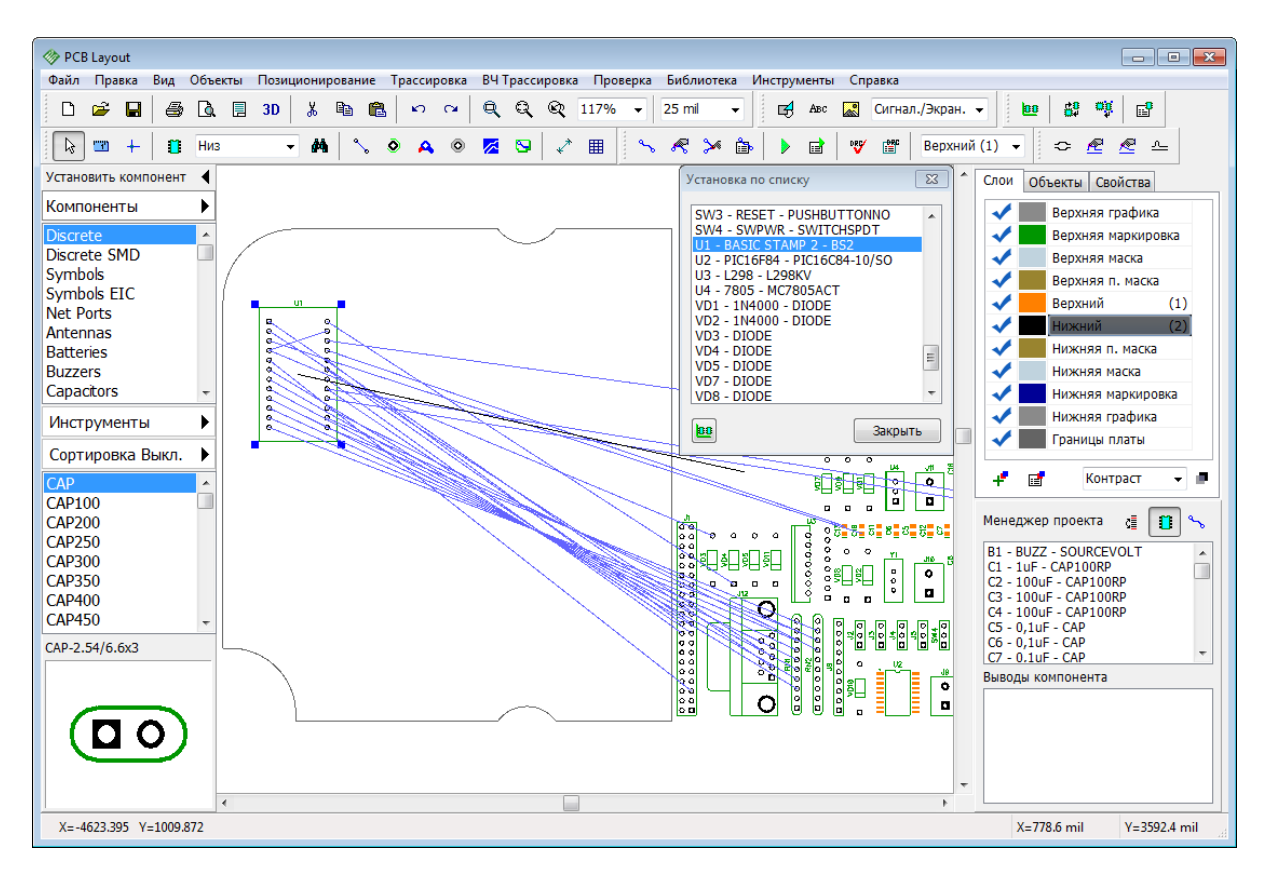

Обратите внимание, установленный на плату компонент исчезает из списка (там отображаются только компоненты которые находятся за пределами платы). Теперь установите U1, U2, U3, J1, J8, J12, RN1 и RN2 как на рисунке ниже. Линии связи можно оптимизировать нажав *F12* или скрыть их убрав галочку **Связи**в закладке **Объекты** на панели **Менеджера проекта**.

Закройте окно **Установка по списку**.

| PCB Layout<br>$\Box$ $\Box$ $\mathbf{x}$                                                                                         |                                            |                                                                            |                                                                                                  |
|----------------------------------------------------------------------------------------------------|--------------------------------------------|----------------------------------------------------------------------------|--------------------------------------------------------------------------------------------------|
| Файл<br>Вид<br>Объекты Позиционирование Трассировка<br>ВЧ Трассировка Проверка<br>Библиотека<br>Инструменты<br>Правка<br>Справка |                                            |                                                                            |                                                                                                  |
| œ<br>٦<br>◘<br>В<br>a<br>3D<br>冐                                                                                                 | $\mathbf{Q}$<br><b>B</b> a<br>隐<br>K)<br>ം | Q<br>⊗<br>142%<br>$0.635$ mm $\sim$<br>吲<br>ABC                            | 出<br>糕<br>$E^2$<br>Сигнал./Экран. -<br><b>DB</b>                                                 |
| $\triangleright$<br>Низ<br>œ<br>n                                                                                                | ۰<br>丞<br>44<br>٥<br>▵<br>$\cdot$          | €<br>囲<br>$\rightarrow$<br>$\mathbf{z}$<br>ė.<br>e                         | 嚐<br>Æ<br>Верхний (1)<br>ⅇ<br>W<br>스<br>$\overline{\phantom{a}}$<br>≎                            |
| Установить компонент                                                                                                    |                                            | J1                                                                         | Объекты Свойства<br>Слои                                                                         |
| Компоненты<br>▶                                                                                                    |                                            | 00<br>lo ol                                                                | Отображение и Выделение                                                                          |
| <b>Discrete</b><br>$\blacktriangle$                                                                                              |                                            | lo o<br>lo a                                                               | $\cdot$                                                                                          |
| <b>Discrete SMD</b>                                                                                                    | u3<br>٠<br>$\circ$                         | lo o<br>lo o                                                               | <b>П</b> Связи<br><b>V Выводы</b>                                                                |
| Symbols                                                                                                    | 00000<br>$\mathbf{o}$<br>$\circ$           | lo o<br>lo o                                                               | √ Переходы<br><b>V</b> Таблицы                                                                   |
| Symbols EIC<br><b>Net Ports</b>                                                                                                  | $\ddot{\circ}$<br>$\circ$                  | o a<br>00<br>lo o                                                          | <b>V</b> Группы<br><b>V</b> Отверстия                                                            |
| <b>Antennas</b>                                                                                                    | ö<br>۰<br>ò<br>$\sigma$                    | lo o<br>۰<br>$\circ$<br>lo o                                               | <b>V</b> Проводники<br>√ Плата                                                                   |
| <b>Batteries</b>                                                                                                    |                                            | $\ddot{\circ}$<br>۰<br>lo a<br>$\bullet$<br>$\circ$<br>lo o                | <b>V</b> Размеры<br>√ Заливки                                                                    |
| <b>Buzzers</b><br>Capacitors<br>$\overline{\phantom{a}}$                                                                         |                                            | $\circ$<br>lo o<br>o<br>lo o<br>$\circ$<br>۰                               | <b>• Барьеры трассировки</b>                                                                     |
|                                                                                                    |                                            | $\circ$<br>$\circ$<br>lo ol<br>$\ddot{\circ}$<br>۰<br>lo a<br>۰<br>۰<br> 0 | <b>• Барьеры позиционирования</b>                                                                |
| <b>Инструменты</b><br>٠                                                                                                    |                                            | $\circ$<br>$\circ$<br>$\circ$<br>$\circ$                                   |                                                                                                  |
| Сортировка Выкл.                                                                                                    |                                            | $\circ$<br>o.<br>O<br>Ď<br>$\circ$                                         | <b>• Размеры корпуса</b>                                                                         |
| CAP                                                                                                    |                                            |                                                                            |                                                                                                  |
| <b>CAP100</b><br><b>CAP200</b>                                                                                                   |                                            | $\frac{1}{\sqrt{20}}$<br>U2                                                | Менеджер проекта<br>₫Ē<br>حمره<br>n                                                              |
| <b>CAP250</b>                                                                                                    |                                            | $\frac{3}{6}$<br>$15^{\circ}$                                              |                                                                                                  |
| <b>CAP300</b>                                                                                                    | ाठ<br>lol                                  |                                                                            | $\mathbf{a}$<br><b>B1 - BUZZ - SOURCEVOLT</b><br>$\overline{\phantom{a}}$<br>C1 - 1uF - CAP100RP |
| <b>CAP350</b>                                                                                                    | lo                                         | Ω                                                                          | C2 - 100uF - CAP100RP<br>C3 - 100uF - CAP100RP                                                   |
| <b>CAP400</b><br><b>CAP450</b>                                                                                                   | $\frac{18}{30}$                            |                                                                            | $\Box$<br>o<br>о<br>ø<br>C4 - 100uF - CAP100RP                                                   |
| $\overline{\phantom{a}}$<br>CAP-2.54/6.6x3                                                                                       | lol<br>lo                                  |                                                                            | C5 - 0.1uF - CAP<br>C6 - 0,1uF - CAP                                                             |
|                                                                                                    | P                                          |                                                                            | ٠<br>C7 - 0.1uF - CAP                                                                            |
|                                                                                                    |                                            | RM                                                                         | Выводы компонента                                                                                |
|                                                                                                    |                                            | (0000000000)                                                               |                                                                                                  |
|                                                                                                    |                                            | <b>RN2</b><br>(00000000000)                                                |                                                                                                  |
|                                                                                                    |                                            |                                                                            |                                                                                                  |
| $\overline{a}$                                                                                                    |                                            |                                                                            | $\overline{\phantom{a}}$                                                                         |
| X=120.02 mm<br>$Y = 130.81$ mm                                                                                                   |                                            |                                                                            |                                                                                                  |

**Особое расстояние позиционирования компонента**

Щелкните правой кнопкой по компоненту U3 и выберите **Свойства** из подменю. Затем откройте вкладку **Позиционирование**. Установите значение **Свое** в поле **Использовать** в разделе **Расстояние** и введите 800 mil в поле **Значение** (это примерно 20 мм). Щелкните **OK**.

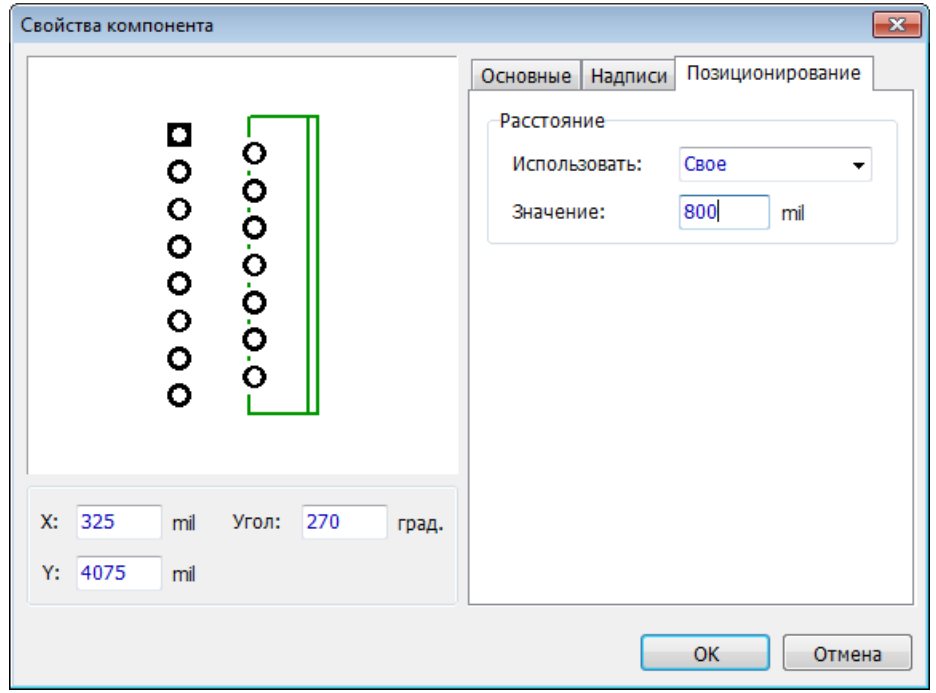

Выберите все установленные на плату компоненты и заблокируйте их. Нажмите правой кнопкой на одном из выделенных компонентов и выберите **Заблокировать выделенные** из подменю, или нажмите *Ctrl+L*.

## **Авто-позиционирование**

Теперь расставим все остальные компоненты автоматически с расстоянием 5 мм между ними. Сперва измените текущие единицы измерения ("Вид / Единицы измерения / mm" в главном меню). Теперь выберите "Позиционирование / Настройки позиционирования". Измените значение параметров **Между корпусами по X** и **Между корпусами по Y** на **5мм**, также обратите внимание что вращение корпусов разрешено. Теперь уберите галочку **Позиционировать за пределами платы**. Опция **Использовать установки корпусов** должна быть включена чтобы обеспечить зазор 20 мм для компонента U3. На данном этапе не стоит включать опцию Улучшить качество...

Нажмите **OK** для сохранения изменений и щелкните по кнопке позиционирования или же выберите "Позиционирование / Запуск автопозиционирования" в главном меню. DipTrace расположит компоненты на плате и найдет оптимальное положение для них чтобы минимизировать общую длину связей. В результате вы получите плату похожую на эту:

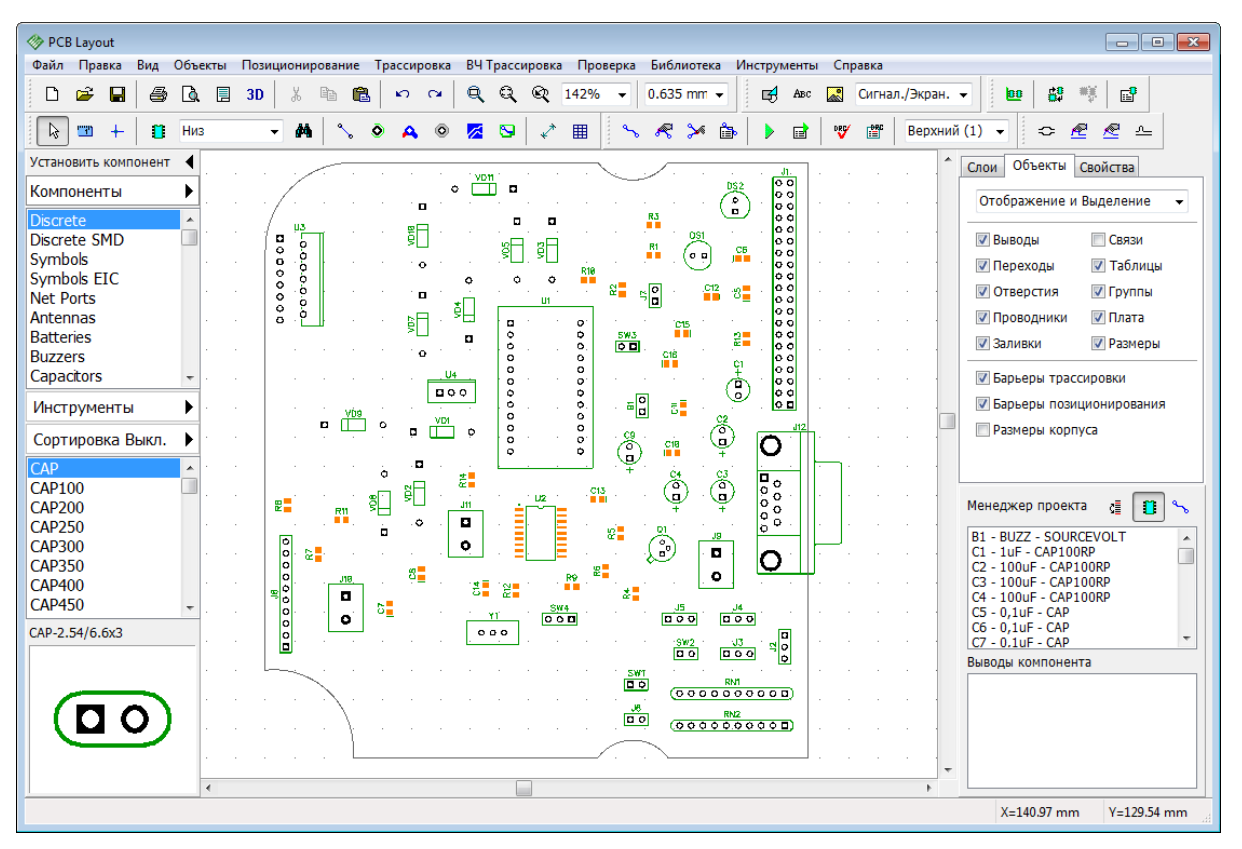

Разумеется, некоторые соединения не совсем удачны по длине, ведь мы установили несколько компонентов вручную. Автоматически позиционировать все компоненты возможно лишь в идеальном случае, в реальной жизни всегда есть компоненты положение которых четко определено с самого начала.

На плате четко видно что компонент U3 отдален от других компонентов на расстояние

20 мм.

#### **Автотрассировка с классами сетей**

Включите отображение линий соединений на панели Менеджера проекта. Теперь проверьте свойства переходных отверстий, "Трассировка / Стили Переходов". Для данного проекта вполне достаточно одного стиля. В данном примере межслойные переходы имеют ширину 1.2 mm с отверстием 0.6 mm. Теперь необходимо создать отдельный класс для сетей питания и земли (POWER), поскольку нужно чтобы дорожки этих сетей были немного шире чем остальные.

Выберите "Трассировка / Классы Сетей" из главного меню. В появившимся диалоговом окне понятно что все сети на данный момент принадлежат к классу Default. Нажмите **Добавить** и создайте новый класс (POWER) со следующими настройками: **Ширина трассы: 0.6 mm**, **Зазор: 0.6 mm**. Нажмите **Настройка Зазоров** и установите зазор 0.5 mm **между выводом и трассой**. Нажмите **ОК**. Выберите сети VCC и GND со списка всех сетей в правом нижнем углу окна классов сетей и добавьте их в класс POWER

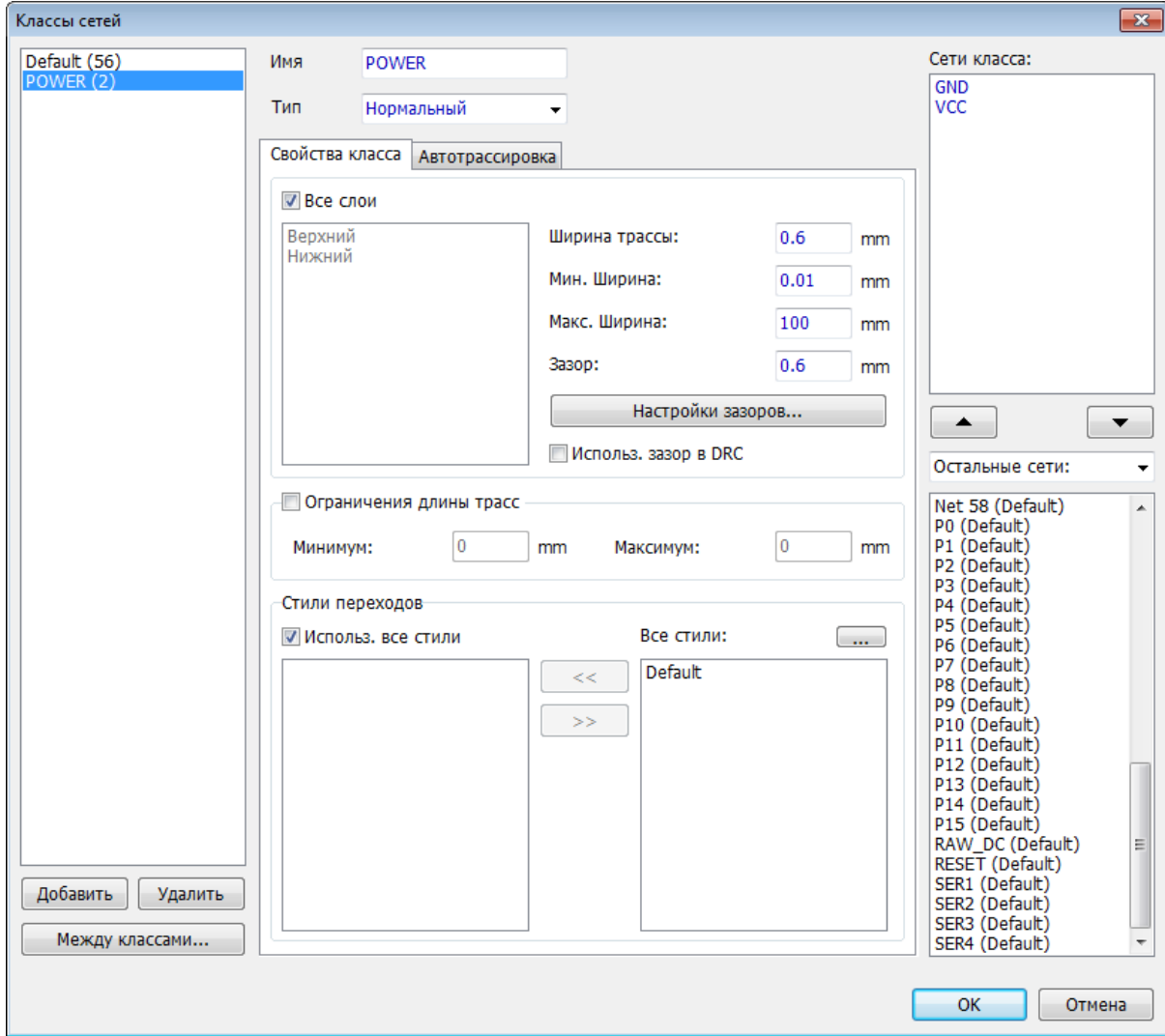

(нажмите **- Над списком всех сетей)**.

Теперь выберите Default класс сетей и установите для него ширину трасс 0.4 мм, зазор между трассами 0.4 мм. Основные параметры класса сетей Default и стиля переходов

Default можно изменить не открывая соответствующие панели, а в диалоговом окне "Трассировка / Параметры трассировки" в главном меню.

**EXPCB Lavout**  $\overline{\phantom{a}}$  and  $\overline{\phantom{a}}$ .<br>Файл Правка Вид Объекты Позиционирование Трассировка ВЧ-Трассировка Проверка Библиотека Инструменты Справка D <del>2</del> ■ ● B ■ 3D | % B ■ | の a | Q Q Q 142% ▼ | 0.635 mm ▼  $\overrightarrow{c}$  Авс  $\overrightarrow{a}$  Сигнал./Экран.  $\overrightarrow{a}$  $|00|$ ■ 哪  $\mathbb{H}^2$ V M \ O A O Z S V H  $|2|$   $2 + |2|$  Hws  $\sim$   $\sim$   $\sim$   $\sim$  $\blacktriangleright$ ■ V ■ Верхний (1) ▼  $\Leftrightarrow \n\mathcal{L} \n\mathcal{L} \n\mathcal{L}$ Установить компонент ∢ Слои Объекты Свойства 一門日 DS: Компоненты ь  $\ddot{\circ}$ Отображение и Выделение Œ ъ. b 錩 Discrete SMD **CRAB** √ Выводы 00000000 红色 Symbols √ Переходы **V** Таблицы Symbols EIC  $\circ$ Lo. **V** Группы √ Отверстия Net Ports  $\overline{a}$ 配 **Antennas V** Проволники **VI Плата** 9 **Batteries** ੇਰ **V** Заливки **V** Размеры **Buzzers** Capacitors **• Барьеры трассировки**  $\sqrt{9}$ ᇃ **• Барьеры позиционирования** Инструменты  $\overline{\mathbb{L}}$ **ПРазмеры корпуса** ò. Сортировка Выкл. O 고 ان ا **CAP100** 門 鱼 **CAP200** Менеджер проекта ( r ) ब ø -<br>C1 - 1uF - CAP100RP<br>C2 - 100uF - CAP100RP<br>C3 - 100uF - CAP100RP<br>C4 - 100uF - CAP100RP<br>C4 - 100uF - CAP100RP **CAP250** To ⋽  $CAP300$ ÷. O **CAP350** 雛  $\overline{Q}$ ц. CAP400 •⁄∷ o, CAP450 -S C5 - 0,1uF - CAP<br>C6 - 0,1uF - CAP<br>C7 - 0.1uF - CAP خو विषय  $\frac{1}{1000}$ Qon CAP-2.54/6.6x3  $\sqrt{2}$ कर  $500$ **Выводы компонента**  $\overline{a}$  $X = 127.64$  mm  $Y=128.91$  mm

Описание настроек автотрассировщика есть в файлах справки для PCB Layout. Если плата не разводится полностью, отмените трассировку и поменяйте ширину трасс или зазоры, расстановку элементов и другие настройки, затем попробуйте еще раз. Проект простой, поэтому никаких проблем не должно возникнуть.

# **3.14 Установка переходов**

Автоматическая установка переходов или "Fanout" позволяет быстро подключить выводы BGA, SOIC и QFP компонентов или поверхностные контактные площадки выбранной сети ко внутренних экранным слоям, используя выбранные пользователем межслойные переходы.

Откройте программу Редактор Плат PCB Layout. Затем выберите "Файл / Новый" в главном меню или нажмите на кнопку с белым листиком на стандартной панели чтобы создать новый проект. Теперь загрузите настройки проекта из файла с расширением \*. rul, который мы сохранили в уроке <u>Сохранине/Загрузка правил</u>|210ী, таким образом у нас появятся два внутренних экранных слоя и три стиля переходов.

Теперь выберите группу библиотек **Корпуса**, и установите один корпус PLCC-20/8.97x8.97x1.27 с библиотеки **General** и два корпуса BGA-100/10x10x1.27\_15x15 с библиотеки **BGA**.

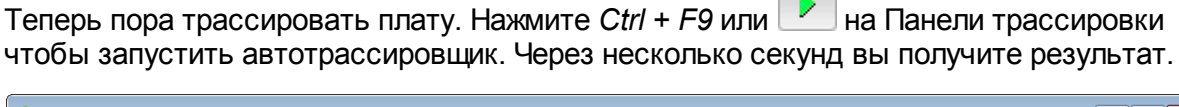

## **Установка переходов для корпуса**

Кликните правой кнопкой мыши по PLСC корпусу и выберите **Установка переходов** в подменю. Выберите **SOIC/QUAD** в поле **Тип корпуса**, в поле **Расстановка** установите опцию **Снаружи**, а в поле **Выводы**—**Слева** (переходы будут созданы только для левого ряда выводов). Убедитесь что галочка **Только для подключенных выводов** снята, ведь мы хотим создать переходы для всех контактных площадок не зависимо от того подключены ли они к сетям или нет. Вы можете выбрать разные стили переходов для выводов на верхнем и нижнем слое платы.

Нажмите **Стили переходов** чтобы посмотреть на текущие параметры стилей межслойных переходов. В нашем случае мы имеем три стиля переходов: один со сквозными отверстиями, один с глухими и стиль переходов Default со сравнительно большими отверстиями. Выберите наиболее подходящий.

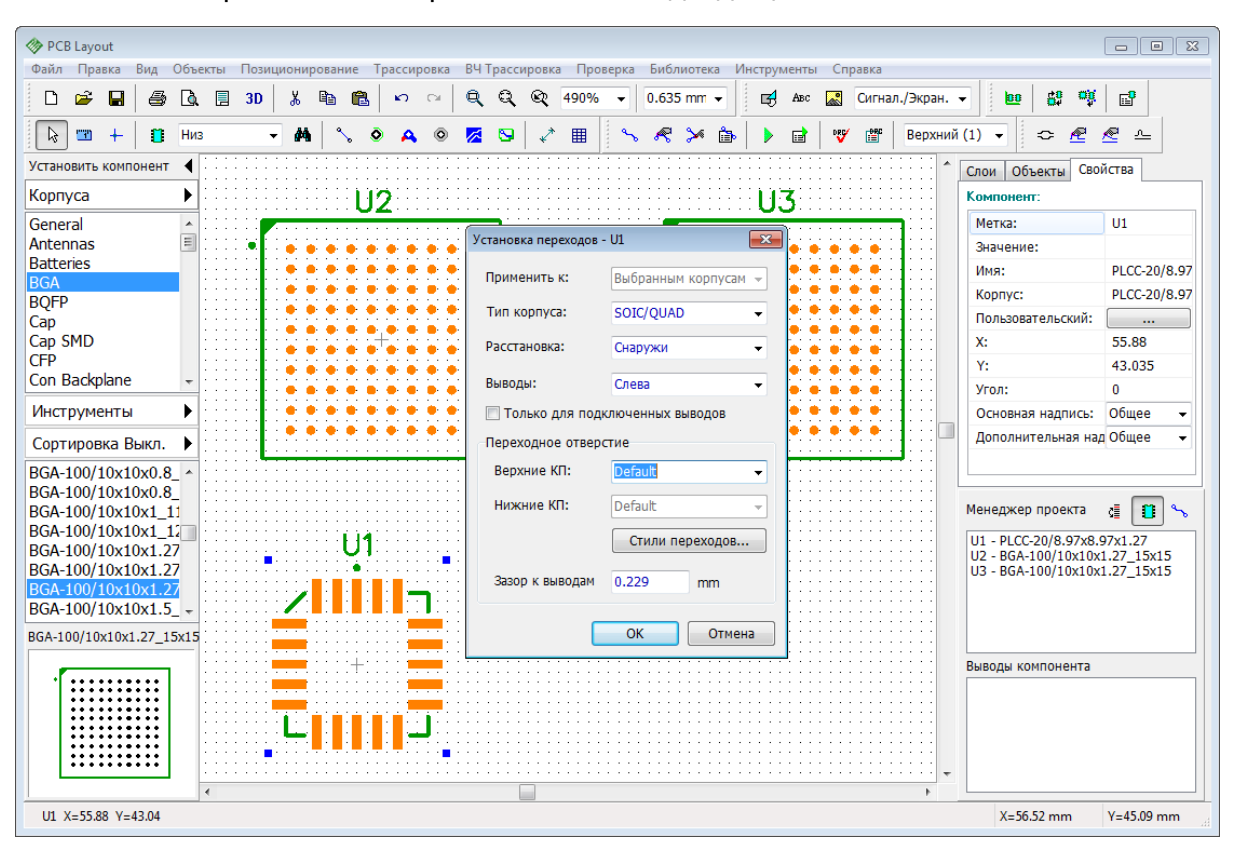

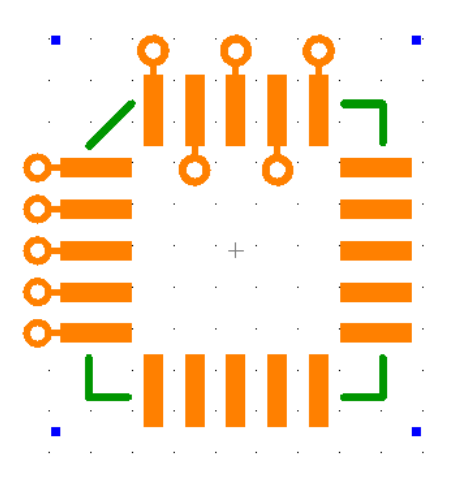

Нажмите **ОК** и ряд межслойных переходов появится у корпуса PLCC. Теперь правый клик по тому же корпусу PLCC, выберите **Установка переходов**, но на этот раз установите **Расстановка: Zig-Zag** и **Выводы: Сверху**. Нажмите **ОК**.

Теперь создадим сквозные выводы для одного корпуса BGA и глухие для второго. У вас должен быть стиль переходов с подходящими по размерам переходами (в нашем случае это переходы диаметром 0.6 мм с отверстиями 0.3 мм).

Кликните правой кнопкой по BGA корпусу, выберите **Установка переходов** и настройте **Тип корпуса: BGA — сквозные переходы**, а также выберите слой переходов со сквозными отверстиями подходящего размера. Нажмите **OK**.

Теперь выберите второй корпус, откройте окно установки переходов, выберите **BGA – Глухие переходы** в поле **Тип корпуса** и стиль межслойных переходов с глухими отверстиями. Теперь программа позволяет выбрать стиль перехода отдельно для каждого ряда выводов BGA корпуса. Просто нажимайте на нужном ряду в списке и выбирайте стиль перехода в ниспадающем списке.

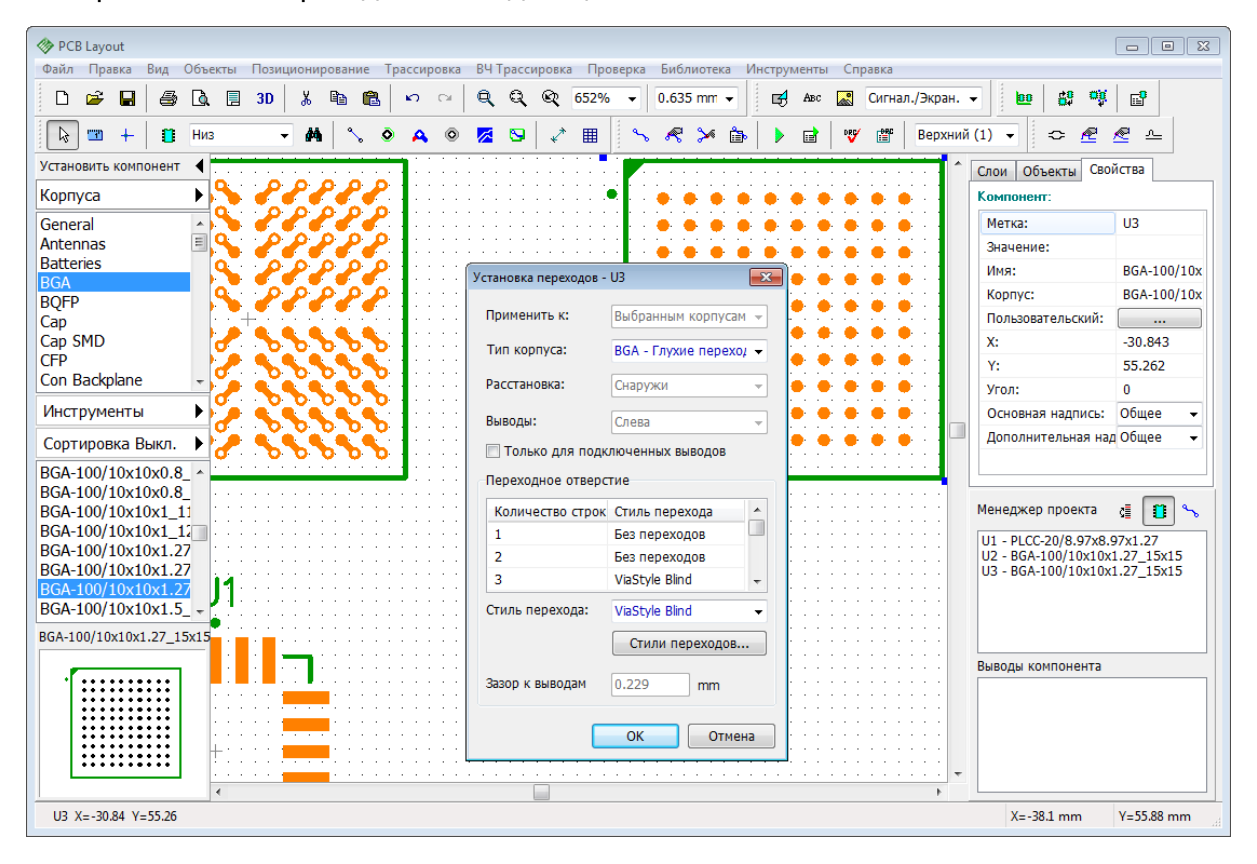

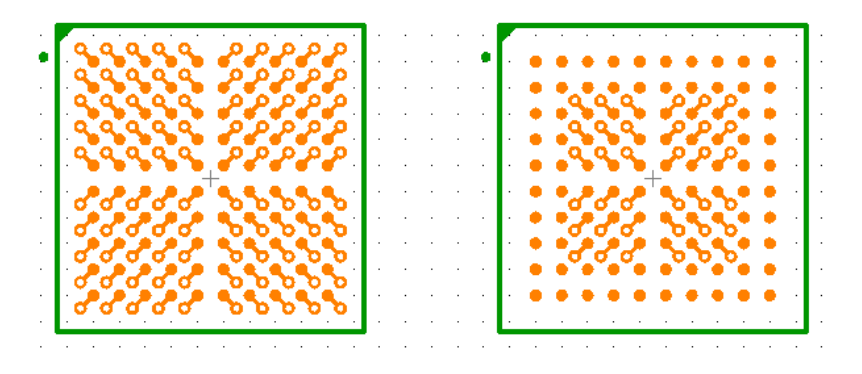

Мы не будем создавать переходы для первых двух рядов BGA корпуса, поэтому в таблице выберите значение **Без переходов** для этих рядов. Нажмите **OK**.

На самом деле для BGA корпусов зачастую не создают переходов для внешних двух рядов КП, ведь их легко развести в текущем слое.

## **Автоматическая установка межслойных переходов для сети**

В этом абзаце мы автоматически подключим несколько поверхностных КП к слою PWR. Установите несколько SMD-корпусов и несколько корпусов со сквозными отверстиями. Соедините некоторые выводы этих корпусов в одну сеть (предположим, что это сеть PWR, которую мы хотим соединить через полигон питания на внутреннем

слое платы), используйте кнопку для быстрого создания соединений. Переименуйте созданную сеть в PWR (если вы не видите тонких синих линий сети, поставьте галочку **Связи**во вкладе **Объекты** на панели **Менеджера проекта**). Убедитесь что у вас есть слой глухих переходов с Верхнего слоя на слой PWR.

Щелкните по одному из выводов (не по корпусу) этой сети правой кнопкой и выберите **Установка переходов**. В диалоговом окне выберите подходящий стиль переходов и нажмите **OK**. Теперь все выводы сети PWR подключены к соответствующему внутреннему слою платы, где мы предварительно установили заливку 73.

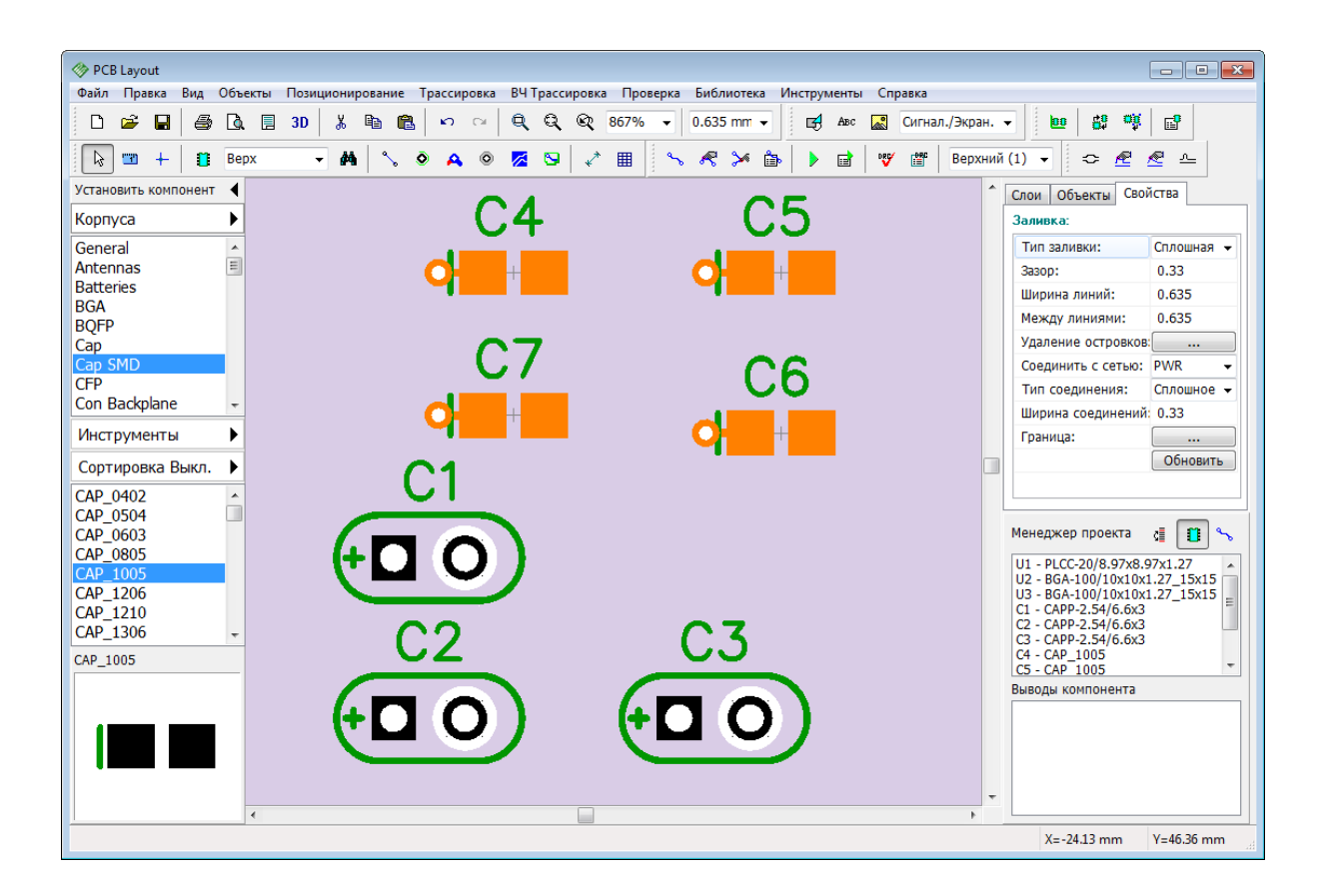

## **3.15 Иерархическая схемотехника**

Мы разработаем очень простую иерархическую схему чтобы продемонстрировать работу этой функции как на схеме так и на плате.

#### **Иерархические блоки**

Откройте Схемотехнику. В DipTrace иерархические блоки работают по схожему с обычными листами принципу. Мы добавим два дополнительных листа к схеме, выберите "Правка / Добавить лист" **дважды** из главного меню. Затем мы должны **указать что эти листы являются иерархическими блоками**, выберите Лист 2 в левом нижнем углу и поменяйте тип листа с помощью "Правка / Тип страницы / Иерархический блок" с главного меню. Сделайте то же самое для Листа 3.

Теперь выберите основной (первый) лист и добавьте несколько компонентов на него (мы установили три компонента UGN3275K из библиотеки Allegro). Это будет нашей основной схемой, здесь пока нет установленных иерархических блоков.

Перейдите на второй лист, который уже по сути является иерархическим блоком и

四 выберите "Объекты / Иерархия / Добавить вывод" из главного меню или нажмите на Панели объектов. Добавьте несколько иерархических выводов на Лист 2 (обратите внимание что нельзя установить иерархический вывод на обычный лист, не иерархический блок).

*Эти выводы будут входами и выходами иерархического блока. Положение и угол поворота иерархических выводов внутри блока будет совпадать с положением выводов иерархического блока когда мы установим его на главный лист схемы.* 

Мы установим 8 выводов: 4 с левой стороны и 4 с правой. Используйте горячие

клавиши *R* или *Пробел* для того чтобы повернуть вывод перед установкой.

Также установите два любых диода из библиотеки Diodes и соедините их с иерархическими выводами, оставив при этом место для установки еще двух иерархических блоков.

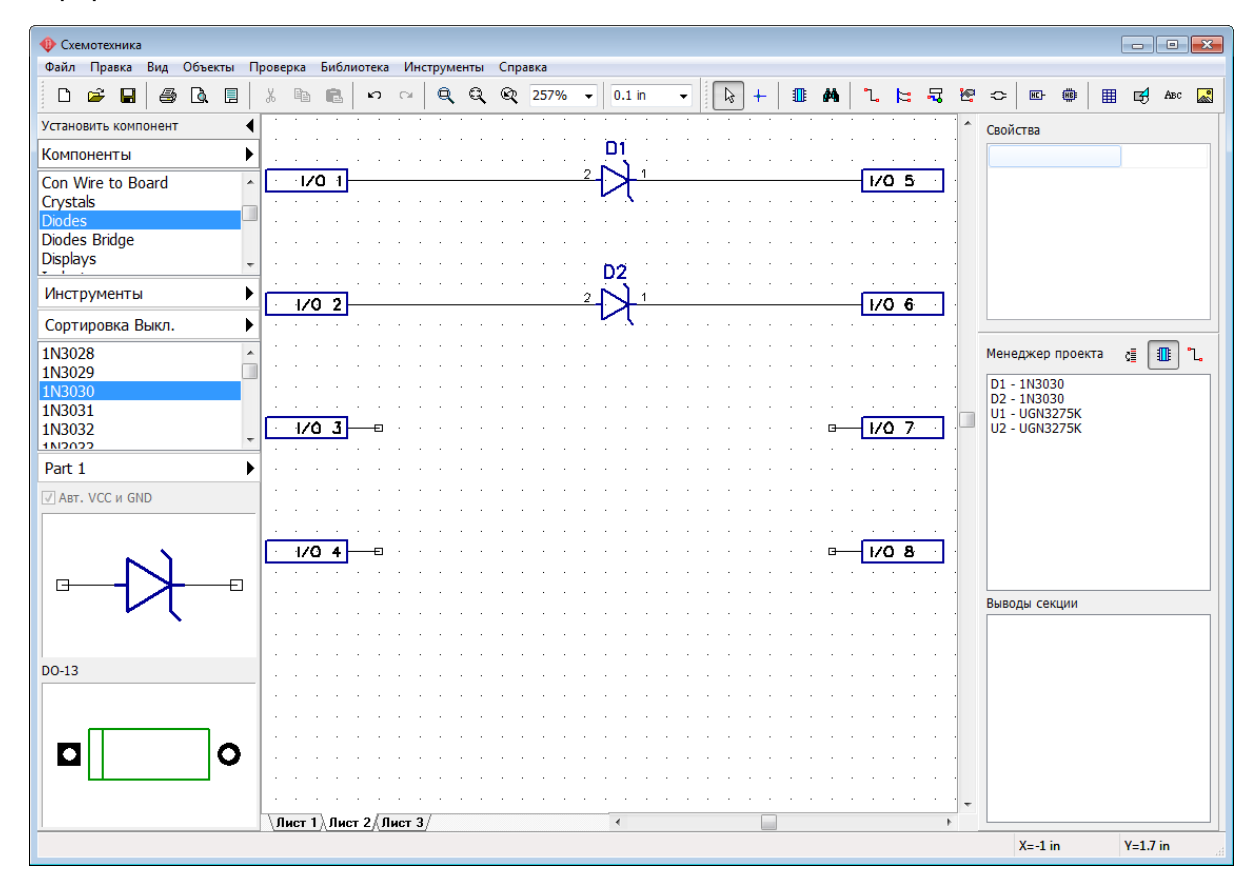

Выберите Лист 3 и создайте второй иерархический блок: добавьте несколько выводов (два по сторонам и два внизу), установите пару компонентов (например, AD1317KZ из библиотеки Analog Devices) и соедините их.

*Иерархические выводы можно переименовать, щелкните правой кнопкой и выберите* **Переименоват <sup>ь</sup>***в подменю. Имена выводов в блоке передаются на главную схему.*

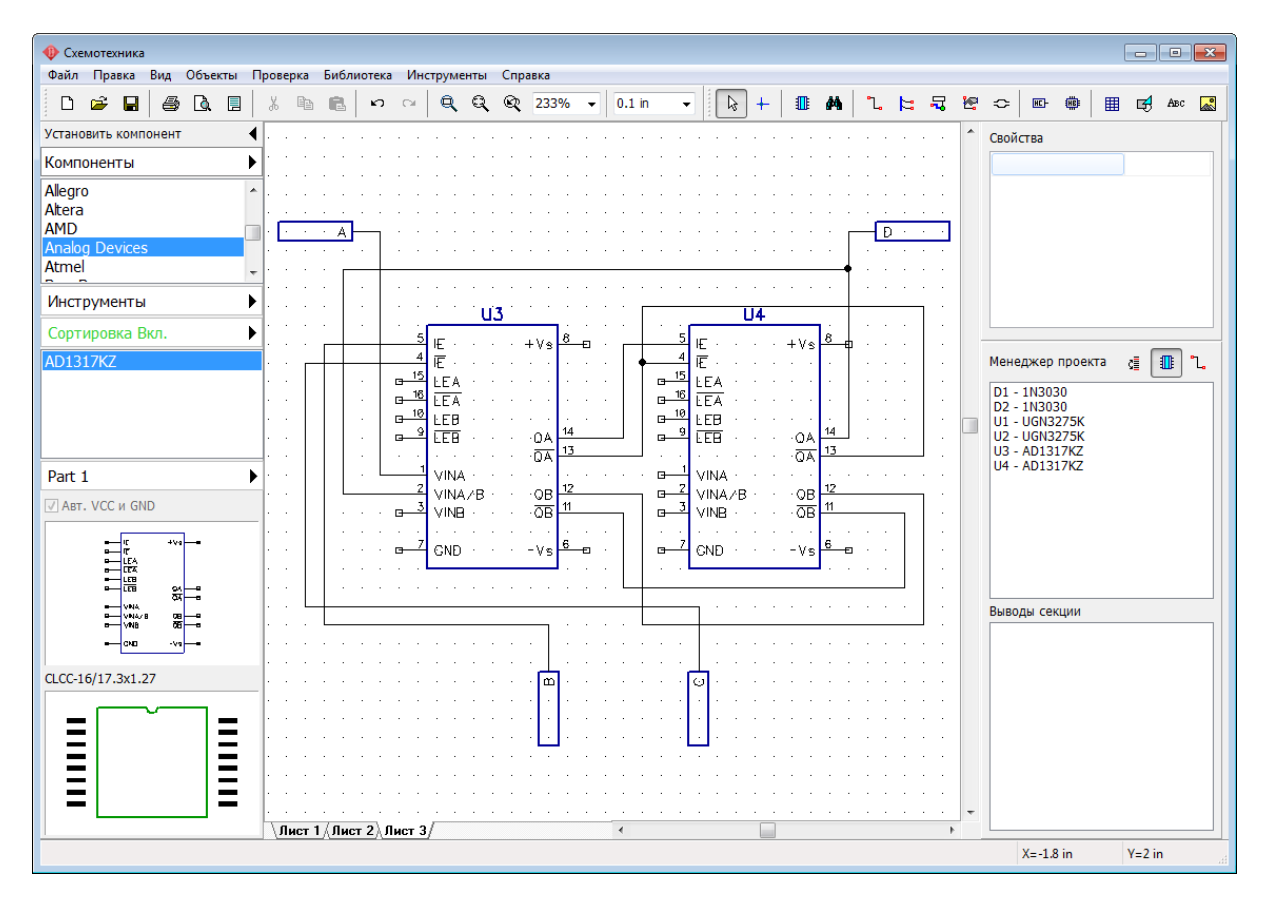

DipTrace поддерживает многоуровневую иерархию, т.е. **вы можете установить любой иерархический блок внутри любого другого блока** столько раз сколько нужно.

Перейдите на Лист 2, выберите "Объекты / Иерархия / Добавить блок" или нажмите

Ö на Панели объектов. В списке иерархических блоков выберите Лист 3, нажмите **Установить** и установите два блока Лист 3 на Лист 2. Блоки можно вращать также как и обычные компоненты.

Обратите внимание что вы можете установить блок Лист 2 на Лист 2, тем самым сделав замкнутую петлю из блоков. Чтобы избежать этого, используйте "Проверка / Проверить иерархию" из главного меню. PCB Layout модуль также проверяет иерархию при загрузке схемотехники и выдает предупреждение если есть ошибки.

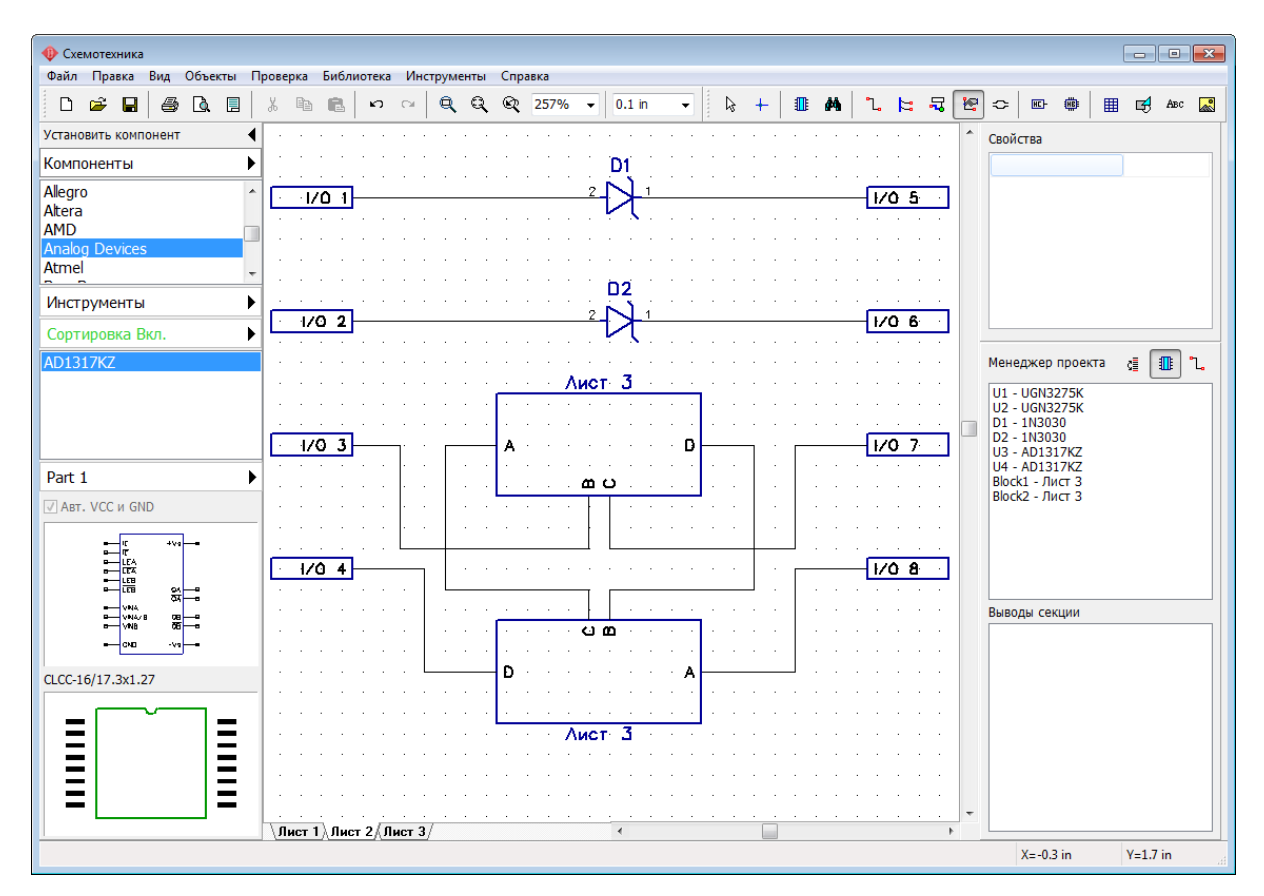

Переименуйте иерархические блоки, например, на "BLOCK 1" и "BLOCK 2", просто кликните правой кнопкой по закладке блока в левом-нижнем углу области построения и выберите **Переименовать**.

Перейдите на Лист 1 (главный лист) и добавьте еще несколько иерархических блоков (два BLOCK 1 и один BLOCK 2). Соедините их с остальными компонентами.

*Работа с иерархическими блоками на главной схеме мало чем отличается от работы с обычными компонентами.*

*Напоминаем что данная схема всего лишь демонстрационный пример, а не рабочий прототип.* 

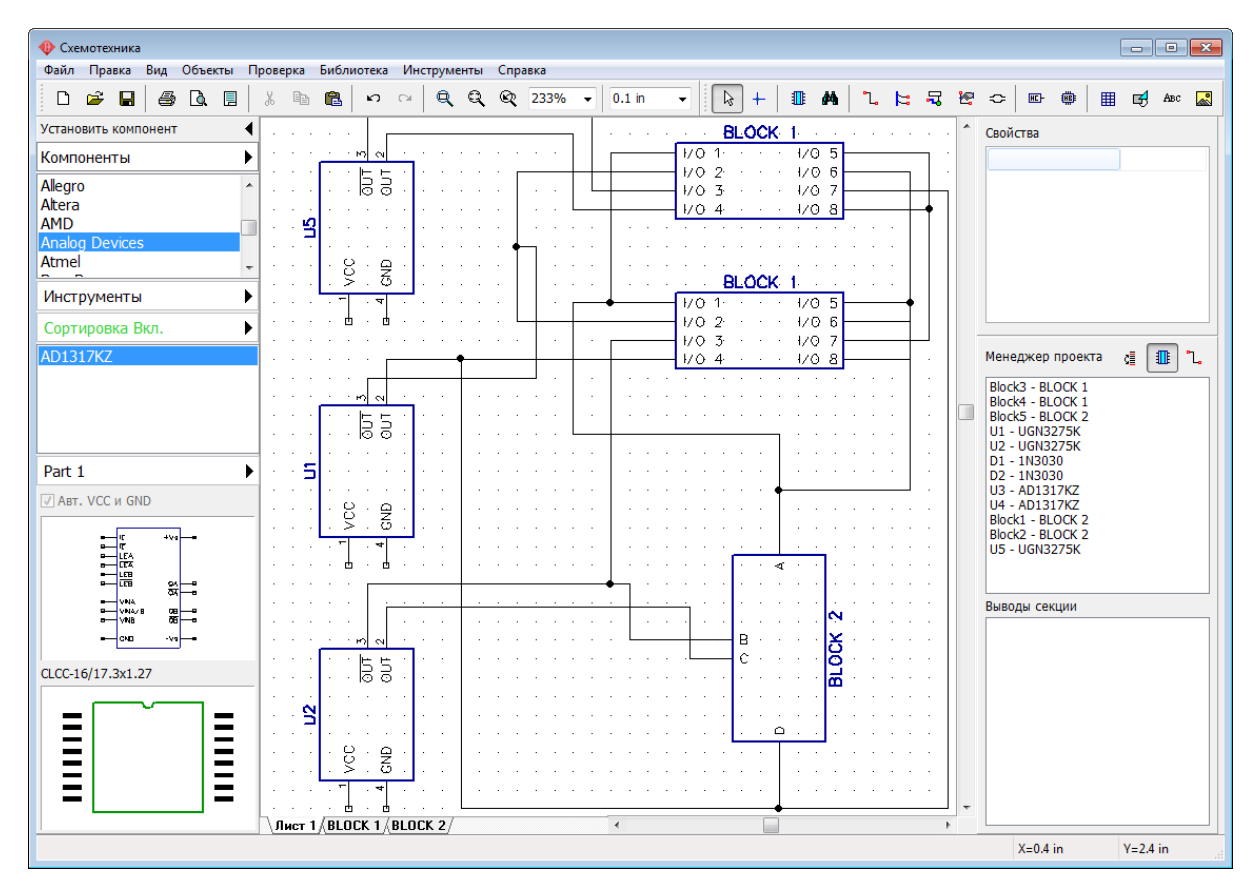

## **Глобальные сети**

Как вы <u>уже знаете</u>իт4, нельзя создать одну сеть на разных уровнях иерархии, за исключением особого типа сетей—глобальных **сетей**. Глобальные сети существуют на разных иерархических уровнях и не зависят от них.

Вернитесь на BLOCK 2 и установите там сетевой порт GND из библиотеки Net Ports. Затем подключите его к выводам земли компонентов U3 и U4. Обратите внимание что сеть земли автоматически превратилась в глобальную. Это видно при наведении курсора мыши.

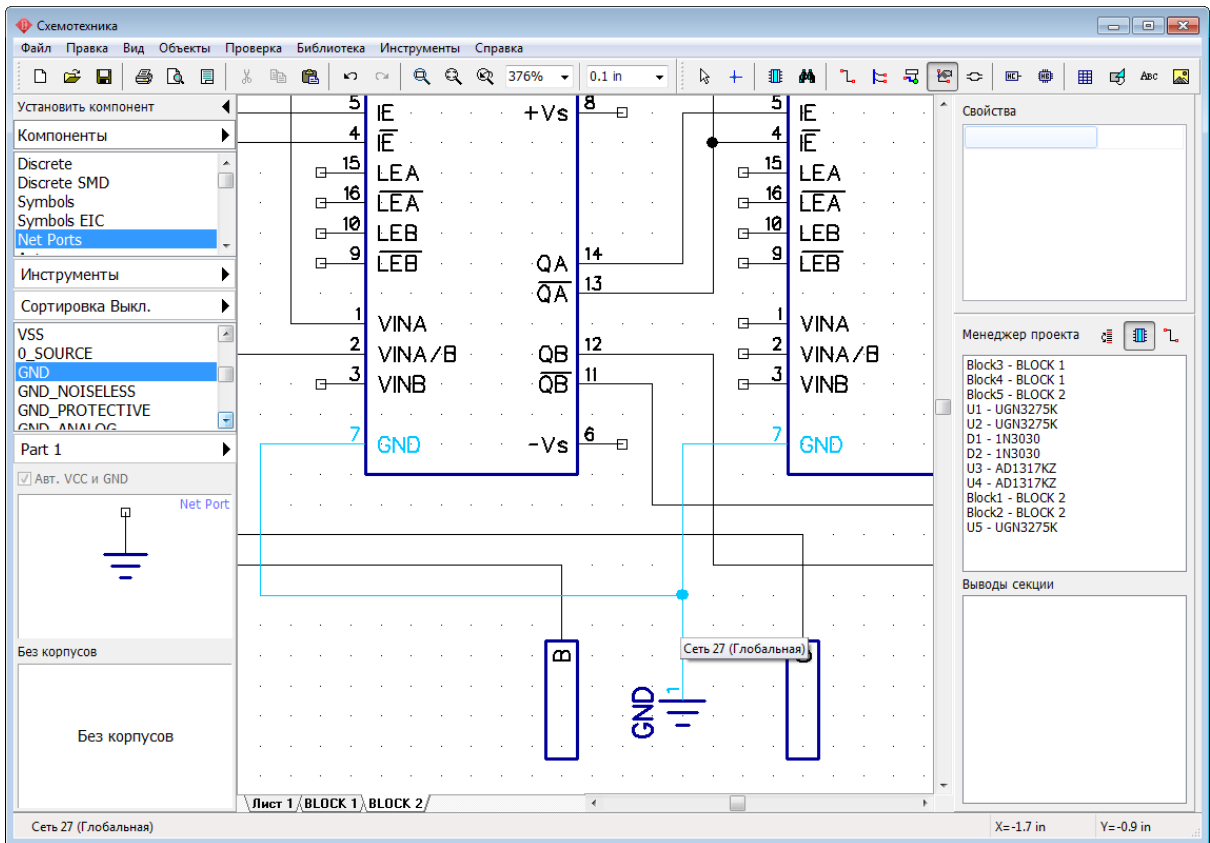

Теперь установите такой же сетевой порт земли GND в BLOCK 1 и подключите его к сети. В итоге мы создали одну сеть, которая проходит из одного блока иерархии в другой, **ведь сети подключенные к одинаковым портам в разных местах автоматически объединяются**. Разместите такие же сетевые порты на главном листе схемы, переименуйте сеть в "GND" и подключите к ней GND выводы компонентов.

Вы уже знаете как <u>объединять сети по имени|</u>174ী. Эту же методику можно применить для создания глобальных сетей, не используя сетевые порты. Кликните правой кнопкой по какой-нибудь сети и выберите **Свойства**. Поставьте галочки **Глобальная сеть для иерархии** и **Объединить с сетями по имени**, затем введите имя уже существующей глобальной сети и нажмите **ОК**.

## **Иерархия в Редакторе плат PCB Layout**

Теперь преобразуем схему в плату, нажмите *Ctrl+B* и выберите **Использовать**

**Схемотехнические правила** в появившемся диалоговом окне. В Редакторе Плат PCB Layout компоненты, которые были в иерархических блоках, накладываются друг на друга, поэтому мы для начала воспользуемся функцией <u>Упорядочить компоненты</u>l21sँ

(кнопка

*Обратите внимание что компоненты иерархических блоков имеют такие же метки как и в Схемотехнике + индекс их иерархического блока.*

Выберите "Вид / Надписи корпусов / Основная / Метки" если метки компонентов скрыты.

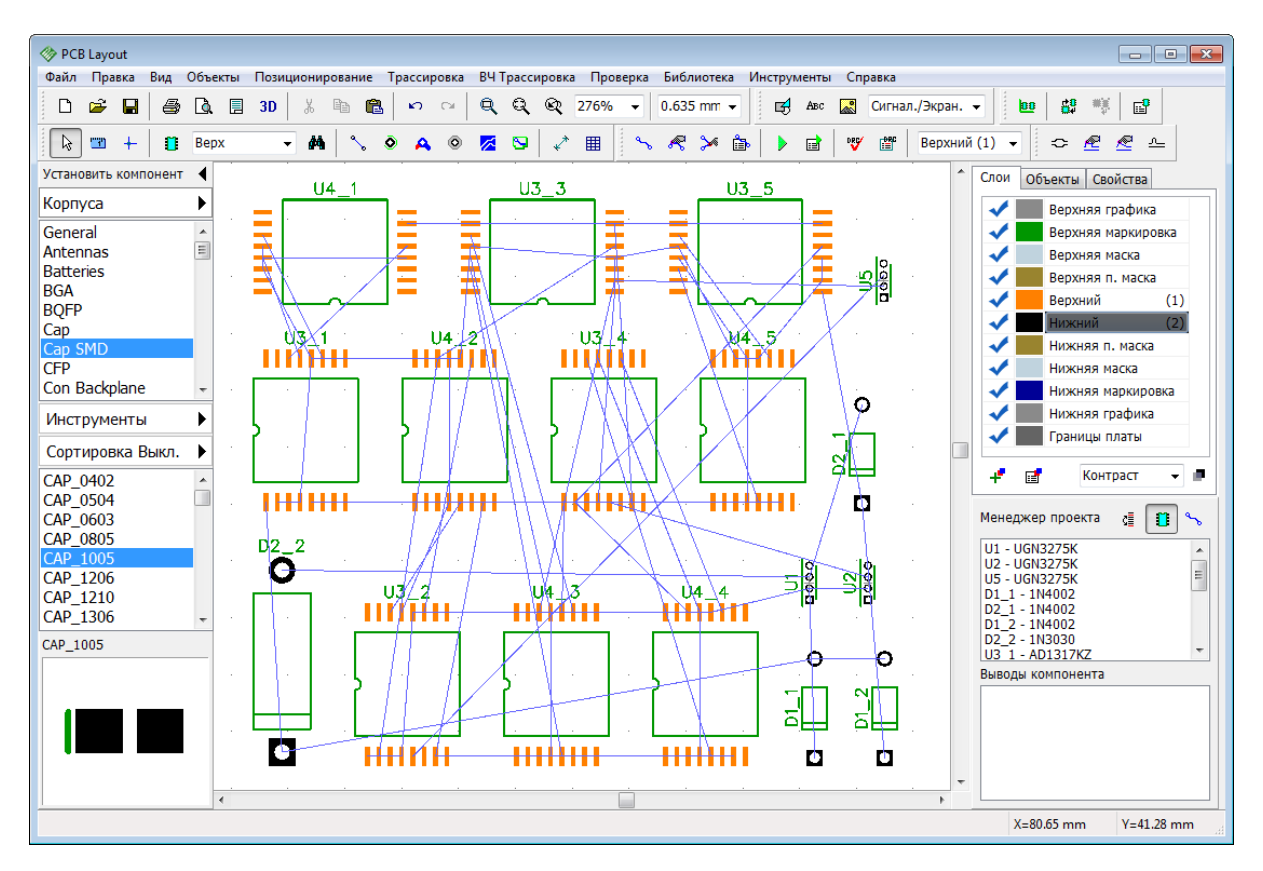

Кликните правой кнопкой по какому-либо компоненту из иерархического блока и выберите **Свойства** из подменю. Метка компонента из иерархического блока отличается от метки компонента не принадлежащего к иерархическому блоку наличием нижнего подчеркивания и идентификатора блока. Дополнительное поле в свойствах компонента используется при обновлении платы из схемы ("Файл / Обновить структуру из схемы" из главного меню) и сообщает все подробности о местоположении выбранного компонента в иерархическом блоке.

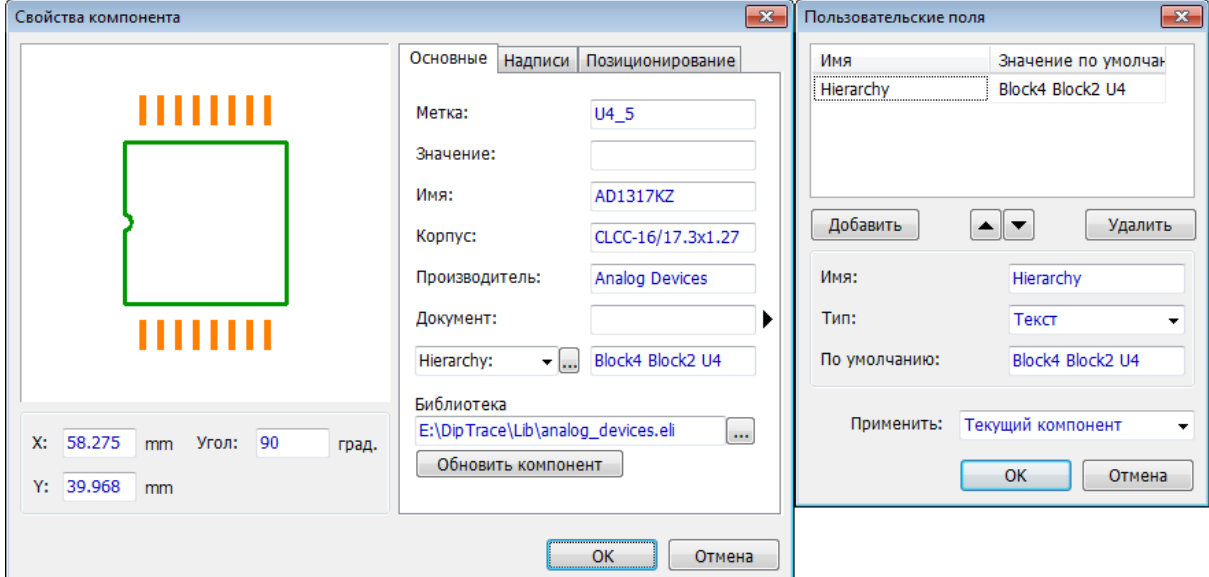

DipTrace предлагает очень удобную функцию по работе с иерархическими схемами прямо на плате, **компоненты могут быть отсортированы по иерархическим**

## **блокам**, а **трассировка и позиционирование компонентов одного блока могут быть применены к другим иерархическим блокам автоматически**.

Выберите "Трассировка / Иерархия" из главного меню. Появиться диалоговое окно с несколькими полями и списками. Разобраться в нем просто, для этого достаточно помнить иерархическую структуру принципиальной схемы. В крайнем левом списке указаны два иерархических листа схемы. Выберите лист BLOCK 1и вы увидите что в нем есть два иерархических блока, потому что BLOCK 1 был дважды установлен на главном листе схемы. Выберите BLOCK 2 и вы увидите что в нем пять иерархических блоков, ведь BLOCK 2 был дважды установлен внутри BLOCK 1 и один раз прямо на главном листе схемы. Обратите внимание что блоки более высокого иерархического уровня указываются в скобках в именах блоков более низкого уровня.

При выборе блока со списка, все компоненты и сети, принадлежащие к выбранному иерархическому блоку, отображаются в поле **Содержание**.

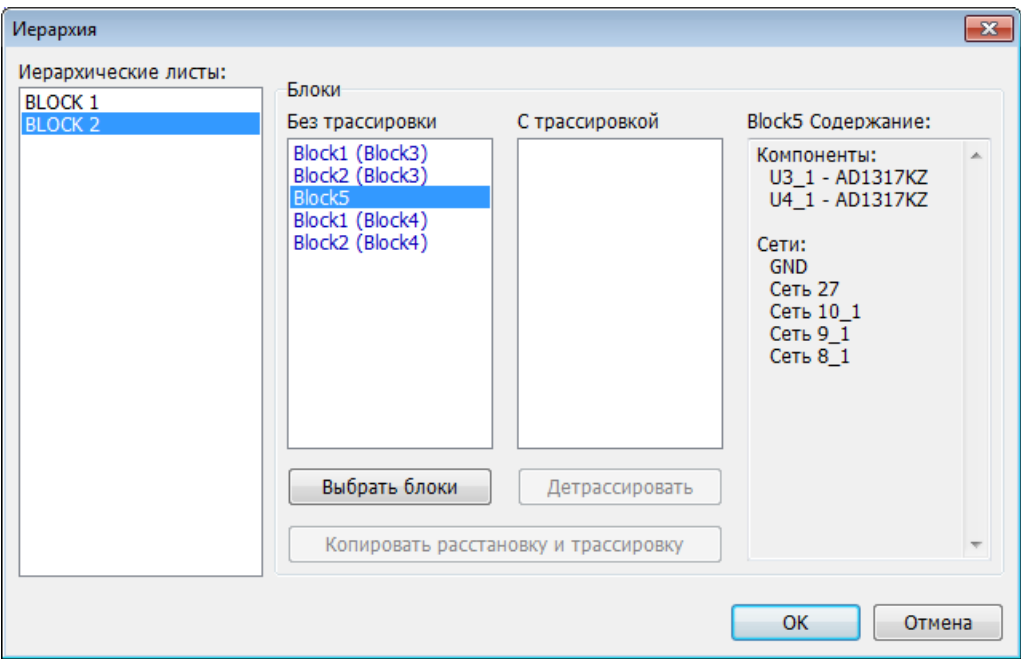

Ни один из блоков сейчас не трассирован.

Сперва нужно отсортировать все корпуса на плате по блокам, а потом трассировать связи. Для этого просто выбирайте блоки в списке и в ту же секунду они будут показаны прямо в области построения на плате.

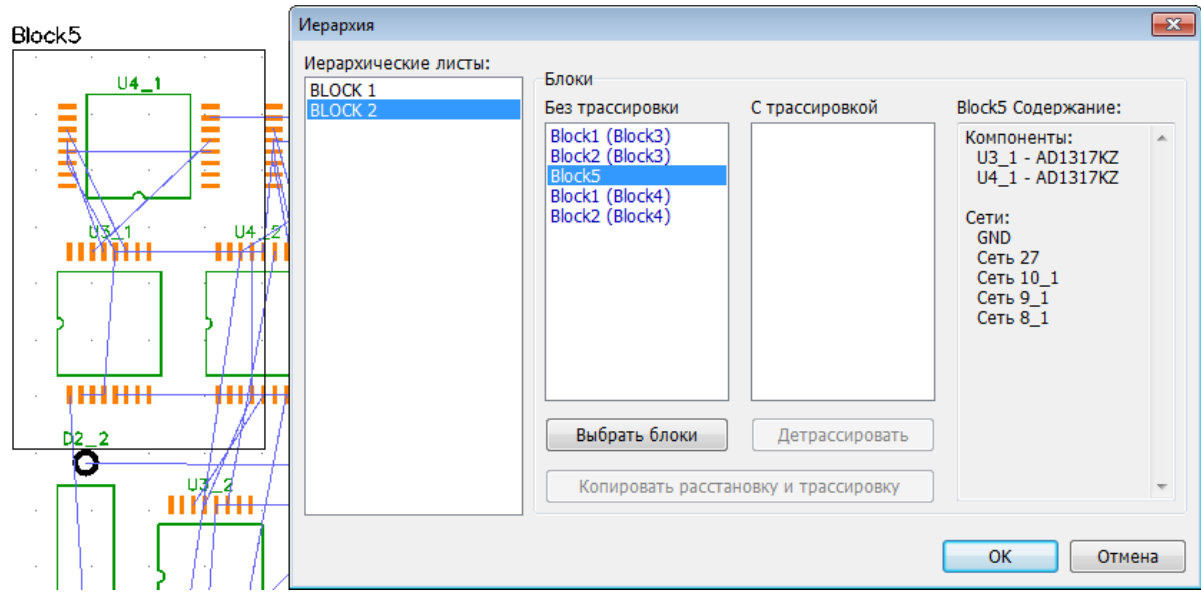

Выберите Block3 и Block4 из списка иерархического листа BLOCK 1, нажмите **Выбрать блоки**, затем нажмите **ОК** для того чтобы закрыть диалоговое окно и применить изменения. Теперь два иерархических блока отчетливо видны на плате. Мы будем работать с Block3, который расположен ниже Block4.

Вручную расположите все корпуса внутри Block3, а затем трассируйте с помощью автотрассировщика только его внутренние сети, глобальные сети трассировать не надо. Поскольку сеть GND глобальная, мы **исключим эту сеть из автотрассировки**. Кликните правой кнопкой по любому выводу GND сети, выберите **Свойства сети**, укажите **Не трассировать** в поле **Режим трассировки** и нажмите **ОК**.

*Глобальные сети можно трассировать только после того, как завершилась трассировка и позиционирование корпусов внутри иерархического блока.*

Теперь приступим к трассировке. Правый клик по корпусу и выберите **Трассировать присоединенные** чтобы развести все дорожки сетей компонента, или правый клик по КП корпуса и выберите **Трассировать сеть** чтобы трассировать каждую сеть отдельно. После трассировки сети можно редактировать. Автотрассировщик автоматически создает прямоугольную плату.

Обратите внимание, мы не трассировали всю плату, в основном только сети внутри Block3 и всего несколько сетей к Block4 и к компонентам на главном листе схемы.

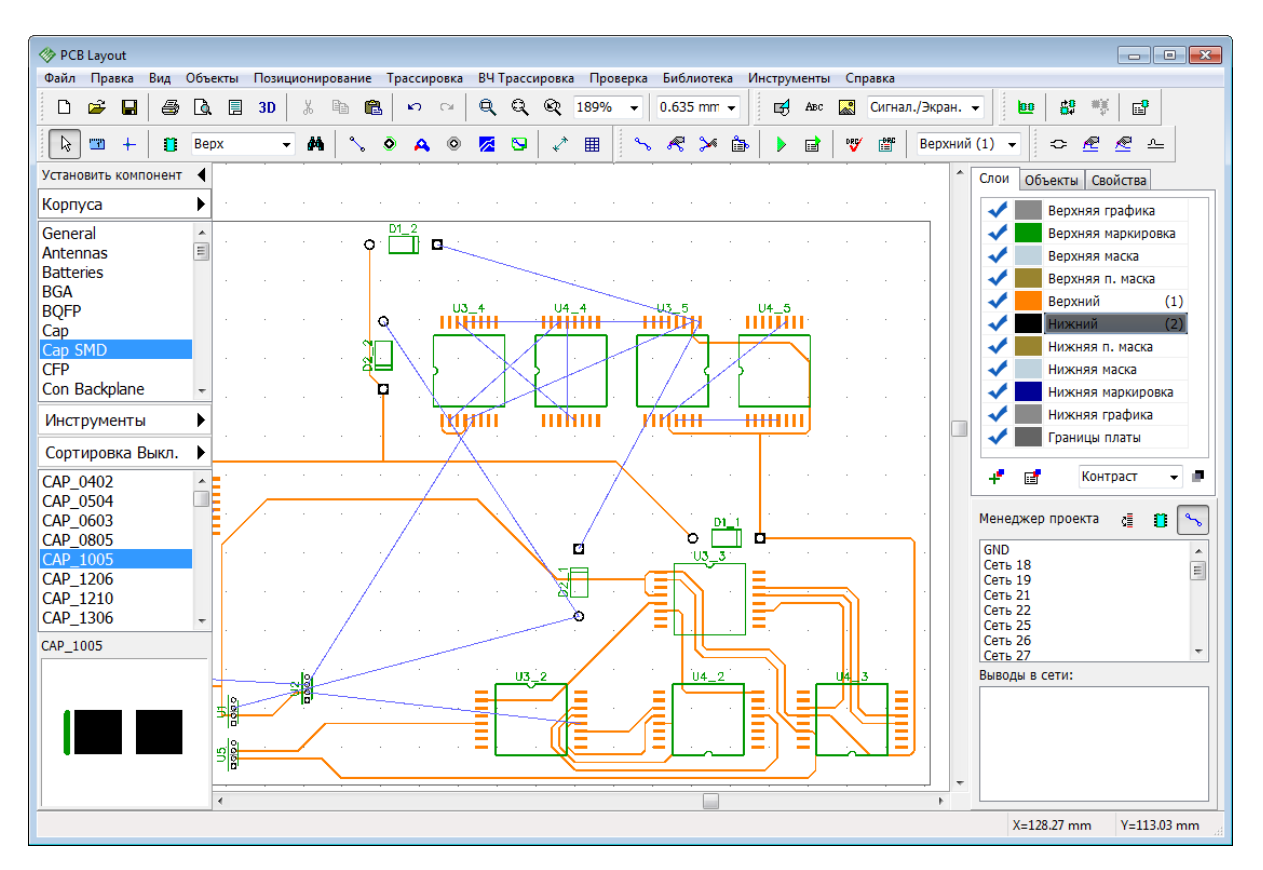

#### **Копирование трассировки и позиционирования между иерархическими блоками**

Выберите "Трассировка / Иерархия" из главного меню и выберите схемотехнический лист Block 1. На этот раз Block3 отображается в списке **С трассировкой**, а Block4—в списке **Без трассировки**. Кликните левой кнопкой по обоим блока и нажмите **Копировать расстановку и трассировку** чтобы расстановка корпусов и трассировка сетей из Block3 была применена к Block4.

*Если внезапно в списке* **С <sup>т</sup> рассировкой***оказался и Block4, хотя он и не трассирован полностью, достаточно выбрать этот блок и нажать*  **Дет рассироват <sup>ь</sup>***, а затем применить трассировку с другого блока.*

Теперь давайте применим расстановку и трассировку к Block5. Для этого выберите иерархический лист Block 2, затем Block5, а затем один из трассированных блоков и нажмите **Копировать расстановку и трассировку** снова. Теперь нажмите **ОК**. Трассированные иерархические блоки появляются рядом с границами платы. Выберите их целиком и переместите в нужное место на плате.

*Трассы ведущие за пределы одного иерархического блока автоматически не копируются на другие блоки.*

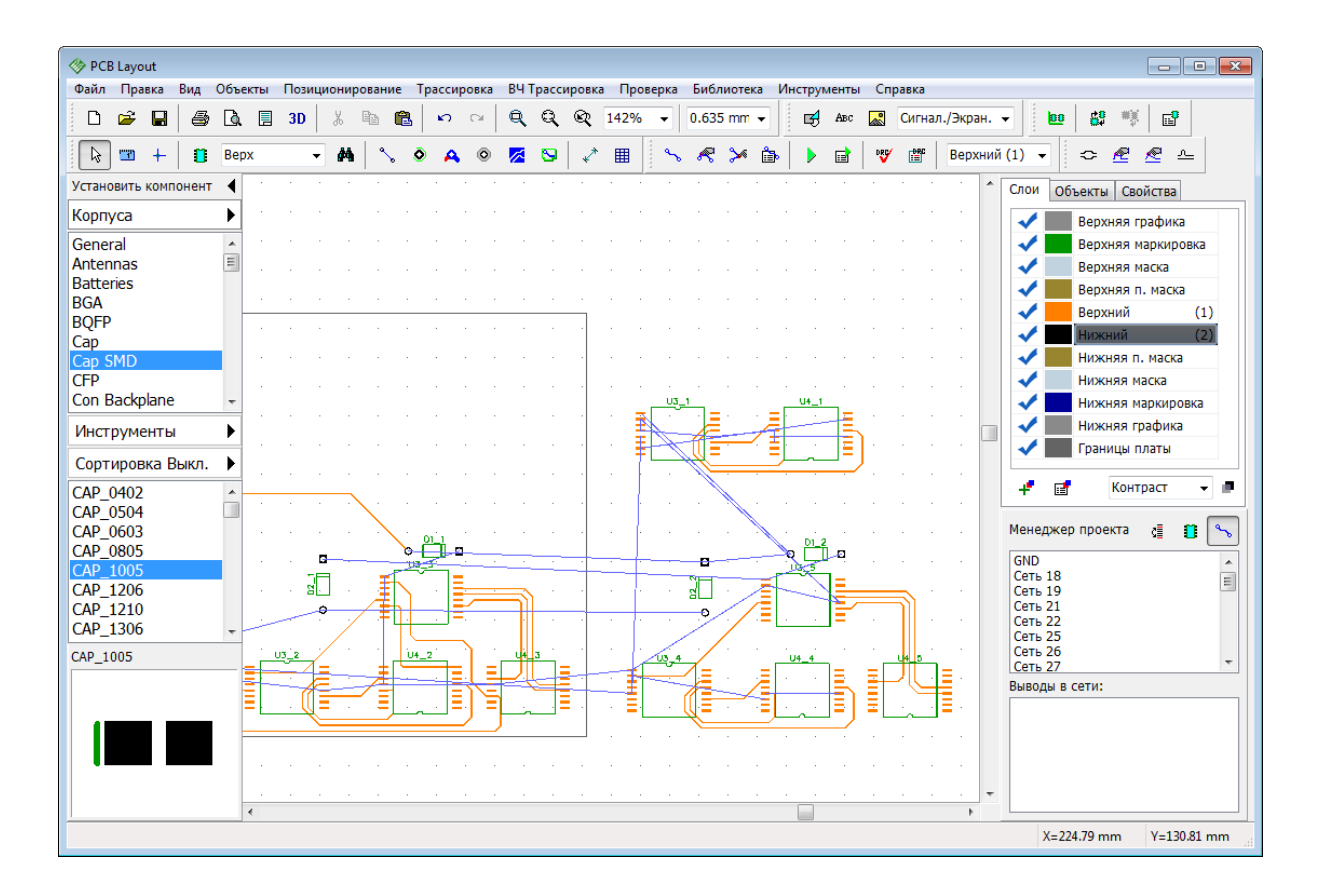

# **3.16 3D предпросмотр и экспорт**

В программе Редактор плат PCB Layout есть встроенный модуль 3D визуализации с возможностью экспорта трехмерной модели платы в STEP и VRML форматы.

*Пожалуйста, скачайте и установите стандартную библиотеку 3D моделей с [сайта DipTrace](http://diptrace.com/downloads/libraries-and-3d-models/), в которой более 6500 моделей корпусов.*

В Редакторе плат нажмите "Файл / Открыть" в главном меню, а затем выберите файл

"Документы\DipTrace\Examples\PCB\_6.dip". Теперь нажмите  $\boxed{3D}$ на Стандартной панели или выберите "Инструменты / 3D Предпросмотр / 3D Визуализация" из главного меню. Если на плате есть корпуса без 3D моделей, то появится диалоговое окно **Подключение 3D моделей**. В этом окне можно просмотреть или назначить другие модели к корпусам платы.

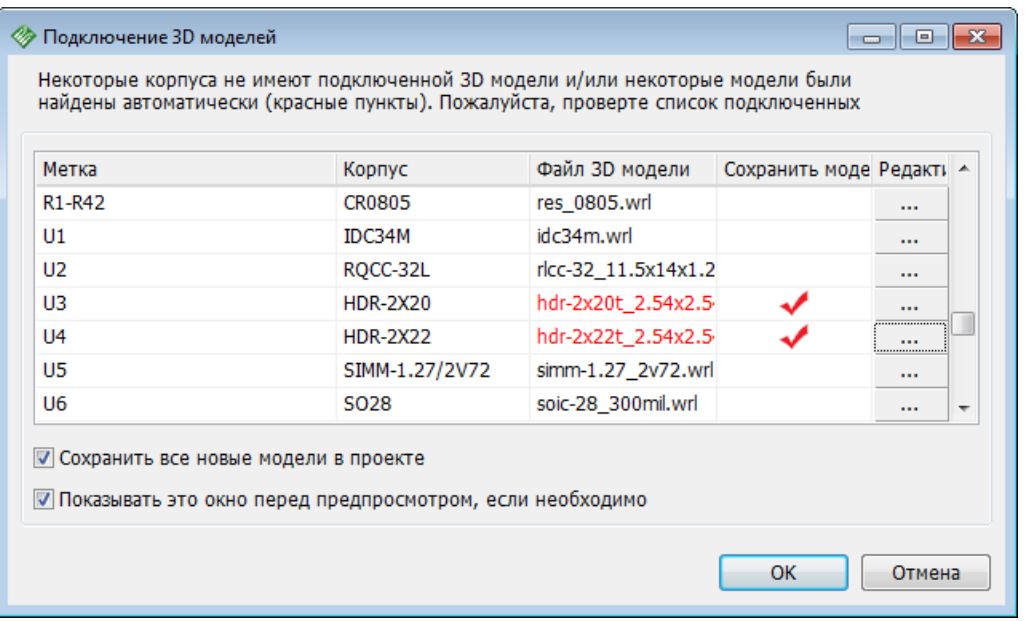

Не смотря на то, что есть корпуса без 3D моделей, просто нажмите **ОК**. Вы увидите трехмерную модель платы, ее можно в реальном времени масштабировать, вращать по трем осям и двигать по экрану. Цвет платы, фона, паяльной маски, контактных площадок и дорожек можно поменять. Некоторые изменения вступят в силу только после нажатия **Перерисовать**.

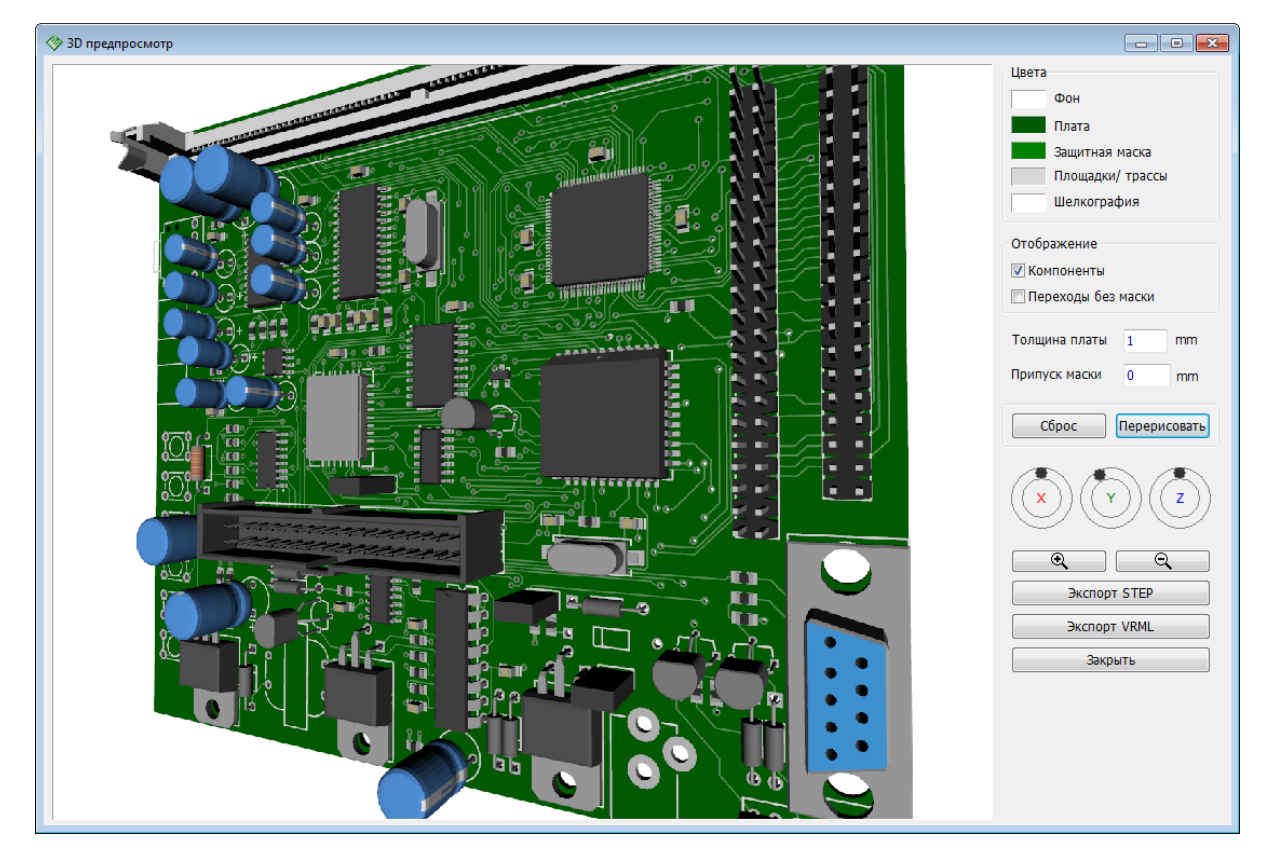

**3D экспорт**

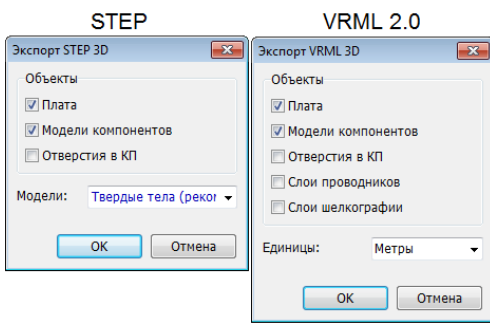

Модуль 3D предпросмотра умеет сохранять трехмерную модель платы в форматах STEP (\*. step) и VRML 2.0 (\*.wrl), которые легко импортируются в любую "механическую" CAD программу.

Нажмите **Экспорт STEP** и поставьте галочки напротив тех объектов, которые должны быть включены в экспортируемый файл (плата, модели, отверстия), а также выберите режим экспорта 3D моделей.

Нажмите **ОК**, выберите директорию и имя будущего файла. Мы рекомендуем использовать режим Твердые тела.

Для экспорта в формат VRML 2.0, нажмите **Экспорт VRML**, выберите какие объекты будут включены в экспортируемый файл, укажите единицы измерения и нажмите **ОК** чтобы указать папку и имя файла.

## **Настроить отображение 3D модели**

Нажмите **В В диалоговом окне Подключение 3D моделей** или щелкните правой кнопкой мыши по компоненту и выберите **3D модель**. Появится диалоговое окно 3D модели. Трехмерная модель расположена на посадочном месте корпуса, ее можно вращать, перемещать, менять цвета и т.д.

Для того чтобы выбрать другую 3D модель нажмите **Все модели>>** и выберите подходящую модель из списка всех моделей доступных программе. Модели в списке группированы по библиотекам корпусов для удобства.

Для того чтобы подключить 3D модель из отдельного файла, нажмите **и и укажите** путь к файлу 3D модели. Программа поддерживает модели в форматах 3DS, VRML, STEP и IGES.

DipTrace старается правильно разместить 3D модель на посадочном месте, но иногда это не получается. В таких случаях придется вручную настроить отображение модели относительно посадочного места. Для этого достаточно ввести нужные значения в соответствующие поля в разделе **Свойства 3D модели** (смещение, поворот и масштаб по осям). В ту же секунду вы можете оценить правильность настройки в поле предпросмотра модели, поэтому параметры можно подбирать на ходу. Можете вернуться к теме "<u>Подключение 3D модели</u>lя4", где на наглядном примере это продемонстрировано.

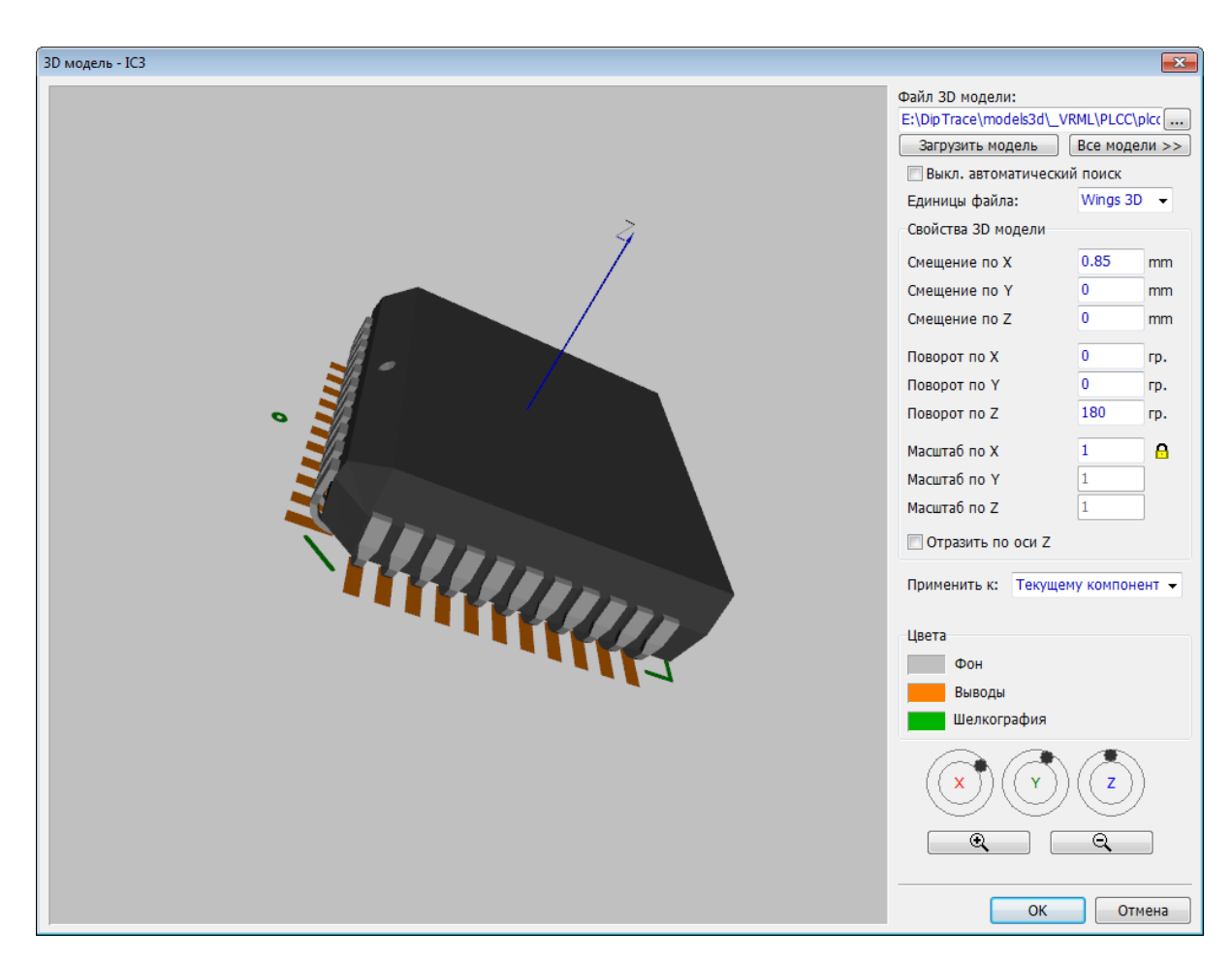

Нажмите **ОК** чтобы закрыть это окно и применить изменения.

## **Поиск 3D моделей**

Выберите "Инструменты / 3D просмотр / Поиск корпусов и моделей", в этом окне можно настроить то, как программа ищет 3D модели и в каких папках она это делает. В разделе **Поиск корпусов** можно настроить насколько точно 3D модель которую программа нашла в папках 3D моделей должна соответствовать корпусу у которого нет назначенной модели. Нажмите **Поиск 3D моделей** чтобы оценитьэффективность внесенных изменений.

Если некоторые модели расположены не в папке со стандартными моделями, а в других папках, то DipTrace должна четко знать, где искать 3D модели. Для этого нужно добавить эти папки в список **Каталог 3D моделей**. По умолчанию стандартные библиотеки 3D моделей устанавливаются в папку "C:\Program files\DipTrace\models3d".

*Пожалуйста, скачайте и установите стандартную библиотеку 3D моделей с [сайта DipTrace](http://diptrace.com/downloads/libraries-and-3d-models/). 3D модели не включены в стандартный установщик DipTrace.*

*Мы рекомендуем подключать 3D модели к корпусам в Редакторе корпусов.*

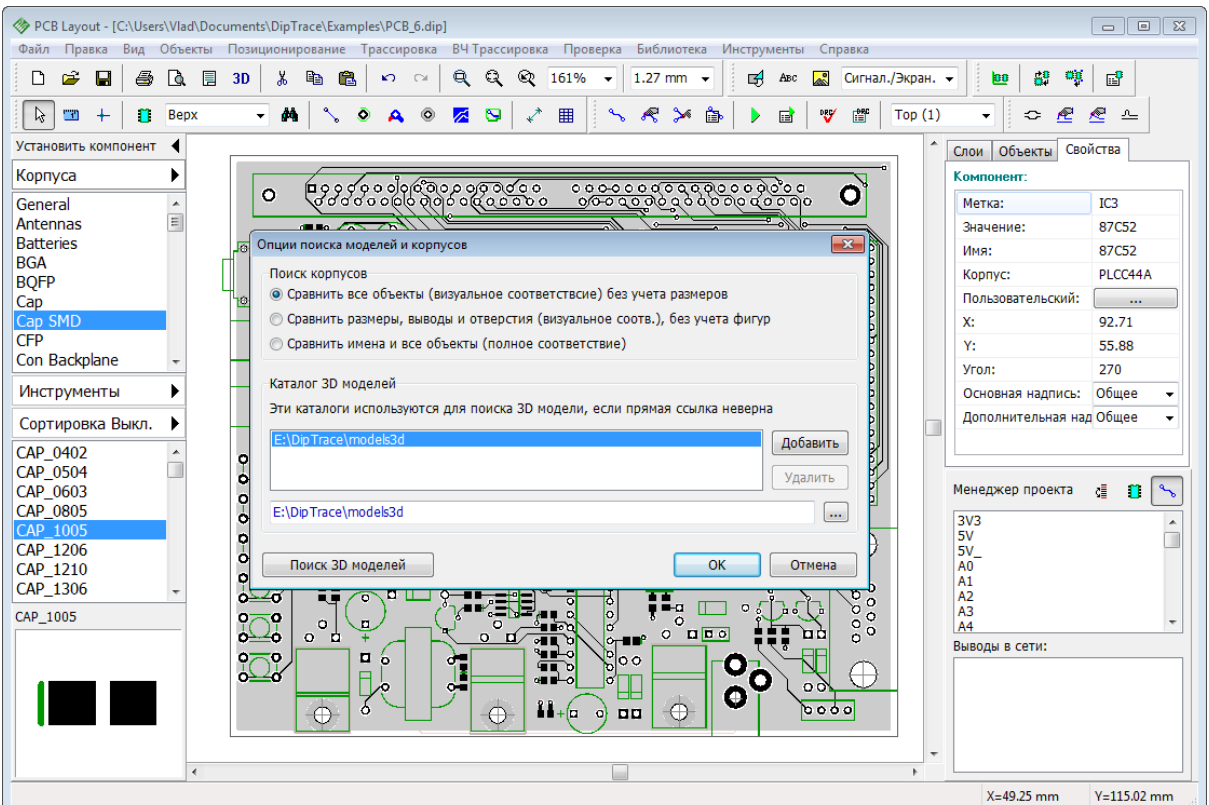

# **3.17 Полезные ссылки**

[Официальный сайт DipTrace](http://www.diptrace.com).

[FAQ](http://diptrace.com/support/faq/).

[Как установить DipTrace](http://diptrace.com/support/installation-guide/).

[Портал техподдержки](http://diptrace.com/support/my-support-tickets/).

[Техническая поддержка](mailto:support@diptrace.com).

[Отдел продаж DipTrace](mailto:sales@diptrace.com).

[Скачать последнюю версию DipTrace](http://www.diptrace.com/download.php) (выберите "Справка / О Программе" для того чтобы узнать текущую версию установленной программы).

[Приобрести DipTrace](http://www.diptrace.com/order.php).

[Скачать библиотеки](http://www.diptrace.com/libraries_st.php).

[Форум DipTrace](http://www.diptrace.com/forum) ваши отзывы и пожелания о программе, а также обмен опытом с другими пользователями (англ.).

[Сообщество на Yahoo](http://groups.yahoo.com/group/diptr) (англ.).

[Разработка плат на заказ.](http://www.diptrace.com/pcbdesign.php)